# openSUSE

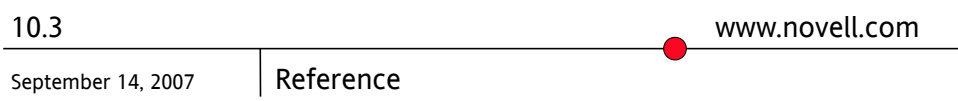

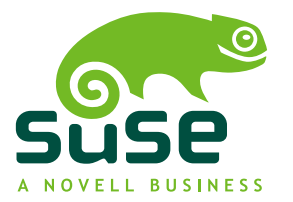

### *Reference*

Copyright © 2006-2007 Novell, Inc.

Permission is granted to copy, distribute and/or modify this document under the terms of the GNU Free Documentation License, Version 1.2 or any later version published by the Free Software Foundation; with the Invariant Section being this copyright notice and license. A copy of the license is included in the section entitled "GNU Free Documentation License".

SUSE®, openSUSE®, the openSUSE® logo, Novell®, the Novell® logo, the N® logo, are registered trademarks of Novell, Inc. in the United States and other countries. Linux\* is a registered trademark of Linus Torvalds. All other third party trademarks are the property of their respective owners. A trademark symbol (® , ™, etc.) denotes a Novell trademark; an asterisk (\*) denotes a third-party trademark.

All information found in this book has been compiled with utmost attention to detail. However, this does not guarantee complete accuracy. Neither Novell, Inc., SUSE LINUX Products GmbH, the authors, nor the translators shall be held liable for possible errors or the consequences thereof.

### **Contents**

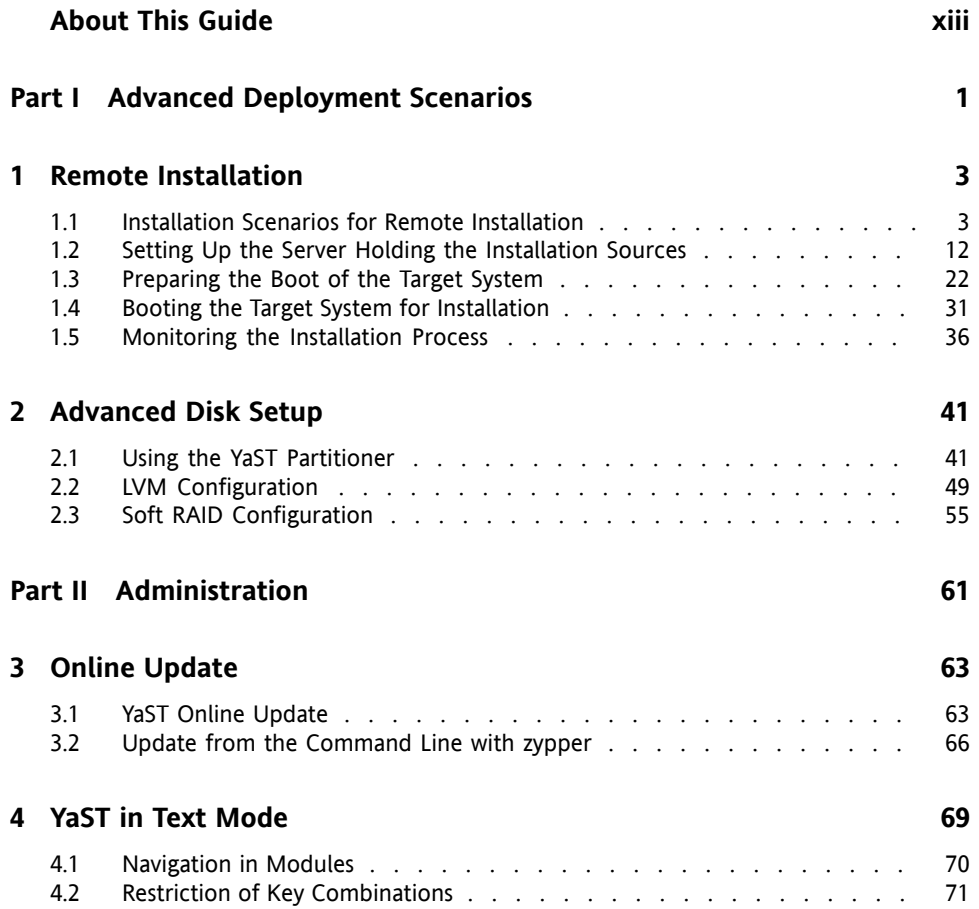

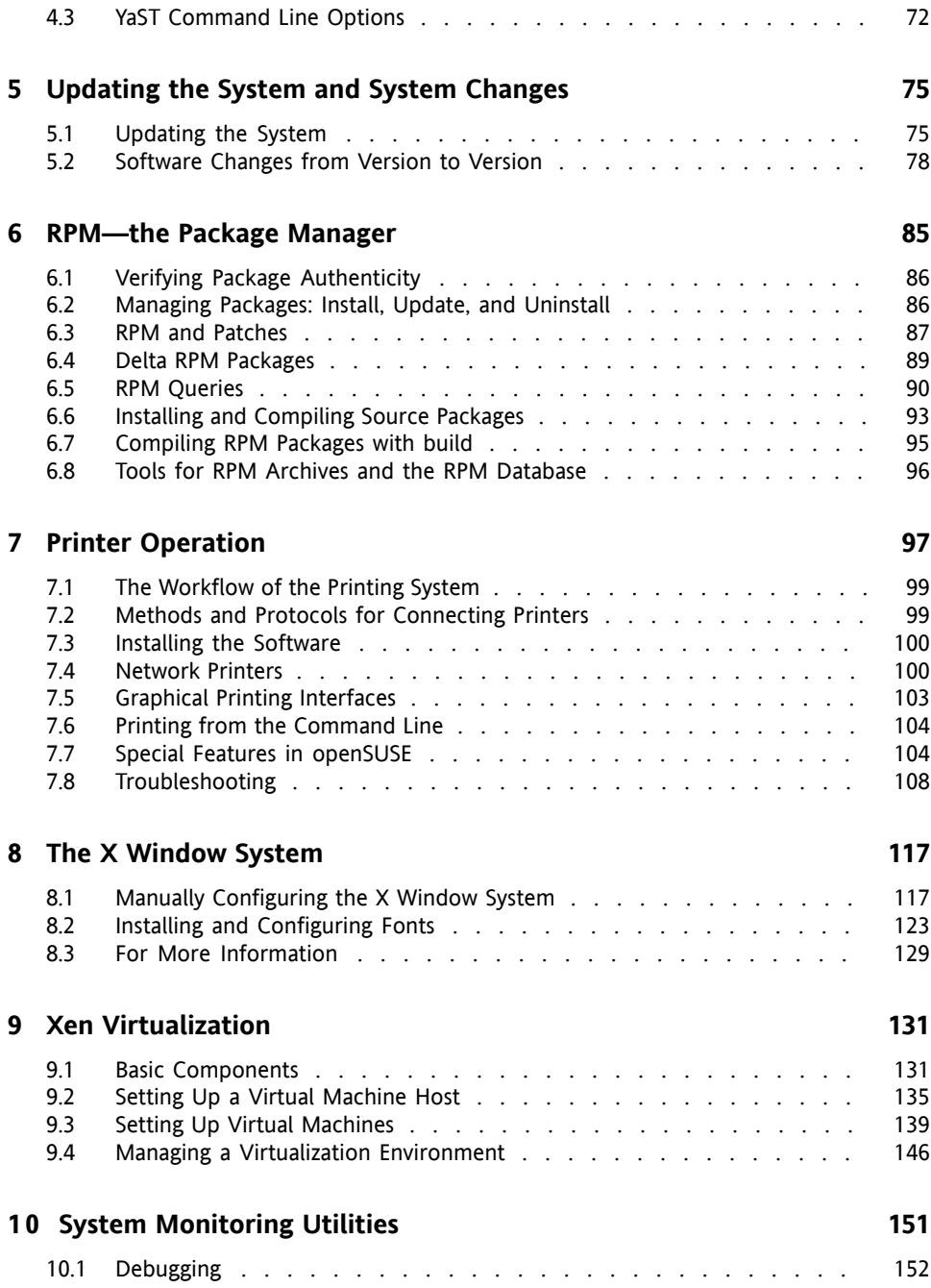

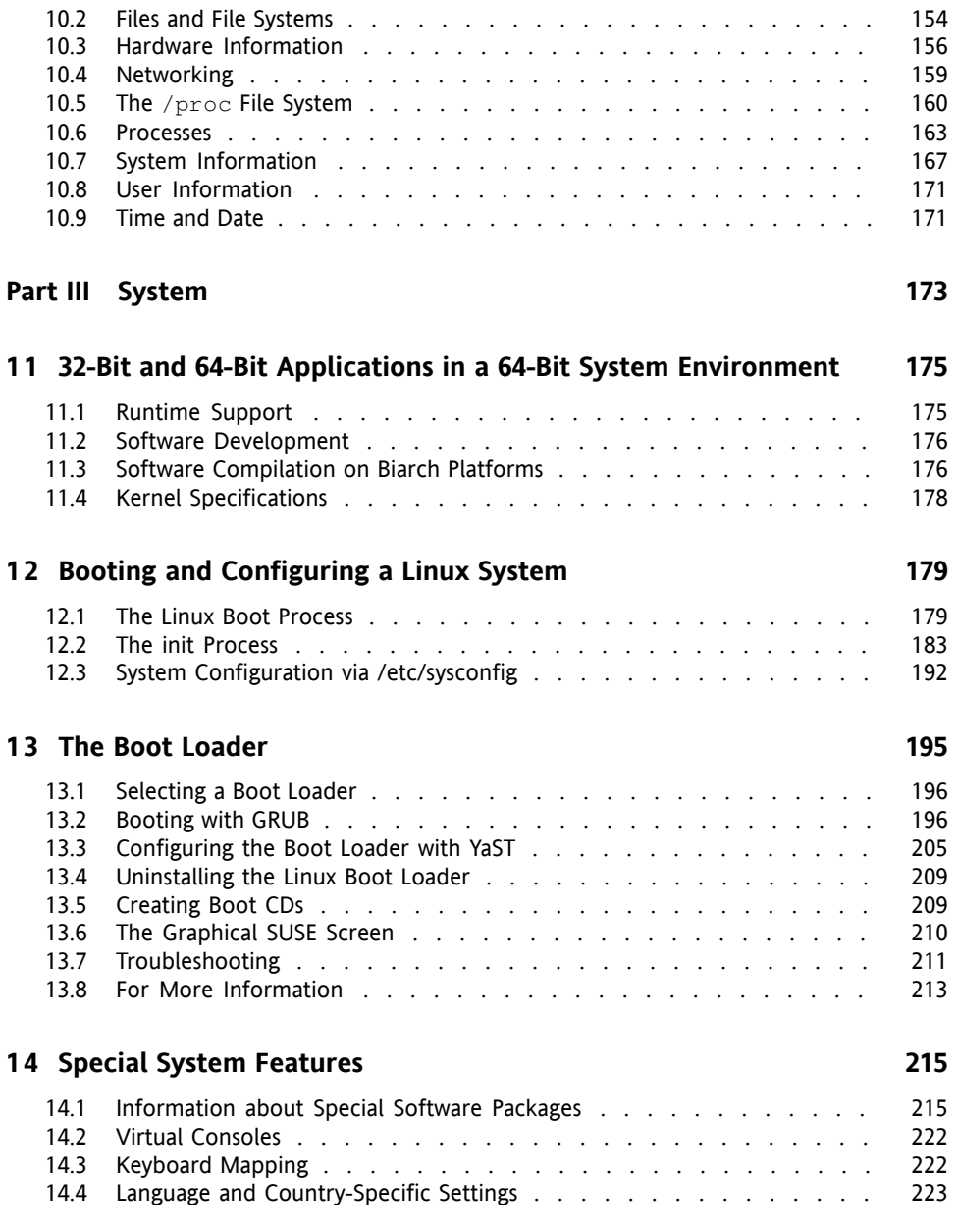

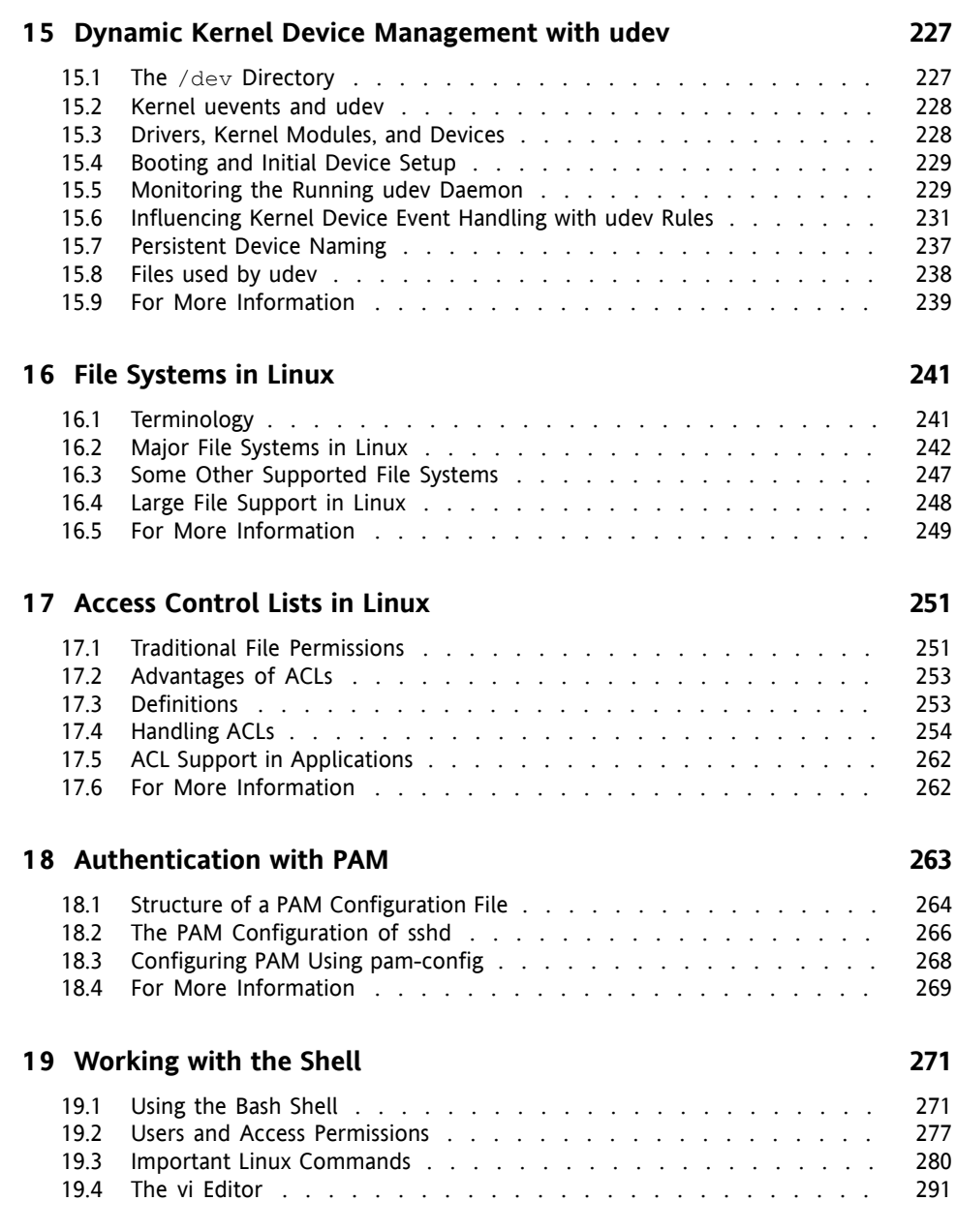

### **Part IV [Services](#page-314-0) [297](#page-314-0)**

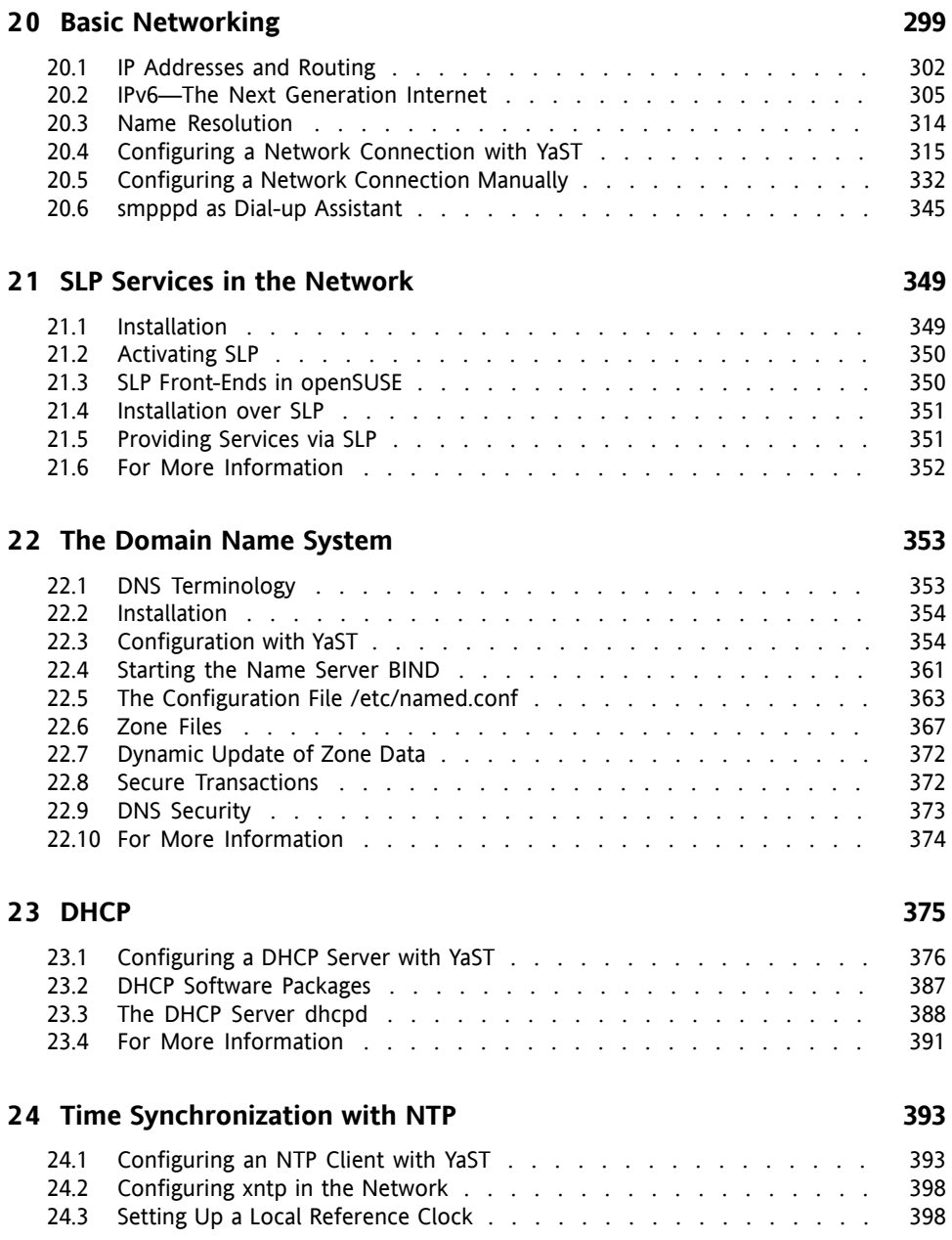

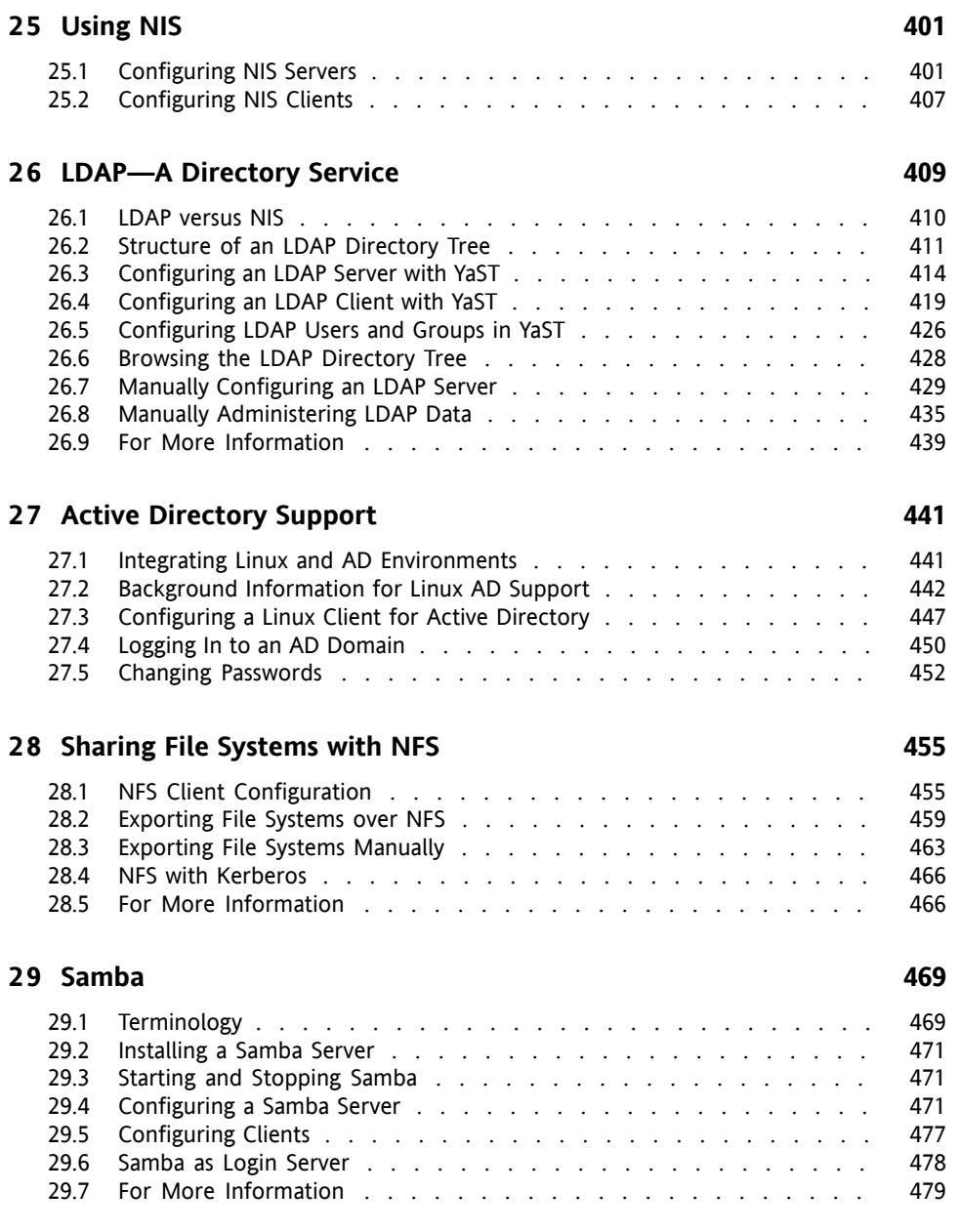

### **3 0 The [Apache](#page-498-0) HTTP Server [481](#page-498-0)**

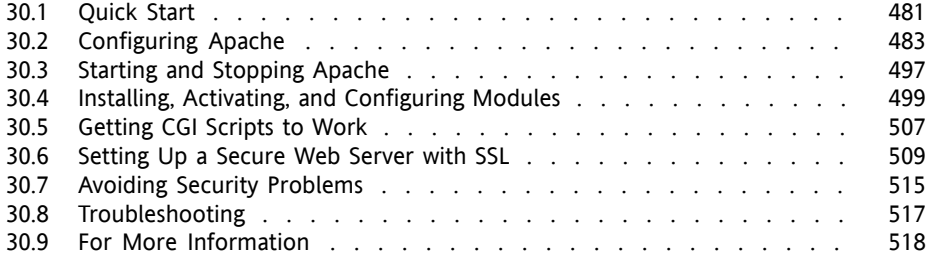

### **3 1 [Setting](#page-538-0) up a FTP server with YaST [521](#page-538-0)**

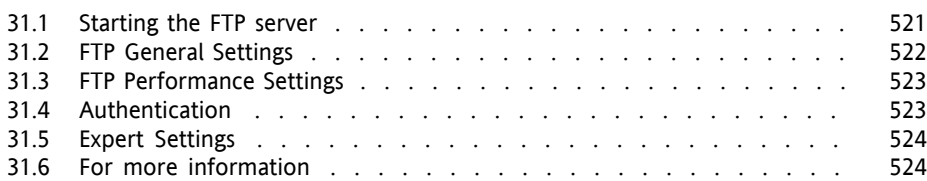

### **Part V [Mobility](#page-542-0) [525](#page-542-0)**

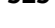

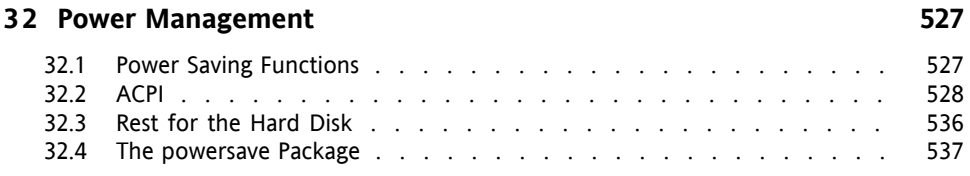

### **3 3 Wireless [Communication](#page-560-0) [543](#page-560-0)**

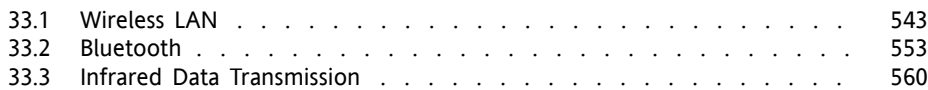

### **3 4 Using [Tablet](#page-582-0) PCs [565](#page-582-0)**

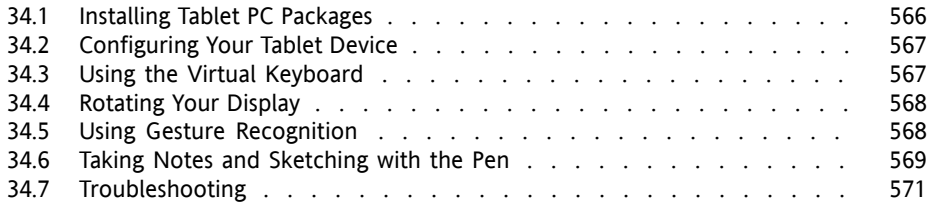

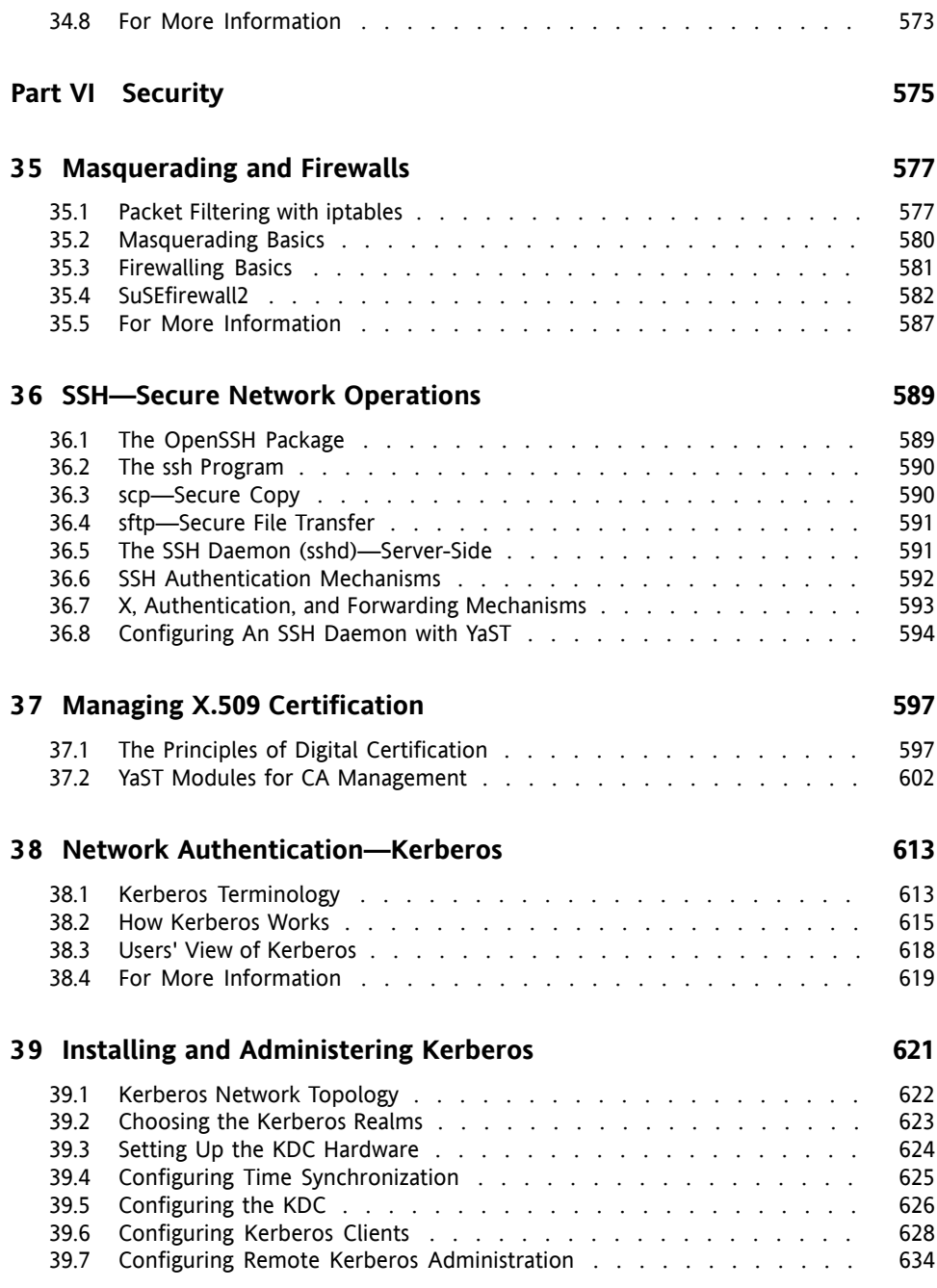

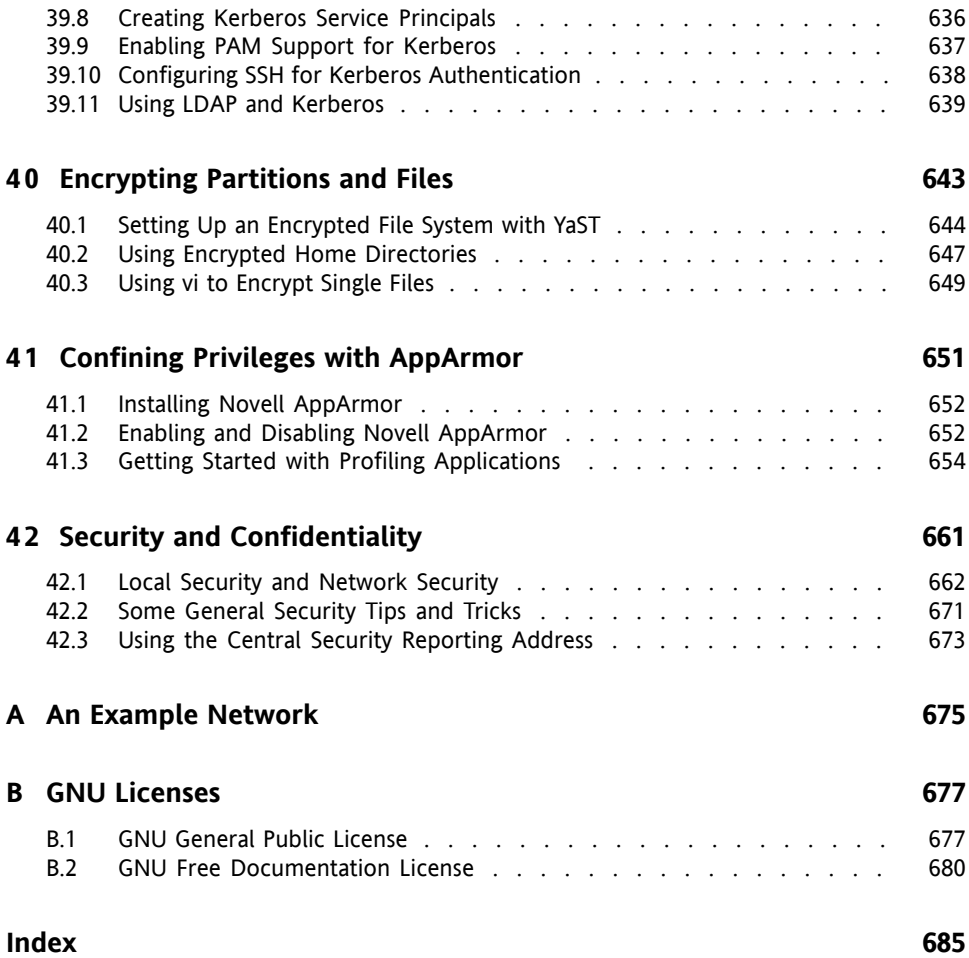

# <span id="page-12-0"></span>**About This Guide**

This manual gives you a general understanding of openSUSE®. It is intended mainly for system administrators and home users with basic system administration knowledge. Check out the various parts of this manuals for a selection of applications needed in everyday life and in-depth descriptions of advanced installation and configuration scenarios.

### Advanced Deployment Scenarios

Learn how to deploy openSUSE from a remote location and become acquainted with complex disk setup scenarios.

#### Administration

Learn how to update and configure your openSUSE, how to administrate your system from a remote location, and get to know some important utilities for Linux administrators.

#### System

Get an introduction to the components of your Linux system and a deeper understanding of their interaction.

#### **Services**

Learn how to configure the various network and file services that come with openSUSE.

### Mobility

Get an introduction to mobile computing with openSUSE and learn how to configure the various options for wireless computing, power management, and profile management.

### Security

Become acquainted with openSUSE security features and learn how to setup and configure services that will make your system secure.

# **1 Feedback**

We want to hear your comments and suggestions about this manual and the other documentation included with this product. Please use the User Comments feature at the bottom of each page of the online documentation and enter your comments there.

# **2 Additional Documentation**

We provide HTML and PDF versions of our books in different languages. The following manuals are available on this product:

### *Start-Up*

Guides you through the installation and basic configuration of your system. For newcomers, the manual also introduces basic Linux conceptssuch asthe file system, the user concept and access permissions and gives an overview of the features openSUSE offers to support mobile computing. Provides help and advice in troubleshooting.

#### *KDE Quick Start*

Gives a short introduction to the KDE desktop and some key applications running on it.

#### *KDE User Guide*

Introduces the KDE desktop of openSUSE and a variety of applications shipping with it. It guides you through using these applications and helps you perform key tasks. It is intended mainly for end users who want to make efficient use of KDE in everyday life.

#### *GNOME Quick Start*

Gives a short introduction to the GNOME desktop and some key applications running on it.

#### *GNOME User Guide*

Introduces the GNOME desktop of openSUSE and a variety of applications you will encounter when working with the GNOME desktop. It guides you through using these applications and helps you perform key tasks. It is intended mainly for end users who want to make efficient use of applications running on the GNOME desktop.

#### *Reference*

Gives you a general understanding of openSUSE and covers advanced system administration tasks. It is intended mainly for system administrators and home users with basic system administration knowledge. It provides detailed information about advanced deployment scenarios, administration of your system, the interaction of key system components and the set-up of various network and file services open-SUSE offers.

### *Novell AppArmor Quick Start*

Helps you understand the main concepts behind Novell® AppArmor.

### *Novell AppArmor Administration Guide*

Contains in-depth information about the use of Novell AppArmor in your environment.

### *Lessons For Lizards*

A community book project for the openSUSE distribution. A snapshot of the manual written by the open source community is released on an equal footing with the Novell/SUSE manuals. The lessons are written in a cook book style and cover more specific or exotic topics than the traditional manuals. For more information, see [http://developer.novell.com/wiki/index.php/Lessons](http://developer.novell.com/wiki/index.php/Lessons_for_Lizards) [\\_for\\_Lizards](http://developer.novell.com/wiki/index.php/Lessons_for_Lizards).

Find HTML versions of the openSUSE manuals in your installed system under  $/\text{usr}/$ share/doc/manual or in the help centers of your KDE or GNOME desktop. You can also access the documentation on the Web at [http://www.novell.com/](http://www.novell.com/documentation/opensuse103/) [documentation/opensuse103/](http://www.novell.com/documentation/opensuse103/) where you can download PDF or HTML versions of the manuals. For information where to find the books on your installation media, refer to the Release Notes of this product, available from your installed system under /usr/share/doc/release-notes/.

# **3 Documentation Conventions**

The following typographical conventions are used in this manual:

- /etc/passwd: filenames and directory names
- *placeholder*: replace *placeholder* with the actual value
- PATH: the environment variable PATH
- $\log$ -help: commands, options, and parameters
- user: users or groups
- Alt,  $Alt + F1$ : a key to press or a key combination; keys are shown in uppercase as on a keyboard
- *File*, *File* > *Save As*: menu items, buttons
- *Dancing Penguins* (Chapter *Penguins*, ↑Another Manual): This is a reference to a chapter in another manual.

# **4 About the Making of This Manual**

This book is written in Novdoc, a subset of DocBook (see [http://www.docbook](http://www.docbook.org) [.org](http://www.docbook.org)). The XML source files were validated by  $x$ mllint, processed by  $x$ sltproc, and converted into HTML using a customized version of Norman Walsh's stylesheets.

# **5 Source Code**

The source code of openSUSE is publicly available. To download the source code, proceed as outlined under [http://www.novell.com/products/suselinux/](http://www.novell.com/products/suselinux/source_code.html) source code.html. If requested we send you the source code on a DVD. We need to charge a \$15 or  $\epsilon$ 15 fee for creation, handling and postage. To request a DVD of the source code, send an e-mail to sourcedvd@suse.de [mailto: sourcedvd@suse [.de](mailto:sourcedvd@suse.de)] or mail the request to:

```
SUSE Linux Products GmbH
Product Management openSUSE
Maxfeldstr. 5
D-90409 Nürnberg
Germany
```
# **6 Acknowledgments**

With a lot of voluntary commitment, the developers of Linux cooperate on a global scale to promote the development of Linux. We thank them for their efforts—this distribution would not exist without them. Furthermore, we thank Frank Zappa and Pawar. Special thanks, of course, go to Linus Torvalds.

Have a lot of fun!

Your SUSE Team

# <span id="page-18-0"></span>**Part I. Advanced Deployment Scenarios**

# <span id="page-20-0"></span>**Remote Installation 1**

openSUSE® can be installed in several different ways. As well as the usual media installation covered in Chapter 1, *Installation with YaST* (↑Start-Up), you can choose from various network-based approaches or even take a completely hands-off approach to the installation of openSUSE.

Each method isintroduced by means of two short check lists: one listing the prerequisites for this method and the other illustrating the basic procedure. More detail is then provided for all the techniques used in these installation scenarios.

### **NOTE**

<span id="page-20-1"></span>In the following sections, the system to hold your new openSUSE installation is referred to as *target system* or *installation target*. The term *installation source* is used for all sources of installation data. This includes physical media, such as CD and DVD, and network servers distributing the installation data in your network.

# **1.1 Installation Scenarios for Remote Installation**

Thissection introducesthe most common installation scenariosfor remote installations. For each scenario, carefully check the list of prerequisites and follow the procedure outlined for this scenario. If in need of detailed instructions for a particular step, follow the links provided for each one of them.

### **IMPORTANT**

The configuration of the X Window System is not part of any remote installation process. After the installation has finished, log in to the target system as  $\text{root}$ . enter  $t$ elinit 3, and start SaX2 to configure the graphics hardware as described in Section "Setting Up Graphics Card and Monitor" (Chapter 2, *Setting Up Hardware Components with YaST*, ↑Start-Up).

### **1.1.1 Simple Remote Installation via VNC—Static Network Configuration**

This type of installation still requires some degree of physical access to the target system to boot for installation. The installation itself is entirely controlled by a remote workstation using VNC to connect to the installation program. User interaction is required as with the manual installation in Chapter 1, *Installation with YaST* (↑Start-Up).

For this type of installation, make sure that the following requirements are met:

- Remote installation source: NFS, HTTP, FTP, or SMB with working network connection
- Target system with working network connection
- Controlling system with working network connection and VNC viewer software or Java-enabled browser (Firefox, Konqueror, Internet Explorer, or Opera)
- Physical boot medium (CD or DVD) for booting the target system
- Valid static IP addresses already assigned to the installation source and the controlling system
- Valid static IP address to assign to the target system

To perform this kind of installation, proceed as follows:

**1** Set up the installation source as described in Section 1.2, ["Setting](#page-29-0) Up the Server Holding the [Installation](#page-29-0) Sources" (page 12). Choose an NFS, HTTP, or FTP network server. For an SMB installation source, refer to Section 1.2.5, ["Managing](#page-37-0) an SMB [Installation](#page-37-0) Source" (page 20).

- **2** Boot the target system using the first CD or DVD of the openSUSE media kit.
- **3** When the boot screen of the target system appears, use the boot options prompt to set the appropriate VNC options and the address of the installation source. This is described in detail in Section 1.4, ["Booting](#page-48-0) the Target System for Instal[lation"](#page-48-0) (page 31).

The target system boots to a text-based environment, giving the network address and display number under which the graphical installation environment can be addressed by any VNC viewer application or browser. VNC installations announce themselves over OpenSLP and can be found using Konqueror in service:/ or slp:/ mode.

- **4** On the controlling workstation, open a VNC viewing application or Web browser and connect to the target system as described in [Section](#page-53-1) 1.5.1, "VNC [Installation"](#page-53-1) (page 36).
- **5** Perform the installation as described in Chapter 1, *Installation with YaST* (↑Start-Up). Reconnect to the target system after it reboots for the final part of the installation.
- **6** Finish the installation.

### **1.1.2 Simple Remote Installation via VNC—Dynamic Network Configuration**

This type of installation still requires some degree of physical access to the target system to boot for installation. The network configuration is made with DHCP. The installation itself is entirely controlled from a remote workstation using VNC to connect to the installer, but still requires user interaction for the actual configuration efforts.

For this type of installation, make sure that the following requirements are met:

- Remote installation source: NFS, HTTP, FTP, or SMB with working network connection
- Target system with working network connection
- Controlling system with working network connection and VNC viewer software or Java-enabled browser (Firefox, Konqueror, Internet Explorer, or Opera)
- Physical boot medium (CD, DVD, or custom boot disk) for booting the target system
- Running DHCP server providing IP addresses

To perform this kind of installation, proceed as follows:

- **1** Set up the installation source as described in Section 1.2, ["Setting](#page-29-0) Up the Server Holding the [Installation](#page-29-0) Sources" (page 12). Choose an NFS, HTTP, or FTP network server. For an SMB installation source, refer to Section 1.2.5, ["Managing](#page-37-0) an SMB [Installation](#page-37-0) Source" (page 20).
- **2** Boot the target system using the first CD or DVD of the openSUSE media kit.
- **3** When the boot screen of the target system appears, use the boot options prompt to set the appropriate VNC options and the address of the installation source. This is described in detail in Section 1.4, ["Booting](#page-48-0) the Target System for Instal[lation"](#page-48-0) (page 31).

The target system boots to a text-based environment, giving the network address and display number under which the graphical installation environment can be addressed by any VNC viewer application or browser. VNC installations announce themselves over OpenSLP and can be found using Konqueror in service:/ or slp:/ mode.

- **4** On the controlling workstation, open a VNC viewing application or Web browser and connect to the target system as described in [Section](#page-53-1) 1.5.1, "VNC [Installation"](#page-53-1) (page 36).
- **5** Perform the installation as described in Chapter 1, *Installation with YaST* (↑Start-Up). Reconnect to the target system after it reboots for the final part of the installation.
- **6** Finish the installation.

### **1.1.3 Remote Installation via VNC—PXE Boot and Wake on LAN**

This type of installation is completely hands-off. The target machine is started and booted remotely. User interaction is only needed for the actual installation. This approach is suitable for cross-site deployments.

To perform this type of installation, make sure that the following requirements are met:

- Remote installation source: NFS, HTTP, FTP, or SMB with working network connection
- TFTP server
- Running DHCP server for your network
- Target system capable of PXE boot, networking, and Wake on LAN, plugged in and connected to the network
- Controlling system with working network connection and VNC viewer software or Java-enabled browser (Firefox, Konqueror, Internet Explorer, or Opera)

To perform this type of installation, proceed as follows:

- **1** Set up the installation source as described in Section 1.2, ["Setting](#page-29-0) Up the Server Holding the [Installation](#page-29-0) Sources" (page 12). Choose an NFS, HTTP, or FTP network server or configure an SMB installation source as described in [Sec](#page-37-0)tion 1.2.5, ["Managing](#page-37-0) an SMB Installation Source" (page 20).
- **2** Set up a TFTP server to hold a boot image that can be pulled by the target system. This is described in Section 1.3.2, ["Setting](#page-41-0) Up a TFTP Server" (page 24).
- **3** Set up a DHCP server to provide IP addresses to all machines and reveal the location of the TFTP server to the target system. This is described in [Section](#page-39-1) 1.3.1, ["Setting](#page-39-1) Up a DHCP Server" (page 22).
- **4** Prepare the target system for PXE boot. This is described in further detail in Section 1.3.5, ["Preparing](#page-47-0) the Target System for PXE Boot" (page 30).
- **5** Initiate the boot process of the target system using Wake on LAN. This is de-scribed in [Section](#page-48-1) 1.3.7, "Wake on LAN" (page 31).
- **6** On the controlling workstation, open a VNC viewing application or Web browser and connect to the target system as described in [Section](#page-53-1) 1.5.1, "VNC [Installation"](#page-53-1) (page 36).
- **7** Perform the installation as described in Chapter 1, *Installation with YaST* (↑Start-Up). Reconnect to the target system after it reboots for the final part of the installation.
- **8** Finish the installation.

### **1.1.4 Simple Remote Installation via SSH—Static Network Configuration**

This type of installation still requires some degree of physical access to the target system to boot for installation and to determine the IP address of the installation target. The installation itself is entirely controlled from a remote workstation using SSH to connect to the installer. User interaction is required as with the regular installation described in Chapter 1, *Installation with YaST* (↑Start-Up).

For this type of installation, make sure that the following requirements are met:

- Remote installation source: NFS, HTTP, FTP, or SMB with working network connection
- Target system with working network connection
- Controlling system with working network connection and working SSH client software
- Physical boot medium (CD, DVD, or custom boot disk) for the target system
- Valid static IP addresses already assigned to the installation source and the controlling system
- Valid static IP address to assign to the target system

To perform this kind of installation, proceed as follows:

- **1** Set up the installation source as described in Section 1.2, ["Setting](#page-29-0) Up the Server Holding the [Installation](#page-29-0) Sources" (page 12). Choose an NFS, HTTP, or FTP network server. For an SMB installation source, refer to Section 1.2.5, ["Managing](#page-37-0) an SMB [Installation](#page-37-0) Source" (page 20).
- **2** Boot the target system using the first CD or DVD of the openSUSE media kit.
- **3** When the boot screen of the target system appears, use the boot options prompt to set the appropriate parameters for network connection, address of the installation source, and SSH enablement. This is described in detail in [Section](#page-50-0) 1.4.3, "Using Custom Boot [Options"](#page-50-0) (page 33).

The target system boots to a text-based environment, giving the network address under which the graphical installation environment can be addressed by any SSH client.

- **4** On the controlling workstation, open a terminal window and connect to the target system as described in Section ["Connecting](#page-55-0) to the Installation Program" (page 38).
- **5** Perform the installation as described in Chapter 1, *Installation with YaST* (↑Start-Up). Reconnect to the target system after it reboots for the final part of the installation.
- **6** Finish the installation.

### **1.1.5 Simple Remote Installation via SSH—Dynamic Network Configuration**

This type of installation still requires some degree of physical access to the target system to boot for installation and determine the IP address of the installation target. The installation itself is entirely controlled from a remote workstation using VNC to connect to the installer, but still requires user interaction for the actual configuration efforts.

For this type of installation, make sure that the following requirements are met:

- Remote installation source: NFS, HTTP, FTP, or SMB with working network connection
- Target system with working network connection
- Controlling system with working network connection and working SSH client software
- Physical boot medium (CD or DVD) for booting the target system
- Running DHCP server providing IP addresses

To perform this kind of installation, proceed as follows:

- **1** Set up the installation source as described in Section 1.2, ["Setting](#page-29-0) Up the Server Holding the [Installation](#page-29-0) Sources" (page 12). Choose an NFS, HTTP, or FTP network server. For an SMB installation source, refer to Section 1.2.5, ["Managing](#page-37-0) an SMB [Installation](#page-37-0) Source" (page 20).
- **2** Boot the target system using the first CD or DVD of the openSUSE media kit.
- **3** When the boot screen of the target system appears, use the boot options prompt to pass the appropriate parameters for network connection, location of the installation source, and SSH enablement. See Section 1.4.3, "Using [Custom](#page-50-0) Boot [Options"](#page-50-0) (page 33) for detailed instructions on the use of these parameters.

The target system boots to a text-based environment, giving you the network address under which the graphical installation environment can be addressed by any SSH client.

- **4** On the controlling workstation, open a terminal window and connect to the target system as described in Section ["Connecting](#page-55-0) to the Installation Program" (page 38).
- **5** Perform the installation as described in Chapter 1, *Installation with YaST* (↑Start-Up). Reconnect to the target system after it reboots for the final part of the installation.
- **6** Finish the installation.

### **1.1.6 Remote Installation via SSH—PXE Boot and Wake on LAN**

This type of installation is completely hands-off. The target machine is started and booted remotely.

To perform this type of installation, make sure that the following requirements are met:

- Remote installation source: NFS, HTTP, FTP, or SMB with working network connection
- TFTP server
- Running DHCP server for your network, providing a static IP to the host to install
- Target system capable of PXE boot, networking, and Wake on LAN, plugged in and connected to the network
- Controlling system with working network connection and SSH client software

To perform this type of installation, proceed as follows:

- **1** Set up the installation source as described in Section 1.2, ["Setting](#page-29-0) Up the Server Holding the [Installation](#page-29-0) Sources" (page 12). Choose an NFS, HTTP, or FTP network server. For the configuration of an SMB installation source, refer to Section 1.2.5, ["Managing](#page-37-0) an SMB Installation Source" (page 20).
- **2** Set up a TFTP server to hold a boot image that can be pulled by the target system. This is described in Section 1.3.2, ["Setting](#page-41-0) Up a TFTP Server" (page 24).
- **3** Set up a DHCP server to provide IP addresses to all machines and reveal the location of the TFTP server to the target system. This is described in [Section](#page-39-1) 1.3.1, ["Setting](#page-39-1) Up a DHCP Server" (page 22).
- **4** Prepare the target system for PXE boot. This is described in further detail in Section 1.3.5, ["Preparing](#page-47-0) the Target System for PXE Boot" (page 30).
- **5** Initiate the boot process of the target system using Wake on LAN. This is de-scribed in [Section](#page-48-1) 1.3.7, "Wake on LAN" (page 31).
- **6** On the controlling workstation, start an SSH client and connect to the target system as described in Section 1.5.2, "SSH [Installation"](#page-55-1) (page 38).
- **7** Perform the installation as described in Chapter 1, *Installation with YaST* (↑Start-Up). Reconnect to the target system after it reboots for the final part of the installation.
- <span id="page-29-0"></span>**8** Finish the installation.

## **1.2 Setting Up the Server Holding the Installation Sources**

Depending on the operating system running on the machine to use as network installation source for openSUSE, there are several options for the server configuration. The easiest way to set up an installation server is to use YaST on SUSE Linux 9.3 and higher. On other versions of openSUSE, set up the installation source manually.

#### **TIP**

You can even use a Microsoft Windows machine as installation server for your Linux deployment. See Section 1.2.5, "Managing an SMB [Installation](#page-37-0) Source" (page 20) for details.

### **1.2.1 Setting Up an Installation Server Using YaST**

YaST offers a graphical tool for creating network installation sources. Itsupports HTTP, FTP, and NFS network installation servers.

- **1** Log in as root to the machine that should act as installation server.
- **2** Install the yast2-instserver package.
- **3** Start *YaST* > *Miscellaneous* > *Installation Server*.
- **4** Select the server type (HTTP, FTP, or NFS). The selected server service is started automatically every time the system starts. If a service of the selected type is already running on your system and you want to configure it manually for the server, deactivate the automatic configuration of the server service with *Do Not Configure Any Network Services*. In both cases, define the directory in which the installation data should be made available on the server.
- **5** Configure the required server type. This step relates to the automatic configuration of server services. It is skipped when automatic configuration is deactivated.

Define an alias for the root directory of the FTP or HTTP server on which the installation data should be found. The installation source will later be located under ftp://*Server-IP*/*Alias*/*Name* (FTP) or under http://*Server-IP*/*Alias*/*Name* (HTTP). *Name* stands for the name of the installation source, which is defined in the following step. If you selected NFS in the previous step, define wild cards and export options. The NFS server will be accessible under nfs://*Server-IP*/*Name*. Details of NFS and exports can be found in Chapter 28, *[Sharing](#page-472-0) File Systems with NFS* (page 455).

#### **TIP: Firewall Settings**

Make sure that the firewall settings of your server system allow traffic on the ports for HTTP, NFS, and FTP. If they currently do not, start the YaST firewall module and open the respective ports.

**6** Configure the installation source. Before the installation media are copied to their destination, define the name of the installation source (ideally, an easily remembered abbreviation of the product and version). YaST allows providing ISO images of the media instead of copies of the installation CDs. If you want this, activate the relevant check box and specify the directory path under which the ISO files can be found locally. Depending on the product to distribute using this installation server, it might be that more add-on CDs or service pack CDs are required and should be added as extra installation sources. To announce your installation server in the network via OpenSLP, activate the appropriate option.

### **TIP**

Consider announcing your installation source via OpenSLP if your network setup supports this option. This saves you from entering the network installation path on every target machine. The target systems are just booted using the SLP boot option and find the network installation source without any further configuration. For details on this option, refer to Section 1.4, "Booting the Target System for [Installation"](#page-48-0) (page 31).

**7** Upload the installation data. The most lengthy step in configuring an installation server is copying the actual installation CDs. Insert the media in the sequence requested by YaST and wait for the copying procedure to end. When the sources have been fully copied, return to the overview of existing information sources and close the configuration by selecting *Finish*.

Your installation server is now fully configured and ready for service. It is automatically started every time the system is started. No further intervention is required. You only need to configure and start this service correctly by hand if you have deactivated the automatic configuration of the selected network service with YaST as an initial step.

To deactivate an installation source, select the installation source to remove then select *Delete*. The installation data are removed from the system. To deactivate the network service, use the respective YaST module.

<span id="page-31-0"></span>If your installation servershould provide the installation data for more than one product of product version, start the YaST installation server module and select *Add* in the overview of existing installation sources to configure the new installation source.

### **1.2.2 Setting Up an NFS Installation Source Manually**

Setting up an NFS source for installation is basically done in two steps. In the first step, create the directory structure holding the installation data and copy the installation media over to this structure. Second, export the directory holding the installation data to the network.

To create a directory holding the installation data, proceed as follows:

- **1** Log in as root.
- **2** Create a directory that should later hold all installation data and change into this directory. For example:

```
mkdir install/product/productversion
cd install/product/productversion
```
Replace *product* with an abbreviation of the product name and *productversion* with a string that contains the product name and version.

- **3** For each CD contained in the media kit execute the following commands:
	- **3a** Copy the entire content of the installation CD into the installation server directory:

cp -a /media/path\_to\_your\_CD-ROM\_drive .

Replace *path\_to\_your\_CD-ROM\_drive* with the actual path under which your CD or DVD drive is addressed. Depending on the type of drive used in your system, this can be cdrom, cdrecorder, dvd, or dvdrecorder.

**3b** Rename the directory to the CD number:

```
mv path_to_your_CD-ROM_drive CDx
```
Replace *x* with the actual number of your CD.

On openSUSE, you can export the installation sources with NFS using YaST. Proceed as follows:

- **1** Log in as root.
- **2** Start *YaST* > *Network Services* > *NFS Server*.
- **3** Select *Start* and *Open Port in Firewall* and click *Next*.
- **4** Select *Add Directory* and browse for the directory containing the installation sources, in this case, *productversion*.
- **5** Select *Add Host* and enter the hostnames of the machines to which to export the installation data. Instead of specifying hostnames here, you could also use wild cards, ranges of network addresses, or just the domain name of your network. Enter the appropriate export options or leave the default, which works fine in mostsetups. For more information about the syntax used in exporting NFS shares, read the exports man page.
- **6** Click *Finish*. The NFS server holding the openSUSE installation sources is automatically started and integrated into the boot process.

If you prefer manually exporting the installation sources via NFS instead of using the YaST NFS Server module, proceed as follows:

- **1** Log in as root.
- **2** Open the file /etc/exports and enter the following line:

/productversion \*(ro,root\_squash,sync)

This exports the directory /*productversion* to any host that is part of this network or to any host that can connect to this server. To limit the access to this server, use netmasks or domain names instead of the general wild card \*. Refer to the export man page for details. Save and exit this configuration file.

**3** To add the NFS service to the list of servers started during system boot, execute the following commands:

```
insserv /etc/init.d/nfsserver
insserv /etc/init.d/portmap
```
**4** Start the NFS server with rcnfsserver start. If you need to change the configuration of your NFS server later, modify the configuration file and restart the NFS daemon with rcnfsserver restart.

Announcing the NFS server via OpenSLP makes its address known to all clients in your network.

- **1** Log in as root.
- **2** Enter the directory /etc/slp.reg.d/.

**3** Create a configuration file called install.suse.nfs.reg containing the following lines:

# Register the NFS Installation Server service:install.suse:nfs://\$HOSTNAME/path\_to\_instsource/CD1,en,65535 description=NFS Installation Source

Replace *path* to *instsource* with the actual path to the installation source on your server.

**4** Save this configuration file and start the OpenSLP daemon with rcslpd start.

For more information about OpenSLP, refer to the package documentation located under /usr/share/doc/packages/openslp/ or refer to Chapter 21, *SLP [Services](#page-366-0) in the [Network](#page-366-0)* (page 349).

### **1.2.3 Setting Up an FTP Installation Source Manually**

Creating an FTP installation source is very similar to creating an NFS installation source. FTP installation sources can be announced over the network using OpenSLP as well.

- **1** Create a directory holding the installation sources as described in [Section](#page-31-0) 1.2.2, "Setting Up an NFS [Installation](#page-31-0) Source Manually" (page 14).
- **2** Configure the FTP server to distribute the contents of your installation directory:
	- **2a** Log in as root and install the package vsftpd using the YaST package manager.
	- **2b** Enter the FTP server root directory:

cd /srv/ftp

**2c** Create a subdirectory holding the installation sources in the FTP root directory:

mkdir instsource

Replace *instsource* with the product name.

**2d** Mount the contents of the installation repository into the change root environment of the FTP server:

mount --bind path\_to\_instsource /srv/ftp/instsource

Replace *path\_to\_instsource* and *instsource* with values matching your setup. If you need to make this permanent, add it to /etc/fstab.

- **2e** Start vsftpd with vsftpd.
- **3** Announce the installation source via OpenSLP, if this is supported by your network setup:
	- **3a** Create a configuration file called install.suse.ftp.requnder/etc/  $slp/req$ .d/ that contains the following lines:

```
# Register the FTP Installation Server
service:install.suse:ftp://$HOSTNAME/srv/ftp/instsource/CD1,en,65535
description=FTP Installation Source
```
Replace *instsource* with the actual name to the installation source directory on yourserver. The service: line should be entered as one continuous line.

**3b** Save this configuration file and start the OpenSLP daemon with  $rcsled$ start.

#### **TIP: Configuring an FTP Server with YaST**

If you prefer using YaST over manually configuring the FTP installation server, refer to [Chapter](#page-538-0) 31, *Setting up a FTP server with YaST* (page 521) for more information on how to use the YaST FTP server module.
# <span id="page-36-0"></span>**1.2.4 Setting Up an HTTP Installation Source Manually**

Creating an HTTP installation source is very similar to creating an NFS installation source. HTTP installation sources can be announced over the network using OpenSLP as well.

- **1** Create a directory holding the installation sources as described in [Section](#page-31-0) 1.2.2, "Setting Up an NFS [Installation](#page-31-0) Source Manually" (page 14).
- **2** Configure the HTTP server to distribute the contents of your installation directory:
	- **2a** Install the Web server Apache as described in Section 30.1.2, ["Installation"](#page-499-0) (page 482).
	- **2b** Enter the root directory of the HTTP server (/srv/www/htdocs) and create a subdirectory that will hold the installation sources:

mkdir instsource

Replace *instsource* with the product name.

**2c** Create a symbolic link from the location of the installation sources to the root directory of the Web server (/srv/www/htdocs):

ln -s /path\_instsource /srv/www/htdocs/instsource

**2d** Modify the configuration file of the HTTP server (/etc/apache2/ default-server.conf) to make it follow symbolic links. Replace the following line:

Options None

with

Options Indexes FollowSymLinks

**2e** Reload the HTTP server configuration using rcapache2 reload.

- **3** Announce the installation source via OpenSLP, if this is supported by your network setup:
	- **3a** Create a configuration file called install.suse.http.reg under  $/etc/slp/reg.d/$  that contains the following lines:

# Register the HTTP Installation Server service:install.suse:http://\$HOSTNAME/srv/www/htdocs/instsource/CD1/,en,65535 description=HTTP Installation Source

Replace *instsource* with the actual path to the installation source on your server. The service: line should be entered as one continuous line.

**3b** Save this configuration file and start the OpenSLP daemon using rcslpd restart.

## **1.2.5 Managing an SMB Installation Source**

Using SMB, you can import the installation sources from a Microsoft Windows server and start your Linux deployment even with no Linux machine around.

To set up an exported Windows Share holding your openSUSE installation sources, proceed as follows:

- **1** Log in to your Windows machine.
- **2** Start Explorer and create a new folder that will hold the entire installation tree and name it INSTALL, for example.
- **3** Export this share according the procedure outlined in your Windows documentation.
- **4** Enter this share and create a subfolder, called *product*. Replace *product* with the actual product name.
- **5** Enter the INSTALL/*product* folder and copy each CD or DVD to a separate folder, such as CD1 and CD2.

To use a SMB mounted share as installation source, proceed as follows:

- **1** Boot the installation target.
- **2** Select *Installation*.
- **3** Press F4 for a selection of installation sources.
- **4** Choose SMB and enter the Windows machine's name or IP address, the share name (INSTALL/*product*/CD1, in this example), username, and password.

After you hit Enter, YaST starts and you can perform the installation.

## **1.2.6 Using ISO Images of the Installation Media on the Server**

Instead of copying physical media into your server directory manually, you can also mount the ISO images of the installation media into your installation server and use them as installation source. To set up an HTTP, NFS or FTP server that uses ISO images instead of media copies, proceed as follows:

- **1** Download the ISO images and save them to the machine to use asthe installation server.
- **2** Log in as root.
- **3** Choose and create an appropriate location for the installation data, as described in Section 1.2.2, "Setting Up an NFS [Installation](#page-31-0) Source Manually" (page 14), Section 1.2.3, "Setting Up an FTP [Installation](#page-34-0) Source Manually" (page 17), or Section 1.2.4, "Setting Up an HTTP [Installation](#page-36-0) Source Manually" (page 19).
- **4** Create subdirectories for each CD or DVD.
- **5** To mount and unpack each ISO image to the final location, issue the following command:

mount -o loop path\_to\_iso path\_to\_instsource/product/mediumx

Replace *path* to iso with the path to your local copy of the ISO image, *path\_to\_instsource* with the source directory of your server, *product* with the product name, and *mediumx* with the type (CD or DVD) and number of media you are using.

- **6** Repeat the previous step to mount all ISO images needed for your product.
- **7** Start your installation server as usual, as described in Section 1.2.2, ["Setting](#page-31-0) Up an NFS [Installation](#page-31-0) Source Manually" (page 14), Section 1.2.3, ["Setting](#page-34-0) Up an FTP [Installation](#page-34-0) Source Manually" (page 17), or Section 1.2.4, ["Setting](#page-36-0) Up an HTTP [Installation](#page-36-0) Source Manually" (page 19).

# **1.3 Preparing the Boot of the Target System**

Thissection coversthe configuration tasks needed in complex bootscenarios. It contains ready-to-apply configuration examples for DHCP, PXE boot, TFTP, and Wake on LAN.

## **1.3.1 Setting Up a DHCP Server**

A DHCP server on openSUSE isset up by manually editing the appropriate configuration files. This section covers extending an existing DHCP server configuration to provide the data needed to serve in a TFTP, PXE, and WOL environment.

## **Setting Up a DHCP Server Manually**

All the DHCP server needs to do, apart from providing automatic address allocation to your network clients, is to announce the IP address of the TFTP server and the file that should be pulled in by the installation routines on the target machine.

- **1** Log in as root to the machine hosting the DHCP server.
- **2** Append the following lines to your DHCP server's configuration file located under /etc/dhcpd.conf:

```
group { 
   # PXE related stuff
```

```
 # 
   # "next server" defines the tftp server that will be used 
  next server ip_tftp_server: 
 #
   # "filename" specifies the pxelinux image on the tftp server
   # the server runs in chroot under /srv/tftpboot 
  filename "pxelinux.0";
}
```
Replace *ip\_of\_the\_tftp\_server* with the actual IP address of the TFTP server. For more information about the options available in dhcpd.conf, refer to the dhcpd.conf manual page.

**3** Restart the DHCP server by executing rcdhcpd restart.

If you plan on using SSH for the remote control of a PXE and Wake on LAN installation, explicitly specify the IP address DHCP should provide to the installation target. To achieve this, modify the above-mentioned DHCP configuration according to the following example:

```
group { 
   # PXE related stuff 
 # 
   # "next server" defines the tftp server that will be used 
   next server ip_tftp_server:
 # 
   # "filename" specifies the pxelinux image on the tftp server 
   # the server runs in chroot under /srv/tftpboot
  filename "pxelinux.0";
  host test { hardware ethernet mac_address; 
               fixed-address some_ip_address; }
        }
```
The host statement introduces the hostname of the installation target. To bind the hostname and IP address to a specific host, you must know and specify the system's hardware (MAC) address. Replace all the variables used in this example with the actual values that match your environment.

After restarting the DHCP server, it provides a static IP to the host specified, enabling you to connect to the system via SSH.

# **1.3.2 Setting Up a TFTP Server**

Set up a TFTP server with YaST or set it up manually on any other Linux operating system that supports xinetd and tftp. The TFTP server delivers the boot image to the target system once it boots and sends a request for it.

### **Setting Up a TFTP Server Using YaST**

- **1** Log in as root.
- **2** Install the yast2-tftp-server package.
- **3** Start *YaST* > *Network Services* > *TFTP Server* and install the requested package.
- **4** Click *Enable* to make sure that the server is started and included in the boot routines. No further action from your side is required to secure this. xinetd starts tftpd at boot time.
- **5** Click *Open Port in Firewall* to open the appropriate port in the firewall running on your machine. If there is no firewall running on your server, this option is not available.
- **6** Click *Browse* to browse for the boot image directory. The default directory /tftpboot is created and selected automatically.
- **7** Click *Finish* to apply your settings and start the server.

### **Setting Up a TFTP Server Manually**

- **1** Log in as root and install the packages tftp and xinetd.
- **2** If unavailable, create /srv/tftpboot and /srv/tftpboot/pxelinux .cfg directories.
- **3** Add the appropriate files needed for the boot image as described in [Section](#page-42-0) 1.3.3, ["Using](#page-42-0) PXE Boot" (page 25).
- **4** Modify the configuration of xinetd located under /etc/xinetd.d/ to make sure that the TFTP server is started on boot:
- **4a** If it does not exist, create a file called  $\text{tftp}$  under this directory with  $\text{touch}$ tftp. Then run chmod 755 tftp.
- **4b** Open the file tftp and add the following lines:

```
service tftp 
{ 
 socket_type = dgram
protocol = udp
wait = yes
user = root
server = /usr/sbin/in.tftpd
 server_args = -s /srv/tftpboot 
disable = no
}
```
<span id="page-42-0"></span>**4c** Save the file and restart xinetd with rcxinetd restart.

## **1.3.3 Using PXE Boot**

Some technical background information as well as PXE's complete specifications are available in the Preboot Execution Environment (PXE) Specification ([http://www](http://www.pix.net/software/pxeboot/archive/pxespec.pdf) [.pix.net/software/pxeboot/archive/pxespec.pdf](http://www.pix.net/software/pxeboot/archive/pxespec.pdf)).

**1** Change to the directory of your installation repository and copy the linux, initrd, message, and memtest files to the /srv/tftpboot directory by entering the following:

```
cp -a boot/loader/linux boot/loader/initrd 
       boot/loader/message boot/loader/memtest /srv/tftpboot
```
- **2** Install the syslinux package directly from your installation CDs or DVDs with YaST.
- **3** Copy the /usr/share/syslinux/pxelinux.0 file to the /srv/ tftpboot directory by entering the following:

```
cp -a /usr/share/syslinux/pxelinux.0 /srv/tftpboot
```
**4** Change to the directory of your installation repository and copy the isolinux .cfg file to /srv/tftpboot/pxelinux.cfg/default by entering the following:

cp -a boot/loader/isolinux.cfg /srv/tftpboot/pxelinux.cfg/default

- **5** Edit the /srv/tftpboot/pxelinux.cfg/default file and remove the lines beginning with gfxboot, readinfo, and framebuffer.
- **6** Insert the following entries in the append lines of the default failsafe and apic labels:

```
insmod=kernel module
```
By means of this entry, enter the network kernel module needed to support network installation on the PXE client. Replace *kernel module* with the appropriate module name for your network device.

netdevice=*interface*

This entry defines the client's network interface that must be used for the network installation. It is only necessary if the client is equipped with several network cards and must be adapted accordingly. In case of a single network card, this entry can be omitted.

install=nfs://*ip\_instserver*/*path\_instsource*/CD1

This entry defines the NFS server and the installation source for the client installation. Replace *ip\_instserver* with the actual IP address of your installation server. *path\_instsource* should be replaced with the actual path to the installation sources. HTTP, FTP, or SMB sources are addressed in a similar manner, except for the protocol prefix, which should read http, ftp, or smb.

### **IMPORTANT**

If you need to pass other boot options to the installation routines, such as SSH or VNC boot parameters, append them to the install entry. An overview of parameters and some examples are given in Section 1.4, "Booting the Target System for [Installation"](#page-48-0) (page 31).

An example /srv/tftpboot/pxelinux.cfg/default file follows. Adjust the protocol prefix for the installation source to match your network setup and specify your preferred method of connecting to the installer by adding the vnc and vncpassword or the usessh and sshpassword options to the install entry. The lines separated by  $\setminus$  must be entered as one continuous line without a line break and without the  $\setminus$ .

```
default linux 
# default 
label linux 
   kernel linux 
     append initrd=initrd ramdisk size=65536 insmod=e100 \setminus install=nfs://ip_instserver/path_instsource/product/CD1 
# failsafe 
label failsafe 
   kernel linux 
   append initrd=initrd ramdisk_size=65536 ide=nodma apm=off acpi=off \
   insmod=e100 install=nfs://ip_instserver/path_instsource/product/CD1
# apic 
label apic 
   kernel linux 
   append initrd=initrd ramdisk_size=65536 apic insmod=e100 \
   install=nfs://ip_instserver/path_instsource/product/CD1
# manual 
label manual 
   kernel linux 
   append initrd=initrd ramdisk_size=65536 manual=1 
# rescue 
label rescue 
   kernel linux 
   append initrd=initrd ramdisk_size=65536 rescue=1 
# memory test 
label memtest 
  kernel memtest 
# hard disk 
label harddisk
  localboot 0
implicit 0 
display message
prompt 1 
timeout 100
```
Replace *ip\_instserver* and *path\_instsource* with the values used in your setup.

The following section serves as a short reference to the PXELINUX options used in this setup. Find more information about the options available in the documentation of the syslinux package located under /usr/share/doc/ packages/syslinux/.

## **1.3.4 PXELINUX Configuration Options**

The options listed here are a subset of all the options available for the PXELINUX configuration file.

```
DEFAULT kernel options...
```
Sets the default kernel command line. If PXELINUX boots automatically, it acts as if the entries after DEFAULT had been typed in at the boot prompt, except the auto option is automatically added, indicating an automatic boot.

If no configuration file is present or no DEFAULT entry is present in the configuration file, the default is the kernel name "linux" with no options.

```
APPEND options...
```
Add one or more options to the kernel command line. These are added for both automatic and manual boots. The options are added at the very beginning of the kernel command line, usually permitting explicitly entered kernel optionsto override them.

LABEL *label* KERNEL *image* APPEND *options*...

Indicatesthat if *label* is entered asthe kernel to boot, PXELINUX should instead boot *image* and the specified APPEND options should be used instead of the ones specified in the global section of the file (before the first LABEL command). The default for *image* is the same as *label* and, if no APPEND is given, the default is to use the global entry (if any). Up to 128 LABEL entries are permitted.

Note that GRUB uses the following syntax:

```
title mytitle 
  kernel my_kernel my_kernel_options 
  initrd myinitrd
```
### PXELINUX uses the following syntax:

```
label mylabel 
  kernel mykernel 
  append myoptions
```
Labels are mangled as if they were filenames and they must be unique after mangling. For example, the two labels "v2.1.30" and "v2.1.31" would not be distinguishable under PXELINUX because both mangle to the same DOS filename.

The kernel does not have to be a Linux kernel; it can be a boot sector or a COM-BOOT file.

#### $APPEND$  -

Append nothing. APPEND with a single hyphen as argument in a LABEL section can be used to override a global APPEND.

#### LOCALBOOT *type*

On PXELINUX, specifying LOCALBOOT 0 instead of a KERNEL option means invoking this particular label and causes a local disk boot instead of a kernel boot.

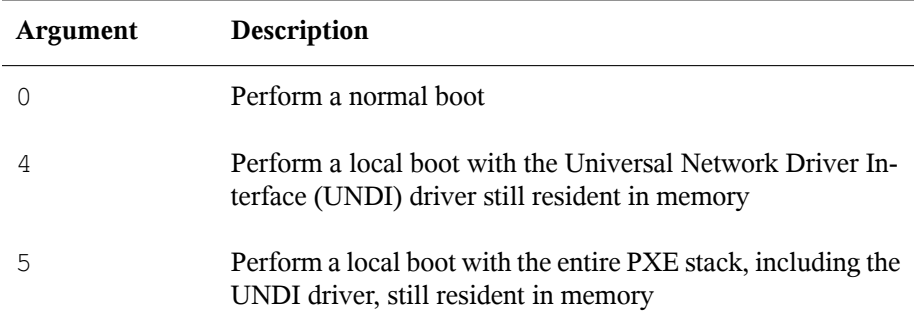

All other values are undefined. If you do not know what the UNDI or PXE stacks are, specify 0.

#### TIMEOUT *time-out*

Indicates how long to wait at the boot prompt until booting automatically, in units of 1/10 second. The time-out is canceled as soon as the user types anything on the keyboard, assuming the user will complete the command begun. A time-out of zero

disables the time-out completely (this is also the default). The maximum possible time-out value is 35996 (just less than one hour).

```
PROMPT flag_val
```
If  $flag\_val$  is 0, displays the boot prompt only if Shift or Alt is pressed or Caps Lock or Scroll Lock is set (this is the default). If  $f \text{lag } \text{val}$  is 1, always displays the boot prompt.

F2 filename F1 filename ..etc... F9 filename F10 filename

Displays the indicated file on the screen when a function key is pressed at the boot prompt. This can be used to implement preboot online help (presumably for the kernel command line options). For backward compatibility with earlier releases, F10 can be also entered as F0. Note that there is currently no way to bind filenames to F11 and F12.

## **1.3.5 Preparing the Target System for PXE Boot**

Prepare the system's BIOS for PXE boot by including the PXE option in the BIOS boot order.

### **WARNING: BIOS Boot Order**

Do not place the PXE option ahead of the hard disk boot option in the BIOS. Otherwise this system would try to reinstall itself every time you boot it.

## **1.3.6 Preparing the Target System for Wake on LAN**

Wake on LAN (WOL) requires the appropriate BIOS option to be enabled prior to the installation. Also, note down the MAC address of the target system. This data is needed to initiate Wake on LAN.

# <span id="page-48-1"></span>**1.3.7 Wake on LAN**

Wake on LAN allows a machine to be turned on by a special network packet containing the machine's MAC address. Because every machine in the world has a unique MAC identifier, you do not need to worry about accidentally turning on the wrong machine.

### **IMPORTANT: Wake on LAN across Different Network Segments**

If the controlling machine is not located in the same network segment as the installation target that should be awakened, either configure the WOL requests to be sent as multicasts or remotely control a machine on that network segment to act as the sender of these requests.

## **1.3.8 Manual Wake on LAN**

- **1** Log in as root.
- **2** Start *YaST* > *Software Management* and install the package netdiag.

**3** Open a terminal and enter the following command as root to wake the target:

<span id="page-48-0"></span>ether-wake mac\_of\_target

Replace *mac\_of\_target* with the actual MAC address of the target.

# **1.4 Booting the Target System for Installation**

Basically, there are two different ways to customize the boot process for installation apart from those mentioned under [Section](#page-48-1) 1.3.7, "Wake on LAN" (page 31) and [Sec](#page-42-0)tion 1.3.3, ["Using](#page-42-0) PXE Boot" (page 25). You can either use the default boot options and function keys or use the boot options prompt of the installation boot screen to pass any boot options that the installation kernel might need on this particular hardware.

# **1.4.1 Using the Default Boot Options**

The boot options are described in detail in Chapter 1, *Installation with YaST* (↑Start-Up). Generally, just selecting *Installation* starts the installation boot process.

If problems occur, use *Installation—ACPI Disabled* or *Installation—Safe Settings*. For more information about troubleshooting the installation process, refer to Section "Installation Problems" (Chapter 13, *Common Problems and Their Solutions*, ↑Start-Up).

# **1.4.2 Using the F Keys**

The menu bar at the bottom screen offers some advanced functionality needed in some setups. Using the F keys, you can specify additional options to pass to the installation routines without having to know the detailed syntax of these parameters (see [Sec](#page-50-0)tion 1.4.3, "Using Custom Boot [Options"](#page-50-0) (page 33)).

See the table below for a complete set of the options available.

| <b>Key</b>     | <b>Purpose</b>                                           | <b>Available Options</b> |
|----------------|----------------------------------------------------------|--------------------------|
| F <sub>1</sub> | Provide help                                             | None                     |
| F <sub>2</sub> | Select the installation language All supported languages |                          |
| F <sub>3</sub> | Change screen resolution for<br>installation             | • Text mode              |
|                |                                                          | • VESA                   |
|                |                                                          | • resolution $#1$        |
|                |                                                          | • resolution $#2$        |
|                |                                                          |                          |

*Table 1.1 F Keys During Installation*

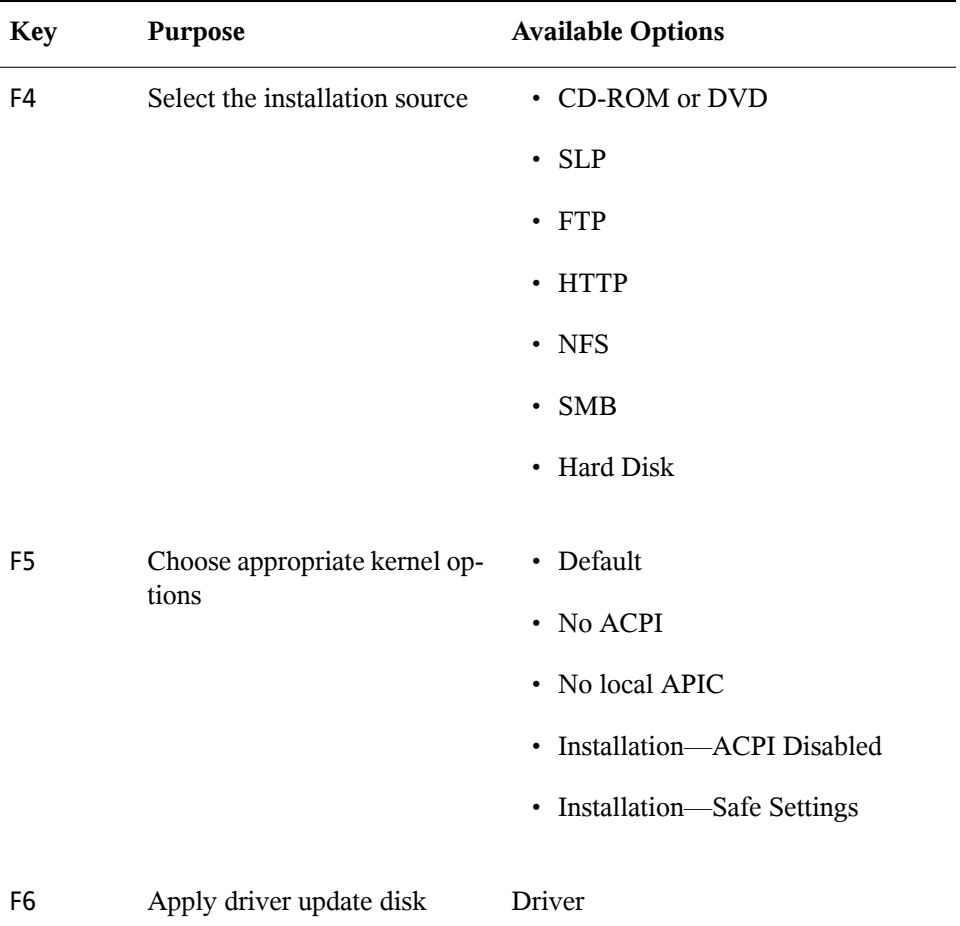

## <span id="page-50-0"></span>**1.4.3 Using Custom Boot Options**

Using the appropriate set of boot options helps facilitate your installation procedure. Many parameters can also be configured later using the linuxrc routines, but using the boot options is easier. In some automated setups, the boot options can be provided with initrd or an info file.

The following table lists all installation scenarios mentioned in this chapter with the required parameters for booting and the corresponding boot options. Just append all of them in the order they appear in this table to get one boot option string that is handed to the installation routines. For example (all in one line):

```
install=... netdevice=... hostip=...netmask=... vnc=... vncpassword=...
```
Replace all the values (...) in this string with the values appropriate for your setup.

| <b>Installation Scenario</b>                                                                                    | <b>Parameters Needed for</b><br><b>Booting</b>                                                                                               | <b>Boot Options</b>                                                                                                    |
|----------------------------------------------------------------------------------------------------|----------------------------------------------------------------------------------------------------|----------------------------------------------------------------------------------------------------|
| Chapter 1, Installation<br>with YaST (1Start-Up)                                                                | None: system boots auto-<br>matically                                                                                                    | None needed                                                                                                    |
| Section 1.1.1, "Simple<br>Remote Installation via<br><b>VNC-Static Network</b><br>Configuration" (page 4)       | • Location of the in-<br>stallation server<br>• Network device<br>• IP address<br>Netmask<br>• Gateway<br>• VNC enablement<br>• VNC password | · install=(nfs, http,<br>$ftp, smb)$ :// $path$<br>_to_instmedia<br>• netdevice=some<br>$_{\text{net}}$ device (only<br>needed if several network<br>devices are available)<br>• hostip=some_ip<br>netmask=some<br>netmask<br>· gateway=ip<br>$_g$ ateway<br>$\cdot$ vnc=1<br>· vncpassword=some<br>_password |
| Section 1.1.2, "Simple<br><b>Remote Installation via</b><br>VNC-Dynamic Net-<br>work Configuration"<br>(page 5) | • Location of the in-<br>stallation server<br>• VNC enablement<br>• VNC password                                                             | · install=(nfs, http,<br>$ftp, smb)$ :// $path$<br>_to_instmedia<br>$vnc=1$<br>vncpassword=some                                                                                                    |

*Table 1.2 Installation (Boot) Scenarios Used in This Chapter*

*\_password*

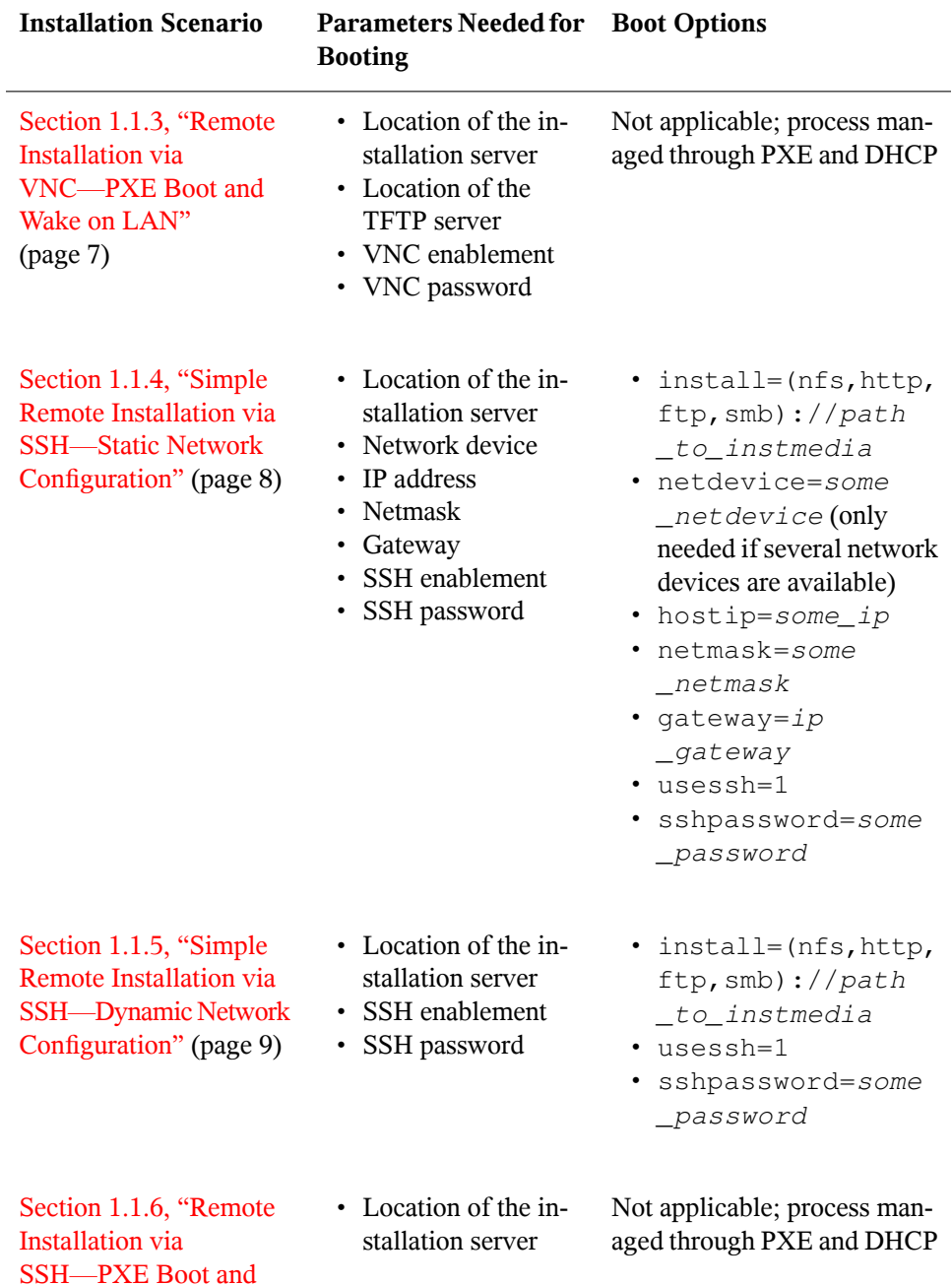

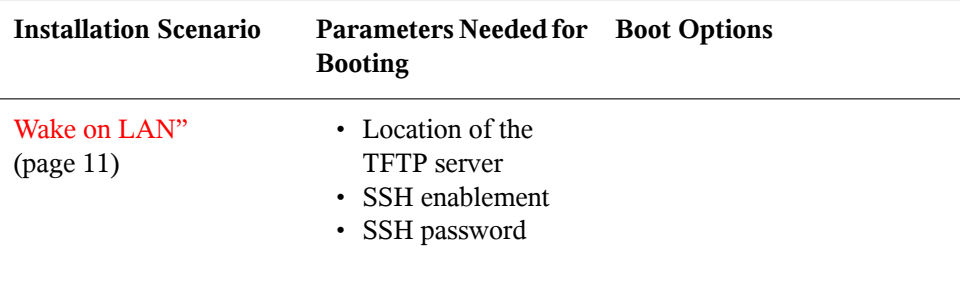

### **TIP: More Information about linuxrc Boot Options**

Find more information about the linuxrc boot options used for booting a Linux system in /usr/share/doc/packages/linuxrc/linuxrc.html.

# **1.5 Monitoring the Installation Process**

There are several options for remotely monitoring the installation process. If the proper boot options have been specified while booting for installation, either VNC or SSH can be used to control the installation and system configuration from a remote workstation.

## **1.5.1 VNC Installation**

Using any VNC viewer software, you can remotely control the installation of openSUSE from virtually any operating system. This section introduces the setup using a VNC viewer application or a Web browser.

## **Preparing for VNC Installation**

All you need to do on the installation target to prepare for a VNC installation is to provide the appropriate boot options at the initial boot for installation (see [Section](#page-50-0) 1.4.3, "Using Custom Boot [Options"](#page-50-0) (page 33)). The target system boots into a text-based environment and waits for a VNC client to connect to the installation program.

The installation program announces the IP address and display number needed to connect for installation. If you have physical access to the target system, this information is provided right after the system booted for installation. Enter this data when your VNC client software prompts for it and provide your VNC password.

Because the installation target announces itself via OpenSLP, you can retrieve the address information of the installation target via an SLP browser without the need for any physical contact to the installation itself provided your network setup and all machines support OpenSLP:

- **1** Start the KDE file and Web browser Konqueror.
- **2** Enter service://yast.installation.suse in the location bar. The target system then appears as an icon in the Konqueror screen. Clicking this icon launchesthe KDE VNC viewer in which to perform the installation. Alternatively, run your VNC viewer software with the IP address provided and add :1 at the end of the IP address for the display the installation is running on.

### **Connecting to the Installation Program**

Basically, there are two ways to connect to a VNC server (the installation target in this case). You can either start an independent VNC viewer application on any operating system or connect using a Java-enabled Web browser.

Using VNC, you can control the installation of a Linux system from any other operating system, including other Linux flavors, Windows, or Mac OS.

On a Linux machine, make sure that the package  $t$  ightvnc is installed. On a Windows machine, install the Windows port of this application, which can be obtained at the TightVNC home page (<http://www.tightvnc.com/download.html>).

To connect to the installation program running on the target machine, proceed as follows:

- **1** Start the VNC viewer.
- **2** Enter the IP address and display number of the installation target as provided by the SLP browser or the installation program itself:

ip\_address:display\_number

A window opens on your desktop displaying the YaST screens as in a normal local installation.

Using a Web browser to connect to the installation program makes you totally independent of any VNC software or the underlying operating system. As long as the browser application has Java support enabled, you can use any browser (Firefox, Internet Explorer, Konqueror, Opera, etc.) to perform the installation of your Linux system.

To perform a VNC installation, proceed as follows:

- **1** Launch your preferred Web browser.
- **2** Enter the following at the address prompt:

http://ip\_address\_of\_target:5801

**3** Enter your VNC password when prompted to do so. The browser window now displays the YaST screens as in a normal local installation.

# **1.5.2 SSH Installation**

Using SSH, you can remotely control the installation of your Linux machine using any SSH client software.

## **Preparing for SSH Installation**

Apart from installing the appropriate software package (OpenSSH for Linux and PuTTY for Windows), you just need to pass the appropriate boot options to enable SSH for installation. See Section 1.4.3, "Using Custom Boot [Options"](#page-50-0) (page 33) for details. OpenSSH is installed by default on any SUSE Linux–based operating system.

## **Connecting to the Installation Program**

- **1** Retrieve the installation target's IP address. If you have physical access to the target machine, just take the IP address the installation routine provides at the console after the initial boot. Otherwise take the IP addressthat has been assigned to this particular host in the DHCP server configuration.
- **2** At a command line, enter the following command:

```
ssh -X root@ip_address_of_target
```
Replace *ip\_address\_of\_target* with the actual IP address of the installation target.

- **3** When prompted for a username, enter root.
- **4** When prompted for the password, enter the password that has been set with the SSH boot option. After you have successfully authenticated, a command line prompt for the installation target appears.
- **5** Enter yast to launch the installation program. A window opens showing the normal YaST screens as described in Chapter 1, *Installation with YaST* (↑Start-Up).

# **Advanced Disk Setup 2**

Sophisticated system configurations require particular disk setups. All common partitioning tasks may be done with YaST. To get persistent device naming with block devices, use the devices below /dev/disk/by-id or /dev/disk/by-uuid. Logical Volume Management (LVM) is a disk partitioning scheme that is designed to be much more flexible than the physical partitioning used in standard setups. Its snapshot functionality enables you to create data backups easily. Redundant Array of Independent Disks (RAID) offers increased data integrity, performance, and fault tolerance.

# <span id="page-58-0"></span>**2.1 Using the YaST Partitioner**

With the expert partitioner, shown in Figure 2.1, "The YaST [Partitioner"](#page-59-0) (page 42), manually modify the partitioning of one or several hard disks. Partitions can be added, deleted, resized, and edited. Also access the soft RAID and LVM configuration from this YaST module.

### **WARNING: Repartitioning the Running System**

Although it is possible to repartition your system while it is running, the risk of making a mistake that causes data loss is very high. Try to avoid repartitioning your installed system and always do a complete backup of your data before attempting to do so.

### <span id="page-59-0"></span>*Figure 2.1 The YaST Partitioner*

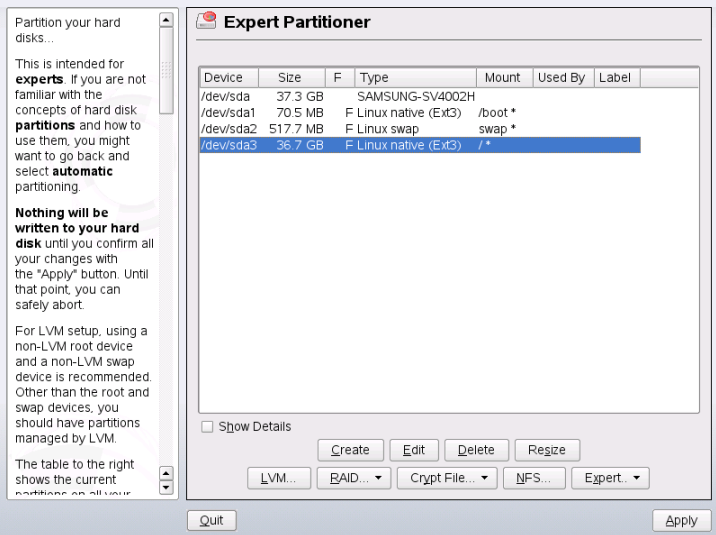

All existing or suggested partitions on all connected hard disks are displayed in the list of the YaST *Expert Partitioner* dialog. Entire hard disks are listed as devices without numbers, such as /dev/sda. Partitions are listed as parts of these devices, such as /dev/sda1. The size, type, file system, and mount point of the hard disks and their partitions are also displayed. The mount point describes where the partition appears in the Linux file system tree.

<span id="page-59-1"></span>If you run the expert dialog during installation, any free hard disk space is also listed and automatically selected. To provide more disk space to openSUSE®, free the needed space starting from the bottom toward the top of the list (starting from the last partition of a hard disk toward the first). For example, if you have three partitions, you cannot use the second exclusively for openSUSE and retain the third and first for other operating systems.

## **2.1.1 Partition Types**

Every hard disk has a partition table with space for four entries. An entry in the partition table can correspond to a primary partition or an extended partition. Only one extended partition entry is allowed, however.

A primary partition simply consists of a continuous range of cylinders (physical disk areas) assigned to a particular operating system. With primary partitions only, you would be limited to four partitions per hard disk, because more do not fit in the partition table. This is why extended partitions are used. Extended partitions are also continuous ranges of disk cylinders, but an extended partition may itself be subdivided into *logical partitions*. Logical partitions do not require entries in the partition table. In other words, an extended partition is a container for logical partitions.

If you need more than four partitions, create an extended partition as the fourth partition or earlier. This extended partition should span the entire remaining free cylinder range. Then create multiple logical partitions within the extended partition. The maximum number of logical partitions is 15 on SCSI, SATA, and Firewire disks and 63 on (E)IDE disks. It does not matter which types of partitions are used for Linux. Primary and logical partitions both work fine.

## **2.1.2 Creating a Partition**

To create a partition from scratch, proceed as follows:

- **1** Select *Create*. If several hard disks are connected, a selection dialog appears in which to select a hard disk for the new partition.
- **2** Specify the partition type (primary or extended). Create up to four primary partitions or up to three primary partitions and one extended partition. Within the extended partition, create several logical partitions (see Section 2.1.1, ["Partition](#page-59-1) [Types"](#page-59-1) (page 42)).
- **3** Select the file system to use and a mount point. YaST suggests a mount point for each partition created. Refer to Chapter 16, *File [Systems](#page-258-0) in Linux* (page 241) for details on the various file systems.
- **4** Specify additional file system options if your setup requires them. This is necessary, for example, if you need persistent device names. For details on the available options, refer to Section 2.1.3, "Editing a [Partition"](#page-61-0) (page 44).
- **5** Click *OK* > *Apply* to apply your partitioning setup and leave the partitioning module.

If you created the partition during installation, you are returned to the installation overview screen.

# <span id="page-61-0"></span>**2.1.3 Editing a Partition**

When you create a new partition or modify an existing partition, set various parameters. For new partitions, suitable parameters are set by YaST and usually do not require any modification. To edit your partition setup manually, proceed as follows:

- **1** Select the partition.
- **2** Click *Edit* to edit the partition and set the parameters:

#### File System ID

Even if you do not want to format the partition at this stage, assign it a file system ID to ensure that the partition is registered correctly. Possible values include *Linux*, *Linux swap*, *Linux LVM*, and *Linux RAID*. For LVM and RAID details, refer to Section 2.2, "LVM [Configuration"](#page-66-0) (page 49) and Section 2.3, "Soft RAID [Configuration"](#page-72-0) (page 55).

#### File System

Change the file system or format the partition here. Changing the file system or reformatting partitions irreversibly deletes all data from the partition . For details on the various file systems, refer to Chapter 16, *File [Systems](#page-258-0) in Linux* (page 241).

Swap is a special format that allows the partition to be used as virtual memory. Create a swap partition of at least 256 MB. However, if you use up your swap space, consider adding more memory to your system instead of adding more swap space.

Ext3 is the default file system for the Linux partitions. ReiserFS, JFS, and Ext3 are journaling file systems. These file systems are able to restore the system very quickly after a system crash, because write processes are logged during the operation. Furthermore, ReiserFS is very fast in handling lots of small files. Ext2 is not a journaling file system. However, it is rock solid and good for smaller partitions, because it does not require much disk space for management.

#### Encrypt File System

If you activate the encryption, all data is written to the hard disk in encrypted form. This increases the security of sensitive data, but slightly reduces the system speed, because the encryption takes some time. More information

about the encryption of file systems is provided in Chapter 40, *[Encrypting](#page-660-0) [Partitions](#page-660-0) and Files* (page 643).

Fstab Options

Specify various parameters contained in the global file system administration file ( $/etc/fstab$ ). The default settings should suffice for most setups. You can, for example, change the file system identification from the device name to a volume label. In the volume label, use all characters except / and space.

To get persistent devices names, use the mount option *Device ID* or *UUID*. In openSUSE, persistent device names are enabled by default.

If you intend to use quota on the file system, use the mount option *Enable Quota Support*. This must be done before you can define quotas for users in the YaST *User Management* module. For further information on how to configure user quota, refer to Section "Managing Quotas" (Chapter 5, *Managing Users with YaST*, ↑Start-Up).

Mount Point

Specify the directory at which the partition should be mounted in the file system tree. Select from various YaST proposals or enter any other name.

**3** Select *OK* > *Apply* to activate the partition.

## **2.1.4 Expert Options**

*Expert* opens a menu containing the following commands:

Reread Partition Table

Rereads the partitioning from disk. For example, you need this after manual partitioning in the text console.

Delete Partition Table and Disk Label

This completely overwrites the old partition table. For example, this can be helpful if you have problems with unconventional disk labels. Using this method, all data on the hard disk is lost.

Call iSCSI configuration

To access SCSI over IP block devices, you first have to configure iSCSI. Thisresults in additionally available devices in the main partition list.

## **2.1.5 More Partitioning Tips**

The following section comprises a few hints and tips on partitioning that should help you in taking the right decisions while setting up your system.

### **TIP: Cylinder Numbers**

Note, that different partitioning tools may start counting the cylinders of a partition with  $0$  or with 1. When calculating the number of cylinders, you should always use the difference between the last and the first cylinder number and add one.

### **Foreign Partitions and fstab**

If the partitioning is performed by YaST and other partitions are detected in the system, these partitions are also added to the  $/etc/fstab$  file to enable easy access to this data. This file contains all partitions in the system with their properties, such as the file system, mount point, and user permissions.

### *Example 2.1 /etc/fstab: Partition Data*

```
/dev/disk/by-id/scsi-SATA_SAMSUNG_SV4002H0413J1FR917614-part1 /data1 auto noauto,user 0 0
/dev/disk/by-id/scsi-SATA_SAMSUNG_SV4002H0413J1FR917614-part5 /data2 auto noauto,user 0 0 
/dev/disk/by-id/scsi-SATA_SAMSUNG_SV4002H0413J1FR917614-part6 /data3 auto noauto,user 0 0
```
The partitions, regardless of whether they are Linux or FAT partitions, are specified with the options noauto and user. This allows any user to mount or unmount these partitions as needed. For security reasons, YaST does not automatically enter the exec option here, which is needed for executing programs from the location. However, to run programs from there, you can enter this option manually. This measure is necessary if you encounter system messages such as "bad interpreter" or "Permission denied".

## **Using swap**

Swap is used to extend the physically available memory. This way it is possible to use more memory than physical ram available. The memory management system of kernels before 2.4.10 needed swap as a safety measure. In those times, if you did not have twice the size of your ram in swap, the performance of the system suffered. This does not hold true anymore as these limitations no longer exist.

When the kernel runs out of memory, it swaps out pages of memory that are not used frequently. Therefore, the running applications have more memory available and even their caching works more smoothly.

If an application tries to allocate as much memory as it can possibly get, there are some problems with swap. There are three major cases to look at:

### System with no swap

The application gets all memory that can be freed by any means. All caches are freed, and thus all other applications are slowed down. After several minutes, the out of memory killer mechanism of the kernel will become active and kill the process.

### System with medіum sized swap (128 MB–256 MB)

At first, the system is slowed down like a system without swap. After all physical ram has been used up, swap space is used as well. At this point, the system becomes very slow and it becomes impossible to run commands from remote. Depending on the speed of the hard disks that run the swap space, the system stays in this condition for about 10 to 15 minutes until the out of memory killer of the kernel resolves the issue.

### System with lots of swap (several GB)

You better do not have an application that is running wild and swapping frantically, in this case. If you do have this problem, the system will need many hours to recover. In the process, it is likely that other processes get timeouts and faults, leaving the system in an undefined state, even if the faulty process is killed. In this case, you better just reboot the machine hard and try to get it running again. Lots of swap is only useful if you have an application that relies on this feature. Such applications (like databases or graphics manipulation programs) have an option to directly use hard disk space for their needs. It is advisable to use this option instead of using lots of swap space.

If your system does not run wild, but needs more swap after some time, it is possible to extend the swap space online. If you prepared a partition for swap space, just add this partition with YaST. If you do not have a partition available, you may also just use a swap file to extend the swap. Swap files are generally slower than partitions, but compared to physical ram, both are extremely slow and the actual speed difference is not as important as one would think in the first place.

### *Procedure 2.1 Adding a Swap File Manually*

To add a swap file in the running system, proceed as follows:

**1** Create an empty file in your system. For example, if you want to add a swap file with 128 MB swap at /var/lib/swap/swapfile, use the commands:

```
mkdir -p /var/lib/swap
dd if=/dev/zero of=/var/lib/swap/swapfile bs=1M count=128
```
**2** Initialize this swap file with the command

mkswap /var/lib/swap/swapfile

**3** Activate the swap with the command

swapon /var/lib/swap/swapfile

To disable this swap file, you use the command

```
swapoff /var/lib/swap/swapfile
```
**4** Check the current available swap spaces with the command

cat /proc/swaps

Note, that at this point this is only temporary swap space. After the next reboot, it is not used anymore.

**5** To enable this swap file permanently, add the following line to  $/etc/fstab$ :

/var/lib/swap/swapfile swap swap defaults 0 0

# **2.1.6 Partitioning and LVM**

From the expert partitioner, access the LVM configuration with *LVM* (see [Section](#page-66-0) 2.2, "LVM [Configuration"](#page-66-0) (page 49)). However, if a working LVM configuration already exists on your system, it is automatically activated as soon as you enter the LVM configuration for the first time in a session. In this case, any disks containing a partition belonging to an activated volume group cannot be repartitioned because the Linux kernel cannot reread the modified partition table of a hard disk when any partition on this disk is in use. However, if you already have a functioning LVM configuration on your system, physical repartitioning should not be necessary. Instead, change the configuration of the logical volumes.

At the beginning of the physical volumes(PVs), information about the volume is written to the partition. To reuse such a partition for other non-LVM purposes, it is advisable to delete the beginning of this volume. For example, in the VG system and PV  $/$  dev/ sda2, do this with the command dd if=/dev/zero  $of=/dev/sda2$  bs=512 count=1.

### **WARNING: File System for Booting**

<span id="page-66-0"></span>The file system used for booting (the root file system or  $/$ boot) must not be stored on an LVM logical volume. Instead, store it on a normal physical partition.

# **2.2 LVM Configuration**

This section briefly describes the principles behind LVM and its basic features that make it useful under many circumstances. In Section 2.2.2, "LVM [Configuration](#page-68-0) with [YaST"](#page-68-0) (page 51), learn how to set up LVM with YaST.

### **WARNING**

Using LVM might be associated with increased risk, such as data loss. Risks also include application crashes, power failures, and faulty commands. Save your data before implementing LVM or reconfiguring volumes. Never work without a backup.

# **2.2.1 The Logical Volume Manager**

The Logical Volume Manager (LVM) enables flexible distribution of hard disk space over several file systems. It was developed because sometimes the need to change the segmentation of hard disk space arises only after the initial partitioning during installation has already been done. Because it is difficult to modify partitions on a running system, LVM provides a virtual pool (volume group, VG for short) of memory space from which logical volumes (LVs) can be created as needed. The operating system accesses these LVs instead of the physical partitions. Volume groups can span more than only one disk so that several disks or parts of them may constitute one single VG. This way, LVM provides a kind of abstraction from the physical disk space that allows its segmentation to be changed in a much easier and safer way than physical repartitioning does. Background information regarding physical partitioning can be found in [Section](#page-59-1) 2.1.1, ["Partition](#page-59-1) Types" (page 42) and Section 2.1, "Using the YaST [Partitioner"](#page-58-0) (page 41).

<span id="page-67-0"></span>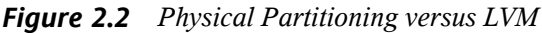

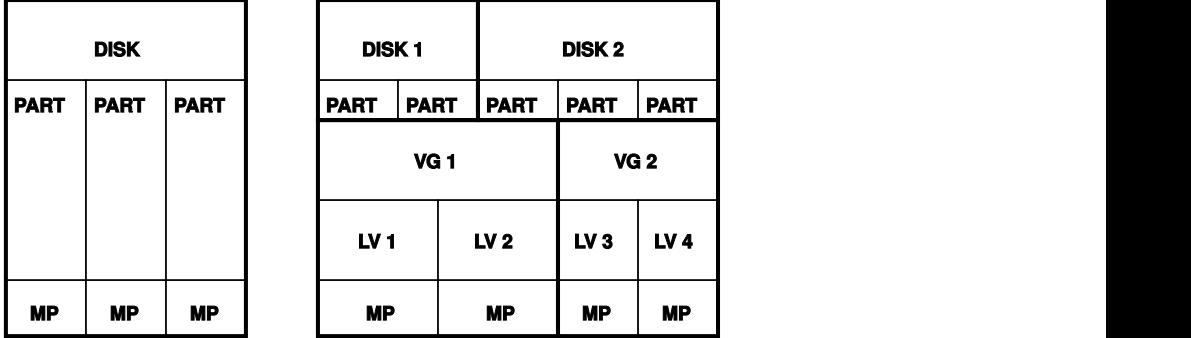

Figure 2.2, "Physical [Partitioning](#page-67-0) versus LVM" (page 50) compares physical partitioning (left) with LVM segmentation (right). On the left side, one single disk has been divided into three physical partitions (PART), each with a mount point (MP) assigned so that the operating system can access them. On the right side, two disks have been divided into two and three physical partitions each. Two LVM volume groups (VG 1 and VG 2) have been defined. VG 1 contains two partitions from DISK 1 and one from DISK 2. VG 2 contains the remaining two partitions from DISK 2. In LVM, the physical disk partitions that are incorporated in a volume group are called physical volumes (PVs). Within the volume groups, four logical volumes (LV 1 through LV 4) have been defined, which can be used by the operating system via the associated mount points. The border

between different logical volumes need not be aligned with any partition border. See the border between LV 1 and LV 2 in this example.

LVM features:

- Several hard disks or partitions can be combined in a large logical volume.
- Provided the configuration is suitable, an LV (such as  $/\text{usr}$ ) can be enlarged when the free space is exhausted.
- Using LVM, it is possible to add hard disks or LVs in a running system. However, this requires hot-swappable hardware that is capable of such actions.
- It is possible to activate a "striping mode" that distributes the data stream of a logical volume over several physical volumes. If these physical volumes reside on different disks, this can improve the reading and writing performance just like RAID 0.
- The snapshot feature enables consistent backups (especially for servers) in the running system.

With these features, using LVM already makes sense for heavily used home PCs or small servers. If you have a growing data stock, as in the case of databases, music archives, or user directories, LVM is just the right thing for you. This would allow file systems that are larger than the physical hard disk. Another advantage of LVM is that up to 256 LVs can be added. However, keep in mind that working with LVM is different from working with conventional partitions. Instructions and further information about configuring LVM is available in the official LVM HOWTO at [http://tldp.org/](http://tldp.org/HOWTO/LVM-HOWTO/) [HOWTO/LVM-HOWTO/](http://tldp.org/HOWTO/LVM-HOWTO/).

<span id="page-68-0"></span>Starting from kernel version 2.6, LVM version 2 is available, which is downwardcompatible with the previous LVM and enablesthe continued management of old volume groups. When creating new volume groups, decide whether to use the new format or the downward-compatible version. LVM 2 does not require any kernel patches. It makes use of the device mapper integrated in kernel 2.6. This kernel only supports LVM version 2. Therefore, when talking about LVM, this section always refers to LVM version 2.

# **2.2.2 LVM Configuration with YaST**

The YaST LVM configuration can be reached from the YaST Expert Partitioner (see Section 2.1, "Using the YaST [Partitioner"](#page-58-0) (page 41)). This partitioning tool enables

you to edit and delete existing partitions and create new ones that should be used with LVM. There, create an LVM partition by first clicking *Create* > *Do not format* then selecting *0x8E Linux LVM* as the partition identifier. After creating all the partitions to use with LVM, click *LVM* to start the LVM configuration.

## **Creating Volume Groups**

If no volume group exists on your system yet, you are prompted to add one (see [Fig](#page-69-0)ure 2.3, ["Creating](#page-69-0) a Volume Group" (page 52)). It is possible to create additional groups with *Add group*, but usually one single volume group is sufficient. system is suggested as a name for the volume group in which the openSUSE® system files are located. The physical extent size defines the size of a physical block in the volume group. All the disk space in a volume group is handled in chunks of this size. This value is normally set to 4 MB and allows for a maximum size of 256 GB for physical and logical volumes. The physical extent size should only be increased, for example, to 8, 16, or 32 MB, if you need logical volumes larger than 256 GB.

<span id="page-69-0"></span>*Figure 2.3 Creating a Volume Group*

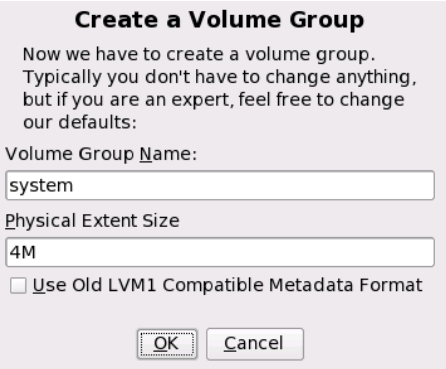

## **Configuring Physical Volumes**

Once a volume group has been created, the following dialog lists all partitions with either the "Linux LVM" or "Linux native" type. No swap or DOS partitions are shown. If a partition is already assigned to a volume group, the name of the volume group is shown in the list. Unassigned partitions are indicated with "--".

If there are several volume groups, set the current volume group in the selection box to the upper left. The buttons in the upper right enable creation of additional volume groups and deletion of existing volume groups. Only volume groups that do not have any partitions assigned can be deleted. All partitionsthat are assigned to a volume group are also referred to as a physical volumes (PV).

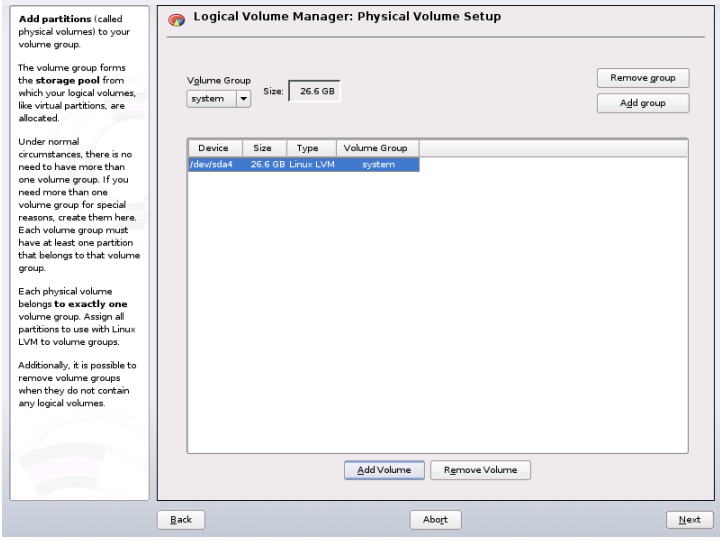

*Figure 2.4 Physical Volume Setup*

To add a previously unassigned partition to the selected volume group, first click the partition then *Add Volume*. At this point, the name of the volume group is entered next to the selected partition. Assign all partitions reserved for LVM to a volume group. Otherwise, the space on the partition remains unused. Before exiting the dialog, every volume group must be assigned at least one physical volume. After assigning all physical volumes, click *Next* to proceed to the configuration of logical volumes.

## **Configuring Logical Volumes**

After the volume group has been filled with physical volumes, define the logical volumes the operating system should use in the next dialog. Set the current volume group in a selection box to the upper left. Next to it, the free space in the current volume group is shown. The list below contains all logical volumes in that volume group. All normal Linux partitions to which a mount point is assigned, all swap partitions, and all already

existing logical volumes are listed here. *Add*, *Edit*, and *Remove* logical volumes as needed until all space in the volume group has been exhausted. Assign at least one logical volume to each volume group.

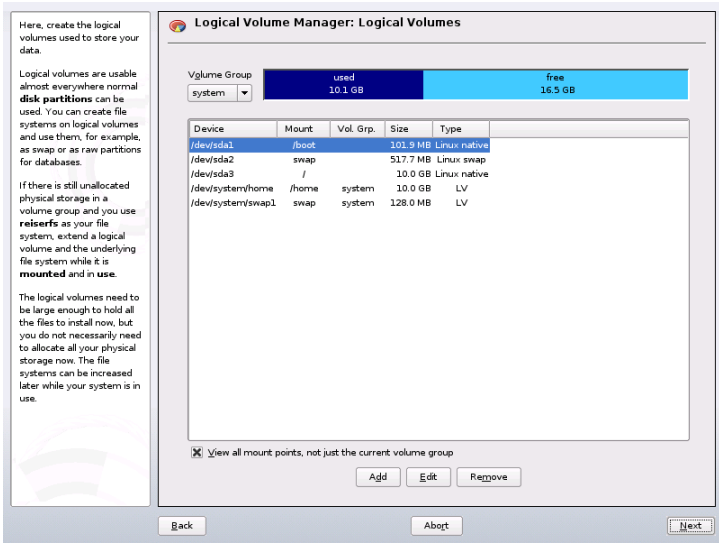

*Figure 2.5 Logical Volume Management*

To create a new logical volume, click *Add* and fill out the pop-up that opens. As for partitioning, enter the size, file system, and mount point. Normally, a file system, such as reiserfs or ext2, is created on a logical volume and is then designated a mount point. The files stored on this logical volume can be found at this mount point on the installed system. Additionally it is possible to distribute the data stream in the logical volume among several physical volumes (striping). If these physical volumes reside on different hard disks, this generally results in a better reading and writing performance (like RAID 0). However, a striping LV with n stripes can only be created correctly if the hard disk space required by the LV can be distributed evenly to n physical volumes. If, for example, only two physical volumes are available, a logical volume with three stripes is impossible.

### **WARNING: Striping**

YaST has no chance at this point to verify the correctness of your entries concerning striping. Any mistake made here is apparent only later when the LVM is implemented on disk.
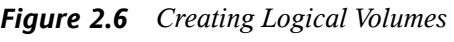

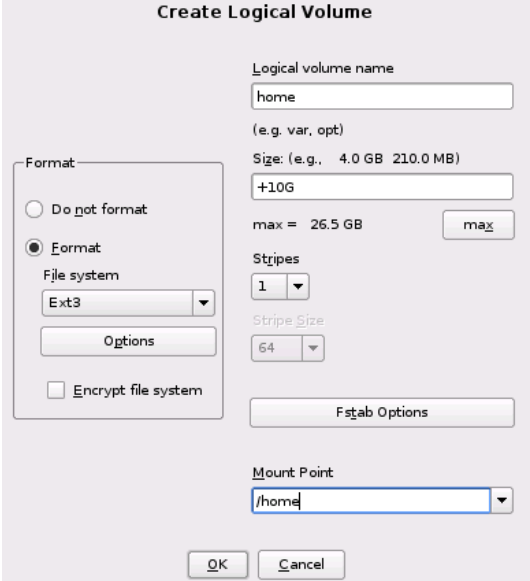

If you have already configured LVM on your system, the existing logical volumes can be entered now. Before continuing, assign appropriate mount points to these logical volumes too. With *Next*, return to the YaST Expert Partitioner and finish your work there.

#### **Direct LVM Management**

If you already have configured LVM and only want to change something, there is an alternative way to do that. In the YaST Control Center, select *System* > *LVM*. Basically this dialog allows the same actions as described above with the exception of physical partitioning. It shows the existing physical volumes and logical volumes in two lists and you can manage your LVM system using the methods already described.

## **2.3 Soft RAID Configuration**

The purpose of RAID (redundant array of independent disks) is to combine several hard disk partitions into one large *virtual* hard disk to optimize performance, data security, or both. Most RAID controllers use the SCSI protocol because it can address a larger number of hard disks in a more effective way than the IDE protocol and is more suitable for parallel processing of commands. There are some RAID controllers that support IDE or SATA hard disks. Soft RAID provides the advantages of RAID systems without the additional cost of hardware RAID controllers. However, this requires some CPU time and has memory requirements that make it unsuitable for real high performance computers.

## <span id="page-73-0"></span>**2.3.1 RAID Levels**

openSUSE® offers the option of combining several hard disks into one soft RAID system with the help. RAID implies several strategies for combining several hard disks in a RAID system, each with different goals, advantages, and characteristics. These variations are commonly known as *RAID levels*.

Common RAID levels are:

#### RAID 0

This level improves the performance of your data access by spreading out blocks of each file across multiple disk drives. Actually, this is not really a RAID, because it does not provide data backup, but the name *RAID 0* for this type of system has become the norm. With RAID 0, two or more hard disks are pooled together. The performance is very good, but the RAID system is destroyed and your data lost if even one hard disk fails.

#### RAID 1

This level provides adequate security for your data, because the data is copied to another hard disk 1:1. This is known as *hard disk mirroring*. If a disk is destroyed, a copy of its contents is available on another one. All of them except one could be damaged without endangering your data. However, if damage is not detected, it also may happen that damaged data is mirrored to the correct disk and data corruption happensthat way. The writing performance suffers a little in the copying process compared to when using single disk access (10 to 20 % slower), but read access is significantly faster in comparison to any one of the normal physical hard disks, because the data is duplicated so can be parallel scanned. Generally it can be said that Level 1 provides nearly twice the read transaction rate of single disks and almost the same write transaction rate as single disks.

#### RAID 2 and RAID 3

These are not typical RAID implementations. Level 2 stripes data at the bit level rather than the block level. Level 3 provides byte-level striping with a dedicated parity disk and cannot service simultaneous multiple requests. Both levels are only rarely used.

#### RAID 4

Level 4 provides block-level striping just like Level 0 combined with a dedicated parity disk. In the case of a data disk failure, the parity data is used to create a replacement disk. However, the parity disk may create a bottleneck for write access. Nevertheless, Level 4 is sometimes used.

#### RAID 5

RAID 5 is an optimized compromise between Level 0 and Level 1 in terms of performance and redundancy. The hard disk space equals the number of disks used minus one. The data is distributed over the hard disks as with RAID 0. *Parity blocks*, created on one of the partitions, are there for security reasons. They are linked to each other with XOR, enabling the contents to be reconstructed by the corresponding parity block in case of system failure. With RAID 5, no more than one hard disk can fail at the same time. If one hard disk fails, it must be replaced as soon as possible to avoid the risk of losing data.

#### RAID 6

To further increase the reliability of the RAID system, it is possible to use RAID 6. In this level, even if two disks fail, the array still can be reconstructed. With RAID 6, at least 4 hard disks are needed to run the array. Note, that when running as software raid, this configuration needs a considerable amount of CPU time and memory.

#### Other RAID Levels

Several other RAID levels have been developed (RAIDn, RAID 10, RAID 0+1, RAID 30, RAID 50, etc.), some of them being proprietary implementations created by hardware vendors. These levels are not very widespread, so are not explained here.

## **2.3.2 Soft RAID Configuration with YaST**

The YaST soft RAID configuration can be reached from the YaST Expert Partitioner, described in Section 2.1, "Using the YaST [Partitioner"](#page-58-0) (page 41). This partitioning tool enables you to edit and delete existing partitions and create new ones that should be used with soft RAID. There, create RAID partitions by first clicking *Create* > *Do not format* then selecting *0xFD Linux RAID* as the partition identifier. For RAID 0 and RAID 1, at least two partitions are needed—for RAID 1, usually exactly two and no more. If RAID 5 is used, at least three partitions are required. It is recommended to take only partitions of the same size. The RAID partitions should be stored on different hard disks to decrease the risk of losing data if one is defective (RAID 1 and 5) and to optimize the performance of RAID 0. After creating all the partitionsto use with RAID, click *RAID* > *Create RAID* to start the RAID configuration.

#### **TIP**

Starting with openSUSE 10.2, the system detects the settings of pseudo RAID adapters found on many mainboards. These are used to setup the software RAID without additional interaction.

In the next dialog, choose between RAID levels 0, 1, and 5 (see [Section](#page-73-0) 2.3.1, "RAID [Levels"](#page-73-0) (page 56) for details). After *Next* is clicked, the following dialog lists all partitions with either the "Linux RAID" or "Linux native" type (see Figure 2.7, ["RAID](#page-75-0) [Partitions"](#page-75-0) (page 58)). No swap or DOS partitions are shown. If a partition is already assigned to a RAID volume, the name of the RAID device (for example,  $/$  dev/md0) is shown in the list. Unassigned partitions are indicated with "--".

<span id="page-75-0"></span>*Figure 2.7 RAID Partitions*

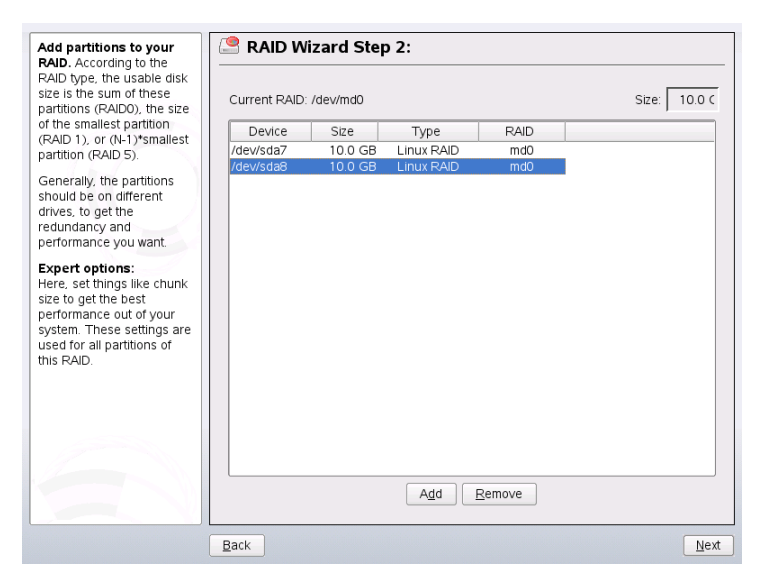

To add a previously unassigned partition to the selected RAID volume, first click the partition then *Add*. At this point, the name of the RAID device is entered next to the selected partition. Assign all partitions reserved for RAID. Otherwise, the space on the partition remains unused. After assigning all partitions, click *Next* to proceed to the settings dialog where you can fine-tune the performance (see Figure 2.8, "File [System](#page-76-0) [Settings"](#page-76-0) (page 59)).

<span id="page-76-0"></span>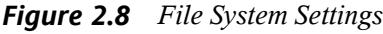

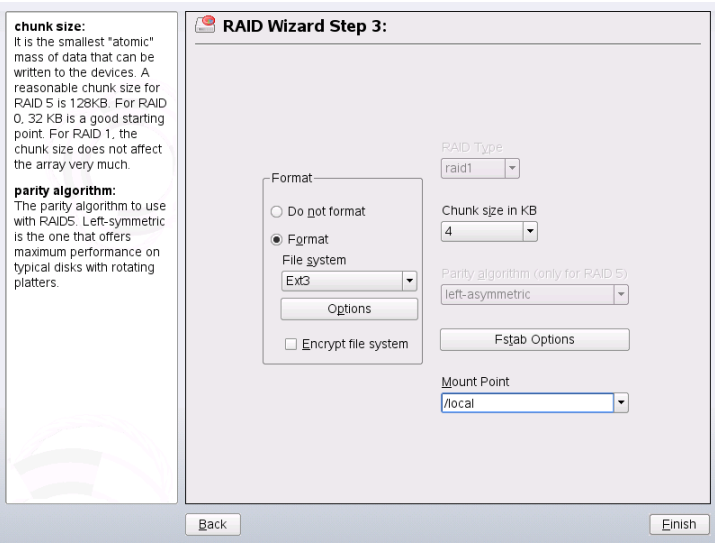

As with conventional partitioning, set the file system to use as well as encryption and the mount point for the RAID volume. Checking *Persistent Superblock* ensures that the RAID partitions are recognized as such when booting. After completing the configuration with *Finish*, see the /dev/md0 device and others indicated with *RAID* in the expert partitioner.

## **2.3.3 Troubleshooting**

Check the file  $/proc/mdstats$  to find out whether a RAID partition has been destroyed. In the event of a system failure, shut down your Linux system and replace the defective hard disk with a new one partitioned the same way. Then restart your system and enter the command mdadm /dev/mdX  $-$ -add /dev/sdX. Replace 'X' with

your particular device identifiers. This integrates the hard disk automatically into the RAID system and fully reconstructs it.

## **2.3.4 For More Information**

Configuration instructions and more details for soft RAID can be found in the HOWTOs at <http://en.tldp.org/HOWTO/Software-RAID-HOWTO.html>.

Linux RAID mailing lists are also available, such as [http://marc.theaimsgroup](http://marc.theaimsgroup.com/?l=linux-raid) [.com/?l=linux-raid](http://marc.theaimsgroup.com/?l=linux-raid).

# **Part II. Administration**

# <span id="page-80-0"></span>**Online** Update **3**

openSUSE offers a continuous stream of software security updates for your product. By default openSUSE Updater is used to keep your system up-to-date. Refer to Section "Keeping the System Up-to-date" (Chapter 3, *Installing or Removing Software*, ↑Start-Up) for further information on openSUSE Updater. This chapter covers alternative graphical tools and command line utilities for updating software packages.

The current patches for openSUSE® are available from an update software repository. If you have registered your product during the installation, an update repository is already configured. If you have not registered openSUSE, you can do so by running *Software* > *Online Update Configuration* in YaST. Alternatively, you can manually add an update repository from a source you trust with each update tool. Please refer to the respective application described below for instructions.

openSUSE provides updates with different relevance levels. Security updates fix severe security hazards and should definitely be installed. Recommended updates fix issues that could compromise your computer, whereas Optional updates fix nonsecurity relevant issues or provide enhancements.

# **3.1 YaST Online Update**

To install updates and improvements with YaST, run *Software* > *Online Update*. All new patches (except the optional ones) that are currently available for your system are already marked for installation. Clicking *Accept* automatically installs these patches. After the installation has completed, confirm with *Finish*. Your system is now up-todate.

YaST Online Update has been integrated into the YaST software management module. This ensures that the newest version of a package is always installed. It is no longer necessary to run an online update after installing new packages.

## **3.1.1 Installing Patches Manually**

The *Online Update* window consists of five sections. The list of all patches available is on the left. Find the description of the selected patch displayed below the list of patches. The disk usage is displayed at the bottom of the left column. The right column lists the packages included in the selected patch (a patch can consist of several packages) and, below, a detailed description of the selected package.

#### *Figure 3.1 YaST Online Update*

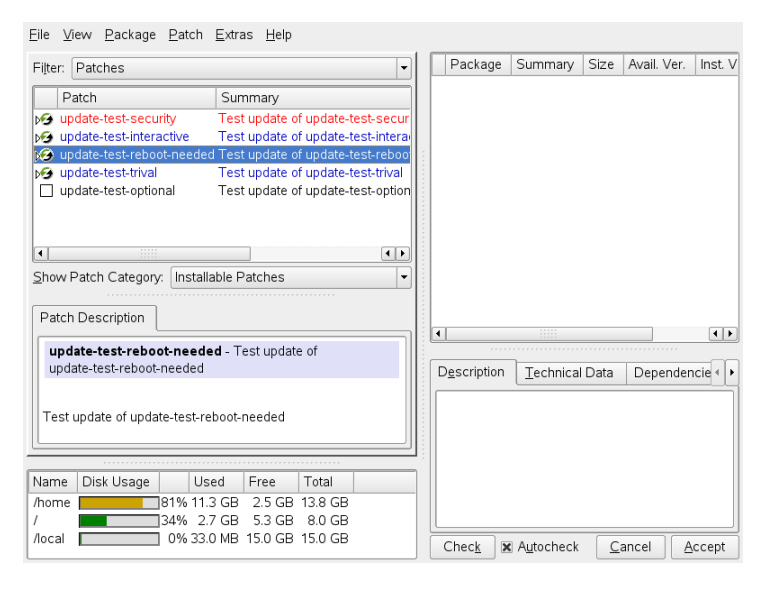

The patch display lists patches available for openSUSE. The patches are sorted by relevance, security-wise. The color of the patch name as well as a pop-up window under the mouse cursor indicate the security status of the patch: Security (red), Recommended (blue), or Optional (black). There are three different views on patches. Use *Show Patch Category* to toggle the views:

**TIP**

*Installable Patches* (default view)

Patches currently not installed that apply to packages installed on your system.

*Installable and Installed Patches*

All patches that apply to packages installed on your system.

*All Patches*

All patches available for openSUSE.

A list entry consists of a symbol and the patch name. For a list of possible symbols, press Shift  $+$  F1. Actions required by  $Security$  and  $Recommended$  patches are automatically preset. These actions are *Autoinstall*, *Autoupdate*, or *Autodelete*. Actions for Optional patches are not preset—right-click on a patch and choose an action from the list.

Most patches include updates for several packages. If you want to change actions for single packages, right-click on a package in the package window and choose an action. Once you have marked all patches and packages as desired, proceed with *Accept.*

## **3.1.2 Automatic Online Update**

YaST also offers the possibility to set up an automatic update. Open *Software* > *Automatic Online Update* for the configuration screen. You can either configure a *Daily* or a *Weekly* update. Some patches, such as kernel updates, require user interaction, which would cause the automatic update procedure to stop. Therefore you should check *Skip Interactive Patches*, if you want the update procedure to proceed fully automatically. Having done so, you should run a manual *Online Update* from time to time in order to install patches that require interaction.

## **3.1.3 Adding an Update Repository**

To add or remove repositoreis, use the *Software* > *Software Repositories* module, described in Section "Adding Software Repositories" (Chapter 3, *Installing or Removing Software*, ↑Start-Up).

# <span id="page-83-0"></span>**3.2 Update from the Command Line with zypper**

openSUSE comes with a command line tool for installing and updating packages—zypper. It is especially useful to accomplish remote software management tasks or to manage software from shell scripts.

## **3.2.1 Installing and Removing Software with Zypper**

To install a package from registered installation repositories, use zypper in *package\_name*. To remove an installed package, use zypper rm *package\_name*.

By default, zypper asks for confirmation before installing or removing a selected package. Override this behavior using the --non-interactive option. Note that this option must be given before the actual mode (install, remove, and update) as in zypper --non-interactive in *package\_name*. This option allows the use of zypper in scripts and cron jobs.

## **3.2.2 Updating Software with Zypper**

There are two different ways to update software using zypper. To integrate all officially released patches into your system, just run the zypper up command. In this case, all patches that are available in your installation repositories are checked for relevance, and installed if necessary.

If an installation source just has new packages, but does not provide a patch for this package, zypper up does not show any effect. To update one of these packages, you must reinstall the respective package with the zypper in *package\_name* command.

## **3.2.3 Managing Installation Repositories**

All installation or update commands of zypper rely on a list of installation repositories known to zypper. To list all installation repositories known to the system, use the command zypper sl.

If you want to remove an installation repository, first list all the repositories and then use the command zypper sd *#number*. For example, the installation repository you want to remove could be represented by the following line (line break added for layout reasons):

```
2 | No | Yes | YaST | openSUSE FACTORY Extra 10.3 | \
http://download.opensuse.org/distribution/SL-Factory-non-oss/inst-source-extra/
```
In this case run the command zypper sd  $2$  to remove this installation repository from the list.

To add an installation repository, you can use the command zypper sa *installation\_repository*. Information about additional installation sources is provided at [http://en.opensuse.org/Installation\\_Sources](http://en.opensuse.org/Installation_Sources).

## **3.2.4 Using the Zypper Shell**

Sometimes, several different zypper commands must be run in a sequence. To prevent zypper from rereading all the databases for each zypper command, it is possible to run zypper in shell mode: zypper sh.

When the shell is running, just issue the zypper commands with the respective parameters:

```
zypper sh
zypper> in zsh
...
zypper> exit
```
Using the zypper shell is usually faster, because all the relevant data stays in memory.

Zypper supports the readline library. This means that you can use all the command line editing functions in the zypper shell that are also available in the Bash shell. Zypper maintains its command history in file  $\sim/$ . zypper\_history.

## **3.2.5 For More Information**

For more information about updating from the command line, enter  $z$ ypper  $-$ help or see the zypper(8) man page. For examples and detailed information, visit [http://en.opensuse.org/Using\\_zypper](http://en.opensuse.org/Using_zypper).

# **YaST in Text Mode 4**

<span id="page-86-0"></span>This section is intended for system administrators and experts who do not run an X server on their systems and depend on the text-based installation tool. It provides basic information about starting and operating YaST in text mode.

*Figure 4.1 Main Window of YaST in Text Mode*

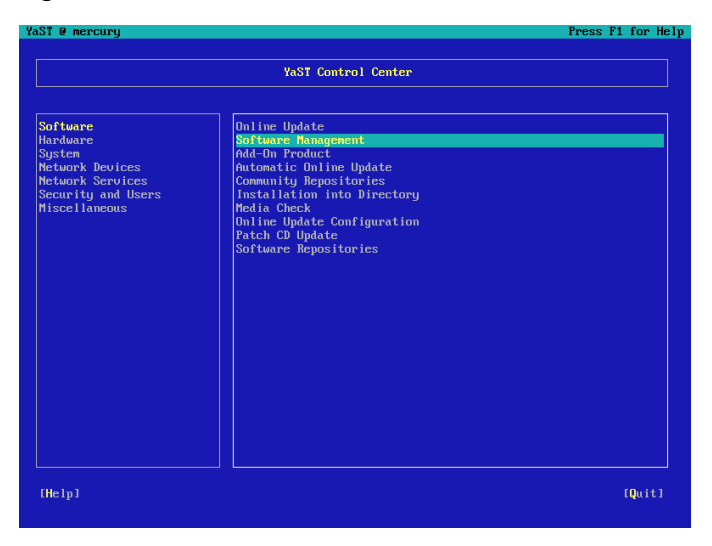

When YaST is started in text mode, the YaST Control Center appears first. See [Fig](#page-86-0)[ure](#page-86-0) 4.1 . The main window consists of three areas. The left frame, which is surrounded by a thick white border, features the categories to which the various modules belong. The active category is indicated by a colored background. The right frame, which is

surrounded by a thin white border, provides an overview of the modules available in the active category. The bottom frame contains the buttons for *Help* and *Quit*.

When the YaST Control Center is started, the category *Software* is selected automatically. Use  $\downarrow$  and  $\uparrow$  to change the category. To start a module from the selected category, press →. The module selection now appears with a thick border. Use ↓ and ↑ to select the desired module. Keep the arrow keys pressed to scroll through the list of available modules. When a module isselected, the module title appears with a colored background and a brief description is displayed in the bottom frame.

Press Enter to start the desired module. Various buttons or selection fields in the module contain a letter with a different color (yellow by default). Use  $Alt +$  yellow letter to select a button directly instead of navigating there with Tab. Exit the YaST Control Center by pressing Alt + Q or by selecting *Quit* and pressing Enter.

## **4.1 Navigation in Modules**

The following description of the control elements in the YaST modules assumes that all function keys and Alt key combinations work and are not assigned different global functions. Read Section 4.2, "Restriction of Key [Combinations"](#page-88-0) (page 71) for information about possible exceptions.

Navigation among Buttons and Selection Lists

Use Tab and  $Alt + Tab$  or Shift  $+ Tab$  to navigate among the buttons and the frames containing selection lists.

Navigation in Selection Lists

Use the arrow keys ( $\uparrow$  and  $\downarrow$ ) to navigate among the individual elements in an active frame containing a selection list. If individual entries within a frame exceed its width, use Shift  $+ \rightarrow$  or Shift  $+ \leftarrow$  to scroll horizontally to the right and left. Alternatively, use Ctrl + E or Ctrl + A. This combination can also be used if using  $\rightarrow$  or  $\leftarrow$  would result in changing the active frame or the current selection list, as in the Control Center.

Buttons, Radio Buttons, and Check Boxes

To select buttons with empty square brackets (check boxes) or empty parentheses (radio buttons), press Space or Enter. Alternatively, radio buttons and check boxes can be selected directly with  $Alt +$  yellow letter. In this case, you do not need to

confirm with Enter. If you navigate to an item with Tab, press Enter to execute the selected action or activate the respective menu item.

Function Keys

The F keys (F1 to F12) enable quick access to the various buttons. Which function keys are actually mapped to which buttons depends on the active YaST module, because the different modules offer different buttons (Details, Info, Add, Delete, etc.). Use F10 for *OK*, *Next*, and *Finish*. Press F1 to access the YaST help, which shows the functions mapped to the individual F keys.

*Figure 4.2 The Software Installation Module*

| Press F1 for Help<br>YaST @ mercury                                                                                                    |              |                                  |                                              |          |
|----------------------------------------------------------------------------------------------------|--------------|----------------------------------|----------------------------------------------|----------|
| [Filteru]                                                                                                    | [Actionsu]   | [Informationu]                   | [Etc.ul]                                     |          |
| <b>Name</b>                                                                                                    |              | Avail. Vers. Inst. Vers. Summary |                                              |          |
| <b>Maelstrom</b>                                                                                                    | 3.0.6        |                                  | A High Quality Asteroids Clone               |          |
| armagetron                                                                                                    | 0.2.7.1      |                                  | OpenGL Game Similar to the Film Tron         |          |
| briquolo                                                                                                    | 0.5.6        |                                  | 3D Action Breakout with Explosions and 0     |          |
| bsd-games                                                                                                    | 2.13         |                                  | Several Text-Mode Games                      |          |
| bzflag                                                                                                    | 2.0.8        |                                  | 3D Networked Multiplayer Tank Battle Gam     |          |
| chromium                                                                                                    | 0.9.12       |                                  | <b>Vertical Scrolling Space Shooter Game</b> |          |
| circuslinux                                                                                                    | 1.0.3        |                                  | A Clone of the Atari 2600 Game "Circus A     |          |
| clanbomber                                                                                                    | 1.05         |                                  | A Bonberman or Dynablaster Clone             |          |
| cmatrix                                                                                                    | 1.2a         |                                  | The Console Screensauer in Accordance will   |          |
| csmash                                                                                                    | 0.6.6        | 3D Table Tennis Game             |                                              |          |
| fillets-ng                                                                                                    | 0.7.4        |                                  | Fish Fillets--Next Generation                |          |
| fillets-ng-data                                                                                                    | 0.7.4        |                                  | Game Data for Fish Fillets--Next Generat     |          |
| fortune                                                                                                    | 1.0          | <b>Random Saying</b>             |                                              |          |
| freeciu                                                                                                    | 2.1.0        |                                  | Free Civilization Clone                      |          |
| frozen-bubble                                                                                                    | 2.1.0        | Puzzle with Bubbles              |                                              |          |
| kde4-katomic                                                                                                    | 3.92.0       |                                  | Sokoban-like logic game                      |          |
| kde4-kbackgammon                                                                                                    | 3.92.0       | <b>Backgammon</b> game           |                                              |          |
| kde4-kbattleship                                                                                                    | 3.92.0       | Battleship game                  |                                              |          |
| kde4-khlackbox                                                                                                    | 3.92.0       | Logic game                       |                                              |          |
| kde4-kbounce                                                                                                    | 3.92.0       | Bounce ball game                 |                                              |          |
| <b>Filter: Anusements</b><br>Required Disk Space: 0 B                                                                                                    |              |                                  |                                              |          |
| Maelstrom - A High Quality Asteroids Clone<br>Version: 3.0.6-97 Size: 2.5 M Media No.: 1<br>License: GPL u2 or later, Other uncritical OpenSource License, Artworks must not be separated,<br>docs must be included.<br>Package Group: Anusements/Games/Action/Shoot<br>$Prouides: maelstr. Maelstron == 3.0.6-97$ |              |                                  |                                              |          |
| [Search]<br>[Helpu]                                                                                                    | [Disk Usage] |                                  | [Cancel]                                     | [Accept] |

# <span id="page-88-0"></span>**4.2 Restriction of Key Combinations**

If your window manager uses global Alt combinations, the Alt combinations in YaST might not work. Keys like Alt or Shift can also be occupied by the settings of the terminal.

Replacing Alt with Esc

Alt shortcuts can be executed with Esc instead of Alt. For example, Esc – H replaces Alt + H. (First press Esc, *then* press H.)

Backward and Forward Navigation with  $Ctrl + F$  and  $Ctrl + B$ 

If the Alt and Shift combinations are occupied by the window manager or the terminal, use the combinations  $Ctrl + F$  (forward) and  $Ctrl + B$  (backward) instead.

Restriction of Function Keys

The F keys are also used for functions. Certain function keys might be occupied by the terminal and may not be available for YaST. However, the Alt key combinations and function keys should always be fully available on a pure text console.

## **4.3 YaST Command Line Options**

Besides the text mode interface, YaST provides a pure command line interface. To get a list of YaST command line options, enter:

yast -h

## **4.3.1 Starting the Individual Modules**

To save time, the individual YaST modules can be started directly. To start a module, enter:

yast <module\_name>

View a list of all module names available on your system with  $y$  as  $t$  -l or  $y$  as  $t$ --list. Start the network module, for example, with yast lan.

## **4.3.2 Installing Packages from the Command Line**

If you know a package name and the package is provided by any of your active installation repositories, you can use command line option  $-i$  to install the package:

```
yast -i <package_name>
```
or

yast --install <package\_name>

*package\_name* can be a single short package name, for example gvim which is installed with dependency checking or the full path to an rpm package, which is installed without dependency checking.

If you need a command-line based software management utility with functionality beyond what YaST provides, consider using zypper. This new utility uses the same software management library that is also the foundation for the YaST package manager. The basic usage of zypper is covered in Section 3.2, "Update from the [Command](#page-83-0) Line with [zypper"](#page-83-0) (page 66).

#### **4.3.3 Command Line Parameters of the YaST Modules**

To use YaST functionality in scripts, YaST provides command line support for individual modules. Not all modules have a command line support. To display the available options of a module, enter:

yast <module\_name> help

If a module does not provide command line support, the module is started in text mode and the following message appears:

This YaST2 module does not support the command line interface.

# **5**

# **Updating the System and System Changes**

You can update an existing system without completely reinstalling it. There are two types of updates: *updating individualsoftware packages* and *updating the entire system*.

# **5.1 Updating the System**

<span id="page-92-0"></span>Software tends to "grow" from version to version. Therefore, take a look at the available partition space with  $df$  before updating. If you suspect you are running short of disk space, secure your data before you update and repartition your system. There is no general rule of thumb regarding how much space each partition should have. Space requirements depend on your particular partitioning profile, the software selected, and the version numbers of the system.

## **5.1.1 Preparations**

Before updating, copy the old configuration files to a separate medium, such as streamer, removable hard disk, USB stick, or ZIP drive, to secure the data. This primarily applies to files stored in /etc as well as some of the directories and files in /var and  $\sqrt{\text{opt}}$ . You may also want to write the user data in  $\sqrt{\text{home}}$  (the HOME directories) to a backup medium. Back up this data as  $r \circ \circ t$ . Only  $r \circ \circ t$  has read permission for all local files.

Before starting your update, make note of the root partition. The command  $df /$  lists the device name of the root partition. In [Example](#page-93-0) 5.1, "List with  $df -h$ " (page 76), the root partition to write down is  $/\text{dev/sda3}$  (mounted as /).

#### <span id="page-93-0"></span>*Example 5.1 List with df -h*

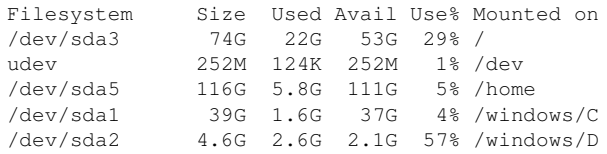

#### **5.1.2 Possible Problems**

If you update a default system from the previous version to this version, YaST works out necessary changes and performs them. Depending on your customizations, some steps or the entire update procedure may fail and you must resort to copying back your backup data. Here, we point out more issues to check before starting the system update.

#### **Checking passwd and group in /etc**

Before updating the system, make sure that  $/etc/$  passwd and  $/etc/$  group do not contain any syntax errors. For this purpose, start the verification utilities pwck and grpck as root and eliminate any reported errors.

#### **PostgreSQL**

Before updating PostgreSQL (postgres), dump the databases. See the manual page of pg\_dump. This is only necessary if you actually used PostgreSQL prior to your update.

## **5.1.3 Updating with YaST**

Following the preparation procedure outlined in Section 5.1.1, ["Preparations"](#page-92-0) (page 75), you can now update your system:

**1** Boot the system as for the installation, described in Section "System Start-Up for Installation" (Chapter 1, *Installation with YaST*, ↑Start-Up). In YaST, choose a language and select *Update* in the *Installation Mode* dialog. Do not select *New Installation*. Also add repositories to make sure to get all available software updated whenever possible. Find more information about installation repositories

in Section "Add-On Products and Repositories" (Chapter 1, *Installation with YaST*, ↑Start-Up).

- **2** YaST determines whether there are multiple root partitions. If there is only one, continue with the next step. If there are several, select the right partition and confirm with *Next* (/dev/sda3 was selected in the example in [Section](#page-92-0) 5.1.1, ["Preparations"](#page-92-0) (page 75)). YaST reads the old  $f$  stab on this partition to analyze and mount the file systems listed there.
- **3** Check the previously used repositories, if there are any. Enable all the repositories you still want to use and update third-party software from. Click the *Toggle Status* for every list item, if appropriate.
- **4** In case you added repositories during the update procedure as recommended above, you now can activate those you are actually interested in.
- **5** In the *Installation Settings* dialog, adjust the settings according to your requirements. Normally, you can leave the default settings untouched, but if you intend to enhance your system, check the packages offered in the *Software Selection* submenus or add support for additional languages.

You also have the possibility to make backups of various system components. Selecting backups slows down the update process. Use this option if you do not have a recent system backup.

**6** Confirm the update by clicking *Start Update*.

Once the basic update installation is finished, test the Internet connection as offered by the YaST dialog. Finally, YaST updates the remaining software, offers the Novell Customer Center Configuration, and displays the release notes. Click *Finish* to write the YaST configuration.

#### **5.1.4 Updating Individual Packages**

Regardless of your overall updated environment, you can always update individual packages. From this point on, however, it is your responsibility to ensure that your system remains consistent. Update advice can be found at  $http://www.novell$ [.com/linux/download/updates/](http://www.novell.com/linux/download/updates/).

Select components from the YaST package selection list according to your needs. If you select a package essential for the overall operation of the system, YaST issues a warning. Such packages should be updated only in the update mode. For example, many packages contain *shared libraries*. If you update these programs and applications in the running system, things might malfunction.

## **5.2 Software Changes from Version to Version**

The individual aspects changed from version to version are outlined in the following in detail. This summary indicates, for example, whether basic settings have been completely reconfigured, whether configuration files have been moved to other places, or whether common applications have been significantly changed. Significant modifications that affect the daily use of the system at either the user level or the administrator level are mentioned here.

Problems and special issues of the respective versions are published online as they are identified. See the links listed below. Important updates of individual packages can be accessed at [http://www.novell.com/products/linuxprofessional/](http://www.novell.com/products/linuxprofessional/downloads/) [downloads/](http://www.novell.com/products/linuxprofessional/downloads/) using the YaST Online Update. For more information, see [Chapter](#page-80-0) 3, *Online [Update](#page-80-0)* (page 63).

## **5.2.1 From 9.3 to 10.0**

Refer to the article "Known Problems and Special Features in SUSE Linux 10" in the SUSE Support Database at <http://portal.suse.com> under the keyword *special features*.

#### **Becoming the Superuser Using su**

By default, calling su to become root does not set the PATH for root. Either call  $su - to$  start a login shell with the complete environment for  $root$  or set ALWAYS\_SET\_PATH to yes in /etc/default/su if you want to change the default behavior of su.

#### **Powersave Configuration Variables**

Names of the powersave configuration variables are changed for consistency, but the sysconfig files are still the same. Find more information in Section 32.4.1, ["Configuring](#page-554-0) the [powersave](#page-554-0) Package" (page 537).

#### **PCMCIA**

cardmgr no longer manages PC cards. Instead, as with Cardbus cards and other subsystems, a kernel module manages them. All necessary actions are executed by hotplug. The pomotic start script has been removed and cardctl is replaced by pccardctl. For more information, see /usr/share/doc/packages/ pcmciautils/README.SUSE.

#### **Setting Up D-BUS for Interprocess Communication in .xinitrc**

Many applications now rely on D-BUS for interprocess communication (IPC). Calling dbus-launch starts dbus-daemon. The systemwide /etc/X11/xinit/ xinitrc uses dbus-launch to start the window manager.

If you have a local  $\sim/$ . xinitrc file, you must change it accordingly. Otherwise applications like f-spot, banshee, tomboy, or Network Manager banshee might fail. Save your old  $\sim$ /. xinitrc. Then copy the new template file into your home directory with:

```
cp /etc/skel/.xinitrc.template ~/.xinitrc
```
Finally, add your customizations from the saved .xinitrc.

#### **NTP-Related Files Renamed**

For reasons of compatibility with LSB (Linux Standard Base), most configuration files and the init script were renamed from xntp to ntp. The new filenames are:

```
/etc/slp.reg.d/ntp.reg
/etc/init.d/ntp
/etc/logrotate.d/ntp
```
#### **Hotplug Events Handled by the udev Daemon**

Hotplug events are now completely handled by the udev daemon (udevd). We do not use the event multiplexer system in /etc/hotplug.d and /etc/dev.d anymore. Instead udevd calls all hotplug helper tools directly, according to its rules. Udev rules and helper tools are provided by udev and various other packages.

#### **TEI XSL Stylesheets**

Find the TEI XSL stylesheets(tei-xsl-stylesheets) with a new directory layout at /usr/share/xml/tei/stylesheet/rahtz/current. From there, for example, use  $\frac{\log \frac{1}{10}}{\ln \frac{1}{\tan \frac{1}{\tan}}}$ ,  $\frac{\pi}{\tan \frac{1}{\tan \frac{1}{\tan}}}$ ,  $\frac{\pi}{\tan \frac{1}{\tan \frac{1}{\tan}}}$ ,  $\frac{\pi}{\tan \frac{1}{\tan} \tan \frac{1}{\tan} \tan \frac{1}{\tan} \tan \frac{1}{\tan} \tan \frac{1}{\tan} \tan \frac{1}{\tan} \tan \frac{1}{\tan} \tan \frac{1}{\tan} \tan \frac{1}{\tan} \tan \frac{1}{\tan} \tan \frac{1}{\tan} \tan \frac{1}{$ mation, see <http://www.tei-c.org/Stylesheets/teic/>

#### **File System Change Notification for GNOME Applications**

For proper functionality, GNOME applications depend on file system change notification support. For local-only file systems, install the gamin package (preferred) or run the FAM daemon. For remote file systems, run FAM on both the server and client and open the firewall for RPC calls by FAM.

GNOME (gnome-vfs2 and libgda) contains a wrapper that picks gamin or fam to provide file system change notification:

- If the FAM daemon is not running, gamin is preferred. (Rationale: Inotify is supported only by gamin and it is more efficient for local file systems).
- If the FAM daemon is running, FAM is preferred (Rationale: If FAM is running, you probably want remote notification, which is supported only by FAM).

## **5.2.2 From 10.0 to 10.1**

Refer to the article "Known Problems and Special Features in SUSE Linux 10" in the SUSE Support Database at <http://www.novell.com/suselinuxportal> under the keyword *special features*.

#### **Apache 2.2**

For Apache version 2.2, [Chapter](#page-498-0) 30, *The Apache HTTP Server*(page 481) was completely reworked. In addition, find generic upgrade information at [http://httpd.apache](http://httpd.apache.org/docs/2.2/upgrading.html) [.org/docs/2.2/upgrading.html](http://httpd.apache.org/docs/2.2/upgrading.html) and the description of new features at [http://httpd.apache.org/docs/2.2/new\\_features\\_2\\_2.html](http://httpd.apache.org/docs/2.2/new_features_2_2.html).

#### **Starting an FTP Server (vsftpd)**

By default,  $x \text{inetd}$  no longer starts the  $v \text{stpd}$  FTP server. It is now a stand-alone daemon and you must configure it with the YaST runtime editor.

#### **Firefox 1.5: The URL Open Command**

With Firefox 1.5, the method for applications to open a Firefox instance or window has changed. The new method was already partly available in former versions where the behavior was implemented in the wrapper script.

If your application does not use mozilla-xremote-client or firefox -remote, you do not have to change anything. Otherwise the new command to open a URL is firefox *url* and it does not matter whether Firefox is already running or not. If it is already running, it follows the preference configured in *Open links from other applications in*.

From the command line, you can influence the behavior by using  $firef$ -new-window *url* or firefox -new-tab *url*.

#### **Firefox with Pango Support**

On some computers, Firefox with Pango support enabled is very slow. The performance seems to depend on the X server. Set MOZ\_DISABLE\_PANGO=0 if you want to switch on font rendering for your environment anyway:

```
export MOZ_DISABLE_PANGO=0
firefox
```
#### **Updating to MySQL 5.0**

As with every major release update, it is strongly recommended to perform a backup of the MySQL table files and create an SQL dump beforehand. After the update,  $/etc/$ init.d/mysql automatically executes mysql\_fix\_privilege\_tables. Refer to <http://dev.mysql.com/doc/refman/5.0/en/upgrade.html> for more information and detailed instructions.

#### **Local and IO APIC**

The local and IO APIC for the 32-bit x86 architecture has changed. A local and IO APIC (I/O Advanced Programmable Interrupt Controller) is an SMP-capable replacement for PC-style interrupt controllers. SMP systems and all recent uniprocessor systems have such a controller.

Until now, local and IO APIC was disabled on uniprocessor systems by default and had to be manually activated by using the "apic" kernel parameter. Now it runs by default and can be manually deactivated. For 64-bit systems, APIC is always enabled by default.

- Any system with a BIOS version newer than 2001 gets local and IO APIC activated by default unless local and IO APIC is disabled in the BIOS or by the user.
- Any BIOS from Intel newer than 1998 gets local and IO APIC activated by default.
- Any system with more than one CPU gets local and IO APIC activated by default.

If you experience problems with devices not working properly, you can manually apply the following configuration options:

• To disable local APIC, use nolapic (this implies disabling IO APICs).

- To disable IO APIC, use noapic.
- To get the same default as earlier releases, use nolapic.

#### **ulimit Settings**

The ulimit settings can be configured in  $/etc/system$  sysconfig/ulimit. By default, only two limits are changed from the kernel defaults:

- SOFTVIRTUALLIMIT=80 limits a single process so that it does not allocate more than 80% of the available virtual memory (RAM and swap).
- SOFTRESIDENTLIMIT=85 limits a single process so that it does not occupy more than 85% of the physical memory (RAM).

These soft limits can be overridden with the ulimit command by the user. Hard limits could only be overridden by root.

The values have been chosen conservatively to avoid breaking large processesthat have worked before. If there are no legitimate processes with huge memory consumption, set the limits lower to provide more effective protection against run-away processes. The limits are per process and thus not an effective protection against malicious users. The limits are meant to protect against accidental excessive memory usage.

To configure different limits depending on the user, use the pam\_limits functionality and configure /etc/security/limits.conf. The ulimit package is not required for that, but both mechanisms can be used in parallel. The limits configured in  $\text{limits of } s$ .conf override the global defaults from the ulimit package.

#### **Unlocking CD and DVD Drives and Ejecting Media**

A new mounting mechanism replaces the submount system used earlier. This new mechanism does not unmount media automatically, but on hardware request. Some devices, most notably older CD drives but also some new drives with broken firmware, do not send this signal. To eject the media on such devices, select Eject in the context menu (opened by right-clicking) of the device in "My Computer" or select Eject in the context menu of the device icon on the desktop.

## **5.2.3 From 10.1 to 10.2**

Refer to the "Bugs" article in the openSUSE wiki at [http://en.opensuse.org/](http://en.opensuse.org/Bugs) [Bugs](http://en.opensuse.org/Bugs).

#### **The Standard Kernel**

The kernel-default package contains the standard kernel for both uniprocessor and multiprocessorsystems. The kernel comes with SMP support and runs with minimal overhead on uniprocessor systems. There is no kernel-smp package anymore.

#### **Add-On Medium with Additional Languages**

Include the language add-on medium in your list of installation sources, if you want better support for one of our tier 2 languages. Tier 2 languages are all but the tier 1 languages (English, French, German, Italian, Spanish, Brazilian Portuguese, simplified and traditional Chinese, Japanese, and Czech). Support for tier 1 languages is available on the standard media set.

## **5.2.4 From 10.2 to 10.3**

Refer to the "Bugs" article in the openSUSE wiki at  $http://en.opensuse.org/$ [Bugs](http://en.opensuse.org/Bugs).

# **RPM—the Package Manager 6**

RPM (RPM Package Manager) is used for managing software packages. Its main commands are rpm and rpmbuild. The powerful RPM database can be queried by the users, system administrators, and package builders for detailed information about the installed software.

Essentially, rpm has five modes: installing, uninstalling, or updating software packages; rebuilding the RPM database; querying RPM bases or individual RPM archives; integrity checking of packages; and signing packages. rpmbuild can be used to build installable packages from pristine sources.

Installable RPM archives are packed in a special binary format. These archives consist of the program files to install and certain meta information used during the installation by rpm to configure the software package or stored in the RPM database for documentation purposes. RPM archives normally have the extension .rpm.

#### **TIP: Software Development Packages**

For a number of packages, the components needed for software development (libraries, headers, include files, etc.) have been put into separate packages. These development packages are only needed if you want to compile software yourself, for example, the most recent GNOME packages. They can be identified by the name extension  $-\text{devel}$ , such as the packages  $\text{also} -\text{devel}$ , gimp-devel, and kdelibs3-devel.

# **6.1 Verifying Package Authenticity**

RPM packages have a GnuPG signature. The key including the fingerprint is:

1024D/9C800ACA 2000-10-19 SuSE Package Signing Key <build@suse.de> Key fingerprint = 79C1 79B2 E1C8 20C1 890F 9994 A84E DAE8 9C80 0ACA

The command rpm  $--checksig$  *package*-1.2.3.rpm can be used to verify the signature of an RPM package to determine whether it really originates from SUSE or from another trustworthy facility. Thisis especially recommended for update packages from the Internet. The SUSE public package signature key normally resides in /root/ .gnupg/. The key is additionally located in the directory /usr/lib/rpm/gnupg/ to enable normal users to verify the signature of RPM packages.

# **6.2 Managing Packages: Install, Update, and Uninstall**

Normally, the installation of an RPM archive is quite simple:  $rpm -i$  *package*.rpm. With this command, the package is installed, but only if its dependencies are fulfilled and there are no conflicts with other packages. With an error message,  $r$ pm requests those packages that need to be installed to meet dependency requirements. In the background, the RPM database ensures that no conflicts arise—a specific file can only belong to one package. By choosing different options, you can force rpm to ignore these defaults, but this is only for experts. Otherwise, risk compromising the integrity of the system and possibly jeopardize the ability to update the system.

The options  $-U$  or  $-\text{upper}$  ade and  $-F$  or  $-\text{freshen}$  can be used to update a package, for example, rpm -F *package*.rpm. This command removes the files of the old version and immediately installs the new files. The difference between the two versions is that  $-U$  installs packages that previously did not exist in the system, but  $-F$ merely updates previously installed packages. When updating,  $r$  pm updates configuration files carefully using the following strategy:

• If a configuration file was not changed by the system administrator,  $r$ pm installs the new version of the appropriate file. No action by the system administrator is required.

- If a configuration file was changed by the system administrator before the update, rpm saves the changed file with the extension.rpmorig or .rpmsave (backup file) and installs the version from the new package, but only if the originally installed file and the newer version are different. If this is the case, compare the backup file (.rpmorig or .rpmsave) with the newly installed file and make your changes again in the new file. Afterwards, be sure to delete all .rpmorig and .rpmsave files to avoid problems with future updates.
- .rpmnew files appear if the configuration file already exists *and* if the noreplace label was specified in the . spec file.

Following an update, . rpms ave and . rpmnew files should be removed after comparing them, so they do not obstruct future updates. The . rpmorig extension is assigned if the file has not previously been recognized by the RPM database.

Otherwise, .rpmsave is used. In other words, .rpmorig resultsfrom updating from a foreign format to RPM. . rpmsave results from updating from an older RPM to a newer RPM. . rpmnew does not disclose any information as to whether the system administrator has made any changes to the configuration file. A list of these files is available in /var/adm/rpmconfigcheck. Some configuration files (like /etc/ httpd/httpd.conf) are not overwritten to allow continued operation.

The  $-U$  switch is *not* just an equivalent to uninstalling with the  $-e$  option and installing with the  $-i$  option. Use  $-i$  whenever possible.

To remove a package, enter rpm -e *package*. rpm only deletesthe package if there are no unresolved dependencies. It is theoretically impossible to delete Tcl/Tk, for example, as long as another application requires it. Even in this case, RPM calls for assistance from the database. If such a deletion is—for whatever reason and under unusual circumstances—impossible, even if *no* additional dependencies exist, it may be helpful to rebuild the RPM database using the option  $-\text{rebuild.}$ 

## **6.3 RPM and Patches**

To guarantee the operational security of a system, update packages must be installed in the system from time to time. Previously, a bug in a package could only be eliminated by replacing the entire package. Large packages with bugs in small files could easily

result in large amounts of data. However the SUSE RPM offers a feature enabling the installation of patches in packages.

The most important considerations are demonstrated using pine as an example:

Is the patch RPM suitable for my system?

To check this, first query the installed version of the package. For pine, this can be done with

```
rpm -q pine
pine-4.44-188
```
Then check if the patch RPM is suitable for this version of pine:

```
rpm -qp --basedon pine-4.44-224.i586.patch.rpm 
pine = 4.44-188
pine = 4.44-195pine = 4.44-207
```
This patch is suitable for three different versions of pine. The installed version in the example is also listed, so the patch can be installed.

Which files are replaced by the patch?

The files affected by a patch can easily be seen in the patch RPM. The rpm parameter -P allows selection of special patch features. Display the list of files with the following command:

```
rpm -qpPl pine-4.44-224.i586.patch.rpm
/etc/pine.conf
/etc/pine.conf.fixed
/usr/bin/pine
```
or, if the patch is already installed, with the following command:

```
rpm -qPl pine
/etc/pine.conf
/etc/pine.conf.fixed
/usr/bin/pine
```
How can a patch RPM be installed in the system?

Patch RPMs are used just like normal RPMs. The only difference is that a suitable RPM must already be installed.

Which patches are already installed in the system and for which package versions?

A list of all patches installed in the system can be displayed with the command rpm  $-qPa$ . If only one patch is installed in a new system (as in this example), the list appears as follows:

```
rpm -qPa
pine-4.44-224
```
If, at a later date, you want to know which package version was originally installed, this information is also available in the RPM database. For  $\pi$  ine, this information can be displayed with the following command:

```
rpm -q --basedon pine
pine = 4.44-188
```
More information, including information about the patch feature of RPM, is available in the man pages of rpm and rpmbuild.

## **6.4 Delta RPM Packages**

Delta RPM packages contain the difference between an old and a new version of an RPM package. Applying a delta RPM on an old RPM resultsin the complete new RPM. It is not necessary to have a copy of the old RPM, because a delta RPM can also work with an installed RPM. The delta RPM packages are even smaller in size than patch RPMs, which is an advantage when transferring update packages over the Internet. The drawback is that update operations with delta RPMs involved consume considerably more CPU cycles than plain or patch RPMs.

The prepdeltarpm, writedeltarpm, and applydeltarpm binaries are part of the delta RPM suite (package  $d$ eltarpm) and help you create and apply delta RPM packages. With the following commands, create a delta RPM called new.delta.rpm. The following command assumes that  $\text{old.rpm}$  and new.rpm are present:

```
prepdeltarpm -s seq -i info old.rpm > old.cpio
prepdeltarpm -f new.rpm > new.cpio
xdelta delta -0 old.cpio new.cpio delta
writedeltarpm new.rpm delta info new.delta.rpm
```
Finally, remove the temporary working files old.cpio, new.cpio, and delta.

Using applydeltarpm, you can reconstruct the new RPM from the file system if the old package is already installed:

applydeltarpm new.delta.rpm new.rpm

To derive it from the old RPM without accessing the file system, use the  $-r$  option:

applydeltarpm -r old.rpm new.delta.rpm new.rpm

See /usr/share/doc/packages/deltarpm/README" for technical details.

## **6.5 RPM Queries**

With the  $-q$  option, rpm initiates queries, making it possible to inspect an RPM archive (by adding the option  $-p$ ) and also to query the RPM database of installed packages. Several switches are available to specify the type of information required. See [Table](#page-107-0) 6.1, "The Most [Important](#page-107-0) RPM Query Options" (page 90).

| $-1$          | Package information                                                                            |  |
|---------------|------------------------------------------------------------------------------------------------|--|
| $-1$          | File list                                                                                      |  |
| $-$ f FILE    | Query the package that contains the file $FILE$ (the full<br>path must be specified with FILE) |  |
| $-S$          | File list with status information (implies $-1$ )                                              |  |
| -d            | List only documentation files (implies $-1$ )                                                  |  |
| $-c$          | List only configuration files (implies $-1$ )                                                  |  |
| --dump        | File list with complete details (to be used with $-1, -c,$ or<br>$-d)$                         |  |
| --provides    | List features of the package that another package can re-<br>quest with $-\text{request}$      |  |
| --requires,-R | Capabilities the package requires                                                              |  |
| $--scripts$   | Installation scripts (preinstall, postinstall, uninstall)                                      |  |

<span id="page-107-0"></span>*Table 6.1 The Most Important RPM Query Options*
For example, the command rpm  $-q -i$  wget displays the information shown in [Example](#page-108-0) 6.1, "rpm -q -i wget" (page 91).

```
Example 6.1 rpm -q -i wget
```

```
Name : wget \qquad : Relocations: (not relocatable)
Version : 1.9.1 Vendor: SUSE LINUX AG, 
Nuernberg, Germany
Release : 50 Build Date: Sat 02 Oct 2004
03:49:13 AM CEST
Install date: Mon 11 Oct 2004 10:24:56 AM CEST Build Host: f53.suse.de
Group : Productivity/Networking/Web/Utilities Source RPM: 
wget-1.9.1-50.src.rpm
Size : 1637514 License: GPL
Signature : DSA/SHA1, Sat 02 Oct 2004 03:59:56 AM CEST, Key ID 
a84edae89c800aca
Packager : http://www.suse.de/feedback
URL : http://wget.sunsite.dk/
Summary : A tool for mirroring FTP and HTTP servers
Description :
Wget enables you to retrieve WWW documents or FTP files from a server.
This can be done in script files or via the command line.
[...]
```
The option  $-f$  only works if you specify the complete filename with its full path. Provide as many filenames as desired. For example, the following command

rpm -q -f /bin/rpm /usr/bin/wget

#### results in:

rpm-4.1.1-191 wget-1.9.1-50

<span id="page-108-1"></span>If only part of the filename is known, use a shell script as shown in [Example](#page-108-1) 6.2, "Script to Search for [Packages"](#page-108-1) (page 91). Pass the partial filename to the script shown as a parameter when running it.

#### *Example 6.2 Script to Search for Packages*

```
#! /bin/sh
for i in $(rpm -q -a -l | grep $1); do
   echo "\"$i\" is in package:"
    rpm -q -f $i
    echo ""
done
```
The command rpm  $-q$  --changelog rpm displays a detailed list of change information about a specific package, sorted by date. This example shows information about the package rpm.

With the help of the installed RPM database, verification checks can be made. Initiate these with  $-V$ ,  $-V$ , or  $-\text{verify}$ . With this option, rpm shows all files in a package that have been changed since installation. rpm uses eight character symbols to give some hints about the following changes:

| 5             | MD5 check sum                    |
|---------------|----------------------------------|
| S             | File size                        |
| L             | Symbolic link                    |
| Τ             | Modification time                |
| $\mathcal{D}$ | Major and minor device numbers   |
| U             | Owner                            |
| G             | Group                            |
| М             | Mode (permissions and file type) |

*Table 6.2 RPM Verify Options*

In the case of configuration files, the letter  $\sigma$  is printed. For example, for changes to /etc/wgetrc (wget):

```
rpm -V wget
S.5....T c /etc/wgetrc
```
The files of the RPM database are placed in  $/\text{var}/\text{lib}/\text{rpm}$ . If the partition  $/\text{usr}$ has a size of 1 GB, this database can occupy nearly 30 MB, especially after a complete update. If the database is much larger than expected, it is useful to rebuild the database with the option  $--$ rebuilddb. Before doing this, make a backup of the old database. The cron script cron.daily makes daily copies of the database (packed with gzip) and stores them in  $\sqrt{\arctan/ba}$ ckup $\sqrt{\arctan/b}$ . The number of copies is controlled by the variable MAX\_RPMDB\_BACKUPS (default: 5) in /etc/sysconfig/backup. The size of a single backup is approximately 1 MB for  $1$  GB in  $/\text{usr}$ .

# **6.6 Installing and Compiling Source Packages**

All source packages carry a . src.rpm extension (source RPM).

#### **TIP**

Source packages can be copied from the installation medium to the hard disk and unpacked with YaST. They are not, however, marked as installed ( $[i]$ ) in the package manager. This is because the source packages are not entered in the RPM database. Only *installed* operating system software is listed in the RPM database. When you "install" a source package, only the source code is added to the system.

The following directories must be available for rpm and rpmbuild in  $/usr/src/$ packages (unless you specified custom settings in a file like /etc/rpmrc):

SOURCES

for the original sources (.tar.bz2 or .tar.gz files, etc.) and for distributionspecific adjustments (mostly .diff or .patch files)

SPECS

for the *.spec* files, similar to a meta Makefile, which control the *build* process

#### BUILD

all the sources are unpacked, patched, and compiled in this directory

#### RPMS

where the completed binary packages are stored

#### SRPMS

here are the source RPMs

When you install a source package with YaST, all the necessary components are installed in /usr/src/packages: the sources and the adjustments in SOURCES and the relevant .spec file in SPECS.

#### **WARNING**

Do not experiment with system components (glibc, rpm, sysvinit, etc.), because this endangers the operability of your system.

The following example uses the wget.src.rpm package. After installing the package with YaST, you should have files similar to the following listing:

```
/usr/src/packages/SOURCES/nops_doc.diff
/usr/src/packages/SOURCES/toplev_destdir.diff
/usr/src/packages/SOURCES/wget-1.9.1+ipvmisc.patch
/usr/src/packages/SOURCES/wget-1.9.1-brokentime.patch
/usr/src/packages/SOURCES/wget-1.9.1-passive_ftp.diff
/usr/src/packages/SOURCES/wget-LFS-20040909.tar.bz2
/usr/src/packages/SOURCES/wget-wrong_charset.patch
/usr/src/packages/SPECS/wget.spec
```
rpmbuild -b *X* /usr/src/packages/SPECS/wget.spec starts the compilation. *X* is a wild card for various stages of the build process (see the output of --help or the RPM documentation for details). The following is merely a brief explanation:

-bp

Prepare sources in /usr/src/packages/BUILD: unpack and patch.

 $-hc$ 

Do the same as -bp, but with additional compilation.

-bi

Do the same as -bp, but with additional installation of the built software. Caution: if the package does not support the BuildRoot feature, you might overwrite configuration files.

-bb

Do the same as  $-bi$ , but with the additional creation of the binary package. If the compile was successful, the binary should be in /usr/src/packages/RPMS. -ba

Do the same as -bb, but with the additional creation of the source RPM. If the compilation was successful, the binary should be in /usr/src/packages/ SRPMS.

--short-circuit

Skip some steps.

The binary RPM created can now be installed with  $r$ pm  $-i$  or, preferably, with  $r$ pm  $-U$ . Installation with rpm makes it appear in the RPM database.

# **6.7 Compiling RPM Packages with build**

The danger with many packages is that unwanted files are added to the running system during the build process. To prevent this, use  $buid$ , which creates a defined environment in which the package is built. To establish this chroot environment, the build script must be provided with a complete package tree. This tree can be made available on the hard disk, via NFS, or from DVD. Set the position with build  $-$ -rpms *directory*. Unlike rpm, the build command looks for the SPEC file in the source directory. To build wget (like in the above example) with the DVD mounted in the system under /media/dvd, use the following commands as root:

```
cd /usr/src/packages/SOURCES/
mv ../SPECS/wget.spec .
build --rpms /media/dvd/suse/ wget.spec
```
Subsequently, a minimum environment is established at  $/\text{var}/\text{tmp}/\text{build-root}$ . The package is built in this environment. Upon completion, the resulting packages are located in /var/tmp/build-root/usr/src/packages/RPMS.

The build script offers a number of additional options. For example, cause the script to prefer your own RPMs, omit the initialization of the build environment, or limit the rpm command to one of the above-mentioned stages. Access additional information with build  $-\text{help}$  and by reading the build man page.

# **6.8 Tools for RPM Archives and the RPM Database**

Midnight Commander (mc) can display the contents of RPM archives and copy parts of them. It represents archives as virtual file systems, offering all usual menu options of Midnight Commander. Display the HEADER with F3. View the archive structure with the cursor keys and Enter. Copy archive components with F5.

KDE offers the kpackage tool as a front-end for rpm. A full-featured package manager is available as a YaST module (see Chapter 3, *Installing or Removing Software* (↑Start-Up)).

# **Printer Operation 7**

openSUSE® supports printing with many types of printers, including remote network printers. Printers can be configured with YaST or manually. For configuration instructions, refer to Section "Setting Up a Printer" (Chapter 2, *Setting Up Hardware Components with YaST*, ↑Start-Up). Both graphical and command line utilities are available for starting and managing print jobs. If your printer does not work as expected, refer to Section 7.8, ["Troubleshooting"](#page-125-0) (page 108).

CUPS is the standard print system in openSUSE. CUPS is highly user-oriented. In many cases, it is compatible with LPRng or can be adapted with relatively little effort. LPRng is included in openSUSE only for reasons of compatibility.

Printers can be distinguished by interface, such as USB or network, and printer language. When buying a printer, make sure that the printer has an interface (like USB or parallel port) that is available on your hardware and a suitable printer language. Printers can be categorized on the basis of the following three classes of printer languages:

#### PostScript Printers

PostScript is the printer language in which most print jobs in Linux and Unix are generated and processed by the internal print system. Thislanguage is already quite old and very efficient. If PostScript documents can be processed directly by the printer and do not need to be converted in additional stages in the print system, the number of potential error sources is reduced. Because PostScript printers are subject to substantial license costs, these printers usually cost more than printers without a PostScript interpreter.

#### Standard Printer (Languages Like PCL and ESC/P)

Although these printer languages are quite old, they are still undergoing expansion to address new features in printers. In the case of known printer languages, the print system can convert PostScript jobs to the respective printer language with the help of Ghostscript. This processing stage is referred to as interpreting. The bestknown languages are PCL, which is mostly used by HP printers and their clones, and ESC/P, which is used by Epson printers. These printer languages are usually supported by Linux and produce a decent print result. Linux may not be able to address some functions of extremely new and fancy printers, because the open source developers may still be working on these features. Except for HP developing hpijs drivers, there are currently no printer manufacturers who develop Linux drivers and make them available to Linux distributors under an open source license. Most of these printers are in the medium price range.

#### Proprietary Printers (Also Called GDI Printers)

These printers do not support any of the common printer languages. They use their own undocumented printer languages, which are subject to change when a new edition of a model is released. Usually only Windows drivers are available for these printers. See Section 7.8.1, "Printers without Standard Printer [Language](#page-125-1) Support" (page 108) for more information.

Before you buy a new printer, refer to the following sources to check how well the printer you intend to buy is supported:

#### <http://www.linuxprinting.org/>

The LinuxPrinting.org printer database.

#### <http://www.cs.wisc.edu/~ghost/>

The Ghostscript Web page.

```
/usr/share/doc/packages/ghostscript/catalog.devices
   List of included drivers.
```
The online databases always show the latest Linux support status. However, a Linux distribution can only integrate the drivers available at production time. Accordingly, a printer currently rated as "perfectly supported" may not have had this status when the latest openSUSE version was released. Thus, the databases may not necessarily indicate the correct status, but only provide an approximation.

# **7.1 The Workflow of the Printing System**

The user creates a print job. The print job consists of the data to print plus information for the spooler, such as the name of the printer or the name of the printer queue, and, optionally, information for the filter, such as printer-specific options.

At least one dedicated printer queue exists for every printer. The spooler holds the print job in the queue until the desired printer is ready to receive data. When the printer is ready, the spooler sends the data through the filter and back-end to the printer.

The filter converts the data generated by the application that is printing (usually PostScript or PDF, but also ASCII, JPEG, etc.) into printer-specific data (PostScript, PCL, ESC/P, etc.). The features of the printer are described in the PPD files. A PPD file contains printer-specific options with the parameters needed to enable them on the printer. The filter system makes sure that options selected by the user are enabled.

If you use a PostScript printer, the filter system converts the data into printer-specific PostScript. This does not require a printer driver. If you use a non-PostScript printer, the filter system converts the data into printer-specific data using Ghostscript. This requires a Ghostscript printer driver suitable for your printer. The back-end receives the printer-specific data from the filter then passes it to the printer.

# **7.2 Methods and Protocols for Connecting Printers**

There are various possibilities for connecting a printer to the system. The configuration of the CUPS print system does not distinguish between a local printer and a printer connected to the system over the network. In Linux, local printers must be connected as described in the manual of the printer manufacturer. CUPS supports serial, USB, parallel, and SCSI connections. For more information about the printer connection, read the article *CUPS* in a *Nutshell* in the Support Database at [http://en.opensuse](http://en.opensuse.org/SDB:CUPS_in_a_Nutshell) [.org/SDB:CUPS\\_in\\_a\\_Nutshell](http://en.opensuse.org/SDB:CUPS_in_a_Nutshell).

#### **WARNING: Changing Cable Connections in a Running System**

When connecting the printer to the machine, do not forget that only USB devices can be plugged in or unplugged during operation. To avoid damaging your system or printer, shut down the system before changing any connections that are not USB.

# **7.3 Installing the Software**

PPD (PostScript printer description) is the computer language that describes the properties, like resolution, and options, such as the availability of a duplex unit. These descriptions are required for using various printer options in CUPS. Without a PPD file, the print data would be forwarded to the printer in a "raw" state, which is usually not desired. During the installation of openSUSE, many PPD files are preinstalled to enable even printers without PostScript support to be used.

To configure a PostScript printer, the best approach is to get a suitable PPD file. Many PPD files are available in the package manufacturer-PPDs, which is automatically installed within the scope of the standard installation. See [Section](#page-123-0) 7.7.3, "PPD Files in Various [Packages"](#page-123-0) (page 106) and Section 7.8.2, "No Suitable PPD File [Available](#page-126-0) for a [PostScript](#page-126-0) Printer" (page 109).

New PPD files can be stored in the directory /usr/share/cups/model/ or added to the print system with YaST (as described in Section "Adding PPD Files with YaST" (Chapter 2, *Setting Up Hardware Components with YaST*, ↑Start-Up)). Subsequently, the PPD file can be selected during the installation.

<span id="page-117-0"></span>Be careful if a printer manufacturer wants you to install entire software packages in addition to modifying configuration files. First, this kind of installation would result in the loss of the support provided by openSUSE and, second, print commands may work differently and the system may no longer be able to address devices of other manufacturers. For this reason, the installation of manufacturer software is not recommended.

# **7.4 Network Printers**

A network printer can support various protocols, some of them even concurrently. Although most of the supported protocols are standardized, some manufacturers expand

(modify) the standard because they testsystemsthat have not implemented the standard correctly or because they want to provide certain functions that are not available in the standard. Manufacturers then provide drivers for only a few operating systems, eliminating difficulties with those systems. Unfortunately, Linux drivers are rarely provided. The current situation is such that you cannot act on the assumption that every protocol works smoothly in Linux. Therefore, you may have to experiment with various options to achieve a functional configuration.

#### **IMPORTANT: Remote Access Settings**

By default, the cupsd only listens on internal network interfaces ( $focalhost$ ). When setting up a CUPS network server you need to adjust the Listen directive in /etc/cups/cupsd.conf to listen to the outer network.

CUPS supports the socket, LPD, IPP, and smb protocols.

socket

*Socket* refers to a connection in which the data is sent to an Internet socket without first performing a data handshake. Some of the socket port numbers that are commonly used are 9100 or 35. The device URI (uniform resource identifier) syntax is socket://*IP.of.the.printer*:*port*, for example, socket://192.168.2.202:9100/.

#### LPD (Line Printer Daemon)

The proven LPD protocol is described in RFC 1179. Under this protocol, some job-related data, such as the ID of the printer queue, is sent before the actual print data is sent. Therefore, a printer queue must be specified when configuring the LPD protocol for the data transmission. The implementations of diverse printer manufacturers are flexible enough to accept any name as the printer queue. If necessary, the printer manual should indicate what name to use. LPT, LPT1, LP1, or similar names are often used. An LPD queue can also be configured on a different Linux or Unix host in the CUPS system. The port number for an LPD service is 515. An example device URI is lpd://192.168.2.202/LPT1.

IPP (Internet Printing Protocol)

IPP is a relatively new (1999) protocol based on the HTTP protocol. With IPP, more job-related data is transmitted than with the other protocols. CUPS uses IPP for internal data transmission. This is the preferred protocol for a forwarding queue between two CUPS servers. The name of the print queue is necessary to configure

IPP correctly. The port number for IPP is 631. Example device URIs are ipp://192.168.2.202/psandipp://192.168.2.202/printers/ps.

SMB (Windows Share)

CUPS also supports printing on printers connected to Windowsshares. The protocol used for this purpose is SMB. SMB uses the port numbers 137, 138, and 139. Example device URIs are

```
smb://user:password@workgroup/smb.example.com/printer,
smb://user:password@smb.example.com/printer, and
smb://smb.example.com/printer.
```
The protocol supported by the printer must be determined before configuration. If the manufacturer does not provide the needed information, the command nmap, which comes with the nmap package, can be used to guess the protocol. nmap checks a host for open ports. For example:

nmap -p 35,137-139,515,631,9100-10000 printerIP

### **7.4.1 Configuring CUPS with Command Line Tools**

Apart from setting CUPS options with YaST when configuring a network printer, CUPS can be configured with command line tools like lpadmin and lpoptions. You need a device URI consisting of a back-end, such as USB, and parameters, like  $/$  dev/usb/  $1p0$ . For example, the full URI could be parallel:  $/dev/lp0$  (printer connected to the first parallel port) or usb:/dev/usb/lp0 (first detected printer connected to the USB port).

With  $l$  padmin, the CUPS server administrator can add, remove, or manage class and print queues. To add a print queue, use the following syntax:

lpadmin -p queue -v device-URI -P PPD-file -E

Then the device  $(-v)$  is available as *queue*  $(-p)$ , using the specified PPD file  $(-P)$ . This means that you must know the PPD file and the name of the device to configure the printer manually.

Do not use  $-E$  as the first option. For all CUPS commands,  $-E$  as the first argument sets use of an encrypted connection. To enable the printer,  $-E$  must be used as shown in the following example:

```
lpadmin -p ps -v parallel:/dev/lp0 -P \
/usr/share/cups/model/Postscript.ppd.gz -E
```
The following example configures a network printer:

lpadmin -p ps -v socket://192.168.2.202:9100/ -P \ /usr/share/cups/model/Postscript-level1.ppd.gz -E

For more options of lpadmin, see the man page of lpadmin(1).

During printer setup, certain options are set as default. These options can be modified for every print job (depending on the print tool used). Changing these default options with YaST is also possible. Using command line tools, set default options as follows:

**1** First, list all options:

lpoptions -p queue -l Example: Resolution/Output Resolution: 150dpi \*300dpi 600dpi

The activated default option is identified by a preceding asterisk  $(*)$ .

**2** Change the option with lpadmin:

```
lpadmin -p queue -o Resolution=600dpi
```
**3** Check the new setting:

lpoptions -p queue -l Resolution/Output Resolution: 150dpi 300dpi \*600dpi

When a normal user runs lpoptions, the settings are written to  $\sim/$ . lpoptions. However, root settings are written to /etc/cups/lpoptions.

# **7.5 Graphical Printing Interfaces**

Tools such as xpp and the KDE program KPrinter provide a graphical interface for choosing queues and setting both CUPS standard options and printer-specific options made available through the PPD file. You can even use KPrinter asthe standard printing interface of non-KDE applications. In the print dialog of these applications, specify either kprinter or kprinter --stdin as the print command. The command to

use depends on how the application transmits the data—just try which one results in starting KPrinter. If set up correctly, the application should open the KPrinter dialog whenever a print job is issued from it, so you can use the dialog to select a queue and set other printing options. This requires that the application's own print setup does not conflict with that of KPrinter and that printing options are only changed through KPrinter after it has been enabled. More information on KPrinter is available in Section "Printing" (Chapter 1, *Getting Started with the KDE Desktop*, ↑KDE User Guide).

# **7.6 Printing from the Command Line**

To print from the command line, enter  $1p -d$  *queuename filename*, substituting the corresponding names for *queuename* and *filename*.

Some applications rely on the lp command for printing. In this case, enter the correct command in the application's print dialog, usually without specifying *filename*, for example, lp -d *queuename*.

# **7.7 Special Features in openSUSE**

A number of CUPS features have been adapted for openSUSE. Some of the most important changes are covered here.

### **7.7.1 CUPS and Firewall**

After having performed a default installation of openSUSE, SuSEfirewall2 is active and the external network devices are configured to be in the External Zone which blocks incoming traffic. These default settings have to be adjusted when using CUPS. More information about the SUSEfirewall2 configuration is available in [Section](#page-599-0) 35.4, ["SuSEfirewall2"](#page-599-0) (page 582).

### **CUPS Client**

Normally a CUPS client runs on a regular workstation located in a network behind a firewall. In this case it is recommended to configure the external network devices to be in the Internal Zone, so the workstation is reachable from within the network.

### **CUPS Server**

If the CUPS server is part of network protected by a firewall, the external network device should be configured to be in the Internal Zone of the firewall. When being part of the external zone, the TCP and UDP port 631 needs to be opened in order to make the CUPS server available in the network.

### <span id="page-122-0"></span>**7.7.2 Changes in the CUPS Print Service**

#### **Generalized Functionality for BrowseAllow and BrowseDeny**

The access permissions set for BrowseAllow and BrowseDeny apply to all kinds of packages sent to cupsd. The default settings in /etc/cups/cupsd.conf are as follows:

```
BrowseAllow @LOCAL
BrowseDeny All
```
#### and

```
<Location />
  Order Deny,Allow
 Deny From All
 Allow From 127.0.0.1
 Allow From 127.0.0.2
  Allow From @LOCAL
</Location>
```
In this way, only LOCAL hosts can access cupsd on a CUPS server. LOCAL hosts are hosts whose IP addresses belong to a non-PPP interface (interfaces whose IFF\_POINTOPOINT flags are not set) and whose IP addresses belong to the same network as the CUPS server. Packets from all other hosts are rejected immediately.

#### **cupsd Activated by Default**

In a standard installation, cupsd is activated automatically, enabling comfortable access to the queues of CUPS network servers without any additional manual actions. The items in Section "Generalized Functionality for [BrowseAllow](#page-122-0) and BrowseDeny"

<span id="page-123-0"></span>(page 105) are vital preconditions for this feature, because otherwise the security would not be sufficient for an automatic activation of cupsd.

### **7.7.3 PPD Files in Various Packages**

The YaST printer configuration sets up the queues for CUPS using only the PPD files installed in /usr/share/cups/model. To find the suitable PPD files for the printer model, YaST compares the vendor and model determined during hardware detection with the vendors and models in all PPD files available in /usr/share/cups/ model on the system. For this purpose, the YaST printer configuration generates a database from the vendor and model information extracted from the PPD files. When you select a printer from the list of vendors and models, receive the PPD files matching the vendor and model.

The configuration using only PPD files and no other information sources hasthe advantage that the PPD files in /usr/share/cups/model can be modified freely. The YaST printer configuration recognizes changes and regenerates the vendor and model database. For example, if you only have PostScript printers, normally you do not need the Foomatic PPD files in the cups-drivers package or the Gimp-Print PPD files in the cups-drivers-stp package. Instead, the PPD files for your PostScript printers can be copied directly to /usr/share/cups/model (if they do not already exist in the manufacturer-PPDs package) to achieve an optimum configuration for your printers.

### **CUPS PPD Files in the cups Package**

The generic PPD files in the cups package have been complemented with adapted Foomatic PPD files for PostScript level 1 and level 2 printers:

- /usr/share/cups/model/Postscript-level1.ppd.gz
- /usr/share/cups/model/Postscript-level2.ppd.gz

### **PPD Files in the cups-drivers Package**

Normally, the Foomatic printer filter formatic-rip is used together with Ghostscript for non-PostScript printers. Suitable Foomatic PPD files have the entries \*NickName:

... Foomatic/Ghostscript driver and \*cupsFilter: ... foomatic-rip. These PPD files are located in the cups-drivers package.

YaST prefers a Foomatic PPD file if a Foomatic PPD file with the entry \*NickName: ... Foomatic ... (recommended) matches the printer model and the manufacturer-PPDs package does not contain a more suitable PPD file.

### **Gimp-Print PPD Files in the cups-drivers-stp Package**

Instead of foomatic-rip, the CUPS filter rastertoprinter from Gimp-Print can be used for many non-PostScript printers. This filter and suitable Gimp-Print PPD files are available in the cups-drivers-stp package. The Gimp-Print PPD files are located in /usr/share/cups/model/stp/ and have the entries \*NickName: ... CUPS+Gimp-Print and \*cupsFilter: ... rastertoprinter.

### **PPD Files from Printer Manufacturers in the manufacturer-PPDs Package**

The manufacturer-PPDs package contains PPD files from printer manufacturers that are released under a sufficiently liberal license. PostScript printers should be configured with the suitable PPD file of the printer manufacturer, because this file enables the use of all functions of the PostScript printer. YaST prefers a PPD file from the manufacturer-PPDs package if the following conditions are met:

- The vendor and model determined during the hardware detection match the vendor and model in a PPD file from the manufacturer-PPDs package.
- The PPD file from the manufacturer-PPDs package is the only suitable PPD file for the printer model or a there is a Foomatic PPD file with a  $*$ NickName: ... Foomatic/Postscript (recommended) entry that also matches the printer model.

Accordingly, YaST does not use any PPD file from the manufacturer-PPDs package in the following cases:

• The PPD file from the the manufacturer-PPDs package does not match the vendor and model. This may happen if the manufacturer-PPDs package contains only one PPD file for similar models, for example, if there is no separate PPD file for the individual models of a model series, but the model name is specified in a form like Funprinter 1000 series in the PPD file.

• The Foomatic PostScript PPD file is not recommended. This may be because the printer model does not operate efficiently enough in PostScript mode, for example, the printer may be unreliable in this mode because it has too little memory or the printer is too slow because its processor is too weak. Furthermore, the printer may not support PostScript by default, for example, because PostScript support is only available as an optional module.

<span id="page-125-0"></span>If a PPD file from the manufacturer-PPDs package is suitable for a PostScript printer, but YaST cannot configure it for these reasons, select the respective printer model manually in YaST.

# **7.8 Troubleshooting**

<span id="page-125-1"></span>The following sections coversome of the most frequently encountered printer hardware and software problems and ways to solve or circumvent these problems. Among the topics covered are GDI printers, PPD files, and port configuration. Common network printer problems, defective printouts, and queue handling are also addressed.

### **7.8.1 Printers without Standard Printer Language Support**

These printers do not support any common printer language and can only be addressed with special proprietary control sequences. Therefore they can only work with the operating system versions for which the manufacturer delivers a driver. GDI is a programming interface developed by Microsoft\* for graphics devices. Usually the manufacturer delivers drivers only for Windows and because the Windows driver uses the GDI interface, these printers are also called *GDI printers*. The actual problem is not the programming interface, but the fact that these printers can only be addressed with the proprietary printer language of the respective printer model.

Some GDI printers can be switched to operate either in GDI mode or one of the standard printer languages. See the manual of the printer whether it is possible. Some models require a special Windows software to do the switch (note that the Windows printer

driver may always switch the printer back into GDI mode when printing from Windows). For other GDI printers there are extension modules for a standard printer language available.

Some manufacturers provide proprietary drivers for their printers. The disadvantage of proprietary printer driversisthat there is no guarantee that these work with the installed print system and that they are suitable for the various hardware platforms. In contrast, printersthatsupport a standard printer language do not depend on a special printsystem version or a special hardware platform.

<span id="page-126-0"></span>Instead of spending time trying to make a proprietary Linux driver work, it may be more cost-effective to purchase a supported printer. This would solve the driver problem once and for all, eliminating the need to install and configure special driver software and obtain driver updates that may be required due to new developments in the print system.

### **7.8.2 No Suitable PPD File Available for a PostScript Printer**

If the manufacturer-PPDs package does not contain any suitable PPD file for a PostScript printer, it should be possible to use the PPD file from the driver CD of the printer manufacturer or download a suitable PPD file from the Web page of the printer manufacturer.

If the PPD file is provided as a zip archive (.zip) or a self-extracting zip archive (.exe), unpack it with unzip. First, review the license terms of the PPD file. Then use the cupstestppd utility to check if the PPD file complies with "Adobe PostScript Printer Description File Format Specification, version 4.3." If the utility returns "FAIL," the errors in the PPD files are serious and are likely to cause major problems. The problem spots reported by cupstestppd should be eliminated. If necessary, ask the printer manufacturer for a suitable PPD file.

### **7.8.3 Parallel Ports**

The safest approach is to connect the printer directly to the first parallel port and to select the following parallel port settings in the BIOS:

- I/O address: 378 (hexadecimal)
- Interrupt: irrelevant
- Mode: Normal, SPP, or Output Only
- DMA: disabled

If the printer cannot be addressed on the parallel port despite these settings, enter the I/O address explicitly in accordance with the setting in the BIOS in the form  $0 \times 378$ in /etc/modprobe.conf. If there are two parallel ports that are set to the I/O addresses 378 and 278 (hexadecimal), enter these in the form  $0 \times 378$ ,  $0 \times 278$ .

If interrupt 7 is free, it can be activated with the entry shown in [Example](#page-127-0) 7.1, " $/$ etc/ [modprobe.conf](#page-127-0): Interrupt Mode for the First Parallel Port " (page 110). Before activating the interrupt mode, check the file /proc/interrupts to see which interrupts are already in use. Only the interrupts currently being used are displayed. This may change depending on which hardware components are active. The interrupt for the parallel port must not be used by any other device. If you are not sure, use the polling mode with irq=none.

<span id="page-127-0"></span>*Example 7.1 /etc/modprobe.conf: Interrupt Mode for the First Parallel Port*

alias parport\_lowlevel parport\_pc options parport\_pc io=0x378 irq=7

### **7.8.4 Network Printer Connections**

Identifying Network Problems

Connect the printer directly to the computer. For test purposes, configure the printer as a local printer. If this works, the problems are related to the network.

Checking the TCP/IP Network

The TCP/IP network and name resolution must be functional.

Checking the Remote Accessibility

By default, the cupsd only listens on internal network interfaces (localhost). Check whether the Listen directive(s) in /etc/cups/cupsd.conf allow access from the outer network:

Listen 192.168.2,\*:631

Checking the Firewall Settings

A CUPS server either needs to be in the internal firewall zone or, when being in the external zone, must be able to send and receive data on the UDP and TCP port 631.

Checking a Remote lpd

Use the following command to test if a TCP connection can be established to lpd (port 515) on *host*:

netcat -z host 515 && echo ok || echo failed

If the connection to  $1pd$  cannot be established,  $1pd$  may not be active or there may be basic network problems.

As the user  $\text{root}$ , use the following command to query a (possibly very long) status report for *queue* on remote *host*, provided the respective lpd is active and the host accepts queries:

```
echo -e "\004queue" \
| netcat -w 2 -p 722 host 515
```
<span id="page-128-0"></span>If lpd does not respond, it may not be active or there may be basic network problems. If lpd responds, the response should show why printing is not possible on the queue on host. If you receive a response like that in [Example](#page-128-0) 7.2, "Error [Message](#page-128-0) from  $1pd$ " (page 111), the problem is caused by the remote  $1pd$ .

#### *Example 7.2 Error Message from lpd*

```
lpd: your host does not have line printer access
lpd: queue does not exist
printer: spooling disabled
printer: printing disabled
```
#### Checking a Remote cupsd

By default, the CUPS network server should broadcast its queues every 30 seconds on UDP port 631. Accordingly, the following command can be used to test whether there is a CUPS network server in the network.

netcat -u -l -p  $631$  & PID=\$! ; sleep 40 ; kill \$PID

If a broadcasting CUPS network server exists, the output appears as shown in [Ex](#page-129-0)ample 7.3, ["Broadcast](#page-129-0) from the CUPS Network Server" (page 112).

#### <span id="page-129-0"></span>*Example 7.3 Broadcast from the CUPS Network Server*

```
ipp://192.168.2.202:631/printers/queue
```
The following command can be used to test if a TCP connection can be established to cupsd (port 631) on *host*:

```
netcat -z host 631 && echo ok || echo failed
```
If the connection to cupsd cannot be established, cupsd may not be active or there may be basic network problems.  $\text{l}$  pstat  $-h$  *host*  $-l$   $-t$  returns a (possibly very long) status report for all queues on *host*, provided the respective cupsd is active and the host accepts queries.

The next command can be used to test if the *queue* on *host* accepts a print job consisting of a single carriage-return character. Nothing should be printed. Possibly, a blank page may be ejected.

```
echo -en "\r" \
| lp -d queue -h host
```
Troubleshooting a Network Printer or Print Server Box

Spoolers running in a print server box sometimes cause problems when they have to deal with a lot of print jobs. Because this is caused by the spooler in the print server box, there is nothing you can do about it. As a work-around, circumvent the spooler in the print server box by addressing the printer connected to the print server box directly with TCP socket. See Section 7.4, ["Network](#page-117-0) Printers" (page 100).

In this way, the print server box is reduced to a converter between the various forms of data transfer (TCP/IP network and local printer connection). To use this method, you need to know the TCP port on the print server box. If the printer is connected to the print server box and powered on, this TCP port can usually be determined with the nmap utility from the nmap package some time after the print server box is powered on. For example, nmap *IP-address* may deliver the following output for a print server box:

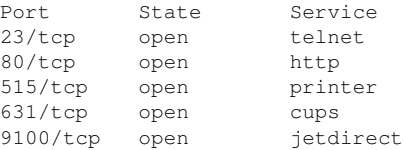

This output indicates that the printer connected to the print server box can be addressed via TCP socket on port 9100. By default, nmap only checks a number of commonly known ports listed in /usr/share/nmap/nmap-services. To check all possible ports, use the command nmap

-p *from\_port*-*to\_port IP-address*. This may take some time. Forfurther information, refer to the man page of nmap.

Enter a command like

echo -en "\rHello\r\f" | netcat -w 1 IP-address port cat file | netcat -w 1 IP-address port

to send character strings or files directly to the respective port to test if the printer can be addressed on this port.

### **7.8.5 Defective Printouts without Error Message**

For the print system, the print job is completed when the CUPS back-end completes the data transfer to the recipient (printer). If the further processing on the recipient fails, for example, if the printer is not able to print the printer-specific data, the print system does not notice this. If the printer is not able to print the printer-specific data, select a different PPD file that is more suitable for the printer.

### **7.8.6 Disabled Queues**

If the data transfer to the recipient fails entirely after several attempts, the CUPS backend, such as USB or socket, reports an error to the print system (to cupsd). The back-end decides whether and how many attempts make sense until the data transfer is reported as impossible. Because further attempts would be in vain, cupsd disables printing for the respective queue. After eliminating the cause of the problem, the system administrator must reenable printing with the command /usr/bin/enable.

### **7.8.7 CUPS Browsing: Deleting Print Jobs**

If a CUPS network server broadcasts its queues to the client hosts via browsing and a suitable local cupsd is active on the client hosts, the client cupsd accepts print jobs from applications and forwards them to the cupsd on the server. When cupsd accepts a print job, it is assigned a new job number. Therefore, the job number on the client

host is different from the job number on the server. Because a print job is usually forwarded immediately, it cannot be deleted with the job number on the client host, because the client cupsd regards the print job as completed as soon as it has been forwarded to the server cupsd.

To delete the print job on the server, use a command such as  $l$ pstat -h cups.example.com  $-\circ$  to determine the job number on the server, provided the server has not already completed the print job (that is, sent it completely to the printer). Using this job number, the print job on the server can be deleted:

```
cancel -h cups.example.com queue-jobnnumber
```
### **7.8.8 Defective Print Jobs and Data Transfer Errors**

Print jobs remain in the queues and printing resumes if you switch the printer off and on or shut down and reboot the computer during the printing process. Defective print jobs must be removed from the queue with cancel.

If a print job is defective or an error occurs in the communication between the host and the printer, the printer prints numerous sheets of paper with unintelligible characters, because it is unable to process the data correctly. To deal with this, follow these steps:

- **1** To stop printing, remove all paper from ink jet printers or open the paper trays of laser printers. High-quality printers have a button for canceling the current printout.
- **2** The print job may still be in the queue, because jobs are only removed after they are sent completely to the printer. Use  $l$  pstat -o or lpstat -h cups.example.com -o to check which queue is currently printing. Delete the print job with cancel *queue*-*jobnumber* or cancel -h cups.example.com *queue*-*jobnumber*.
- **3** Some data may still be transferred to the printer even though the print job has been deleted from the queue. Check if a CUPS back-end process is still running for the respective queue and terminate it. For example, for a printer connected to the parallel port, the command  $fuser -k /dev/lp0$  can be used to terminate all processes that are still accessing the printer (more precisely: the parallel port).

**4** Reset the printer completely by switching it off for some time. Then insert the paper and turn on the printer.

### **7.8.9 Debugging the CUPS Print System**

Use the following generic procedure to locate problems in the CUPS print system:

- **1** Set LogLevel debug in /etc/cups/cupsd.conf.
- **2** Stop cupsd.
- **3** Remove /var/log/cups/error\_log\* to avoid having to search through very large log files.
- **4** Start cupsd.
- **5** Repeat the action that led to the problem.
- **6** Check the messages in /var/log/cups/error\_log\* to identify the cause of the problem.

### **7.8.10 For More Information**

Solutions to many specific problems are presented in the SUSE Support Database (<http://en.opensuse.org/SDB:SDB>). Locate the relevant articles with a text search for SDB: CUPS.

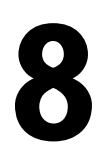

# **The <sup>X</sup> Window System 8**

The X Window System (X11) is the de facto standard for graphical user interfaces in UNIX. X is network-based, enabling applications started on one host to be displayed on another host connected over any kind of network (LAN or Internet). This chapter describesthe setup and optimization of the X Window System environment, and provides background information about the use of fonts in openSUSE®.

# **8.1 Manually Configuring the X Window System**

By default, the X Window System is configured with the SaX2 interface, described in Section "Setting Up Graphics Card and Monitor" (Chapter 2, *Setting Up Hardware Components with YaST*, ↑Start-Up). Alternatively it can be configured manually by editing the its configuration files.

#### **WARNING: Faulty X Configurations can Damage Your Hardware**

Be very careful when configuring your X Window System. Never start the X Window System until the configuration is finished. A misconfigured system can cause irreparable damage to your hardware (this applies especially to fixedfrequency monitors). The creators of this book and openSUSE cannot be held responsible for any resulting damage. This information has been carefully researched, but this does not guarantee that all methods presented here are correct and cannot damage your hardware.

The command sax2 creates the /etc/X11/xorg.conf file. This is the primary configuration file of the X Window System. Find all the settings here concerning your graphics card, mouse, and monitor.

The following sections describe the structure of the configuration file  $/etc/X11/$ xorg.conf. It consists of several sections, each one dealing with a certain aspect of the configuration. Each section starts with the keyword Section <designation> and ends with EndSection. The following convention applies to all sections:

```
Section "designation"
  entry 1
  entry 2
  entry n
EndSection
```
<span id="page-135-0"></span>The section types available are listed in Table 8.1, "Sections in  $/etc/X11/xorg.comf"$ (page 118).

| <b>Type</b> | <b>Meaning</b>                                                                                                    |
|-------------|----------------------------------------------------------------------------------------------------|
| Files       | The paths used for fonts and the RGB color table.                                                                                                    |
| ServerFlags | General switches for the server behavior.                                                                                                    |
| Module      | A list of modules the server should load                                                                                                    |
| InputDevice | Input devices, like keyboards and special input devices (touch-<br>pads, joysticks, etc.), are configured in this section. Important<br>parameters in this section are $Driver$ and the options defining<br>the Protocol and Device. You normally have one<br>Input Device section per device attached to the computer.                                                                 |
| Monitor     | The monitor used. Important elements of this section are the<br>Identifier, which is referred to later in the Screen defini-<br>tion, the refresh rate VertRefresh, and the synchronization<br>frequency limits (HorizSync and VertRefresh). Settings<br>are given in MHz, kHz, and Hz. Normally, the server refuses<br>any modeline that does not correspond with the specification of |

*Table 8.1 Sections in /etc/X11/xorg.conf*

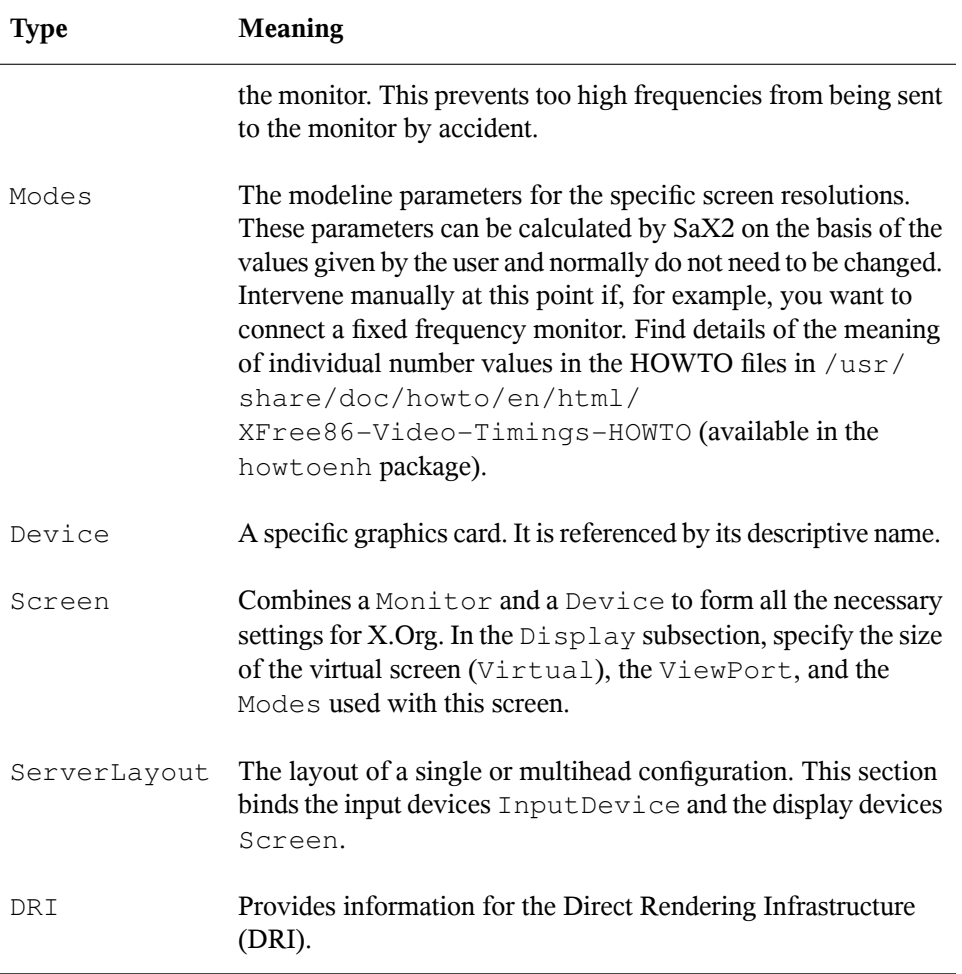

Monitor, Device, and Screen are explained in more detail. Further information about the other sections can be found in the manual pages of X. Org and xorg.conf.

There can be several different Monitor and Device sections in xorg.conf. Even multiple Screen sections are possible. The ServerLayout section determines which of these sections is used.

### **8.1.1 Screen Section**

The screen section combines a monitor with a device section and determines the resolution and color depth to use. A screen section might resemble [Example](#page-137-0) 8.1, "Screen Section of the File [/etc/X11/xorg.conf"](#page-137-0) (page 120).

<span id="page-137-0"></span>*Example 8.1 Screen Section of the File /etc/X11/xorg.conf*

```
Section "Screen"❶
  DefaultDepth 16❷
  SubSection "Display"❸
  Depth 160<br>Modes "115
              Modes "1152x864" "1024x768" "800x600"❺
  Modes 1152x864<br>Virtual 1152x8640
  EndSubSection
  SubSection "Display"
 Depth 24
 Modes "1280x1024"
  EndSubSection
  SubSection "Display"
   Depth 32
   Modes "640x480"
  EndSubSection
  SubSection "Display"
Depth 8
 Modes "1280x1024"
  EndSubSection
  Device "Device[0]"
 Identifier "Screen[0]"❼
 Monitor "Monitor[0]"
EndSection
```
❶ Section determines the section type, in this case Screen.

❷ DefaultDepth determines the color depth to use by default unless another color depth is explicitly specified.

❸ For each color depth, different Display subsections are specified.

❹ Depth determines the color depth to be used with this set of Display settings. Possible values are 8, 15, 16, 24, and 32, though not all of these might be supported by all X server modules or resolutions.

❺ The Modes section comprises a list of possible screen resolutions. The list is checked by the X server from left to right. For each resolution, the X server searches for a suitable Modeline in the Modes section. The Modeline depends on the capability of both the monitor and the graphics card. The Monitor settings determine the resulting Modeline.

The first resolution found is the Default mode. With  $Ctrl + Alt + (on the)$ number pad), switch to the next resolution in the list to the right. With  $Ctrl + Alt$  $+$  – (on the number pad), switch to the previous. This enables you to vary the resolution while X is running.

- ❻ The last line of the Display subsection with Depth 16 refers to the size of the virtual screen. The maximum possible size of a virtual screen depends on the amount of memory installed on the graphics card and the desired color depth, not on the maximum resolution of the monitor. If you omit this line, the virtual resolution is just the physical resolution. Because modern graphics cards have a large amount of video memory, you can create very large virtual desktops. However, you may no longer be able to use 3D functionality if you fill most of the video memory with a virtual desktop. If, for example, the card has 16 MB of video RAM, the virtual screen can take up to 4096x4096 pixels in size at 8-bit color depth. Especially for accelerated cards, however, it is not recommended to use all your memory for the virtual screen, because the card's memory is also used for several font and graphics caches.
- ❼ The Identifier line (here Screen[0]) gives this section a defined name with which it can be uniquely referenced in the following ServerLayout section. The lines Device and Monitor specify the graphics card and the monitor that belong to this definition. These are just links to the Device and Monitor sections with their corresponding names or *identifiers*. These sections are discussed in detail below.

### **8.1.2 Device Section**

A device section describes a specific graphics card. You can have as many device entries in  $x \circ \text{r}g \circ \text{conf}$  as you like, provided their names are differentiated using the keyword Identifier. If you have more than one graphics card installed, the sections are simply numbered in order. The first one is called  $Device[0]$ , the second one Device  $[1]$ , and so on. The following file shows an excerpt from the Device section of a computer with a Matrox Millennium PCI graphics card (as configured by SaX2):

```
Section "Device"
  BoardName "MGA2064W"
  BusID "0:19:0"❶
  Driver "mga"❷
```

```
 Identifier "Device[0]"
  VendorName "Matrox"
 Option "sw_cursor"
EndSection
```
- ❶ The BusID refers to the PCI or AGP slot in which the graphics card is installed. This matches the ID displayed by the command  $l$  spci. The X server needs details in decimal form, but lspci displays these in hexadecimal form. The value of BusID is automatically detected by SaX2.
- $\bullet$  The value of Driver is automatically set by SaX2 and specifies which driver to use for your graphics card. If the card is a Matrox Millennium, the driver module is called mga. The X server then searches through the ModulePath defined in the Files section in the drivers subdirectory. In a standard installation, this is the  $/usr/lib/xorg/molules/drivers$  directory.  $drv.o$  is added to the name, so, in the case of the mga driver, the driver file mga\_drv.  $\circ$  is loaded.

The behavior of the X server or of the driver can also be influenced through additional options. An example of this is the option  $sw\_cursor$ , which is set in the device section. This deactivates the hardware mouse cursor and depicts the mouse cursor using software. Depending on the driver module, there are various options available, which can be found in the description files of the driver modules in the directory /usr/share/ doc/*package\_name*. Generally valid options can also be found in the manual pages (man xorg.conf, man X.Org, and man 4 chips).

If the graphics card has multiple video connectors, it is possible to configure the different devices of this single card as one single view. Use  $SAX2$  to set up your graphics interface this way.

### **8.1.3 Monitor and Modes Section**

Like the Device sections, the Monitor and Modes sections describe one monitor each. The configuration file /etc/X11/xorg.conf can contain as many Monitor sections as desired. Each Monitor section references a Modes section with the line UseModes if available. If no Modes section is available for the Monitor section, the X server calculates appropriate values from the general synchronization values. The server layout section specifies which Monitor section is relevant.

Monitor definitions should only be set by experienced users. The modelines are an important part of the Monitor sections. Modelines set horizontal and vertical timings for the respective resolution. The monitor properties, especially the allowed frequencies, are stored in the Monitor section.

#### **WARNING**

Unless you have in-depth knowledge of monitor and graphics card functions, do not change the modelines, because this could severely damage your monitor.

Those who try to develop their own monitor descriptions should be very familiar with the documentation in /usr/share/X11/doc.

Manual specification of modelines is rarely required today. If you are using a modern multisync monitor, the allowed frequencies and optimal resolutions can, as a rule, be read directly from the monitor by the X server via DDC, as described in the SaX2 configuration section. If this is not possible for some reason, use one of the VESA modes included in the X server. This will work with almost all graphics card and monitor combinations.

# **8.2 Installing and Configuring Fonts**

The installation of additional fonts in openSUSE is very easy. Simply copy the fonts to any directory located in the X11 font path (see [Section](#page-141-0) 8.2.1, "X11 Core Fonts" (page 124)). To the enable use of the fonts, the installation directory should be a subdi-rectory of the directories configured in /etc/fonts/fonts.conf (see [Section](#page-142-0) 8.2.2, ["Xft"](#page-142-0) (page 125)) or included into this file with  $/etc/fronts/suse-font-dirs$ .conf.

The following is an excerpt from  $/etc/fronts/suse-font-dirs.comf$ . This file is included into the configuration, because it is linked into the directory  $/etc/$ fonts/conf.d which isincluded by /etc/fonts/fonts.conf. In this directory, all files or symbolic links starting with a two digit number are loaded by fontconfig. For a more detailed explanation of this functionality, have a look at /etc/fonts/ conf.d/README.

```
<!-- Font directory list -->
<dir>/usr/share/fonts</dir>
<dir>/usr/X11R6/lib/X11/fonts</dir> 
<dir>/opt/kde3/share/fonts</dir>
<dir>/usr/local/share/fonts</dir>
```

```
<dir>~/.fonts</dir>
<include ignore_missing="yes">conf.d</include>
```
/etc/fonts/suse-font-dirs.conf is automatically generated to pull in fonts that ship with (mostly third party) applications like OpenOffice.org, Java or Adobe Acrobat Reader. Some typical entries of /etc/fonts/suse-font-dirs.conf would look like the following:

```
<dir>/usr/lib64/ooo-2.0/share/fonts</dir>
<dir>/usr/lib/jvm/java-1_4_2-sun-1.4.2.11/jre/lib/fonts</dir>
<dir>/usr/lib64/jvm/java-1.5.0-sun-1.5.0_07/jre/lib/fonts</dir>
<dir>/usr/X11R6/lib/Acrobat7/Resource/Font</dir>
<dir>/usr/X11R6/lib/Acrobat7/Resource/Font/PFM</dir>
```
To install additional fonts systemwide, manually copy the font files to a suitable directory (as root), such as /usr/share/fonts/truetype. Alternatively, the task can be performed with the KDE font installer in the KDE Control Center. The result is the same.

Instead of copying the actual fonts, you can also create symbolic links. For example, you may want to do this if you have licensed fonts on a mounted Windows partition and want to use them. Subsequently, run SuSEconfig --module fonts.

```
SuSEconfig --module fonts executes the script /usr/sbin/
fonts-config, which handles the font configuration. For more information on this
script, refer to its manual page (man fonts-config).
```
The procedure is the same for bitmap fonts, TrueType and OpenType fonts, and Type1 (PostScript) fonts. All these font types can be installed into any directory.

<span id="page-141-0"></span>X.Org contains two completely different font systems: the old *X11 core font system* and the newly designed *Xft and fontconfig* system. The following sections briefly describe these two systems.

### **8.2.1 X11 Core Fonts**

Today, the X11 core font system supports not only bitmap fonts but also scalable fonts, like Type1 fonts, TrueType, and OpenType fonts. Scalable fonts are only supported without antialiasing and subpixel rendering and the loading of large scalable fonts with glyphs for many languages may take a long time. Unicode fonts are also supported, but their use may be slow and require more memory.

The X11 core font system has a few inherent weaknesses. It is outdated and can no longer be extended in a meaningful way. Although it must be retained for reasons of backward compatibility, the more modern Xft and fontconfig system should be used if at all possible.

For its operation, the X server needs to know which fonts are available and where in the system it can find them. This is handled by a FontPath variable, which contains the path to all valid system font directories. In each of these directories, a file named fonts.dir lists the available fonts in this directory. The FontPath is generated by the X server at start-up. It searches for a valid fonts.dir file in each of the FontPath entries in the configuration file  $/etc/X11/xorg.com$ . These entries are found in the Files section. Display the actual FontPath with xset q. This path may also be changed at runtime with xset. To add an additional path, use xset +fp <path>. To remove an unwanted path, use  $x$ set -fp <path>.

If the X server is already active, newly installed fonts in mounted directories can be made available with the command  $x$  set  $fp$  rehash. This command is executed by SuSEconfig --module fonts. Because the command xset needs access to the running X server, this only worksif SuSEconfig --module fonts isstarted from a shell that has access to the running X server. The easiest way to achieve this is to assume root permissions by entering su and the root password. su transfers the access permissions of the user who started the X server to the root shell. To check if the fonts were installed correctly and are available by way of the X11 core font system, use the command xlsfonts to list all available fonts.

<span id="page-142-0"></span>By default, openSUSE uses UTF-8 locales. Therefore, Unicode fontsshould be preferred (font names ending with iso10646-1 in xlsfonts output). All available Unicode fonts can be listed with  $x \text{lsfonts}$  | grep iso10646-1. Nearly all Unicode fonts available in openSUSE contain at least the glyphs needed for European languages (formerly encoded as  $iso-8859-*$ ).

### **8.2.2 Xft**

From the outset, the programmers of Xft made sure that scalable fonts including antialiasing are supported well. If Xft is used, the fonts are rendered by the application using the fonts, not by the X server as in the X11 core font system. In this way, the respective application has accessto the actual font files and full control of how the glyphs are rendered. This constitutes the basis for the correct display of text in a number of

languages. Direct access to the font files is very useful for embedding fonts for printing to make sure that the printout looks the same as the screen output.

In openSUSE, the two desktop environments KDE and GNOME, Mozilla, and many other applications already use Xft by default. Xft is already used by more applications than the old X11 core font system.

Xft uses the fontconfig library for finding fonts and influencing how they are rendered. The properties of fontconfig are controlled by the global configuration file /etc/ fonts/fonts.conf and the user-specific configuration file ~/.fonts.conf. Each of these fontconfig configuration files must begin with

```
<?xml version="1.0"?>
<!DOCTYPE fontconfig SYSTEM "fonts.dtd">
<fontconfig>
```
#### and end with

</fontconfig>

To add directories to search for fonts, append lines such as the following:

<dir>/usr/local/share/fonts/</dir>

However, this is usually not necessary. By default, the user-specific directory  $\sim$  /. fonts is already entered in /etc/fonts/fonts.conf. Accordingly, all you need to do to install additional fonts is to copy them to  $\sim/$  . fonts.

You can also insert rules that influence the appearance of the fonts. For example, enter

```
<match target="font">
 <edit name="antialias" mode="assign">
  <bool>false</bool>
  </edit>
</match>
```
to disable antialiasing for all fonts or

```
<match target="font">
 <test name="family">
  <string>Luxi Mono</string>
  <string>Luxi Sans</string>
 \langle test\rangle <edit name="antialias" mode="assign">
  <bool>false</bool>
 </edit>
</match>
```
to disable antialiasing for specific fonts.

By default, most applications use the font names  $sans-serif$  (or the equivalent sans), serif, or monospace. These are not real fonts but only aliases that are resolved to a suitable font, depending on the language setting.

Users can easily add rules to  $\sim/$ . fonts.conf to resolve these aliases to their favorite fonts:

```
<alias>
 <family>sans-serif</family>
 <prefer>
  <family>FreeSans</family>
 </prefer>
</alias>
<alias>
 <family>serif</family>
 <prefer>
  <family>FreeSerif</family>
 </prefer>
</alias>
<alias>
 <family>monospace</family>
 <prefer>
  <family>FreeMono</family>
 </prefer>
</alias>
```
Because nearly all applications use these aliases by default, this affects almost the entire system. Thus, you can easily use your favorite fonts almost everywhere without having to modify the font settings in the individual applications.

Use the command  $f^{-1}$  ist to find out which fonts are installed and available for use. For instance, the command  $fc-list$  returns a list of all fonts. To find out which of the available scalable fonts  $(:scalable=true)$  contain all glyphs required for Hebrew (:lang=he), their font names(family), theirstyle (style), their weight (weight), and the name of the files containing the fonts, enter the following command:

fc-list ":lang=he:scalable=true" family style weight

The output of this command could look like the following:

```
FreeSansBold.ttf: FreeSans:style=Bold:weight=200
FreeMonoBoldOblique.ttf: FreeMono:style=BoldOblique:weight=200
FreeSerif.ttf: FreeSerif:style=Medium:weight=80
FreeSerifBoldItalic.ttf: FreeSerif:style=BoldItalic:weight=200
FreeSansOblique.ttf: FreeSans:style=Oblique:weight=80
FreeSerifItalic.ttf: FreeSerif:style=Italic:weight=80
```

```
FreeMonoOblique.ttf: FreeMono:style=Oblique:weight=80
FreeMono.ttf: FreeMono:style=Medium:weight=80
FreeSans.ttf: FreeSans:style=Medium:weight=80
FreeSerifBold.ttf: FreeSerif:style=Bold:weight=200
FreeSansBoldOblique.ttf: FreeSans:style=BoldOblique:weight=200
FreeMonoBold.ttf: FreeMono:style=Bold:weight=200
```
Important parameters that can be queried with  $fc-list$ :

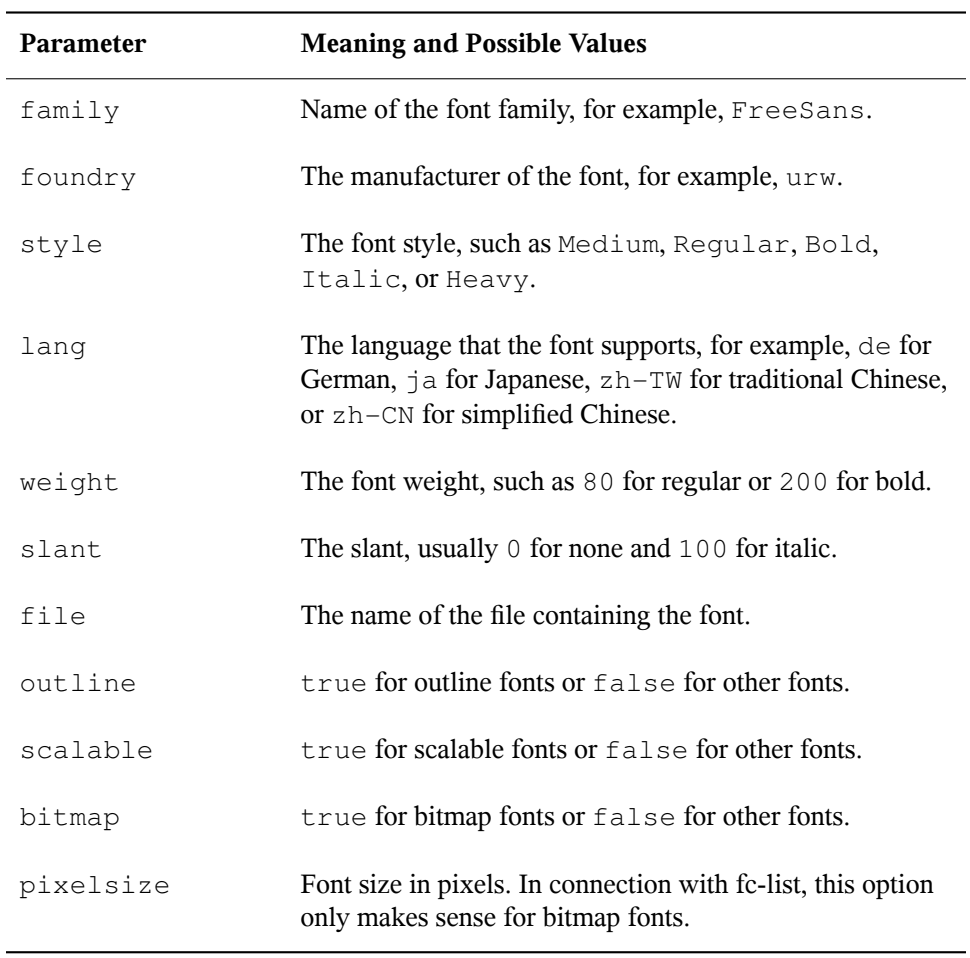

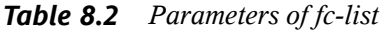

## **8.3 For More Information**

Install the packages xorg-x11-doc and howtoenh to get more in-depth information on X11. More information on the X11 development can be found on the project's home page at <http://www.x.org>.

## **Xen Virtualization 9**

This chapter describes and explains the components and technologies you need to understand to set up and manage a Xen-based virtualization environment. It contains the following sections:

For the latest Novell virtualization documentation, see [http://www.novell.com/](http://www.novell.com/documentation/vmserver/) [documentation/vmserver/](http://www.novell.com/documentation/vmserver/).

## **9.1 Basic Components**

The basic components of a Xen-based virtualization environment are the *Xen hypervisor*, the *host desktop environment*, any number of other *Xen-based virtual machines*, and the tools, commands, and configuration filesthat let you manage virtualization. Collectively, the physical computer running all these components is referred to as a *virtual machine host* because together these components form a platform for hosting virtual machines.

## **The Xen Hypervisor**

The Xen hypervisor, sometimes referred to generically as a virtual machine monitor, is a program that coordinates the low-level interaction between virtual machines and physical hardware.

## **The Host Desktop Environment**

The virtual machine host's desktop environment, also referred to as *domain 0*, is comprised of several components, such as:

• openSUSE, which gives the administrator a graphical desktop and command line environment to manage the virtual machine host components and its virtual machines.

#### **NOTE**

The term "host desktop" is used to refer to the domain 0 management environment, even though openSUSE might be running in command line interface mode with no graphical desktop.

- The xend daemon (xend), which stores configuration information about each virtual machine and controls how virtual machines are created and managed.
- A modified version of QEMU, which is a program that emulates a full computer system, including a processor and various peripherals. It provides the ability to host operating systems in full virtualization mode.

## **Xen-Based Virtual Machines**

A Xen-based virtual machine, also referred to as a *domain*, consists of the following components:

- At least one virtual disk that contains a bootable operating system. The virtual disk can be based on a file, partition, volume, or other type of block device.
- Virtual machine configuration information, which can be modified by exporting a text-based configuration file from xend or through Virtual Machine Manager.

## **Management Tools, Commands, and Configuration Files**

<span id="page-150-0"></span>There are a combination of GUI tools, commands, and configuration files to help you manage and customize your virtualization environment.

## **9.1.1 Understanding Virtualization Modes**

Guest operating systems are hosted on virtual machines in either full virtualization mode or paravirtual mode. Each virtualization mode has advantages and disadvantages.

• Full virtualization mode lets virtual machines run unmodified operating systems, such as Windows\* Server 2003 and Windows XP, but requires the computer running as the virtual machine host to support hardware-assisted virtualization technology, such as AMD\* Virtualization or Intel\* Virtualization Technology.

Some guest operating systems hosted in full virtualization mode, can be configured to run openSUSE Virtual Machine Drivers instead of operating-system-specific drivers. Running virtual machine drivers improves performance dramatically in guest operating systems, such as Windows XP and Windows Server 2003. For more information, see " Virtual Machine Driver Pack for Windows [[http://www](http://www.novell.com/documentation/vmserver/susedriversforwindows/data/b7cf074.html#b7cf074) [.novell.com/documentation/vmserver/susedriversforwindows/](http://www.novell.com/documentation/vmserver/susedriversforwindows/data/b7cf074.html#b7cf074) [data/b7cf074.html#b7cf074](http://www.novell.com/documentation/vmserver/susedriversforwindows/data/b7cf074.html#b7cf074)] ".

• Paravirtual mode does not require the host computer to support hardware-assisted virtualization technology but does require its operating system to be modified for the virtualization environment. Typically, operating systems running in paravirtual mode enjoy better performance than those requiring full virtualization mode.

## **9.1.2 Xen Virtualization Architecture**

The following graphic depicts a virtual machine host with three virtual machines. The Xen hypervisor is shown as running directly on the physical hardware platform.

Above the Xen hypervisor layer, there are four virtual machines.

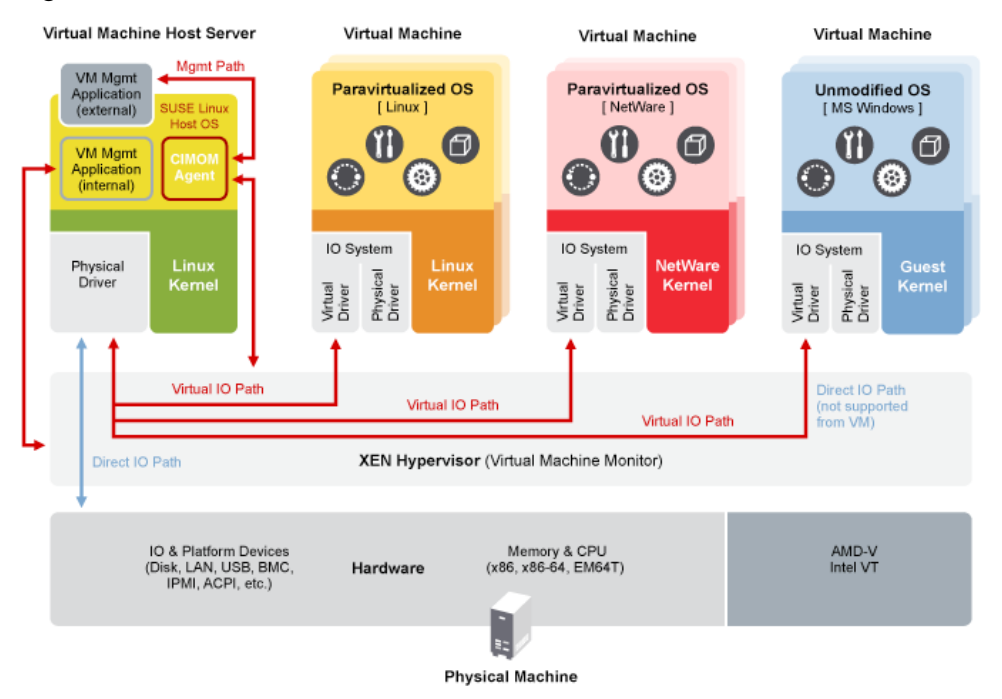

#### *Figure 9.1 Virtualization Architecture*

On the left, the virtual machine host's desktop (domain 0) is shown running a SUSE Linux operating system. The two virtual machines in the middle are shown running paravirtualized openSUSE systems. The virtual machine on the right shows a fully virtual machine running an unmodified operating system, such as Windows Server 2003 or Windows XP.

## **9.1.3 About the Virtual Machine Host**

After you install the virtualization components and reboot the computer, the GRUB menu should display a Xen menu option. Selecting the Xen menu option loads the virtualization components and starts the host desktop domain 0 running openSUSE.

Running on domain 0, openSUSE displays the installed text console or desktop environment, such as GNOME or KDE. When opened, each virtual machine is displayed in its own window.

## **9.2 Setting Up a Virtual Machine Host**

This section documents how to set up and use openSUSE as a virtual machine host. For the latest Novell virtualization documentation, see [http://www.novell.com/](http://www.novell.com/documentation/vmserver/) [documentation/vmserver/](http://www.novell.com/documentation/vmserver/).

## **9.2.1 Virtual Machine Host Requirements**

The following sections list the system and software requirements for running virtualization.

### **Hardware Requirements**

In most cases, the hardware requirements for the virtual machine host are the same as those for the openSUSE system, but additional CPU, disk, memory, and network resources should be added to accommodate the resource demands of all planned virtual machines.

#### **TIP**

Remember that virtual machines, just like a physical machines, perform better when they run on faster processors and have access to more system memory.

The following table lists the minimum hardware requirements for running openSUSE with a Linux virtual machine.

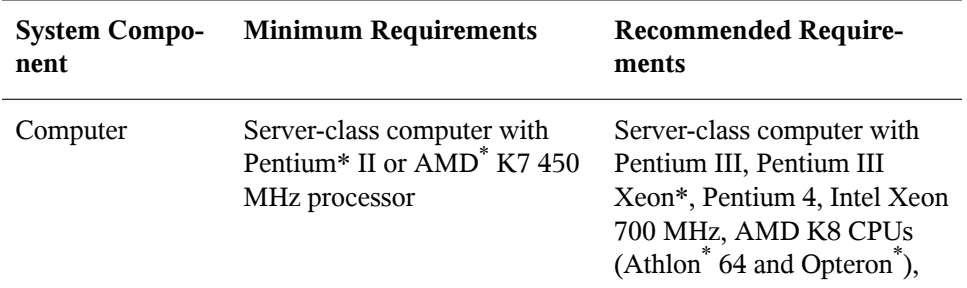

#### *Table 9.1 Hardware Requirements*

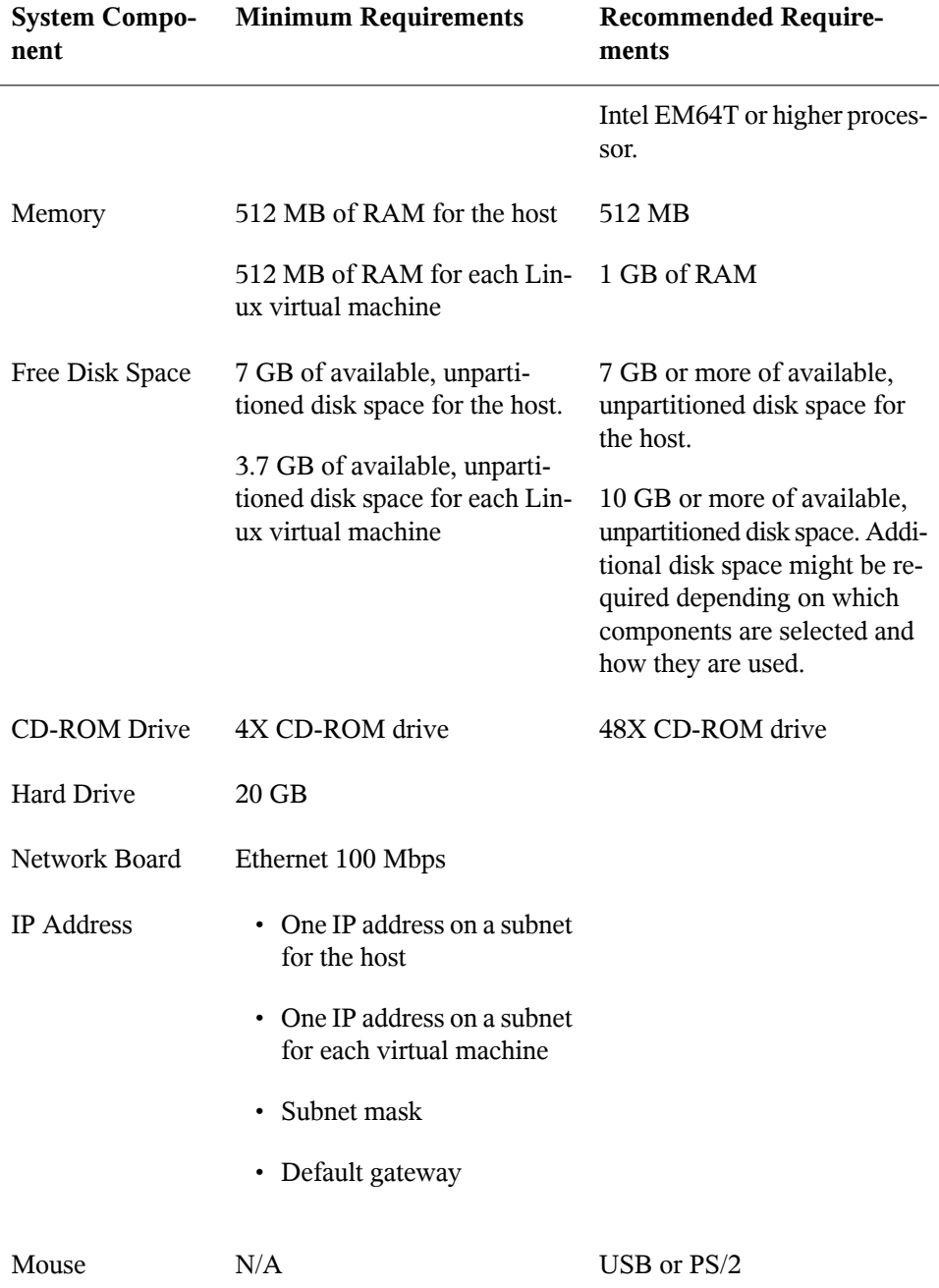

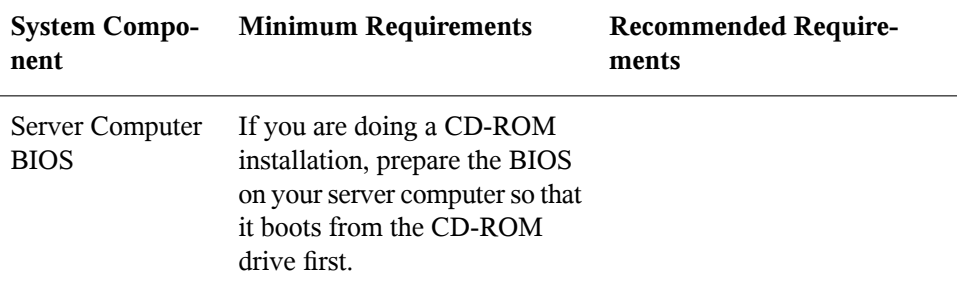

#### **Software Requirements**

The virtual machine host requires the following software packages and their dependencies to be installed:

- kernel-xen
- xen
- xen-tools
- xen-tools-ioemu (required for full-virtualization mode)
- kernel-xenpae (used instead of kernel-xen, this package is required to enable a 32 bit virtual machine host to access memory over 3 GB)
- yast2-vm

Updates are available through your update channel. Make sure to update to the most recent packages available.

## **9.2.2 Installing the Xen Virtual Machine Host Software**

The Xen virtualization software can be installed during the initial installation of open-SUSE or added to a computer already running an operating system.

Remember, for best performance, only those applications and processes required for virtualization should be installed on the virtual machine host.

#### **Installing Virtualization During the Initial Setup of openSUSE**

- **1** During installation of openSUSE, select the software pattern *Xen Virtual Machine Host Server*.
- **2** Select or remove additional software to meet your specific configuration requirements.

It is recommended that you select only the software and system tasks required for the virtualization environment. Running additional services, such as Web servers, mail servers, or print servers directly in the management domain (domain 0) affects the performance of all hosted virtual machines.

For best performance, deselect all but the following items:

- *Server Base System*
- *GNOME or KDE Desktop Environment*
- *X Window System (required for graphical user interface)*
- *Xen Virtual Machine Host Server*
- **3** Follow the on-screen instructions to complete the installation program.

The Xen software is now installed on the computer. Continue to Section 9.2.3, ["Starting](#page-156-0) the Virtual [Machine](#page-156-0) Host" (page 139).

#### **Adding Virtualization to openSUSE**

If you are already running openSUSE, use one of the following methods from the desktop or command line interface to install the virtualization software.

- From the desktop, run *YaST* > *Virtualization* > *Install Hypervisor and Tools*. Complete the on-screen instructions and restart the computer.
- From a command line interface, enter yast 2 xen. Complete the on-screen instructions and restart the computer.

## <span id="page-156-0"></span>**9.2.3 Starting the Virtual Machine Host**

If virtualization software is correctly installed, the computer boots to display the GRUB boot loader with a *Xen* option on the menu. Select this option to start the virtual machine host.

You can manually edit the boot loader to select the Xen option by default.

- **1** Log in as the root user.
- **2** In YaST, click *System > Boot Loader*.
- **3** Change the default boot to the *Xen* label, then click *Set as Default*.
- **4** Click *Finish*.
- **5** Reboot the system by clicking *Computer > Log out > Log out*. Then click *Reboot* and enter the root password.

If the GRUB boot loader does not display or the *Xen* option is not on the menu, review the steps for installation and verify that the GRUB boot loader has been updated.

After booting, the management virtual machine starts and displays its graphical desktop environment. If you did not install a graphical desktop, the command line environment appears.

For more information about managing virtual machines, see Section 9.4, ["Managing](#page-163-0) a Virtualization [Environment"](#page-163-0) (page 146).

## **9.3 Setting Up Virtual Machines**

A virtual machine is comprised of data and operating system filesthat define the virtual environment. Virtual machines are hosted and controlled by the virtual machine host.

This section provides generalized instructions for installing virtual machines. See the *Novell Virtualization Technology: Guest Operating System Guide [[http://www](http://www.novell.com/documentation/vmserver/guest_os_sp1/data/bookinfo.html#bookinfo) [.novell.com/documentation/vmserver/guest\\_os\\_sp1/data/](http://www.novell.com/documentation/vmserver/guest_os_sp1/data/bookinfo.html#bookinfo)*

*[bookinfo.html#bookinfo](http://www.novell.com/documentation/vmserver/guest_os_sp1/data/bookinfo.html#bookinfo)]* for detailed information regarding installation and management issues for the OS you are installing.

## **9.3.1 System Requirements**

Virtual machines have few if any requirements above those required to run the operating system. If the operating system has not been optimized for the virtual machine host environment, the unmodified OS can run only on hardware-assisted virtualization computer hardware, in full virtualization mode, and requires specific device drivers to be loaded.

You should be aware of any licensing issues related to running a single licensed copy of an operating system on multiple virtual machines. Consult the operating system license agreement for more information.

## **9.3.2 Virtual Machine System Architectures**

The virtual machine host can emulate x86-32 bit and x86-64 bit architectures only. It does not emulate other system architectures such as Itanium<sup>\*</sup>, or IBM<sup>\*</sup> POWER (formerly IBM iSeries and IBM pSeries systems).

## **9.3.3 Prerequisites**

Before creating a virtual machine, you need the following:

- If you want to use an automated installation file (AutoYaST, in openSUSE), you should create and download it to a directory on the host machine server or make it available on the network.
- If you are installing openSUSE, you need a network installation source. For procedures to create the installation sources, see Section 1.2, ["Setting](#page-29-0) Up the Server Holding the [Installation](#page-29-0) Sources" (page 12).

## **9.3.4 Creating a Virtual Machine**

The Create Virtual Machine Wizard helps you through the steps required to create a virtual machine and install its operating system. The information that follows is generalized for installing any operating system. In addition to these instructions, you should consult the *Novell Virtualization Technology: Guest Operating System Guide [[http://](http://www.novell.com/documentation/vmserver/guest_os_sp1/data/bookinfo.html#bookinfo) [www.novell.com/documentation/vmserver/guest\\_os\\_sp1/data/](http://www.novell.com/documentation/vmserver/guest_os_sp1/data/bookinfo.html#bookinfo) [bookinfo.html#bookinfo](http://www.novell.com/documentation/vmserver/guest_os_sp1/data/bookinfo.html#bookinfo)]* for information specific to the operating system you are installing.

Launch the Create Virtual Machine Wizard by using one of the following methods:

• From the virtualization host server desktop, click *YaST* > *Virtualization* > *Create Virtual Machine*.

If YaST doesn't appear in your list of applications, you can run it by logging in as root and entering yast2 at a terminal.

- From within Virtual Machine Manager, click *New*.
- At the command line, enter vm-install.

If the wizard does not appear or the vm-install command does not work, review the process of installing and starting the virtualization host server. The virtualization software might not be installed properly.

#### **Installing an Operating System**

You can choose to run an installation program or choose a disk or disk image that already has an installed and bootable operating system.

If you choose to run an installation program, you are presented with a list of operating systems. Select the one you want to install.

#### **Summary**

On the summary page you can click on any of the headings to edit the information. As you edit the information in the Summary, consult the *Novell Virtualization Technology: Guest Operating System Guide [[http://www.novell.com/documentation/](http://www.novell.com/documentation/vmserver/guest_os_sp1/data/bookinfo.html#bookinfo)*

*[vmserver/guest\\_os\\_sp1/data/bookinfo.html#bookinfo](http://www.novell.com/documentation/vmserver/guest_os_sp1/data/bookinfo.html#bookinfo)]* for instructions specific to the operating system you are installing.

#### **Virtualization Method**

The Virtualization Method page allows you to select the type of virtualization you want to implement.

If your computer supports hardware-assisted virtualization, you can create a virtual machine that runs in fully virtual mode. If you are installing an operating system that is modified for virtualization, you can create a virtual machine that runs in paravirtual mode. For more information about virtualization modes, see Section 9.1.1, ["Understand](#page-150-0)ing [Virtualization](#page-150-0) Modes" (page 133).

#### **Name of Virtual Machine**

Each virtual machine must have a unique name. The name entered on this page is used to create and name the virtual machine's configuration file. The configuration file contains parameters that define the virtual machine and is saved to the  $/etc/xen/$ vm/ directory.

#### **Hardware**

The Hardware page allows you to specify the amount of memory and number of virtual processors for your virtual machine.

Initial Memory:

The amount of memory initially allocated to the virtual machine (specified in megabytes).

Maximum Memory:

The largest amount of memory the VM will ever need.

Virtual Processors:

If desired, you can specify that the virtual machine has more virtual CPUs than the number of physical CPUs. You can specify up to 32 virtual CPUs: however, for best performance, the number of virtual processors should be less than or equal to the number of physical processors.

#### **Graphics**

#### No Graphics Support

The virtual machine operates like a server without a monitor. You can access the operating system through operating system supported services, such as SSH or VNC.

#### Paravirtualized Graphics Adapter

Requires that an appropriate graphics driver is installed in the operating system.

#### **Disks**

A virtual machine must have at least one virtual disk. Virtual disks can be:

- File backed, which means that the virtual disk is a single image file on a larger physical disk.
- A sparse image file, which means that the virtual disk is a single image file, but the space is not pre-allocated.
- Configured from a block device, such as an entire disk, partition, or volume.

For best performance, create each virtual disk from an entire disk or a partition. For the next best performance, create an image file but do not create it as a sparse image file. A virtual disk based on a sparse image file delivers the most disk-space flexibility but the slowest installation and disk access speeds.

By default, a single, file-backed 4 GB virtual disk is created as a sparse image file in /var/lib/xen/images/ *vm\_name*where *vm\_name* is the name of the virtual machine. You can change this configuration to meet your specific requirements.

#### **Editing the Properties of a Virtual Disk**

When creating the virtual disk, you can click *Edit* to edit its properties to meet your specific configuration requirements.

Type:

Virtual disks have drive designations that use Linux device naming conventions, such as hda. The designation dictates how the virtual disk appears to the virtual machine. For example, a virtual drive designated as hda appears to the virtual machine as the first disk device. Paravirtual disks appear as generic disks (not IDE, SCSI, etc.). Fully virtualized disks appear to the guest as IDE. In all cases, naming is left up to the guest OS.

Source

Depending on your specific requirements, you might need to change the location where the disk image file is created and stored, or specify which disk, partition, or volume to use.

Sparse Image File

A virtual disk based on a sparse image file does not consume the entire amount of disk space specified but uses disk space only as needed. This is a good option for quickly creating virtual disks, but for best performance, you might want to "preallocate" the disk space by deselecting *Create Sparse Image File*.

Read-Only Access

A virtual disk can be safely shared among multiple virtual machines only if every use of the virtual disk is marked as Read Only.

#### **Additional Virtual Disks**

A virtual machine can have more than one virtual disk. When creating a virtual machine, you can create additional virtual disks based on files or specify existing disk images or block devices as additional virtual disks.

#### **Network Adapters**

By default, a single virtual network card is created for the virtual machine. It has a randomly generated MAC address that you can change to fit your desired configuration. You can also create additional virtual network cards. In paravirtual machines, virtual network cards communicate by using a generic network card driver compatible with Xen.

#### **Operating System Installation**

The operating system can be installed from a CD/DVD device or an ISO image file. In addition, if you are installing a openSUSE system, you can install the operating system from a network installation source.

If you are installing a paravirtual machine's operating system from CD, you should remove the virtual CD reader from the virtual machine after completing the installation because the virtual machine assumes that the original CD is still in the CD reader, even if it is ejected. If it is ejected, the virtual machine cannot access the CD (or any other newly inserted CD) and receives I/O errors.

For instructions on removing the virtual CD reader, see "Virtual CD Readers [ $h$ t $tp$ :// [www.novell.com/documentation/vmserver/config\\_options/data/](http://www.novell.com/documentation/vmserver/config_options/data/b9rtimf.html#b9rtimf) [b9rtimf.html#b9rtimf](http://www.novell.com/documentation/vmserver/config_options/data/b9rtimf.html#b9rtimf)] " in *Configuration Options and Settings[[http://www](http://www.novell.com/documentation/vmserver/config_options/data/bookinfo.html#bookinfo) [.novell.com/documentation/vmserver/config\\_options/data/](http://www.novell.com/documentation/vmserver/config_options/data/bookinfo.html#bookinfo) [bookinfo.html#bookinfo](http://www.novell.com/documentation/vmserver/config_options/data/bookinfo.html#bookinfo)]* for more information.

If the installation program is capable of recognizing an installation profile, response file, or script, you can automate the installation settings by specifying the location of the profile, response file, or script you want to use. For example, openSUSE uses an AutoYaST profile.

You can also pass instructions to the kernel at install time by entering parameters for the *Additional Arguments* field.

For example, on openSUSE, if you wanted to specify the parameters for an IP address of 192.35.1.10, a netmask of 255.255.255.0, a gateway of 192.35.1.254 for the virtual server, and use SSH to access installation, you could enter the following parameters in the *Additional Argument* field:

```
hostip=192.35.1.10 netmask=255.255.255.0 gateway=192.35.1.254 \
usessh=1 sshpassword=<password>
```
When you have finished entering all the information in the Operating System Installation page, click *Apply* to return to the Summary page.

#### **Continuing the Installation**

If all the information on the Summary page is correct, click *OK* to create the virtual machine. A TightVNC screen appears and at this point you begin the installation of your OS. From this point on, follow the regular installation instructions for installing your OS and consult the *Novell Virtualization Technology: Guest Operating System Guide [[http://www.novell.com/documentation/vmserver/guest\\_os](http://www.novell.com/documentation/vmserver/guest_os_sp1/data/bookinfo.html#bookinfo) [\\_sp1/data/bookinfo.html#bookinfo](http://www.novell.com/documentation/vmserver/guest_os_sp1/data/bookinfo.html#bookinfo)]* for any instructions that might be different for installing your OS in a virtualized environment.

## <span id="page-163-0"></span>**9.4 Managing a Virtualization Environment**

Graphical utilities, text-based commands, and modified configuration files are methods you can choose from to manage your virtualization environment.Virtual Machine Manager is a graphical utility available in YaST that can be launched from the virtual machine host desktop.

From a command line interface on the virtual machine host, you can use the vm-install program and xm commands to create and manage virtual machines. You can also edit configuration files to change the settings of the virtual machine host or a virtual machine.

## **9.4.1 Virtual Machine Manager**

From the desktop of the management virtual machine, the YaST Virtual Machine Manager provides a graphical user interface you can use to create and manage virtual machines.

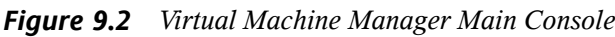

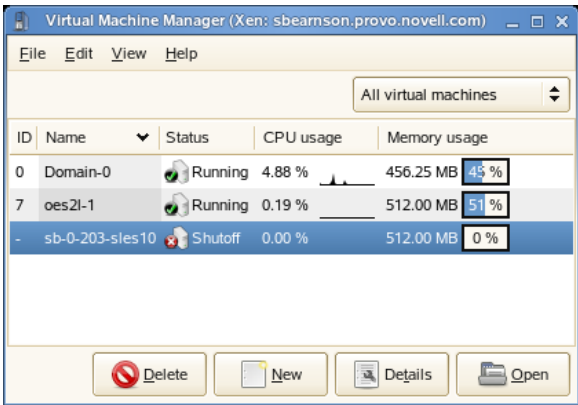

• Selecting a virtual machine and clicking *Open* displays the virtual machine window showing the virtual machine's current state.

- Clicking *Run* on the virtual machine window boots the virtual machine and displays the user interface or text console running on the virtual machine.
- Selecting a virtual machine and clicking *Details* lets you view performance and configure hardware details associated with the virtual machine.
- Clicking *New* in Virtual Machine Manager launches the *Create Virtual Machine Wizard*, which walks you through the steps required to set up a virtual machine.

The wizard guides you through the process of defining the virtual machine settings and installing the operating system.

*Figure 9.3 Virtual Machine Summary Screen*

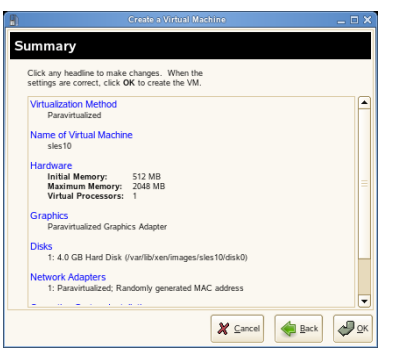

After specifying the settings on the *Summary* screen, the wizard starts the virtual machine and launches the operating system installation program, which guides you through the process of installation.

## **9.4.2 The vm-install Command**

In an environment without a graphical user interface, you can launch and run a text version of the Create Virtual Machine Wizard by entering vm-install at the command line. The text version guides you through the same process presented in the GUI version.

## **9.4.3 Controlling the Host by Modifying xend Settings**

An important component of the virtual machine host software is the xend daemon. It controls how the virtual machine host performs management functions and storessettings that relate to virtual machines. By modifying the xend configuration file, you can customize the host to meet your specific virtualization requirements.

To modify the xend configuration file, use a text editor to edit the  $/etc/xen/$ xend-config.sxp file from the management virtual machine's desktop.

After making changes, xend must be restarted for the changes to take effect on the virtual machine host. To restart the xend daemon, enter service xend restart

You might also find the following commands useful.

- To check the status of the xend daemon, enter service xend status
- To start the xend daemon, enter service xend start
- To stop the xend daemon, enter service xend stop

## **9.4.4 Configuring a Virtual Machine by Modifying its xend Settings**

You can modify a virtual machine's settings by modifying its xend configuration information. A virtual machine's configuration information is stored in the xend database and can be exported to a file, modified to meet your specific virtualization requirements, and then re-imported back into the xend database.

- **1** In a terminal on the management virtual machine desktop, enter  $x_m$  list  $-1$ *name* > *filename* to export a virtual machine's settings from xend to a file.
	- *name* is the virtual machine name
	- *filename* is the name you specify as the filename
- **2** Use a text editor to make and save any desired changes.
- **3** At the command line, enter xm new -F *filename* to import the new settings into the xend database.
- **4** Enter xm start *vm\_name* to start the virtual machine with the new settings.

#### **NOTE**

It is no longer recommended that you edit the initial creation files stored in  $etc/xen/cm$ , which are used only during the creation of a new virtual machine.

#### **9.4.5 The xm Command**

The xm command lets you manage and view the status of virtual machines. For example, the xm list command displays the status of all virtual machines.

Other useful xm commands include:

- xm start starts a virtual machine
- xm reboot reboots a virtual machine
- xm destroy immediately terminates a virtual machine
- xm block-list displays all virtual block devices attached to a virtual machine

For a complete list of  $x_m$  command parameters, enter  $x_m$  help at the command line.

# **System Monitoring Utilities 10**

A number of programs and mechanisms, some of which are presented here, can be used to examine the status of your system. Also described are some utilities that are useful for routine work, along with their most important parameters.

For each of the commands introduced, examples of the relevant outputs are presented. In these examples, the first line is the command itself (after the  $>$  or  $\#$  sign prompt). Omissions are indicated with square brackets  $([-...])$  and long lines are wrapped where necessary. Line breaks for long lines are indicated by a backslash  $(\cdot)$ .

```
# command -x -y
output line 1
output line 2
output line 3 is annoyingly long, so long that \setminus we have to break it
output line 3
[\ldots]output line 98
output line 99
```
The descriptions have been kept short to allow as many utilities as possible to be mentioned. Further information for all the commands can be found in the man pages. Most of the commands also understand the parameter  $-\text{he}\,1\text{p}$ , which produces a brief list of the possible parameters.

## **10.1 Debugging**

## **10.1.1 Specifying the Required Library: ldd**

Use the command ldd to find out which libraries would load the dynamic executable specified as argument.

```
tux@mercury:~> ldd /bin/ls
        linux-qate.so.1 \implies (0xffffe000) librt.so.1 => /lib/librt.so.1 (0xb7f97000)
        libacl.so.1 => /lib/libacl.so.1 (0xb7f91000)
         libc.so.6 => /lib/libc.so.6 (0xb7e79000)
        libpthread.so.0 => /lib/libpthread.so.0 (0xb7e67000)
         /lib/ld-linux.so.2 (0xb7fb6000)
         libattr.so.1 => /lib/libattr.so.1 (0xb7e63000)
```
Static binaries do not need any dynamic libraries.

```
tux@mercury:~> ldd /bin/sash
        not a dynamic executable
tux@mercury:~> file /bin/sash
/bin/sash: ELF 32-bit LSB executable, Intel 80386, version 1 (SYSV), for 
GNU/Linux 2.6.4, statically linked, for GNU/Linux 2.6.4, stripped
```
## **10.1.2 Library Calls of a Program Run: ltrace**

The command  $l$ trace enables you to trace the library calls of a process. This command is used in a similar fashion to  $strace$ . The parameter  $-c$  outputs the number and duration of the library calls that have occurred:

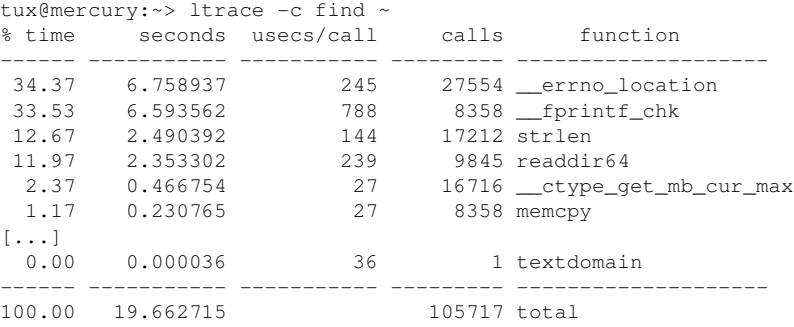

## **10.1.3 System Calls of a Program Run: strace**

The utility strace enables you to trace all the system calls of a process currently running. Enter the command in the normal way, adding strace at the beginning of the line:

```
tux@mercury:~> strace ls
execve("/bin/ls", ["ls"], [\frac{\times 61 \text{ vars} \times 7}{1 \text{ s}}] = 0uname(\{sys="Linear, node="mercury", ... \}) = 0
brk(0) = 0x805c000access("/etc/ld.so.preload", R_OK) = -1 ENOENT (No such file or \
   directory)
open("/etc/ld.so.cache", O_RDONLY) = 3
fstat64(3, {st_mode=S_IFREG|0644, st_size=89696, ...}) = 0mmap2(NULL, 89696, PROT_READ, MAP_PRIVATE, 3, 0) = 0xb7ef2000
close(3) = 0
open("/lib/librt.so.1", 0_RDONLY) = 3
read(3, "\177ELF\1\1\1\0\0\0\0\0\0\0\0\0\3\0\3\0\1\0\0\0000\36\0"..., 512) \
  = 512fstat64(3, {strmode=}SIFREGI0755, stsize=36659, ...) = 0[...]
stat64(1, {st_model=S_IFCHR|0620, st_rdev=makedev(136, 0), ...}) = 0mmap2(NULL, 4096, PROT_READ|PROT_WRITE, MAP_PRIVATE|MAP_ANONYMOUS, -1, 0) \
  = 0xb7ca7000write(1, "bin Desktop Documents music\tM"..., 55bin Desktop Documents \
  \ music Music public_html tmp
) = 55close(1) = 0
munmap(0xb7ca7000, 4096) = 0ext{ group}(0) = ?
```
For example, to trace all attempts to open a particular file, use the following:

```
tux@mercury:~> strace -e open ls .bashrc
open("/etc/ld.so.cache", 0 RDONLY) = 3
open("/lib/library.so.1", O_RDOMLY) = 3
open("/lib/libacl.so.1", O_RDONLY) = 3
open("/lib/libc.so.6", O_RDONLY) = 3
open("/lib/libpthread.so.0", O_RDONLY) = 3
open("/lib/libattr.so.1", 0_RDONLY) = 3
[\ldots]
```
To trace all the child processes, use the parameter  $-f$ . The behavior and output format of strace can be largely controlled. For information, see man strace.

## **10.2 Files and File Systems**

## **10.2.1 Determine the File Type: file**

The command  $\text{file}$  determines the type of a file or a list of files by checking  $/\text{etc}/$ magic.

```
tux@mercury:~> file /usr/bin/file
/usr/bin/file: ELF 32-bit LSB executable, Intel 80386, version 1 (SYSV), \
     for GNU/Linux 2.2.5, dynamically linked (uses shared libs), stripped
```
The parameter  $-f$  *list* specifies a file with a list of filenames to examine. The  $-z$ allows file to look inside compressed files:

```
tux@mercury:~> file /usr/share/man/man1/file.1.gz
usr/share/man/man1/file.1.gz: gzip compressed data, from Unix, max compression
tux@mercury:~> file -z /usr/share/man/man1/file.1.gz
/usr/share/man/man1/file.1.gz: ASCII troff or preprocessor input text \
     (gzip compressed data, from Unix, max compression)
```
## **10.2.2 File Systems and Their Usage: mount, df, and du**

The command mount shows which file system (device and type) is mounted at which mount point:

```
tux@mercury:~> mount
/dev/sda3 on / type reiserfs (rw,acl,user_xattr)
proc on /proc type proc (rw)
sysfs on /sys type sysfs (rw)
udev on /dev type tmpfs (rw)
devpts on /dev/pts type devpts (rw, mode=0620, qid=5)
/dev/sda1 on /boot type ext2 (rw,acl,user_xattr)
/dev/sda4 on /local type reiserfs (rw,acl,user_xattr)
/dev/fd0 on /media/floppy type subfs (rw,nosuid,nodev,noatime,fs=floppyfss,p
```
Obtain information about total usage of the file systems with the command  $df$ . The parameter  $-h$  (or  $-h$ uman-readable) transforms the output into a form understandable for common users.

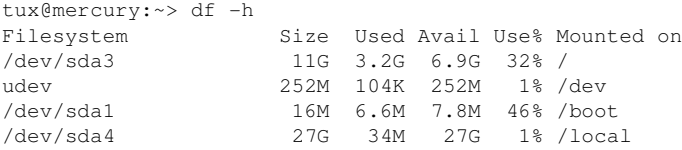

Display the total size of all the files in a given directory and its subdirectories with the command du. The parameter  $-s$  suppresses the output of detailed information.  $-h$ again transforms the data into a human-readable form:

```
tux@mercury:~> du -sh /local
1.7M /local
```
## **10.2.3 Additional Information about ELF Binaries**

Read the content of binaries with the readelf utility. This even works with ELF files that were built for other hardware architectures:

```
tux@mercury:~> readelf --file-header /bin/ls
ELF Header:
 Magic: 7f 45 4c 46 01 01 01 00 00 00 00 00 00 00 00 00
 Class: ELF32
Data: 2's complement, little endian
 Version: 1 (current)
 OS/ABI: UNIX - System V
 ABI Version: 0
 Type: EXEC (Executable file)
Machine: Intel 80386
 Version: 0x1
 Entry point address: 0x8049b60
 Start of program headers: 52 (bytes into file)
 Start of section headers: 81112 (bytes into file)
Flags: 0x0Size of this header: 52 (bytes)
Size of program headers: 32 (bytes)
Number of program headers: 9
 Size of section headers: 40 (bytes)
Number of section headers: 30
  Section header string table index: 29
```
## **10.2.4 File Properties: stat**

The command stat displays file properties:

```
tux@mercury:~> stat /etc/profile
  File: `/etc/profile'
 Size: 8080 Blocks: 16 IO Block: 4096 regular file
Device: 806h/2054d Inode: 64942 Links: 1
Access: (0644/-rw-r--r--) Uid: ( 0/ root) Gid: ( 0/ root)
Access: 2007-07-16 23:28:18.000000000 +0200
Modify: 2006-09-19 14:45:01.000000000 +0200
Change: 2006-12-05 14:54:55.000000000 +0100
```
The parameter  $-\text{filesystem}$  produces details of the properties of the file system in which the specified file is located:

```
tux@mercury:~> stat /etc/profile --filesystem
  File: "/etc/profile"
    ID: 0 Namelen: 255 Type: reiserfs
Block size: 4096 Fundamental block size: 4096
Blocks: Total: 2622526 Free: 1809771 Available: 1809771
Inodes: Total: 0 Free: 0
```
## **10.3 Hardware Information**

## **10.3.1 PCI Resources: lspci**

The command lspci lists the PCI resources:

```
mercury:~ # lspci
00:00.0 Host bridge: Intel Corporation 82845G/GL[Brookdale-G]/GE/PE \
     DRAM Controller/Host-Hub Interface (rev 01)
00:01.0 PCI bridge: Intel Corporation 82845G/GL[Brookdale-G]/GE/PE \
    Host-to-AGP Bridge (rev 01)
00:1d.0 USB Controller: Intel Corporation 82801DB/DBL/DBM \
     (ICH4/ICH4-L/ICH4-M) USB UHCI Controller #1 (rev 01)
00:1d.1 USB Controller: Intel Corporation 82801DB/DBL/DBM \
     (ICH4/ICH4-L/ICH4-M) USB UHCI Controller #2 (rev 01)
00:1d.2 USB Controller: Intel Corporation 82801DB/DBL/DBM \
     (ICH4/ICH4-L/ICH4-M) USB UHCI Controller #3 (rev 01)
00:1d.7 USB Controller: Intel Corporation 82801DB/DBM \
     (ICH4/ICH4-M) USB2 EHCI Controller (rev 01)
00:1e.0 PCI bridge: Intel Corporation 82801 PCI Bridge (rev 81)
00:1f.0 ISA bridge: Intel Corporation 82801DB/DBL (ICH4/ICH4-L) \
     LPC Interface Bridge (rev 01)
00:1f.1 IDE interface: Intel Corporation 82801DB (ICH4) IDE \
```

```
 Controller (rev 01)
00:1f.3 SMBus: Intel Corporation 82801DB/DBL/DBM (ICH4/ICH4-L/ICH4-M) \
    SMBus Controller (rev 01)
00:1f.5 Multimedia audio controller: Intel Corporation 82801DB/DBL/DBM \
    (ICH4/ICH4-L/ICH4-M) AC'97 Audio Controller (rev 01)
01:00.0 VGA compatible controller: Matrox Graphics, Inc. G400/G450 (rev 85)
02:08.0 Ethernet controller: Intel Corporation 82801DB PRO/100 VE (LOM) \
    Ethernet Controller (rev 81)
```
Using  $-v$  results in a more detailed listing:

```
mercury:~ # lspci
[\ldots]02:08.0 Ethernet controller: Intel Corporation 82801DB PRO/100 VE (LOM)\
     Ethernet Controller (rev 81)
         Subsystem: Fujitsu Siemens Computer GmbH: Unknown device 1001
         Flags: bus master, medium devsel, latency 66, IRQ 11
         Memory at d1000000 (32-bit, non-prefetchable) [size=4K]
         I/O ports at 3000 [size=64]
         Capabilities: [dc] Power Management version 2
```
Information about device name resolution is obtained from the file  $/\text{usr}/\text{share}/$ pci.ids. PCI IDs not listed in this file are marked "Unknown device."

The parameter  $-vv$  produces all the information that could be queried by the program. To view the pure numeric values, use the parameter  $-n$ .

## **10.3.2 USB Devices: lsusb**

The command  $\text{lsusb}$  lists all USB devices. With the option  $-\text{v}$ , print a more detailed list. The detailed information is read from the directory  $/$ proc $/$ bus $/$ usb $/$ . The following is the output of lsusb with these USB devices attached: hub, memory stick, hard disk, and mouse.

```
mercury:/ # lsusb
Bus 004 Device 007: ID 0ea0:2168 Ours Technology, Inc. Transcend JetFlash \
     2.0 / Astone USB Drive
Bus 004 Device 006: ID 04b4:6830 Cypress Semiconductor Corp. USB-2.0 IDE \
    Adapter
Bus 004 Device 005: ID 05e3:0605 Genesys Logic, Inc.
Bus 004 Device 001: ID 0000:0000
Bus 003 Device 001: ID 0000:0000
Bus 002 Device 001: ID 0000:0000
Bus 001 Device 005: ID 046d:c012 Logitech, Inc. Optical Mouse
Bus 001 Device 001: ID 0000:0000
```
## **10.3.3 Information about a SCSI Device: scsiinfo**

The command scsiinfo lists information about a SCSI device. With the option  $-1$ , list all SCSI devices known to the system (similar information is obtained via the command lsscsi). The following is the output of scsiinfo -i /dev/sda, which gives information about a hard disk. The option  $-a$  gives even more information.

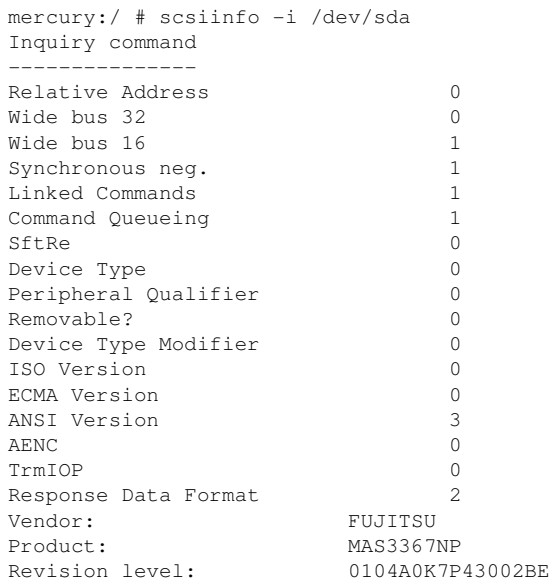

The option -d puts out a defects list with two tables of bad blocks of a hard disk: first the one supplied by the vendor (manufacturer table) and second the list of bad blocks that appeared in operation (grown table). If the number of entries in the grown table increases, it might be a good idea to replace the hard disk.

## **10.4 Networking**

#### **10.4.1 Show the Network Status: netstat**

netstat shows network connections, routing tables  $(-r)$ , interfaces  $(-i)$ , masquerade connections  $(-M)$ , multicast memberships  $(-q)$ , and statistics  $(-s)$ .

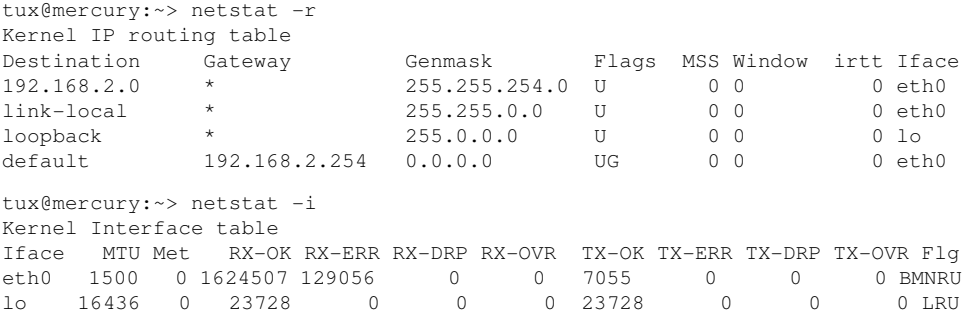

When displaying network connections or statistics, you can specify the socket type to display: TCP (-t), UDP (-u), or raw (-r). The -p option shows the PID and name of the program to which each socket belongs.

The following example lists all TCP connections and the programs using these connections.

```
mercury:~ # netstat -t -p
Active Internet connections (w/o servers)
Proto Recv-Q Send-Q Local Address Foreign Address State PID/Pro
tcp 0 0 mercury:33513 www.novell.com:www-http ESTABLISHED 6862/fi
tcp 0 352 mercury:ssh mercury2.:trc-netpoll ESTABLISHED 
19422/s
tcp 0 0 localhost:ssh localhost:17828 ESTABLISHED -
```
In the following, statistics for the TCP protocol are displayed:

```
tux@mercury:~> netstat -s -t
Tcp:
     2427 active connections openings
     2374 passive connection openings
     0 failed connection attempts
    0 connection resets received
    1 connections established
     27476 segments received
```

```
 26786 segments send out
    54 segments retransmited
    0 bad segments received.
    6 resets sent
[...]
    TCPAbortOnLinger: 0
    TCPAbortFailed: 0
    TCPMemoryPressures: 0
```
## **10.5 The /proc File System**

The /proc file system is a pseudo file system in which the kernel reserves important information in the form of virtual files. For example, display the CPU type with this command:

```
tux@mercury:~> cat /proc/cpuinfo
processor : 0
vendor_id : AuthenticAMD
cpu family : 6
model : 8
model name : AMD Athlon(tm) XP 2400+
stepping : 1
cpu MHz : 2009.343<br>
cache size : 256 KB
cache size
fdiv_bug : no
[\ldots]
```
Query the allocation and use of interrupts with the following command:

```
tux@mercury:~> cat /proc/interrupts
          CPU0
   0: 3577519 XT-PIC timer
   1: 130 XT-PIC i8042
 2: 0 XT-PIC cascade
                       5: 564535 XT-PIC Intel 82801DB-ICH4
7: 1 XT-PIC parport0
8: 2 XT-PIC rtc
  9: 1 XT-PIC acpi, uhci_hcd:usb1, ehci_hcd:usb4<br>10: 0 XT-PIC uhci_hcd:usb3
 10: 0 XT-PIC uhci_hcd:usb3<br>11: 71772 XT-PIC uhci_hcd:usb2
 11: 71772 XT-PIC uhci_hcd:usb2, eth0<br>12: 101150 XT-PIC 18042
 12: 101150 XT-PIC i8042
 14: 33146 XT-PIC ide0
 15: 149202 XT-PIC ide1
NMI: 0
\begin{array}{ccc} \text{LOC:} & & 0 \\ \text{ERR:} & & 0 \end{array}ERR: 0
MIS: 0
```
Some of the important files and their contents are:

```
/proc/devices
```
Available devices

```
/proc/modules
```
Kernel modules loaded

/proc/cmdline

Kernel command line

/proc/meminfo

Detailed information about memory usage

```
/proc/config.gz
```
gzip-compressed configuration file of the kernel currently running

Further information is available in the text file  $/$ usr $/$ src $/$ l i nux $/$ 

Documentation/filesystems/proc.txt. Find information about processes currently running in the /proc/*NNN* directories, where *NNN* is the process ID (PID) of the relevant process. Every process can find its own characteristics in  $/$ proc $/$ self $/$ :

```
tux@mercury:~> ls -l /proc/self
lrwxrwxrwx 1 root root 64 2007-07-16 13:03 /proc/self -> 5356
tux@mercury:~> ls -l /proc/self/
total 0
dr-xr-xr-x 2 tux users 0 2007-07-16 17:04 attr
-r-------- 1 tux users 0 2007-07-16 17:04 auxv
-r-r-r-1 tux users 0 2007-07-16 17:04 cmdline
lrwxrwxrwx 1 tux users 0 2007-07-16 17:04 cwd -> /home/tux
-r-------- 1 tux users 0 2007-07-16 17:04 environ
lrwxrwxrwx 1 tux users 0 2007-07-16 17:04 exe -> /bin/ls
dr-x------ 2 tux users 0 2007-07-16 17:04 fd
-rw-r--r-- 1 tux users 0 2007-07-16 17:04 loginuid
-r-r-r-1 tux users 0 2007-07-16 17:04 maps
-rw------- 1 tux users 0 2007-07-16 17:04 mem
-r-r-r-1 tux users 0 2007-07-16 17:04 mounts
-rw-r--1 tux users 0 2007-07-16 17:04 oom adj
-r--r--r-- 1 tux users 0 2007-07-16 17:04 oom_score
lrwxrwxrwx 1 tux users 0 2007-07-16 17:04 root -> /
-rw------- 1 tux users 0 2007-07-16 17:04 seccomp
-r-r-r-1 tux users 0 2007-07-16 17:04 smaps
-r--r--r-- 1 tux users 0 2007-07-16 17:04 stat
[...]
dr-xr-xr-x 3 tux users 0 2007-07-16 17:04 task
-r--r--r-- 1 tux users 0 2007-07-16 17:04 wchan
```
The address assignment of executables and libraries is contained in the maps file:

```
tux@mercury:~> cat /proc/self/maps
08048000-0804c000 r-xp 00000000 03:03 17753 /bin/cat
0804c000-0804d000 rw-p 00004000 03:03 17753 /bin/cat
0804d000-0806e000 rw-p 0804d000 00:00 0 [heap]
b7d27000-b7d5a000 r--p 00000000 03:03 11867 /usr/lib/locale/en_GB.utf8/
b7d5a000-b7e32000 r--p 00000000 03:03 11868 /usr/lib/locale/en_GB.utf8/
b7e32000-b7e33000 rw-p b7e32000 00:00 0
b7e33000-b7f45000 r-xp 00000000 03:03 8837 /lib/libc-2.3.6.so
b7f45000-b7f46000 r--p 00112000 03:03 8837 /lib/libc-2.3.6.so
b7f46000-b7f48000 rw-p 00113000 03:03 8837 /lib/libc-2.3.6.so
b7f48000-b7f4c000 rw-p b7f48000 00:00 0
b7f52000-b7f53000 r--p 00000000 03:03 11842 /usr/lib/locale/en_GB.utf8/
[\ldots]b7f5b000-b7f61000 r--s 00000000 03:03 9109 /usr/lib/gconv/gconv-module
b7f61000-b7f62000 r--p 00000000 03:03 9720 /usr/lib/locale/en_GB.utf8/
b7f62000-b7f76000 r-xp 00000000 03:03 8828 /lib/ld-2.3.6.so
b7f76000-b7f78000 rw-p 00013000 03:03 8828 /lib/ld-2.3.6.so
bfd61000-bfd76000 rw-p bfd61000 00:00 0 [stack]
ffffe000-fffff000 ---p 00000000 00:00 0 [vdso]
```
## **10.5.1 procinfo**

Important information from the  $/$ proc file system is summarized by the command procinfo:

```
tux@mercury:~> procinfo
Linux 2.6.18.8-0.5-default (geeko@buildhost) (gcc 4.1.2 20061115) #1 2CPU
Memory: Total Used Free Shared Buffers
Mem: 2060604 2011264 49340 0 200664
Swap: 2104472 112 2104360
Bootup: Tue Jul 10 10:29:15 2007 Load average: 0.86 1.10 1.11 3/118 21547
user : 2:43:13.78 0.8% page in : 71099181 disk 1: 2827023r 968
nice : 1d 22:21:27.87 14.7% page out: 690734737
system: 13:39:57.57 4.3% page act: 138388345
IOwait: 18:02:18.59 5.7% page dea: 29639529
hw irq: 0:03:39.44 0.0% page flt: 9539791626
sw irq: 1:15:35.25 0.4% swap in : 69
idle : 9d 16:07:56.79 73.8% swap out: 209
uptime: 6d 13:07:11.14 context : 542720687
irq 0: 141399308 timer irq 14: 5074312 ide0
irq 1: 73784 i8042 irq 50: 1938076 uhci_hcd:usb1, ehci_
irq 4: 2 irq 58: 0 uhci_hcd:usb2<br>irq 6: 5 floppy [2] irq 66: 872711 uhci_hcd:usb3
           irq 6: 5 floppy [2] irq 66: 872711 uhci_hcd:usb3, HDA I
irq 7: 2 irq 74: 15 uhci_hcd:usb4
```
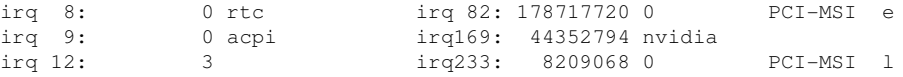

To see all the information, use the parameter  $-a$ . The parameter  $-nN$  produces updates of the information every *N* seconds. In this case, terminate the program by pressing Q.

By default, the cumulative values are displayed. The parameter  $-d$  produces the differential values. procinfo -dn5 displays the values that have changed in the last five seconds:

### **10.6 Processes**

### **10.6.1 Interprocess Communication: ipcs**

The command ipcs produces a list of the IPC resources currently in use:

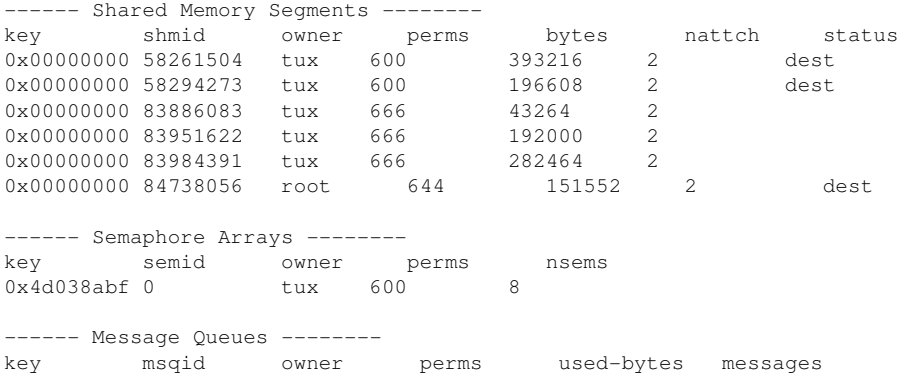

### **10.6.2 Process List: ps**

The command  $p_s$  produces a list of processes. Most parameters must be written without a minus sign. Refer to  $ps$  --help for a brief help or to the man page for extensive help.

#### To list all processes with user and command line information, use ps axu:

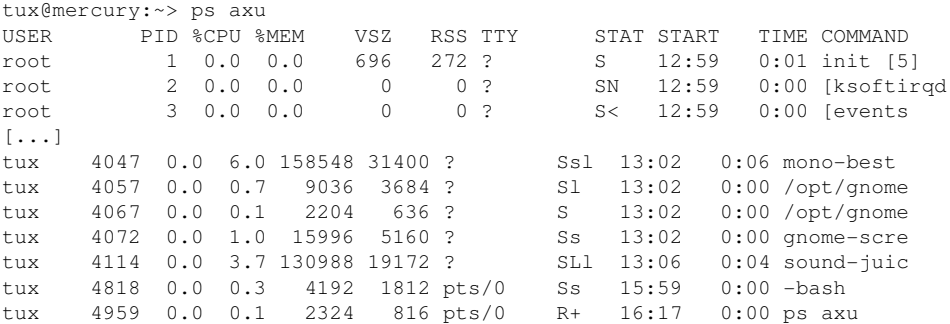

To check how many sshd processes are running, use the option  $-p$  together with the command pidof, which lists the process IDs of the given processes.

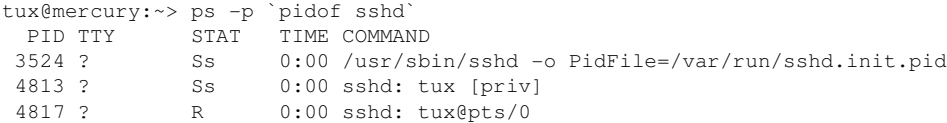

The process list can be formatted according to your needs. The option  $-L$  returns a list of all keywords. Enter the following command to issue a list of all processes sorted by memory usage:

```
tux@mercury:~> ps ax --format pid,rss,cmd --sort rss
  PID RSS CMD
    2 0 [ksoftirqd/0]
    3 0 [events/0]
    4 0 [khelper]
 5 0 [kthread]
 11 0 [kblockd/0]
 12 0 [kacpid]
 472 0 [pdflush]
 473 0 [pdflush]
[...]
 4028 17556 nautilus --no-default-window --sm-client-id default2
 4118 17800 ksnapshot
 4114 19172 sound-juicer
 4023 25144 gnome-panel --sm-client-id default1
 4047 31400 mono-best --debug /usr/lib/beagle/Best.exe --autostarted
 3973 31520 mono-beagled --debug /usr/lib/beagle/BeagleDaemon.exe --bg --aut
```
### **10.6.3 Process Tree: pstree**

The command pstree produces a list of processes in the form of a tree:

```
tux@mercury:~> pstree
init-+-NetworkManagerD
     |-acpid
     |-3*[automount]
     |-cron
     |-cupsd
     |-2*[dbus-daemon]
     |-dbus-launch
    |-dcopserver
     |-dhcpcd
     |-events/0
     |-gpg-agent
     |-hald-+-hald-addon-acpi
     | `-hald-addon-stor
     |-kded
     |-kdeinit-+-kdesu---su---kdesu_stub---yast2---y2controlcenter
     | |-kio_file
     | |-klauncher
     | |-konqueror
     | |-konsole-+-bash---su---bash
              | | `-bash
     | `-kwin
     |-kdesktop---kdesktop_lock---xmatrix
     |-kdesud
    |-kdm-+-X | `-kdm---startkde---kwrapper
[...]
```
<span id="page-182-0"></span>The parameter  $-p$  adds the process ID to a given name. To have the command lines displayed as well, use the -a parameter:

### **10.6.4 Processes: top**

The command top, which stands for "table of processes," displays a list of processes that is refreshed every two seconds. To terminate the program, press Q. The parameter  $-n$  1 terminates the program after a single display of the process list. The following is an example output of the command  $top - n$  1:

tux@mercury:~> top -n 1 top - 17:06:28 up 2:10, 5 users, load average: 0.00, 0.00, 0.00 Tasks: 85 total, 1 running, 83 sleeping, 1 stopped, 0 zombie Cpu(s): 5.5% us, 0.8% sy, 0.8% ni, 91.9% id, 1.0% wa, 0.0% hi, 0.0% si Mem: 515584k total, 506468k used, 9116k free, 66324k buffers Swap: 658656k total, 0k used, 658656k free, 353328k cached PID USER PR NI VIRT RES SHR S %CPU %MEM TIME+ COMMAND 1 root 16 0 700 272 236 S 0.0 0.1 0:01.33 init 2 root 34 19 0 0 0 S 0.0 0.0 0:00.00 ksoftirqd/0 3 root 10 -5 0 0 0 S 0.0 0.0 0:00.27 events/0 4 root 10 -5 0 0 0 S 0.0 0.0 0:00.01 khelper 5 root 10 -5 0 0 0 S 0.0 0.0 0:00.00 kthread 11 root 10 -5 0 0 0 S 0.0 0.0 0:00.05 kblockd/0 12 root 20 -5 0 0 0 S 0.0 0.0 0:00.00 kacpid 472 root 20 0 0 0 0 S 0.0 0.0 0:00.00 pdflush 473 root 15 0 0 0 0 S 0.0 0.0 0:00.06 pdflush 475 root 11 -5 0 0 0 S 0.0 0.0 0:00.00 aio/0 474 root 15 0 0 0 0 S 0.0 0.0 0:00.07 kswapd0 681 root 10 -5 0 0 0 S 0.0 0.0 0:00.01 kseriod 839 root 10 -5 0 0 0 S 0.0 0.0 0:00.02 reiserfs/0 923 root 13 -4 1712 552 344 S 0.0 0.1 0:00.67 udevd 1343 root 10 -5 0 0 0 S 0.0 0.0 0:00.00 khubd 1587 root 20 0 0 0 0 S 0.0 0.0 0:00.00 shpchpd\_event 1746 root 15 0 0 0 0 S 0.0 0.0 0:00.00 w1\_control 1752 root 15 0 0 0 0 S 0.0 0.0 0:00.00 w1\_bus\_master1 2151 root 16 0 1464 496 416 S 0.0 0.1 0:00.00 acpid 2165 messageb 16 0 3340 1048 792 S 0.0 0.2 0:00.64 dbus-daemon 2166 root 15 0 1840 752 556 S 0.0 0.1 0:00.01 syslog-ng 2171 root 16 0 1600 516 320 S 0.0 0.1 0:00.00 klogd 2235 root 15 0 1736 800 652 S 0.0 0.2 0:00.10 resmgrd 2289 root 16 0 4192 2852 1444 S 0.0 0.6 0:02.05 hald 2403 root 23 0 1756 600 524 S 0.0 0.1 0:00.00 hald-addon-acpi 2709 root 19 0 2668 1076 944 S 0.0 0.2 0:00.00 NetworkManagerD 2714 root 16 0 1756 648 564 S 0.0 0.1 0:00.56 hald-addon-stor

If you press  $F$  while  $t$  op is running, a menu opens with which to make extensive changes to the format of the output.

The parameter -U *UID* monitors only the processes associated with a particular user. Replace *UID* with the user ID of the user.  $top -U$  id  $-u$  returns the UID of the user on the basis of the username and displays his processes.

# **10.7 System Information**

### **10.7.1 System Activity Information: sar**

To use sar, sadc (system activity data collector) needs to be running. Check its status or start it with rcsysstat {start|status}.

sar can generate extensive reports on almost all important system activities, among them CPU, memory, IRQ usage, IO, or networking. With its many options, it is too complex to explain further here. Refer to the man page for extensive documentation with examples.

### **10.7.2 Memory Usage: free**

The utility free examines RAM usage. Details of both free and used memory and swap areas are shown:

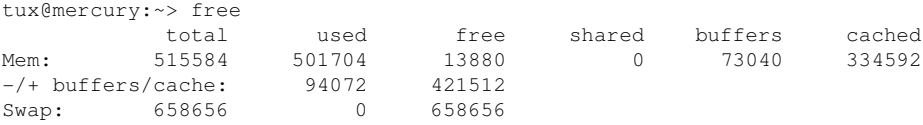

The options  $-b,-k,-m,-q$  show output in bytes, KB, MB, or GB, respectively. The parameter -d delay ensures that the display is refreshed every *delay* seconds. For example,  $free -d 1.5$  produces an update every 1.5 seconds.

### **10.7.3 User Accessing Files: fuser**

It can be useful to determine what processes or users are currently accessing certain files. Suppose, for example, you want to unmount a file system mounted at /mnt. umount returns "device is busy." The command  $fuser$  can then be used to determine what processes are accessing the device:

```
tux@mercury:~> fuser -v /mnt/*
                 USER PID ACCESS COMMAND
/mnt/notes.txt tux 26597 f.... less
```
Following termination of the less process, which was running on another terminal, the file system can successfully be unmounted.

### **10.7.4 Kernel Ring Buffer: dmesg**

The Linux kernel keeps certain messages in a ring buffer. To view these messages, enter the command dmesg:

```
$ dmesg
[...]
end_request: I/O error, dev fd0, sector 0
subfs: unsuccessful attempt to mount media (256)
e100: eth0: e100_watchdog: link up, 100Mbps, half-duplex
NET: Registered protocol family 17
IA-32 Microcode Update Driver: v1.14 <tigran@veritas.com>
microcode: CPU0 updated from revision 0xe to 0x2e, date = 08112004
IA-32 Microcode Update Driver v1.14 unregistered
bootsplash: status on console 0 changed to on
NET: Registered protocol family 10
Disabled Privacy Extensions on device c0326ea0(lo)
IPv6 over IPv4 tunneling driver
powernow: This module only works with AMD K7 CPUs
bootsplash: status on console 0 changed to on
```
Older events are logged in the files /var/log/messages and /var/log/warn.

### **10.7.5 List of Open Files: lsof**

To view a list of all the files open for the process with process ID *PID*, use -p. For example, to view all the files used by the current shell, enter:

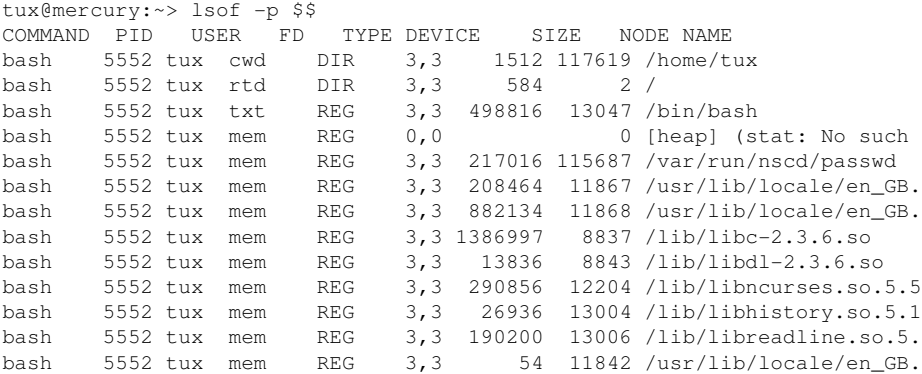

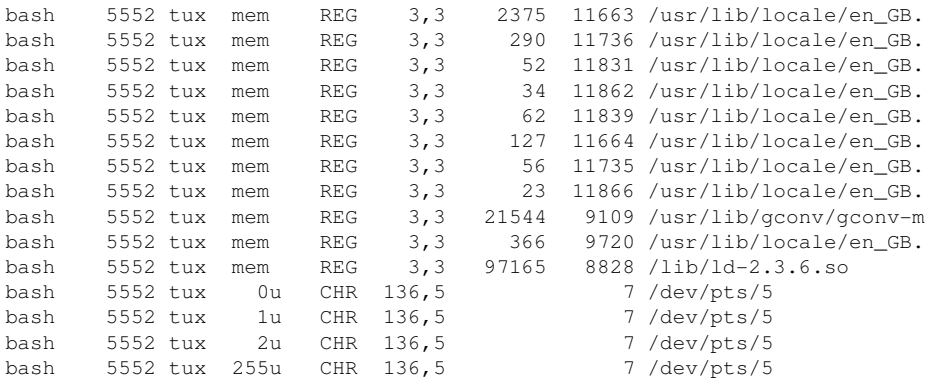

The special shell variable  $$ \$ , whose value is the process ID of the shell, has been used.

The command  $lsof$  lists all the files currently open when used without any parameters. Because there are often thousands of open files, listing all of them is rarely useful. However, the list of all files can be combined with search functions to generate useful lists. For example, list all used character devices:

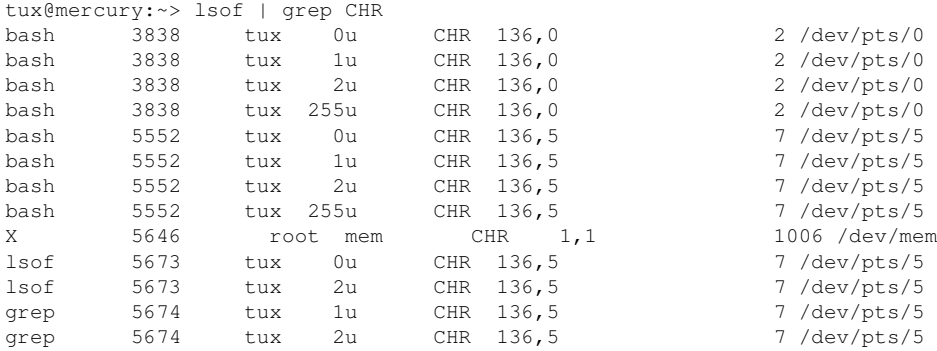

### **10.7.6 Kernel and udev Event Sequence Viewer: udevmonitor**

udevmonitor listens to the kernel uevents and events sent out by a udev rule and prints the device path (DEVPATH) of the event to the console. This is a sequence of events while connecting a USB memory stick:

```
UEVENT[1138806687] add@/devices/pci0000:00/0000:00:1d.7/usb4/4-2/4-2.2
UEVENT[1138806687] add@/devices/pci0000:00/0000:00:1d.7/usb4/4-2/4-2.2/4-2.2
UEVENT[1138806687] add@/class/scsi_host/host4
UEVENT[1138806687] add@/class/usb_device/usbdev4.10
UDEV [1138806687] add@/devices/pci0000:00/0000:00:1d.7/usb4/4-2/4-2.2
UDEV [1138806687] add@/devices/pci0000:00/0000:00:1d.7/usb4/4-2/4-2.2/4-2.2
UDEV [1138806687] add@/class/scsi_host/host4
UDEV [1138806687] add@/class/usb_device/usbdev4.10
UEVENT[1138806692] add@/devices/pci0000:00/0000:00:1d.7/usb4/4-2/4-2.2/4-2.2
UEVENT[1138806692] add@/block/sdb
UEVENT[1138806692] add@/class/scsi_generic/sg1
UEVENT[1138806692] add@/class/scsi_device/4:0:0:0
UDEV [1138806693] add@/devices/pci0000:00/0000:00:1d.7/usb4/4-2/4-2.2/4-2.2
UDEV [1138806693] add@/class/scsi_generic/sg1
UDEV [1138806693] add@/class/scsi_device/4:0:0:0
UDEV [1138806693] add@/block/sdb
UEVENT[1138806694] add@/block/sdb/sdb1
UDEV [1138806694] add@/block/sdb/sdb1
UEVENT[1138806694] mount@/block/sdb/sdb1
UEVENT[1138806697] umount@/block/sdb/sdb1
```
### **10.7.7 Server Resources Used by X11 Clients: xrestop**

xrestop provides statistics for each connected X11 client's server-side resource. The output is very similar to Section 10.6.4, ["Processes:](#page-182-0) top" (page 165).

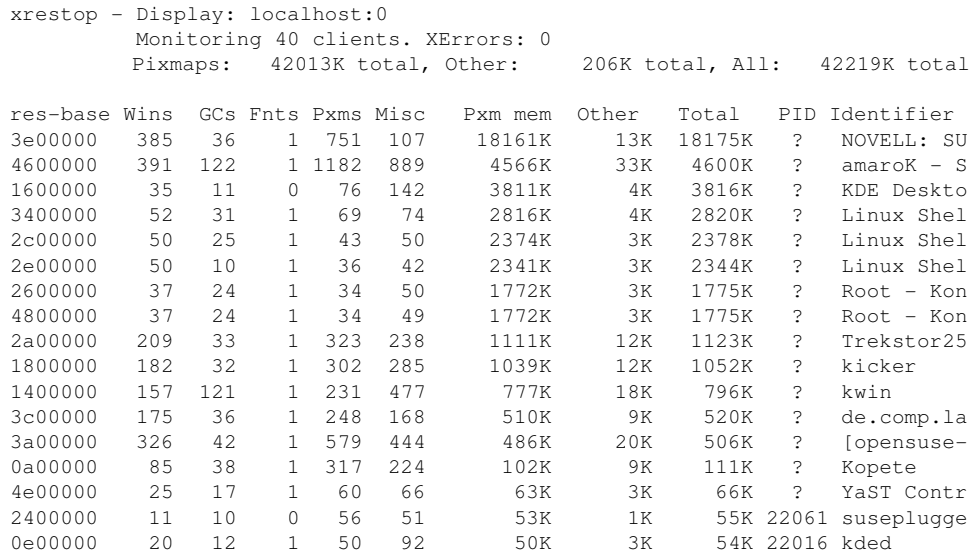

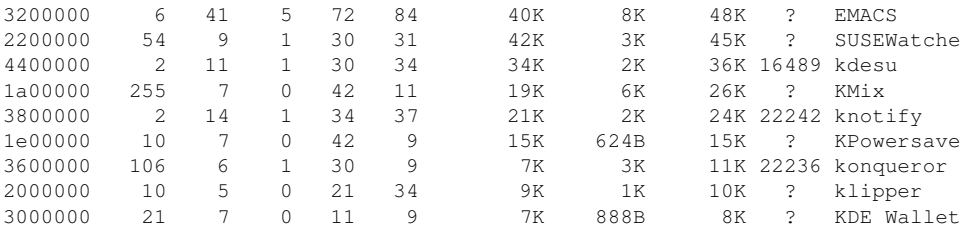

### **10.8 User Information**

### **10.8.1 Who Is Doing What: w**

With the command  $w$ , find out who is logged onto the system and what each user is doing. For example:

tux@mercury:~> w 16:33:03 up 3:33, 2 users, load average: 0.14, 0.06, 0.02 USER TTY LOGIN@ IDLE JCPU PCPU WHAT tux :0 16:33 ?xdm? 9.42s 0.15s /bin/sh /opt/kde3/bin/startk tux pts/0 15:59 0.00s 0.19s 0.00s w

If any users of other systems have logged in remotely, the parameter  $-f$  shows the computers from which they have established the connection.

# **10.9 Time and Date**

### **10.9.1 Time Measurement with time**

Determine the time spent by commands with the  $t$  ime utility. This utility is available in two versions: as a shell built-in and as a program  $\frac{\gamma_{\text{us}}}{\gamma_{\text{us}}}$  (*usr*/bin/time).

tux@mercury:~> time find . > /dev/null

real 0m4.051s user 0m0.042s sys 0m0.205s

# **Part III. System**

# **32-Bit and 64-Bit Applications in a 64-Bit System Environment**

**11**

openSUSE® is available for 64-bit platforms. This does not necessarily mean that all the applications included have already been ported to 64-bit platforms. openSUSE supports the use of 32-bit applications in a 64-bit system environment. This chapter offers a brief overview of how this support is implemented on 64-bit openSUSE platforms. It explains how 32-bit applications are executed (runtime support) and how 32 bit applications should be compiled to enable them to run both in 32-bit and 64-bit system environments. Additionally, find information about the kernel API and an explanation of how 32-bit applications can run under a 64-bit kernel.

openSUSE for the 64-bit platforms amd64 and Intel 64 is designed so that existing 32 bit applications run in the 64-bit environment "out-of-the-box." This support means that you can continue to use your preferred 32-bit applications without waiting for a corresponding 64-bit port to become available.

# **11.1 Runtime Support**

#### **IMPORTANT: Conflicts between Application Versions**

If an application is available both for 32-bit and 64-bit environments, parallel installation of both versions is bound to lead to problems. In such cases, decide on one of the two versions and install and use this.

To be executed correctly, every application requires a range of libraries. Unfortunately, the names for the 32-bit and 64-bit versions of these libraries are identical. They must be differentiated from each other in another way.

To retain compatibility with the 32-bit version, the libraries are stored at the same place in the system as in the 32-bit environment. The 32-bit version of  $\text{libc.s.}$  6 is located under  $/$ lib $/$ libc.so.6 in both the 32-bit and 64-bit environments.

All 64-bit libraries and object files are located in directories called lib64. The 64-bit object files you would normally expect to find under  $/$ lib, and  $/$ usr $/$ lib are now found under  $/$ lib64, and  $/$ usr $/$ lib64. This means that there is space for the 32bit libraries under  $/$ lib and  $/$ usr $/$ lib, so the filename for both versions can remain unchanged.

Subdirectories of 32-bit  $/1$  is directories whose data content does not depend on the word size are not moved. This scheme conforms to LSB (Linux Standards Base) and FHS (File System Hierarchy Standard).

### **11.2 Software Development**

A biarch development tool chain allows generation of 32-bit and 64-bit objects. The default is to compile 64-bit objects. It is possible to generate 32-bit objects by using special flags. For GCC, this special flag is  $-m32$ .

All header files must be written in an architecture-independent form. The installed 32 bit and 64-bit libraries must have an API (application programming interface) that matches the installed header files. The normal openSUSE environment is designed according to this principle. In the case of manually updated libraries, resolve these issues yourself.

# **11.3 Software Compilation on Biarch Platforms**

To develop binaries for the other architecture on a biarch architecture, the respective libraries for the second architecture must additionally be installed. These packages are called rpmname-32bit. You also need the respective headers and libraries from the rpmname-devel packages and the development libraries for the second architecture from rpmname-devel-32bit.

Most open source programs use an autoconf-based program configuration. To use autoconf for configuring a program for the second architecture, overwrite the normal compiler and linker settings of autoconf by running the configure script with additional environment variables.

The following example refers to an x86  $64$  system with x86 as the second architecture.

**1** Use the 32-bit compiler:

 $CC="rac -m32"$ 

**2** Instruct the linker to process 32-bit objects (always use gcc as the linker frontend):

 $LD="qcc -m32"$ 

**3** Set the assembler to generate 32-bit objects:

 $AS="qC - c - m32"$ 

- **4** Determine that the libraries for libtool and so on come from  $\ln 2$  lib: LDFLAGS="-L/usr/lib"
- **5** Determine that the libraries are stored in the lib subdirectory:

--libdir=/usr/lib

**6** Determine that the 32-bit X libraries are used:

--x-libraries=/usr/lib/xorg

Not all of these variables are needed for every program. Adapt them to the respective program.

```
CC = "acc -m32"LDFLAGS="-L/usr/lib;" \
       .configure
         --prefix=/usr \
         --libdir=/usr/lib
make
make install
```
# **11.4 Kernel Specifications**

The 64-bit kernels for x86\_64 offer both a 64-bit and a 32-bit kernel ABI (application binary interface). The latter isidentical with the ABI for the corresponding 32-bit kernel. This means that the 32-bit application can communicate with the 64-bit kernel in the same way as with the 32-bit kernel.

The 32-bit emulation of system calls for a 64-bit kernel does not support all the APIs used by system programs. This depends on the platform. For this reason, a small number of applications, like lspci, must be compiled

A 64-bit kernel can only load 64-bit kernel modules that have been specially compiled for this kernel. It is not possible to use 32-bit kernel modules.

#### **TIP**

Some applications require separate kernel-loadable modules. If you intend to use such a 32-bit application in a 64-bit system environment, contact the provider of this application and Novell to make sure that the 64-bit version of the kernel-loadable module and the 32-bit compiled version of the kernel API are available for this module.

# <span id="page-196-0"></span>**12 Booting and Configuring <sup>a</sup> Linux System**

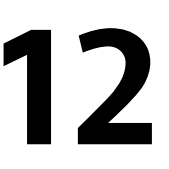

Booting a Linux system involves various different components. The hardware itself is initialized by the BIOS, which starts the kernel by means of a boot loader. After this point, the boot process with init and the runlevels is completely controlled by the operating system. The runlevel concept enables you to maintain setups for everyday usage as well as to perform maintenance tasks on the system.

# **12.1 The Linux Boot Process**

The Linux boot process consists of several stages each represented by another component. The following list briefly summarizes the boot process and features all the major components involved.

- 1. **BIOS** After the computer has been turned on, the BIOS initializes the screen and keyboard and tests the main memory. Up to this stage, the machine does not access any mass storage media. Subsequently, the information about the current date, time, and the most important peripherals are loaded from the CMOS values. When the first hard disk and its geometry are recognized, the system control passes from the BIOS to the boot loader.
- 2. **Boot Loader** The first physical 512-byte data sector of the first hard disk is loaded into the main memory and the *boot loader* that resides at the beginning of this sector takes over. The commands executed by the boot loader determine the remaining part of the boot process. Therefore, the first 512 bytes on the first hard disk are referred to as the *Master Boot Record* (MBR). The boot loader then passes control to the actual operating system, in this case, the Linux kernel. More

information about GRUB, the Linux boot loader, can be found in [Chapter](#page-212-0) 13, *The Boot [Loader](#page-212-0)* (page 195).

- 3. **Kernel and initramfs** To pass system control, the boot loader loads both the kernel and an initial RAM–based file system (initramfs) into memory. The contents of the initramfs can be used by the kernel directly. initramfs contains a small executable called init that handles the mounting of the real root file system. In former versions of SUSE® Linux, these tasks were handled by initrd and linuxrc, respectively. For more information about initramfs, refer to Section 12.1.1, ["initramfs"](#page-197-0) (page 180).
- 4. **init on initramfs** This program performs all actions needed to mount the proper root file system, like providing kernel functionality for the needed file system and device drivers for mass storage controllers with udev. After the root file system has been found, it is checked for errors and mounted. If this has been successful, the initramfs is cleaned and the init program on the root file system is executed. For more information about init, refer to [Section](#page-198-0) 12.1.2, "init on [initramfs"](#page-198-0) (page 181). Find more information about udev in Chapter 15, *[Dynamic](#page-244-0) Kernel Device [Management](#page-244-0) with udev* (page 227).
- <span id="page-197-0"></span>5. **init** init handles the actual booting of the system through several different levels providing different functionality. init is described in Section 12.2, "The init [Process"](#page-200-0) (page 183).

### **12.1.1 initramfs**

initramfs is a small cpio archive that the kernel can load to a RAM disk. It provides a minimal Linux environment that enables the execution of programs before the actual root file system is mounted. This minimal Linux environment is loaded into memory by BIOS routines and does not have specific hardware requirements other than sufficient memory. initramfs must always provide an executable named init that should execute the actual init program on the root file system for the boot process to proceed.

Before the root file system can be mounted and the operating system can be started, the kernel needs the corresponding drivers to access the device on which the root file system is located. These drivers may include special drivers for certain kinds of hard drives or even network drivers to access a network file system. The needed modules for the root file system may be loaded by init on initramfs. After the modules are loaded, udev provides the initramfs with the needed devices. Later in the boot process, after

changing the root file system, it is necessary to regenerate the devices. This is done by boot.udev with the command udevtrigger.

If you need to change hardware (e.g. hard disks) in an installed system and this hardware requires different drivers to be present in the kernel at boot time, you must update initramfs. This is done in the same way as with its predecessor, initrd—by calling mkinitrd. Calling mkinitrd without any argument creates an initramfs. Calling  $m$ kinitrd  $-R$  creates an initrd. In openSUSE®, the modules to load are specified by the variable INITRD\_MODULES in /etc/sysconfig/kernel. After installation, this variable is automatically set to the correct value. The modules are loaded in exactly the order in which they appear in INITRD\_MODULES. This is only important if you rely on the correct setting of the device files  $/\text{dev/sd}$ ?. However, in current systems you also may use the device files below  $/$  dev $/$ disk $/$  that are sorted in several subdirectories, named  $by-id$ ,  $by-path$  and  $by-uuid$ , and always represent the same disk. This is also possible at install time by specifying the respective mount option.

#### **IMPORTANT: Updating initramfs or initrd**

<span id="page-198-0"></span>The boot loader loads initramfs or initrd in the same way as the kernel. It is not necessary to reinstall GRUB after updating initramfs or initrd, because GRUB searches the directory for the right file when booting.

### **12.1.2 init on initramfs**

The main purpose of init on initramfs is to prepare the mounting of and access to the real root file system. Depending on your system configuration, init is responsible for the following tasks.

#### Loading Kernel Modules

Depending on your hardware configuration, special drivers may be needed to access the hardware components of your computer (the most important component being your hard drive). To access the final root file system, the kernel needs to load the proper file system drivers.

#### Providing Device Special Files

For each loaded module, the kernel generates device events. udev handles these events and generates the required device special files on a RAM file system in

/dev. Without those special files, the file system and other devices would not be accessible.

#### Managing RAID and LVM Setups

If you configured your system to hold the root file system under RAID or LVM, init sets up LVM or RAID to enable access to the root file system later. Find information about RAID in Section 2.3, "Soft RAID [Configuration"](#page-72-0) (page 55). Find information about LVM in Section 2.2, "LVM [Configuration"](#page-66-0) (page 49).

#### Managing Network Configuration

If you configured yoursystem to use a network-mounted root file system (mounted via NFS), init must make sure that the proper network drivers are loaded and that they are set up to allow access to the root file system.

When init is called during the initial boot as part of the installation process, its tasks differ from those mentioned earlier:

Finding the Installation Medium

As you start the installation process, your machine loads an installation kernel and a special initrd with the YaST installer from the installation medium. The YaST installer, which is run in a RAM file system, needs to have information about the location of the installation medium to access it and install the operating system.

Initiating Hardware Recognition and Loading Appropriate Kernel Modules As mentioned in Section 12.1.1, ["initramfs"](#page-197-0) (page 180), the boot process starts with a minimum set of drivers that can be used with most hardware configurations. init starts an initial hardware scanning process that determines the set of drivers suitable for your hardware configuration. The names of the modules needed for the boot process are written to INITRD\_MODULES in /etc/sysconfig/kernel. These names are used to generate a custom initramfs that is needed to boot the system. If the modules are not needed for boot but for coldplug, the modules are written to /etc/sysconfig/hardware/hwconfig-\*. All devices that are described with configuration files in this directory are initialized in the boot process.

Loading the Installation System or Rescue System

Assoon asthe hardware has been properly recognized, the appropriate drivers have been loaded, and udev has created the device special files, init starts the installation system, which contains the actual YaST installer, or the rescue system.

#### Starting YaST

Finally, init starts YaST, which starts package installation and system configuration.

# <span id="page-200-0"></span>**12.2 The init Process**

The program init is the process with process ID 1. It is responsible for initializing the system in the required way. init is started directly by the kernel and resists signal 9, which normally kills processes. All other programs are either started directly by init or by one of its child processes.

init is centrally configured in the /etc/inittab file where the *runlevels* are defined (see Section 12.2.1, ["Runlevels"](#page-200-1) (page 183)). The file also specifies which services and daemons are available in each of the runlevels. Depending on the entries in  $/etc/$ inittab, several scripts are run by init. By default, the first script that is started after booting is  $/etc/init.d/boot$ . Once the system initialization phase is finished, the system changes the runlevel to its default runlevel with the /etc/init.d/rc script. For reasons of clarity, these scripts, called *init scripts*, all reside in the directory /etc/ init.d (see Section 12.2.2, "Init [Scripts"](#page-203-0) (page 186)).

<span id="page-200-1"></span>The entire process of starting the system and shutting it down is maintained by init. From this point of view, the kernel can be considered a background process whose task is to maintain all other processes and adjust CPU time and hardware access according to requests from other programs.

# **12.2.1 Runlevels**

In Linux, *runlevels* define how the system is started and what services are available in the running system. After booting, the system starts as defined in  $/etc$  inittab in the line initdefault. Usually this is 3 or 5. See Table 12.1, "Available [Runlevels"](#page-200-2) (page 183). As an alternative, the runlevel can be specified at boot time (at the boot prompt, for instance). Any parameters that are not directly evaluated by the kernel itself are passed to init. To boot into runlevel 3, just add a the single number 3 to the boot prompt.

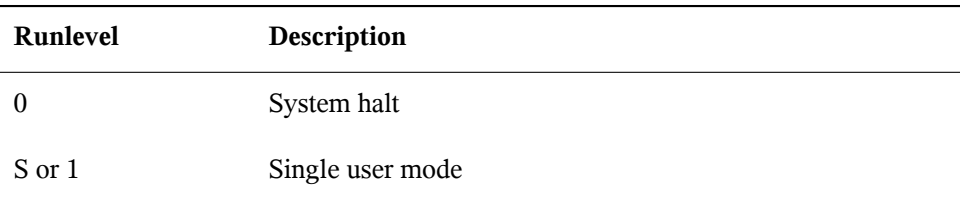

<span id="page-200-2"></span>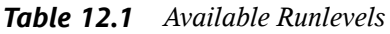

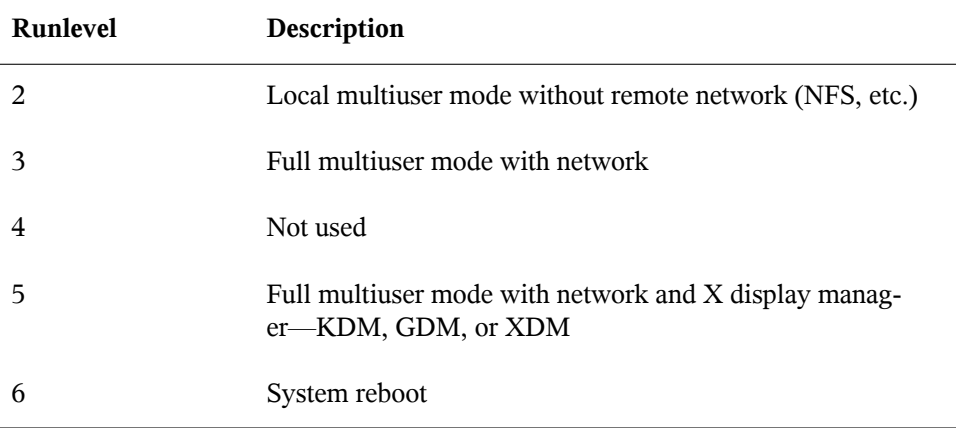

#### **IMPORTANT: Avoid Runlevel 2 with a Partition Mounted via NFS**

You should not use runlevel 2 if your system mounts a partition like  $/\text{usr via}$ NFS. The system might behave unexpectedly if program files or libraries are missing because the NFS service is not available in runlevel 2 (local multiuser mode without remote network).

To change runlevels while the system is running, enter  $t$  el initial and the corresponding number as an argument. Only the system administrator is allowed to do this. The following list summarizes the most important commands in the runlevel area.

```
telinit 1 or shutdown now
```
The system changesto *single user mode*. This mode is used forsystem maintenance and administration tasks.

```
telinit 3
```
All essential programs and services (including network) are started and regular users are allowed to log in and work with the system without a graphical environment.

```
telinit 5
```
The graphical environment is enabled. Usually a display manager like XDM, GDM, or KDM is started. If autologin is enabled, the local user is logged in to the preselected window manager (GNOME or KDE or any other window manager).

```
telinit 0 or shutdown -h now
   The system halts.
```

```
telinit 6 or shutdown -r now
   The system halts then reboots.
```
Runlevel 5 is the default runlevel in all openSUSE standard installations. Users are prompted for login with a graphical interface or the default user is logged in automatically. If the default runlevel is 3, the X Window System must be configured properly, as described in Chapter 8, *The X [Window](#page-134-0) System* (page 117), before the runlevel can be switched to 5. If this is done, check whether the system works in the desired way by entering telinit 5. If everything turns out as expected, you can use YaST to set the default runlevel to 5.

#### **WARNING: Errors in /etc/inittab May Result in a Faulty System Boot**

If /etc/inittab is damaged, the system might not boot properly. Therefore, be extremely careful while editing /etc/inittab. Always let init reread  $/etc/initial$  with the command telinit q before rebooting the machine.

Generally, two things happen when you change runlevels. First, stop scripts of the current runlevel are launched, closing down some programs essential for the current runlevel. Then start scripts of the new runlevel are started. Here, in most cases, a number of programs are started. For example, the following occurs when changing from runlevel  $3$  to  $5$ <sup>.</sup>

- 1. The administrator ( $\text{root}$ ) requests init to change to a different runlevel by entering telinit 5.
- 2. init consults its configuration file  $(\text{/etc/inittab})$  and determines it should start / $etc/init.d/rc$  with the new runlevel as a parameter.
- 3. Now  $r c$  calls the stop scripts of the current runlevel for which there is no start script in the new runlevel. In this example, these are all the scripts that reside in  $/etc/init.d/rc3.d$  (old runlevel was 3) and start with a K. The number following K specifies the order to start, because there are some dependencies to consider.

4. The last things to start are the start scripts of the new runlevel. These are, in this example, in  $/etc/init.d/rc5.d$  and begin with an S. The same procedure regarding the order in which they are started is applied here.

When changing into the same runlevel as the current runlevel, init only checks /etc/ inittab for changes and starts the appropriate steps, for example, for starting a getty on another interface. The same functionality may be achieved with the command telinit q.

### <span id="page-203-0"></span>**12.2.2 Init Scripts**

There are two types of scripts in  $/etc/init$ .d:

Scripts Executed Directly by init

This is the case only during the boot process or if an immediate system shutdown is initiated (power failure or a user pressing  $Ctrl + Alt + Del$ ). The execution of these scripts is defined in /etc/inittab.

Scripts Executed Indirectly by init

These are run when changing the runlevel and always call the master script  $/etc/init. d/rc$ , which guarantees the correct order of the relevant scripts.

All scripts are located in  $/etc/init$ .d. Scripts that are run at boot time are called through symbolic links from  $/etc/init.d/boot.d.$  Scripts for changing the runlevel are called through symbolic links from one of the subdirectories ( $/etc/init$  $d/rc0. d$  to  $/etc/init. d/rc6. d$ . This is just for clarity reasons and avoids duplicate scripts if they are used in several runlevels. Because every script can be executed as both a start and a stop script, these scripts must understand the parameters start and stop. The scripts also understand the restart, reload, force-reload, and status options. These different options are explained in [Ta](#page-203-1)ble 12.2, ["Possible](#page-203-1) init Script Options" (page 186). Scripts that are run directly by init do not have these links. They are run independently from the runlevel when needed.

| Option | <b>Description</b> |
|--------|--------------------|
| start  | Start service.     |

<span id="page-203-1"></span>*Table 12.2 Possible init Script Options*

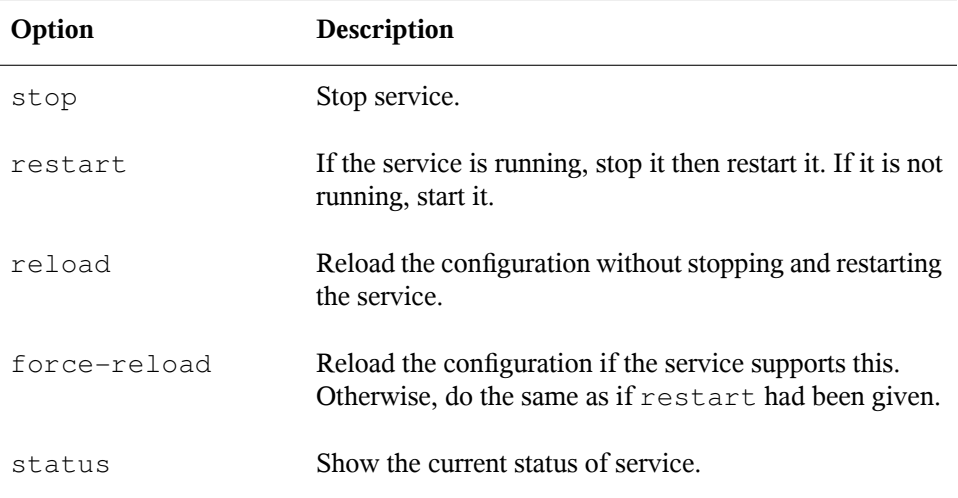

Links in each runlevel-specific subdirectory make it possible to associate scripts with different runlevels. When installing or uninstalling packages, these links are added and removed with the help of the program insserv (or using /usr/lib/lsb/install \_initd, which is a script calling this program). See the insserv(8) man page for details.

All of these settings may also be changed with the help of the YaST module. If you need to check the status on the command line, use the tool chkconfig, described in the chkconfig(8) man page.

A short introduction to the boot and stop scripts launched first or last, respectively, follows as well as an explanation of the maintaining script.

boot

Executed while starting the system directly using init. It is independent of the chosen runlevel and is only executed once. Here, the /proc and /dev/pts file systems are mounted and blogd (boot logging daemon) is activated. If the system is booted for the first time after an update or an installation, the initial system configuration is started.

The blogd daemon is a service started by boot and rc before any other one. It is stopped after the actions triggered by these scripts (running a number of subscripts, for example) are completed. blogd writes any screen output to the log file  $/\nu ar/$ log/boot.msg, but only if and when /var is mounted read-write. Otherwise,

blogd buffers all screen data until  $\sqrt{var}$  becomes available. Get further information about blogd on the blogd(8) man page.

The script boot is also responsible for starting all the scripts in  $/etc/init.d/$ boot.d with a name that starts with S. There, the file systems are checked and loop devices are configured if needed. The system time is also set. If an error occurs while automatically checking and repairing the file system, the system administrator can intervene after first entering the root password. Last executed is the script boot.local.

boot.local

Here, enter additional commands to execute at boot before changing into a runlevel. It can be compared to AUTOEXEC.BAT on DOS systems.

boot.setup

This script is executed when changing from single user mode to any other runlevel and is responsible for a number of basic settings, such as the keyboard layout and initialization of the virtual consoles.

halt

Thisscript is only executed while changing into runlevel 0 or 6. Here, it is executed either as halt or as reboot. Whether the system shuts down or reboots depends on how half is called.

rc

This script calls the appropriate stop scripts of the current runlevel and the start scripts of the newly selected runlevel.

You can create your own scripts and easily integrate them into the scheme described above. For instructions about formatting, naming, and organizing custom scripts, refer to the specifications of the LSB and to the man pages of init, init.d, chkconfig, and insserv. Additionally consult the man pages of startproc and killproc.

#### **WARNING: Faulty init Scripts May Halt Your System**

Faulty init scripts may hang your machine. Edit such scripts with great care and, if possible, subject them to heavy testing in the multiuser environment. Find some useful information about init scripts in Section 12.2.1, ["Runlevels"](#page-200-1) (page 183).

To create a custom init script for a given program or service, use the file  $/etc/init$  $d/s$ keleton as a template. Save a copy of this file under the new name and edit the relevant program and filenames, paths, and other details as needed. You may also need to enhance the script with your own parts, so the correct actions are triggered by the init procedure.

<span id="page-206-0"></span>The INIT INFO block at the top is a required part of the script and must be edited. See [Example](#page-206-0) 12.1, "A Minimal INIT INFO Block" (page 189).

#### *Example 12.1 A Minimal INIT INFO Block*

```
### BEGIN INIT INFO
# Provides: FOO
# Required-Start: $syslog $remote_fs
# Required-Stop: $syslog $remote_fs
# Default-Start: 3 5
# Default-Stop: 0 1 2 6
# Description: Start FOO to allow XY and provide YZ
### END INIT INFO
```
In the first line of the INFO block, after Provides:, specify the name of the program or service controlled by this init script. In the Required-Start: and Required-Stop: lines, specify all services that need to be started or stopped before the service itself is started or stopped. This information is used later to generate the numbering of script names, as found in the runlevel directories. After Default-Start: and Default-Stop:,specify the runlevelsin which the service should automatically be started or stopped. Finally, for Description:, provide a short description of the service in question.

To create the links from the runlevel directories ( $/etc/init.d/rc?.d/$ ) to the corresponding scripts in /etc/init.d/, enter the command insserv *new-script-name*. The insserv program evaluatesthe INIT INFO header to create the necessary links for start and stop scripts in the runlevel directories ( $/etc/init$  $d$   $r$   $d$   $\sim$   $d$   $\sim$   $d$   $\sim$   $d$ . The program also takes care of the correct start and stop order for each runlevel by including the necessary numbers in the names of these links. If you prefer

a graphical tool to create such links, use the runlevel editor provided by YaST, as described in Section 12.2.3, ["Configuring](#page-207-0) System Services (Runlevel) with YaST" (page 190).

If a script already present in  $/etc/init.d/$  should be integrated into the existing runlevel scheme, create the links in the runlevel directories right away with insserv or by enabling the corresponding service in the runlevel editor of YaST. Your changes are applied during the next reboot—the new service is started automatically.

<span id="page-207-0"></span>Do not set these links manually. If something is wrong in the INFO block, problems will arise when insserv is run later for some other service. The manually-added service will be removed with the next run of insserv for this script.

### **12.2.3 Configuring System Services (Runlevel) with YaST**

After starting this YaST module with *YaST* > *System* > *System Services (Runlevel)*, it displays an overview listing all the available services and the current status of each service (disabled or enabled). Decide whether to use the module in *Simple Mode* or in *Expert Mode*. The default *Simple Mode* should be sufficient for most purposes. The left column shows the name of the service, the center column indicates its current status, and the right column gives a short description. For the selected service, a more detailed description is provided in the lower part of the window. To enable a service, select it in the table then select *Enable*. The same steps apply to disable a service.

For detailed control over the runlevels in which a service is started or stopped or to change the default runlevel, first select *Expert Mode*. The current default runlevel or "initdefault" (the runlevel into which the system boots by default) is displayed at the top. Normally, the default runlevel of a openSUSE system is runlevel 5 (full multiuser mode with network and X). A suitable alternative might be runlevel 3 (full multiuser mode with network).

This YaST dialog allows the selection of one of the runlevels (as listed in [Table](#page-200-2) 12.1, "Available [Runlevels"](#page-200-2) (page 183)) as the new default. Additionally use the table in this window to enable or disable individual services and daemons. The table lists the services and daemons available, shows whether they are currently enabled on your system, and, if so, for which runlevels. After selecting one of the rows with the mouse, click the check boxes representing the runlevels (*B*, *0*, *1*, *2*, *3*, *5*, *6*, and *S*) to define the runlevels in which the selected service or daemon should be running. Runlevel 4 is undefined to allow creation of a custom runlevel. A brief description of the currently selected service or daemon is provided below the table overview.

| Here, specify which<br>system services should                                                                                                    | K.                                  |                 | <b>System Services (Runlevel): Services</b>                                          |  |
|----------------------------------------------------------------------------------------------------|-------------------------------------|-----------------|--------------------------------------------------------------------------------------|--|
| be started.<br><b>Warning:</b> The system                                                                                                    | Simple Mode<br>○ Expert Mode        |                 |                                                                                      |  |
| services (runlevel editor)                                                                                                    | Service                             | Fnabled         | Description                                                                          |  |
| is an expert tool. Only<br>change settings if you                                                                                                 | SuSEfirewall2 init                  | Yes             | SuSEfirewall2 phase 1                                                                |  |
| know what you are                                                                                                    | SuSEfirewall2 setup Yes             |                 | SuSEfirewall2 phase 2                                                                |  |
| doing. Otherwise your                                                                                                    | aaeventd                            | No <sup>*</sup> | AppArmor Notification and Reporting                                                  |  |
| system might not                                                                                                    | acpid                               | Yes             | Listen and dispatch ACPI events from the kernel                                      |  |
| function properly                                                                                                    | alsasound                           | <b>Yes</b>      | Set up ALSA sound system                                                             |  |
| afterwards                                                                                                    | atd                                 | No*             | Start AT batch job daemon                                                            |  |
|                                                                                                    | auditd                              | Yes             | auditd daemon providing core auditing services                                       |  |
| <b>Enable</b> starts the<br>selected service and                                                                                                  | autofs                              | Yes             | Start the autofs daemon for automatic mounting of file                               |  |
| services that it depends                                                                                                    | autovast                            | No*             | A start script to execute autoyast scripts                                           |  |
| on and enables them to                                                                                                    | avahi-daemon                        | No              | Avahi, a ZeroConf daemon for mDNS and service req                                    |  |
| start at system boot                                                                                                    | avahi-dnsconfd                      | No              | Avahi, a ZeroConf daemon for mDNS and service reg                                    |  |
| time. Likewise. Disable                                                                                                    | bluetooth                           | No              | Bluetooth protocol stack services                                                    |  |
| stops services that                                                                                                    | cron                                | Yes             | Cron job service                                                                     |  |
| depend on a given                                                                                                    | cups                                | Yes             | Start CUPS printer daemon                                                            |  |
| service and the service                                                                                                    | dbus                                | Yes             | D-Bus is a message bus system for applications to tal-                               |  |
| itself and disables their                                                                                                    | earlysyslog                         | Yes             | Start the system logging daemons                                                     |  |
| start at system boot                                                                                                    | $\blacktriangleleft$                |                 | $\left  \cdot \right $                                                               |  |
| time.<br>An asterisk (*) after a<br>service status means<br>that the service is<br>enabled but not running<br>$\frac{1}{x}$<br>or is disabled but | initialization<br>Enable<br>Disable |                 | SuSEfirewall2 init does some basic setup and is the phase 1 of 2 of the SuSEfirewall |  |
|                                                                                                    | Back                                |                 | Abort<br>Finish                                                                      |  |

*Figure 12.1 System Services (Runlevel)*

With *Start, Stop, or Refresh*, decide whether a service should be activated. *Refresh status* checks the current status. *Set or Reset* lets you select whether to apply your changes to the system or to restore the settings that existed before starting the runlevel editor. Selecting *Finish* saves the changed settings to disk.

#### **WARNING: Faulty Runlevel Settings May Damage Your System**

Faulty runlevel settings may render a system unusable. Before applying your changes, make absolutely sure that you know their consequences.

# **12.3 System Configuration via /etc/sysconfig**

The main configuration of openSUSE is controlled by the configuration files in  $/etc/$ sysconfig. The individual files in  $/etc/system$  are only read by the scripts to which they are relevant. This ensures that network settings, for example, only need to be parsed by network-related scripts.

There are two ways to edit the system configuration. Either use the YaST sysconfig Editor or edit the configuration files manually.

### **12.3.1 Changing the System Configuration Using the YaST sysconfig Editor**

The YaST sysconfig editor provides an easy-to-use front-end to system configuration. Without any knowledge of the actual location of the configuration variable you need to change, you can just use the built-in search function of this module, change the value of the configuration variable as needed, and let YaST take care of applying these changes, updating configurations that depend on the values set in sysconfig and restarting services.

#### **WARNING: Modifying /etc/sysconfig/\* Files Can Damage Your Installation**

Do not modify the /etc/sysconfig files if you lack previous experience and knowledge. It could do considerable damage to your system. The files in  $/etc/sysconfiq$  include a short comment for each variable to explain what effect they actually have.

*Figure 12.2 System Configuration Using the sysconfig Editor*

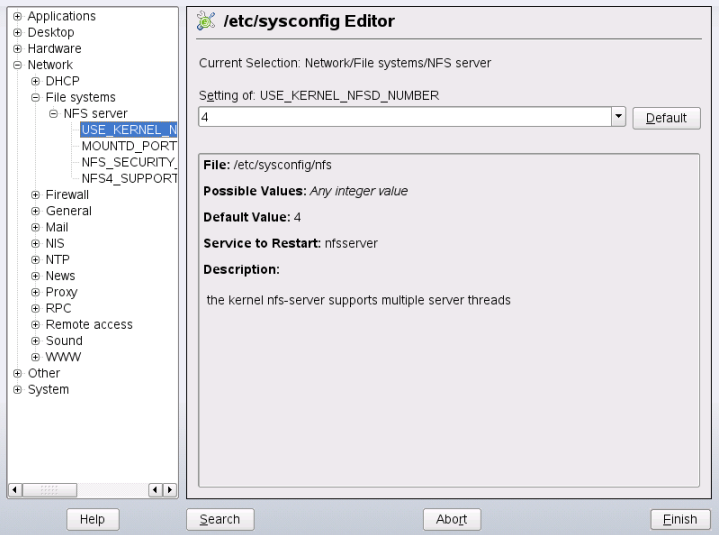

The YaST sysconfig dialog is split into three parts. The left part of the dialog shows a tree view of all configurable variables. When you select a variable, the right part displays both the current selection and the current setting of this variable. Below, a third window displays a short description of the variable's purpose, possible values, the default value, and the actual configuration file from which this variable originates. The dialog also provides information about which configuration script is executed after changing the variable and which new service is started as a result of the change. YaST prompts you to confirm your changes and informs you which scripts will be executed after you leave the dialog by selecting *Finish*. Also select the services and scripts to skip for now, so they are started later. YaST applies all changes automatically and restarts any services involved for your changes to take an effect.

### **12.3.2 Changing the System Configuration Manually**

To manually change the system configuration, proceed as follows

- **1** Become root.
- **2** Bring the system into single user mode (runlevel 1) with telinit 1.
- **3** Change the configuration files as needed with an editor of your choice.

If you do not use YaST to change the configuration files in  $/etc/sysconfig$ , make sure that empty variable values are represented by two quotation marks  $(KEYTABLE = "")$  and that values with blanks in them are enclosed in quotation marks. Values consisting of one word only do not need to be quoted.

- **4** Execute SuSEconfig to make sure that the changes take effect.
- **5** Bring your system back to the previous runlevel with a command like telinit *default\_runlevel*. Replace *default\_runlevel* with the default runlevel of the system. Choose 5 if you want to return to full multiuser with network and X or choose 3 if you prefer to work in full multiuser with network.

This procedure is mainly relevant when changing systemwide settings, such as the network configuration. Small changes should not require going into single user mode, but you may still do so to make absolutely sure that all the programs concerned are correctly restarted.

#### **TIP: Configuring Automated System Configuration**

To disable the automated system configuration by SuSEconfig, set the variable ENABLE\_SUSECONFIG in /etc/sysconfig/suseconfig to no. Do not disable SuSEconfig if you want to use the SUSE installation support. It is also possible to disable the autoconfiguration partially.

# <span id="page-212-0"></span>**The Boot Loader 13**

This chapter describes how to configure GRUB, the boot loader used in openSUSE®. A special YaST module is available for performing all settings. If you are not familiar with the subject of booting in Linux, read the following sections to acquire some background information. This chapter also describes some of the problems frequently encountered when booting with GRUB and their solutions.

This chapter focuses on boot management and the configuration of the boot loader GRUB. The boot procedure as a whole is outlined in Chapter 12, *[Booting](#page-196-0) and Config-uring a Linux [System](#page-196-0)* (page 179). A boot loader represents the interface between machine (BIOS) and the operating system (openSUSE). The configuration of the boot loader directly impacts the start of the operating system.

The following terms appear frequently in this chapter and might need some explanation:

#### Master Boot Record

The structure of the MBR is defined by an operating system–independent convention. The first 446 bytes are reserved for the program code. They typically hold part of a boot loader program or an operating system selector. The next 64 bytes provide space for a partition table of up to four entries(see Section 2.1.1, ["Partition](#page-59-0) [Types"](#page-59-0) (page 42)). The partition table contains information about the partitioning of the hard disk and the file system types. The operating system needs this table for handling the hard disk. With conventional generic code in the MBR, exactly one partition must be marked *active*. The last two bytes of the MBR must contain a static "magic number" (AA55). An MBR containing a different value is regarded as invalid by some BIOSs, so is not considered for booting.

Boot Sectors

Boot sectors are the first sectors of hard disk partitions with the exception of the extended partition, which merely serves as a "container" for other partitions. These boot sectors have 512 bytes of space for code used to boot an operating system installed in the respective partition. This applies to boot sectors of formatted DOS, Windows, and OS/2 partitions, which also contain some important basic data of the file system. In contrast, the boot sectors of Linux partitions are initially empty after setting up a file system other than XFS. Therefore, a Linux partition is not bootable by itself, even if it contains a kernel and a valid root file system. A boot sector with valid code for booting the system has the same magic number as the MBR in its last two bytes (AA55).

# **13.1 Selecting a Boot Loader**

By default, the boot loader GRUB is used in openSUSE. However, in some cases and forspecial hardware and software constellations, LILO may be necessary. If you update from an older openSUSE version that uses LILO, LILO is installed.

Information about the installation and configuration of LILO is available in the Support Database under the keyword LILO and in /usr/share/doc/packages/lilo.

# **13.2 Booting with GRUB**

GRUB (Grand Unified Bootloader) comprises two stages. stage1 consists of 512 bytes and its only task is to load the second stage of the boot loader. Subsequently, stage2 is loaded. This stage contains the main part of the boot loader.

In some configurations, an intermediate stage 1.5 can be used, which locates and loads stage 2 from an appropriate file system. If possible, this method is chosen by default on installation or when initially setting up GRUB with YaST.

stage2 is able to access many file systems. Currently, Ext2, Ext3, ReiserFS, Minix, and the DOS FAT file system used by Windows are supported. To a certain extent, XFS, and UFS and FFS used by BSD systems are also supported. Since version 0.95, GRUB is also able to boot from a CD or DVD containing an ISO 9660 standard file system pursuant to the "El Torito" specification. Even before the system is booted, GRUB can access file systems of supported BIOS disk devices (floppy disks or hard disks, CD

drives, and DVD drives detected by the BIOS). Therefore, changes to the GRUB configuration file (menu.lst) do not require a reinstallation of the boot manager. When the system is booted, GRUB reloads the menu file with the valid paths and partition data of the kernel or the initial RAM disk (initrd) and locates these files.

The actual configuration of GRUB is based on three files that are described below:

#### /boot/grub/menu.lst

This file contains all information about partitions or operating systems that can be booted with GRUB. Without this information, the GRUB command line prompts the user for how to proceed (see Section ["Editing](#page-218-0) Menu Entries during the Boot [Procedure"](#page-218-0) (page 201) for details).

#### /boot/grub/device.map

This file translates device names from the GRUB and BIOS notation to Linux device names.

#### /etc/grub.conf

This file contains the commands, parameters, and options the GRUB shell needs for installing the boot loader correctly.

GRUB can be controlled in various ways. Boot entries from an existing configuration can be selected from the graphical menu (splash screen). The configuration is loaded from the file menu. 1st.

In GRUB, all boot parameters can be changed prior to booting. For example, errors made when editing the menu file can be corrected in this way. Boot commands can also be entered interactively at a kind of input prompt (see Section ["Editing](#page-218-0) Menu Entries during the Boot [Procedure"](#page-218-0) (page 201)). GRUB offers the possibility of determining the location of the kernel and the initrd prior to booting. In this way, you can even boot an installed operating system for which no entry exists in the boot loader configuration.

GRUB actually exists in two versions: as a boot loader and as a normal Linux program in /usr/sbin/grub. This program is referred to as the *GRUB shell*. It provides an emulation of GRUB in the installed system and can be used to install GRUB or test new settings before applying them. The functionality to install GRUB as the boot loader on a hard disk or floppy disk is integrated in GRUB in the form of the commands install and setup. This is available in the GRUB shell when Linux is loaded.

### **13.2.1 The GRUB Boot Menu**

The graphical splash screen with the boot menu is based on the GRUB configuration file /boot/grub/menu.lst, which contains all information about all partitions or operating systems that can be booted by the menu.

Every time the system is booted, GRUB loads the menu file from the file system. For this reason, GRUB does not need to be reinstalled after every change to the file. Use the YaST boot loader to modify the GRUB configuration as described in [Section](#page-222-0) 13.3, ["Configuring](#page-222-0) the Boot Loader with YaST" (page 205).

The menu file contains commands. The syntax is very simple. Every line contains a command followed by optional parameters separated by spaces like in the shell. For historical reasons, some commands permit an  $=$  in front of the first parameter. Comments are introduced by a hash (#).

To identify the menu items in the menu overview, set a title for every entry. The text (including any spaces) following the keyword  $\text{title}$  is displayed as a selectable option in the menu. All commands up to the next  $\text{title}$  are executed when this menu item is selected.

The simplest case is the redirection to boot loaders of other operating systems. The command is chainloader and the argument is usually the boot block of another partition, in GRUB block notation. For example:

chainloader (hd0,3)+1

The device names in GRUB are explained in Section "Naming [Conventions](#page-216-0) for Hard Disks and [Partitions"](#page-216-0) (page 199). This example specifies the first block of the fourth partition of the first hard disk.

Use the command kernel to specify a kernel image. The first argument is the path to the kernel image in a partition. The other arguments are passed to the kernel on its command line.

If the kernel does not have built-in drivers for access to the root partition or a recent Linux system with advanced hotplug features is used, initrd must be specified with a separate GRUB command whose only argument is the path to the initrd file. Because the loading address of the initrd is written into the loaded kernel image, the command initrd must follow after the kernel command.
The command  $r \circ \circ t$  simplifies the specification of kernel and initrd files. The only argument of  $\text{root}$  is a device or a partition. This device is used for all kernel, initrd, or other file paths for which no device is explicitly specified until the next root command.

The boot command is implied at the end of every menu entry, so it does not need to be written into the menu file. However, if you use GRUB interactively for booting, you must enter the boot command at the end. The command itself has no arguments. It merely boots the loaded kernel image or the specified chain loader.

After writing all menu entries, define one of them as the  $\det \text{Aut}$  entry. Otherwise, the first one (entry 0) is used. You can also specify a time-out in seconds after which the default entry should boot. timeout and default usually precede the menu entries. An example file is described in Section "An [Example](#page-217-0) Menu File" (page 200).

### **Naming Conventions for Hard Disks and Partitions**

The naming conventions GRUB uses for hard disks and partitions differ from those used for normal Linux devices. It more closely resembles the simple disk enumeration the BIOS does and the syntax issimilar to that used in some BSD derivatives. In GRUB, the numbering of the partitions starts with zero. This means that  $(hd0,0)$  is the first partition of the first hard disk. On a common desktop machine with a hard disk connected as primary master, the corresponding Linux device name is /dev/sda1.

The four possible primary partitions are assigned the partition numbers 0 to 3. The logical partitions are numbered from 4:

```
(hd0,0) first primary partition of the first hard disk
(hd0,1) second primary partition
(hd0,2) third primary partition
(hd0,3) fourth primary partition (usually an extended partition)
(hd0,4) first logical partition
(hd0,5) second logical partition
```
Being dependent on BIOS devices, GRUB does not distinguish between IDE, SATA, SCSI, and hardware RAID devices. All hard disks recognized by the BIOS or other controllers are numbered according to the boot sequence preset in the BIOS.

Unfortunately, it is often not possible to map the Linux device names to BIOS device names exactly. It generates this mapping with the help of an algorithm and saves it to the file device.map, which can be edited if necessary. Information about the file device.map is available in Section 13.2.2, "The File [device.map"](#page-219-0) (page 202).

A complete GRUB path consists of a device name written in parentheses and the path to the file in the file system in the specified partition. The path begins with a slash. For example, the bootable kernel could be specified as follows on a system with a single IDE hard disk containing Linux in its first partition:

<span id="page-217-0"></span>(hd0,0)/boot/vmlinuz

### **An Example Menu File**

The following example shows the structure of a GRUB menu file. The example installation has a Linux boot partition under  $/$  dev $/$ sda5, a root partition under  $/$  dev $/$ sda7, and a Windows installation under /dev/sda1.

```
gfxmenu (hd0,4)/message
color white/blue black/light-gray
default 0
timeout 8
title linux
   kernel (hd0,4)/vmlinuz root=/dev/sda7 vga=791
   initrd (hd0,4)/initrd
title windows
    chainloader(hd0,0)+1
title floppy
   chainloader(fd0)+1
title failsafe
   kernel (hd0,4)/vmlinuz.shipped root=/dev/sda7 ide=nodma \
    apm=off acpi=off vga=normal nosmp maxcpus=0 3
    initrd (hd0,4)/initrd.shipped
```
The first block defines the configuration of the splash screen:

#### gfxmenu (hd0,4)/message

The background image message is located in the top directory of the  $/$ dev/ sda5 partition.

color white/blue black/light-gray

Color scheme: white (foreground), blue (background), black (selection), and light gray (background of the selection). The color scheme has no effect on the splash screen, only on the customizable GRUB menu that you can access by exiting the splash screen with Esc.

default 0

The first menu entry title linux is the one to boot by default.

#### timeout 8

After eight seconds without any user input, GRUB automatically boots the default entry. To deactivate automatic boot, delete the timeout line. If you set timeout 0, GRUB boots the default entry immediately.

The second and largest block lists the various bootable operating systems. The sections for the individual operating systems are introduced by title.

- The first entry (title linux) is responsible for booting openSUSE. The kernel (vmlinuz) is located in the first logical partition (the boot partition) of the first hard disk. Kernel parameters, such as the root partition and VGA mode, are appended here. The root partition is specified according to the Linux naming convention (/dev/sda7/), because this information is read by the kernel and has nothing to do with GRUB. The initrd is also located in the first logical partition of the first hard disk.
- The second entry is responsible for loading Windows. Windows is booted from the first partition of the first hard disk (hd0,0). The command chainloader  $+1$ causes GRUB to read and execute the first sector of the specified partition.
- The next entry enables booting from floppy disk without modifying the BIOS settings.
- The boot option failsafe starts Linux with a selection of kernel parameters that enables Linux to boot even on problematic systems.

<span id="page-218-0"></span>The menu file can be changed whenever necessary. GRUB then uses the modified settings during the next boot. Edit the file permanently using YaST or an editor of your choice. Alternatively, make temporary changes interactively using the edit function of GRUB. See Section "Editing Menu Entries during the Boot [Procedure"](#page-218-0) (page 201).

### **Editing Menu Entries during the Boot Procedure**

In the graphical boot menu, select the operating system to boot with the arrow keys. If you select a Linux system, you can enter additional boot parameters at the boot prompt. To edit individual menu entries directly, press Esc to exit the splash screen and get to

the GRUB text-based menu then press E. Changes made in this way only apply to the current boot and are not adopted permanently.

#### **IMPORTANT: Keyboard Layout during the Boot Procedure**

The US keyboard layout is the only one available when booting. See Figure "US Keyboard Layout" (↑Start-Up) for a figure.

Editing menu entries facilitates the repair of a defective system that can no longer be booted, because the faulty configuration file of the boot loader can be circumvented by manually entering parameters. Manually entering parameters during the boot procedure is also useful for testing new settings without impairing the native system.

After activating the editing mode, use the arrow keys to select the menu entry of the configuration to edit. To make the configuration editable, press E again. In this way, edit incorrect partitions or path specifications before they have a negative effect on the boot process. Press Enter to exit the editing mode and return to the menu. Then press B to boot this entry. Further possible actions are displayed in the help text at the bottom.

To enter changed boot options permanently and pass them to the kernel, open the file menu.lst asthe user root and append the respective kernel parametersto the existing line, separated by spaces:

```
title linux
   kernel (hd0,0)/vmlinuz root=/dev/sda3 additional parameter
   initrd (hd0,0)/initrd
```
<span id="page-219-0"></span>GRUB automatically adopts the new parameters the next time the system is booted. Alternatively, this change can also be made with the YaST boot loader module. Append the new parameters to the existing line, separated by spaces.

### **13.2.2 The File device.map**

The file device.map maps GRUB and BIOS device names to Linux device names. In a mixed system containing IDE and SCSI hard disks, GRUB must try to determine the boot sequence by a special procedure, because GRUB may not have access to the BIOS information on the boot sequence. GRUB saves the result of this analysis in the file /boot/grub/device.map. For a system on which the boot sequence in the BIOS is set to IDE before SCSI, the file device.map could appear as follows:

(fd0) /dev/fd0 (hd0) /dev/sda (hd1) /dev/sdb

Because the order of IDE, SCSI, and other hard disks depends on various factors and Linux is not able to identify the mapping, the sequence in the file  $device$ . map can be set manually. If you encounter problems when booting, check if the sequence in this file corresponds to the sequence in the BIOS and use the GRUB prompt to modify it temporarily if necessary. After the Linux system has booted, the file  $device$ . map can be edited permanently with the YaST boot loader module or an editor of your choice.

After manually changing device.map, execute the following command to reinstall GRUB. This command causes the file  $device$ . map to be reloaded and the commands listed in grub.conf to be executed:

```
grub --batch < /etc/grub.conf
```
### **13.2.3 The File /etc/grub.conf**

The third most important GRUB configuration file after menu.  $\text{1st}$  and device. map is  $/etc/grub$ . conf. This file contains the commands, parameters, and options the GRUB shell needs for installing the boot loader correctly:

```
root (hd0,4)
   install /grub/stage1 (hd0,3) /grub/stage2 0x8000 (hd0,4)/grub/menu.lst
   quit
```
Meaning of the individual entries:

root  $(hd0,4)$ 

This command tells GRUB to apply the following commands to the first logical partition of the first hard disk (the location of the boot files).

```
install parameter
```
The command grub should be run with the parameter install. stage1 of the boot loader should be installed in the the extended partition container  $(\sqrt{qrub}/stage1$  (hd0, 3)). This is a slightly esoteric configuration, but it is known to work in many cases. stage2 should be loaded to the memory address 0x8000 (/grub/stage2 0x8000). The last entry  $((hd0,4)/qrub/menu.1st)$  tells GRUB where to look for the menu file.

### **13.2.4 Setting a Boot Password**

Even before the operating system is booted, GRUB enables accessto file systems. Users without root permissions can access files in your Linux system to which they have no access once the system is booted. To block this kind of access or prevent users from booting certain operating systems, set a boot password.

#### **IMPORTANT: Boot Password and Splash Screen**

If you use a boot password for GRUB, the usual splash screen is not displayed.

As the user  $root$ , proceed as follows to set a boot password:

**1** At the root prompt, encrypt the password using grub-md5-crypt:

```
# grub-md5-crypt
Password: ****
Retype password: ****
Encrypted: $1$lS2dv/$JOYcdxIn7CJk9xShzzJVw/
```
**2** Paste the encrypted string into the global section of the file menu. Lst:

```
gfxmenu (hd0,4)/message
color white/blue black/light-gray
default 0
timeout 8
password --md5 $1$lS2dv/$JOYcdxIn7CJk9xShzzJVw/
```
Now GRUB commands can only be executed at the boot prompt after pressing P and entering the password. However, users can still boot all operating systems from the boot menu.

**3** To prevent one or several operating systems from being booted from the boot menu, add the entry lock to every section in menu. Ist that should not be bootable without entering a password. For example:

```
title linux
   kernel (hd0,4)/vmlinuz root=/dev/sda7 vga=791
   initrd (hd0,4)/initrd
    lock
```
After rebooting the system and selecting the Linux entry from the boot menu, the following error message is displayed:

```
Error 32: Must be authenticated
```
Press Enter to enter the menu. Then press P to get a password prompt. After entering the password and pressing Enter, the selected operating system (Linux in this case) should boot.

### **13.3 Configuring the Boot Loader with YaST**

The easiest way to configure the boot loader in your openSUSE system is to use the YaST module. In the YaST Control Center, select *System* > *Boot Loader*. As in [Fig](#page-222-0)ure 13.1, "Boot Loader [Settings"](#page-222-0) (page 205), thisshowsthe current boot loader configuration of your system and allows you to make changes.

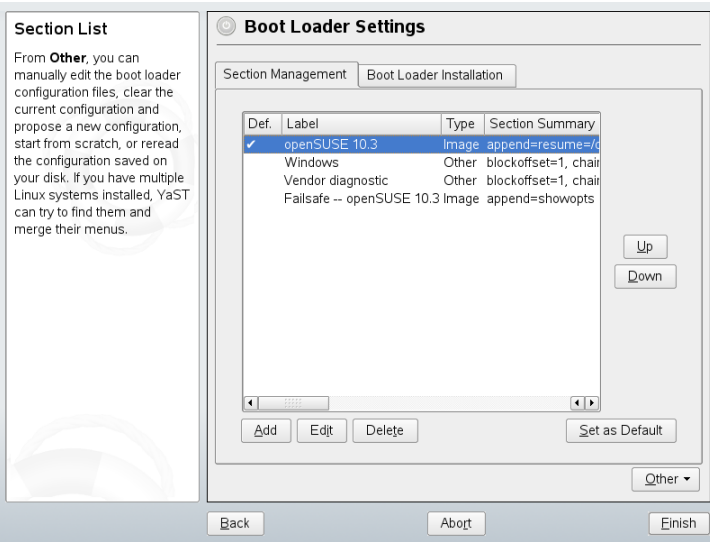

<span id="page-222-0"></span>*Figure 13.1 Boot Loader Settings*

Use the *Section Management* tab to edit, change, and delete boot loader sections for the individual operating systems. To add an option, click *Add*. To change the value of an existing option, select it with the mouse and click *Edit*. To remove an existing entry, select it and click *Delete*. If you are not familiar with boot loader options, read [Sec](#page-213-0)tion 13.2, ["Booting](#page-213-0) with GRUB" (page 196) first.

Use the *Boot Loader Installation* tab to view and change settings related to type, location, and advanced loader settings.

Access advanced configuration options from the drop-down menu that opens after you click on *Other*. The build-in editor lets you change the GRUB configuration files (see Section 13.2, ["Booting](#page-213-0) with GRUB" (page 196) for details). You can also delete the existing configuration and *Start from Scratch* or let YaST *Propose a New Configuration*. It is also possible to write the configuration to disk or reread the configuration from the disk. To restore the original Master Boot Record that was saved during the installation, choose *Restore MBR of Hard Disk*.

### **13.3.1 Boot Loader Type**

Set the boot loader type in *Boot Loader Installation*. The default boot loader in open-SUSE is GRUB. To use LILO, proceed as follows:

*Procedure 13.1 Changing the Boot Loader Type*

- **1** Select the *Boot Loader Installation* tab.
- **2** For *Boot Loader*, select *LILO*.
- **3** In the dialog box that opens, select one of the following actions:

Propose New Configuration Have YaST propose a new configuration.

Convert Current Configuration

Have YaST convert the current configuration. When converting the configuration, some settings may be lost.

Start New Configuration from Scratch Write a custom configuration. This action is not available during the installation of openSUSE.

Read Configuration Saved on Disk Load your own  $/etc/lilo.comf$ . This action is not available during the installation of openSUSE.

**4** Click *OK* to save the changes

**5** Click *Finish* in the main dialog to apply the changes.

During the conversion, the old GRUB configuration is saved to disk. To use it, simply change the boot loader type back to GRUB and choose *Restore Configuration Saved before Conversion*. This action is available only on an installed system.

#### **NOTE: Custom Boot Loader**

To use a boot loader other than GRUB or LILO, select *Do Not Install Any Boot Loader*. Read the documentation of your boot loader carefully before choosing this option.

### **13.3.2 Boot Loader Location**

To change the location of the boot loader, follow these steps:

*Procedure 13.2 Changing the Boot Loader Location*

**1** Select the *Boot Loader Installation* tab then select one of the following options for *Boot Loader Location*:

Boot from Boot Partition The boot sector of the /boot partition.

Boot from Extended Partition This installs the boot loader in the extended partition container.

Boot from Master Boot Record This installs the boot loader in the MBR of the first disk (according to the boot sequence preset in the BIOS).

Boot from Root Partition This installs the boot loader in the boot sector of the / partition.

Custom Boot Partition Use this option to specify the location of the boot loader manually.

**2** Click *Finish* to apply your changes.

### **13.3.3 Default System**

To change the system that is booted by default, proceed as follows:

*Procedure 13.3 Setting the Default System*

- **1** Open the *Section Management* tab.
- **2** Select the desired entry from the list.
- **3** Click *Set as Default*.
- **4** Click *Finish* to activate these changes.

### **13.3.4 Boot Loader Time-Out**

The boot loader does not boot the default system immediately. During the time-out, you can select the system to boot or write some kernel parameters. To set the boot loader time-out, proceed as follows:

#### *Procedure 13.4 Changing the Boot Loader Time-Out*

- **1** Open the *Boot Loader Installation* tab.
- **2** Click *Boot Loader Options*.
- **3** Change the value of *Timeout in Seconds* by typing in a new value, clicking the appropriate arrow key with your mouse, or by using the arrow keys on the keyboard.
- **4** Click *OK*.
- **5** Click *Finish* to save the changes.

### **13.3.5 Security Settings**

Using this YaST module, you can also set a password to protect booting. This gives you an additional level of security.

*Procedure 13.5 Setting a Boot Loader Password*

- **1** Open the *Boot Loader Installation* tab.
- **2** Click *Boot Loader Options*.
- **3** Set your password in *Password for the Menu Interface*.
- **4** Click *OK*.
- **5** Click *Finish* to save the changes.

### **13.4 Uninstalling the Linux Boot Loader**

YaST can be used to uninstall the Linux boot loader and restore the MBR to the state it had prior to the installation of Linux. During the installation, YaST automatically creates a backup copy of the original MBR and restores it on request.

To uninstall GRUB, start the YaST boot loader module (*System* > *Boot Loader*). Select *Other* > *Restore MBR of Hard Disk* and confirm with *Yes, Rewrite*.

### **13.5 Creating Boot CDs**

If problems occur booting your system using a boot manager or if the boot manager cannot be installed on the MBR of your hard disk or a floppy disk, it is also possible to create a bootable CD with all the necessary start-up files for Linux. This requires a CD writer installed in your system.

Creating a bootable CD-ROM with GRUB merely requires a special form of *stage2* called stage2 eltorito and, optionally, a customized menu.lst. The classic files stage1 and stage2 are not required.

#### *Procedure 13.6 Creating Boot CDs*

**1** Change into a directory in which to create the ISO image, for example: cd /tmp

#### **2** Create a subdirectory for GRUB:

```
mkdir -p iso/boot/grub
```
**3** Copy the kernel, the files stage2 eltorito, initrd, menu.lst, and message to iso/boot/:

```
cp /boot/vmlinuz iso/boot/
cp /boot/initrd iso/boot/
cp /boot/message iso/boot/
cp /usr/lib/grub/stage2_eltorito iso/boot/grub
cp /boot/grub/menu.lst iso/boot/grub
```
**4** Adjust the path entries in iso/boot/grub/menu.lst to make them point to a CD-ROM device. Do this by replacing the device name of the hard disks, listed in the format  $(sd^*)$ , in the pathnames with the device name of the CD-ROM drive, which is (cd):

```
timeout 8
default 0
gfxmenu (cd)/boot/message
title Linux
   root (cd)
   kernel /boot/vmlinuz root=/dev/sda5 vga=794 resume=/dev/sda1 \
    splash=verbose showopts
    initrd /boot/initrd
```
Use splash=silent instead of splash=verbose to prevent the boot messages from appearing during the boot procedure.

**5** Create the ISO image with the following command:

```
mkisofs -R -b boot/grub/stage2_eltorito -no-emul-boot \
-boot-load-size 4 -boot-info-table -o grub.iso /tmp/iso
```
**6** Write the resulting file grub. iso to a CD using your preferred utility. Do not burn the ISO image as data file, but use the option for burning a CD image in your burning utility.

### **13.6 The Graphical SUSE Screen**

Since SUSE Linux 7.2, the graphical SUSE screen is displayed on the first console if the option vga=*value* is used as a kernel parameter. If you install using YaST, this

option is automatically activated in accordance with the selected resolution and the graphics card. There are three ways to disable the SUSE screen, if desired:

Disabling the SUSE Screen When Necessary

Enter the command echo  $0$  >/proc/splash on the command line to disable the graphical screen. To activate it again, enter  $\epsilon$ cho  $1$  >/proc/splash.

Disabling the SUSE screen by default.

Add the kernel parameter  $\text{splash}=0$  to your boot loader configuration. [Chapter](#page-212-0) 13, *The Boot [Loader](#page-212-0)*(page 195) provides more information about this. However, if you prefer the text mode, which was the default in earlier versions, set  $vqa = normal$ .

Completely Disabling the SUSE Screen

Compile a new kernel and disable the option *Use splash screen instead of boot logo* in *framebuffer support*.

### **TIP**

Disabling framebuffer support in the kernel automatically disables the splash screen as well. SUSE cannot provide any support for your system if you run it with a custom kernel.

### **13.7 Troubleshooting**

This section lists some of the problems frequently encountered when booting with GRUB and a short description of possible solutions. Some of the problems are covered in articles in the Support Database at <http://en.opensuse.org/SDB:SDB>. Use the search dialog to search for keywords like *GRUB*, *boot*, and *boot loader*.

#### GRUB and XFS

XFS leaves no room for stage1 in the partition boot block. Therefore, do not specify an XFS partition as the location of the boot loader. This problem can be solved by creating a separate boot partition that is not formatted with XFS.

#### GRUB Reports GRUB Geom Error

GRUB checks the geometry of connected hard disks when the system is booted. Sometimes, the BIOS returnsinconsistent information and GRUB reports a GRUB Geom Error. If this is the case, use LILO or update the BIOS. Detailed information about the installation, configuration, and maintenance of LILO is available in the Support Database under the keyword LILO.

GRUB also returns this error message if Linux was installed on an additional hard disk that is not registered in the BIOS. *stage1* of the boot loader is found and loaded correctly, but *stage2* is not found. This problem can be remedied by registering the new hard disk in the BIOS.

System Containing IDE and SCSI Hard Disks Does Not Boot

During the installation, YaST may have incorrectly determined the boot sequence of the hard disks. For example, GRUB may regard the IDE disk as hd0 and the SCSI disk as hd1, although the boot sequence in the BIOS is reversed (SCSI *before* IDE).

In this case, correct the hard disks during the boot process with the help of the GRUB command line. After the system has booted, edit  $device$ . map to apply the new mapping permanently. Then check the GRUB device names in the files /boot/grub/menu.lst and /boot/grub/device.map and reinstall the boot loader with the following command:

```
grub --batch < /etc/grub.conf
```
Booting Windows from the Second Hard Disk

Some operating systems, such as Windows, can only boot from the first hard disk. If such an operating system is installed on a hard disk other than the first hard disk, you can effect a logical change for the respective menu entry.

```
...
title windows
   map (hd0) (hd1)
   map (hd1) (hd0)
   chainloader(hd1,0)+1
...
```
In this example, Windows is started from the second hard disk. For this purpose, the logical order of the hard disks is changed with map. This change does not affect the logic within the GRUB menu file. Therefore, the second hard disk must be specified for chainloader.

### **13.8 For More Information**

Extensive information about GRUB is available at [http://www.gnu.org/](http://www.gnu.org/software/grub/) [software/grub/](http://www.gnu.org/software/grub/). Also refer to the grub info page. You can also search for the keyword "SDB:GRUB" in the Support Database at <http://www.opensuse.org/> to get information about special issues.

# **Special System Features 14**

This chapter starts with information about various software packages, the virtual consoles, and the keyboard layout. We talk about software components like bash, cron, and logrotate, because they were changed or enhanced during the last release cycles. Even if they are small or considered of minor importance, users may want to change their default behavior, because these components are often closely coupled with the system. The chapter is finished by a section about language and country-specific settings (I18N and L10N).

### **14.1 Information about Special Software Packages**

The programs bash, cron, logrotate, locate, ulimit, and free, and the file resolv.conf are very important for system administrators and many users. Man pages and info pages are two useful sources of information about commands, but both are not always available. GNU Emacs is a popular and very configurable text editor.

### **14.1.1 The bash Package and /etc/profile**

Bash is the default system shell. When used as a login shell, it reads several initialization files. Bash processes them in the order they appear in this list:

- 1. /etc/profile
- 2. ~/.profile
- 3. /etc/bash.bashrc
- $4 \sim$ /.bashrc

Make custom settings in  $\sim/$ .  $\text{profile}$  or  $\sim/$ . bashrc. To ensure the correct processing of these files, it is necessary to copy the basic settings from  $/etc/ske1/$ .profile or /etc/skel/.bashrc into the home directory of the user. It is recommended to copy the settings from  $/etc/sk\geq 1$  after an update. Execute the following shell commands to prevent the loss of personal adjustments:

```
mv ~/.bashrc ~/.bashrc.old
cp /etc/skel/.bashrc ~/.bashrc
mv ~/.profile ~/.profile.old
cp /etc/skel/.profile ~/.profile
```
Copy personal adjustments back from the  $\star$ . old files.

### **14.1.2 The cron Package**

If you want to run commandsregularly and automatically in the background at predefined times, cron is the tool to use. cron is driven by specially formatted time tables. Some of of them come with the system and users can write their own tables if needed.

<span id="page-233-0"></span>The cron tables are located in /var/spool/cron/tabs. /etc/crontab serves as a systemwide cron table. Enter the username to run the command directly after the time table and before the command. In Example 14.1, "Entry in [/etc/crontab"](#page-233-0) (page 216), root is entered. Package-specific tables, located in /etc/cron.d, have the same format. See the cron man page (man cron).

#### *Example 14.1 Entry in /etc/crontab*

 $1-59/5$  \* \* \* \* root test -x /usr/sbin/atrun && /usr/sbin/atrun

You cannot edit /etc/crontab by calling the command crontab  $-e$ . This file must be loaded directly into an editor, modified, then saved.

A number of packages install shell scripts to the directories  $/etc/cron$ .hourly, /etc/cron.daily, /etc/cron.weekly, and /etc/cron.monthly, whose execution is controlled by /usr/lib/cron/run-crons. /usr/lib/cron/ run-crons is run every 15 minutes from the main table (/etc/crontab). This guarantees that processes that may have been neglected can be run at the proper time.

To run the hourly, daily, or other periodic maintenance scripts at custom times, remove the time stamp files regularly using  $/etc/crontab$  entries (see [Example](#page-234-0) 14.2, ["/etc/crontab:](#page-234-0) Remove Time Stamp Files" (page 217), which removes the hourly one before every full hour, the  $d$  a  $\pm 1$  y one once a day at 2:14 a.m., etc.).

#### <span id="page-234-0"></span>*Example 14.2 /etc/crontab: Remove Time Stamp Files*

```
59 * * * * root rm -f /var/spool/cron/lastrun/cron.hourly
14 2 * * * root rm -f /var/spool/cron/lastrun/cron.daily
29 2 * * 6 root rm -f /var/spool/cron/lastrun/cron.weekly
44 2 1 * * root rm -f /var/spool/cron/lastrun/cron.monthly
```
Alternatively, set DAILY\_TIME in /etc/sysconfig/cron to the time at which cron.daily should start. The setting of MAX\_NOT\_RUN ensures that the daily jobs get triggered to run, even if the user did not turn on the computer at the specified DAILY TIME for a longer period of time. The maximum value of MAX\_NOT\_RUN is 14 days.

The daily system maintenance jobs are distributed to various scripts for reasons of clarity. They are contained in the package aaa\_base. /etc/cron.daily contains, for example, the components suse.de-backup-rpmdb, suse.de-clean-tmp, or suse.de-cron-local.

### **14.1.3 Log Files: Package logrotate**

There are a number of system services (*daemons*) that, along with the kernel itself, regularly record the system status and specific events to log files. This way, the administrator can regularly check the status of the system at a certain point in time, recognize errors or faulty functions, and troubleshoot them with pinpoint precision. These log files are normally stored in  $\sqrt{var}/\log$  as specified by FHS and grow on a daily basis. The logrotate package helps control the growth of these files.

Configure logrotate with the file  $/etc/loq\n$ rotate.conf. In particular, the include specification primarily configures the additional files to read. Programs that produce log files install individual configuration files in  $/etc/$ logrotate.d. For

example, such files ship with the packages, e.g. apache2 (/etc/logrotate.d/ apache2) and syslogd (/etc/logrotate.d/syslog).

#### *Example 14.3 Example for /etc/logrotate.conf*

```
# see "man logrotate" for details
# rotate log files weekly
weekly
# keep 4 weeks worth of backlogs
rotate 4
# create new (empty) log files after rotating old ones
create
# uncomment this if you want your log files compressed
#compress
# RPM packages drop log rotation information into this directory
include /etc/logrotate.d
# no packages own lastlog or wtmp - we'll rotate them here
#/var/log/wtmp {
# monthly
# create 0664 root utmp
# rotate 1
#}
# system-specific logs may be also be configured here.
```
logrotate is controlled through cron and is called daily by  $/etc/cc$  on.daily/ logrotate.

#### **IMPORTANT**

The create option reads all settings made by the administrator in  $/etc/$ permissions\*. Ensure that no conflicts arise from any personal modifications.

### **14.1.4 The locate Command**

locate, a command for quickly finding files, is not included in the standard scope of installed software. If desired, install the package findutils-locate. The updatedb processisstarted automatically every night or about 15 minutes after booting the system.

### **14.1.5 The ulimit Command**

With the ulimit (*user limits*) command, it is possible to set limits for the use of system resources and to have these displayed. ulimit is especially useful for limiting the memory available for applications. With this, an application can be prevented from using too much memory on its own, which could bring the system to a standstill.

<span id="page-236-0"></span>ulimit can be used with various options. To limit memory usage, use the options listed in Table 14.1, "ulimit: Setting [Resources](#page-236-0) for the User" (page 219).

| $-m$ | Maximum size of physical memory |
|------|---------------------------------|
| $-V$ | Maximum size of virtual memory  |
| $-S$ | Maximum size of the stack       |
| $-c$ | Maximum size of the core files  |
| -а   | Display of limits set           |

*Table 14.1 ulimit: Setting Resources for the User*

Systemwide entries can be made in /etc/profile. There, enable creation of core files, needed by programmers for *debugging*. A normal user cannot increase the values specified in  $/etc/protile$  by the system administrator, but can make special entries in ~/.bashrc.

*Example 14.4 ulimit: Settings in ~/.bashrc*

```
# Limits of physical memory:
ulimit -m 98304
# Limits of virtual memory:
ulimit -v 98304
```
Memory amounts must be specified in KB. For more detailed information, see man bash.

### **14.1.6 The free Command**

The free command is somewhat misleading if your goal is to find out how much RAM is currently being used. That information can be found in  $/$ proc $/$ meminfo. These days, users with access to a modern operating system, such as Linux, should not really need to worry much about memory. The concept of *available RAM* dates back to before the days of unified memory management. The slogan *free memory is bad memory* applies well to Linux. As a result, Linux has always made the effort to balance out caches without actually allowing free or unused memory.

Basically, the kernel does not have direct knowledge of any applications or user data. Instead, it manages applications and user data in a *page cache*. If memory runs short, parts of it are written to the swap partition or to files, from which they can initially be read with the help of the mmap command (see man mmap).

The kernel also contains other caches, such as the *slab cache*, where the caches used for network access are stored. This may explain differences between the counters in /proc/meminfo. Most, but not all of them, can be accessed via /proc/slabinfo.

### **14.1.7 The /etc/resolv.conf File**

Domain name resolution is handled through the file /etc/resolv.conf. Refer to Chapter 22, *The [Domain](#page-370-0) Name System* (page 353).

This file is updated by the script /sbin/modify\_resolvconf exclusively, with no other program having permission to modify /etc/resolv.conf directly. Enforcing this rule is the only way to guarantee that the system's network configuration and the relevant files are kept in a consistent state.

### **14.1.8 Man Pages and Info Pages**

For some GNU applications (such as tar), the man pages are no longer maintained. For these commands, use the  $-\text{help}$  option to get a quick overview of the info pages, which provide more in-depth instructions. info is GNU's hypertext system. Read an introduction to this system by entering info info. Info pages can be viewed with Emacs by entering emacs  $-f$  info or directly in a console with info. You can also use tkinfo, xinfo, or the help system to view info pages.

### **14.1.9 Settings for GNU Emacs**

GNU Emacs is a complex work environment. The following sections cover the configuration files processed when GNU Emacs is started. More information is available at <http://www.gnu.org/software/emacs/>.

On start-up, Emacs reads several files containing the settings of the user, system administrator, and distributor for customization or preconfiguration. The initialization file  $\sim$  / , emacs is installed to the home directories of the individual users from  $/etc/ske1$ . . emacs, in turn, reads the file  $/etc/skel/$ . gnu-emacs. To customize the program, copy.gnu-emacs to the home directory (with cp /etc/skel/.gnu-emacs  $\sim$ /.gnu-emacs) and make the desired settings there.

.gnu-emacs definesthe file ~/.gnu-emacs-custom as custom-file. If users make settings with the customize options in Emacs, the settings are saved to  $\sim$  / .gnu-emacs-custom.

With openSUSE, the emacs package installs the file site-start.el in the directory /usr/share/emacs/site-lisp. The file site-start.el isloaded before the initialization file  $\sim/$ . emacs. Among other things, site-start. elensures that special configuration files distributed with Emacs add-on packages, such as  $p \cdot s$  qml, are loaded automatically. Configuration files of this type are located in  $/\text{usr}/\text{share}/$ emacs/site-lisp, too, and always begin with suse-start-. The local system administrator can specify systemwide settings in default.el.

More information about these files is available in the Emacs info file under *Init File*:  $info$ :/ $\epsilon$ macs/InitFile. Information about how to disable loading these files (if necessary) is also provided at this location.

The components of Emacs are divided into several packages:

- The base package emacs.
- emacs-x11 (usually installed): the program *with* X11 support.
- emacs-nox: the program *without* X11 support.
- emacs-info: online documentation in info format.
- emacs-el: the uncompiled library files in Emacs Lisp. These are not required at runtime.
- Numerous add-on packages can be installed if needed: emacs-auctex (for La-TeX), psgml (for SGML and XML), gnuserv (for client and server operation), and others.

### **14.2 Virtual Consoles**

Linux is a multiuser and multitasking system. The advantages of these features can be appreciated even on a stand-alone PC system. In text mode, there are six virtual consoles available. Switch between them using  $Alt + F1$  to  $Alt + F6$ . The seventh console is reserved for X and the tenth console shows kernel messages. More or fewer consoles can be assigned by modifying the file /etc/inittab.

To switch to a console from X without shutting it down, use  $Ctrl + Alt + F1$  to  $Ctrl +$ Alt + F6. To return to X, press Alt + F7.

### **14.3 Keyboard Mapping**

To standardize the keyboard mapping of programs, changes were made to the following files:

```
/etc/inputrc 
/etc/X11/Xmodmap 
/etc/skel/.Xmodmap 
/etc/skel/.exrc
/etc/skel/.less 
/etc/skel/.lesskey 
/etc/csh.cshrc 
/etc/termcap
/usr/lib/terminfo/x/xterm 
/usr/share/X11/app-defaults/XTerm
/usr/share/emacs/VERSION/site-lisp/term/*.el
```
These changes only affect applications that use terminfo entries or whose configuration files are changed directly ( $\forall i$ , less, etc.). Applications not shipped with the system should be adapted to these defaults.

Under X, the compose key (multikey) can be accessed using  $Ctrl + Shift (right)$ . Also see the corresponding entry in /etc/X11/Xmodmap.

Further settings are possible using the X Keyboard Extension (XKB). This extension is also used by the desktop environments GNOME (gswitchit) and KDE (kxkb).

#### **TIP: For More Information**

Information about XKB is available in  $/$ etc/X11/xkb/README and the documents listed there.

Detailed information about the input of Chinese, Japanese, and Korean (CJK) is available at Mike Fabian's page: [http://www.suse.de/~mfabian/](http://www.suse.de/~mfabian/suse-cjk/input.html) [suse-cjk/input.html](http://www.suse.de/~mfabian/suse-cjk/input.html).

### **14.4 Language and Country-Specific Settings**

The system is, to a very large extent, internationalized and can be modified for local needs in a flexible manner. In other words, internationalization (*I18N*) allows specific localizations (*L10N*). The abbreviations I18N and L10N are derived from the first and last letters of the words and, in between, the number of letters omitted.

Settings are made with LC\_ variables defined in the file /etc/sysconfig/ language. This refers not only to *native language support*, but also to the categories *Messages*(Language), *Character Set*, *Sort Order*, *Time and Date*, *Numbers*, and *Money*. Each of these categories can be defined directly with its own variable or indirectly with a master variable in the file language (see the locale man page).

RC\_LC\_MESSAGES, RC\_LC\_CTYPE, RC\_LC\_COLLATE, RC\_LC\_TIME, RC\_LC\_NUMERIC, RC\_LC\_MONETARY

These variables are passed to the shell without the RC\_ prefix and represent the listed categories. The shell profiles concerned are listed below. The current setting can be shown with the command  $l$  ocale.

RC\_LC\_ALL

This variable, if set, overwrites the values of the variables already mentioned.

RC\_LANG

If none of the previous variables are set, this is the fallback. By default, only RC LANG is set. This makes it easier for users to enter their own values.

```
ROOT_USES_LANG
```
A yes or no variable. If it is set to no, root always works in the POSIX environment.

The variables can be set with the YaST sysconfig editor (see Section 12.3.1, ["Changing](#page-209-0) the System [Configuration](#page-209-0) Using the YaST sysconfig Editor" (page 192)). The value of such a variable contains the language code, country code, encoding, and modifier. The individual components are connected by special characters:

LANG=<language>[[\_<COUNTRY>].<Encoding>[@<Modifier>]]

### **14.4.1 Some Examples**

You should always set the language and country codes together. Language settings follow the standard ISO 639 available at [http://www.evertype.com/](http://www.evertype.com/standards/iso639/iso639-en.html) [standards/iso639/iso639-en.html](http://www.evertype.com/standards/iso639/iso639-en.html) and [http://www.loc.gov/](http://www.loc.gov/standards/iso639-2/) [standards/iso639-2/](http://www.loc.gov/standards/iso639-2/).Country codes are listed in ISO 3166 available at [http://](http://www.din.de/gremien/nas/nabd/iso3166ma/codlstp1/en_listp1.html) [www.din.de/gremien/nas/nabd/iso3166ma/codlstp1/en\\_listp1](http://www.din.de/gremien/nas/nabd/iso3166ma/codlstp1/en_listp1.html) [.html](http://www.din.de/gremien/nas/nabd/iso3166ma/codlstp1/en_listp1.html).

It only makes sense to set values for which usable description files can be found in /usr/lib/locale. Additional description files can be created from the files in  $\sqrt{u}$ sr/share/i18n using the command localedef. The description files are part of the  $qlibc-i18ndata$  package. A description file for en\_US.UTF-8 (for English and United States) can be created with:

localedef -i en\_US -f UTF-8 en\_US.UTF-8

```
LANG=en_US.UTF-8
```
Thisisthe default setting if American English isselected during installation. If you selected another language, that language is enabled but still with UTF-8 as the character encoding.

#### LANG=en\_US.ISO-8859-1

This sets the language to English, country to United States, and the character set to ISO-8859-1. This character set does not support the Euro sign, but it can be useful sometimes for programs that have not been updated to support  $UTF-8$ . The string defining the charset  $(TSO-8859-1)$  in this case) is then evaluated by programs like Emacs.

#### LANG=en\_IE@euro

The above example explicitly includes the Euro sign in a language setting. Strictly speaking, thissetting is obsolete now, because UTF-8 also coversthe Euro symbol. It is only useful if an application does not support UTF-8, but ISO-8859-15.

SuSE config reads the variables in  $/etc/system$  sysconfig/language and writes the necessary changes to /etc/SuSEconfig/profile and /etc/SuSEconfig/ csh.cshrc. /etc/SuSEconfig/profile is read or *sourced* by /etc/ profile. /etc/SuSEconfig/csh.cshrc is sourced by /etc/csh.cshrc. This makes the settings available systemwide.

Users can override the system defaults by editing their  $\sim/$ . bashrc accordingly. For instance, if you do not want to use the systemwide  $en$  US for program messages, include LC\_MESSAGES=es\_ES so messages are displayed in Spanish instead.

### **14.4.2 Locale Settings in ~/.i18n**

If you are not satisfied with locale system defaults, change the settings in  $\sim$  /. i 18n according to the Bash scripting syntax. Entries in  $\sim / .118$ n override system defaults from /etc/sysconfig/language. Use the same variable names but without the RC namespace prefixes, for example, use LANG instead of RC LANG:

```
LANG=cs_CZ.UTF-8
LC_COLLATE=C
```
### **14.4.3 Settings for Language Support**

Files in the category *Messages* are, as a rule, only stored in the corresponding language directory (like  $en$ ) to have a fallback. If you set LANG to  $en$  US and the message file in /usr/share/locale/en\_US/LC\_MESSAGES does not exist, it falls back to /usr/share/locale/en/LC\_MESSAGES.

A fallback chain can also be defined, for example, for Breton to French or for Galician to Spanish to Portuguese:

```
LANGUAGE="br_FR:fr_FR"
LANGUAGE="gl_ES:es_ES:pt_PT"
```
If desired, use the Norwegian variants Nynorsk and Bokmål instead (with additional fallback to no):

```
LANG="nn_NO"
LANGUAGE="nn_NO:nb_NO:no"
or
LANG="nb_NO"
LANGUAGE="nb_NO:nn_NO:no"
```
Note that in Norwegian, LC\_TIME is also treated differently.

One problem that can arise is a separator used to delimit groups of digits not being recognized properly. This occurs if LANG is set to only a two-letter language code like de, but the definition file glibc uses is located in  $/\text{usr}/\text{share}/\text{lib}/\text{de\_DE}/\text{LC}$ NUMERIC. Thus LC NUMERIC must be set to de  $DE$  to make the separator definition visible to the system.

### **14.4.4 For More Information**

- *The GNU C Library Reference Manual*, Chapter "Locales and Internationalization". It is included in glibc-info.
- Markus Kuhn, *UTF-8 and Unicode FAQ for Unix/Linux*, currently at [http://](http://www.cl.cam.ac.uk/~mgk25/unicode.html) [www.cl.cam.ac.uk/~mgk25/unicode.html](http://www.cl.cam.ac.uk/~mgk25/unicode.html).
- *Unicode-Howto*, by Bruno Haible: /usr/share/doc/howto/en/html/ Unicode-HOWTO.html.

## **15** Dynamic Kernel Device<br>
Management with udev **Management with udev**

The kernel can add or remove almost any device in the running system. Changes in device state (whether a device is plugged in or removed) need to be propagated to userspace. Devices need to be configured assoon asthey are plugged in and discovered. Users of a certain device need to be informed about any state changes of this device. udev provides the needed infrastructure to dynamically maintain the device node files and symbolic links in the  $/$ dev directory, udev rules provide a way to plug external toolsinto the kernel device event processing. This enables you to customize udev device handling, for example, by adding certain scripts to execute as part of kernel device handling, or request and import additional data to evaluate during device handling.

### **15.1 The /dev Directory**

The device nodes in the  $/\text{dev}$  directory provide access to the corresponding kernel devices. With udev, the /dev directory reflects the current state of the kernel. Every kernel device has one corresponding device file. If a device is disconnected from the system, the device node is removed.

The content of the /dev directory is kept on a temporary file system and all files are created from scratch at every system start-up. Manually created or changed files intentionally do not survive a reboot. Static files and directories that should always be present in the  $/\text{dev}$  directory regardless of the state of the corresponding kernel device can be placed in the /lib/udev/devices directory. At system start-up, the contents of that directory is copied to the  $/\text{dev}$  directory with the same ownership and permissions as the files in /lib/udev/devices.

### **15.2 Kernel uevents and udev**

The required device information is exported by the sysfs file system. For every device the kernel has detected and initialized, a directory with the device name is created. It contains attribute files with device-specific properties.

Every time a device is added or removed, the kernel sends a uevent to notify udev of the change. The udev daemon reads and parses all provided rules from the  $/etc/$ udev/rules. $d$  \*. rules files once at start-up and keeps them in memory. If rules files are changed, added, or removed, the daemon receives an event and updates the inmemory representation of the rules. For more details on udev rules and their syntax, refer to Section 15.6, ["Influencing](#page-248-0) Kernel Device Event Handling with udev Rules" (page 231).

Every received event is matched against the set of provides rules. The rules can add or change event environment keys, request a specific name for the device node to create, add symlinks pointing to the node, or add programs to run after the device node is created. The driver core uevents are received from a kernel netlink socket.

### **15.3 Drivers, Kernel Modules, and Devices**

The kernel bus drivers probe for devices. For every detected device, the kernel creates an internal device structure and the driver core sends a uevent to the udev daemon. Bus devicesidentify themselves by a specially-formatted ID, which tells what kind of device it is. Usually these IDs consist of vendor and product ID and other subsystem-specific values. Every bus has its own scheme for these IDs, called MODALIAS. The kernel takes the device information, composes a MODALIAS ID string from it, and sends that string along with the event. For a USB mouse, it looks like this:

MODALIAS=usb:v046DpC03Ed2000dc00dsc00dp00ic03isc01ip02

Every device driver carries a list of known aliases for devices it can handle. The list is contained in the kernel module file itself. The program depmod reads the ID lists and creates the file modules.alias in the kernel's /lib/modules directory for all currently available modules. With this infrastructure, module loading is as easy as calling modprobe for every event that carries a MODALIAS key. If modprobe

\$MODALIAS is called, it matches the device alias composed for the device with the aliases provided by the modules. If a matching entry is found, that module is loaded. All this is triggered by udev and happens automatically.

### **15.4 Booting and Initial Device Setup**

All device events happening during the boot process before the udev daemon isrunning are lost, because the infrastructure to handle these events lives on the root file system and is not available at that time. To cover that loss, the kernel provides a uevent file located in the device directory of every device in the sysfs file system. By writing add to that file, the kernel resends the same event as the one lost during boot. A simple loop over all uevent files in /sys triggers all events again to create the device nodes and perform device setup.

As an example, a USB mouse present during boot may not be initialized by the early boot logic, because the driver is not available at that time. The event for the device discovery waslost and failed to find a kernel module for the device. Instead of manually searching for possibly connected devices, udev just requests all device events from the kernel after the root file system is available, so the event for the USB mouse device just runs again. Now it finds the kernel module on the mounted root file system and the USB mouse can be initialized.

From userspace, there is no visible difference between a device coldplug sequence and a device discovery during runtime. In both cases, the same rules are used to match and the same configured programs are run.

### **15.5 Monitoring the Running udev Daemon**

The program udevmonitor can be used to visualize the driver core events and the timing of the udev event processes.

```
UEVENT[1185238505.276660] add 
/devices/pci0000:00/0000:00:1d.2/usb3/3-1 (usb)
UDEV [1185238505.279198] add 
/devices/pci0000:00/0000:00:1d.2/usb3/3-1 (usb)
UEVENT[1185238505.279527] add 
/devices/pci0000:00/0000:00:1d.2/usb3/3-1/3-1:1.0 (usb)
```

```
UDEV [1185238505.285573] add 
/devices/pci0000:00/0000:00:1d.2/usb3/3-1/3-1:1.0 (usb)
UEVENT[1185238505.298878] add 
/devices/pci0000:00/0000:00:1d.2/usb3/3-1/3-1:1.0/input/input10 (input)
UDEV [1185238505.305026] add 
/devices/pci0000:00/0000:00:1d.2/usb3/3-1/3-1:1.0/input/input10 (input)
UEVENT[1185238505.305442] add 
/devices/pci0000:00/0000:00:1d.2/usb3/3-1/3-1:1.0/input/input10/mouse2 (input)
UEVENT[1185238505.306440] add 
/devices/pci0000:00/0000:00:1d.2/usb3/3-1/3-1:1.0/input/input10/event4 (input)
UDEV [1185238505.325384] add 
/devices/pci0000:00/0000:00:1d.2/usb3/3-1/3-1:1.0/input/input10/event4 (input)
UDEV [1185238505.342257] add 
/devices/pci0000:00/0000:00:1d.2/usb3/3-1/3-1:1.0/input/input10/mouse2 (input)
```
The UEVENT lines show the events the kernel has sent over netlink. The UDEV lines show the finished udev event handlers. The timing is printed in microseconds. The time between UEVENT and UDEV is the time udev took to process this event or the udev daemon has delayed its execution to synchronize this event with related and already running events. For example, events for hard disk partitions always wait for the main disk device event to finish, because the partition events may rely on the data the main disk event has queried from the hardware.

udevmonitor --env shows the complete event environment:

```
ACTION=add
DEVPATH=/devices/pci0000:00/0000:00:1d.2/usb3/3-1/3-1:1.0/input/input10
SUBSYSTEM=input
SEQNUM=1181
NAME="Logitech USB-PS/2 Optical Mouse"
PHYS="usb-0000:00:1d.2-1/input0"
UNIQ=""
F.V = 7KEY=70000 0 0 0 0
REL=103MODALIAS=input:b0003v046DpC03Ee0110-e0,1,2,k110,111,112,r0,1,8,amlsfw
```
udev also sends messages to syslog. The default syslog priority that controls which messages are sent to syslog is specified in the udev configuration file  $/etc$  /udev/ udev.conf. The log priority of the running daemon can be changed with udevcontrol log\_priority=*level/number*.

### <span id="page-248-0"></span>**15.6 Influencing Kernel Device Event Handling with udev Rules**

A udev rule can match any property the kernel addsto the event itself or any information that the kernel exports to  $s$ ys fs. The rule can also request additional information from external programs. Every event is matched against all provided rules. All rules are located in the /etc/udev/rules.d directory.

Every line in the rules file contains at least one key value pair. There are two kinds of keys, match and assignment keys. If all match keys match their values, the rule is applied and the assignment keys are assigned the specified value. A matching rule may specify the name of the device node, add symlinks pointing to the node, or run a specified program as part of the event handling. If no matching rule is found, the default device node name is used to create the device node. Detailed information about the rule syntax and the provided keys to match or import data are described in the udev man page. The following example rules provide a basic introduction to udev rule syntax. The example rules are all taken from the udev default rule set that is located under /etc/udev/ rules.d/50-udev-default.rules.

### *Example 15.1 Example udev Rules*

```
# console
KERNEL=="console", MODE="0600", OPTIONS="last_rule"
# serial devices
KERNEL=="ttyUSB*", ATTRS{product}=="[Pp]alm*Handheld*", SYMLINK+="pilot"
# printer
SUBSYSTEM=="usb", KERNEL=="lp*", NAME="usb/%k", SYMLINK+="usb%k", GROUP="lp"
# kernel firmware loader
SUBSYSTEM=="firmware", ACTION=="add", RUN+="firmware.sh"
```
The console rule consist of three keys. One match key (KERNEL), and two assign keys (MODE, OPTIONS). The KERNEL match rule searches the device list for any items of the type  $\cosh 0$  console. Only exact matches are valid and trigger this rule to be executed. The MODE key assigns special permissions to the device node, in this case, read and write permissions to the owner of this device and none else. The OPTIONS key makes this rule the last rule to be applied to any device of this type. Any later rule matching this particular device type does not have any effect.

The serial devices rule consists of two match keys (KERNEL and ATTRS) and one assign key (SYMLINK). The KERNEL key searches for all devices of the ttyUSB type. Using the \* wild card, this key matches several of these devices. The second match key, ATTRS, checks whether the product attribute file in sysfs for any ttyUSB device contains a certain string. The assign key (SYMLINK) triggers the addition of a symbolic link to this device under  $/$ dev $/$ pilot. The operator used in this key  $(+)$  tells udev to additionally perform this action, even if previous or later rules add other symbolic links. As this rule contains two match keys, it is only applied if both conditions are met.

The printer rule deals with USB printers and contains two match keys which must both apply to get the entire rule applied (SUBSYSTEM and KERNEL). Three assign keys deal with the naming for this device type (NAME), the creation of symbolic device links (SYMLINK), and the group membership for this device type (GROUP). Using the  $*$  wild card in the KERNEL key makes it match several  $1<sub>p</sub>$  printer devices. Substitutions are used in both the NAME and the SYMLINK keysto extend these strings by the internal device name. For example, the symlink to the first  $1p$  USB printer would read  $/$  dev/ usblp0.

The kernel firmware loader rule makes udev load additional firmware by an external helper script during runtime. The SUBSYSTEM match key searches for the firmware subsystem. The ACTION key checks whether any device belonging to the firmware subsystem has been added. The RUN+= key triggers the execution of the firmware.sh script to locate the firmware that is to be loaded.

Some general characteristics are common to all rules:

- Each rule consists of one or more key value pairs separated by a comma.
- A key's operation is determined by the operator, udev rules support several different operators.
- Each given value must be enclosed by quotation marks.
- Each line of the rules file represents one rule. If a rule is longer than just one line, use  $\setminus$  to join the different lines just as you would do in shell syntax.
- udev rules support a shell-style pattern matching for the  $\star$ , ?, and [] patterns.
- udev rules support substitutions.

### **15.6.1 Using Operators in udev Rules**

Creating keys you can choose from several different operators, depending on the type of key you want to create. Match keys will normally just be used to find a value that either matches or explicitly mismatches the search value. Match keys contain either of the following operators:

 $=$ 

Compare for equality. If the key contains a search pattern, then all results matching this pattern are valid.

 $! =$ 

Compare for non-equality. If the key contains a search pattern, then all results matching this pattern are valid.

Any of the following operators can be used with assign keys:

=

Assign a value to a key. If the key previously consisted of a list of values, the key resets and only the single value is assigned.

 $+$ 

Add a value to a key that contains a list of entries.

#### $: =$

Assign a final value. Disallow any later change (by later rules).

### **15.6.2 Using Substitutions in udev Rules**

udev rules support the use of placeholders and substitutions. Use them in a similar fashion as you would do in any other scripts. The following substitutions can be used with udev rules:

```
%r, $root
    The device directory, /dev by default
```

```
%p, $devpath
   The value of DEVPATH
```
- %k, \$kernel The value of KERNEL or the internal device name
- %n, \$number The device number
- %N, \$tempnode The temporary name of the device file
- %M, \$major The major number of the device
- %m, \$minor The minor number of the device

```
%s{attribute}, $attr{attribute}
   The value of a sysfs attribute (specified by attribute)
```

```
%E{variable}, $attr{variable}
```
The value of an environment variable (specified by *variable*)

%c, \$result

The output of PROGRAM

 $%$ 

The % character

\$\$

The  $$$  character

### **15.6.3 Using udev Match Keys**

Match keys describe conditions that must be met before a udev rule can be applied. The following match keys are available:

```
ACTION
```
The name of the event action, e.g. add or remove for a device add or remove action.
#### DEVPATH

The device path of the event device, e.g.

DEVPATH=/bus/pci/drivers/ipw3945 to search for all events related to the ipw3945 driver.

#### KERNEL

The internal (kernel) name of the event device.

#### **SUBSYSTEM**

The subsystem of the event device, e.g. SUBSYSTEM=usb for all events related to USB devices.

#### ATTR{*filename*}

sysfs attributes of the event device. To match a string contained in the vendor attribute file name, you could use  $\text{ATTR}$  (vendor) == "On [sS]tream", for example.

#### KERNELS

Let udev search the device path upwards for a matching device name.

#### **SUBSYSTEMS**

Let udev search the device path upwards for a matching device subsystem name.

#### DRIVERS

Let udev search the device path upwards for a matching device driver name.

#### ATTRS{*filename*}

Let udev search the device path upwards for a device with matching sysfs attribute values.

#### ENV{*key*}

The value of an environment variable, e.g.  $ENV$   $ID_BUS$  = " $ieee1394$  to search for all events related to the FireWire bus ID.

#### PROGRAM

Let udev execute an external program. For this key to be true, the program must return without exit code zero. The program's output is printed to stdout and available to the RESULT key.

RESULT

Match the return value/string of the last PROGRAM call. Either include this key in the same rule as the PROGRAM key or in a later one.

## **15.6.4 Using udev Assign Keys**

In contrast to the match keys described above, assign keys do not describe conditions that must be met, but assign values, names and actions to the device nodes maintained by udev.

NAME

The name of the device node to be created. Once a rule has set a node name, all other rules with a NAME key for this node are ignored.

SYMLTNK

The name of a symlink related to the node to be created. Multiple matching rules can add symlinks to be created with the device node. You can also specify multiple symlinks for one node in one rule using the space character to separate the symlink names.

```
OWNER, GROUP, MODE
```
The permissions for the new device node. Values specified here overwrite anything that has been compiled in.

```
ATTR{key}
```
Specify a value to be written to a sysfs attribute of the event device. If the  $=$  = operator is used, this key is also used to match against the value of a sysfs attribute.

ENV{*key*}

Tell udev to export a variable to the environment. If the == operator is used, this key is also used to match against an environment variable.

RUN

Tell udev to add a program to the list of programs to be executed for this device. Mind to restrict this to very short tasks to avoid blocking further events for this device.

LABEL

Add a label where a GOTO can jump to.

GOTO

Tell udev to skip a number of rules and continue with the one that carries the label referenced by the GOTO key.

#### IMPORT{*type*}

Load variables into the event environment such as the output of an external program. udev imports variables of several different types. If no type is specified, udev tries to determine the type itself based on the executable bit of the file permissions.

- program tells udev to execute an external program and import its output.
- file tells udev to import a text file.
- parent tells udev to import the stored keys from the parent device.

#### WAIT FOR SYSFS

Tells udev to wait for the specified sysfs file to be created for a certain device, e.g. WAIT\_FOR\_SYSFS="ioerr\_cnt" informs udev to wait until the ioerr\_cnt file has been created.

#### OPTIONS

There are several possible values to the OPTION key:

- last\_rule tells udev to ignore all later rules.
- ignore device tells udev to ignore this event completely.
- ignore remove tells udev to ignore all later remove event the device.
- all\_partitions tells udev to create device nodes for all available partitions on a block device.

## **15.7 Persistent Device Naming**

The dynamic device directory and the udev rules infrastructure make it possible to provide stable names for all disk devices—regardless of their order of recognition or the connection used for the device. Every appropriate block device the kernel creates is examined by tools with special knowledge about certain buses, drive types, or file

systems. Along with the dynamic kernel-provided device node name, udev maintains classes of persistent symbolic links pointing to the device:

```
/dev/disk
|-- by-id
| |-- scsi-SATA_HTS726060M9AT00_MRH453M4HWHG7B -> ../../sda
| |-- scsi-SATA_HTS726060M9AT00_MRH453M4HWHG7B-part1 -> ../../sda1
  | -- scsi-SATA HTS726060M9AT00 MRH453M4HWHG7B-part6 -> ../../sda6| |-- scsi-SATA_HTS726060M9AT00_MRH453M4HWHG7B-part7 -> ../../sda7
   | |-- usb-Generic_STORAGE_DEVICE_02773 -> ../../sdd
   \text{--} usb-Generic STORAGE DEVICE 02773-part1 -> ../../sdd1
|-- by-label
|- Photos \rightarrow ../../sdd1
   | -- SUBE10 -> . ./. ./sda7' -- \text{devel} \rightarrow ../.|-- by-path
|- | |- pci-0000:00:1f.2-scsi-0:0:0:0 \rightarrow . /./sda
| |-- pci-0000:00:1f.2-scsi-0:0:0:0-part1 -> ../../sda1
| |-- pci-0000:00:1f.2-scsi-0:0:0:0-part6 -> ../../sda6
   | |-- pci-0000:00:1f.2-scsi-0:0:0:0-part7 -> ../../sda7
  | |-- pci-0000:00:1f.2-scsi-1:0:0:0 -> ../../sr0
  | |-- usb-02773:0:0:2 -> ../../sdd
   |-- usb-02773:0:0:2-part1 -> ../../sdd1
`-- by-uuid
   |- 159a47a4-e6e6-40be-a757-a629991479ae -> ../../sda7
     |-- 3e999973-00c9-4917-9442-b7633bd95b9e -> ../../sda6
    ' = 4210 - 8F8C \rightarrow . ./.sdd1
```
## **15.8 Files used by udev**

/sys/\*

Virtual file system provided by the Linux kernel, exporting all currently known devices. This information is used by udev to create device nodes in /dev

/dev/\*

Dynamically created device nodes and static content copied at bootup from /lib/ udev/devices/\*

The following files and directories contain the crucial elements of the udev infrastructure:

/etc/udev/udev.conf Main udev configuration file

/etc/udev/rules.d/\* udev event matching rules

```
/lib/udev/devices/*
```
Static /dev content

```
/lib/udev/*
```
Helper programs called from udev rules

## **15.9 For More Information**

For more information about the udev infrastructure, refer to the following man pages:

udev

General information about udev, keys, rules, and other important configuration issues.

udevinfo

udevinfo can be used to query device information from the udev database.

udevd

Information about the udev event managing daemon.

udevmonitor

udevmonitor prints the kernel and udev event sequence to the console. This tool is mainly used for debugging purposes.

# **File Systems in Linux 16**

openSUSE® ships with a number of different file systems, including ReiserFS, Ext2, Ext3, and XFS, from which to choose at installation time. Each file system has its own advantages and disadvantages that can make it more suited to a scenario. Professional high-performance setups may require a different choice of file system than a home user's setup.

## **16.1 Terminology**

metadata

A file system–internal data structure that assures all the data on disk is properly organized and accessible. Essentially, it is "data about the data." Almost every file system has its own structure of metadata, which is part of why the file systems show different performance characteristics. It is extremely important to maintain metadata intact, because otherwise all data on the file system could become inaccessible.

inode

Inodes contain various information about a file, including size, number of links, pointers to the disk blocks where the file contents are actually stored, and date and time of creation, modification, and access.

journal

In the context of a file system, a journal is an on-disk structure containing a kind of log in which the file system stores what it is about to change in the file system's metadata. Journaling greatly reduces the recovery time of a Linux system because it obsoletes the lengthy search process that checks the entire file system at system start-up. Instead, only the journal is replayed.

## **16.2 Major File Systems in Linux**

Unlike two or three years ago, choosing a file system for a Linux system is no longer a matter of a few seconds (Ext2 or ReiserFS?). Kernels starting from 2.4 offer a variety of file systems from which to choose. The following is an overview of how these file systems basically work and which advantages they offer.

It is very important to bear in mind that there may be no file system that best suits all kinds of applications. Each file system has its particular strengths and weaknesses, which must be taken into account. Even the mostsophisticated file system cannot replace a reasonable backup strategy, however.

The terms *data integrity* and *data consistency*, when used in this chapter, do not refer to the consistency of the user space data (the data your application writes to its files). Whether this data is consistent must be controlled by the application itself.

#### **IMPORTANT: Setting Up File Systems**

Unless stated otherwise in this chapter, all the steps required to set up or change partitions and file systems can be performed using YaST.

## **16.2.1 ReiserFS**

Officially one of the key features of the 2.4 kernel release, ReiserFS has been available as a kernel patch for 2.2.x SUSE kernels since version 6.4. ReiserFS was designed by Hans Reiser and the Namesys development team. It has proven itself to be a powerful alternative to Ext2. Its key assets are better disk space utilization, better disk access performance, and faster crash recovery.

ReiserFS's strengths, in more detail, are:

Better Disk Space Utilization

In ReiserFS, all data is organized in a structure called B \* -balanced tree. The tree structure contributes to better disk space utilization because small files can be stored directly in the B<sup>\*</sup> tree leaf nodes instead of being stored elsewhere and just maintaining a pointer to the actual disk location. In addition to that, storage is not allocated in chunks of 1 or 4 KB, but in portions of the exact size needed. Another benefit lies in the dynamic allocation of inodes. This keeps the file system more flexible than traditional file systems, like Ext2, where the inode density must be specified at file system creation time.

#### Better Disk Access Performance

For small files, file data and "stat\_data" (inode) information are often stored next to each other. They can be read with a single disk I/O operation, meaning that only one access to disk is required to retrieve all the information needed.

#### Fast Crash Recovery

Using a journal to keep track of recent metadata changes makes a file system check a matter of seconds, even for huge file systems.

#### Reliability through Data Journaling

ReiserFS also supports data journaling and ordered data modes similar to the concepts outlined in the Ext3 section, [Section](#page-261-0) 16.2.3, "Ext3" (page 244). The default mode is data=ordered, which ensures both data and metadata integrity, but uses journaling only for metadata.

## **16.2.2 Ext2**

The origins of Ext2 go back to the early days of Linux history. Its predecessor, the Extended File System, was implemented in April 1992 and integrated in Linux 0.96c. The Extended File System underwent a number of modifications and, as Ext2, became the most popular Linux file system for years. With the creation of journaling file systems and their astonishingly short recovery times, Ext2 became less important.

A brief summary of Ext2's strengths might help understand why it was—and in some areas still is—the favorite Linux file system of many Linux users.

Solidity

Being quite an "old-timer," Ext2 underwent many improvements and was heavily tested. This may be the reason why people often refer to it as rock-solid. After a system outage when the file system could not be cleanly unmounted, e2fsck starts to analyze the file system data. Metadata is brought into a consistent state and pending files or data blocks are written to a designated directory (called lost

+found). In contrast to journaling file systems, e2fsck analyzes the entire file system and not just the recently modified bits of metadata. This takes significantly longer than checking the log data of a journaling file system. Depending on file system size, this procedure can take half an hour or more. Therefore, it is not desirable to choose Ext2 for any server that needs high availability. However, because Ext2 does not maintain a journal and uses significantly less memory, it is sometimes faster than other file systems.

<span id="page-261-0"></span>Easy Upgradability

The code for Ext2 is the strong foundation on which Ext3 could become a highlyacclaimed next-generation file system. Its reliability and solidity were elegantly combined with the advantages of a journaling file system.

## **16.2.3 Ext3**

Ext3 was designed by Stephen Tweedie. Unlike all other next-generation file systems, Ext3 does not follow a completely new design principle. It is based on Ext2. These two file systems are very closely related to each other. An Ext3 file system can be easily built on top of an Ext2 file system. The most important difference between Ext2 and Ext3 is that Ext3 supports journaling. In summary, Ext3 has three major advantages to offer:

Easy and Highly Reliable Upgrades from Ext2

Because Ext3 is based on the Ext2 code and shares its on-disk format as well as its metadata format, upgrades from Ext2 to Ext3 are incredibly easy. Unlike transitions to other journaling file systems, such as ReiserFS or XFS, which can be quite tedious (making backups of the entire file system and recreating it from scratch), a transition to Ext3 is a matter of minutes. It is also very safe, because recreating an entire file system from scratch might not work flawlessly. Considering the number of existing Ext2 systems that await an upgrade to a journaling file system, you can easily figure out why Ext3 might be of some importance to many system administrators. Downgrading from Ext3 to Ext2 is as easy as the upgrade. Just perform a clean unmount of the Ext3 file system and remount it as an Ext2 file system.

Reliability and Performance

Some other journaling file systems follow the "metadata-only" journaling approach. This means your metadata is always kept in a consistent state, but the same cannot be automatically guaranteed for the file system data itself. Ext3 is designed to take care of both metadata and data. The degree of "care" can be customized. Enabling Ext3 in the data=journal mode offers maximum security (data integrity), but can slow down the system because both metadata and data are journaled. A relatively new approach is to use the data=ordered mode, which ensures both data and metadata integrity, but uses journaling only for metadata. The file system driver collects all data blocks that correspond to one metadata update. These data blocks are written to disk before the metadata is updated. As a result, consistency is achieved for metadata and data without sacrificing performance. A third option to use is data=writeback, which allows data to be written into the main file system after its metadata has been committed to the journal. This option is often considered the best in performance. It can, however, allow old data to reappear in files after crash and recovery while internal file system integrity is maintained. Unless you specify something else,  $Ext3$  is run with the  $data=ordered$  default.

## **16.2.4 Converting an Ext2 File System into Ext3**

To convert an Ext2 file system to Ext3, proceed as follows:

**1** Create an Ext3 journal by running tune2fs  $-$ j as root. This creates an Ext3 journal with the default parameters.

To decide yourself how large the journal should be and on which device it should reside, run tune2fs  $-J$  instead together with the desired journal options  $size =$  and  $device =$ . More information about the tune2fs program is available in the tune2fs manual page.

- **2** To ensure that the Ext3 file system is recognized as such, edit the file /etc/ fstab as root, changing the file system type specified for the corresponding partition from ext2 to ext3. The change takes effect after the next reboot.
- **3** To boot a root file system set up as an Ext3 partition, include the modules  $\in \mathbb{R}$  + 3 and jbd in the initrd. To do this, edit /etc/sysconfig/kernel as root, adding ext3 and jbd to the INITRD\_MODULES variable. After saving the changes, run the  $mkinitrd$  command. This builds a new initrd and prepares it for use.

## **16.2.5 XFS**

Originally intended as the file system for their IRIX OS, SGI started XFS development in the early 1990s. The idea behind XFS was to create a high-performance 64-bit journaling file system to meet the extreme computing challenges of today. XFS is very good at manipulating large files and performs well on high-end hardware. However, even XFS has a drawback. Like ReiserFS, XFS takes great care of metadata integrity, but less of data integrity.

A quick review of XFS's key features explains why it may prove a strong competitor for other journaling file systems in high-end computing.

High Scalability through the Use of Allocation Groups

At the creation time of an XFS file system, the block device underlying the file system is divided into eight or more linear regions of equal size. Those are referred to as *allocation groups*. Each allocation group manages its own inodes and free disk space. Practically, allocation groups can be seen as file systems in a file system. Because allocation groups are rather independent of each other, more than one of them can be addressed by the kernel simultaneously. This feature is the key to XFS's great scalability. Naturally, the concept of independent allocation groups suits the needs of multiprocessor systems.

High Performance through Efficient Management of Disk Space

Free space and inodes are handled by  $\overline{B}^+$  trees inside the allocation groups. The use of B<sup>+</sup> trees greatly contributes to XFS's performance and scalability. XFS uses *delayed allocation*. It handles allocation by breaking the process into two pieces. A pending transaction is stored in RAM and the appropriate amount of space is reserved. XFS still does not decide where exactly (speaking of file system blocks) the data should be stored. This decision is delayed until the last possible moment. Some short-lived temporary data may never make its way to disk, because it may be obsolete by the time XFS decides where actually to save it. Thus XFS increases write performance and reduces file system fragmentation. Because delayed allocation results in less frequent write events than in other file systems, it is likely that data loss after a crash during a write is more severe.

Preallocation to Avoid File System Fragmentation

Before writing the data to the file system, XFS *reserves*(preallocates) the free space needed for a file. Thus, file system fragmentation is greatly reduced. Performance is increased because the contents of a file are not distributed all over the file system.

## **16.3 Some Other Supported File Systems**

Table 16.1, "File System Types in Linux" (page 247) summarizes some other file systems supported by Linux. They are supported mainly to ensure compatibility and interchange of data with different kinds of media or foreign operating systems.

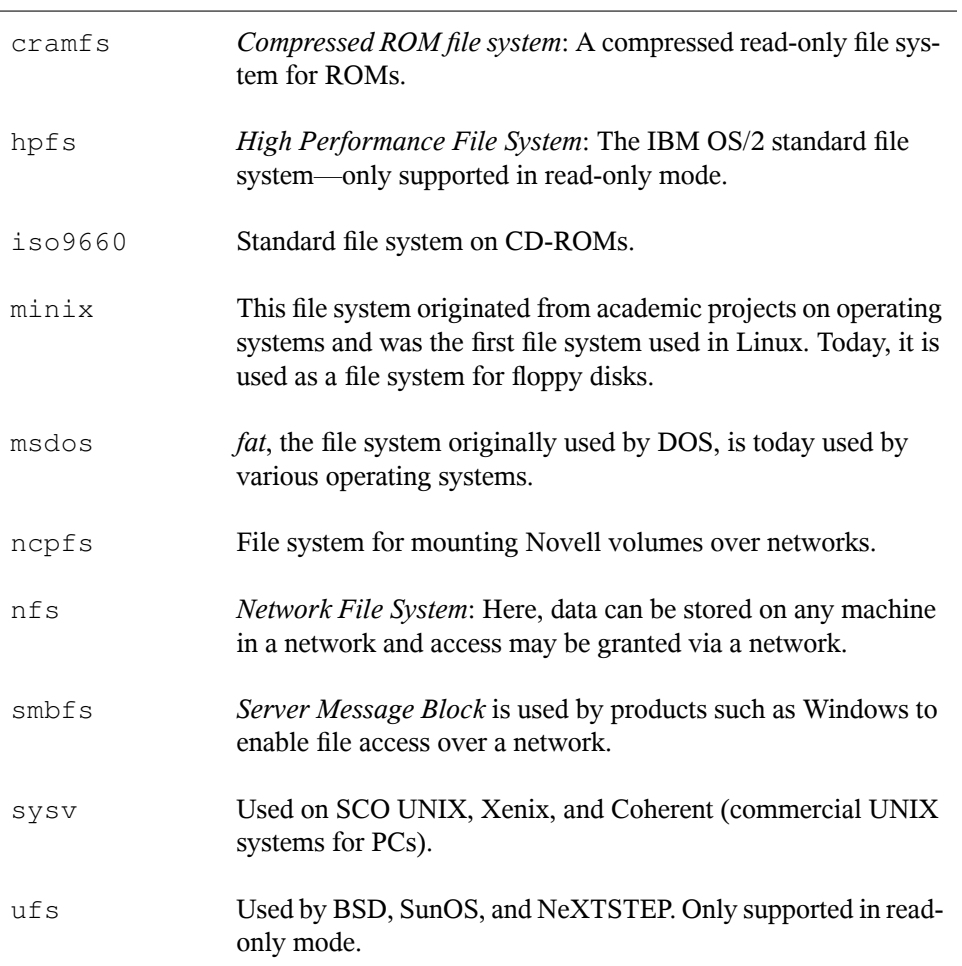

<span id="page-264-0"></span>*Table 16.1 File System Types in Linux*

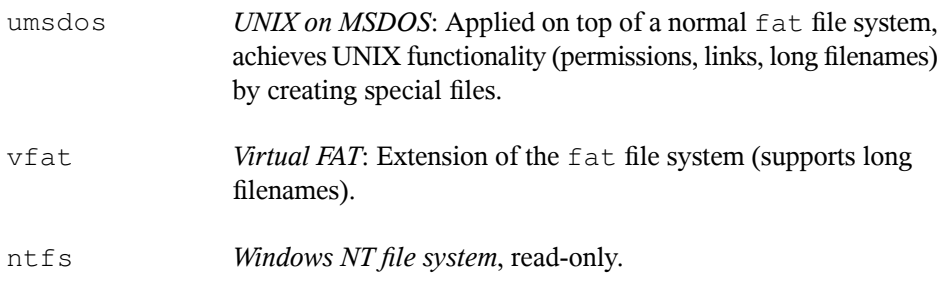

## **16.4 Large File Support in Linux**

Originally, Linux supported a maximum file size of 2 GB. This was enough before the explosion of multimedia and as long as no one tried to manipulate huge databases on Linux. Becoming more and more important for server computing, the kernel and C library were modified to support file sizes larger than 2 GB when using a new set of interfaces that applications must use. Today, almost all major file systems offer LFS support, allowing you to perform high-end computing. Table 16.2, ["Maximum](#page-265-0) Sizes of File Systems [\(On-Disk](#page-265-0) Format)" (page 248) offers an overview of the current limitations of Linux files and file systems.

| <b>File System</b>                                                          | File Size (Bytes) | File System Size (Bytes)                  |
|-----------------------------------------------------------------------------|-------------------|-------------------------------------------|
| Ext2 or Ext3 (1 KB block size)                                              | $2^{34}$ (16 GB)  | $2^{41}$ (2 TB)                           |
| Ext2 or Ext3 (2 KB block size)                                              | $2^{38}$ (256 GB) | $2^{43}$ (8 TB)                           |
| Ext2 or Ext3 (4 KB block size)                                              | $2^{41}$ (2 TB)   | $2^{43}$ – 4096 (16 TB –<br>$4096$ Bytes) |
| Ext2 or Ext3 (8 KB block size)<br>(systems with 8 KB pages, like)<br>Alpha) | $2^{46}$ (64 TB)  | $2^{45}$ (32 TB)                          |
| ReiserFS v3                                                                 | $2^{46}$ (64 TB)  | $2^{45}$ (32 TB)                          |

<span id="page-265-0"></span>*Table 16.2 Maximum Sizes of File Systems (On-Disk Format)*

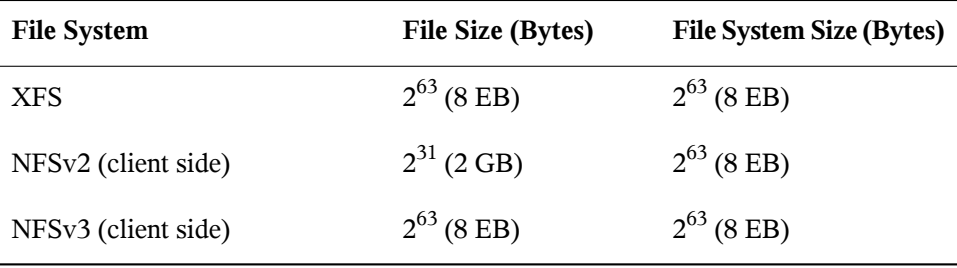

#### **IMPORTANT: Linux Kernel Limits**

Table 16.2, ["Maximum](#page-265-0) Sizes of File Systems (On-Disk Format)" (page 248) describes the limitations regarding the on-disk format. The 2.6 kernel imposes its own limits on the size of files and file systems handled by it. These are as follows:

File Size

On 32-bit systems, files may not exceed the size of 2 TB  $(2^{41}$  bytes).

File System Size

File systems may be up to  $2^{73}$  bytes in size. However, this limit is still out of reach for the currently available hardware.

## **16.5 For More Information**

Each of the file system projects described above maintainsits own home page on which to find mailing list information, further documentation, and FAQs.

- <http://e2fsprogs.sourceforge.net/>
- <http://www.zipworld.com.au/~akpm/linux/ext3/>
- <http://www.namesys.com/>
- <http://oss.sgi.com/projects/xfs/>
- <http://oss.oracle.com/projects/ocfs2/>

A comprehensive multipart tutorial about Linux file systems can be found at *IBM developerWorks*: [http://www-106.ibm.com/developerworks/library/](http://www-106.ibm.com/developerworks/library/l-fs.html) [l-fs.html](http://www-106.ibm.com/developerworks/library/l-fs.html). A very in-depth comparison of file systems(not only Linux file systems) is available from the Wikipedia project [http://en.wikipedia.org/wiki/](http://en.wikipedia.org/wiki/Comparison_of_file_systems#Comparison) [Comparison\\_of\\_file\\_systems#Comparison](http://en.wikipedia.org/wiki/Comparison_of_file_systems#Comparison).

# **Access Control Lists in Linux 17**

POSIX ACLs (access control lists) can be used as an expansion of the traditional permission concept for file system objects. With ACLs, permissions can be defined more flexibly than the traditional permission concept allows.

The term *POSIX ACL* suggests that this is a true POSIX (*portable operating system interface*) standard. The respective draft standards POSIX 1003.1e and POSIX 1003.2c have been withdrawn for several reasons. Nevertheless, ACLs as found on many systems belonging to the UNIX family are based on these drafts and the implementation of file system ACLs as described in this chapter follows these two standards as well. They can be viewed at <http://wt.xpilot.org/publications/posix.1e/>.

## **17.1 Traditional File Permissions**

The basics of traditional Linux file permissions are explained in [Section](#page-294-0) 19.2, "Users and Access [Permissions"](#page-294-0) (page 277). More advanced features are the setuid, setgid, and sticky bit.

## **17.1.1 The setuid Bit**

In certain situations, the access permissions may be too restrictive. Therefore, Linux has additional settings that enable the temporary change of the current user and group identity for a specific action. For example, the passwd program normally requires root permissions to access  $/etc/p$  asswd. This file contains some important information, like the home directories of users and user and group IDs. Thus, a normal user

would not be able to change passwd, because it would be too dangerous to grant all users direct access to this file. A possible solution to this problem is the *setuid* mechanism. setuid (set user ID) is a special file attribute that instructs the system to execute programs marked accordingly under a specific user ID. Consider the passwd command:

-rwsr-xr-x 1 root shadow 80036 2004-10-02 11:08 /usr/bin/passwd

You can see the s that denotes that the setuid bit is set for the user permission. By means of the setuid bit, all users starting the passwd command execute it as root.

### **17.1.2 The setgid Bit**

The setuid bit applies to users. However, there is also an equivalent property for groups: the *setgid* bit. A program for which this bit wasset runs under the group ID under which it was saved, no matter which user starts it. Therefore, in a directory with the setgid bit, all newly created files and subdirectories are assigned to the group to which the directory belongs. Consider the following example directory:

```
drwxrws--- 2 tux archive 48 Nov 19 17:12 backup
```
You can see the s that denotes that the setgid bit is set for the group permission. The owner of the directory and members of the group archive may access this directory. Users that are not members of this group are "mapped" to the respective group. The effective group ID of all written files will be archive. For example, a backup program that runs with the group ID archive is able to access this directory even without root privileges.

## **17.1.3 The Sticky Bit**

There is also the *sticky bit*. It makes a difference whether it belongs to an executable program or a directory. If it belongs to a program, a file marked in this way is loaded to RAM to avoid needing to get it from the hard disk each time it is used. This attribute is used rarely, because modern hard disks are fast enough. If this bit is assigned to a directory, it prevents users from deleting each other's files. Typical examples include the  $/\text{tmp}$  and  $/\text{var}/\text{tmp}$  directories:

drwxrwxrwt 2 root root 1160 2002-11-19 17:15 /tmp

## **17.2 Advantages of ACLs**

Traditionally, three permission sets are defined for each file object on a Linux system. These sets include the read  $(r)$ , write  $(w)$ , and execute  $(x)$  permissions for each of three types of users—the file owner, the group, and other users. In addition to that, it is possible to set the *set user id*, the *set group id*, and the *sticky* bit. This lean concept is fully adequate for most practical cases. However, for more complex scenarios or advanced applications, system administrators formerly had to use a number of tricks to circumvent the limitations of the traditional permission concept.

ACLs can be used as an extension of the traditional file permission concept. They allow assignment of permissions to individual users or groups even if these do not correspond to the original owner or the owning group. Access control lists are a feature of the Linux kernel and are currently supported by ReiserFS, Ext2, Ext3, JFS, and XFS. Using ACLs, complex scenarios can be realized without implementing complex permission models on the application level.

The advantages of ACLs are evident if you want to replace a Windows server with a Linux server. Some of the connected workstations may continue to run under Windows even after the migration. The Linux system offers file and print services to the Windows clients with Samba. With Samba supporting access control lists, user permissions can be configured both on the Linux server and in Windows with a graphical user interface (only Windows NT and later). With winbindd, part of the samba suite, it is even possible to assign permissions to users only existing in the Windows domain without any account on the Linux server.

## **17.3 Definitions**

user class

The conventional POSIX permission concept usesthree *classes* of usersfor assigning permissions in the file system: the owner, the owning group, and other users. Three permission bits can be set for each user class, giving permission to read  $(r)$ , write  $(w)$ , and execute  $(x)$ .

access ACL

The user and group access permissions for all kinds of file system objects (files and directories) are determined by means of access ACLs.

default ACL

Default ACLs can only be applied to directories. They determine the permissions a file system object inherits from its parent directory when it is created.

ACL entry

Each ACL consists of a set of ACL entries. An ACL entry contains a type, a qualifier for the user or group to which the entry refers, and a set of permissions. For some entry types, the qualifier for the group or users is undefined.

## **17.4 Handling ACLs**

Table 17.1, "ACL Entry [Types"](#page-272-0) (page 255) summarizes the six possible types of ACL entries, each defining permissions for a user or a group of users. The *owner* entry defines the permissions of the user owning the file or directory. The *owning group* entry defines the permissions of the file's owning group. The superuser can change the owner or owning group with chown or chgrp, in which case the owner and owning group entries refer to the new owner and owning group. Each *named user* entry definesthe permissions of the user specified in the entry's qualifier field. Each *named group* entry defines the permissions of the group specified in the entry's qualifier field. Only the named user and named group entries have a qualifier field that is not empty. The *other* entry defines the permissions of all other users.

The *mask* entry further limits the permissions granted by named user, named group, and owning group entries by defining which of the permissions in those entries are effective and which are masked. If permissions exist in one of the mentioned entries as well as in the mask, they are effective. Permissions contained only in the mask or only in the actual entry are not effective—meaning the permissions are not granted. All permissions defined in the owner and owning group entries are always effective. The example in Table 17.2, "Masking Access [Permissions"](#page-272-1) (page 255) demonstrates this mechanism.

There are two basic classes of ACLs: A *minimum* ACL contains only the entries for the types owner, owning group, and other, which correspond to the conventional permission bitsfor files and directories. An *extended* ACL goes beyond this. It must contain a mask entry and may contain several entries of the named user and named group types.

| <b>Type</b>  | <b>Text Form</b> |
|--------------|------------------|
| owner        | user::rwx        |
| named user   | user:name:rwx    |
| owning group | group::rwx       |
| named group  | qroup:name:rwx   |
| mask         | $mask:$ rwx      |
| other        | other::rwx       |

<span id="page-272-0"></span>*Table 17.1 ACL Entry Types*

<span id="page-272-1"></span>*Table 17.2 Masking Access Permissions*

| <b>Entry Type</b> | <b>Text Form</b>       | <b>Permissions</b> |
|-------------------|------------------------|--------------------|
| named user        | user:geeko:r-x         | $r - x$            |
| mask              | $mask:rw-$             | $rw-$              |
|                   | effective permissions: | $- -$              |

### **17.4.1 ACL Entries and File Mode Permission Bits**

Figure 17.1, "Minimum ACL: ACL Entries Compared to [Permission](#page-273-0) Bits" (page 256) and Figure 17.2, "Extended ACL: ACL Entries Compared to [Permission](#page-273-1) Bits" (page 256) illustrate the two cases of a minimum ACL and an extended ACL. The figures are structured in three blocks—the left block shows the type specifications of the ACL entries, the center block displays an example ACL, and the right block shows the respective permission bits according to the conventional permission concept, for example, as displayed by  $\perp$  s  $-1$ . In both cases, the *owner class* permissions are mapped to the

ACL entry owner. *Other class* permissions are mapped to the respective ACL entry. However, the mapping of the *group class* permissions is different in the two cases.

<span id="page-273-0"></span>*Figure 17.1 Minimum ACL: ACL Entries Compared to Permission Bits*

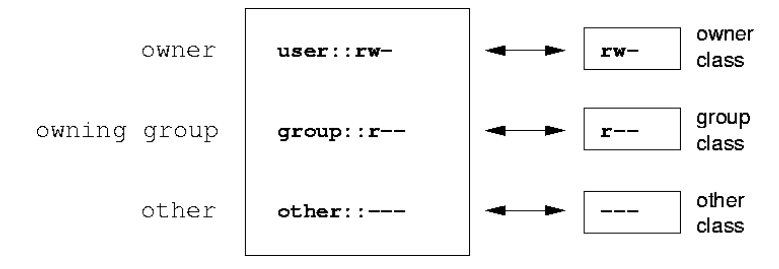

In the case of a minimum ACL—without mask—the group class permissions are mapped to the ACL entry owning group. This is shown in Figure 17.1, ["Minimum](#page-273-0) ACL: ACL Entries Compared to [Permission](#page-273-0) Bits" (page 256). In the case of an extended ACL—with mask—the group class permissions are mapped to the mask entry. This is shown in Figure 17.2, "Extended ACL: ACL Entries Compared to [Permission](#page-273-1) Bits" (page 256).

<span id="page-273-1"></span>*Figure 17.2 Extended ACL: ACL Entries Compared to Permission Bits*

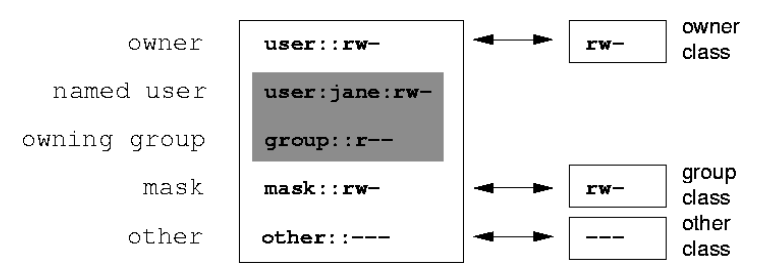

This mapping approach ensures the smooth interaction of applications, regardless of whether they have ACL support. The access permissions that were assigned by means of the permission bits represent the upper limit for all other "fine adjustments" made with an ACL. Changes made to the permission bits are reflected by the ACL and vice versa.

## **17.4.2 A Directory with an Access ACL**

With get facl and set facl on the command line, you can access ACLs. The usage of these commands is demonstrated in the following example.

Before creating the directory, use the umask command to define which access permissions should be masked each time a file object is created. The command umask 027 sets the default permissions by giving the owner the full range of permissions (0), denying the group write access (2), and giving other users no permissions at all (7). umask actually masks the corresponding permission bits or turns them off. For details, consult the umask man page.

mkdir mydir creates the mydir directory with the default permissions as set by umask. Use  $\text{ls}$  -dl mydir to check whether all permissions were assigned correctly. The output for this example is:

```
drwxr-x--- ... tux project3 ... mydir
```
With getfacl mydir, check the initial state of the ACL. This gives information like:

```
# file: mydir 
# owner: tux 
# group: project3 
user::rwx 
group::r-x 
other::---
```
The first three output lines display the name, owner, and owning group of the directory. The next three lines contain the three ACL entries owner, owning group, and other. In fact, in the case of this minimum ACL, the  $qetfac1$  command does not produce any information you could not have obtained with  $\text{ls.}$ 

Modify the ACL to assign read, write, and execute permissions to an additional user geeko and an additional group mascots with:

```
setfacl -m user:geeko:rwx,group:mascots:rwx mydir
```
The option  $-m$  prompts set fact to modify the existing ACL. The following argument indicates the ACL entries to modify (multiple entries are separated by commas). The final part specifies the name of the directory to which these modifications should be applied. Use the getfacl command to take a look at the resulting ACL.

```
# file: mydir 
# owner: tux 
# group: project3 
user::rwx 
user:geeko:rwx 
group::r-x
group:mascots:rwx
```

```
mask::rwx 
other::---
```
In addition to the entries initiated for the user geeko and the group mascots, a mask entry has been generated. This mask entry is set automatically so that all permissions are effective. setfacl automatically adapts existing mask entries to the settings modified, unless you deactivate this feature with  $-n$ . mask defines the maximum effective access permissions for all entries in the group class. This includes named user, named group, and owning group. The group class permission bits displayed by  $\text{ls}-\text{dl}$ mydir now correspond to the mask entry.

```
drwxrwx---+ ... tux project3 ... mydir
```
The first column of the output contains an additional + to indicate that there is an *extended* ACL for this item.

According to the output of the  $\perp$  s command, the permissions for the mask entry include write access. Traditionally, such permission bits would mean that the owning group (here project3) also has write accessto the directory mydir. However, the effective access permissions for the owning group correspond to the overlapping portion of the permissions defined for the owning group and for the mask—which is  $r - x$  in our example (see Table 17.2, "Masking Access [Permissions"](#page-272-1) (page 255)). Asfar asthe effective permissions of the owning group in this example are concerned, nothing has changed even after the addition of the ACL entries.

Edit the mask entry with setfacl or chmod. For example, use chmod  $q-w$  mydir. ls -dl mydir then shows:

```
drwxr-x---+ ... tux project3 ... mydir
```
getfacl mydir provides the following output:

```
# file: mydir 
# owner: tux 
# group: project3 
user::rwx 
user:geeko:rwx # effective: r-x
group::r-x 
group:mascots:rwx # effective: r-x 
mask::r-x 
other::---
```
After executing the chmod command to remove the write permission from the group class bits, the output of the ls command is sufficient to see that the mask bits must have changed accordingly: write permission is again limited to the owner of mydir.

The output of the  $\det$  and  $\det$  confirms this. This output includes a comment for all those entries in which the effective permission bits do not correspond to the original permissions, because they are filtered according to the mask entry. The original permissions can be restored at any time with chmod  $q+w$  mydir.

## **17.4.3 A Directory with a Default ACL**

<span id="page-276-0"></span>Directories can have a default ACL, which is a special kind of ACL defining the access permissions that objects in the directory inherit when they are created. A default ACL affects both subdirectories and files.

### **Effects of a Default ACL**

There are two ways in which the permissions of a directory's default ACL are passed to the files and subdirectories:

- A subdirectory inherits the default ACL of the parent directory both as its default ACL and as an access ACL.
- A file inherits the default ACL as its access ACL.

All system calls that create file system objects use a mode parameter that defines the access permissions for the newly created file system object. If the parent directory does not have a default ACL, the permission bits as defined by the umask are subtracted from the permissions as passed by the mode parameter, with the result being assigned to the new object. If a default ACL exists for the parent directory, the permission bits assigned to the new object correspond to the overlapping portion of the permissions of the mode parameter and those that are defined in the default ACL. The umask is disregarded in this case.

#### **Application of Default ACLs**

The following three examples show the main operations for directories and default ACLs:

1. Add a default ACL to the existing directory mydir with:

setfacl -d -m group:mascots:r-x mydir

The option  $-d$  of the setfacl command prompts setfacl to perform the following modifications (option  $-m$ ) in the default ACL.

Take a closer look at the result of this command:

```
getfacl mydir
# file: mydir 
# owner: tux 
# group: project3 
user::rwx 
user:geeko:rwx 
group::r-x
group:mascots:rwx 
mask::rwx 
other::--- 
default:user::rwx
default:group::r-x 
default:group:mascots:r-x 
default:mask::r-x
default:other::---
```
getfacl returns both the access ACL and the default ACL. The default ACL is formed by all lines that start with default. Although you merely executed the setfacl command with an entry for the mascots group for the default ACL, setfacl automatically copied all other entries from the access ACL to create a valid default ACL. Default ACLs do not have an immediate effect on access permissions. They only come into play when file system objects are created. These new objectsinherit permissions only from the default ACL of their parent directory.

2. In the next example, use  $m$ kdir to create a subdirectory in  $m$ ydir, which inherits the default ACL.

```
mkdir mydir/mysubdir
getfacl mydir/mysubdir 
# file: mydir/mysubdir 
# owner: tux 
# group: project3 
user::rwx 
group::r-x 
group:mascots:r-x 
mask::r-x
other::--- 
default:user::rwx 
default:group::r-x
default:group:mascots:r-x
```
default:mask::r-x default:other::---

As expected, the newly-created subdirectory mysubdir has the permissions from the default ACL of the parent directory. The access ACL of mysubdir is an exact reflection of the default ACL of mydir. The default ACL that this directory will hand down to its subordinate objects is also the same.

3. Use touch to create a file in the mydir directory, for example, touch mydir/myfile. ls -l mydir/myfile then shows:

```
-rw-r-----+ ... tux project3 ... mydir/myfile
```
The output of getfacl mydir/myfile is:

```
# file: mydir/myfile 
# owner: tux 
# group: project3
user::rw-
group::r-x # effective:r--
group:mascots:r-x # effective:r-- 
mask::r-- 
other::---
```
touch uses a mode with the value 0666 when creating new files, which means that the files are created with read and write permissions for all user classes, provided no other restrictions exist in umask or in the default ACL (see [Section](#page-276-0) ["Effects](#page-276-0) of a Default ACL" (page 259)). In effect, this meansthat all access permissions not contained in the mode value are removed from the respective ACL entries. Although no permissions were removed from the ACL entry of the group class, the mask entry was modified to mask permissions not set in mode.

This approach ensures the smooth interaction of applications, such as compilers, with ACLs. You can create files with restricted access permissions and subsequently mark them as executable. The  $\text{mask}$  mechanism guarantees that the right users and groups can execute them as desired.

## **17.4.4 The ACL Check Algorithm**

A check algorithm is applied before any process or application is granted access to an ACL-protected file system object. As a basic rule, the ACL entries are examined in the following sequence: owner, named user, owning group or named group, and other. The access is handled in accordance with the entry that best suits the process. Permissions do not accumulate.

Things are more complicated if a process belongs to more than one group and would potentially suit several group entries. An entry is randomly selected from the suitable entries with the required permissions. It is irrelevant which of the entries triggers the final result "access granted". Likewise, if none of the suitable group entries contains the required permissions, a randomly selected entry triggers the final result "access denied".

## **17.5 ACL Support in Applications**

ACLs can be used to implement very complex permission scenarios that meet the requirements of modern applications. The traditional permission concept and ACLs can be combined in a smart manner. The basic file commands (cp,  $mv$ , ls, etc.) support ACLs, as do Samba and Konqueror.

Unfortunately, many editors and file managers still lack ACL support. When copying files with Emacs, for instance, the ACLs of these files are lost. When modifying files with an editor, the ACLs of files are sometimes preserved and sometimes not, depending on the backup mode of the editor used. If the editor writes the changes to the original file, the access ACL is preserved. If the editor saves the updated contents to a new file that is subsequently renamed to the old filename, the ACLs may be lost, unless the editor supports ACLs. Except for the star archiver, there are currently no backup applications that preserve ACLs.

## **17.6 For More Information**

Detailed information about ACLs is available at <http://acl.bestbits.at/>. Also see the man pages for getfacl(1), acl(5), and setfacl(1).

# **Authentication with PAM 18**

Linux uses PAM (pluggable authentication modules) in the authentication process as a layer that mediates between user and application. PAM modules are available on a systemwide basis, so they can be requested by any application. This chapter describes how the modular authentication mechanism works and how it is configured.

System administrators and programmers often want to restrict access to certain parts of the system or to limit the use of certain functions of an application. Without PAM, applications must be adapted every time a new authentication mechanism, such as LDAP, Samba or Kerberos, is introduced. This process, however, is rather time-consuming and error-prone. One way to avoid these drawbacks is to separate applications from the authentication mechanism and delegate authentication to centrally managed modules. Whenever a newly required authentication scheme is needed, it is sufficient to adapt or write a suitable PAM module for use by the program in question.

Every program that relies on the PAM mechanism has its own configuration file in the directory /etc/pam.d/*programname*. These files define the PAM modules used for authentication. In addition, there are global configuration files for PAM modules under  $/etc/security$ , which define the exact behavior of these modules (examples include pam\_env.conf, and time.conf). Every application that uses a PAM module actually calls a set of PAM functions, which then process the information in the various configuration files and return the result to the calling application.

To facilitate the creation and maintenance of PAM modules, common default configuration files for the auth, account, password, and session modules have been introduced. These are pulled in from every application's PAM configuration. Updates to the global PAM configuration modules in  $common-*$  are thus propagated across

all PAM configuration files without requiring the administrator to update every single PAM configuration file.

The global common PAM configuration files are maintained using the pam-config tool. Thistool automatically adds new modulesto the configuration, changesthe configuration of existing ones or deletes modules or options from the configurations. Manual intervention in maintaining PAM configurations is minimized or no longer required.

## **18.1 Structure of a PAM Configuration File**

Each line in a PAM configuration file contains a maximum of four columns:

<Type of module> <Control flag> <Module path> <Options>

PAM modules are processed as stacks. Different types of modules have different purposes, for example, one module checks the password, another one verifies the location from which the system is accessed, and yet another one reads user-specific settings. PAM knows about four different types of modules:

auth

The purpose of this type of module is to check the user's authenticity. This is traditionally done by querying a password, but it can also be achieved with the help of a chip card or through biometrics (fingerprints or iris scan).

account

Modules of this type check whether the user has general permission to use the requested service. As an example, such a check should be performed to ensure that no one can log in under the username of an expired account.

```
password
```
The purpose of this type of module is to enable the change of an authentication token. In most cases, this is a password.

session

Modules of this type are responsible for managing and configuring user sessions. They are started before and after authentication to register login attempts in system logs and configure the user's specific environment (mail accounts, home directory, system limits, etc.).

The second column contains control flags to influence the behavior of the modules started:

#### required

A module with this flag must be successfully processed before the authentication may proceed. After the failure of a module with the required flag, all other modules with the same flag are processed before the user receives a message about the failure of the authentication attempt.

#### requisite

Modules having this flag must also be processed successfully, in much the same way as a module with the required flag. However, in case of failure a module with this flag gives immediate feedback to the user and no further modules are processed. In case of success, other modules are subsequently processed, just like any modules with the required flag. The requisite flag can be used as a basic filter checking for the existence of certain conditions that are essential for a correct authentication.

#### sufficient

After a module with this flag has been successfully processed, the calling application receives an immediate message about the success and no further modules are processed, provided there was no preceding failure of a module with the required flag. The failure of a module with the sufficient flag has no direct consequences, in the sense that any subsequent modules are processed in their respective order.

#### optional

The failure or success of a module with this flag does not have any direct consequences. This can be useful for modulesthat are only intended to display a message (for example, to tell the user that mail has arrived) without taking any further action.

#### include

If this flag is given, the file specified as argument is inserted at this place.

The module path does not need to be specified explicitly, as long as the module is located in the default directory  $\frac{1 \text{ i b}}{\text{ security}}$  (for all 64-bit platforms supported by openSUSE®, the directory is  $/$ lib64/security). The fourth column may contain an option for the given module, such as debug (enables debugging) or  $null \circ k$  (allows the use of empty passwords).

## **18.2 The PAM Configuration of sshd**

To show how the theory behind PAM works, consider the PAM configuration of sshd as a practical example:

*Example 18.1 PAM Configuration for sshd*

| #%PAM-1.0        |               |                                                                 |
|------------------|---------------|-----------------------------------------------------------------|
| auth             | include       | common-auth                                                     |
|                  | auth required | pam nologin.so                                                  |
| account include  |               | common-account                                                  |
| password include |               | common-password                                                 |
| session include  |               | common-session                                                  |
|                  |               | # Enable the following line to get resmgr support for           |
|                  |               | # ssh sessions (see /usr/share/doc/packages/resmgr/README.SuSE) |
|                  |               | #session optional pam_resmgr.so fake_ttyname                    |

The typical PAM configuration of an application (sshd, in this case) containsfour include statements referring to the configuration files of four module types: common-auth, common-account, common-password, and common-session. These four files hold the default configuration for each module type. By including them instead of calling each module separately for each PAM application, automatically get an updated PAM configuration if the administrator changes the defaults. In former times, you had to adjust all configuration files manually for all applications when changes to PAM occurred or a new application was installed. Now the PAM configuration is made with central configuration files and all changes are automatically inherited by the PAM configuration of each service.

<span id="page-283-0"></span>The first include file (common-auth) callstwo modules of the auth type: pam\_env and pam  $unix2$ . See Example 18.2, "Default [Configuration](#page-283-0) for the auth Section" (page 266).

#### *Example 18.2 Default Configuration for the auth Section*

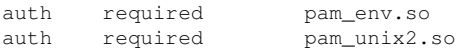

The first one, pam\_env, loads the file /etc/security/pam\_env.conf to set the environment variables as specified in this file. This can be used to set the DISPLAY variable to the correct value, because the pam\_env module knows about the location from which the login is taking place. The second one,  $pam \text{unix2}$ , checks the user's login and password against /etc/passwd and /etc/shadow.

After the modules specified in common-auth have been successfully called, a third module called pam\_nologin checks whether the file /etc/nologin exists. If it does, no user other than  $r \circ \circ t$  may log in. The whole stack of auth modules is processed before sshd gets any feedback about whether the login has succeeded. Given that all modules of the stack have the required control flag, they must all be processed successfully before sshd receives a message about the positive result. If one of the modules is not successful, the entire module stack is still processed and only then is sshd notified about the negative result.

As soon as all modules of the auth type have been successfully processed, another include statement is processed, in this case, that in Example 18.3, "Default [Configuration](#page-284-0) for the [account](#page-284-0) Section" (page 267). common-account contains just one module,  $pam\_unix2$ . If  $pam\_unix2$  returns the result that the user exists, sshd receives a message announcing this success and the next stack of modules (password) is processed, shown in Example 18.4, "Default [Configuration](#page-284-1) for the password Section" (page 267).

#### <span id="page-284-1"></span><span id="page-284-0"></span>*Example 18.3 Default Configuration for the account Section*

account required pam unix2.so

#### *Example 18.4 Default Configuration for the password Section*

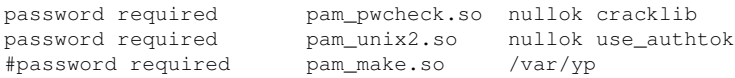

Again, the PAM configuration of sshd involves just an include statement referring to the default configuration for password modules located in common-password. These modules must successfully be completed (control flag required) whenever the application requests the change of an authentication token. Changing a password or another authentication token requires a security check. This is achieved with the pam \_pwcheck module. The pam\_unix2 module used afterwards carries over any old and new passwords from pam\_pwcheck, so the user does not need to authenticate again. This also makes it impossible to circumvent the checks carried out by pam \_pwcheck. The modules of the password type should be used wherever the preceding modules of the account or the auth type are configured to complain about an expired password.

```
session required pam_limits.so
session required pam_unix2.so
session optional bam umask.so
```
As the final step, the modules of the session type, bundled in the common-session file are called to configure the session according to the settings for the user in question. The pam\_limits module loads the file /etc/security/limits.conf, which may define limits on the use of certain system resources. The pam  $unix2$  module is processed again. The pam\_umask module can be used to set the file mode creation mask. Since this module carries the optional flag, a failure of this module would not affect the successful completion of the entire session module stack. The session modules are called a second time when the user logs out.

## **18.3 Configuring PAM Using pam-config**

The pam-config tool helps you configure the global PAM configuration files under  $/etc/$  pam.d/common- $*$ -pc. Use the pam-config command to maintain your PAM configuration files. Add new modules to your PAM configurations, delete other modules or modify options to these modules. As these changes concern only the global PAM configuration files, no manual tweaking of the PAM setup for individual applications is required.

A simple real-world use case for pam-config would involve the following:

- **1 Auto-generate a fresh Unix-style PAM configuration.** Let pam-config create the simplest possible setup which you can extend later on. The  $pam\text{-confiq}$ --create command creates a simple UNIX authentication configuration. Preexisting configuration files not maintained by pam-config are overwritten, but backup copies are kept as  $*$ . pam-config-backup.
- **2 Add a new authentication method.** Adding a new authentication method (e.g. LDAP) to your stack of PAM modules comes down to a simple pam-config --add --ldap command. LDAP is added wherever appropriate across all  $common-*-pc$  PAM configuration files.
- **3 Add debugging for test purposes.** To make sure the new authentication procedure works as planned, turn on debugging for all PAM-related operations. The pam-config --add --ldap-debug turns on debugging for LDAP-related PAM operations. Find the debugging output in /var/log/messages.
- **4 Query your setup.** Before you finally apply your new PAM setup, check whether it contains all the options you planned to add. The  $pam\text{-}confiq$ --query --*module* lists both the type and the options for the queried PAM module.
- **5 Remove the debug options.** Finally, remove the debug option from yoursetup when you are entirely satisfied with the performance of it. The  $\text{pam-config}$ --delete --ldap-debug turns of debugging for LDAP authentication. In case you had debugging options added for other modules, use similar commands to turn these off.

When you create your PAM configuration files from scratch using the  $pam-config$  $--\ctext{create command}$ , it creates symbolic links from the common- $*$  to the common- $*$ -pc files. pam-config only modifies the common- $*$ -pc configuration files. Removing these symbolic links effectively disable pam-config, because pamconfig only operates on the  $common-*-pc$  files and these files are not put into effect without the symbolic links.

For more information on the  $\text{pam}-\text{config}$  command and the options available, refer to the manual page of  $pam$ -config,  $pam$ -config(8).

## **18.4 For More Information**

In the directory /usr/share/doc/packages/pam of your installed system, find the following additional documentation:

READMEs

In the top level of this directory, there are some general README files. The subdirectory modules holds README files about the available PAM modules.

The Linux-PAM System Administrators' Guide

This document includes everything that a system administrator should know about PAM. It discusses a range of topics, from the syntax of configuration files to the

security aspects of PAM. The document is available as a PDF file, in HTML format, and as plain text.

#### The Linux-PAM Module Writers' Manual

This document summarizes the topic from the developer's point of view, with information about how to write standard-compliant PAM modules. It is available as a PDF file, in HTML format, and as plain text.

#### The Linux-PAM Application Developers' Guide

This document includes everything needed by an application developer who wants to use the PAM libraries. It is available as a PDF file, in HTML format, and as plain text.

#### The PAM Manual Pages

PAM in general as well as the individual modules come with manual pages that provide a good overview of the functionality provided by the respective component.

Thorsten Kukuk has developed a number of PAM modules and made some information available about them at <http://www.suse.de/~kukuk/pam/>.
# **Working with the Shell 19**

Although graphical user interfaces have become very important and user-friendly, using them is not the only way to communicate with yoursystem. A command line interpreter, in Unix/Linux called a *shell*, provides a highly flexible and efficient means for textoriented communication with your system.

In administration, shell-based applications are especially important for controlling computers over slow network links or if you want to perform tasks as administrator on the command line.

This chapter deals with a couple of basics you need to know for making efficient use of the command line: the directory structure of Linux, the user and permission concept of Linux, an overview of important shell commands, and a short introduction to the vi editor, which is a default editor always available in Unix and Linux systems.

## **19.1 Using the Bash Shell**

For UNIX or Linux several shells are available which differ slightly in behavior and in the commands they accept. The default shell in openSUSE® is Bash (GNU Bourne-Again Shell).

If you are logged in to a graphical user interface, you can start a (login) shell parallel to the user interface or in a terminal window within the graphical user interface. Press  $Ctrl + Alt + F2$  to leave the graphical user interface and access a login shell. After login, the prompt shows your login name followed by  $\mathcal Q$  and the hostname of your computer. The hostname is followed by a colon and the path to the current directory. If you have

logged in as system administrator,  $\text{root}$ , Bash indicates this with a hash symbol, #. Directly after login, the current directory is usually the home directory of the user account with which you have logged in, indicated by the tilde symbol,  $\sim$ . When you are logged in on a remote computer the information provided by the prompt always shows you which system you are currently working on. You can now enter commands and execute tasks. To log out from the shell, enter  $\epsilon \times i$  and press Alt + F7 to switch back to the graphical user interface. You will find your desktop and the applications running on it unchanged.

To start a terminal window *within* the graphical user interface in KDE or GNOME press  $Alt + F2$  and enter  $x \text{ term}$  (or click the Konsole or GNOME terminal icon in the panel). This opens a terminal window on your desktop. As you are already logged in to your desktop the prompt shows the usual login and path information. You can now enter commands and execute tasks just like in any shell which runs parallel to your desktop. To close the terminal window press  $Alt + F4$ .

The Konsole or the GNOME Terminal window appears, displaying the prompt at the first line, see Figure 19.1, ["Example](#page-289-0) of a Bash Terminal Window" (page 272). The prompt usually shows your login name (in this example, tux), the hostname of your computer (here, knox), and the current path (in this case, your home directory, indicated by the tilde symbol,  $\sim$ ). When you are logged in on a remote computer this information always shows you which system you are currently working on. When the cursor placed behind this prompt, you can send commands directly to your computer system.

<span id="page-289-0"></span>*Figure 19.1 Example of a Bash Terminal Window*

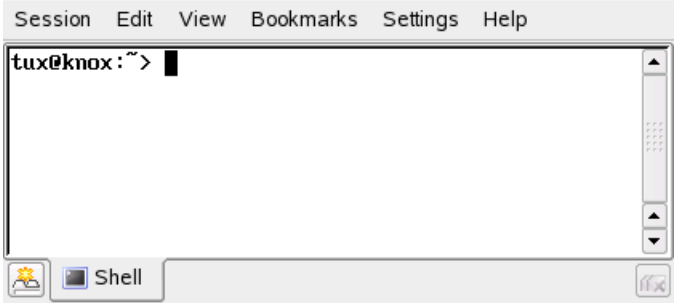

Because the shell does not offer a graphical overview of directories and files like the tree view in a file manager, it is useful to have some basic knowledge of the default directory structure in Linux.

### **19.1.1 The Directory Structure**

The following table provides a short overview of the most important higher-level directories you find on a Linux system. Find more detailed information about the directories and important subdirectories in the following list.

| <b>Directory</b> | <b>Contents</b>                                                                                                    |
|------------------|----------------------------------------------------------------------------------------------------|
| $\sqrt{2}$       | Root directory—the starting point of the directory tree.                                                                                                    |
| /bin             | Essential binary files, such as commands that are needed<br>by both the system administrator and normal users. Usually<br>also contains the shells, such as Bash. |
| /boot            | Static files of the boot loader.                                                                                                    |
| $/\text{dev}$    | Files needed to access host-specific devices.                                                                                                    |
| /etc             | Host-specific system configuration files.                                                                                                    |
| /home            | Holds the home directories of all users who have an account<br>on the system. Only root's home directory is not located<br>in / home but in / root.               |
| /lib             | Essential shared libraries and kernel modules.                                                                                                    |
| /media           | Mount points for removable media.                                                                                                    |
| /mnt             | Mount point for temporarily mounting a file system.                                                                                                    |
| /opt             | Add-on application software packages.                                                                                                    |
| /root            | Home directory for the superuser root.                                                                                                    |
| /sbin            | Essential system binaries.                                                                                                    |
| /srv             | Data for services provided by the system.                                                                                                    |

*Table 19.1 Overview of a Standard Directory Tree*

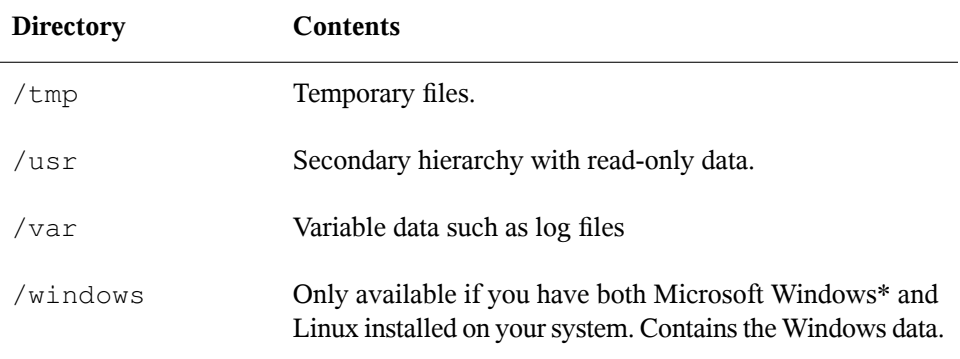

The following list provides more detailed information and gives some examples which files and subdirectories can be found in the directories:

/bin

Contains the basic shell commands that may be used both by root and by other users. These commands include ls, mkdir, cp, mv, rm, and rmdir. /bin also contains Bash, the default shell in openSUSE.

/boot

Contains data required for booting, such as the boot loader, the kernel, and other data that is used before the kernel begins executing user mode programs.

/dev

Holds device files that represent hardware components.

 $/$ etc

Contains local configuration files that control the operation of programs like the X Window System. The  $/etc/init$ . d subdirectory contains scripts that are executed during the boot process.

/home/*username*

Holds the private data of every user who has an account on the system. The files located here can only be modified by their owner or by the system administrator. By default, your e-mail directory and personal desktop configuration are located here in form of hidden files and directories. KDE users find the personal configuration data for their desktop in . kde, GNOME users find it in . gconf. For information about hidden files, refer to Section "Key Features" (Chapter 7, *Basic Concepts*, ↑Start-Up).

#### **NOTE: Home Directory in a Network Environment**

If you are working in a network environment, your home directory may be mapped to a directory in the file system other than /home.

#### /lib

Contains essential shared libraries needed to boot the system and to run the commands in the root file system. The Windows equivalent for shared libraries are DLL files.

#### /media

Contains mount points for removable media, such as CD-ROMs, USB sticks, and digital cameras(if they use USB). /media generally holds any type of drive except the hard drive of yoursystem. Assoon as your removable medium has been inserted or connected to the system and has been mounted, you can access it from here.

#### /mnt

This directory provides a mount point for a temporarily mounted file system. root may mount file systems here.

#### /opt

Reserved for the installation of additional software. Optional software and larger add-on program packages can be found there. KDE3 is located there, whereas KDE4 and GNOME have moved to /usr now.

#### /root

Home directory for the root user. Personal data of root is located here.

#### /sbin

As the s indicates, this directory holds utilities for the superuser.  $\sin \theta$  contains binaries essential for booting, restoring, and recovering the system in addition to the binaries in /bin.

#### /srv

Holds data for services provided by the system, such as FTP and HTTP.

#### /tmp

This directory is used by programs that require temporary storage of files.

/usr

/usr has nothing to do with users, but is the acronym for UNIX system resources. The data in  $/\text{usr}$  is static, read-only data that can be shared among various hosts compliant to the Filesystem Hierarchy Standard (FHS). This directory contains all application programs and establishes a secondary hierarchy in the file system.  $/\text{usr}$ holds a number of subdirectories, such as /usr/bin, /usr/sbin, /usr/ local, and /usr/share/doc.

#### /usr/bin

Contains generally accessible programs.

#### /usr/sbin

Contains programs reserved for the system administrator, such as repair functions.

#### /usr/local

In this directory, the system administrator can install local, distribution-independent extensions.

#### /usr/share/doc

Holds various documentation files and the release notes for your system. In the manual subdirectory, find an online version of this manual. If more than one language is installed, this directory may contain versions of the manuals for different languages.

Under packages, find the documentation included in the software packages installed on your system. For every package, a subdirectory /usr/share/doc/ packages/*packagename* is created that often holds README files for the package and sometimes examples, configuration files, or additional scripts.

If HOWTOs are installed on your system /usr/share/doc also holds the howto subdirectory in which to find additional documentation on many tasks relating to the setup and operation of Linux software.

/var

Whereas /usr holds static, read-only data, /var is for data which is written during system operation and thus is variable data, such as log files or spooling data. For example, the log files of your system are in /var/log/messages (only accessible for root).

#### /windows

Only available if you have both Microsoft Windows and Linux installed on your system. Contains the Windows data available on the Windows partition of your system. Whether you can edit the data in this directory depends on the file system your Windows partition uses. If it is FAT32, you can open and edit the files in this directory. For an NTFS file system, however, you can only read your Windows files from Linux, but not modify them. Learn more in Section "Accessing Files on Different OS on the Same Computer" (Chapter 11, *Copying and Sharing Files*, ↑Start-Up).

### **19.2 Users and Access Permissions**

Since its inception in the early 1990s, Linux has been developed as a multiuser system. Any number of users can work on it simultaneously. Users need to log in to the system before starting a session at their workstations. Each user has a username with a corresponding password. This differentiation of users guarantees that unauthorized users cannot see files for which they do not have permission. Larger changes to the system, such as installing new programs, are also usually impossible or restricted for normal users. Only the root user, or *super user*, has the unrestricted capacity to make changes to the system and unlimited access to all files. Those who use this concept wisely, only logging in with full root access when necessary, can cut back the risk of unintentional loss of data. Because under normal circumstances only root can delete system files or format hard disks, the threat from the *Trojan horse effect* or from accidentally entering destructive commands can be significantly reduced.

### **19.2.1 File System Permissions**

Basically, every file in a Linux file system belongs to a user and a group. Both of these proprietary groups and all others can be authorized to write, read, or execute these files.

A group, in this case, can be defined as a set of connected users with certain collective rights. For example, call a group working on a certain project  $\text{project}3$ . Every user in a Linux system is a member of at least one proprietary group, normally users. There can be as many groups in a system as needed, but only root is able to add groups. Every user can find out, with the command  $q_{\text{roup}}$ , of which groups he is a member.

#### <span id="page-295-1"></span>File Access

The organization of permissions in the file system differs for files and directories. File permission information can be displayed with the command  $\text{ls}$  -l. The output could appear asin Example 19.1, "Sample Output Showing File [Permissions"](#page-295-0) (page 278).

#### <span id="page-295-0"></span>*Example 19.1 Sample Output Showing File Permissions*

-rw-r----- 1 tux project3 14197 Jun 21 15:03 Roadmap

As shown in the third column, this file belongs to user tux. It is assigned to the group project3. To discover the user permissions of the Roadmap file, the first column must be examined more closely.

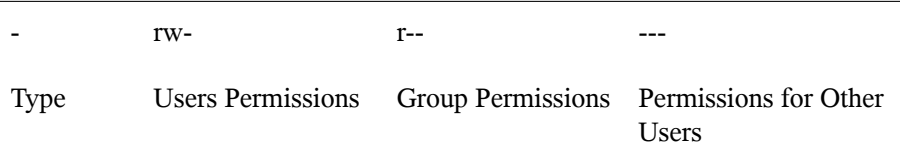

This column consists of one leading character followed by nine characters grouped in threes. The first of the ten letters stands for the type of file system component. The hyphen  $(-)$  shows that this is a file. A directory  $(d)$ , a link  $(1)$ , a block device (b), or a character device could also be indicated.

The next three blocks follow a standard pattern. The first three characters refer to whether the file is readable  $(r)$  or not  $(-)$ . A w in the middle portion symbolizes that the corresponding object can be edited and a hyphen  $(-)$  means it is not possible to write to the file. An  $x$  in the third position denotes that the object can be executed. Because the file in this example is a text file and not one that is executable, executable access for this particular file is not needed.

In this example,  $tux$  has, as owner of the file Roadmap, read  $(r)$  and write access (w) to it, but cannot execute it  $(x)$ . The members of the group project 3 can read the file, but they cannot modify it or execute it. Other users do not have any access to this file. Other permissions can be assigned by means of ACLs (access control lists).

#### Directory Permissions

Access permissions for directories have the type d. For directories, the individual permissions have a slightly different meaning.

#### <span id="page-296-0"></span>*Example 19.2 Sample Output Showing Directory Permissions*

drwxrwxr-x 1 tux project3 35 Jun 21 15:15 ProjectData

In Example 19.2, "Sample Output Showing Directory [Permissions"](#page-296-0) (page 279), the owner (tux) and the owning group (project3) of the directory ProjectData are easy to recognize. In contrast to the file access permissions from File [Access](#page-295-1) (page 278), the set reading permission  $(r)$  means that the contents of the directory can be shown. The write permission  $(w)$  means that new files can be created. The executable permission (x) means that the user can change to this directory. In the above example, the user tux as well as the members of the group  $\text{project3}$  can change to the ProjectData directory  $(x)$ , view the contents  $(r)$ , and add or delete files  $(w)$ . The rest of the users, on the other hand, are given less access. They may enter the directory  $(x)$  and browse through it  $(r)$ , but not insert any new files (w).

### **19.2.2 Modifying File Permissions**

Changing Access Permissions

The access permissions of a file or directory can be changed by the owner and, of course, by root with the command chmod followed by the parameters changing the permissions and one or more filenames. The parameters form different categories:

- 1. Users concerned
- u (*user*)—owner of the file
- g (*group*)—group that owns the file
- o (*others*)—additional users (if no parameter is given, the changes apply to all categories)
- 2. A character for deletion  $(-)$ , setting  $(=)$ , or insertion  $(+)$
- 3. The abbreviations
- r—*read*
- w—*write*
- x—*execute*
- 4. Filename or filenames separated by spaces

If, for example, the user  $\tan \mathbf{Example}$  19.2, "Sample Output Showing [Directory](#page-296-0) [Permissions"](#page-296-0) (page 279) also wants to grant other users write  $(w)$  access to the directory ProjectData, he can do this using the command chmod  $o+w$ ProjectData.

If, however, he wants to deny all users other than himself write permissions, he can do this by entering the command chmod  $q_0-w$  ProjectData. To prohibit all users from adding a new file to the folder  $ProjectData$ , enter chmod  $-w$ ProjectData. Now, not even the owner can create a new file in the directory without first reestablishing write permissions.

#### Changing Ownership Permissions

Other important commands to control the ownership and permissions of the file system components are chown (change owner) and chgrp (change group). The command chown can be used to transfer ownership of a file to another user. However, only root is permitted to perform this change.

Suppose the file Roadmap from Example 19.2, "Sample Output Showing [Directory](#page-296-0) [Permissions"](#page-296-0) (page 279) should no longer belong to tux, but to the user geeko. root should then enter chown geeko Roadmap.

chgrp changes the group ownership of the file. However, the owner of the file must be a member of the new group. In this way, the user  $\tt{tux}$  from [Example](#page-295-0) 19.1, "Sample Output Showing File [Permissions"](#page-295-0) (page 278) can switch the group owning the file ProjectData to project4 with the command chgrp project4 ProjectData, as long as he is a member of this new group.

### **19.3 Important Linux Commands**

This section gives insight into the most important commands. There are many more commands than listed in this chapter. Along with the individual commands, parameters are listed and, where appropriate, a typical sample application is introduced. To learn more about the various commands, use the manual pages, accessed with man followed by the name of the command, for example, man ls.

In the man pages, move up and down with PgUp and PgDn. Move between the beginning and the end of a document with Home and End. End this viewing mode by pressing Q. Learn more about the man command itself with man man.

In the following overview, the individual command elements are written in different typefaces. The actual command and its mandatory options are always printed as command option. Specifications or parameters that are not required are placed in [square brackets].

Adjust the settings to your needs. It makes no sense to write  $\exists s \text{ file if no file named}$ file actually exists. You can usually combine several parameters, for example, by writing  $ls$  -la instead of  $ls$  -l -a.

### **19.3.1 File Commands**

The following section lists the most important commands for file management. It covers anything from general file administration to manipulation of file system ACLs.

### **File Administration**

```
ls [options] [files]
```
If you run ls without any additional parameters, the program lists the contents of the current directory in short form.

-l

Detailed list

 $-a$ 

Displays hidden files

```
cp [options] source target
   Copies source to target.
```
-i

Waits for confirmation, if necessary, before an existing target is overwritten

-r

Copies recursively (includes subdirectories)

mv [options] source target

Copies source to target then deletes the original source.

-b

Creates a backup copy of the source before moving

-i

Waits for confirmation, if necessary, before an existing  $\text{targetfile}$  is overwritten

```
rm [options] files
```
Removes the specified files from the file system. Directories are not removed by rm unless the option  $-r$  is used.

 $-r$ 

Deletes any existing subdirectories

 $-i$ 

Waits for confirmation before deleting each file

ln [options] source target

Creates an internal link from source to target. Normally, such a link points directly to source on the same file system. However, if  $\ln$  is executed with the -s option, it creates a symbolic link that only points to the directory in which source is located, enabling linking across file systems.

-s

Creates a symbolic link

cd [options] [directory]

Changes the current directory. cd without any parameters changes to the user's home directory.

```
mkdir [options] directory
```
Creates a new directory.

```
rmdir [options] directory
```
Deletes the specified directory if it is already empty.

chown [options] username[:[group]] files Transfers ownership of a file to the user with the specified username.  $-R$ 

Changes files and directories in all subdirectories

```
chgrp [options] groupname files
```
Transfers the group ownership of a given file to the group with the specified group name. The file owner can only change group ownership if a member of both the current and the new group.

```
chmod [options] mode files
```
Changes the access permissions.

The mode parameter has three parts: group, access, and access type. group accepts the following characters:

u

User

#### g

Group

```
o
```
**Others** 

For  $access$ , grant access with  $+$  and deny it with  $-$ .

The access type is controlled by the following options:

r

Read

```
w
```
Write

 $\mathbf X$ 

Execute—executing files or changing to the directory

s

Setuid bit—the application or program is started as if it were started by the owner of the file

As an alternative, a numeric code can be used. The four digits of this code are composed of the sum of the values 4, 2, and 1—the decimal result of a binary mask. The first digit sets the set user ID (SUID) (4), the set group ID (2), and the sticky (1) bits. The second digit defines the permissions of the owner of the file. The third digit defines the permissions of the group members and the last digit sets the permissions for all other users. The read permission is set with 4, the write permission with 2, and the permission for executing a file is set with 1. The owner of a file would usually receive a 6 or a 7 for executable files.

gzip [parameters] files

This program compresses the contents of files using complex mathematical algorithms. Files compressed in this way are given the extension  $\log z$  and need to be uncompressed before they can be used. To compress several files or even entire directories, use the tar command.

-d

Decompresses the packed gzip files so they return to their original size and can be processed normally (like the command gunzip)

tar options archive files

tar puts one or more files into an archive. Compression is optional. tar is a quite complex command with a number of options available. The most frequently used options are:

 $-f$ 

Writes the output to a file and not to the screen as is usually the case

 $-c$ 

Creates a new tar archive

 $-r$ 

Adds files to an existing archive

 $-t$ .

Outputs the contents of an archive

 $-11$ 

Adds files, but only if they are newer than the files already contained in the archive

 $-x$ 

Unpacks files from an archive (*extraction*)

 $-z$ 

Packs the resulting archive with  $qzip$ 

 $-1$ 

Compresses the resulting archive with bzip2

 $-v$ 

Lists files processed

The archive files created by  $\tan \theta$  with .tar. If the tar archive was also compressed using  $qzip$ , the ending is .tgz or .tar.gz. If it was compressed using bzip2, the ending is .tar.bz2.

locate patterns

This command is only available if you have installed the findutils-locate package. The locate command can find in which directory a specified file is located. If desired, use wild cards to specify filenames. The program is very speedy, because it uses a database specifically created for the purpose (rather than searching through the entire file system). This very fact, however, also results in a major drawback: locate is unable to find any files created after the latest update of its database. The database can be generated by root with updatedb.

updatedb [options]

This command performs an update of the database used by locate. To include files in all existing directories, run the program as root. It also makes sense to place it in the background by appending an ampersand  $(\&)$ , so you can immediately continue working on the same command line (updatedb  $\&$ ). This command usually runs as a daily cron job (see  $cron$ .daily).

find [options]

With  $\text{find}$ , search for a file in a given directory. The first argument specifies the directory in which to start the search. The option -name must be followed by a search string, which may also include wild cards. Unlike locate, which uses a database, find scans the actual directory.

### **Commands to Access File Contents**

```
file [options] [files]
```
With file, detect the contents of the specified files.

-z

Tries to look inside compressed files

cat [options] files

The cat command displays the contents of a file, printing the entire contents to the screen without interruption.

-n

Numbers the output on the left margin

less [options] files

This command can be used to browse the contents of the specified file. Scroll half a screen page up or down with PgUp and PgDn or a full screen page down with Space. Jump to the beginning or end of a file using Home and End. Press Q to exit the program.

```
grep [options] searchstring files
```
The grep command finds a specific search string in the specified files. If the search string is found, the command displays the line in which searchstring was found along with the filename.

 $-i$ 

Ignores case

 $-H$ 

Only displays the names of the respective files, but not the text lines

 $-n$ 

Additionally displays the numbers of the lines in which it found a hit

 $-1$ 

Only lists the files in which searchstring does not occur

diff [options] file1 file2

The  $\text{diff}$  command compares the contents of any two files. The output produced by the program lists all lines that do not match. This is frequently used by programmers who need only send their program alterations and not the entire source code.

 $-q$ 

Only reports whether the two files differ

 $-u$ 

Produces a "unified" diff, which makes the output more readable

### **File Systems**

mount [options] [device] mountpoint

This command can be used to mount any data media, such as hard disks, CD-ROM drives, and other drives, to a directory of the Linux file system.

 $-r$ 

Mount read-only

-t filesystem

Specify the file system, commonly ext2 for Linux hard disks, msdos for MS-DOS media, vfat for the Windows file system, and iso9660 for CDs

For hard disks not defined in the file /etc/fstab, the device type must also be specified. In this case, only root can mount it. If the file system should also be mounted by other users, enter the option  $user$  in the appropriate line in the /etc/ fstab file (separated by commas) and save this change. Further information is available in the mount  $(1)$  man page.

umount [options] mountpoint

This command unmounts a mounted drive from the file system. To prevent data loss, run this command before taking a removable data medium from its drive. Normally, only root is allowed to run the commands mount and umount. To enable other users to run these commands, edit the  $/etc/fstab$  file to specify the option user for the respective drive.

### **19.3.2 System Commands**

The following section lists a few of the most important commands needed for retrieving system information and controlling processes and the network.

### **System Information**

```
df [options] [directory]
```
The  $df$  (disk free) command, when used without any options, displays information about the total disk space, the disk space currently in use, and the free space on all the mounted drives. If a directory is specified, the information is limited to the drive on which that directory is located.

 $-h$ 

Showsthe number of occupied blocksin gigabytes, megabytes, or kilobytes—in human-readable format

 $-T$ 

Type of file system (ext2, nfs, etc.)

```
du [options] [path]
```
This command, when executed without any parameters, shows the total disk space occupied by files and subdirectories in the current directory.

-a

Displays the size of each individual file

 $-h$ 

Output in human-readable form

 $-S$ 

Displays only the calculated total size

free [options]

The command  $f$ ree displays information about RAM and swap space usage, showing the total and the used amount in both categories. See [Section](#page-237-0) 14.1.6, "The free [Command"](#page-237-0) (page 220) for more information.

 $-b$ 

Output in bytes

 $-k$ 

Output in kilobytes

 $-m$ 

Output in megabytes

#### date [options]

This simple program displays the current system time. If run as  $r \circ \circ t$ , it can also be used to change the system time. Details about the program are available in the date(1) man page.

### **Processes**

```
top [options]
```
top provides a quick overview of the currently running processes. Press H to access a page that briefly explains the main options for customizing the program.

```
ps [options] [process ID]
```
If run without any options, this command displays a table of all your own programs or processes—those you started. The options for this command are not preceded by hyphen.

#### aux

Displays a detailed list of all processes, independent of the owner

#### kill [options] process ID

Unfortunately, sometimes a program cannot be terminated in the normal way. In most cases, you should still be able to stop such a runaway program by executing the kill command, specifying the respective process ID (see top and ps). kill sends a *TERM* signal that instructs the program to shut itself down. If this does not help, the following parameter can be used:

-9

Sends a *KILL* signal instead of a *TERM* signal, bringing the specified process to an end in almost all cases

#### killall [options] processname

This command is similar to  $k$  i  $l$  l, but uses the process name (instead of the process ID) as an argument, killing all processes with that name.

### **Network**

ping [options] hostname or IP address

The ping command isthe standard tool for testing the basic functionality of TCP/IP networks. It sends a small data packet to the destination host, requesting an immediate reply. If this works, ping displays a message to that effect, which indicates that the network link is basically functioning.

-c *number*

Determines the total number of packages to send and ends after they have been dispatched (by default, there is no limitation set)

 $-f$ 

*flood ping*: sends as many data packages as possible; a popular means, reserved for root, to test networks

-i *value*

Specifies the interval between two data packages in seconds (default: one second)

nslookup

The domain name system resolves domain names to IP addresses. With this tool, send queries to name servers (DNS servers).

telnet [options] hostname or IP address [port]

Telnet is actually an Internet protocol that enables you to work on remote hosts across a network. telnet is also the name of a Linux program that uses this protocol to enable operations on remote computers.

### **WARNING**

Do not use telnet over a network on which third parties can "eavesdrop." Particularly on the Internet, use encrypted transfer methods, such as ssh, to avoid the risk of malicious misuse of a password (see the man page for ssh).

### **Miscellaneous**

```
passwd [options] [username]
```
Users may change their own passwords at any time using this command. The administrator root can use the command to change the password of any user on the system.

#### su [options] [username]

The su command makes it possible to log in under a different username from a running session. Specify a username and the corresponding password. The password is not required from root, because root is authorized to assume the identity of any user. When using the command without specifying a username, you are prompted for the root password and change to the superuser (root). Use  $\mathfrak{su}$  to start a login shell for a different user.

```
halt [options]
```
To avoid loss of data, you should always use this program to shut down yoursystem.

reboot [options]

Does the same as halt except the system performs an immediate reboot.

clear

This command cleans up the visible area of the console. It has no options.

### **19.3.3 For More Information**

There are many more commands than listed in this chapter. For information about other commands or more detailed information, the O'Reilly publication *Linux in a Nutshell* is recommended.

## **19.4 The vi Editor**

Text editors are still used for many system administration tasks as well as for programming. In the world of Unix, vi stands out as an editor that offers comfortable editing functions and is more ergonomic than many editors with mouse support.

### **19.4.1 Operating Modes**

#### **NOTE: Display of Keys**

In the following, find several commands that you can enter in vi by just pressing keys. These appear in uppercase as on a keyboard. If you need to enter a key in uppercase, this is stated explicitly by showing a key combination including the Shift key.

Basically, vi makes use of three operating modes: *insert* mode, *command* mode, and *extended* mode. The keys have different functions depending on the mode. On start-up, vi is normally set to the *command* mode. The first thing to learn is how to switch between the modes:

Command Mode to Insert Mode

There are many possibilities, including A for append, I for insert, or O for a new line under the current line.

Insert Mode to Command Mode

Press Esc to exit the *insert* mode. vi cannot be terminated in *insert* mode, so it is important to get used to pressing Esc.

Command Mode to Extended Mode

The *extended* mode of vi can be activated by entering a colon (:). The *extended* or *ex* mode issimilar to an independent line-oriented editor that can be used for various simple and more complex tasks.

Extended Mode to Command Mode

After executing a command in *extended* mode, the editor automatically returns to *command* mode. If you decide not to execute any command in *extended* mode, delete the colon with <—. The editor returns to *command* mode.

It is not possible to switch directly from *insert* mode to *extended* mode without first switching to *command* mode.

vi, like other editors, has its own procedure for terminating the program. You cannot terminate vi while in *insert* mode. First, exit *insert* mode by pressing Esc. Subsequently, you have two options:

- 1. *Exit without saving:* To terminate the editor without saving the changes, enter : Q – ! in *command* mode. The exclamation mark (!) causes vi to ignore any changes.
- 2. *Save and exit:* There are several possibilities to save your changes and terminate the editor. In *command* mode, use Shift + Z Shift + Z. To exit the program saving all changes using the *extended* mode, enter : – W – Q. In *extended* mode, w stands for write and  $\sigma$  for quit.

### **19.4.2 vi in Action**

vi can be used as a normal editor. In *insert* mode, enter text and delete text with the < and Del keys. Use the arrow keys to move the cursor.

However, these control keys often cause problems, because there are many terminal types that use special key codes. This is where the *command* mode comes into play. Press Esc to switch from *insert* mode to *command* mode. In *command* mode, move the cursor with H, J, K, and L. The keys have the following functions:

```
H
```
Move one character to the left

```
J
```
Move one line down

#### K

Move one line up

L

Move one character to the right

The commands in *command* mode allow diverse variations. To execute a command several times, simply enter the number of repetitions before entering the actual command. For example, enter 5 L to move the cursor five characters to the right.

A selection of important commands is shown in Table 19.2, "Simple [Commands](#page-311-0) of the vi [Editor"](#page-311-0) (page 294) This list is far from complete. More complete lists are available in the documentation found in Section 19.4.3, "For More [Information"](#page-312-0) (page 295)

<span id="page-311-0"></span>*Table 19.2 Simple Commands of the vi Editor*

| Esc         | Change to command mode                                                                                |  |
|-------------|----------------------------------------------------------------------------------------------------|--|
| I           | Change to insert mode (characters appear at the current cursor<br>position)                           |  |
| A           | Change to insert mode (characters are inserted after the current<br>cursor position)                  |  |
| Shift $+$ A | Change to insert mode (characters are added at the end of the<br>line)                                |  |
| Shift $+ R$ | Change to replace mode (overwrite the old text)                                                       |  |
| R           | Replace the character under the cursor                                                                |  |
| O           | Change to insert mode (a new line is inserted after the current<br>one)                               |  |
| Shift $+$ O | Change to insert mode (a new line is inserted before the cur-<br>rent one)                            |  |
| X           | Delete the current character                                                                          |  |
| $D - D$     | Delete the current line                                                                               |  |
| $D - W$     | Delete up to the end of the current word                                                              |  |
| $C - W$     | Change to insert mode (the rest of the current word is over-<br>written by the next entries you make) |  |
| U           | Undo the last command                                                                                 |  |
| $Ctrl + R$  | Redo the change that was undone                                                                       |  |
| Shift $+$ J | Join the following line with the current one                                                          |  |
|             | Repeat the last command                                                                               |  |

### <span id="page-312-0"></span>**19.4.3 For More Information**

vi supports a wide range of commands. It enables the use of macros, shortcuts, named buffers, and many other useful features. A detailed description of the various options would exceed the scope of this manual. openSUSE comes with vim (vi improved), an improved version of vi. There are numerous information sources for this application:

- vimtutor is an interactive tutor for vim.
- In vim, enter the command : help to get help for many subjects.
- A book about vim is available online at [http://www.truth.sk/vim/](http://www.truth.sk/vim/vimbook-OPL.pdf) [vimbook-OPL.pdf](http://www.truth.sk/vim/vimbook-OPL.pdf).
- The Web pages of the vim project at  $h \text{ttp}$ : //www.vim.org feature all kinds of news, mailing lists, and other documentation.
- A number of vim sources are available on the Internet:  $http://www.selflinux$ [.org/selflinux/html/vim.html](http://www.selflinux.org/selflinux/html/vim.html), and [http://www.apmaths.uwo](http://www.apmaths.uwo.ca/~xli/vim/vim_tutorial.html) [.ca/~xli/vim/vim\\_tutorial.html](http://www.apmaths.uwo.ca/~xli/vim/vim_tutorial.html). See [http://linux-universe](http://linux-universe.com/HOWTO/Vim-HOWTO/vim-tutorial.html) [.com/HOWTO/Vim-HOWTO/vim-tutorial.html](http://linux-universe.com/HOWTO/Vim-HOWTO/vim-tutorial.html) forfurtherlinksto tutorials.

#### **IMPORTANT: The VIM License**

vim is "charityware," which means that the authors do not charge any money for the software but encourage you to support a nonprofit project with a monetary contribution. This project solicits help for poor children in Uganda. More information is available online at [http://iccf-holland.org/index](http://iccf-holland.org/index.html) [.html](http://iccf-holland.org/index.html), <http://www.vim.org/iccf/>, and <http://www.iccf.nl/>.

## **Part IV. Services**

# **Basic Networking 20**

Linux offers the necessary networking tools and features for integration into all types of network structures. The customary Linux protocol, TCP/IP, has various services and special features, which are discussed here. Network access using a network card, modem, or other device can be configured with YaST. Manual configuration is also possible. Only the fundamental mechanisms and the relevant network configuration files are discussed in this chapter.

Linux and other Unix operating systems use the TCP/IP protocol. It is not a single network protocol, but a family of network protocols that offer various services. The protocols listed in Table 20.1, "Several [Protocols](#page-317-0) in the TCP/IP Protocol Family" (page 300) are provided for the purpose of exchanging data between two machines via TCP/IP. Networks combined by TCP/IP, comprising a worldwide network are also referred to, in their entirety, as "the Internet."

RFC stands for *Request for Comments*. RFCs are documents that describe various Internet protocols and implementation procedures for the operating system and its applications. The RFC documents describe the setup of Internet protocols. To expand your knowledge about any of the protocols, refer to the appropriate RFC documents. They are available online at <http://www.ietf.org/rfc.html>.

#### <span id="page-317-0"></span>*Table 20.1 Several Protocols in the TCP/IP Protocol Family*

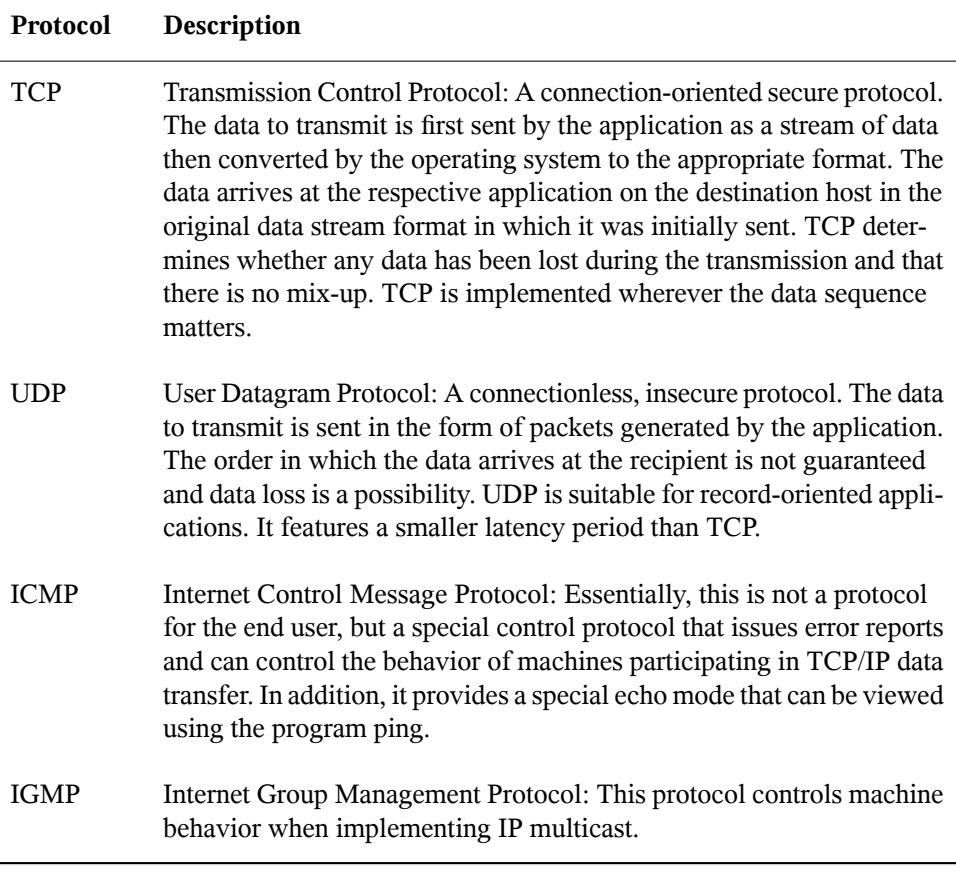

As shown in Figure 20.1, ["Simplified](#page-318-0) Layer Model for TCP/IP" (page 301), data exchange takes place in different layers. The actual network layer is the insecure data transfer via IP (Internet protocol). On top of IP, TCP (transmission control protocol) guarantees, to a certain extent, security of the data transfer. The IP layer is supported by the underlying hardware-dependent protocol, such as ethernet.

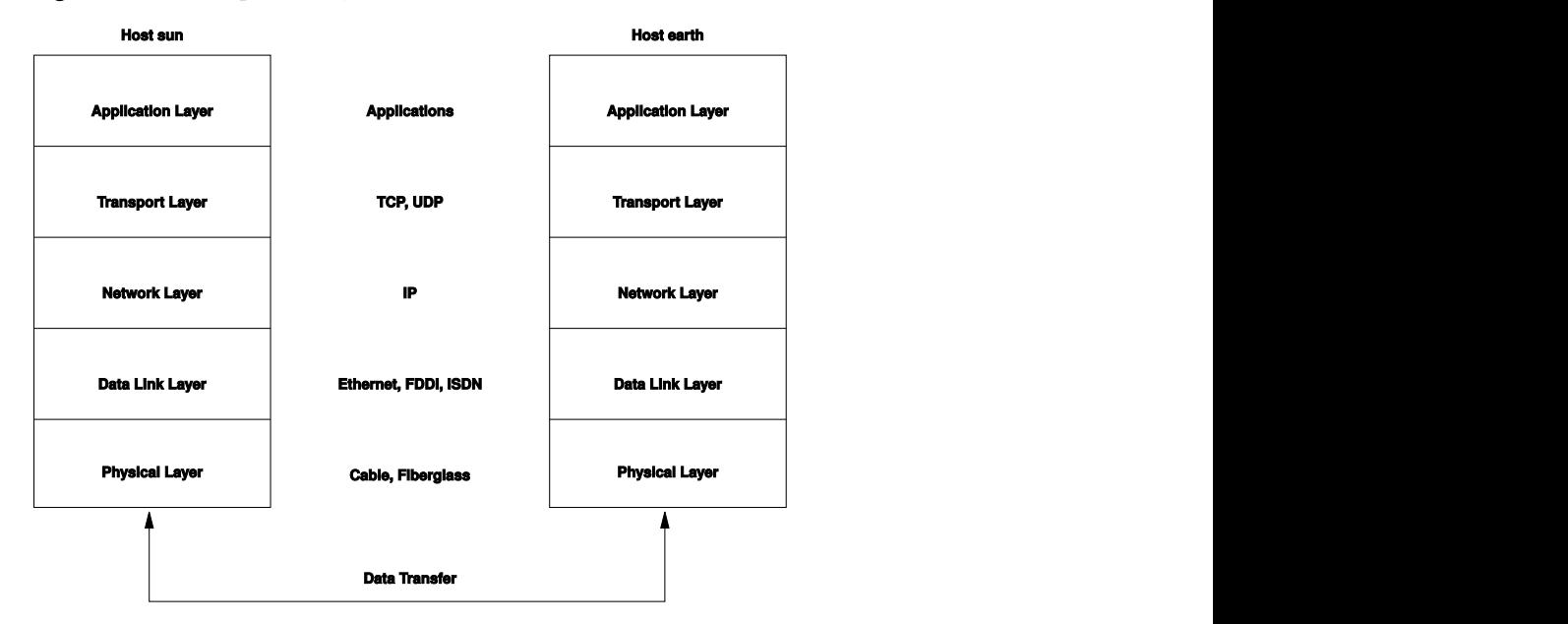

#### <span id="page-318-0"></span>*Figure 20.1 Simplified Layer Model for TCP/IP*

The diagram provides one or two examples for each layer. The layers are ordered according to *abstraction levels*. The lowest layer is very close to the hardware. The uppermost layer, however, is almost a complete abstraction from the hardware. Every layer has its own special function. The special functions of each layer are mostly implicit in their description. The data link and physical layers represent the physical network used, such as ethernet.

Almost all hardware protocols work on a packet-oriented basis. The data to transmit is packaged in *packets*, because it cannot be sent all at once. The maximum size of a TCP/IP packet is approximately 64 KB. Packets are normally quite a bit smaller, because the network hardware can be a limiting factor. The maximum size of a data packet on an ethernet is about fifteen hundred bytes. The size of a TCP/IP packet is limited to this amount when the data is sent over an ethernet. If more data is transferred, more data packets need to be sent by the operating system.

For the layers to serve their designated functions, additional information regarding each layer must be saved in the data packet. This takes place in the *header* of the packet. Every layer attaches a small block of data, called the protocol header, to the front of each emerging packet. A sample TCP/IP data packet traveling over an ethernet cable is illustrated in Figure 20.2, ["TCP/IP](#page-319-0) Ethernet Packet" (page 302). The proof sum is

located at the end of the packet, not at the beginning. This simplifies things for the network hardware.

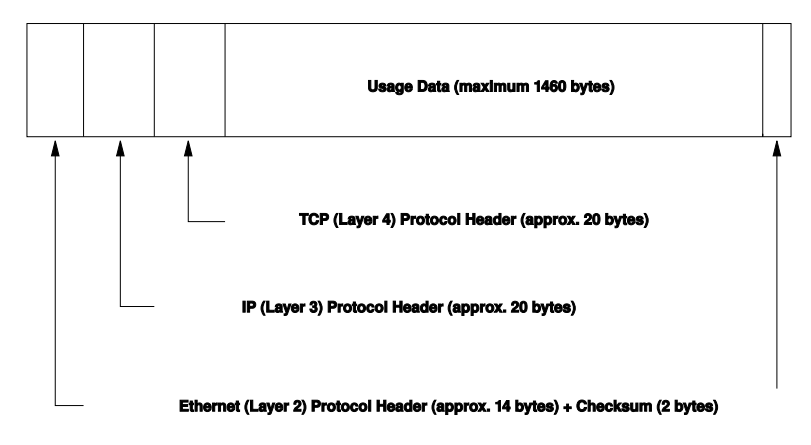

<span id="page-319-0"></span>*Figure 20.2 TCP/IP Ethernet Packet*

When an application sends data over the network, the data passes through each layer, all implemented in the Linux kernel except the physical layer. Each layer is responsible for preparing the data so it can be passed to the next layer. The lowest layer is ultimately responsible for sending the data. The entire procedure is reversed when data is received. Like the layers of an onion, in each layer the protocol headers are removed from the transported data. Finally, the transport layer is responsible for making the data available for use by the applications at the destination. In this manner, one layer only communicates with the layer directly above or below it. For applications, it is irrelevant whether data is transmitted via a 100 Mbit/s FDDI network or via a 56-Kbit/s modem line. Likewise, it is irrelevant for the data line which kind of data is transmitted, as long as packets are in the correct format.

### **20.1 IP Addresses and Routing**

The discussion in this section is limited to IPv4 networks. For information about IPv6 protocol, the successor to IPv4, refer to Section 20.2, ["IPv6—The](#page-322-0) Next Generation [Internet"](#page-322-0) (page 305).

### **20.1.1 IP Addresses**

Every computer on the Internet has a unique 32-bit address. These 32 bits (or 4 bytes) are normally written as illustrated in the second row in [Example](#page-320-0) 20.1, "Writing IP [Addresses"](#page-320-0) (page 303).

#### <span id="page-320-0"></span>*Example 20.1 Writing IP Addresses*

```
IP Address (binary): 11000000 10101000 00000000 00010100
IP Address (decimal): 192. 168. 0. 20
```
In decimal form, the four bytes are written in the decimal number system, separated by periods. The IP address is assigned to a host or a network interface. It cannot be used anywhere else in the world. There are exceptions to this rule, but these are not relevant in the following passages.

The points in IP addresses indicate the hierarchical system. Until the 1990s, IP addresses were strictly categorized in classes. However, this system has proven too inflexible and was discontinued. Now, *classless routing* (CIDR, classless interdomain routing) is used.

### **20.1.2 Netmasks and Routing**

Netmasks are used to define the address range of a subnetwork. If two hosts are in the same subnetwork, they can reach each other directly, if they are not in the same subnetwork, they need the address of a gateway that handles all the traffic between the subnetwork and the rest of the world. To check if two IP addresses are in the same subnet, simply "AND" both addresses with the netmask. If the result is identical, both IP addresses are in the same local network. If there are differences, the remote IP address, and thus the remote interface, can only be reached over a gateway.

To understand how the netmask works, look at Example 20.2, "Linking IP [Addresses](#page-321-0) to the [Netmask"](#page-321-0) (page 304). The netmask consists of 32 bits that identify how much of an IP address belongs to the network. All those bits that are 1 mark the corresponding bit in the IP address as belonging to the network. All bits that are 0 mark bits inside the subnetwork. This means that the more bits are 1, the smaller the subnetwork is. Because the netmask always consists of several successive 1 bits, it is also possible to just count the number of bits in the netmask. In Example 20.2, "Linking IP [Addresses](#page-321-0) to the [Netmask"](#page-321-0) (page 304) the first net with 24 bits could also be written as 192.168.0.0/24.

#### <span id="page-321-0"></span>*Example 20.2 Linking IP Addresses to the Netmask*

IP address (192.168.0.20): 11000000 10101000 00000000 00010100 Netmask (255.255.255.0): 11111111 11111111 11111111 00000000 --------------------------------------------------------------- Result of the link: 11000000 10101000 00000000 00000000 In the decimal system:  $192.$  168. 0. 0 IP address (213.95.15.200): 11010101 10111111 00001111 11001000 Netmask (255.255.255.0): 11111111 11111111 11111111 00000000 Result of the link: 11010101 10111111 00001111 00000000 In the decimal system: 213. 95. 15. 0

To give another example: all machines connected with the same ethernet cable are usually located in the same subnetwork and are directly accessible. Even when the subnet is physically divided by switches or bridges, these hosts can still be reached directly.

IP addresses outside the local subnet can only be reached if a gateway is configured for the target network. In the most common case, there is only one gateway that handles all traffic that is external. However, it is also possible to configure several gateways for different subnets.

If a gateway has been configured, all external IP packets are sent to the appropriate gateway. This gateway then attempts to forward the packets in the same manner—from host to host—until it reaches the destination host or the packet's TTL (time to live) expires.

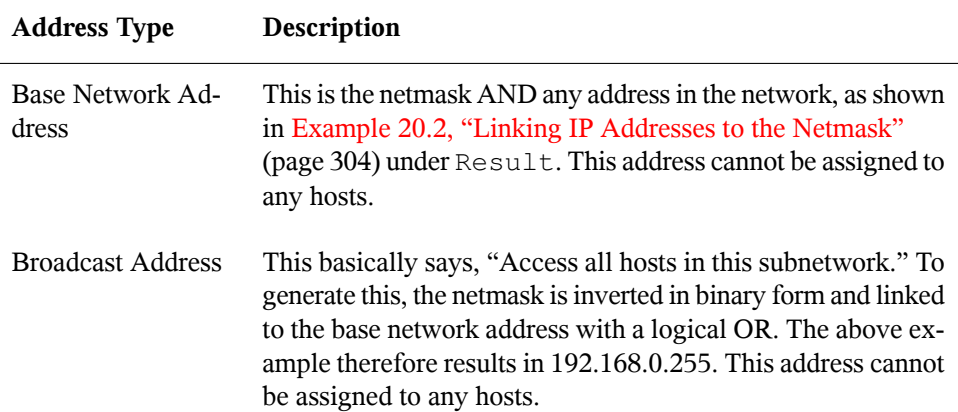

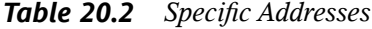

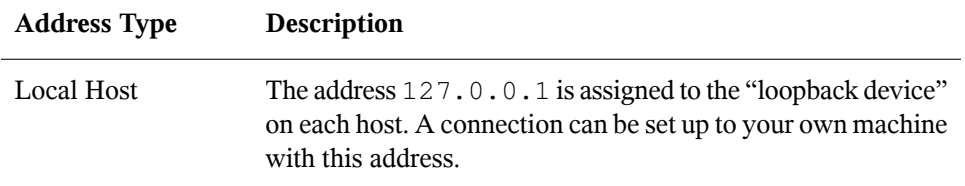

Because IP addresses must be unique all over the world, you cannot just select random addresses. There are three address domains to use if you want to set up a private IPbased network. These cannot get any connection from the rest of the Internet, because they cannot be transmitted over the Internet. These address domains are specified in RFC 1597 and listed in Table 20.3, "Private IP Address [Domains"](#page-322-1) (page 305).

| Network/Netmask         | Domain                     |
|-------------------------|----------------------------|
| 10.0.0.0/255.0.0.0      | 10.x.x.x                   |
| 172.16.0.0/255.240.0.0  | $172.16. x.x - 172.31.x.x$ |
| 192.168.0.0/255.255.0.0 | 192.168.x.x                |

<span id="page-322-1"></span>*Table 20.3 Private IP Address Domains*

### <span id="page-322-0"></span>**20.2 IPv6—The Next Generation Internet**

Due to the emergence of the WWW (World Wide Web), the Internet has experienced explosive growth with an increasing number of computers communicating via TCP/IP in the past fifteen years. Since Tim Berners-Lee at CERN ([http://public.web](http://public.web.cern.ch) [.cern.ch](http://public.web.cern.ch)) invented the WWW in 1990, the number of Internet hosts has grown from a few thousand to about a hundred million.

As mentioned, an IPv4 address consists of only 32 bits. Also, quite a few IP addresses are lost—they cannot be used due to the way in which networks are organized. The number of addresses available in your subnet is two to the power of the number of bits, minus two. A subnetwork has, for example, 2, 6, or 14 addresses available. To connect 128 hosts to the Internet, for example, you need a subnetwork with 256 IP addresses,

from which only 254 are usable, because two IP addresses are needed for the structure of the subnetwork itself: the broadcast and the base network address.

Under the current IPv4 protocol, DHCP or NAT (network address translation) are the typical mechanisms used to circumvent the potential address shortage. Combined with the convention to keep private and public address spaces separate, these methods can certainly mitigate the shortage. The problem with them liesin their configuration, which is a chore to set up and a burden to maintain. To set up a host in an IPv4 network, you need a number of address items, such as the host's own IP address, the subnetmask, the gateway address, and maybe a name server address. All these items need to be known and cannot be derived from somewhere else.

With IPv6, both the address shortage and the complicated configuration should be a thing of the past. The following sections tell more about the improvements and benefits brought by IPv6 and about the transition from the old protocol to the new one.

### **20.2.1 Advantages**

The most important and most visible improvement brought by the new protocol is the enormous expansion of the available address space. An IPv6 address is made up of 128 bit values instead of the traditional 32 bits. This provides for as many as several quadrillion IP addresses.

However, IPv6 addresses are not only different from their predecessors with regard to their length. They also have a different internalstructure that may contain more specific information about the systems and the networks to which they belong. More details about this are found in Section 20.2.2, "Address Types and [Structure"](#page-325-0) (page 308).

The following is a list of some other advantages of the new protocol:

Autoconfiguration

IPv6 makes the network "plug and play" capable, which means that a newly set up system integrates into the (local) network without any manual configuration. The new host uses its automatic configuration mechanism to derive its own address from the information made available by the neighboring routers, relying on a protocol called the *neighbor discovery* (ND) protocol. This method does not require any intervention on the administrator's part and there is no need to maintain a central server for address allocation—an additional advantage over IPv4, where automatic address allocation requires a DHCP server.
### Mobility

IPv6 makes it possible to assign several addresses to one network interface at the same time. This allows users to access several networks easily, something that could be compared with the international roaming services offered by mobile phone companies: when you take your mobile phone abroad, the phone automatically logs in to a foreign service as soon as it enters the corresponding area, so you can be reached under the same number everywhere and are able to place an outgoing call just like in your home area.

### Secure Communication

With IPv4, network security is an add-on function. IPv6 includes IPsec as one of its core features, allowing systems to communicate over a secure tunnel to avoid eavesdropping by outsiders on the Internet.

### Backward Compatibility

Realistically, it would be impossible to switch the entire Internet from IPv4 to IPv6 at one time. Therefore, it is crucial that both protocols are able to coexist not only on the Internet, but also on one system. This is ensured by compatible addresses (IPv4 addresses can easily be translated into IPv6 addresses) and through the use of a number of tunnels. See Section 20.2.3, ["Coexistence](#page-329-0) of IPv4 and IPv6" (page 312). Also, systems can rely on a *dual stack IP* technique to support both protocols at the same time, meaning that they have two network stacks that are completely separate, such that there is no interference between the two protocol versions.

#### Custom Tailored Services through Multicasting

With IPv4, some services, such as SMB, need to broadcast their packets to all hosts in the local network. IPv6 allows a much more fine-grained approach by enabling servers to address hosts through *multicasting*—by addressing a number of hosts as parts of a group (which is different from addressing all hosts through *broadcasting* or each host individually through *unicasting*). Which hosts are addressed as a group may depend on the concrete application. There are some predefined groups to address all name servers (the *all name servers multicast group*), for example, or all routers (the *all routers multicast group*).

# <span id="page-325-0"></span>**20.2.2 Address Types and Structure**

As mentioned, the current IP protocol is lacking in two important aspects: there is an increasing shortage of IP addresses and configuring the network and maintaining the routing tables is becoming a more complex and burdensome task. IPv6 solves the first problem by expanding the address space to 128 bits. The second one is countered by introducing a hierarchical address structure, combined with sophisticated techniques to allocate network addresses, as well as *multihoming* (the ability to assign several addresses to one device, giving access to several networks).

When dealing with IPv6, it is useful to know about three different types of addresses:

Unicast

Addresses of this type are associated with exactly one network interface. Packets with such an address are delivered to only one destination. Accordingly, unicast addresses are used to transfer packets to individual hosts on the local network or the Internet.

Multicast

Addresses of this type relate to a group of network interfaces. Packets with such an address are delivered to all destinations that belong to the group. Multicast addresses are mainly used by certain network services to communicate with certain groups of hosts in a well-directed manner.

### Anycast

Addresses of this type are related to a group of interfaces. Packets with such an address are delivered to the member of the group that is closest to the sender, according to the principles of the underlying routing protocol. Anycast addresses are used to make it easier for hosts to find out about servers offering certain services in the given network area. All servers of the same type have the same anycast address. Whenever a host requests a service, it receives a reply from the server with the closest location, as determined by the routing protocol. If this server should fail for some reason, the protocol automatically selects the second closest server, then the third one, and so forth.

An IPv6 address is made up of eight four-digit fields, each representing 16 bits, written in hexadecimal notation. They are also separated by colons (:). Any leading zero bytes within a given field may be dropped, but zeros within the field or at its end may not. Another convention is that more than four consecutive zero bytes may be collapsed into a double colon. However, only one such :: is allowed per address. This kind of

shorthand notation is shown in Example 20.3, "Sample IPv6 [Address"](#page-326-0) (page 309), where all three lines represent the same address.

### <span id="page-326-0"></span>*Example 20.3 Sample IPv6 Address*

```
fe80 : 0000 : 0000 : 0000 : 0000 : 10 : 1000 : 1a4
fe80 : 0 : 0 : 0 : 0 : 10 : 1000 : 1a4
fe80 : 10 : 1000 : 1a4
```
Each part of an IPv6 address has a defined function. The first bytes form the prefix and specify the type of address. The center part is the network portion of the address, but it may be unused. The end of the address forms the host part. With IPv6, the netmask is defined by indicating the length of the prefix after a slash at the end of the address. An address, as shown in Example 20.4, "IPv6 Address [Specifying](#page-326-1) the Prefix Length" (page 309), contains the information that the first 64 bits form the network part of the address and the last 64 form its host part. In other words, the 64 meansthat the netmask is filled with  $64$  1-bit values from the left. Just like with IPv4, the IP address is combined with AND with the values from the netmask to determine whether the host is located in the same subnetwork or in another one.

### <span id="page-326-1"></span>*Example 20.4 IPv6 Address Specifying the Prefix Length*

fe80::10:1000:1a4/64

<span id="page-326-2"></span>IPv6 knows about several predefined types of prefixes. Some of these are shown in Table 20.4, "Various IPv6 [Prefixes"](#page-326-2) (page 309).

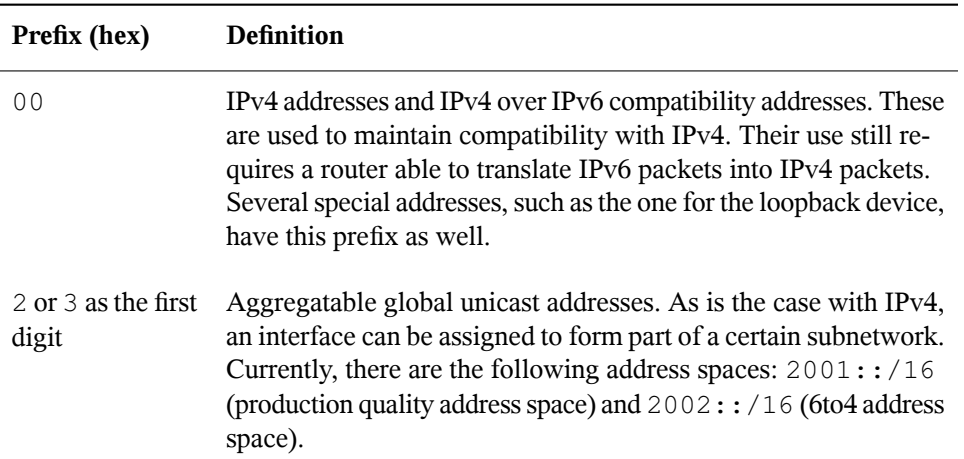

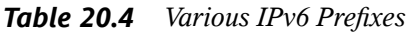

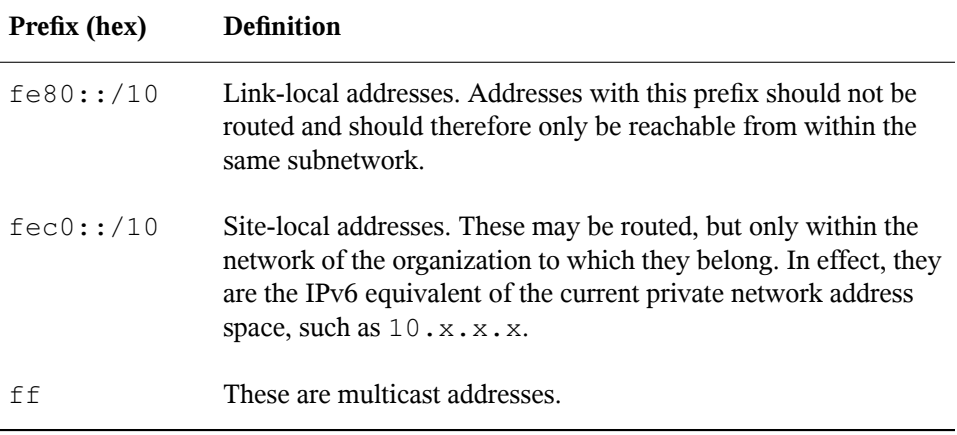

A unicast address consists of three basic components:

### Public Topology

The first part (which also contains one of the prefixes mentioned above) is used to route packets through the public Internet. It includes information about the company or institution that provides the Internet access.

### Site Topology

The second part contains routing information about the subnetwork to which to deliver the packet.

### Interface ID

The third part identifies the interface to which to deliver the packet. This also allows for the MAC to form part of the address. Given that the MAC is a globally unique, fixed identifier coded into the device by the hardware maker, the configuration procedure is substantially simplified. In fact, the first 64 address bits are consolidated to form the  $EUI-64$  token, with the last 48 bits taken from the MAC, and the remaining 24 bits containing special information about the token type. This also makes it possible to assign an EUI-64 token to interfaces that do not have a MAC, such as those based on PPP or ISDN.

On top of this basic structure, IPv6 distinguishes between five different types of unicast addresses:

### :: (unspecified)

This address is used by the host as its source address when the interface is initialized for the first time—when the address cannot yet be determined by other means.

#### : : 1 (loopback)

The address of the loopback device.

#### IPv4 Compatible Addresses

The IPv6 address is formed by the IPv4 address and a prefix consisting of 96 zero bits. This type of compatibility address is used for tunneling (see [Section](#page-329-0) 20.2.3, ["Coexistence](#page-329-0) of IPv4 and IPv6" (page 312)) to allow IPv4 and IPv6 hosts to communicate with others operating in a pure IPv4 environment.

#### IPv4 Addresses Mapped to IPv6

This type of address specifies a pure IPv4 address in IPv6 notation.

#### Local Addresses

There are two address types for local use:

#### link-local

This type of address can only be used in the local subnetwork. Packets with a source or target address of this type should not be routed to the Internet or other subnetworks. These addresses contain a special prefix ( $f \in 80::(10)$ ) and the interface ID of the network card, with the middle part consisting of zero bytes. Addresses of this type are used during automatic configuration to communicate with other hosts belonging to the same subnetwork.

#### site-local

Packets with this type of address may be routed to other subnetworks, but not to the wider Internet—they must remain inside the organization's own network. Such addresses are used for intranets and are an equivalent of the private address space defined by IPv4. They contain a special prefix ( $f \in \text{c}0$ ::/10), the interface ID, and a 16 bit field specifying the subnetwork ID. Again, the rest is filled with zero bytes.

As a completely new feature introduced with IPv6, each network interface normally gets several IP addresses, with the advantage that several networks can be accessed through the same interface. One of these networks can be configured completely automatically using the MAC and a known prefix with the result that all hosts on the local network can be reached as soon as IPv6 is enabled (using the link-local address). With the MAC forming part of it, any IP address used in the world is unique. The only variable parts of the address are those specifying the *site topology* and the *public topology*, depending on the actual network in which the host is currently operating.

For a host to go back and forth between different networks, it needs at least two addresses. One of them, the *home address*, not only contains the interface ID but also an identifier of the home network to which it normally belongs (and the corresponding prefix). The home address is a static address and, as such, it does not normally change. Still, all packets destined to the mobile host can be delivered to it, regardless of whether it operates in the home network or somewhere outside. This is made possible by the completely new features introduced with IPv6, such as *stateless autoconfiguration* and *neighbor discovery*. In addition to its home address, a mobile host gets one or more additional addresses that belong to the foreign networks where it is roaming. These are called *care-of* addresses. The home network has a facility that forwards any packets destined to the host when it is roaming outside. In an IPv6 environment, this task is performed by the *home agent*, which takes all packets destined to the home address and relays them through a tunnel. On the other hand, those packets destined to the care-of address are directly transferred to the mobile host without any special detours.

# <span id="page-329-0"></span>**20.2.3 Coexistence of IPv4 and IPv6**

The migration of all hosts connected to the Internet from IPv4 to IPv6 is a gradual process. Both protocols will coexist for some time to come. The coexistence on one system is guaranteed where there is a *dualstack* implementation of both protocols. That still leaves the question of how an IPv6 enabled host should communicate with an IPv4 host and how IPv6 packets should be transported by the current networks, which are predominantly IPv4 based. The bestsolutions offer tunneling and compatibility addresses (see Section 20.2.2, "Address Types and [Structure"](#page-325-0) (page 308)).

IPv6 hosts that are more or less isolated in the (worldwide) IPv4 network can communicate through tunnels: IPv6 packets are encapsulated as IPv4 packets to move them across an IPv4 network. Such a connection between two IPv4 hosts is called a *tunnel*. To achieve this, packets must include the IPv6 destination address(or the corresponding prefix) as well as the IPv4 address of the remote host at the receiving end of the tunnel. A basic tunnel can be configured manually according to an agreement between the hosts' administrators. This is also called *static tunneling*.

However, the configuration and maintenance of static tunnels is often too labor-intensive to use them for daily communication needs. Therefore, IPv6 provides for three different methods of *dynamic tunneling*:

### 6over4

IPv6 packets are automatically encapsulated as IPv4 packets and sent over an IPv4 network capable of multicasting. IPv6 is tricked into seeing the whole network (Internet) as a huge local area network (LAN). This makes it possible to determine the receiving end of the IPv4 tunnel automatically. However, this method does not scale very well and is also hampered by the fact that IP multicasting is far from widespread on the Internet. Therefore, it only provides a solution for smaller corporate or institutional networks where multicasting can be enabled. The specifications for this method are laid down in RFC 2529.

### $6$ to $4$

With this method, IPv4 addresses are automatically generated from IPv6 addresses, enabling isolated IPv6 hosts to communicate over an IPv4 network. However, a number of problems have been reported regarding the communication between those isolated IPv6 hosts and the Internet. The method is described in RFC 3056.

### IPv6 Tunnel Broker

This method relies on special servers that provide dedicated tunnels for IPv6 hosts. It is described in RFC 3053.

# **20.2.4 Configuring IPv6**

To configure IPv6, you normally do not need to make any changes on the individual workstations. IPv6 is enabled by default. You can disable it during the installation in the network configuration step described in Section "Network" (Chapter 1, *Installation with YaST*, ↑Start-Up). To disable or enable IPv6 on an installed system, start YaST, open the *Network Devices* > *Network Card* dialog and in the *Global Options* tab, check or uncheck *Enable IPv6*. To enable IPv6 manually, enter modprobe ipv6 as root.

Because of the autoconfiguration concept of IPv6, the network card is assigned an address in the *link-local* network. Normally, no routing table management takes place on a workstation. The network routers can be queried by the workstation, using the *router advertisement protocol*, for what prefix and gateways should be implemented. The radvd program can be used to set up an IPv6 router. This program informs the workstations which prefix to use for the IPv6 addresses and which routers. Alternatively, use zebra for automatic configuration of both addresses and routing.

Consult the ifup(8) man page to get information about how to set up various types of tunnels using the /etc/sysconfig/network files.

## **20.2.5 For More Information**

The above overview does not cover the topic of IPv6 comprehensively. For a more indepth look at the new protocol, refer to the following online documentation and books:

```
http://www.ipv6.org/
```
The starting point for everything about IPv6.

<http://www.ipv6day.org>

All information needed to start your own IPv6 network.

<http://www.ipv6-to-standard.org/>

The list of IPv6-enabled products.

<http://www.bieringer.de/linux/IPv6/>

Here, find the Linux IPv6-HOWTO and many links related to the topic.

RFC 2640

The fundamental RFC about IPv6.

IPv6 Essentials

A book describing all the important aspects of the topic is*IPv6 Essentials* by Silvia Hagen (ISBN 0-596-00125-8).

# **20.3 Name Resolution**

DNS assists in assigning an IP address to one or more names and assigning a name to an IP address. In Linux, this conversion is usually carried out by a special type of software known as bind. The machine that takes care of this conversion is called a *name server*. The names make up a hierarchical system in which each name component is separated by dots. The name hierarchy is, however, independent of the IP address hierarchy described above.

Consider a complete name, such as earth.example.com, written in the format hostname.domain. A full name, referred to as a *fully qualified domain name* (FQDN), consists of a hostname and a domain name ( $\epsilon$ xample.com). The latter also includes the *top level domain* or TLD (com).

TLD assignment has become quite confusing for historical reasons. Traditionally, threeletter domain names are used in the USA. In the rest of the world, the two-letter ISO national codes are the standard. In addition to that, longer TLDs were introduced in 2000 that represent certain spheres of activity (for example, .info, .name, .museum).

In the early days of the Internet (before 1990), the file  $/etc/hosts$  was used to store the names of all the machines represented over the Internet. This quickly proved to be impractical in the face of the rapidly growing number of computers connected to the Internet. For this reason, a decentralized database was developed to store the hostnames in a widely distributed manner. This database, similar to the name server, does not have the data pertaining to all hosts in the Internet readily available, but can dispatch requests to other name servers.

The top of the hierarchy is occupied by *root name servers*. These root name servers manage the top level domains and are run by the Network Information Center (NIC). Each root name server knows about the name servers responsible for a given top level domain. Information about top level domain NICs is available at  $http://www$ [.internic.net](http://www.internic.net).

DNS can do more than just resolve hostnames. The name server also knows which host is receiving e-mails for an entire domain—the *mail exchanger (MX)*.

For your machine to resolve an IP address, it must know about at least one name server and its IP address. Easily specify such a name server with the help of YaST. If you have a modem dial-up connection, you may not need to configure a name server manually at all. The dial-up protocol provides the name server address as the connection is made. The configuration of name server access with openSUSE® is described in [Chapter](#page-370-0) 22, *The [Domain](#page-370-0) Name System* (page 353).

The protocol whois is closely related to DNS. With this program, quickly find out who is responsible for any given domain.

# **20.4 Configuring a Network Connection with YaST**

There are many supported networking types on Linux. Most of them use different device names and the configuration files are spread over several locations in the file system.

For a detailed overview of the aspects of manual network configuration, see [Section](#page-349-0) 20.5, ["Configuring](#page-349-0) a Network Connection Manually" (page 332).

During installation, YaST can be used to configure automatically all interfaces that have been detected. Additional hardware can be configured any time after installation in the installed system. The following sections describe the network configuration for all types of network connections supported by openSUSE.

## <span id="page-333-0"></span>**20.4.1 Configuring the Network Card with YaST**

To configure your wired or wireless network card in YaST, select *Network Devices* > *Network Card*. After starting the module, YaST displays the Network Settings dialog with four tabs: *Global Options*, *Overview*, *Hostname/DNS*, and *Routing*.

The *Overview* tab contains information about installed network cards. Any properly detected network card is listed with its name. You can manually add new cards, remove them or change their configuration in this dialog. If you want to manually add and configure a card that was not automatically detected, read Section ["Configuring](#page-340-0) an [Undetected](#page-340-0) Network Card" (page 323).

The *Global Options* tab allows to set important global networking options. In the *Network Setup Method* choose the way network connections are managed. If you want a NetworkManager desktop applet to manage connections for all interfaces, choose *User Controlled with NetworkManager*. This option is well suited for switching between multiple wired and wireless networks. If you do not run a desktop environment (GNOME or KDE) or if you need to use multiple interfaces at once, use the *Traditional Method with ifup*. For more information on NetworkManager, see Chapter 10, *Managing Network Connections with NetworkManager* (↑Start-Up).

In the *IPv6 Protocol Settings* choose whether you want to use IPv6 protocol. It is possible to use IPv6 together with IPv4. By default, IPv6 is activated. However, in networks not using IPv6 protocol, response times can be faster with IPv6 protocol disabled. If you want to disable IPv6, uncheck the *Enable IPv6* option. This disables autoload of the kernel module for IPv6. The change will be applied after reboot.

In the *DHCP Client Options* configure options for the DHCP client. If you want the DHCP client to ask the server to always broadcast its responses, check *Request*

*Broadcast Response*. It may be needed if your machine is moving between different networks.

*DHCP Client Identifier* must be different for each DHCP client on a single network. If left empty, it defaults to the hardware address of the network interface. However, if you are running several virtual machines using the same network interface and therefore the same hardware address, specify a unique free-form identifier here.

*The Hostname to Send* specifies a string used for the hostname option field when dhcpcd sends messagesto DHCP server. Some DHCP servers update name server zones(forward and reverse records) according to this hostname (dynamic DNS). Also, some DHCP servers require the Hostname to Send option field to contain a specific string in the DHCP messages from clients. Leave AUTO to send the current hostname (i.e. the one defined in /etc/HOSTNAME). Leave the option field empty for not sending a hostname.

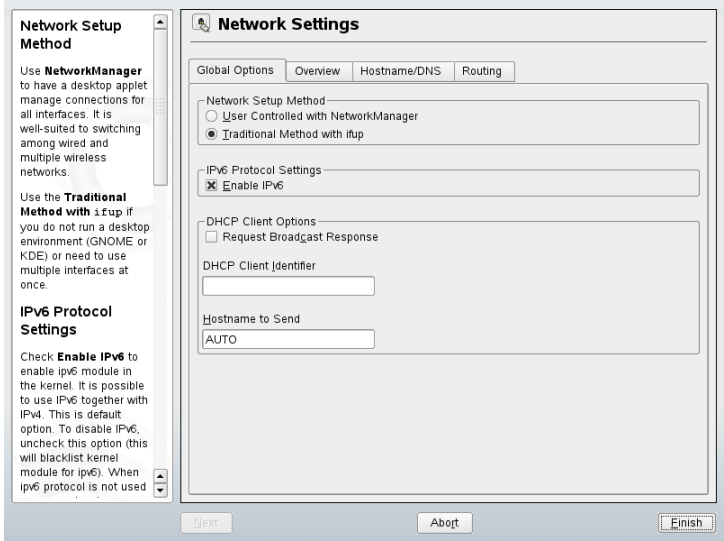

### *Figure 20.3 Configuring Network Settings*

The *Hostname/DNS* tab allows to set the hostname of the computer and name servers to be used. For more information about these options see Section ["Configuring](#page-336-0) Hostname" and [DNS"](#page-336-0) (page 319). In the *Routing* tab, you can set the default gateway and routing details. See Section ["Configuring](#page-337-0) Routing" (page 320) for more information.

## **Changing the Configuration of a Network Card**

To change the configuration of a network card, select a card from the list of the detected cards in the *Overview* tab of the YaST network card configuration module and click *Configure*. The *Network Card* dialog appears in which to adjust the card configuration using the *General*, *Address*, and *Hardware* tabs. For information about wireless card configuration, see Section 33.1.3, ["Configuration](#page-565-0) with YaST" (page 548).

### **Configuring IP Addresses**

If possible, wired network cards that are available during the installation are automatically configured to use automatic address setup, DHCP.

DHCP should also be used if you are using a DSL line but with no static IP assigned by the ISP (Internet Service Provider). If you decide to use DHCP, configure the details in *DHCP Client Options* on *Global Options* tab of the *Network Settings* dialog of the YaST network card configuration module. Specify whether the DHCP client should ask the server to always broadcast its responses in *Request Broadcast response*. This option may be needed if your machine is a mobile client moving between networks. If you have a virtual host setup where different hosts communicate through the same interface, an *DHCP Client Identifier* is necessary to distinguish them.

DHCP is a good choice for client configuration but it is not ideal for server configuration. To set a static IP address, proceed as follows:

- **1** Select a card from the list of detected cards in the *Overview* tab of the YaST network card configuration module and click *Configure*.
- **2** In the *Address* tab, choose *Statically assigned IP adress*.
- **3** Enter *IP Address* and *Subnet Mask*.
- **4** Click *Next*.
- **5** To activate the configuration, click *Finish*.

If you use the static address, the name servers and default gateway are not configured automatically. To configure name servers, proceed as described in Section ["Configuring](#page-336-0) [Hostname](#page-336-0) and DNS" (page 319). To configure a gateway, proceed as described in [Section](#page-337-0) ["Configuring](#page-337-0) Routing" (page 320).

### <span id="page-336-1"></span>**Configuring Aliases**

One network device can have multiple IP addresses, called aliases. To set an alias for your network card, proceed as follows:

- **1** Select a card from the list of detected cards in the *Overview* tab of the YaST network card configuration module and click *Configure*.
- **2** In the *Additional Addresses* part of the *Address* tab, click *Add*.
- **3** Enter *Alias Name*, *IP Address*, and *Netmask*. Do not include the interface name in the alias name.
- **4** Click *OK*.
- **5** Click *Next*.
- <span id="page-336-0"></span>**6** To activate the configuration, click *Finish*.

### **Configuring Hostname and DNS**

If you did not change the network configuration during installation and the wired card was available, a hostname was automatically generated for your computer and DHCP was activated. The same applies to the name service information your host needs to integrate into a network environment. If DHCP is used for network address setup, the list of domain name servers is automatically filled with the appropriate data. If a static setup is preferred, set these values manually.

To change the name of your computer and adjust the name server search list, proceed as follows:

- **1** Go to the *Hostname/DNS* tab of the YaST network card configuration.
- **2** Enter *Hostname* and, if needed, the *Domain Name*. Note that the hostname is global and applies to all set network interfaces.

If you are using DHCP to get an IP adress, the hostname of your computer will be automatically set by the DHCP. You may want to disable this behavior by unchecking *Change Hostname via DHCP* if you connect to different networks

which may assign different hostnames, because changing the hostname at runtime may confuse the graphical desktop.

If you are using DHCP to get an IP address, your hostname will be written to /etc/hosts by default and be resolvable as a 127.0.0.2 IP address. If you want to disable this, uncheck *Write Hostname to /etc/hosts* but note, that your hostname will not be resolvable without an active network.

- **3** Enter the name servers and domain search list.
- **4** To activate the configuration, click *Finish*.

### <span id="page-337-0"></span>**Configuring Routing**

To make your machine communicate with other machines and other networks, routing information must be given to make network traffic take the correct path. If DHCP is used, this information is automatically provided. If a static setup is used, this data must be added manually.

- **1** Go to the *Routing* tab of the YaST network card configuration module.
- **2** Enter the IP of the *Default Gateway*. The default gateway matches every possible destination, but poorly. If any other entry exists that matches the required address, it is used instead of the default route.
- **3** If you need to add more entries into the *Routing Table*, check *Expert Configuration*. Then add an entry with *Add*. Enter *Destination*, *Netmask* and optionally select the *Device* to be used.
- **4** If the system is a router, enable the *IP Forwarding* option.
- **5** To activate the configuration, click *Finish*.

### **Changing Hardware Options**

It is possible to change the device name of the network card when it is used if you need to. It is also possible to switch to a different driver. To set these options with YaST, proceed as follows:

- **1** Select a card from the list of detected cards in the YaST network card configuration module and click *Configure*.
- **2** Go to the *Hardware* tab. The *Matching rule* under *Udev rules* is not editable. It is the hardware address (MAC) or bus ID udev uses to identify the network card. You can, however, change the device name of this card by editing it in *Device Name*.
- **3** In *Driver name* you can set the driver to be used for the network card.
- **4** Click *Next*.
- **5** To activate configuration, click *Finish*.

### **Starting the Device**

If you use the traditional method with ifup, you can configure your device to start during boot, on cable connection, on card detection, manually, or never. To change device start-up, proceed as follows:

- **1** Select a card from the list of detected cards in the YaST network card configuration module and click *Configure*.
- **2** In the *General* tab, select the desired entry from *Device Activation*.

Choose *At Boot Time* to start the device during the system boot. With *On Cable Connection*, the interface is watched for any existing physical connection. With *On Hotplug*, the interface is set as soon as available. Choose *Manually* to control the interface manually with ifup. Choose *Never* to not start the device at all. The *On NFSroot* is similar to *At Boot Time*, but the interface is never shut down with the command rcnetwork stop. Use this if you use a nfs or iscsi root filesystem.

- **3** Click *Next*.
- **4** To activate the configuration, click *Finish*.

### **Configuring the Firewall**

Without having to enter the detailed firewall setup as described in [Section](#page-600-0) 35.4.1, ["Configuring](#page-600-0) the Firewall with YaST" (page 583), you can determine the basic firewall setup for your device as part of the device setup. Proceed as follows:

- **1** Select a card from the list of detected cards in the YaST network card configuration module and click *Configure*.
- **2** Enter the *General* tab of the network configuration dialog.
- **3** Determine the firewall zone to which your interface should be assigned. The following options are available:

### Firewall Disabled

The firewall does not run at all. Only use this option if your machine is part of a greater network that is protected by an outer firewall.

### Internal Zone (Unprotected)

The firewall is running, but does not enforce any rules to protect this interface. Only use this option, if your machine part is part of a greater network that is protected by an outer firewall.

### Demilitarized Zone

A demilitarized zone is an additional line of defense in front of an internal network and the (hostile) Internet. Hosts assigned to this zone can be reached from the internal network and from the Internet, but cannot access the internal network.

### External Zone

The firewall is running on this interface and fully protects it against other (presumably hostile) network traffic. This is the default option.

### **4** Click *Next*.

**5** Activate the configuration by clicking *Finish*.

### <span id="page-340-0"></span>**Configuring an Undetected Network Card**

Your card may not be detected correctly. In this case, the card is not included in the list of the detected cards. If you are sure that your system includes a driver for your card, you can configure it manually. To configure an undetected network card, proceed as follows:

- **1** In the *Overview* tab of the YaST Network Card module click *Add*.
- **2** In the *Hardware* dialog, set the *Device Type* of the interface from the available options and *Configuration Name*. If the network card is a PCMCIA or USB device, activate the respective check box and exit this dialog with *Next*. Otherwise, select your network card model from *Select from List*. YaST then automatically selects the appropriate kernel module for the card. If your card is not in the list, select the *Module Name* manually.
- **3** Click *Next*.
- **4** In the *Address* tab, set the device type of the interface, the configuration name, and IP address. To use a static address, choose *Statically assigned IP Address* then complete *IP Address* and *Subnet Mask*. Here, you can also select to configure the hostname and aditional addresses of the interface (see Section ["Configuring](#page-336-1) [Aliases"](#page-336-1) (page 319)).

If you selected *Wireless* asthe device type of the interface, configure the wireless connection in the next dialog. Detailed information about wireless device configuration is available in Section 33.1, ["Wireless](#page-560-0) LAN" (page 543).

- **5** In the *General* tab, set the *Firewall Zone* and *Device Activation*. With *Enable Device Control for Non-root User via KInternet*, grant connection control to ordinary users.
- **6** Click *Next*.
- **7** To activate the new network configuration, click *Finish*.

# **20.4.2 Modem**

In the YaST Control Center, access the modem configuration under *Network Devices* > *Modem*. If your modem was not automatically detected, open the dialog for manual configuration by clicking *Add*. Enter the interface to which the modem is connected under *Modem Device*.

### **TIP: CDMA and GPRS Modems**

Configure supported CDMA and GPRS modems with the YaST modem module just as you would configure regular modems.

*Figure 20.4 Modem Configuration*

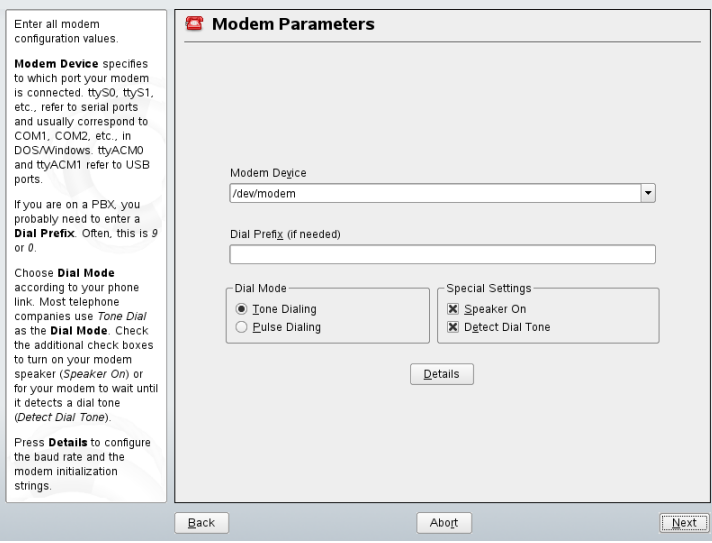

If you are behind a private branch exchange (PBX), you may need to enter a dial prefix. This is often a zero. Consult the instructions that came with the PBX to find out. Also select whether to use tone or pulse dialing, whether the speaker should be on, and whether the modem should wait until it detects a dial tone. The last option should not be enabled if the modem is connected to an exchange.

Under *Details*, set the baud rate and the modem initialization strings. Only change these settings if your modem was not detected automatically or if it requires special settings

for data transmission to work. This is mainly the case with ISDN terminal adapters. Leave this dialog by clicking *OK*. To delegate control over the modem to the normal user without root permissions, activate *Enable Device Control for Non-root User via Kinternet*. In this way, a user without administrator permissions can activate or deactivate an interface. Under *Dial Prefix Regular Expression*, specify a regular expression. The *Dial Prefix* in KInternet, which can be modified by the normal user, must match this regular expression. If this field is left empty, the user cannot set a different *Dial Prefix* without administrator permissions.

In the next dialog, select the ISP. To choose from a predefined list of ISPs operating in your country, select *Country*. Alternatively, click *New* to open a dialog in which to provide the data for your ISP. This includes a name for the dial-up connection and ISP as well asthe login and password provided by your ISP. Enable *Always Ask for Password* to be prompted for the password each time you connect.

In the last dialog, specify additional connection options:

### *Dial on Demand*

If you enable dial on demand, set at least one name server. Use this feature only if your Internet connection is inexpensive, because there are programs that periodically request data from the Internet.

### *Modify DNS when Connected*

This option is enabled by default, with the effect that the name server address is updated each time you connect to the Internet.

### *Automatically Retrieve DNS*

If the provider does not transmit its domain name server after connecting, disable this option and enter the DNS data manually.

#### *Automatically Reconnect*

If this options is enabled, the connection is automatically reestablished after failure.

### *Ignore prompts*

This option disables the detection of any prompts from the dial-up server. If the connection build-up is slow or does not work at all, try this option.

### *External Firewall Interface*

Selecting this option activates the SUSEfirewall2 and sets the interface as external. This way, you are protected from outside attacks for the duration of your Internet connection.

*Idle Time-Out (seconds)*

With this option, specify a period of network inactivity after which the modem disconnects automatically.

*IP Details*

This opens the address configuration dialog. If your ISP does not assign a dynamic IP address to your host, disable *Dynamic IP Address* then enter your host's local IP address and the remote IP address. Ask your ISP for this information. Leave *Default Route* enabled and close the dialog by selecting *OK*.

Selecting *Next* returns to the original dialog, which displays a summary of the modem configuration. Close this dialog with *Finish*.

## **20.4.3 ISDN**

Use this module to configure one or several ISDN cards for your system. If YaST did not detect your ISDN card, click on *Add* in the *ISDN Devices* tab and manually select your card. Multiple interfaces are possible, but several ISPs can be configured for one interface. In the subsequent dialogs, set the ISDN options necessary for the proper functioning of the card.

<span id="page-343-0"></span>*Figure 20.5 ISDN Configuration*

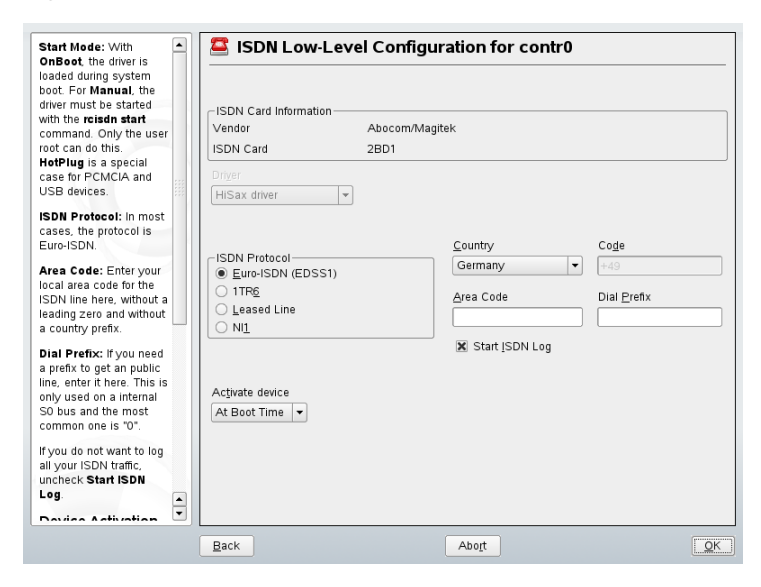

In the next dialog, shown in Figure 20.5, "ISDN [Configuration"](#page-343-0) (page 326), select the protocol to use. The default is *Euro-ISDN (EDSS1)*, but for older or larger exchanges, select *1TR6*. If you are in the US, select *NI1*. Select your country in the relevant field. The corresponding country code then appears in the field next to it. Finally, provide your *Area Code* and the *Dial Prefix* if necessary.

*Activate device* defines how the ISDN interface should be started: *At Boot Time* causes the ISDN driver to be initialized each time the system boots. *Manually* requires you to load the ISDN driver as root with the command rcisdn start. *On Hotplug*, used for PCMCIA or USB devices, loads the driver after the device is plugged in. When finished with these settings, select *OK*.

In the next dialog, specify the interface type for your ISDN card and add ISPs to an existing interface. Interfaces may be either the SyncPPP or the RawIP type, but most ISPs operate in the SyncPPP mode, which is described below.

### *Figure 20.6 ISDN Interface Configuration*

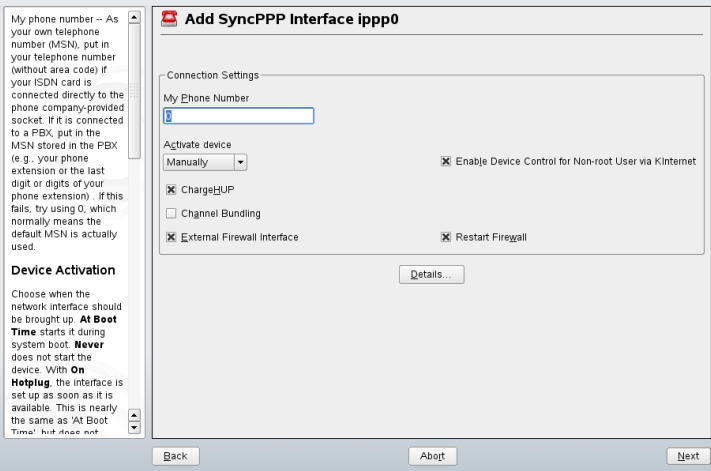

The number to enter for *My Phone Number* depends on your particular setup:

### ISDN Card Directly Connected to Phone Outlet

A standard ISDN line provides three phone numbers (called multiple subscriber numbers, or MSNs). If the subscriber asked for more, there may be up to 10. One of these MSNs must be entered here, but without your area code. If you enter the

wrong number, your phone operator automatically falls back to the first MSN assigned to your ISDN line.

ISDN Card Connected to a Private Branch Exchange

Again, the configuration may vary depending on the equipment installed:

1. Smaller private branch exchanges (PBX) built for home purposes mostly use the Euro-ISDN (EDSS1) protocol for internal calls. These exchanges have an internal S0 bus and use internal numbers for the equipment connected to them.

Use one of the internal numbers as your MSN. You should be able to use at least one of the exchange's MSNs that have been enabled for direct outward dialing. If this does not work, try a single zero. For further information, consult the documentation delivered with your phone exchange.

2. Larger phone exchanges designed for businesses normally use the 1TR6 protocol for internal calls. Their MSN is called EAZ and usually corresponds to the directdial number. For the configuration under Linux, it should be sufficient to enter the last digit of the EAZ. As a last resort, try each of the digits from 1 to 9.

For the connection to be terminated just before the next charge unit is due, enable *ChargeHUP*. However, remember that may not work with every ISP. You can also enable channel bundling (multilink PPP) by selecting the corresponding option. Finally, you can enable SuSEfirewall2 for your link by selecting *External Firewall Interface* and *Restart Firewall*. To enable the normal user without administrator permissions to activate or deactivate the interface, select the *Enable Device Control for Non-root user via KInternet*.

*Details* opens a dialog in which to implement more complex connection schemes, which are not relevant for normal home users. Leave the *Details* dialog by selecting *OK*.

In the next dialog, make IP address settings. If you have not been given a static IP by your provider, select *Dynamic IP Address*. Otherwise, use the fields provided to enter your host's local IP address and the remote IP address according to the specifications of your ISP. If the interface should be the default route to the Internet, select *Default Route*. Each host can only have one interface configured as the default route. Leave this dialog by selecting *Next*.

The following dialog allows you to set your country and select an ISP. The ISPsincluded in the list are call-by-call providers only. If your ISP is not in the list, select *New*. This opens the *Provider Parameters* dialog in which to enter all the details for your ISP.

When entering the phone number, do not include any blanks or commas among the digits. Finally, enter your login and the password as provided by the ISP. When finished, select *Next*.

To use *Dial on Demand* on a stand-alone workstation, also specify the name server (DNS server). Most ISPs support dynamic DNS, which means the IP address of a name server is sent by the ISP each time you connect. For a single workstation, however, you still need to provide a placeholder address like 192.168.22.99. If your ISP does not support dynamic DNS, specify the name server IP addresses of the ISP. If desired, specify a time-out for the connection—the period of network inactivity (in seconds) after which the connection should be automatically terminated. Confirm your settings with *Next*. YaST displays a summary of the configured interfaces. To activate these settings, select *Finish*.

## **20.4.4 Cable Modem**

In some countries it is quite common to access the Internet through the TV cable network. The TV cable subscriber usually gets a modem that is connected to the TV cable outlet on one side and to a computer network card on the other (using a 10Base-TG twisted pair cable). The cable modem then provides a dedicated Internet connection with a fixed IP address.

Depending on the instructions provided by your ISP, when configuring the network card either select *Dynamic Address* or *Statically assigned IP address*. Most providers today use DHCP. A static IP address often comes as part of a special business account.

For further information about the configuration of cable modems, read the Support Database article on the topic, which is available online at  $http://en.opensuse$ [.org/SDB:Setting\\_Up\\_an\\_Internet\\_Connection\\_via\\_Cable\\_Modem](http://en.opensuse.org/SDB:Setting_Up_an_Internet_Connection_via_Cable_Modem_with_SuSE_Linux_8.0_or_Higher) [\\_with\\_SuSE\\_Linux\\_8.0\\_or\\_Higher](http://en.opensuse.org/SDB:Setting_Up_an_Internet_Connection_via_Cable_Modem_with_SuSE_Linux_8.0_or_Higher).

# **20.4.5 DSL**

To configure your DSL device, select the *DSL* module from the YaST *Network Devices* section. This YaST module consists of several dialogs in which to set the parameters of DSL links based on one of the following protocols:

• PPP over Ethernet (PPPoE)

- PPP over ATM (PPPoATM)
- CAPI for ADSL (Fritz Cards)
- Point-to-Point Tunneling Protocol (PPTP)—Austria

In the *DSL Devices* tab of the *DSL Configuration* dialog, you will find a list of installed DSL devices. To change the configuration of a DSL device, select it in the list and click *Edit*. If you click *Add*, you can manually configure a new DSL device.

The configuration of a DSL connection based on PPPoE or PPTP requires that the corresponding network card has already been set up in the correct way. If you have not done so yet, first configure the card by selecting *Configure Network Cards* (see [Sec](#page-333-0)tion 20.4.1, ["Configuring](#page-333-0) the Network Card with YaST" (page 316)). In the case of a DSL link, addresses may be assigned automatically but not via DHCP, which is why you should not enable the option *Dynamic Address*. Instead, enter a static dummy address for the interface, such as 192.168.22.1. In *Subnet Mask*, enter 255.255.255.0. If you are configuring a stand-alone workstation, leave *Default Gateway* empty.

#### **TIP**

Values in *IP Address* and *Subnet Mask* are only placeholders. They are only needed to initialize the network card and do not represent the DSL link as such.

In the first DSL configuration dialog (see Figure 20.7, "DSL [Configuration"](#page-348-0) (page 331)), select the *PPP Mode* and the *Ethernet Card* to which the DSL modem is connected (in most cases, this is eth0). Then use *Activate Device* to specify whether the DSL link should be established during the boot process. Click *Enable Device Control for Nonroot User via KInternet* to authorize the normal user without root permissions to activate or deactivate the interface with KInternet.

In the next dialog you are able to select your country as well, and choose from a number of ISPs operating in it. The details of any subsequent dialogs of the DSL configuration depend on the options set so far, which is why they are only briefly mentioned in the following paragraphs. For details on the available options, read the detailed help available from the dialogs.

### <span id="page-348-0"></span>*Figure 20.7 DSL Configuration*

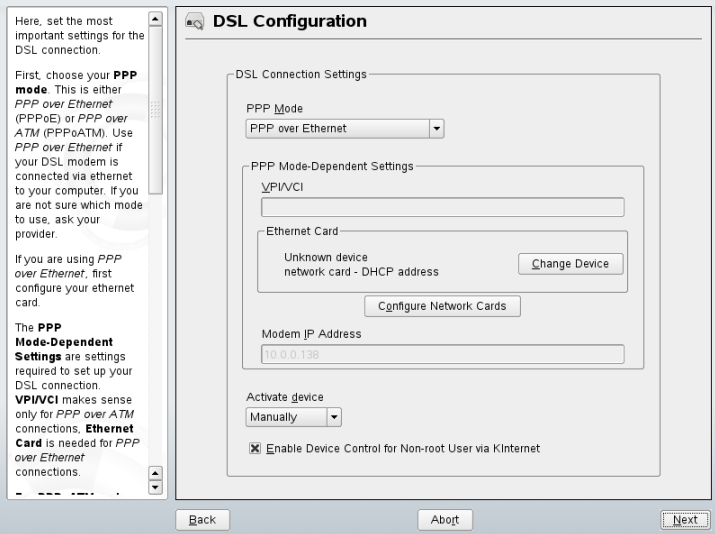

To use *Dial on Demand* on a stand-alone workstation, also specify the name server (DNS server). Most ISPs support dynamic DNS—the IP address of a name server is sent by the ISP each time you connect. For a single workstation, however, provide a placeholder address like 192.168.22.99. If your ISP does not support dynamic DNS, enter the name server IP address provided by your ISP.

*Idle Time-Out (seconds)* defines a period of network inactivity after which to terminate the connection automatically. A reasonable time-out value is between 60 and 300 seconds. If *Dial on Demand* is disabled, it may be useful to set the time-out to zero to prevent automatic hang-up.

The configuration of T-DSL is very similar to the DSL setup. Just select *T-Online* as your provider and YaST opens the T-DSL configuration dialog. In this dialog, provide some additional information required for T-DSL—the line ID, the T-Online number, the user code, and your password. All of these should be included in the information you received after subscribing to T-DSL.

# <span id="page-349-0"></span>**20.5 Configuring a Network Connection Manually**

Manual configuration of the network software should always be the last alternative. Using YaST is recommended. However, this background information about the network configuration can also assist your work with YaST.

When the kernel detects a network card and creates a corresponding network interface, it assigns the device a name depending on the order of device discovery, or order of the loading of the kernel modules. The default kernel device names are only predictable in very simple or tightly controlled hardware environments. Systems which allow adding or removing hardware during runtime, or support automatic configuration of devices cannot expect stable network device names assigned by the kernel across reboots.

However, all system configuration tools rely on persistent interface names. The problem is solved by udev. udev maintains a database of known network interfaces and renames interfaces from their kernel assigned names to persistent names stored in the database. The udev database of network interfaces is stored in the file  $/etc$  udev/rules.d/ 70-persistent-net.rules. Every line in the file describes one network interface and specifiesits persistent name. System administrators can change the assigned names by editing the NAME="" entries. After the network device has been renamed to the configured name by udev, the  $ifup$  command applies the system configuration to the interface.

<span id="page-349-1"></span>Table 20.5, "Manual Network [Configuration](#page-349-1) Scripts" (page 332) summarizes the most important scripts involved in the network configuration.

| Command                | <b>Function</b>                                                                                                    |
|------------------------|----------------------------------------------------------------------------------------------------|
| $if{up, down, status}$ | The $if *$ scripts start existing network interfaces or<br>return the status of the specified interface. More infor-<br>mation is available in the manual page of $ifup.$ |
| rcnetwork              | The renetwork script can be used to start, stop, or<br>restart all network interfaces or just a specified one.<br>Use renetwork stop to stop network interfaces,          |

*Table 20.5 Manual Network Configuration Scripts*

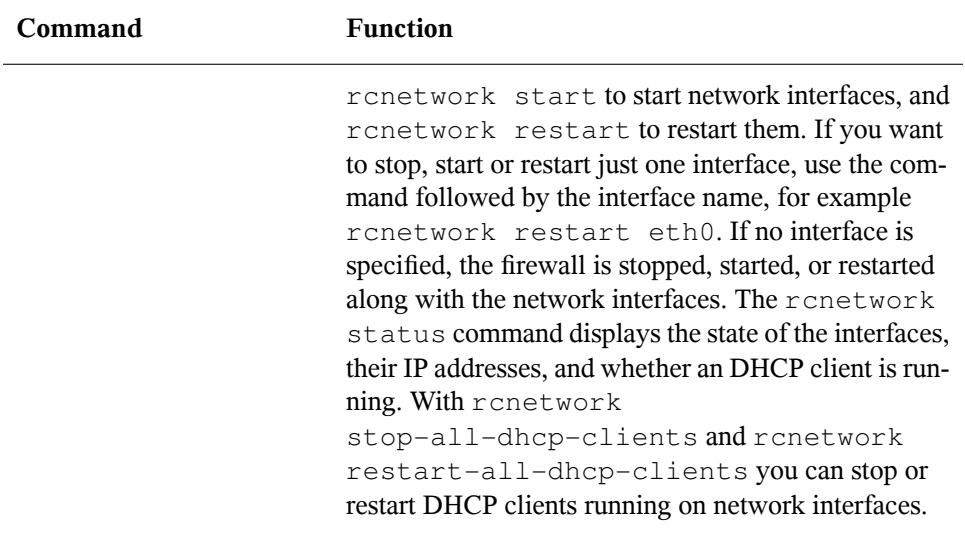

More information about udev and persistent device names is available in [Chapter](#page-244-0) 15, *Dynamic Kernel Device [Management](#page-244-0) with udev* (page 227).

# **20.5.1 Configuration Files**

This section provides an overview of the network configuration files and explains their purpose and the format used.

## **/etc/sysconfig/network/ifcfg-\***

These files contain the configurations for network interfaces. They include information such as the start mode and the IP address. Possible parameters are described in the manual page of ifup. Additionally, all variables from the files dhcp, wireless, and config can be used in the ifcfg- $*$  files if a general setting should be used for only one interface.

### **/etc/sysconfig/network/config, dhcp, wireless**

The file config contains general settings for the behavior of ifup, if down, and ifstatus. dhcp contains settings for DHCP and wireless for wireless LAN cards. The variables in all three configuration files are commented and can also be used in  $ifcfq-*$  files, where they are treated with higher priority.

## **/etc/sysconfig/network/routes,ifroute-\***

The static routing of TCP/IP packets is determined here. All the static routes required by the various system tasks can be entered in the /etc/sysconfig/network/ routes file: routes to a host, routes to a host via a gateway, and routes to a network. For each interface that needs individual routing, define an additional configuration file:  $/etc/sysconfig/network/ifroute-*$ . Replace  $*$  with the name of the interface. The entries in the routing configuration files look like this:

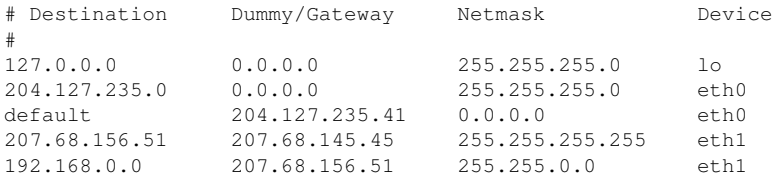

The route's destination is in the first column. This column may contain the IP address of a network or host or, in the case of*reachable* name servers, the fully qualified network or hostname.

The second column contains the default gateway or a gateway through which a host or network can be accessed. The third column contains the netmask for networks or hosts behind a gateway. For example, the mask is 255.255.255.255 for a host behind a gateway.

The fourth column is only relevant for networks connected to the local host such as loopback, Ethernet, ISDN, PPP, and dummy device. The device name must be entered here.

An (optional) fifth column can be used to specify the type of a route. Columns that are not needed should contain a minus sign - to ensure that the parser correctly interprets the command. For details, refer to the routes(5) man page.

## **/etc/resolv.conf**

The domain to which the host belongs is specified in this file (keyword search). Also listed is the status of the name server address to access (keyword nameserver). Multiple domain names can be specified. When resolving a name that is not fully qualified, an attempt is made to generate one by attaching the individual  $s$ earch entries. Use multiple name servers by entering several lines, each beginning with nameserver. Precede comments with # signs. YaST enters the specified name server in this file. Example 20.5, "[/etc/resolv.conf](#page-352-0)" (page 335) shows what /etc/resolv.conf could look like.

### <span id="page-352-0"></span>*Example 20.5 /etc/resolv.conf*

```
# Our domain
search example.com
#
# We use sun (192.168.0.20) as nameserver
nameserver 192.168.0.20
```
Some services, like pppd (wvdial), ipppd (isdn), dhcp (dhcpcd and dhclient), and pcmcia modify the file  $/etc/resolv$ .conf by means of the script modify\_resolvconf. If the file /etc/resolv.conf has been temporarily modified by this script, it contains a predefined comment giving information about the service that modified it, the location where the original file has been backed up, and how to turn off the automatic modification mechanism. If  $/etc/resolv$ , conf is modified several times, the file includes modifications in a nested form. These can be reverted in a clean way even if this reversal takes place in an order different from the order in which modifications were introduced. Services that may need this flexibility include isdn and pcmcia.

If a service was not terminated in a normal, clean way,  $\text{modify}\,$  resolvconf can be used to restore the original file. Also, on system boot, a check is performed to see whether there is an uncleaned, modified  $resolv$ , conf, for example, after a system crash, in which case the original (unmodified) resolv.conf is restored.

YaST uses the command modify\_resolvconf check to find out whether resolv .conf has been modified and subsequently warns the user that changes will be lost after restoring the file. Apart from this, YaST does not rely on  $modify\_resolvconf$ , which means that the impact of changing  $resolv$ .conf through YaST is the same as that of any manual change. In both cases, changes have a permanent effect. Modifications requested by the mentioned services are only temporary.

## **/etc/hosts**

In this file, shown in Example 20.6, "[/etc/hosts](#page-353-0)" (page 336), IP addresses are assigned to hostnames. If no name server is implemented, all hosts to which an IP connection will be set up must be listed here. For each host, enter a line consisting of the IP address, the fully qualified hostname, and the hostname into the file. The IP address must be at the beginning of the line and the entries separated by blanks and tabs. Comments are always preceded by the # sign.

### <span id="page-353-0"></span>*Example 20.6 /etc/hosts*

```
127.0.0.1 localhost
192.168.0.20 sun.example.com sun
192.168.0.1 earth.example.com earth
```
## **/etc/networks**

<span id="page-353-1"></span>Here, network names are converted to network addresses. The format is similar to that of the hosts file, except the network names precede the addresses. See [Example](#page-353-1) 20.7, "[/etc/networks](#page-353-1)" (page 336).

### *Example 20.7 /etc/networks*

loopback 127.0.0.0 localnet 192.168.0.0

### **/etc/host.conf**

<span id="page-353-2"></span>Name resolution—the translation of host and network names via the *resolver*library—is controlled by this file. This file is only used for programs linked to libc4 or libc5. For current glibc programs, refer to the settings in /etc/nsswitch.conf. A parameter must alwaysstand alone in its own line. Comments are preceded by a # sign. [Table](#page-353-2) 20.6, "Parameters for [/etc/host.conf"](#page-353-2) (page 336) shows the parameters available. A sample /etc/host.conf is shown in Example 20.8, " [/etc/host.conf](#page-354-0) " (page 337).

*Table 20.6 Parameters for /etc/host.conf*

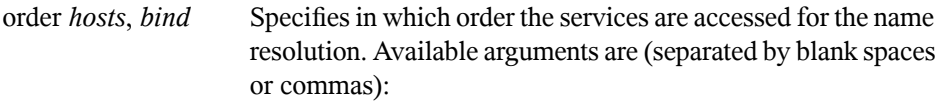

|                                        | hosts: Searches the /etc/hosts file                                                                                                    |
|----------------------------------------|----------------------------------------------------------------------------------------------------|
|                                        | <i>bind</i> : Accesses a name server                                                                                                    |
|                                        | nis: Uses NIS                                                                                                    |
| multi <i>on/off</i>                    | Defines if a host entered in /etc/hosts can have multiple<br>IP addresses.                                                                                                    |
| nospoof <i>on</i><br>spoofalert on/off | These parameters influence the name server <i>spoofing</i> , but,<br>apart from that, do not exert any influence on the network<br>configuration.                                                                                                    |
| trim <i>domainname</i>                 | The specified domain name is separated from the hostname<br>after hostname resolution (as long as the hostname includes<br>the domain name). This option is useful if only names from<br>the local domain are in the $/etc/hosts$ file, but should still<br>be recognized with the attached domain names. |

<span id="page-354-0"></span>*Example 20.8 /etc/host.conf*

```
# We have named running
order hosts bind
# Allow multiple address
multi on
```
## **/etc/nsswitch.conf**

The introduction of the GNU C Library 2.0 was accompanied by the introduction of the *Name Service Switch* (NSS). Refer to the nsswitch.conf(5) man page and *The GNU C Library Reference Manual* for details.

The order for queries is defined in the file /etc/nsswitch.conf. A sample nsswitch.conf isshown in Example 20.9, "[/etc/nsswitch.conf](#page-355-0)" (page 338). Comments are introduced by # signs. In this example, the entry under the hosts database means that a request is sent to /etc/hosts (files) via DNS.

### <span id="page-355-0"></span>*Example 20.9 /etc/nsswitch.conf*

passwd: compat group: compat hosts: files dns networks: files dns services: db files protocols: db files netgroup: files automount: files nis

The "databases" available over NSS are listed in Table 20.7, ["Databases](#page-355-1) Available via [/etc/nsswitch.conf"](#page-355-1) (page 338). In addition, automount, bootparams, netmasks, and publickey are expected in the near future. The configuration options for NSS databases are listed in Table 20.8, ["Configuration](#page-356-0) Options for NSS "Databases"" (page 339).

| aliases  | Mail aliases implemented by sendmail; see man 5<br>aliases.                                                                          |
|----------|----------------------------------------------------------------------------------------------------|
| ethers   | Ethernet addresses.                                                                                                    |
| group    | For user groups, used by getgrent. See also the man page<br>for group.                                                               |
| hosts    | For hostnames and IP addresses, used by gethostbyname<br>and similar functions.                                                      |
| netgroup | Valid host and user lists in the network for the purpose of<br>controlling access permissions; see the net $q$ roup (5) man<br>page. |
| networks | Network names and addresses, used by getnetent.                                                                                      |
| passwd   | User passwords, used by $q$ etpwent; see the passwd $(5)$<br>man page.                                                               |

<span id="page-355-1"></span>*Table 20.7 Databases Available via /etc/nsswitch.conf*

| protocols | Network protocols, used by getprotoent; see the<br>protocols (5) man page.                |
|-----------|-------------------------------------------------------------------------------------------|
| rpc       | Remote procedure call names and addresses, used by<br>getrpcbyname and similar functions. |
| services  | Network services, used by getservent.                                                     |
| shadow    | Shadow passwords of users, used by getspnam; see the<br>shadow $(5)$ man page.            |

<span id="page-356-0"></span>*Table 20.8 Configuration Options for NSS "Databases"*

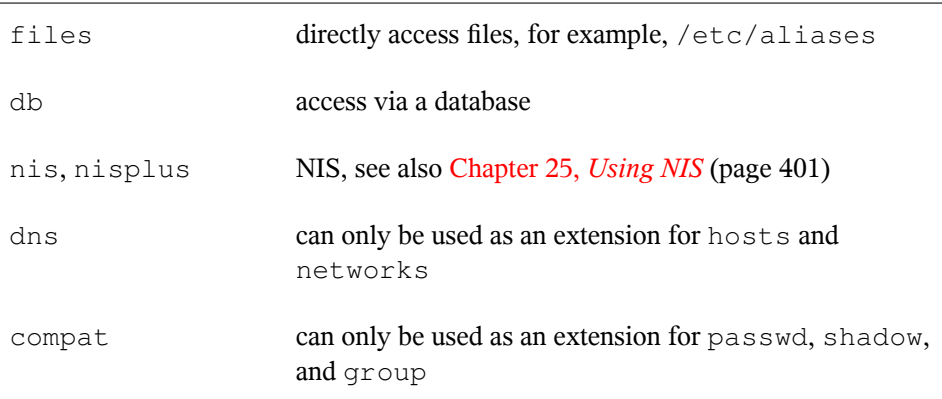

### **/etc/nscd.conf**

This file is used to configure nscd (name service cache daemon). See the nscd(8) and nscd.conf(5) man pages. By default, the system entries of passwd and groups are cached by nscd. Thisisimportant for the performance of directory services, like NIS and LDAP, because otherwise the network connection needs to be used for every access to names or groups. hosts is not cached by default, because the mechanism in nscd to cache hosts makes the local system unable to trust forward and reverse lookup checks. Instead of asking nscd to cache names, set up a caching DNS server.

If the caching for passwd is activated, it usually takes about fifteen seconds until a newly added local user is recognized. Reduce this waiting time by restarting nscd with the command rcnscd restart.

## **/etc/HOSTNAME**

This contains the hostname without the domain name attached. This file is read by several scripts while the machine is booting. It may only contain one line in which the hostname is set.

# **20.5.2 Testing the Configuration**

Before you write your configuration to the configuration files, you can test it. To set up a test configuration, use the ip command. To test the connection, use the ping command. Older configuration tools, ifconfig and route, are also available.

The commands  $ip$ , if  $confiq$ , and route change the network configuration directly without saving it in the configuration file. Unless you enter your configuration in the correct configuration files, the changed network configuration is lost on reboot.

## **Configuring a Network Interface with ip**

ip is a tool to show and configure routing, network devices, policy routing, and tunnels. It was designed as a replacement for the older tools ifconfig and route.

ip is very complex tool. Its common syntax is ip *options object command*. You can work with the following objects:

link

This object represents a network device.

address

This object represents the IP address of device.

neighbour

This object represents a ARP or NDISC cache entry.

route

This object represents the routing table entry.

rule

This object represents a rule in the routing policy database.

maddress

This object represents a multicast address.

mroute

This object represents a multicast routing cache entry.

tunnel

This object represents a tunnel over IP.

If no command is given, the default command is used, usually  $list.$ 

Change the state of a device with the command  $i$   $\mathbf{p}$  link set *device\_name command*. For example, to deactivate device eth0, enter ip link seteth0 down. To activate it again, use ip link seteth0 up.

After activating a device, you can configure it. To set the IP address, use  $i_{p}$  addr add *ip\_address* + dev *device\_name*. For example, to set the address of the interface eth0 to 192.168.12.154/30 with standard broadcast (option  $b \text{rd}$ ), enter ip addr add 192.168.12.154/30 brd + dev eth0.

To have a working connection, you must also configure the default gateway. To set a gateway for your system, enter ip route add gateway\_ip\_address. To translate one IP address to another, use nat: ip route add nat ip\_address via other\_ip\_address.

To display all devices, use ip link ls. To display the running interfaces only, use ip link ls up. To print interface statistics for a device, enter ip  $-s$  link ls device\_name. To view addresses of your devices, enter ip addr. In the output of the ip addr, also find information about MAC addresses of your devices. To show all routes, use ip route show.

For more information about using ip, enter  $i$  p help or see the  $i$  p(8) man page. The help option is also available for all ip objects. If, for example, you want to read help for ip addr, enter ip addr help. Find the ip manual in  $/usr/share/doc/$ packages/iproute2/ip-cref.pdf.

## **Testing a Connection with ping**

The ping command is the standard tool for testing whether a TCP/IP connection works. It uses the ICMP protocol to send a small data packet, ECHO\_REQUEST datagram,

to the destination host, requesting an immediate reply. If this works, ping displays a message to that effect, which indicates that the network link is basically functioning.

ping does more than test only the function of the connection between two computers: it also provides some basic information about the quality of the connection. In [Exam](#page-359-0)ple 20.10, "Output of the [Command](#page-359-0) ping" (page 342), you can see an example of the ping output. The second-to-last line containsinformation about number of transmitted packets, packet loss, and total time of ping running.

As the destination, you can use a hostname or IP address, for example, ping venus.example.com or ping 192.168.2.101. The program sends packets until you press  $Ctrl + C$ .

<span id="page-359-0"></span>If you only need to check the functionality of the connection, you can limit the number of the packets with the  $-c$  option. For example to limit ping to three packets, enter ping -c 3 192.168.2.101.

### *Example 20.10 Output of the Command ping*

```
ping -c 3 venus.example.com
PING venus.example.com (192.168.2.101) 56(84) bytes of data.
64 bytes from venus.example.com (192.168.2.101): icmp_seq=1 ttl=49 time=188 
ms
64 bytes from venus.example.com (192.168.2.101): icmp_seq=2 ttl=49 time=184 
ms
64 bytes from venus.example.com (192.168.2.101): icmp_seq=3 ttl=49 time=183 
ms
--- venus.example.com ping statistics ---
3 packets transmitted, 3 received, 0% packet loss, time 2007ms
rtt min/avg/max/mdev = 183.417/185.447/188.259/2.052 ms
```
The default interval between two packets is one second. To change the interval, ping provides option  $-i$ . For example to increase ping interval to ten seconds, enter  $\pi$ ing  $-i$ 10 192.168.2.101.

In a system with multiple network devices, it is sometimes useful to send the ping through a specific interface address. To do so, use the  $-1$  option with the name of the selected device, for example, ping -I wlan1 192.168.2.101.

For more options and information about using ping, enter  $\pi$  ping -h or see the ping (8) man page.
### **Configuring the Network with ifconfig**

ifconfig is a traditional network configuration tool. In contrast to ip, you can use it only for interface configuration. If you want to configure routing, use route.

#### **NOTE: ifconfig and ip**

The program ifconfig is obsolete. Use ip instead.

Without arguments, ifconfig displays the status of the currently active interfaces. As you can see in Example 20.11, "Output of the ifconfig [Command"](#page-360-0) (page 343), ifconfig has very well-arranged and detailed output. The output also contains information about the MAC address of your device, the value of HWaddr, in the first line.

#### <span id="page-360-0"></span>*Example 20.11 Output of the ifconfig Command*

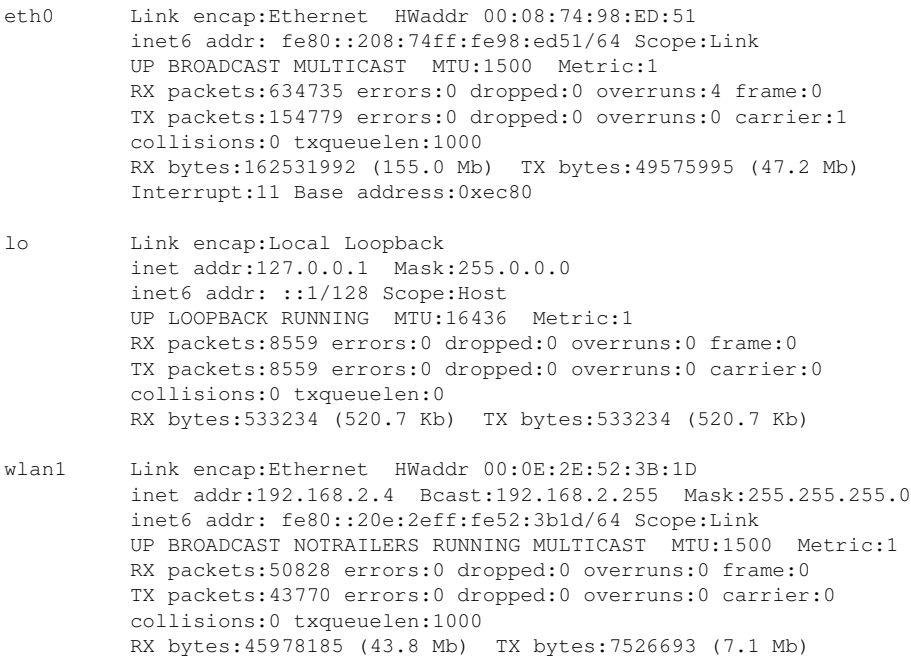

For more options and information about using ifconfig, enter if config -h or see the ifconfig (8) man page.

### **Configuring Routing with route**

route is a program for manipulating the IP routing table. You can use it to view your routing configuration and add or remove of routes.

#### **NOTE: route and ip**

The program route is obsolete. Use ip instead.

route is especially useful if you need quick and comprehensible information about your routing configuration to determine problems with routing. To view your current routing configuration, enter route -n as root.

*Example 20.12 Output of the route -n Command*

| route -n                |               |               |       |                |                       |  |             |  |  |  |
|-------------------------|---------------|---------------|-------|----------------|-----------------------|--|-------------|--|--|--|
| Kernel IP routing table |               |               |       |                |                       |  |             |  |  |  |
| Destination             | Gateway       | Genmask       | Flags |                | MSS Window irtt Iface |  |             |  |  |  |
| 10.20.0.0               | $\star$       | 255.255.248.0 | U     | 0 <sub>0</sub> |                       |  | $0$ eth $0$ |  |  |  |
| link-local              | $\star$       | 255.255.0.0   |       | 0 <sub>0</sub> |                       |  | $0$ eth $0$ |  |  |  |
| loopback                | $\star$       | 255.0.0.0     | U     | 0 <sub>0</sub> |                       |  | $0$ lo      |  |  |  |
| default                 | styx.exam.com | 0.0.0.0       | UG    | 0 <sub>0</sub> |                       |  | $0$ eth $0$ |  |  |  |

For more options and information about using route, enter  $\tau$  oute  $-\hbar$  or see the route (8) man page.

### **20.5.3 Start-Up Scripts**

<span id="page-361-0"></span>Apart from the configuration files described above, there are also various scripts that load the network programs while the machine is booting. These are started as soon as the system is switched to one of the *multiuser runlevels*. Some of these scripts are described in Table 20.9, "Some Start-Up Scripts for Network [Programs"](#page-361-0) (page 344).

*Table 20.9 Some Start-Up Scripts for Network Programs*

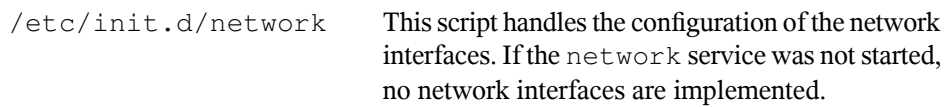

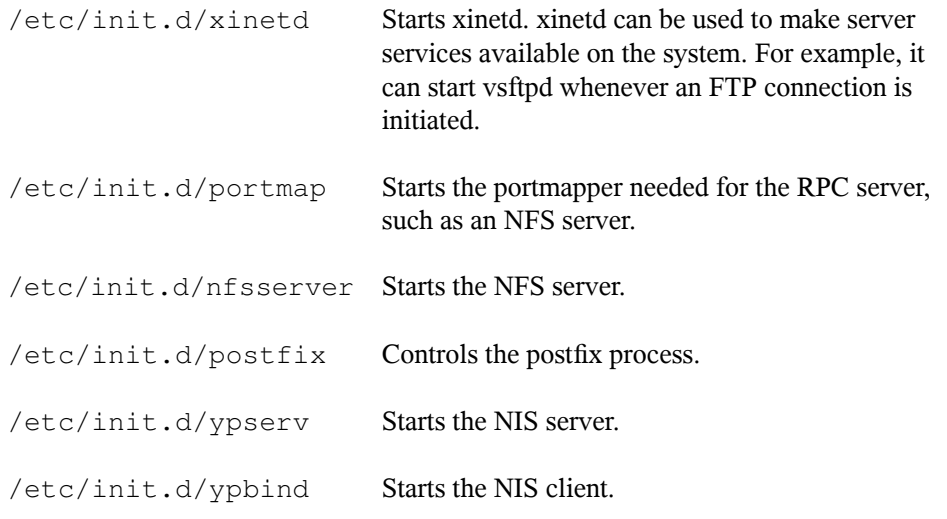

### **20.6 smpppd as Dial-up Assistant**

Some home users do not have a dedicated line connecting them to the Internet. Instead, they use dial-up connections. Depending on the dial-up method (ISDN or DSL), the connection is controlled by ipppd or pppd. Basically, all that needs to be done to go online is to start these programs correctly.

If you have a flat-rate connection that does not generate any additional costs for the dial-up connection, simply start the respective daemon. Control the dial-up connection with a KDE applet or a command-line interface. If the Internet gateway is not the host you are using, you might want to control the dial-up connection by way of a network host.

Thisis where smpppd isinvolved. It provides a uniform interface for auxiliary programs and acts in two directions. First, it programs the required pppd or ipppd and controls its dial-up properties. Second, it makes various providers available to the user programs and transmits information about the current status of the connection. As smpppd can also be controlled by way of the network, it issuitable for controlling dial-up connections to the Internet from a workstation in a private subnetwork.

### **20.6.1 Configuring smpppd**

The connections provided by smpppd are automatically configured by YaST. The actual dial-up programs KInternet and cinternet are also preconfigured. Manual settings are only required to configure additional features of smpppd, such as remote control.

The configuration file of smpppd is /etc/smpppd.conf. By default, it does not enable remote control. The most important options of this configuration file are:

```
open-inet-socket = yes|no
```
To control smpppd via the network, this option must be set to yes. The port on which smpppd listens is 3185. If this parameter is set to yes, the parameters bind-address, host-range, and password should also be set accordingly.

```
bind-address = ip address
```
If a host has several IP addresses, use this parameter to determine at which IP address smpppd should accept connections. The default is to listen at all addresses.

```
host-range = min ip max ip
```
The parameter host-range defines a network range. Hosts whose IP addresses are within this range are granted access to smpppd. All hosts not within this range are denied access.

```
password = password
```
By assigning a password, limit the clients to authorized hosts. As this is a plaintext password, you should not overrate the security it provides. If no password is assigned, all clients are permitted to access smpppd.

```
slp-register = yes|no
```
With this parameter, the smpppd service can be announced in the network via SLP.

More information about smpppd is available in the smpppd (8) and smpppd.conf(5) man pages.

### **20.6.2 Configuring KInternet, cinternet, and qinternet for Remote Use**

KInternet, cinternet, and qinternet can be used to control a local or remote smpppd. cinternet is the command-line counterpart of the graphical KInternet. qinternet is basically the same as KInternet, but does not use the KDE libraries, so it can be used without KDE and must be installed separately. To prepare these utilities for use with a remote smpppd, edit the configuration file  $/etc/$  smpppd $-c$ .confinanually or using KInternet. This file only uses three options:

```
sites = list of sites
```
Here, tell the front-ends where to search for smpppd. The front-ends test the options in the order specified here. The  $local$  option orders the establishment of a connection to the local smpppd. gateway points to an smpppd on the gateway. The connection should be established as specified under server in config-file. slp orders the front-ends to connect to an smpppd found via SLP.

server = *server*

Here, specify the host on which smpppd runs.

```
password = password
```
Insert the password selected for smpppd.

If smpppd is active, you can now try to access it, for example, with cinternet  $--$ verbose  $--$ interface $-$ list. If you experience difficulties at this point, refer to the smpppd-c.conf(5) and cinternet(8) man pages.

# **SLP Services in the Network 21**

The *service location protocol* (SLP) was developed to simplify the configuration of networked clients within a local network. To configure a network client, including all required services, the administrator traditionally needs detailed knowledge of the servers available in the network. SLP makes the availability of selected services known to all clients in the local network. Applications that support SLP can use the information distributed and be configured automatically.

openSUSE® supports installation using installation sources provided with SLP and contains many system services with integrated support for SLP. YaST and Konqueror both have appropriate front-ends for SLP. You can use SLP to provide networked clients with central functions, such as an installation server, file server, or print server on your system.

### **IMPORTANT: SLP Support in openSUSE**

Services that offer SLP support include cupsd, rsyncd, ypserv, openldap2, openwbem (CIM), ksysguardd, saned, kdm vnc login, smpppd, rpasswd, postfix, and sshd (via fish).

### **21.1 Installation**

Only an SLP client and slptools are installed by default. If you want to provide services via SLP, install the package openslp-server. To install the package, start YaST and select *Software* > *Software Management*. Now choose *Filter* > *Patterns* and click

*Misc. Server*. Select openslp-server. Confirm the installation of the required packages to finish the installation process.

## **21.2 Activating SLP**

slpd must run on your system to offer services with SLP. It is not necessary to start this daemon simply to make service inquiries. Like most system services in openSUSE, the slpd daemon is controlled by means of a separate  $\text{init}$  script. The daemon is inactive by default. To activate it for the duration of a session, run rcslpd start as root to start it and  $rcs$ lpd stop to stop it. Perform a restart or status check with restart or status. If slpd should be active by default, enable slpd in YaST *System* > *System Services(Runlevel)* or run the insserv slpd command once as root. This automatically includes slpd in the set of services to start when the system boots.

### **21.3 SLP Front-Ends in openSUSE**

To find services provided via SLP in your network, use an SLP front-end. openSUSE contains several front-ends:

slptool

slptool is a simple command line program that can be used to announce SLP inquiries in the network or announce proprietary services.  $s$  lptool  $-\text{help}$  lists all available options and functions. slptool can also be called from scripts that process SLP information.

Konqueror

When used as a network browser, Konqueror can display all SLP services available in the local network at  $slp: /$ . Click the icons in the main window to obtain more detailed information about the relevant service. If you use Konqueror with service:/, click the relevant icon once in the browser window to set up a connection with the selected service.

## **21.4 Installation over SLP**

If you offer an installation server with openSUSE installation media within your network, this can be registered with SLP. For details, see Section 1.2.1, "Setting Up an [Installation](#page-29-0) Server Using [YaST"](#page-29-0) (page 12). If SLP installation is selected, linuxrc starts an SLP inquiry after the system has booted from the selected boot medium and displays the sources found.

### **21.5 Providing Services via SLP**

Many applications in openSUSE already have integrated SLP support through the use of the libslp library. If a service has not been compiled with SLP support, use one of the following methods to make it available via SLP:

Static Registration with /etc/slp.reg.d

Create a separate registration file for each new service. The following is an example of a file for registering a scanner service:

```
## Register a saned service on this system
## en means english language
## 65535 disables the timeout, so the service registration does
## not need refreshes
service:scanner.sane://$HOSTNAME:6566,en,65535
watch-port-tcp=6566
description=SANE scanner daemon
```
The most important line in this file is the *service URL*, which begins with service:. This contains the service type (scanner.sane) and the address under which the service is available on the server. *\$HOSTNAME* is automatically replaced with the full hostname. The name of the TCP port on which the relevant service can be found follows, separated by a colon. Then enter the language in which the service should appear and the duration of registration in seconds. These should be separated from the service URL by commas. Set the value for the duration of registration between 0 and 65535. 0 prevents registration. 65535 removes all restrictions.

The registration file also contains the two variables watch-port-tcp and description. watch-port-tcp links the SLP service announcement to whether the relevant service is active by having slpd check the status of the service. The second variable contains a more precise description of the service that is displayed in suitable browsers.

Static Registration with /etc/slp.reg

The only difference from the procedure with /etc/slp.reg.d is the grouping of all services within a central file.

Dynamic Registration with slptool

If a service should be registered for SLP from proprietary scripts, use the slptool command line front-end.

### **21.6 For More Information**

The following sources provide further information about SLP:

```
RFC 2608, 2609, 2610
```
RFC 2608 generally deals with the definition of SLP. RFC 2609 deals with the syntax of the service URLs used in greater detail and RFC 2610 deals with DHCP via SLP.

<http://www.openslp.org/>

The home page of the OpenSLP project.

/usr/share/doc/packages/openslp

This directory contains all available documentation for SLP, including a README .SuSE containing the openSUSE details, the RFCs, and two introductory HTML documents. Programmers who want to use the SLP functions should install the openslp-devel package to consult its supplied *Programmers Guide*.

# **The Domain Name System 22**

DNS (domain name system) is needed to resolve the domain names and hostnames into IP addresses. In this way, the IP address 192.168.2.100 is assigned to the hostname jupiter, for example. Before setting up your own name server, read the general information about DNS in Section 20.3, "Name [Resolution"](#page-331-0) (page 314). The following configuration examples refer to BIND.

### **22.1 DNS Terminology**

#### Zone

The domain namespace is divided into regions called zones. For instance, if you have example.com, you have the example section, or zone, of the com domain.

### DNS server

The DNS server is a server that maintains the name and IP information for a domain. You can have a primary DNS server for master zone, a secondary server for slave zone, or a slave server without any zones for caching.

#### Master zone DNS server

The master zone includes all hosts from your network and a DNS server master zone stores up-to-date records for all the hosts in your domain.

#### Slave zone DNS server

A slave zone is a copy of the master zone. The slave zone DNS server obtains its zone data with zone transfer operations from its master server. The slave zone DNS server responds authoritatively for the zone as long as it has valid

(not expired) zone data. If the slave cannot obtain a new copy of the zone data, it stops responding for the zone.

#### Forwarder

Forwarders are DNS servers to which your DNS server should send queries it cannot answer.

#### Record

The record is information about name and IP address. Supported records and their syntax are described in BIND documentation. Some special records are:

#### NS record

An NS record tells name servers which machines are in charge of a given domain zone.

#### MX record

The MX (mail exchange) records describe the machines to contact for directing mail across the Internet.

#### SOA record

SOA (Start of Authority) record is the first record in a zone file. The SOA record is used when using DNS to synchronize data between multiple computers.

### **22.2 Installation**

To install a DNS server, start YaST and select *Software* > *Software Management*. Choose *Filter* > *Patterns* and select *DHCP and DNS Server*. Confirm the installation of the dependent packages to finish the installation process.

## **22.3 Configuration with YaST**

You can use the DNS module of YaST to configure a DNS server for your local network. When starting the module for the first time, a wizard starts, prompting you to make just a few basic decisions concerning administration of the server. Completing this initial setup produces a very basic server configuration that should be functioning in its essential aspects. The expert mode can be used to deal with more advanced configuration tasks.

### **22.3.1 Wizard Configuration**

The wizard consists of three steps or dialogs. At the appropriate places in the dialogs, you are given the opportunity to enter the expert configuration mode.

**1** When starting the module for the first time, the *Forwarder Settings* dialog, shown in Figure 22.1, "DNS Server [Installation:](#page-372-0) Forwarder Settings" (page 355), opens. In it, decide whether the PPP daemon should provide a list of forwarders on dialup via DSL or ISDN (*PPP Daemon Sets Forwarders*) or whether you want to supply your own list (*Set Forwarders Manually*).

<span id="page-372-0"></span>*Figure 22.1 DNS Server Installation: Forwarder Settings*

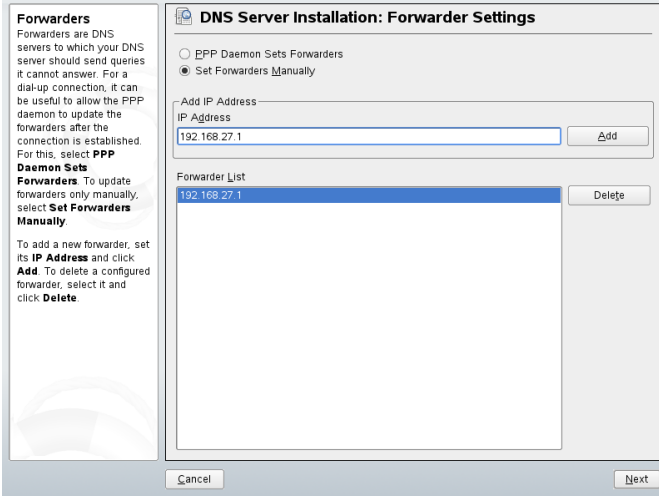

**2** The *DNS Zones* dialog consists of several parts and is responsible for the management of zone files, described in [Section](#page-384-0) 22.6, "Zone Files" (page 367). For a new zone, provide a name for it in *Zone Name*. To add a reverse zone, the name must end in .in-addr.arpa. Finally, select the *Zone Type* (master or slave). See Figure 22.2, "DNS Server [Installation:](#page-373-0) DNS Zones" (page 356). Click *Edit Zone* to configure other settings of an existing zone. To remove a zone, click *Delete Zone*.

<span id="page-373-0"></span>*Figure 22.2 DNS Server Installation: DNS Zones*

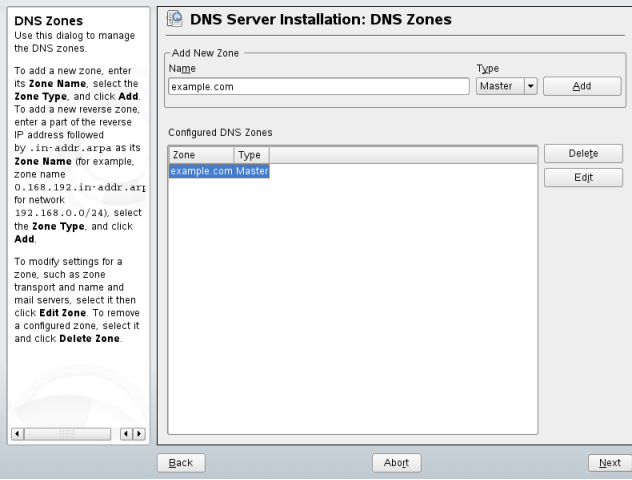

- <span id="page-373-1"></span>**3** In the final dialog, you can open the ports for the DNS service in the firewall that is activated during the installation and decide whether DNS should be started. The expert configuration can also be accessed from this dialog. See [Figure](#page-373-1) 22.3, "DNS Server [Installation:](#page-373-1) Finish Wizard" (page 356).
- *Figure 22.3 DNS Server Installation: Finish Wizard*

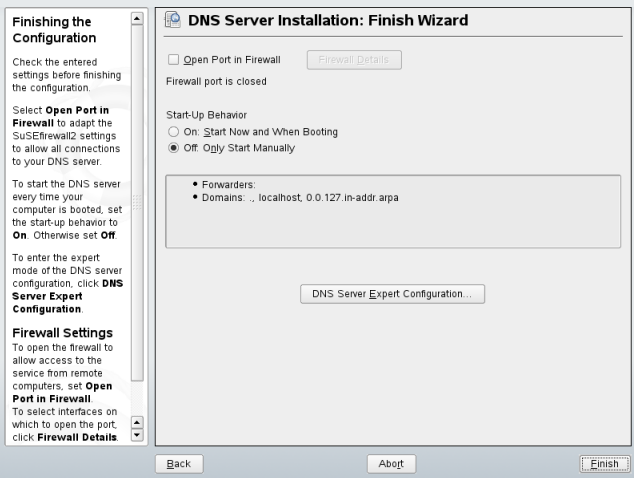

### **22.3.2 Expert Configuration**

After starting the module, YaST opens a window displaying several configuration options. Completing it results in a DNS server configuration with the basic functions in place:

### **Starting the DNS Server**

Under *Service Start*, define whether the DNS server should be started when the system boots (during booting the system) or manually. To start the DNS server immediately, select *Start DNS Server Now*. To stop the DNS server, select *Stop DNS Server Now*. To save the current settings, select *Save Settings and Restart DNS Server Now*. You can open the DNS port in the firewall with *Open Port in Firewall* and modify the firewall settings with *Firewall Details*.

### **Logging**

To set what the DNS server should log and how, select *Logging*. Under *Log Type*, specify where the DNS server should write the log data. Use the systemwide log file /var/log/messages by selecting *System Log* orspecify a different file by selecting *File*. In the latter case, additionally specify a name, the maximum file size in megabytes and the number of versions of log files to store.

Further options are available under *Additional Logging*. Enabling *Log All DNS Queries* causes *every* query to be logged, in which case the log file could grow extremely large. For this reason, it is not a good idea to enable this option for other than debugging purposes. To log the data traffic during zone updates between DHCP and DNS server, enable *Log Zone Updates*. To log the data traffic during a zone transfer from master to slave, enable *Log Zone Transfer*. See Figure 22.4, "DNS Server: [Logging"](#page-375-0) (page 358).

<span id="page-375-0"></span>*Figure 22.4 DNS Server: Logging*

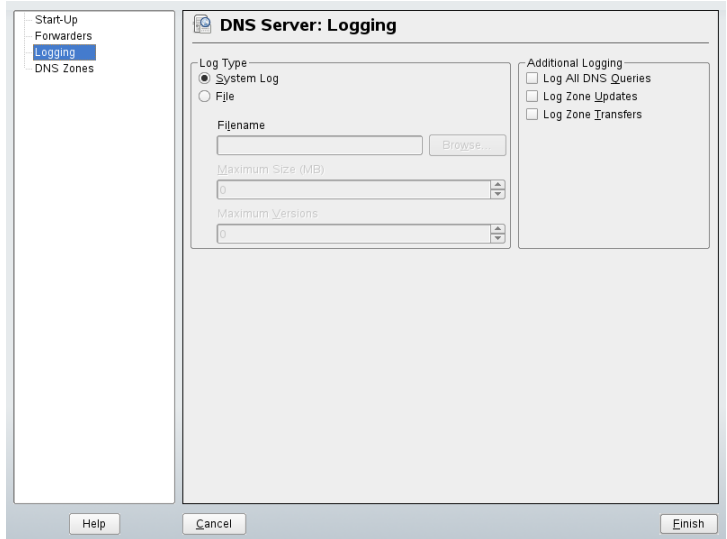

### **Adding a Slave Zone**

To add a slave zone, select *DNS Zones*, choose the zone type *Slave*, write the name of the new zone, and click *Add*.

In the *Zone Editor* under *Master DNS Server IP*, specify the master from which the slave should fetch its data. To limit access to the server, select one of the ACLs from the list. See Figure 22.5, "DNS Server: Slave Zone [Editor"](#page-376-0) (page 359).

#### <span id="page-376-0"></span>*Figure 22.5 DNS Server: Slave Zone Editor*

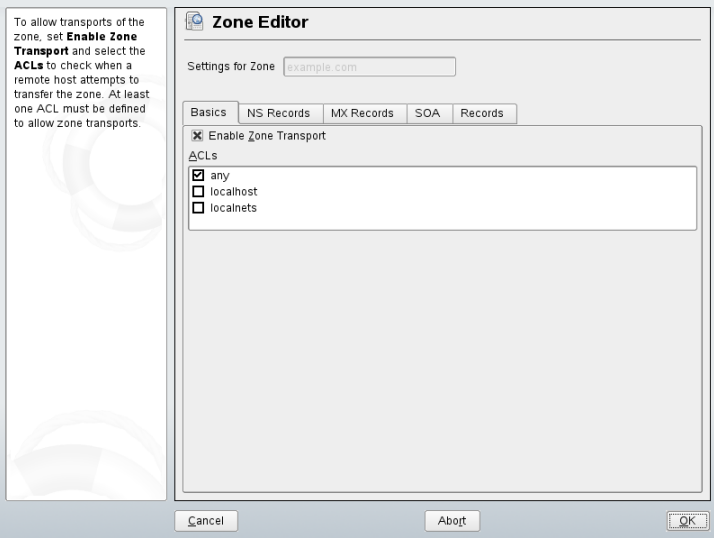

### **Adding a Master Zone**

To add a master zone, select *DNS Zones*, choose the zone type *Master*, write the name of the new zone, and click *Add*.

### **Editing a Master Zone**

To edit a master zone, select *DNS Zones*, select the master zone from the table, and click *Edit*. The dialog consists of several pages: *Basics* (the one opened first), *NS Records*, *MX Records*, *SOA*, and *Records*.

Zone Editor (NS Records)

This dialog allows you to define alternative name servers for the zones specified. Make sure that your own name server is included in the list. To add a record, enter its name under *Name Server to Add* then confirm with *Add*. See [Figure](#page-377-0) 22.6, "DNS Server: Zone Editor (NS [Records\)"](#page-377-0) (page 360).

<span id="page-377-0"></span>*Figure 22.6 DNS Server: Zone Editor (NS Records)*

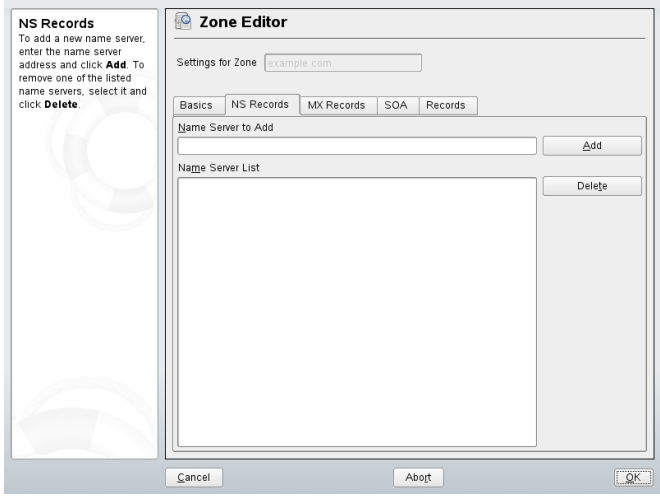

#### Zone Editor (MX Records)

<span id="page-377-1"></span>To add a mail server for the current zone to the existing list, enter the corresponding address and priority value. After doing so, confirm by selecting *Add*. See [Fig](#page-377-1)ure 22.7, "DNS Server: Zone Editor (MX [Records\)"](#page-377-1) (page 360).

*Figure 22.7 DNS Server: Zone Editor (MX Records)*

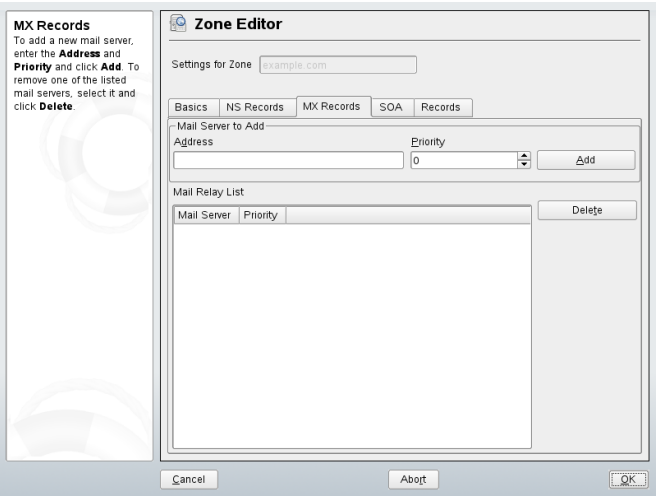

Zone Editor (SOA)

This page allows you to create SOA (start of authority) records. For an explanation of the individual options, refer to Example 22.6, "File [/var/lib/named/exam](#page-385-0)[ple.com.zone"](#page-385-0) (page 368).

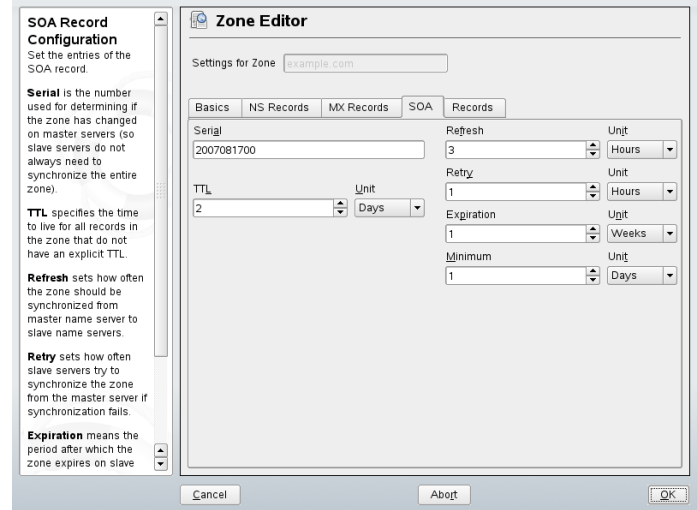

*Figure 22.8 DNS Server: Zone Editor (SOA)*

Zone Editor (Records)

This dialog manages name resolution. In *Record Key*, enter the hostname then select its type. *A-Record* represents the main entry. The value for this should be an IP address. *CNAME* is an alias. Use the types *NS* and *MX* for detailed or partial records that expand on the information provided in the *NS Records* and *MX Records* tabs. These three types resolve to an existing A record. *PTR* is for reverse zones. It is the opposite of an A record.

### **22.4 Starting the Name Server BIND**

On an openSUSE® system, the name server BIND (*Berkeley Internet name domain*) comes preconfigured so it can be started right after installation without any problem. If you already have a functioning Internet connection and have entered 127.0.0.1 as the name server address for localhost in /etc/resolv.conf, you normally already have a working name resolution without needing to know the DNS of the

provider. BIND carries out name resolution via the root name server, a notably slower process. Normally, the DNS of the provider should be entered with its IP address in the configuration file /etc/named.conf under forwarders to ensure effective and secure name resolution. If this works so far, the name server runs as a pure *cachingonly* name server. Only when you configure its own zones will it become a proper DNS. A simple example of this is included in the documentation in /usr/share/doc/ packages/bind/config.

#### **TIP: Automatic Adaptation of the Name Server Information**

Depending on the type of Internet connection or the network connection, the name server information can automatically be adapted to the current conditions. To do this, set the variable MODIFY NAMED CONF DYNAMICALLY in the file /etc/sysconfig/network/config to yes.

However, do not set up any official domains until assigned one by the responsible institution. Even if you have your own domain and it is managed by the provider, you are better off not using it, because BIND would otherwise not forward requests for this domain. The Web server at the provider, for example, would not be accessible for this domain.

To start the name server, enter the command rcnamed start as root. If "done" appears to the right in green, named, as the name server process is called, has been started successfully. Test the name server immediately on the local system with the host or dig programs, which should return localhost as the default server with the address 127.0.0.1. If this is not the case, /etc/resolv.conf probably contains an incorrect name server entry or the file does not exist at all. For the first test, enter host 127.0.0.1, which should always work. If you get an error message, use rcnamed status to see whether the server is actually running. If the name server does not start or behaves unexpectedly, you can usually find the cause in the log file /var/log/messages.

To use the name server of the provider or one already running on your network as the forwarder, enter the corresponding IP address or addresses in the options section under forwarders. The addresses included in Example 22.1, ["Forwarding](#page-380-0) Options in [named.conf"](#page-380-0) (page 363) are just examples. Adjust these entries to your own setup.

#### <span id="page-380-0"></span>*Example 22.1 Forwarding Options in named.conf*

```
options { 
         directory "/var/lib/named";
         forwarders { 10.11.12.13; 10.11.12.14; };
         listen-on { 127.0.0.1; 192.168.1.116; };
         allow-query { 127/8; 192.168/16 };
         notify no;
         };
```
The options entry is followed by entries for the zone, localhost, and 0.0.127.in-addr.arpa. The type hint entry under "." should always be present. The corresponding files do not need to be modified and should work as they are. Also make sure that each entry is closed with a ";" and that the curly braces are in the correct places. After changing the configuration file  $/etc/$  named.conf or the zone files, tell BIND to reread them with rcnamed reload. Achieve the same by stopping and restarting the name server with rcnamed restart. Stop the server at any time by entering rcnamed stop.

### **22.5 The Configuration File /etc/named.conf**

All the settings for the BIND name server itself are stored in the file  $/etc/$  named .conf. However, the zone data for the domainsto handle, consisting of the hostnames, IP addresses, and so on, are stored in separate files in the /var/lib/named directory. The details of this are described later.

/etc/named.conf is roughly divided into two areas. One is the options section for general settings and the other consists of zone entries for the individual domains. A logging section and  $ac1$  (access control list) entries are optional. Comment lines begin with a # sign or  $//$ . A minimal /etc/named.conf is shown in [Example](#page-381-0) 22.2, "A Basic [/etc/named.conf"](#page-381-0) (page 364).

#### <span id="page-381-0"></span>*Example 22.2 A Basic /etc/named.conf*

```
options { 
       directory "/var/lib/named";
        forwarders { 10.0.0.1; };
        notify no;
};
zone "localhost" in {
       type master;
       file "localhost.zone";
};
zone "0.0.127.in-addr.arpa" in {
        type master;
        file "127.0.0.zone";
};
zone "." in {
       type hint;
        file "root.hint";
};
```
### **22.5.1 Important Configuration Options**

```
directory "filename";
```
Specifies the directory in which BIND can find the files containing the zone data. Usually, this is /var/lib/named.

```
forwarders { ip-address; };
```
Specifies the name servers (mostly of the provider) to which DNS requests should be forwarded if they cannot be resolved directly. Replace *ip-address* with an IP address like 10.0.0.1.

forward first;

Causes DNS requests to be forwarded before an attempt is made to resolve them via the root name servers. Instead of forward first, forward only can be written to have all requests forwarded and none sent to the root name servers. This makes sense for firewall configurations.

listen-on port 53 { 127.0.0.1; *ip-address*; };

Tells BIND on which network interfaces and port to accept client queries. port 53 does not need to be specified explicitly, because 53 is the default port. Enter

127.0.0.1 to permit requests from the local host. If you omit this entry entirely, all interfaces are used by default.

listen-on-v6 port 53  $\{$ any;  $\}$ ;

Tells BIND on which port it should listen for IPv6 client requests. The only alternative to any is none. As far as IPv6 is concerned, the server only accepts a wild card address.

#### query-source address \* port 53;

This entry is necessary if a firewall is blocking outgoing DNS requests. This tells BIND to post requests externally from port 53 and not from any of the high ports above 1024.

#### query-source-v6 address \* port 53;

Tells BIND which port to use for IPv6 queries.

#### allow-query { 127.0.0.1; *net*; };

Defines the networks from which clients can post DNS requests. Replace *net* with address information like 192.168/16. The /16 at the end is an abbreviated expression for the netmask, in this case, 255.255.0.0.

allow-transfer ! \*;;

Controls which hosts can request zone transfers. In the example, such requests are completely denied with ! \*. Without this entry, zone transfers can be requested from anywhere without restrictions.

#### statistics-interval 0;

In the absence of this entry, BIND generates several lines of statistical information per hour in  $\sqrt{var}/\log/m$ essages. Set it to 0 to suppress these statistics completely or set an interval in minutes.

#### cleaning-interval 720;

This option defines at which time intervals BIND clears its cache. This triggers an entry in /var/log/messages each time it occurs. The time specification is in minutes. The default is 60 minutes.

#### interface-interval 0;

BIND regularly searches the network interfaces for new or nonexistent interfaces. If this value is set to 0, this is not done and BIND only listens at the interfaces detected at start-up. Otherwise, the interval can be defined in minutes. The default is sixty minutes.

notify no;

no prevents other name servers from being informed when changes are made to the zone data or when the name server is restarted.

### **22.5.2 Logging**

What, how, and where logging takes place can be extensively configured in BIND. Normally, the default settings should be sufficient. [Example](#page-383-0) 22.3, "Entry to Disable [Logging"](#page-383-0) (page 366) shows the simplest form of such an entry and completely suppresses any logging.

<span id="page-383-0"></span>*Example 22.3 Entry to Disable Logging*

```
logging {
      category default { null; };
};
```
### <span id="page-383-1"></span>**22.5.3 Zone Entries**

*Example 22.4 Zone Entry for example.com*

```
zone "example.com" in {
     type master;
      file "example.com.zone";
      notify no;
};
```
<span id="page-383-2"></span>After zone, specify the name of the domain to administer ( $\epsilon$ xample.com) followed by in and a block of relevant options enclosed in curly braces, as shown in [Exam](#page-383-1)ple 22.4, "Zone Entry for [example.com"](#page-383-1) (page 366). To define a *slave zone*, switch the type to slave and specify a name server that administers this zone as master (which, in turn, may be a slave of another master), as shown in [Example](#page-383-2) 22.5, "Zone Entry for [example.net"](#page-383-2) (page 366).

#### *Example 22.5 Zone Entry for example.net*

```
zone "example.net" in {
      type slave;
      file "slave/example.net.zone";
      masters { 10.0.0.1; }; 
};
```
The zone options:

type master;

By specifying master, tell BIND that the zone is handled by the local name server. This assumes that a zone file has been created in the correct format.

#### type slave;

This zone is transferred from another name server. It must be used together with masters.

type hint;

The zone . of the hint type is used to set the root name servers. This zone definition can be left as is.

file example.com.zone or file "slave/example.net.zone";

This entry specifies the file where zone data for the domain is located. This file is not required for a slave, because this data is fetched from another name server. To differentiate master and slave files, use the directory slave for the slave files.

```
masters { server-ip-address; };
```
This entry is only needed for slave zones. It specifies from which name server the zone file should be transferred.

<span id="page-384-0"></span>allow-update  $\{! *, \}$ ;

This option controls external write access, which would allow clients to make a DNS entry—something not normally desirable for security reasons. Without this entry, zone updates are not allowed at all. The above entry achieves the same because ! \* effectively bans any such activity.

### **22.6 Zone Files**

Two types of zone files are needed. One assigns IP addresses to hostnames and the other does the reverse: it supplies a hostname for an IP address.

#### **TIP: Using the Dot in Zone Files**

The . has an important meaning in the zone files. If hostnames are given without a final ., the zone is appended. Complete hostnames specified with a full domain name must end with a . to avoid having the domain added to it again. A missing or wrongly placed dot is probably the most frequent cause of name server configuration errors.

The first case to consider is the zone file example.com.zone, responsible for the domain example.com, shown in Example 22.6, "File [/var/lib/named/exam](#page-385-0)[ple.com.zone"](#page-385-0) (page 368).

<span id="page-385-0"></span>*Example 22.6 File /var/lib/named/example.com.zone*

| 1.    | \$TTL 2D    |      |                     |                                                |
|-------|-------------|------|---------------------|------------------------------------------------|
|       |             |      |                     | 2. example.com. IN SOA dns root.example.com. ( |
| 3.    |             |      | 2003072441 ; serial |                                                |
| $4$ . |             | 1D   |                     | ; refresh                                      |
| 5.    |             | 2H   |                     | ; retry                                        |
| 6.    |             | 1 W  |                     | ; expiry                                       |
| 7.    |             | 2D)  |                     | ; minimum                                      |
| 8.    |             |      |                     |                                                |
| 9.    |             |      | IN NS               | dns                                            |
| 10.   |             |      | IN MX               | 10 mail                                        |
| 11.   |             |      |                     |                                                |
|       | 12. gate    |      | IN A                | 192.168.5.1                                    |
| 13.   |             |      | IN A                | 10.0.0.1                                       |
|       | $14.$ dns   | IN A |                     | 192.168.1.116                                  |
|       | 15. mail    |      | IN A                | 192.168.3.108                                  |
|       | 16. jupiter | IN A |                     | 192.168.2.100                                  |
|       | 17. venus   |      | IN A                | 192.168.2.101                                  |
|       | 18. saturn  |      | IN A                | 192.168.2.102                                  |
|       | 19. mercury |      | IN A                | 192.168.2.103                                  |
|       | $20.$ ntp   |      | IN CNAME            | dns                                            |

#### Line 1:

\$TTL defines the default time to live that should apply to all the entries in this file. In this example, entries are valid for a period of two days (2 D).

#### Line 2:

This is where the SOA (start of authority) control record begins:

• The name of the domain to administer is example.com in the first position. This ends with ., because otherwise the zone would be appended a second time. Alternatively, @ can be entered here, in which case the zone would be extracted from the corresponding entry in /etc/named.conf.

- After IN SOA is the name of the name server in charge as master for this zone. The name is expanded from dns to dns.example.com, because it does not end with a ..
- An e-mail address of the person in charge of this name server follows. Because the @ sign already has a special meaning, . is entered here instead. For root@example.com the entry must read root.example.com.. The . must be included at the end to prevent the zone from being added.
- The (includes all lines up to) into the SOA record.

#### Line 3:

The serial number is an arbitrary number that is increased each time this file is changed. It is needed to inform the secondary name servers (slave servers) of changes. For this, a 10 digit number of the date and run number, written as YYYYMMDDNN, has become the customary format.

#### Line 4:

The refresh rate specifies the time interval at which the secondary name servers verify the zone serial number. In this case, one day.

#### Line  $5<sup>°</sup>$

The retry rate specifies the time interval at which a secondary name server, in case of error, attempts to contact the primary server again. Here, two hours.

#### Line 6:

The expiration time specifies the time frame after which a secondary name server discards the cached data if it has not regained contact to the primary server. Here, it is a week.

#### Line 7:

The last entry in the SOA record specifies the negative caching TTL—the time for which results of unresolved DNS queries from other servers may be cached.

#### Line 9:

The IN NS specifies the name server responsible for this domain, dns is extended to dns.example.com because it does not end with a .. There can be several lines like this—one for the primary and one for each secondary name server. If

notify is not set to no in  $/etc/$  named.conf, all the name servers listed here are informed of the changes made to the zone data.

#### Line 10:

The MX record specifies the mail server that accepts, processes, and forwards emails for the domain example.com. In this example, this is the host mail.example.com. The number in front of the hostname is the preference value. If there are multiple MX entries, the mail server with the smallest value is taken first and, if mail delivery to this server fails, an attempt is made with the next higher value.

Lines 12–19:

These are the actual address records where one or more IP addresses are assigned to hostnames. The names are listed here without a . because they do not include their domain, so  $\infty$  ample.com is added to all of them. Two IP addresses are assigned to the host gate, because it has two network cards. Wherever the host address is a traditional one (IPv4), the record is marked with AAAA. If the address is an IPv6 address, the entry is marked with  $AAAA$  0. The previous token for IPv6 addresses was only AAAA, which is now obsolete.

#### **NOTE: IPv6 Syntax**

The IPv6 record has a slightly different syntax than IPv4. Because of the fragmentation possibility, it is necessary to provide information about missed bits before the address. You must provide this information even if you want to use a completely unfragmented address. For the IPv4 record with the syntax

pluto IN AAAA 2345:00C1:CA11:0001:1234:5678:9ABC:DEF0 pluto IN AAAA 2345:00D2:DA11:0001:1234:5678:9ABC:DEF0

You need to add information about missing bits in IPv6 format. Because the example above is complete (does not miss any bits), the IPv6 format of this record is:

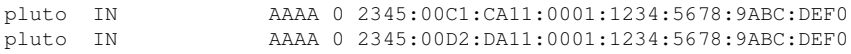

Do not use IPv4 addresses with IPv6 mapping.

#### Line  $20<sup>°</sup>$

The alias ntp can be used to address dns (CNAME means *canonical name*).

The pseudodomain  $in$ -addr.arpa is used for the reverse lookup of IP addresses into hostnames. It is appended to the network part of the address in reverse notation. So 192.168 is resolved into  $168.192$ . in-addr.arpa. See [Example](#page-388-0) 22.7, "Reverse [Lookup"](#page-388-0) (page 371).

#### <span id="page-388-0"></span>*Example 22.7 Reverse Lookup*

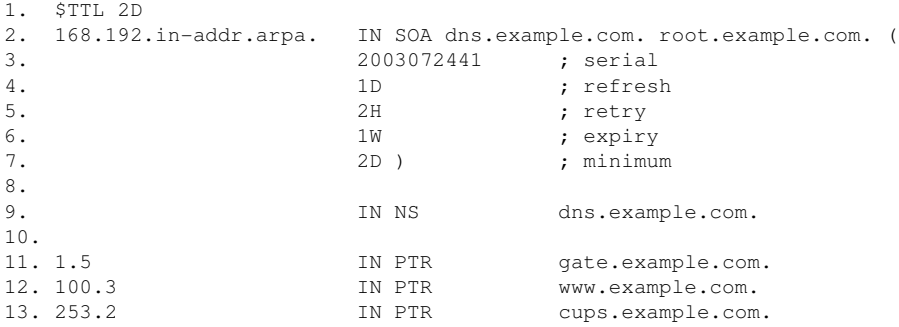

#### Line 1:

\$TTL defines the standard TTL that applies to all entries here.

#### Line 2:

The configuration file should activate reverse lookup for the network 192.168. Given that the zone is called  $168.192$ . in-addr. arpa, should not be added to the hostnames. Therefore, all hostnames are entered in their complete form—with their domain and with a . at the end. The remaining entries correspond to those described for the previous example.com example.

#### Lines 3–7:

See the previous example for example.com.

#### Line 9:

Again this line specifies the name server responsible for this zone. This time, however, the name is entered in its complete form with the domain and a . at the end.

### Lines 11–13:

These are the pointer records hinting at the IP addresses on the respective hosts. Only the last part of the IP address is entered at the beginning of the line, without the. at the end. Appending the zone to this (without the . in-addr.arpa) results in the complete IP address in reverse order.

Normally, zone transfers between different versions of BIND should be possible without any problem.

### **22.7 Dynamic Update of Zone Data**

The term *dynamic update* refers to operations by which entries in the zone files of a master server are added, changed, or deleted. This mechanism is described in RFC 2136. Dynamic update is configured individually for each zone entry by adding an optional allow-update or update-policy rule. Zones to update dynamically should not be edited by hand.

<span id="page-389-0"></span>Transmit the entries to update to the server with the command nsupdate. For the exact syntax of this command, check the manual page for nsupdate (man  $8$  nsupdate). Forsecurity reasons, any such update should be performed using TSIG keys as described in Section 22.8, "Secure [Transactions"](#page-389-0) (page 372).

### **22.8 Secure Transactions**

Secure transactions can be made with the help of transaction signatures (TSIGs) based on shared secret keys (also called TSIG keys). This section describes how to generate and use such keys.

Secure transactions are needed for communication between different servers and for the dynamic update of zone data. Making the access control dependent on keys is much more secure than merely relying on IP addresses.

Generate a TSIG key with the following command (for details, see man dnssec-keygen):

dnssec-keygen -a hmac-md5 -b 128 -n HOST host1-host2

This creates two files with names similar to these:

Khost1-host2.+157+34265.private Khost1-host2.+157+34265.key

The key itself (a string like  $\epsilon$  jIkuCyyGJwwuN3xAteKgg==) is found in both files. To use it for transactions, the second file  $(K$ host $1$ -host $2.+157+34265$ .key) must be transferred to the remote host, preferably in a secure way (using scp, for example). On the remote server, the key must be included in the file  $/etc/$  named.conf to enable a secure communication between host1 and host2:

```
key host1-host2. {
 algorithm hmac-md5;
 secret ";ejIkuCyyGJwwuN3xAteKqq ==;
};
```
#### **WARNING: File Permissions of /etc/named.conf**

Make sure that the permissions of  $/etc/name$ d.conf are properly restricted. The default for this file is 0640, with the owner being  $\text{root}$  and the group named. As an alternative, move the keys to an extra file with specially limited permissions, which is then included from /etc/named.conf. To include an external file, use:

```
include "filename"
```
Replace filename with an absolute path to your file with keys.

To enable the server host1 to use the key for host2 (which has the address 10.1.2.3 in this example), the server's /etc/named.conf must include the following rule:

```
server 10.1.2.3 {
  keys { host1-host2. ;};
};
```
Analogous entries must be included in the configuration files of host2.

Add TSIG keys for any ACLs (access control lists, not to be confused with file system ACLs) that are defined for IP addresses and address ranges to enable transaction security. The corresponding entry could look like this:

```
allow-update { key host1-host2. ;};
```
This topic is discussed in more detail in the *BIND Administrator Reference Manual* under update-policy.

### **22.9 DNS Security**

DNSSEC, or DNS security, is described in RFC 2535. The tools available for DNSSEC are discussed in the BIND Manual.

A zone considered secure must have one or several zone keys associated with it. These are generated with dnssec-keygen, just like the host keys. The DSA encryption algorithm is currently used to generate these keys. The public keys generated should be included in the corresponding zone file with an \$INCLUDE rule.

With the command dnssec-makekeyset, all keys generated are packaged into one set, which must then be transferred to the parent zone in a secure manner. On the parent, the set is signed with dnssec-signkey. The files generated by this command are then used to sign the zones with dnssec-signzone, which in turn generates the files to include for each zone in /etc/named.conf.

### **22.10 For More Information**

For additional information, refer to the *BIND Administrator Reference Manual* from package bind-doc, which is installed under /usr/share/doc/packages/ bind/. Consider additionally consulting the RFCs referenced by the manual and the manual pagesincluded withBIND. /usr/share/doc/packages/bind/README .SuSE contains up-to-date information about BIND in openSUSE.

# **DHCP 23**

The purpose of the *dynamic host configuration protocol* (DHCP) is to assign network settings centrally from a server rather than configuring them locally on each and every workstation. A host configured to use DHCP does not have control over its own static address. It is enabled to configure itself completely and automatically according to directions from the server. If you use the NetworkManager on the client side, you do not need to configure the client at all. This is useful if you have changing environments and only one interface active at a time. Never use NetworkManager on a machine that runs a DHCP server.

One way to configure a DHCP server isto identify each client using the hardware address of its network card (which should be fixed), then supply that client with identical settings each time it connects to the server. DHCP can also be configured to assign addresses to each interested client dynamically from an address pool set up for that purpose. In the latter case, the DHCP server tries to assign the same address to the client each time it receives a request, even over longer periods. This works only if the network does not have more clients than addresses.

DHCP makes life easier for system administrators. Any changes, even bigger ones, related to addresses and the network configuration in general can be implemented centrally by editing the server's configuration file. This is much more convenient than reconfiguring numerous workstations. Also it is much easier to integrate machines, particularly new machines, into the network, because they can be given an IP addressfrom the pool. Retrieving the appropriate network settings from a DHCP server is especially useful in the case of laptops regularly used in different networks.

In this chapter, the DHCP server will run in the same subnet as the workstations, 192.168.2.0/24 with 192.168.2.1 as gateway. It has the fixed IP address 192.168.2.254 and serves two address ranges, 192.168.2.10 to 192.168.2.20 and 192.168.2.100 192.168.2.200;.

A DHCP serversupplies not only the IP address and the netmask, but also the hostname, domain name, gateway, and name server addresses for the client to use. In addition to that, DHCP allows a number of other parameters to be configured in a centralized way, for example, a time server from which clients may poll the current time or even a print server.

### **23.1 Configuring a DHCP Server with YaST**

In this version of openSUSE, the YaST DHCP module can be set up to store the server configuration locally (on the host that runsthe DHCP server) or to have its configuration data managed by an LDAP server. If you want to use LDAP, setup your LDAP environment before configuring the DHCP server.

The YaST DHCP module allows you to set up your own DHCP server for the local network. The module can run in simple mode or expert mode.

### **23.1.1 Initial Configuration (Wizard)**

When the module is started for the first time, a wizard starts, prompting you to make a few basic decision concerning server administration. Completing this initial setup produces a very basic server configuration that should function in essential aspects. The expert mode can be used to deal with more advanced configuration tasks.

Card Selection

In the first step, YaST looks for the network interfaces available on your system then displays them in a list. From the list, select the interface on which the DHCP server should listen and click *Add*. After this, select *Open Firewall for Selected Interfaces* to open the firewall for this interface. See Figure 23.1, ["DHCP](#page-394-0) Server: Card [Selection"](#page-394-0) (page 377).

#### <span id="page-394-0"></span>*Figure 23.1 DHCP Server: Card Selection*

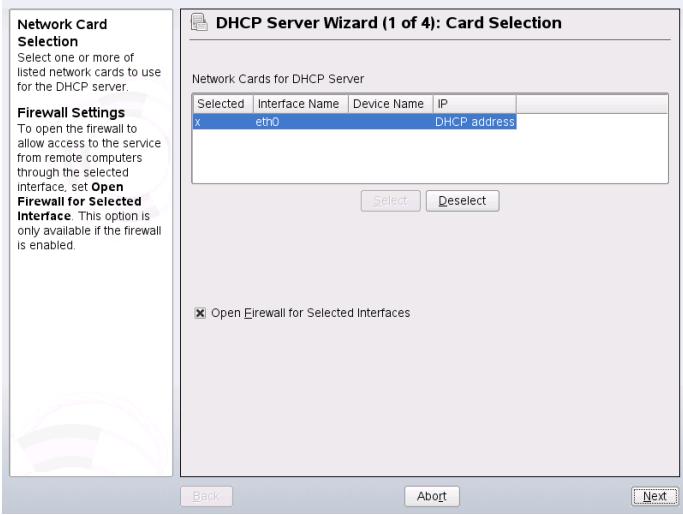

Global Settings

Use the check box to determine whether your DHCP settings should be automatically stored by an LDAP server. In the entry fields, provide the network specifics for all clients the DHCP server should manage. These specifics are the domain name, address of a time server, addresses of the primary and secondary name server, addresses of a print and a WINS server (for a mixed network with both Windows and Linux clients), gateway address, and lease time. See [Figure](#page-395-0) 23.2, "DHCP Server: Global [Settings"](#page-395-0) (page 378).

<span id="page-395-0"></span>*Figure 23.2 DHCP Server: Global Settings*

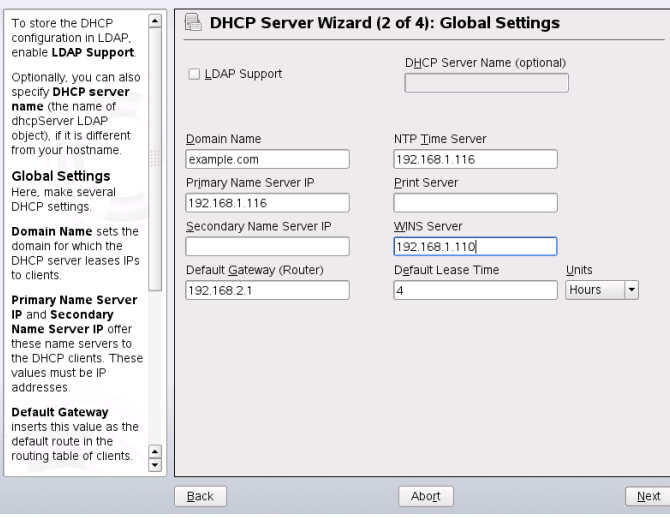

#### Dynamic DHCP

In this step, configure how dynamic IP addresses should be assigned to clients. To do so, specify an IP range from which the server can assign addresses to DHCP clients. All these addresses must be covered by the same netmask. Also specify the lease time during which a client may keep its IP address without needing to request an extension of the lease. Optionally, specify the maximum lease time—the period during which the server reserves an IP address for a particular client. See [Fig](#page-396-0)ure 23.3, "DHCP Server: [Dynamic](#page-396-0) DHCP" (page 379).
#### *Figure 23.3 DHCP Server: Dynamic DHCP*

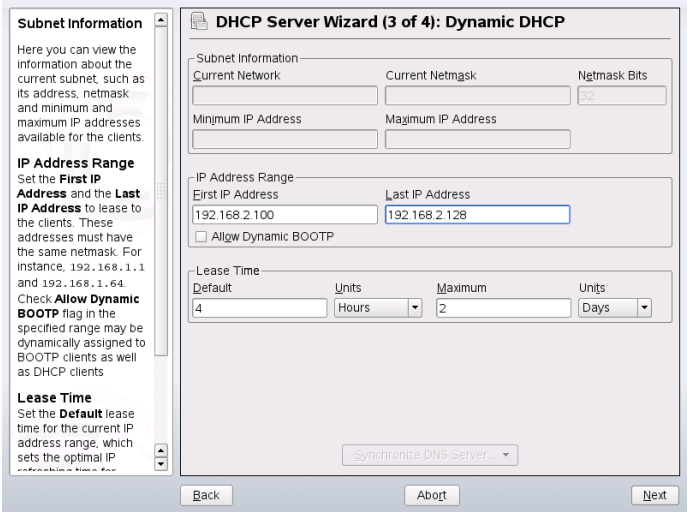

Finishing the Configuration and Setting the Start Mode

After the third part of the configuration wizard, a last dialog is shown in which you can define how the DHCP server should be started. Here, specify whether to start the DHCP server automatically when the system is booted or manually when needed (for example, for test purposes). Click *Finish* to complete the configuration of the server. See Figure 23.4, "DHCP Server: [Start-Up"](#page-397-0) (page 380). Alternatively, you can select *Host Management* from the tree structure on the left to configure special host management features in addition to the basic configuration (see [Fig](#page-398-0)ure 23.5, "DHCP Server: Host [Management"](#page-398-0) (page 381)).

<span id="page-397-0"></span>*Figure 23.4 DHCP Server: Start-Up*

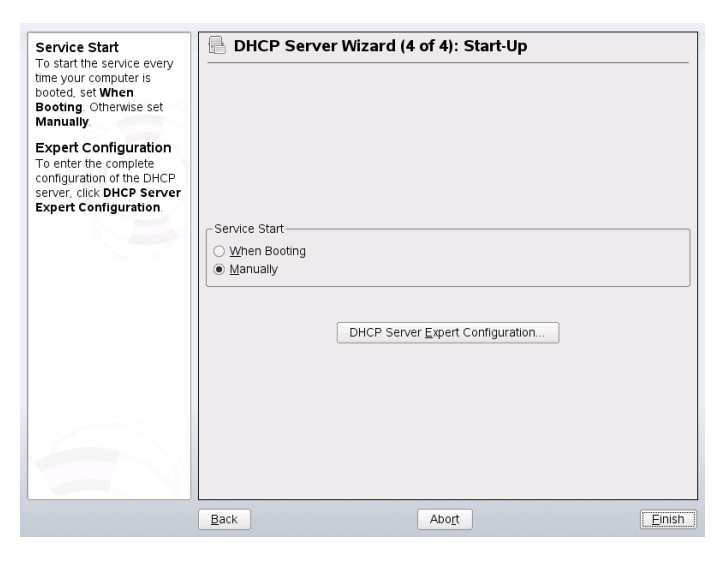

#### Host Management

Instead of using dynamic DHCP in the way described in the preceding sections, you can also configure the server to assign addresses in quasi-static fashion. To do so, use the entry fields provided in the lower part to specify a list of the clients to manage in this way. Specifically, provide the *Name* and the *IP Address* to give to such a client, the *Hardware Address*, and the *Network Type* (token ring or ethernet). Modify the list of clients, which is shown in the upper part, with *Add*, *Edit*, and *Delete from List*. See Figure 23.5, "DHCP Server: Host [Management"](#page-398-0) (page 381).

<span id="page-398-0"></span>*Figure 23.5 DHCP Server: Host Management*

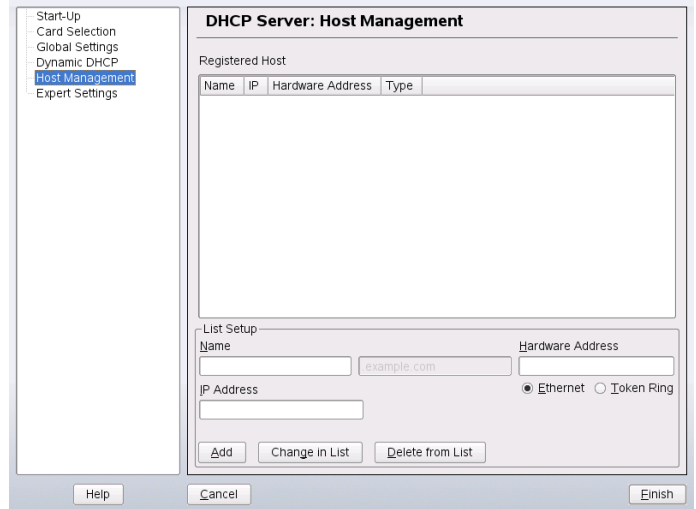

### **23.1.2 Expert Configuration**

In addition to the configuration method discussed earlier, there is also an expert configuration mode that allows you to tweak the DHCP server setup in every detail. Start the expert configuration by selecting *Expert Settings* in the tree view in the left part of the dialog.

#### Chroot Environment and Declarations

In this first dialog, make the existing configuration editable by selecting *Start DHCP Server*. An important feature of the behavior of the DHCP server is its ability to run in a chroot environment, or chroot jail, to secure the server host. If the DHCP server should ever be compromised by an outside attack, the attacker will still be behind bars in the chroot jail, which prevents him from touching the rest of the system. The lower part of the dialog displays a tree view with the declarations that have already been defined. Modify these with *Add*, *Delete*, and *Edit*. Selecting *Advanced* takes you to additional expert dialogs. See Figure 23.6, ["DHCP](#page-399-0) Server: Chroot Jail and [Declarations"](#page-399-0) (page 382). After selecting *Add*, define the type of declaration to add. With *Advanced*, view the log file of the server, configure TSIG key management, and adjust the configuration of the firewall according to the setup of the DHCP server.

<span id="page-399-0"></span>*Figure 23.6 DHCP Server: Chroot Jail and Declarations*

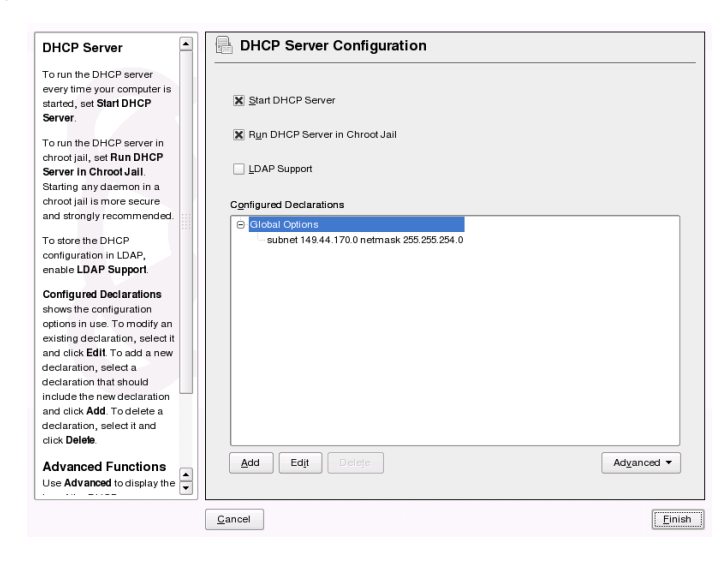

Selecting the Declaration Type

The *Global Options* of the DHCP server are made up of a number of declarations. This dialog lets you set the declaration types *Subnet*, *Host*, *Shared Network*, *Group*, *Pool of Addresses*, and *Class*. This example showsthe selection of a new subnetwork (see Figure 23.7, "DHCP Server: Selecting a [Declaration](#page-400-0) Type" (page 383)).

<span id="page-400-0"></span>*Figure 23.7 DHCP Server: Selecting a Declaration Type*

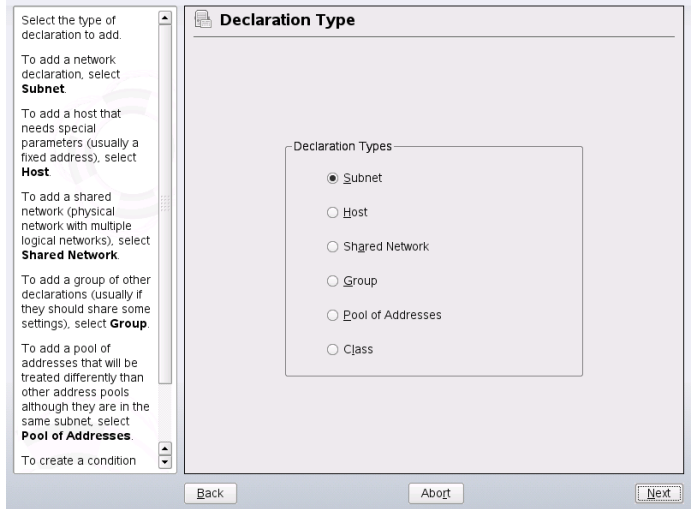

Subnet Configuration

This dialog allows you specify a new subnet with its IP address and netmask. In the middle part of the dialog, modify the DHCP server start options for the selected subnet using *Add*, *Edit*, and *Delete*. To set up dynamic DNS for the subnet, select *Dynamic DNS*.

#### <span id="page-401-0"></span>*Figure 23.8 DHCP Server: Configuring Subnets*

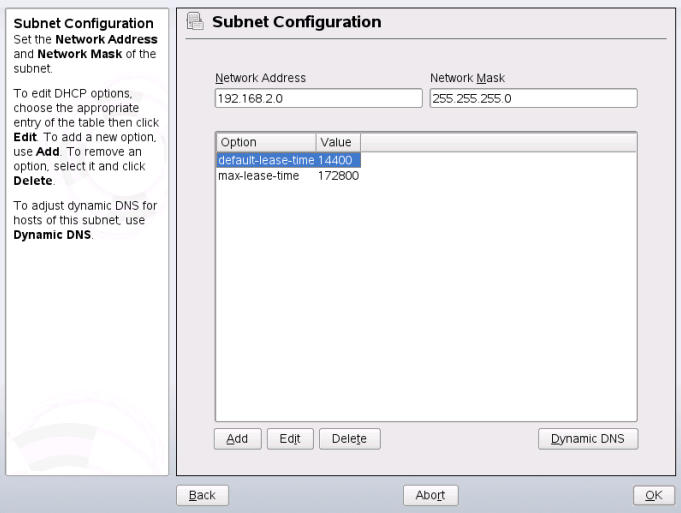

#### TSIG Key Management

If you chose to configure dynamic DNS in the previous dialog, you can now configure the key management for a secure zone transfer. Selecting *OK* takes you to another dialog in which to configure the interface for dynamic DNS (see [Fig](#page-403-0)ure 23.10, "DHCP Server: Interface [Configuration](#page-403-0) for Dynamic DNS" (page 386)).

#### *Figure 23.9 DHCP Server: TSIG Configuration*

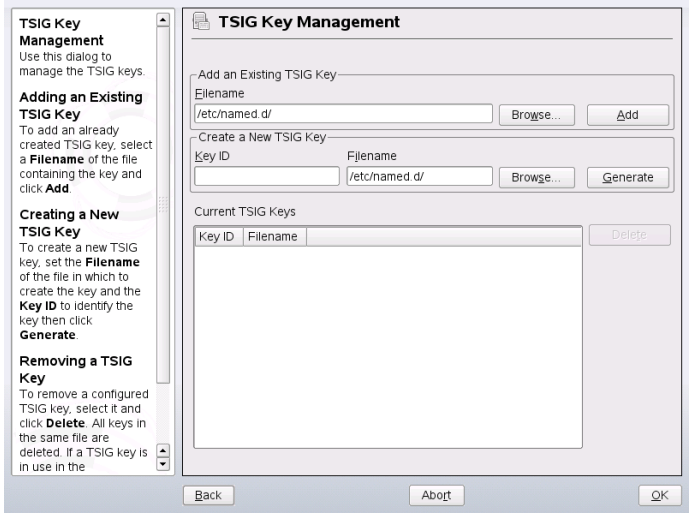

#### Dynamic DNS: Interface Configuration

You can now activate dynamic DNS for the subnet by selecting *Enable Dynamic DNS for This Subnet*. After doing so, use the drop-down list to choose the TSIG keys for forward and reverse zones, making sure that keys are the same for the DNS and the DHCP server. With *Update Global Dynamic DNS Settings*, enable the automatic update and adjustment of the global DHCP server settings according to the dynamic DNS environment. Finally, define which forward and reverse zones should be updated per dynamic DNS, specifying the name of the primary name server for each of the two zones. If the name server runs on the same host as the DHCP server, you can leave these fields blank. Selecting *Ok* returns to the subnet configuration dialog (see Figure 23.8, "DHCP Server: [Configuring](#page-401-0) Subnets" (page 384)). Selecting *Ok* again returns to the original expert configuration dialog.

<span id="page-403-0"></span>*Figure 23.10 DHCP Server: Interface Configuration for Dynamic DNS*

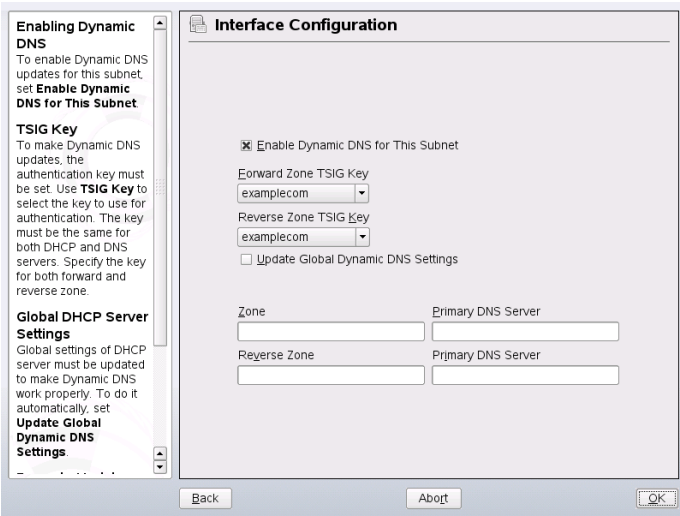

Network Interface Configuration

To define the interfaces where the DHCP server should listen and to adjust the firewall configuration, select *Advanced* > *Interface Configuration* from the expert configuration dialog. From the list of interfaces displayed, select one or more that should be attended by the the DHCP server. If clients in all of the subnets should be able to communicate with the server and the server host also runs a firewall, adjust the firewall accordingly. To do so, select *Adapt Firewall Settings*. YaST then adjusts the rules of SuSEfirewall2 to the new conditions (see [Figure](#page-404-0) 23.11, "DHCP Server: Network Interface and [Firewall"](#page-404-0) (page 387)), after which you can return to the original dialog by selecting *Ok*.

<span id="page-404-0"></span>*Figure 23.11 DHCP Server: Network Interface and Firewall*

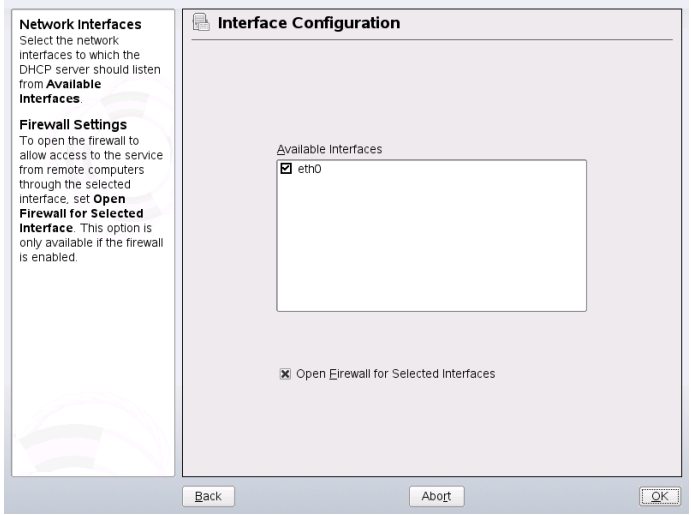

After completing all configuration steps, close the dialog with *Ok*. Now the server is started with its new configuration. configuration.

### **23.2 DHCP Software Packages**

Both a DHCP server and DHCP clients are available for openSUSE. The DHCP server available is dhcpd (published by the Internet Systems Consortium). On the client side, choose between two different DHCP client programs: dhcp-client (also from ISC) and the DHCP client daemon in the dhcpcd package.

openSUSE installs dhcpcd by default. The program is very easy to handle and islaunched automatically on each system boot to watch for a DHCP server. It does not need a configuration file to do its job and works out of the box in most standard setups. For more complex situations, use the ISC dhcp-client, which is controlled by means of the configuration file /etc/dhclient.conf.

### **23.3 The DHCP Server dhcpd**

The core of any DHCP system isthe dynamic host configuration protocol daemon. This server *leases* addresses and watches how they are used, according to the settings defined in the configuration file  $/etc/dhcpd$ .conf. By changing the parameters and values in this file, a system administrator can influence the program's behavior in numerous ways. Look at the basic sample  $/etc/dhcpd$ .conf file in [Example](#page-405-0) 23.1, "The Configuration File [/etc/dhcpd.conf"](#page-405-0) (page 388).

<span id="page-405-0"></span>*Example 23.1 The Configuration File /etc/dhcpd.conf*

default-lease-time 600; # 10 minutes max-lease-time 7200; # 2 hours option domain-name "example.com"; option domain-name-servers 192.168.1.116; option broadcast-address 192.168.2.255; option routers 192.168.2.1; option subnet-mask 255.255.255.0; subnet 192.168.2.0 netmask 255.255.255.0 { range 192.168.2.10 192.168.2.20; range 192.168.2.100 192.168.2.200; }

This simple configuration file should be sufficient to get the DHCP server to assign IP addresses in the network. Make sure that a semicolon is inserted at the end of each line, because otherwise dhcpd is not started.

The sample file can be divided into three sections. The first one defines how many seconds an IP address is leased to a requesting client by default (default-lease-time) before itshould apply for renewal. The section also includes a statement of the maximum period for which a machine may keep an IP address assigned by the DHCP server without applying for renewal (max-lease-time).

In the second part, some basic network parameters are defined on a global level:

- The line option domain-name defines the default domain of your network.
- With the entry option domain-name-servers, specify up to three values for the DNS servers used to resolve IP addresses into hostnames and vice versa. Ideally, configure a name server on your machine orsomewhere else in your network

before setting up DHCP. That name server should also define a hostname for each dynamic address and vice versa. To learn how to configure your own name server, read Chapter 22, *The [Domain](#page-370-0) Name System* (page 353).

- The line option broadcast-address defines the broadcast address the requesting client should use.
- With option routers, set where the server should send data packets that cannot be delivered to a host on the local network (according to the source and target host address and the subnet mask provided). In most cases, especially in smaller networks, this router is identical to the Internet gateway.
- With option subnet-mask, specify the netmask assigned to clients.

The last section of the file defines a network, including a subnet mask. To finish, specify the address range that the DHCP daemon should use to assign IP addresses to interested clients. In Example 23.1, "The Configuration File [/etc/dhcpd.conf"](#page-405-0) (page 388), clients may be given any address between  $192.168.2.10$  and  $192.168.2.20$  as well as 192.168.2.100 and 192.168.2.200.

After editing these few lines, you should be able to activate the DHCP daemon with the command  $r$  cdhcpd start. It will be ready for use immediately. Use the command rcdhcpd check-syntax to perform a brief syntax check. If you encounter any unexpected problems with your configuration—the server aborts with an error or does not return done on start—you should be able to find out what has gone wrong by looking for information either in the main system  $\log$  /var/log/messages or on console 10 (Ctrl + Alt + F10).

On a default openSUSE system, the DHCP daemon is started in a chroot environment for security reasons. The configuration files must be copied to the chroot environment so the daemon can find them. Normally, there is no need to worry about this because the command rcdhcpd start automatically copies the files.

### **23.3.1 Clients with Fixed IP Addresses**

DHCP can also be used to assign a predefined, static address to a specific client. Addresses assigned explicitly always take priority over dynamic addresses from the pool. A static address never expires in the way a dynamic address would, for example, if

there were not enough addresses available and the server needed to redistribute them among clients.

To identify a client configured with a static address, dhcpd uses the hardware address, which is a globally unique, fixed numerical code consisting of six octet pairs for the identification of all network devices (for example,  $00:30:6E:08:EC:80$ ). If the respective lines, like the ones in Example 23.2, "Additions to the [Configuration](#page-407-0) File" (page 390), are added to the configuration file of Example 23.1, "The [Configuration](#page-405-0) File [/etc/dhcpd.conf"](#page-405-0) (page 388), the DHCP daemon always assigns the same set of data to the corresponding client.

#### <span id="page-407-0"></span>*Example 23.2 Additions to the Configuration File*

```
host jupiter {
hardware ethernet 00:30:6E:08:EC:80;
fixed-address 192.168.2.100;
}
```
The name of the respective client (host *hostname*, here jupiter) is entered in the first line and the MAC address in the second line. On Linux hosts, find the MAC address with the command ip link show followed by the network device (for example, eth0). The output should contain something like

```
link/ether 00:30:6E:08:EC:80
```
In the preceding example, a client with a network card having the MAC address  $00:30:6E:08:EC:80$  is assigned the IP address  $192.168.2.100$  and the hostname jupiter automatically. The type of hardware to enter is ethernet in nearly all cases, although  $\text{token} - \text{ring}$ , which is often found on IBM systems, is also supported.

### **23.3.2 The openSUSE Version**

To improve security, the openSUSE version of the ISC's DHCP server comes with the non-root/chroot patch by Ari Edelkind applied. This enables dhcpd to run with the user ID nobody and run in a chroot environment  $\frac{\gamma \arcsin \ln \rho}{\arcsin \ln \rho}$ . To make this possible, the configuration file dhcpd.conf must be located in  $/\text{var}/\text{lib}/\text{dhep}/$ etc. The init script automatically copies the file to this directory when starting.

Control the server's behavior regarding this feature by means of entries in the file  $/etc/$ sysconfig/dhcpd. To run dhcpd without the chroot environment, set the variable DHCPD\_RUN\_CHROOTED in /etc/sysconfig/dhcpd to "no".

To enable dhcpd to resolve hostnames even from within the chroot environment, some other configuration files must be copied as well:

- /etc/localtime
- /etc/host.conf
- /etc/hosts
- /etc/resolv.conf

These files are copied to  $\sqrt{\ar{1ib/d}}$ hcp/etc/ when starting the init script. Take these copies into account for any changes that they require if they are dynamically modified by scripts like  $/etc/ppp/ip-up$ . However, there should be no need to worry about this if the configuration file only specifies IP addresses (instead of hostnames).

If your configuration includes additional files that should be copied into the chroot environment, set these under the variable DHCPD\_CONF\_INCLUDE\_FILES in the file /etc/sysconfig/dhcpd. To ensure that the DHCP logging facility keeps working even after a restart of the syslog-ng daemon, there is an additional entry SYSLOGD\_ADDITIONAL\_SOCKET\_DHCP in the file /etc/sysconfig/syslog.

### **23.4 For More Information**

More information about DHCP is available at the Web site of the *Internet Systems Consortium* (<http://www.isc.org/products/DHCP/>). Information is also available in the dhcpd, dhcpd.conf, dhcpd.leases, and dhcp-options man pages.

### **24 Time Synchronization with NTP**

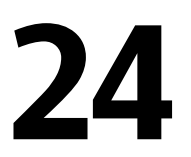

The NTP (network time protocol) mechanism is a protocol forsynchronizing the system time over the network. First, a machine can obtain the time from a server that is a reliable time source. Second, a machine can itself act as a time source for other computers in the network. The goal is twofold—maintaining the absolute time and synchronizing the system time of all machines within a network.

Maintaining an exact system time is important in many situations. The built-in hardware (BIOS) clock does often not meet the requirements of applications like databases. Manual correction of the system time would lead to severe problems because, for example, a backward leap can cause malfunction of critical applications. Within a network, it is usually necessary to synchronize the system time of all machines, but manual time adjustment is a bad approach. xntp provides a mechanism to solve these problems. It continuously adjusts the system time with the help of reliable time servers in the network. It further enables the management of local reference clocks, such as radio-controlled clocks.

### **24.1 Configuring an NTP Client with YaST**

xntp is preset to use the local computer clock as a time reference. Using the (BIOS) clock, however, only serves as a fallback for the case that no time source of greater precision is available. YaST facilitates the configuration of an NTP client. For a system that is not running a firewall, use either the quick or advanced configuration. For a

<span id="page-411-1"></span>firewall-protected system, the advanced configuration can open the required ports in SuSEfirewall2.

### **24.1.1 Quick NTP Client Configuration**

The quick NTP client configuration (*Network Services* > *NTP Configuration*) consists of two dialogs. Set the start mode of xntpd and the server to query in the first dialog. To start xntpd automatically when the system is booted, click *During Boot*. Then specify the *NTP Server Configuration*. Either click *Use Random Servers from pool.ntp.org* if you cannot use a local time server or click *Select* to access a second dialog in which to select a suitable time server for your network.

<span id="page-411-0"></span>*Figure 24.1 YaST: Configuring an NTP Client*

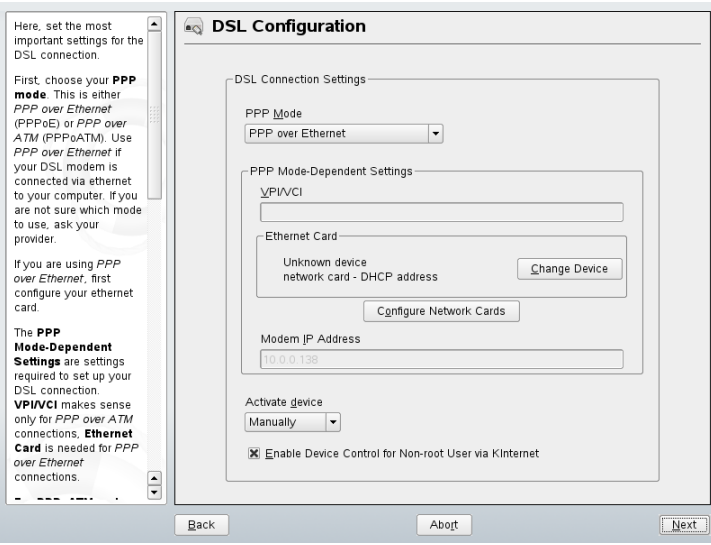

In the detailed server selection dialog, determine whether to implement time synchronization using a time server from your local network (*Local NTP Server*) or an Internetbased time server that takes care of your time zone (*Public NTP Server*). For a local time server, click *Lookup* to start an SLP query for available time servers in your network. Select the most suitable time server from the list of search results and exit the dialog with *OK*. For a public time server, select your country (time zone) and a suitable server from the list under *Public NTP Server* then exit the dialog with *OK*. In the main

dialog, test the availability of the selected server with *Test* and quit the dialog with *Finish*.

### **24.1.2 Advanced NTP Client Configuration**

The advanced configuration of an NTP client can be accessed under *Advanced Configuration* from the main dialog of the *NTP Configuration* module, shown in [Figure](#page-411-0) 24.1, "YaST: [Configuring](#page-411-0) an NTP Client" (page 394), after selecting the start-up mode as described in the quick configuration.

*Figure 24.2 Advanced NTP Client Configuration: General Settings*

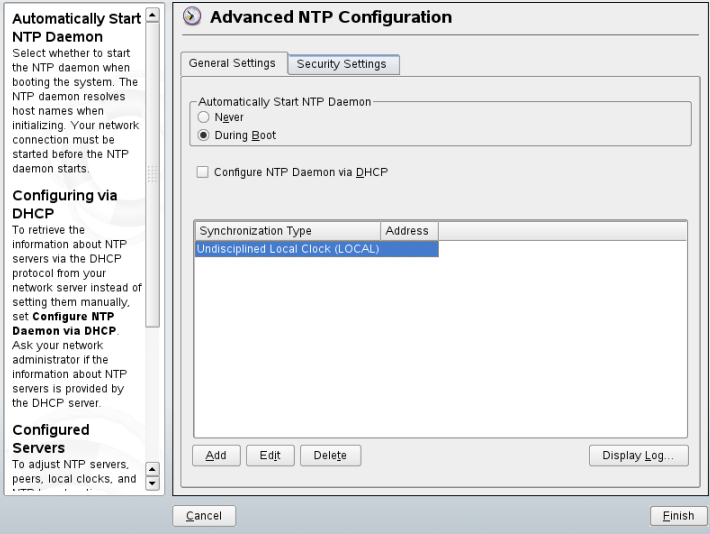

On the *General Settings* tab, configure the mode of operation of xntpd. *Configure NTP Daemon via DHCP* sets up the NTP client to get a list of the NTP servers available in your network via DHCP.

The servers and other time sources for the client to query are listed in the lower part. Modify this list as needed with *Add*, *Edit*, and *Delete*. *Display Log* provides the possibility to view the log files of your client.

Click *Add* to add a new source of time information. In the following dialog, select the type of source with which the time synchronization should be made. The following options are available:

Server

Another dialog enables you to select an NTP server (as described in [Section](#page-411-1) 24.1.1, "Quick NTP Client [Configuration"](#page-411-1) (page 394)). Activate *Use for Initial Synchronization* to trigger the synchronization of the time information between the server and the client when the system is booted. *Options* allows you to specify additional options for xntpd.

Using *Access Control Options*, you can restrict the actionsthat the remote computer can perform with the daemon running on your computer. This field is enabled only after checking *Restrict NTP Service to Configured Servers Only* on the *Security Settings* tab. The options correspond to the restrict clauses in /etc/ntp .conf. For example, nomodify notrap noquery disallows the server to modify NTP settings of your computer and to use the trap facility (a remote event logging feature) of your NTP daemon. Using these restrictions is recommended for servers out of your control (e.g., on the Internet).

Refer to /usr/share/doc/packages/xntp-doc (part of the xntp-doc package) for detailed information.

#### Peer

A peer is a machine to which a symmetric relationship is established: it acts both as a time server and as a client. To use a peer in the same network instead of a server, enter the address of the system. The rest of the dialog is identical to the *Server* dialog.

#### Radio Clock

To use a radio clock in your system for the time synchronization, enter the clock type, unit number, device name, and other options in this dialog. Click *Driver Calibration* to fine-tune the driver. Detailed information about the operation of a local radio clock is available in /usr/share/doc/packages/xntp-doc/ refclock.html.

#### Outgoing Broadcast

Time information and queries can also be transmitted by broadcast in the network. In this dialog, enter the address to which such broadcasts should be sent. Do not

activate broadcasting unless you have a reliable time source like a radio controlled clock.

Incoming Broadcast

If you want your client to receive its information via broadcast, enter the address from which the respective packets should be accepted in this fields.

*Figure 24.3 Advanced NTP Client Configuration: Security Settings*

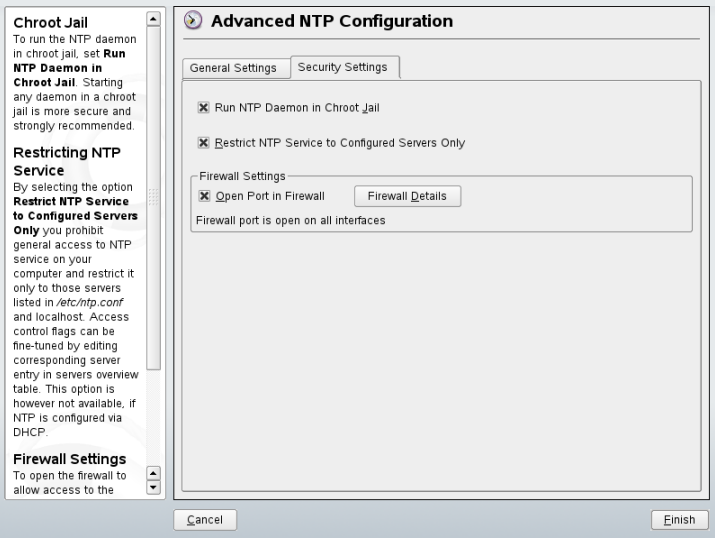

On the *Security Settings* tab, determine whether xntpd should be started in a chroot jail. By default, *Run NTP Daemon in Chroot Jail* is activated. This increases the security in the event of an attack over xntpd, because it prevents the attacker from compromising the entire system.

*Restrict NTP Service to Configured Servers Only* increases the security of your system by disallowing remote computers to view and modify NTP settings of your computer and to use the trap facility for remote event logging. Once enabled, these restrictions apply to all remote computers, unless you override the access control options for individual computers in the list of time sources on the *General Settings* tab. For all other remote computers, only querying for local time is allowed.

Enable *Open Port in Firewall* if SuSEfirewall2 is active, which it is by default. If you leave the port closed, it is not possible to establish a connection to the time server.

### **24.2 Configuring xntp in the Network**

The easiest way to use a time server in the network is to set server parameters. For example, if a time server called ntp.example.com is reachable from the network, add its name to the file  $/etc/ntp$ . conf by adding the following line:

server ntp.example.com

To add more time servers, insert additional lines with the keyword server. After initializing xntpd with the command rcntpd start, it takes about one hour until the time is stabilized and the drift file for correcting the local computer clock is created. With the drift file, the systematic error of the hardware clock can be computed as soon as the computer is powered on. The correction is used immediately, resulting in a higher stability of the system time.

There are two possible ways to use the NTP mechanism as a client: First, the client can query the time from a known server in regular intervals. With many clients, this approach can cause a high load on the server. Second, the client can wait for NTP broadcasts sent out by broadcast time servers in the network. This approach has the disadvantage that the quality of the server is unknown and a server sending out wrong information can cause severe problems.

If the time is obtained via broadcast, you do not need the server name. In this case, enter the line broadcastclient in the configuration file /etc/ntp.conf. To use one or more known time servers exclusively, enter their names in the line starting with servers.

### **24.3 Setting Up a Local Reference Clock**

The software package xntp contains drivers for connecting local reference clocks. A list of supported clocks is available in the  $x$ ntp-doc package in the file /usr/ share/doc/packages/xntp-doc/refclock.html. Every driver is associated with a number. In xntp, the actual configuration takes place by means of pseudo IP addresses. The clocks are entered in the file  $/etc/ntp$ .conf as though they existed in the network. For this purpose, they are assigned special IP addresses in the form

127.127.*t*.*u*. Here, *t* stands for the type of the clock and determines which driver is used and *u* for the unit, which determines the interface used.

Normally, the individual drivers have special parameters that describe configuration details.The file/usr/share/doc/packages/xntp-doc/drivers/driver*NN* .html (where *NN* is the number of the driver) provides information about the particular type of clock. For example, the "type 8" clock (radio clock overserial interface) requires an additional mode that specifies the clock more precisely. The Conrad DCF77 receiver module, for example, has mode 5. To use this clock as a preferred reference, specify the keyword prefer. The complete server line for a Conrad DCF77 receiver module would be:

server 127.127.8.0 mode 5 prefer

Other clocks follow the same pattern. Following the installation of the xntp-doc package, the documentation for xntp is available in the directory  $/\text{usr}/\text{share}/\text{doc}/$ packages/xntp-doc. The file /usr/share/doc/packages/xntp-doc/ refclock.html provides links to the driver pages describing the driver parameters.

# **Using NIS 25**

As soon as multiple UNIX systems in a network want to access common resources, it becomes important that all user and group identities are the same for all machines in that network. The network should be transparent to users: whatever machines they use, they always find themselves in exactly the same environment. This can be done by means of NIS and NFS services. NFS distributes file systems over a network and is discussed in Chapter 28, *[Sharing](#page-472-0) File Systems with NFS* (page 455).

NIS (Network Information Service) can be described as a database-like service that provides accessto the contents of /etc/passwd, /etc/shadow, and /etc/group across networks. NIS can also be used for other purposes (making the contents of files like /etc/hosts or /etc/services available, for example), but this is beyond the scope of this introduction. People often refer to NIS as *YP*, because it works like the network's "yellow pages."

### **25.1 Configuring NIS Servers**

To distribute NIS information across networks, you can either have one single server (a *master*) that serves all clients or you can have NIS slave servers requesting this information from the master and relaying it to their respective clients.

- To configure just one NIS server for your network, proceed with [Section](#page-419-0) 25.1.1, ["Configuring](#page-419-0) a NIS Master Server" (page 402).
- If your NIS master server should export its data to slave servers, set up the master server as described in Section 25.1.1, ["Configuring](#page-419-0) a NIS Master Server" (page 402)

and set up slave servers in the subnets as described in Section 25.1.2, ["Configuring](#page-423-0) a NIS Slave [Server"](#page-423-0) (page 406).

### <span id="page-419-0"></span>**25.1.1 Configuring a NIS Master Server**

To configure a NIS master server for your network, proceed as follows:

- **1** Start *YaST* > *Network Services* > *NIS Server*.
- **2** If you need just one NIS server in your network or if this server is to act as the master for further NIS slave servers, select *Install and set up NIS Master Server*. YaST installs the required packages.

**TIP**

If NIS server software is already installed on your machine, initiate the creation of a NIS master server by clicking *Create NIS Master Server*.

*Figure 25.1 NIS Server Setup*

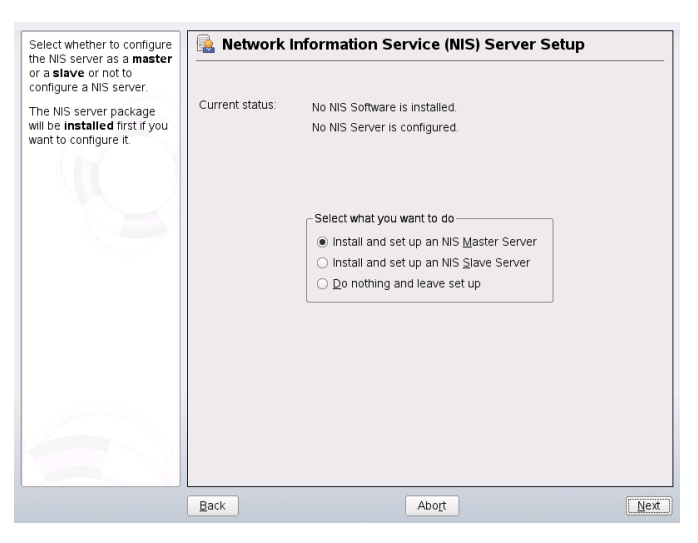

**3** Determine basic NIS setup options:

- **3a** Enter the NIS domain name.
- **3b** Define whether the host should also be a NIS client, enabling users to log in and access data from the NIS server, by selecting *This host is also a NIS client*.

Select *Changing of passwords* to allow users in your network (both local users and those managed through the NIS server) to change their passwords on the NIS server (with the command yppasswd).

This makes the options *Allow Changes to GECOS Field* and *Allow Changes to Login Shell* available. "GECOS" means that the users can also change their names and address settings with the command ypchfn. "SHELL" allows users to change their default shell with the command ypchsh, for example, to switch from bash to sh. The new shell must be one of the predefined entries in /etc/shells.

- **3c** If your NIS server should act as a master server to NIS slave servers in other subnets, select *Active Slave NIS Server exists*.
- **3d** Select *Open Ports in Firewall* to have YaST adapt the firewall settings for the NIS server.

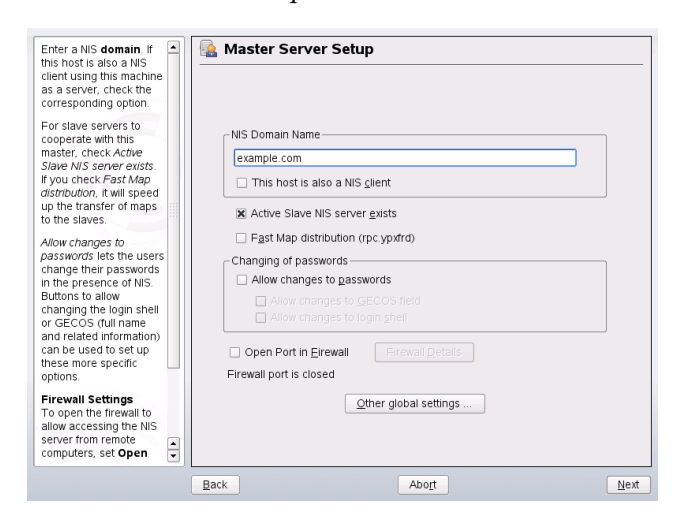

*Figure 25.2 Master Server Setup*

**3e** Leave this dialog with *Next* or click *Other global settings* to make additional settings. *Other global settings* include changing the source directory of the NIS server (/etc by default). In addition, passwords can be merged here. The setting should be *Yes* so the files (/etc/passwd, /etc/shadow, and /etc/group) are used to build the user database. Also determine the smallest user and group ID that should be offered by NIS. Click *OK* to confirm your settings and return to the previous screen.

#### *Figure 25.3 Changing the Directory and Synchronizing Files for a NIS Server*

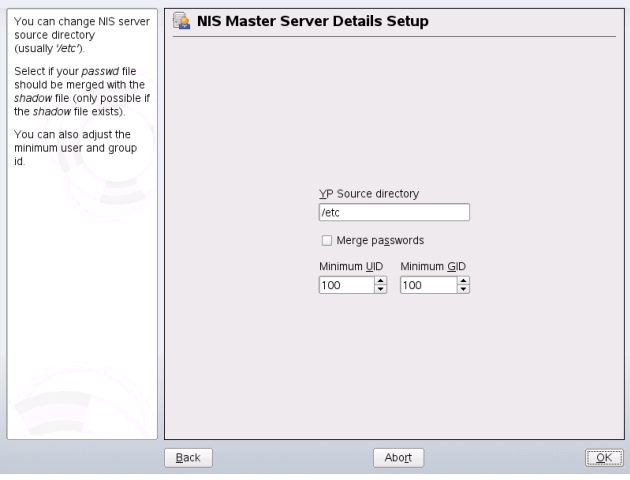

- **4** If you previously enabled *Active Slave NIS Server Exists*, enter the hostnames used as slaves and click *Next*.
- **5** If you do not use slave servers, the slave configuration is skipped and you continue directly to the dialog for the database configuration. Here, specify the *maps*, the partial databases to transfer from the NIS server to the client. The default settings are usually adequate. Leave this dialog with *Next*.
- **6** Check which maps should be available and click *Next* to continue.

*Figure 25.4 NIS Server Maps Setup*

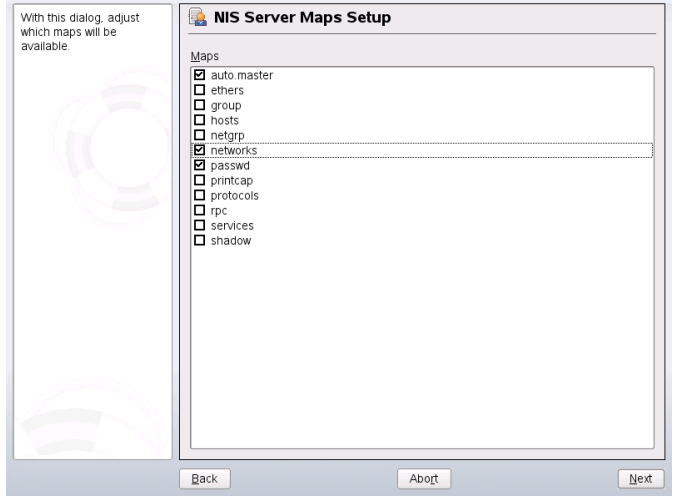

**7** Enter the hosts that are allowed to query the NIS server. You can add, edit, or delete hosts by clicking the appropriate button. Specify from which networks requests can be sent to the NIS server. Normally, this is your internal network. In this case, there should be the following two entries:

255.0.0.0 127.0.0.0 0.0.0.0 0.0.0.0

The first entry enables connections from your own host, which is the NIS server. The second one allows all hosts to send requests to the server.

*Figure 25.5 Setting Request Permissions for a NIS Server*

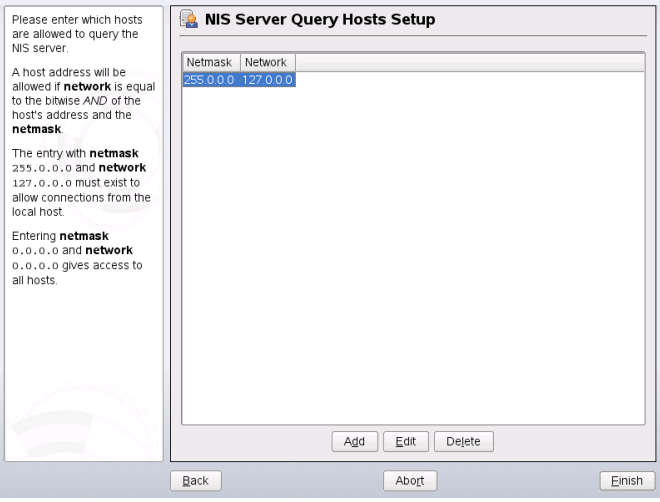

<span id="page-423-0"></span>**8** Click *Finish* to save changes and exit the setup.

### **25.1.2 Configuring a NIS Slave Server**

To configure additional NIS *slave servers* in your network, proceed as follows:

- **1** Start *YaST* > *Network Services* > *NIS Server*.
- **2** Select *Install and set up NIS Slave Server* and click *Next*.

#### **TIP**

If NIS server software is already installed on your machine, initiate the creation of a NIS slave server by clicking *Create NIS Slave Server*.

**3** Complete the basic setup of your NIS slave server:

**3a** Enter the NIS domain.

**3b** Enter hostname or IP address of the master server.

- **3c** Set *This host is also a NIS client* if you want to enable user logins on this server.
- **3d** Adapt the firewall settings with *Open Ports in Firewall*.

**3e** Click *Next*.

**4** Enter the hosts that are allowed to query the NIS server. You can add, edit, or delete hosts by clicking the appropriate button. Specify from which networks requests can be sent to the NIS server. Normally, this is all hosts. In this case, there should be the following two entries:

```
255.0.0.0 127.0.0.0
0.0.0.0 0.0.0.0
```
The first entry enables connections from your own host, which is the NIS server. The second one allows all hosts with access to the same network to send requests to the server.

**5** Click *Finish* to save changes and exit the setup.

### **25.2 Configuring NIS Clients**

Use the YaST module *NIS Client* to configure a workstation to use NIS. Select whether the host has a static IP address or receives one issued by DHCP. DHCP can also provide the NIS domain and the NIS server. For information about DHCP, see [Chapter](#page-392-0) 23, *[DHCP](#page-392-0)* (page 375). If a static IP address is used, specify the NIS domain and the NIS server manually. See Figure 25.6, "Setting Domain and [Address](#page-425-0) of a NIS Server" (page 408). *Find* makes YaST search for an active NIS server in your whole network. Depending on the size of your local network, this may be a time-consuming process. *Broadcast* asks for a NIS server in the local network after the specified servers fail to respond.

You can also specify multiple servers by entering their addresses in *Addresses of NIS servers* and separating them by spaces.

Depending on your local installation, you may also want to activate the automounter. This option also installs additional software if required.

In the expert settings, disable *Answer Remote Hosts* if you do not want other hosts to be able to query which server your client is using. By checking *Broken Server*, the client is enabled to receive replies from a server communicating through an unprivileged port. For further information, see man ypbind.

After you have made your settings, click *Finish* to save them and return to the YaST control center.

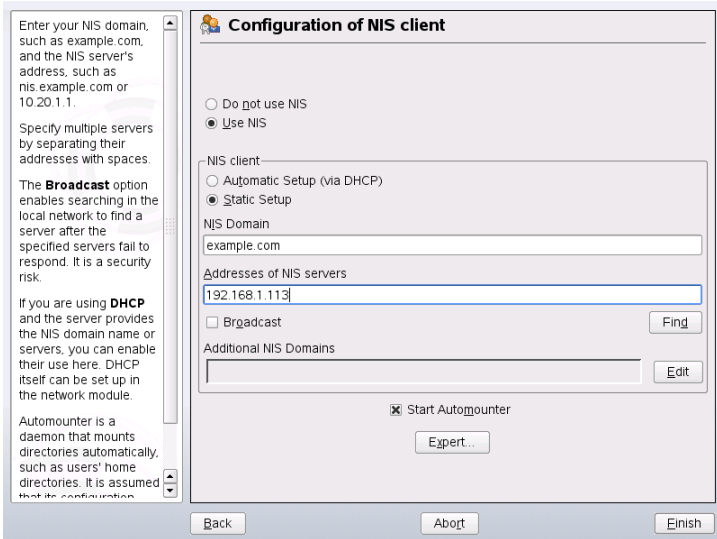

<span id="page-425-0"></span>*Figure 25.6 Setting Domain and Address of a NIS Server*

## **LDAP—A Directory Service 26**

The Lightweight Directory Access Protocol (LDAP) is a set of protocols designed to access and maintain information directories. LDAP can be used for numerous purposes, such as user and group management, system configuration management, or address management. This chapter provides a basic understanding of how OpenLDAP works and how to manage LDAP data with YaST. While there are several implementations of the LDAP protocol, this chapter focuses entirely on the OpenLDAP implementation.

It is crucial within a networked environment to keep important information structured and quickly available. This can be done with a directory service that, like the common yellow pages, keepsinformation available in a well-structured, quickly searchable form.

In the ideal case, a central server keeps the data in a directory and distributes it to all clients using a certain protocol. The data is structured in a way that allows a wide range of applications to access it. That way, it is not necessary for every single calendar tool and e-mail client to keep its own database—a central repository can be accessed instead. This notably reduces the administration effort for the information. The use of an open and standardized protocol like LDAP ensures that as many different client applications as possible can access such information.

A directory in this context is a type of database optimized for quick and effective reading and searching:

• To make numerous concurrent reading accesses possible, write access is limited to a small number of updates by the administrator. Conventional databases are optimized for accepting the largest possible data volume in a short time.

- Because write accesses can only be executed in a restricted fashion, a directory service is used to administer mostly unchanging, static information. Data in a conventional database typically changes very often (*dynamic* data). Phone numbers in a company directory do not change nearly as often as, for example, the figures administered in accounting.
- When static data is administered, updates of the existing data sets are very rare. When working with dynamic data, especially when data sets like bank accounts or accounting are concerned, the consistency of the data is of primary importance. If an amount should be subtracted from one place to be added to another, both operations must happen concurrently, within a *transaction*, to ensure balance over the data stock. Databases support such transactions. Directories do not. Short-term inconsistencies of the data are quite acceptable in directories.

The design of a directory service like LDAP is not laid out to support complex update or query mechanisms. All applications accessing this service should gain access quickly and easily.

### **26.1 LDAP versus NIS**

The Unix system administrator traditionally uses the NIS service for name resolution and data distribution in a network. The configuration data contained in the files in  $/\text{etc}$ and the directories group, hosts, mail, netgroup, networks, passwd, printcap, protocols, rpc, and services are distributed by clients all over the network. These files can be maintained without major effort because they are simple text files. The handling of larger amounts of data, however, becomes increasingly difficult due to nonexistent structuring. NIS is only designed for Unix platforms. This means it is not suitable as a centralized data administration tool in heterogeneous networks.

Unlike NIS, the LDAP service is not restricted to pure Unix networks. Windowsservers (from 2000) support LDAP as a directory service. Application tasks mentioned above are additionally supported in non-Unix systems.

The LDAP principle can be applied to any data structure that should be centrally administered. A few application examples are:

• Employment as a replacement for the NIS service

- Mail routing (postfix, sendmail)
- Address books for mail clients, like Mozilla, Evolution, and Outlook
- Administration of zone descriptions for a BIND9 name server
- User authentication with Samba in heterogeneous networks

This list can be extended because LDAP is extensible, unlike NIS. The clearly-defined hierarchical structure of the data eases the administration of large amounts of data, because it can be searched more easily.

### **26.2 Structure of an LDAP Directory Tree**

To get a deep background knowledge on how a LDAP server works and how the data are stored, it is vital to understand the way the data are organized on the server and how thisstructure enables LDAP to provide fast accessto the data you need. To successfully operate an LDAP setup, you also need to be familiar with some basic LDAP terminology. This section introduces the basic layout of an LDAP directory tree and provides the basic terminology used in an LDAP context. Skip this introductory section, if you already have some LDAP background knowledge and just want to learn how to set up an LDAP environment in openSUSE. Read on at Section 26.3, ["Configuring](#page-431-0) an LDAP Server with [YaST"](#page-431-0) (page 414) or Section 26.7, "Manually [Configuring](#page-446-0) an LDAP Server" (page 429), respectively.

An LDAP directory has a tree structure. All entries (called objects) of the directory have a defined position within this hierarchy. This hierarchy is called the *directory information tree* (DIT). The complete path to the desired entry, which unambiguously identifies it, is called *distinguished name* or DN. A single node along the path to this entry is called *relative distinguished name* or RDN. Objects can generally be assigned to one of two possible types:

container

These objects can themselves contain other objects. Such object classes are  $root$ (the root element of the directory tree, which does not really exist),  $\circ$  (country),  $\circ$ u (organizational unit), and  $\circ$  (domain component). This model is comparable to the directories (folders) in a file system.

leaf

These objects sit at the end of a branch and have no subordinate objects. Examples are person, InetOrgPerson, or groupofNames.

The top of the directory hierarchy has a root element  $r \circ \circ t$ . This can contain  $\circ$  (country),  $\text{d}c$  (domain component), or  $\circ$  (organization) as subordinate elements. The relations within an LDAP directory tree become more evident in the following example, shown in Figure 26.1, "Structure of an LDAP [Directory"](#page-429-0) (page 412).

<span id="page-429-0"></span>*Figure 26.1 Structure of an LDAP Directory*

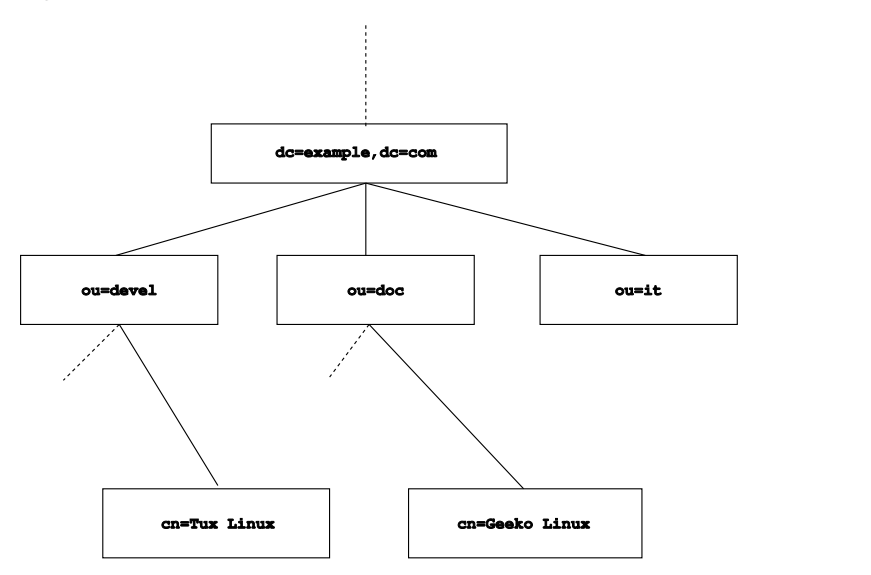

The complete diagram is a fictional directory information tree. The entries on three levels are depicted. Each entry corresponds to one box in the picture. The complete, valid *distinguished name* for the fictional employee Geeko Linux, in this case, is  $cn = Geeko$  Linux,  $ou = doc$ ,  $dc = example$ ,  $dc = com$ . It is composed by adding the RDN cn=Geeko Linux to the DN of the preceding entry ou=doc,dc=example,dc=com.

The types of objects that should be stored in the DIT are globally determined following a *scheme*. The type of an object is determined by the *object class*. The object class determines what attributes the concerned object must or can be assigned. A scheme, therefore, must contain definitions of all object classes and attributes used in the desired application scenario. There are a few common schemes (see RFC 2252 and 2256). It

is, however, possible to create custom schemes or to use multiple schemes complementing each other if this is required by the environment in which the LDAP server should operate.

Table 26.1, ["Commonly](#page-430-0) Used Object Classes and Attributes" (page 413) offers a small overview of the object classes from core.schema and inetorgperson.schema used in the example, including required attributes and valid attribute values.

| <b>Object Class</b>     | <b>Meaning</b>                                                                         | <b>Example En-</b><br>try | <b>Required At-</b><br>tributes |
|-------------------------|----------------------------------------------------------------------------------------|---------------------------|---------------------------------|
| dcObject                | <i>domainComponent</i> (name<br>components of the domain)                              | example                   | dc                              |
| organizationalU-<br>nit | organizationalUnit (organiza-<br>tional unit)                                          | doc                       | ou                              |
| inetOrgPerson           | <i>inetOrgPerson</i> (person-related Geeko Linux<br>data for the intranet or Internet) |                           | sn and cn                       |

<span id="page-430-0"></span>*Table 26.1 Commonly Used Object Classes and Attributes*

<span id="page-430-1"></span>Example 26.1, "Excerpt from [schema.core](#page-430-1) " (page 413) shows an excerpt from a scheme directive with explanations (line numbering for explanatory reasons).

#### *Example 26.1 Excerpt from schema.core*

```
#1 attributetype (2.5.4.11 NAME ( 'ou' 'organizationalUnitName')
#2 DESC 'RFC2256: organizational unit this object belongs to'
#3 SUP name )
...
#4 objectclass ( 2.5.6.5 NAME 'organizationalUnit'
#5 DESC 'RFC2256: an organizational unit'
#6 SUP top STRUCTURAL
#7 MUST ou
#8 MAY (userPassword $ searchGuide $ seeAlso $ businessCategory 
    $ x121Address $ registeredAddress $ destinationIndicator 
    $ preferredDeliveryMethod $ telexNumber 
    $ teletexTerminalIdentifier $ telephoneNumber 
    $ internationaliSDNNumber $ facsimileTelephoneNumber 
    $ street $ postOfficeBox $ postalCode $ postalAddress 
    $ physicalDeliveryOfficeName
    $ st $ l $ description) )
     ...
```
The attribute type organizationalUnitName and the corresponding object class organizationalUnit serve as an example here. Line 1 features the name of the attribute, its unique OID (*object identifier*) (numerical), and the abbreviation of the attribute.

Line 2 gives a brief description of the attribute with DESC. The corresponding RFC on which the definition is based is also mentioned here. SUP in line 3 indicates a superordinate attribute type to which this attribute belongs.

The definition of the object class organizationalUnit begins in line 4, like in the definition of the attribute, with an OID and the name of the object class. Line 5 features a brief description of the object class. Line 6, with its entry  $SUP \text{ top}$ , indicates that this object class is not subordinate to another object class. Line 7, starting with MUST, lists all attribute types that must be used in conjunction with an object of the type organizationalUnit. Line 8, starting with MAY, lists all attribute types that are permitted in conjunction with this object class.

<span id="page-431-0"></span>A very good introduction to the use of schemes can be found in the documentation of OpenLDAP.When installed, find it in /usr/share/doc/packages/openldap2/ admin-guide/index.html.

### **26.3 Configuring an LDAP Server with YaST**

Use YaST to set up an LDAP server. Typical use cases for LDAP servers include the management of user account data and the configuration of mail, DNS, and DHCP servers.
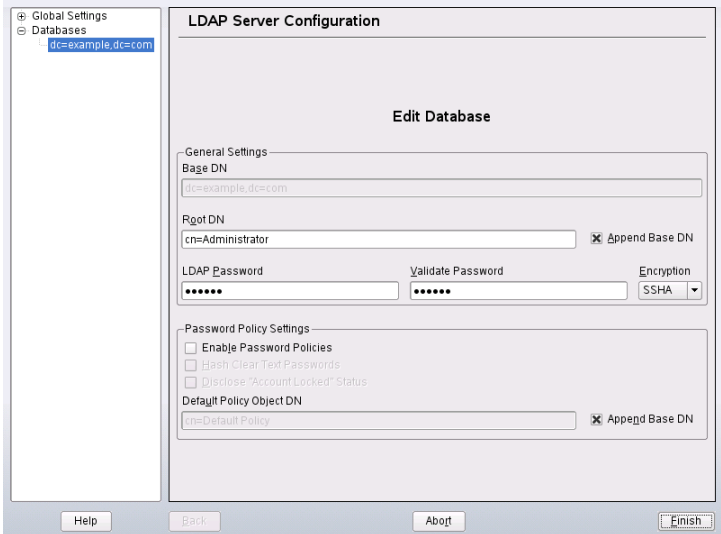

*Figure 26.2 YaST LDAP Server Configuration*

To set up an LDAP server for user account data, proceed as follows:

- **1** Log in as root.
- **2** Start YaST and select *Network Services* > *LDAP Server*.
- **3** Set LDAP to be started at system boot.
- **4** If the LDAP server should announce its services via SLP, check *Register at an SLP Daemon*.
- **5** Select *Configure* to configure *General Settings* and *Databases*.

To configure the *Global Settings* of your LDAP server, proceed as follows:

**1** Accept or modify the schema files included in the server's configuration by selecting *Schema Files* in the left part of the dialog. The default selection of schema files applies to the server providing a source of YaST user account data.

- **2** With *Log Level Settings*, configure the degree of logging activity (verbosity) of the LDAP server. From the predefined list, select or deselect the logging options according to your needs. The more options are enabled, the larger your log files grow.
- **3** Determine the connection types the LDAP server should allow. Choose from:

#### bind\_v2

This option enables connection requests (bind requests) from clients using the previous version of the protocol (LDAPv2).

#### bind\_anon\_cred

Normally the LDAP server denies any authentication attempts with empty credentials (DN or password). Enabling this option, however, makes it possible to connect with a password and no DN to establish an anonymous connection.

#### bind\_anon\_dn

Enabling this option makes it possible to connect without authentication (anonymously) using a DN but no password.

#### update\_anon

Enabling this option allows non-authenticated (anonymous) update operations. Access is restricted according to ACLs and other rules (see [Section](#page-447-0) 26.7.1, "Global Directives in [slapd.conf"](#page-447-0) (page 430)).

- **4** To configure secure communication between client and server, proceed with *TLS Settings*:
	- **4a** Set *TLS Active* to *Yes* to enable TLS and SSL encryption of the client/server communication.
	- **4b** Click *Select Certificate* and determine how to obtain a valid certificate. Choose *Import Certificate* (import certificate from external source) or *Use Common Server Certificate* (use the certificate created during installation).
		- If you opted for importing a certificate, YaST prompts you to specify the exact path to its location.
		- If you opted for using the common server certificate and it has not been created during installation, it is subsequently created.

To configure the databases managed by your LDAP server, proceed as follows:

- **1** Select the *Databases* item in the left part of the dialog.
- **2** Click *Add Database* to add the new database.
- **3** Enter the requested data:

#### *Base DN*

Enter the base DN of your LDAP server.

#### *Root DN*

Enter the DN of the administrator in charge of the server. If you check *Append Base DN*, only provide the cn of the administrator and the system fills in the rest automatically.

#### LDAP Password

Enter the password for the database administrator.

#### Encryption

Determine the encryption algorithm to use to secure the password of Root DN. Choose *crypt*,*smd5*,*ssha*, or*sha*. The dialog also includes a *plain* option to enable the use of plain text passwords, but enabling this is not recommended for security reasons. To confirm your settings and return to the previous dialog, select *OK*.

- **4** Enable enforcement of password policiesto provide extra security to your LDAP server:
	- **4a** Select *Password Policy Settings* to be able to specify a password policy.
	- **4b** Activate *Hash Clear Text Passwords* to have clear text passwords be hashed before they are written to the database whenever they are added or modified.
	- **4c** *Disclose Account Locked Status* provides a meaningful error message to bind requests to locked accounts.

#### **WARNING: Locked Accounts in Security Sensitive Environments**

Do not use the *Disclose Account Locked Status* option if your environment is sensitive to security issues, because the "Locked Account" error message provides security sensitive information that can be exploited by a potential attacker.

- **4d** Enter the DN of the default policy object. To use a DN other than the one suggested by YaST, enter your choice. Otherwise accept the default setting.
- **5** Complete the database configuration by clicking *Finish*.

If you have not opted for password policies, your server is ready to run at this point. If you chose to enable password policies, proceed with the configuration of the password policy in detail. If you chose a password policy object that does not yet exist, YaST creates one:

- **1** Enter the LDAP server password.
- **2** Configure the password change policies:
	- **2a** Determine the number of passwords stored in the password history. Saved passwords may not be reused by the user.
	- **2b** Determine whether users can change their password and whether they need to change their password after a reset by the administrator. Optionally require the old password for password changes.
	- **2c** Determine whether and to what extent passwords should be subject to quality checking. Set a minimum password length that must be met before a password is valid. If you select *Accept Uncheckable Passwords*, users are allowed to use encrypted passwords although the quality checks cannot be performed. If you opt for *Only Accept Checked Passwords* only those passwords that pass the quality tests are accepted as valid.
- **3** Configure the password aging policies:
	- **3a** Determine the minimum password age (the time that needs to pass between two valid password changes) and the maximum password age.
- **3b** Determine the time between a password expiration warning and the actual password expiration.
- **3c** Set the number of postponement uses of an expired password before the password expires entirely.
- **4** Configure the lockout policies:
	- **4a** Enable password locking.
	- **4b** Determine the number of bind failures that trigger a password lock.
	- **4c** Determine the duration of the password lock.
	- **4d** Determine for how long password failures are kept in the cache before they are purged.
- **5** Apply your password policy settings with *Accept*.

To edit a previously created database, select its base DN in the tree to the left. In the right part of the window, YaST displays a dialog similar to the one used for the creation of a new database—with the main difference that the base DN entry is grayed out and cannot be changed.

After leaving the LDAP server configuration by selecting *Finish*, you are ready to go with a basic working configuration for your LDAP server. To fine-tune this setup, edit the file /etc/openldap/slapd.conf accordingly then restart the server.

# **26.4 Configuring an LDAP Client with YaST**

YaST includes a module to set up LDAP-based user management. If you did not enable this feature during the installation, start the module by selecting *Network Services* > *LDAP Client*. YaST automatically enables any PAM and NSS related changes asrequired by LDAP and installs the necessary files. Simply connect your client to the server and

let YaST manage users over LDAP. This basic setup is described in [Section](#page-437-0) 26.4.1, ["Configuring](#page-437-0) Basic Settings" (page 420).

Use the YaST LDAP client to further configure the YaST group and user configuration modules. This includes manipulating the default settings for new users and groups and the number and nature of the attributes assigned to a user or a group. LDAP user management allows you to assign far more and different attributes to users and groups than traditional user or group management solutions. This is described in [Section](#page-440-0) 26.4.2, "Configuring the YaST Group and User [Administration](#page-440-0) Modules" (page 423).

## <span id="page-437-0"></span>**26.4.1 Configuring Basic Settings**

The basic LDAP client configuration dialog (Figure 26.3, "YaST: [Configuration](#page-437-1) of the LDAP [Client"](#page-437-1) (page 420)) opens during installation if you choose LDAP user management or when you select *Network Services* > *LDAP Client* in the YaST Control Center in the installed system.

<span id="page-437-1"></span>*Figure 26.3 YaST: Configuration of the LDAP Client*

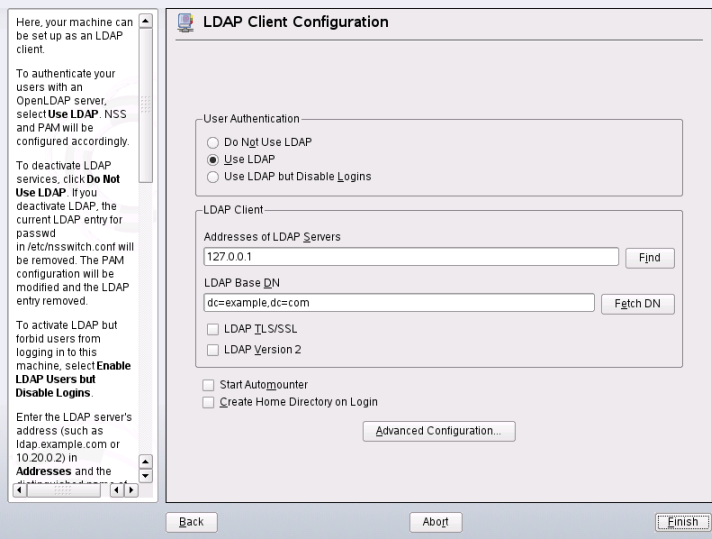

To authenticate users of your machine against an OpenLDAP server and enable user management via OpenLDAP, proceed as follows:

- **1** Click *Use LDAP* to enable the use of LDAP. Select *Use LDAP but Disable Logins* instead if you want to use LDAP for authentication, but do not want other users to log in to this client.
- **2** Enter the IP address of the LDAP server to use.
- **3** Enter the *LDAP base DN* to select the search base on the LDAP server. To retrieve the base DN automatically, click *Fetch DN*. YaST then checks for any LDAP database on the server address specified above. Choose the appropriate base DN from the search results given by YaST.
- **4** If TLS or SSL protected communication with the server is required, select *LDAP TLS/SSL*.
- **5** If the LDAP server still uses LDAPv2, explicitly enable the use of this protocol version by selecting *LDAP Version 2*.
- **6** Select *Start Automounter* to mount remote directories on your client, such as a remotely managed /home.
- **7** Select *Create Home Directory on Login* to have a user's home automatically created on the first user login.
- **8** Click *Finish* to apply your settings.

To modify data on the server as administrator, click *Advanced Configuration*. The following dialog is split in two tabs. See Figure 26.4, "YaST: Advanced [Configuration"](#page-439-0) (page 422).

<span id="page-439-0"></span>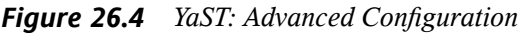

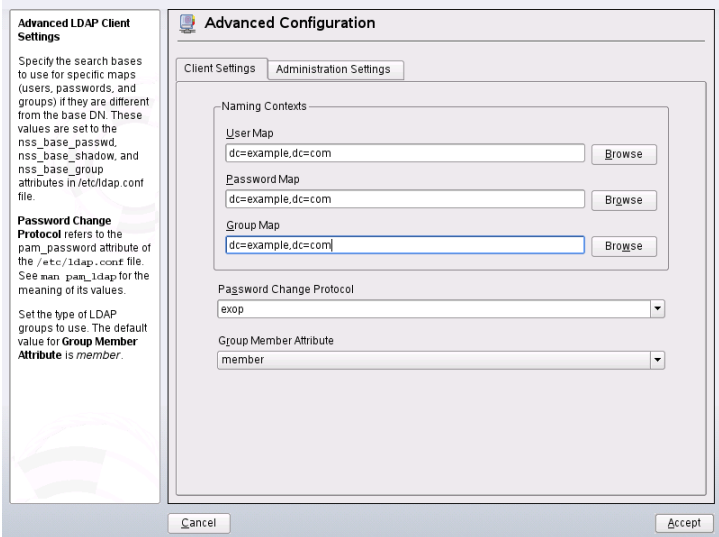

- **1** In the *Client Settings* tab, adjust the following settings to your needs:
	- **1a** If the search base for users, passwords, and groups differs from the global search base specified the *LDAP base DN*, enter these different naming contexts in *User Map*, *Password Map*, and *Group Map*.
	- **1b** Specify the password change protocol. The standard method to use whenever a password is changed is crypt, meaning that password hashes generated by crypt are used. For details on this and other options, refer to the pam\_ldap man page.
	- **1c** Specify the LDAP group to use with *Group Member Attribute*. The default value for this is member.
- **2** In *Administration Settings*, adjust the following settings:
	- **2a** Set the base for storing your user management data via *Configuration Base DN*.
	- **2b** Enter the appropriate value for *Administrator DN*. This DN must be identical with the rootdn value specified in /etc/openldap/slapd.conf to

enable this particular user to manipulate data stored on the LDAP server. Enter the full DN (such as cn=Administrator,  $dc=example$ ,  $dc=com$ ) or activate *Append Base DN* to have the base DN added automatically when you enter cn=Administrator.

- **2c** Check *Create Default Configuration Objects*to create the basic configuration objects on the server to enable user management via LDAP.
- **2d** If your client machine should act as a file server for home directories across your network, check *Home Directories on This Machine*.
- **2e** Use the *Password Policy* section to select, add, delete, or modify the password policy settings to use. The configuration of password policies with YaST is part of the LDAP server setup.
- **2f** Click *Accept* to leave the *Advanced Configuration* then *Finish* to apply your settings.

<span id="page-440-0"></span>Use *Configure User Management Settings* to edit entries on the LDAP server. Access to the configuration modules on the server is then granted according to the ACLs and ACIs stored on the server. Follow the procedures outlined in Section 26.4.2, ["Config](#page-440-0)uring the YaST Group and User [Administration](#page-440-0) Modules" (page 423).

## **26.4.2 Configuring the YaST Group and User Administration Modules**

Use the YaST LDAP client to adapt the YaST modules for user and group administration and to extend them as needed. Define templates with default values for the individual attributes to simplify the data registration. The presets created here are stored as LDAP objectsin the LDAP directory. The registration of user data isstill done with the regular YaST modules for user and group management. The registered data is stored as LDAP objects on the server.

#### <span id="page-441-0"></span>*Figure 26.5 YaST: Module Configuration*

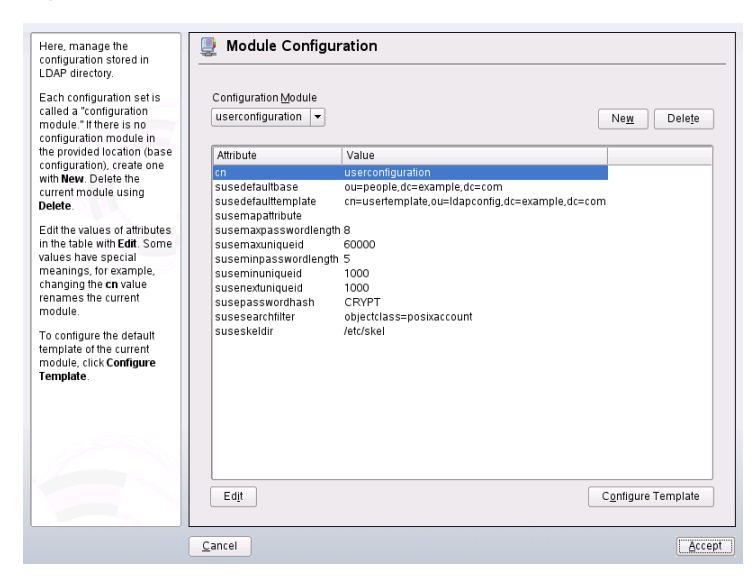

The dialog for module configuration (Figure 26.5, "YaST: Module [Configuration"](#page-441-0) (page 424)) allows the creation of new modules, selection and modification of existing configuration modules, and design and modification of templates for such modules.

To create a new configuration module, proceed as follows:

- **1** Click *New* and select the type of module to create. For a user configuration module, select suseuserconfiguration and for a group configuration choose susegroupconfiguration.
- **2** Choose a name for the new template. The content view then features a table listing all attributes allowed in this module with their assigned values. Apart from all set attributes, the list also contains all other attributes allowed by the current schema but currently not used.
- **3** Accept the preset values or adjust the defaults to use in group and user configuration by selecting the respective attribute, pressing *Edit*, and entering the new value. Rename a module by simply changing the cn attribute of the module. Clicking *Delete* deletes the currently selected module.
- **4** After you click *Accept*, the new module is added to the selection menu.

The YaST modules for group and user administration embed templates with sensible standard values. To edit a template associated with a configuration module, proceed as follows:

- **1** In the *Module Configuration* dialog, click *Configure Template*.
- **2** Determine the values of the general attributes assigned to this template according to your needs or leave some of them empty. Empty attributes are deleted on the LDAP server.
- **3** Modify, delete, or add new default values for new objects (user or group configuration objects in the LDAP tree).

*Figure 26.6 YaST: Configuration of an Object Template*

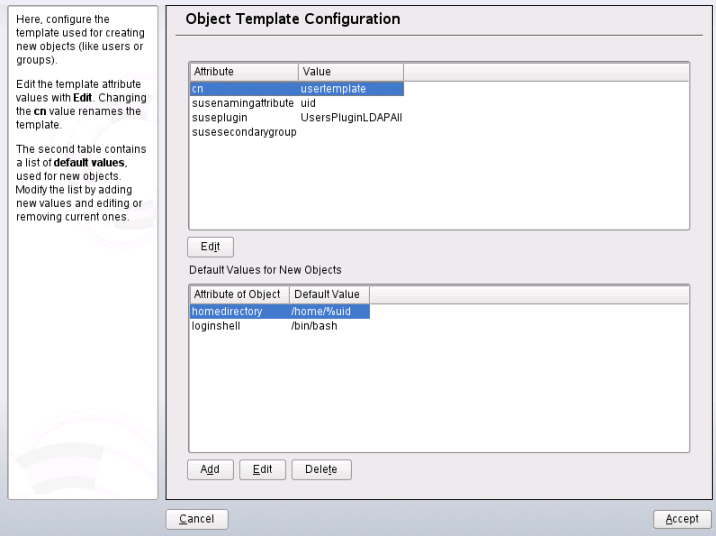

Connect the template to its module by setting the susedefaulttemplate attribute value of the module to the DN of the adapted template.

#### **TIP**

The default values for an attribute can be created from other attributes by using a variable instead of an absolute value. For example, when creating a new user, cn=%sn %givenName is created automatically from the attribute values for sn and givenName.

Once all modules and templates are configured correctly and ready to run, new groups and users can be registered in the usual way with YaST.

# **26.5 Configuring LDAP Users and Groups in YaST**

The actual registration of user and group data differs only slightly from the procedure when not using LDAP. The following brief instructions relate to the administration of users. The procedure for administering groups is analogous.

- **1** Access the YaST user administration with *Security & Users* > *User Administration*.
- **2** Use *Set Filter* to limit the view of users to the LDAP users and enter the password for Root DN.
- **3** Click *Add* and enter the configuration of a new user. A dialog with four tabs opens:
	- **3a** Specify username, login, and password in the *User Data* tab.
	- **3b** Check the *Details* tab for the group membership, login shell, and home directory of the new user. If necessary, change the default to values that better suit your needs. The default values as well as those of the password settings can be defined with the procedure described in Section 26.4.2, ["Configuring](#page-440-0) the YaST Group and User [Administration](#page-440-0) Modules" (page 423).
	- **3c** Modify or accept the default *Password Settings*.
- **3d** Enter the *Plug-Ins* tab, select the LDAP plug-in, and click *Launch* to configure additional LDAP attributes assigned to the new user (see [Figure](#page-444-0) 26.7, "YaST: [Additional](#page-444-0) LDAP Settings" (page 427)).
- **4** Click *Accept* to apply your settings and leave the user configuration.

<span id="page-444-0"></span>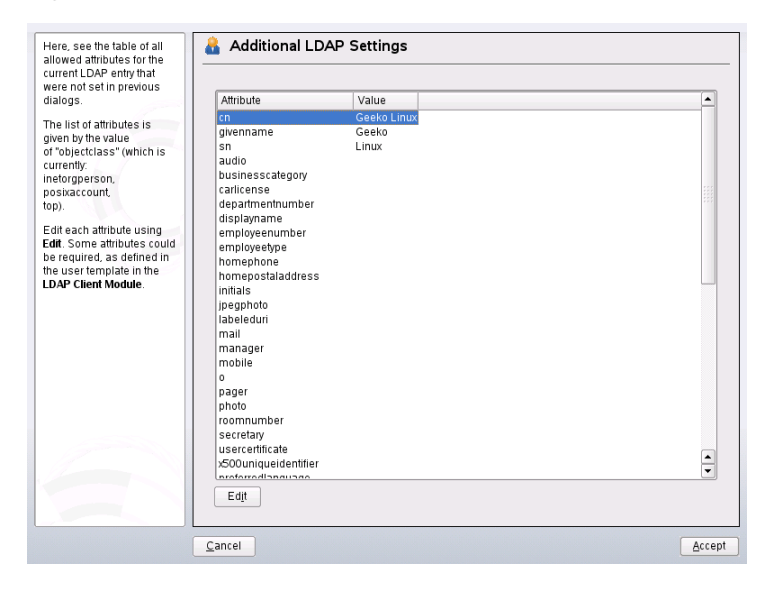

*Figure 26.7 YaST: Additional LDAP Settings*

The initial input form of user administration offers *LDAP Options*. This gives the possibility to apply LDAP search filters to the set of available users or go to the module for the configuration of LDAP users and groups by selecting *LDAP User and Group Configuration*.

# **26.6 Browsing the LDAP Directory Tree**

To browse the LDAP directory tree and all its entries conveniently, use the YaST LDAP Browser:

- **1** Log in as root.
- **2** Start *YaST* > *Network Services* > *LDAP Browser*.
- **3** Enter the address of the LDAP server, the AdministratorDN, and the password for the RootDN of this server if you need both to read and write the data stored on the server.

Alternatively, choose *Anonymous Access* and do not provide the password to gain read access to the directory.

The *LDAP Tree* tab displays the content of the LDAP directory to which your machine connected. Click items to unfold their subitems.

*Figure 26.8 Browsing the LDAP Directory Tree*

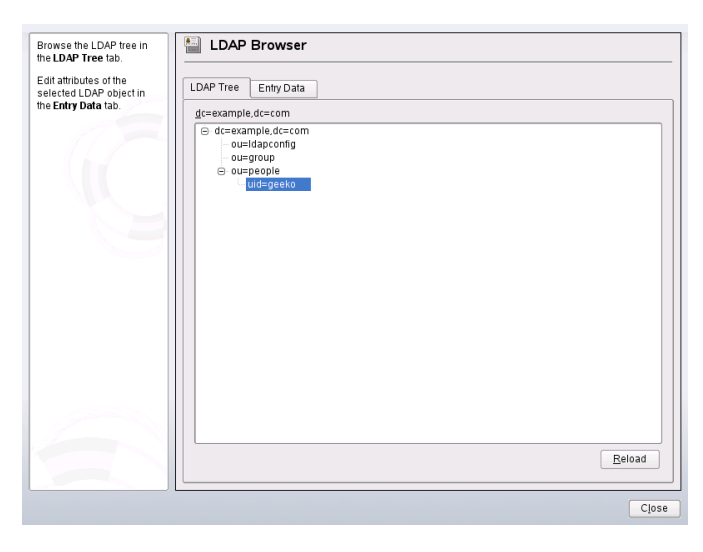

**4** To view any of the entries in detail, select it in the *LDAP Tree* view and open the *Entry Data* tab.

All attributes and values associated with this entry are displayed.

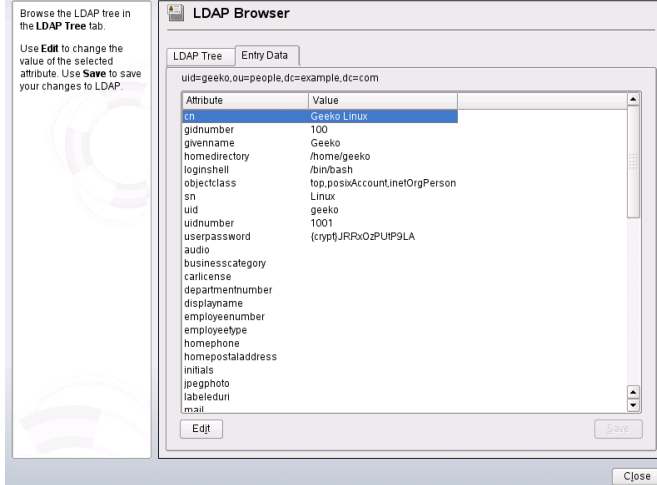

*Figure 26.9 Browsing the Entry Data*

- **5** To change the value of any of these attributes, select the attribute, click *Edit*, enter the new value, click *Save*, and provide the RootDN password when prompted.
- **6** Leave the LDAP browser with *Close*.

# **26.7 Manually Configuring an LDAP Server**

Your installed system contains a complete configuration file for your LDAP server at /etc/openldap/slapd.conf. The single entries are briefly described here and necessary adjustments are explained. Entries prefixed with a hash (#) are inactive. This comment character must be removed to activate them.

# <span id="page-447-0"></span>**26.7.1 Global Directives in slapd.conf**

#### <span id="page-447-1"></span>*Example 26.2 slapd.conf: Include Directive for Schemes*

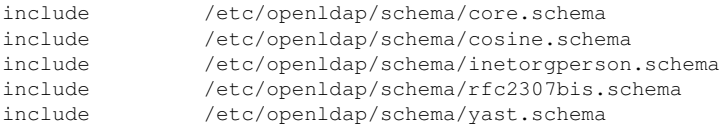

This first directive in slapd.conf, shown in Example 26.2, ["slapd.conf:](#page-447-1) Include Directive for [Schemes"](#page-447-1) (page 430), specifies the scheme by which the LDAP directory is organized. The entry  $\circ \circ \circ \circ \circ \circ \circ \circ \circ \circ \circ \circ$  is required. Additionally required schemes are appended to this directive. Find information in the included OpenLDAP documentation.

#### *Example 26.3 slapd.conf: pidfile and argsfile*

```
pidfile /var/run/slapd/slapd.pid
argsfile /var/run/slapd/slapd.args
```
<span id="page-447-2"></span>These two files contain the PID (process ID) and some of the arguments the  $s \log d$ process is started with. There is no need for modifications here.

#### *Example 26.4 slapd.conf: Access Control*

```
# Sample Access Control
      Allow read access of root DSE
# Allow self write access
      Allow authenticated users read access
      Allow anonymous users to authenticate
# access to dn="" by * read
  access to * by self write
             by users read
              by anonymous auth
#
# if no access controls are present, the default is:
# Allow read by all
#
# rootdn can always write!
```
Example 26.4, ["slapd.conf:](#page-447-2) Access Control" (page 430) is the excerpt from slapd .conf that regulates the access permissions for the LDAP directory on the server. The settings made here in the global section of  $s \perp a$  conf are valid as long as no custom access rules are declared in the database-specific section. These would overwrite the global declarations. As presented here, all users have read access to the directory, but

only the administrator  $(rootdn)$  can write to this directory. Access control regulation in LDAP is a highly complex process. The following tips can help:

• Every access rule has the following structure:

access to <what> by <who> <access>

- *what* is a placeholder for the object or attribute to which access is granted. Individual directory branches can be protected explicitly with separate rules. It is also possible to process regions of the directory tree with one rule by using regular expressions. slapd evaluates all rules in the order in which they are listed in the configuration file. More general rules should be listed after more specific ones—the first rule slapd regards as valid is evaluated and all following entries are ignored.
- *who* determines who should be granted access to the areas determined with *what*. Regular expressions may be used. slapd again aborts the evaluation of who after the first match, so more specific rules should be listed before the more general ones. The entries shown in Table 26.2, "User Groups and Their Access [Grants"](#page-448-0) (page 431) are possible.

| Tag                  | <b>Scope</b>                              |
|----------------------|-------------------------------------------|
| $\star$              | All users without exception               |
| anonymous            | Not authenticated ("anonymous") users     |
| users                | Authenticated users                       |
| self                 | Users connected with the target object    |
| $dn.readex = reqex>$ | All users matching the regular expression |

<span id="page-448-0"></span>*Table 26.2 User Groups and Their Access Grants*

• *access* specifies the type of access. Use the options listed in Table 26.3, ["Types](#page-449-0) of [Access"](#page-449-0) (page 432).

<span id="page-449-0"></span>*Table 26.3 Types of Access*

| Tag     | <b>Scope of Access</b>               |
|---------|--------------------------------------|
| none    | No access                            |
| auth    | For contacting the server            |
| compare | To objects for comparison access     |
| search  | For the employment of search filters |
| read    | Read access                          |
| write   | Write access                         |

slapd compares the access right requested by the client with those granted in slapd.conf. The client is granted access if the rules allow a higher or equal right than the requested one. If the client requests higher rights than those declared in the rules, it is denied access.

<span id="page-449-1"></span>Example 26.5, ["slapd.conf:](#page-449-1) Example for Access Control" (page 432) shows an example of a simple access control that can be arbitrarily developed using regular expressions.

#### *Example 26.5 slapd.conf: Example for Access Control*

```
access to dn.read = "ou = ([', ] +), dc=example, dc=com"
by dn.regex="cn=Administrator,ou=$1,dc=example,dc=com" write 
by user read 
by * none
```
This rule declares that only its respective administrator has write access to an individual ou entry. All other authenticated users have read access and the rest of the world has no access.

#### **TIP: Establishing Access Rules**

If there is no access to rule or no matching by directive, access is denied. Only explicitly declared access rights are granted. If no rules are declared at all, the default principle is write access for the administrator and read access for the rest of the world.

Find detailed information and an example configuration for LDAP access rights in the online documentation of the installed openldap2 package.

Apart from the possibility to administer access permissions with the central server configuration file (slapd.conf), there is access control information (ACI). ACI allows storage of the accessinformation for individual objects within the LDAP tree. Thistype of access control is not yet common and is still considered experimental by the developers. Refer to <http://www.openldap.org/faq/data/cache/758.html> for information.

## **26.7.2 Database-Specific Directives in slapd.conf**

<span id="page-450-0"></span>*Example 26.6 slapd.conf: Database-Specific Directives*

```
database bdb<sup>O</sup>
suffix "dc=example,dc=com"❷
checkpoint 1024 5<sup>0</sup>
cachesize 10000❹
rootdn "cn=Administrator,dc=example,dc=com"❺
# Cleartext passwords, especially for the rootdn, should 
# be avoided. See slappasswd(8) and slapd.conf(5) for details. 
# Use of strong authentication encouraged.
rootpw secret❻
# The database directory MUST exist prior to running slapd AND 
# should only be accessible by the slapd/tools. Mode 700 recommended. 
directory /var/lib/ldap❼
# Indices to maintain 
index objectClass eq❽
overlay ppolicy❾
ppolicy_default "cn=Default Password Policy,dc=example,dc=com"
ppolicy_hash_cleartext
ppolicy_use_lockout
```
❶ The type of database, a Berkeley database in this case, is set in the first line of this section (see Example 26.6, "slapd.conf: [Database-Specific](#page-450-0) Directives" (page 433)).

❷ suffix determines for which portion of the LDAP tree this server should be responsible.

❸ checkpoint determinesthe amount of data (in KB) that is kept in the transaction log before it is written to the actual database and the time (in minutes) between two write actions.

- ❹ cachesize sets the number of objects kept in the database's cache.
- ❺ rootdn determines who owns administrator rightsto thisserver. The user declared here does not need to have an LDAP entry or exist as regular user.
- ❻ rootpw sets the administrator password. Instead of using secret here, it is possible to enter the hash of the administrator password created by slappasswd.
- ❼ The directory directive indicates the directory in the file system where the database directories are stored on the server.
- $\bullet$  The last directive, index objectClass eq, results in the maintenance of an index of all object classes. Attributes for which users search most often can be added here according to experience.
- ❾ overlay ppolicy adds a layer of password control mechanisms. ppolicy\_default specifies the DN of the pwdPolicy object to use when no specific policy is set on a given user's entry. If there is no specific policy for an entry and no default is given, no policies are enforced. ppolicy\_hash\_cleartext specifies that clear text passwords present in add and modify requests are hashed before being stored in the database. When this option is used, it is recommended to deny compare, search, and read access to the userPassword attribute for all directory users, because ppolicy\_hash\_cleartext violates the X.500/LDAP information model. ppolicy\_use\_lockout sends a specific error code when a client tries to connect to a locked account. When your site is sensitive to security issues, disable this option as the error code provides useful information to attackers.

Custom Access rules defined here for the database are used instead of the global Access rules.

## **26.7.3 Starting and Stopping the Servers**

Once the LDAP server is fully configured and all desired entries have been made according to the pattern described in Section 26.8, "Manually [Administering](#page-452-0) LDAP Data" (page 435), start the LDAP server as root by entering rcldap start. To stop the server manually, enter the command  $rcldar$  stop. Request the status of the running LDAP server with rcldap status.

The YaST runlevel editor, described in Section 12.2.3, ["Configuring](#page-207-0) System Services [\(Runlevel\)](#page-207-0) with YaST" (page 190), can be used to have the server started and stopped <span id="page-452-0"></span>automatically on boot and halt of the system. It is also possible to create the corresponding links to the start and stop scripts with the insserv command from a command prompt as described in Section 12.2.2, "Init [Scripts"](#page-203-0) (page 186).

# **26.8 Manually Administering LDAP Data**

OpenLDAP offers a series of tools for the administration of data in the LDAP directory. The four most important tools for adding to, deleting from, searching through and modifying the data stock are explained below.

## **26.8.1 Inserting Data into an LDAP Directory**

Once the configuration of your LDAP server in /etc/openldap/slapd.conf is correct and ready to go (it features appropriate entries for suffix, directory, rootdn, rootpw and index), proceed to entering records. OpenLDAP offers the ldapadd command for this task. If possible, add the objects to the database in bundles for practical reasons. LDAP is able to processthe LDIF format (LDAP data interchange format) for this. An LDIF file is a simple text file that can contain an arbitrary number of attribute and value pairs. Refer to the schema files declared in slapd.conf for the available object classes and attributes. The LDIF file for creating a rough framework for the example in Figure 26.1, "Structure of an LDAP [Directory"](#page-429-0) (page 412) would look like that in Example 26.7, ["Example](#page-453-0) for an LDIF File" (page 436).

#### **IMPORTANT: Encoding of LDIF Files**

LDAP works with UTF-8 (Unicode). Umlauts must be encoded correctly. Use an editor that supports UTF-8, such as Kate or recent versions of Emacs. Otherwise, avoid umlauts and other special characters or use recode to recode the input to UTF-8.

#### <span id="page-453-0"></span>*Example 26.7 Example for an LDIF File*

```
# The Organization
dn: dc=example,dc=com
objectClass: dcObject
objectClass: organization
o: Example dc: example
# The organizational unit development (devel)
dn: ou=devel,dc=example,dc=com
objectClass: organizationalUnit
ou: devel
# The organizational unit documentation (doc)
dn: ou=doc,dc=example,dc=com
objectClass: organizationalUnit
ou: doc
# The organizational unit internal IT (it)
dn: ou=it,dc=example,dc=com
objectClass: organizationalUnit
ou: it
```
Save the file with the  $.1d \text{ if }$  suffix then pass it to the server with the following command:

ldapadd -x -D <dn of the administrator> -W -f <file>.ldif

 $-x$  switches off the authentication with SASL in this case.  $-D$  declares the user that calls the operation. The valid DN of the administrator is entered here just like it has been configured in slapd.conf. In the current example, this is cn=Administrator,dc=example,dc=com. -W circumvents entering the password on the command line (in clear text) and activates a separate password prompt. This password was previously determined in slapd.conf with rootpw. The  $-f$ option passes the filename. See the details of running ldapadd in [Example](#page-453-1) 26.8, "ldapadd with [example.ldif"](#page-453-1) (page 436).

#### <span id="page-453-1"></span>*Example 26.8 ldapadd with example.ldif*

```
ldapadd -x -D cn=Administrator,dc=example,dc=com -W -f example.ldif 
Enter LDAP password: 
adding new entry "dc=example,dc=com" 
adding new entry "ou=devel,dc=example,dc=com" 
adding new entry "ou=doc,dc=example,dc=com" 
adding new entry "ou=it,dc=example,dc=com"
```
The user data of individuals can be prepared in separate LDIF files. [Example](#page-454-0) 26.9, ["LDIF](#page-454-0) Data for Tux" (page 437) adds Tux to the new LDAP directory.

#### <span id="page-454-0"></span>*Example 26.9 LDIF Data for Tux*

```
# coworker Tux
dn: cn=Tux Linux,ou=devel,dc=example,dc=com
objectClass: inetOrgPerson
cn: Tux Linux
givenName: Tux
sn: Linux
mail: tux@example.com
uid: tux
telephoneNumber: +49 1234 567-8
```
An LDIF file can contain an arbitrary number of objects. It is possible to pass entire directory branches to the server at once or only parts of it as shown in the example of individual objects. If it is necessary to modify some data relatively often, a fine subdivision of single objects is recommended.

## **26.8.2 Modifying Data in the LDAP Directory**

<span id="page-454-1"></span>The tool  $ldapmodify$  is provided for modifying the data stock. The easiest way to do this is to modify the corresponding LDIF file then pass this modified file to the LDAP server. To change the telephone number of colleague Tux from +49 1234 567-8 to +49 1234 567-10, edit the LDIF file like in Example 26.10, ["Modified](#page-454-1) LDIF File [tux.ldif"](#page-454-1) (page 437).

*Example 26.10 Modified LDIF File tux.ldif*

```
# coworker Tux
dn: cn=Tux Linux,ou=devel,dc=example,dc=com 
changetype: modify
replace: telephoneNumber 
telephoneNumber: +49 1234 567-10
```
Import the modified file into the LDAP directory with the following command:

ldapmodify -x -D cn=Administrator,dc=example,dc=com -W -f tux.ldif

Alternatively, pass the attributes to change directly to  $l$  dapmodify. The procedure for this is described below:

**1** Start ldapmodify and enter your password:

```
ldapmodify -x -D cn=Administrator,dc=example,dc=com -W 
Enter LDAP password:
```
**2** Enter the changes while carefully complying with the syntax in the order presented below:

```
dn: cn=Tux Linux,ou=devel,dc=example,dc=com
changetype: modify
replace: telephoneNumber
telephoneNumber: +49 1234 567-10
```
Find detailed information about  $l$  dapmodify and its syntax in the  $l$  dapmodify man page.

# **26.8.3 Searching or Reading Data from an LDAP Directory**

OpenLDAP provides, with ldapsearch, a command line tool for searching data within an LDAP directory and reading data from it. A simple query would have the following syntax:

ldapsearch -x -b dc=example,dc=com "(objectClass=\*)"

The -b option determines the search base—the section of the tree within which the search should be performed. In the current case, this is  $dc=example$ ,  $dc=com$ . To perform a more finely-grained search in specific subsections of the LDAP directory (for example, only within the devel department), pass this section to  $ld$ apsearch with  $-b$ .  $-x$  requests activation of simple authentication. (objectClass=\*) declares that all objects contained in the directory should be read. This command option can be used after the creation of a new directory tree to verify that all entries have been recorded correctly and the server responds as desired. Find more information about the use of ldapsearch in the corresponding man page (ldapsearch(1)).

## **26.8.4 Deleting Data from an LDAP Directory**

Delete unwanted entries with ldapdelete. The syntax is similar to that of the other commands. To delete, for example, the complete entry for Tux Linux, issue the following command:

```
ldapdelete -x -D cn=Administrator,dc=example,dc=com -W cn=Tux \
Linux,ou=devel,dc=example,dc=com
```
# **26.9 For More Information**

More complex subjects, like SASL configuration or establishment of a replicating LDAP server that distributes the workload among multiple slaves, were intentionally not included in this chapter. Detailed information about both subjects can be found in the *OpenLDAP 2.2 Administrator's Guide*.

The Web site of the OpenLDAP project offers exhaustive documentation for beginning and advanced LDAP users:

#### OpenLDAP Faq-O-Matic

A very rich question and answer collection concerning installation, configuration, and use of OpenLDAP. Find it at [http://www.openldap.org/faq/data/](http://www.openldap.org/faq/data/cache/1.html) [cache/1.html](http://www.openldap.org/faq/data/cache/1.html).

#### Quick Start Guide

Brief step-by-step instructions for installing your first LDAP server. Find it at <http://www.openldap.org/doc/admin22/quickstart.html> or on an installed system in /usr/share/doc/packages/openldap2/ admin-guide/quickstart.html.

#### OpenLDAP 2.2 Administrator's Guide

A detailed introduction to all important aspects of LDAP configuration, including access controls and encryption. See [http://www.openldap.org/doc/](http://www.openldap.org/doc/admin22/) [admin22/](http://www.openldap.org/doc/admin22/) or, on an installed system, /usr/share/doc/packages/ openldap2/admin-guide/index.html.

Understanding LDAP

A detailed general introduction to the basic principles of LDAP: [http://www](http://www.redbooks.ibm.com/redbooks/pdfs/sg244986.pdf) [.redbooks.ibm.com/redbooks/pdfs/sg244986.pdf](http://www.redbooks.ibm.com/redbooks/pdfs/sg244986.pdf).

Printed literature about LDAP:

- *LDAP System Administration* by Gerald Carter (ISBN 1-56592-491-6)
- *Understanding and Deploying LDAP Directory Services* by Howes, Smith, and Good (ISBN 0-672-32316-8)

The ultimate reference material for the subject of LDAP is the corresponding RFCs (request for comments), 2251 to 2256.

# **Active Directory Support 27**

Active Directory\* (AD) is a directory service based on LDAP, Kerberos, and other services that is used by Microsoft Windows to manage resources, services, and people. In an MS Windows network, AD provides information about these objects, restricts access to any of them, and enforces policies. openSUSE® lets you join existing AD domains and integrate your Linux machine into a Windows environment.

# **27.1 Integrating Linux and AD Environments**

With a Linux client configured as an Active Directory client that is joined to an existing Active Directory domain, benefit from various features not available on a pure open-SUSE Linux client:

Browsing Shared Files and Folders with SMB

Both Nautilus, the GNOME file manager, and Konqueror, its KDE counterpart, support browsing shared resources through SMB.

Sharing Files and Folders with SMB

Both Nautilus, the GNOME file manager, and Konqueror, its KDE counterpart, support sharing folders and files as in Windows.

Accessing and Manipulating User Data on the Windows Server

Through Nautilus and Konqueror, users are able to access their Windows user data and can edit, create, and delete files and folders on the Windows server. Users can access their data without having to enter their password again and again.

Offline Authentication

Users are able to log in and access their local data on the Linux machine even if they are offline (for example, using a laptop) or the AD server is unavailable for other reasons.

Windows Password Change

This port of AD support in Linux enforces corporate password policies stored in Active Directory. The display managers and console support password change messages and accept your input. You can even use the Linux passwd command to set Windows passwords.

Single-Sign-On through Kerberized Applications

Many applications of both desktops are Kerberos-enabled (*kerberized*), which means they can transparently handle authentication for the user without the need for password reentry at Web servers, proxies, groupware applications, or other locations.

<span id="page-459-0"></span>A brief technical background for most of these featuresis given in the following section. For directions for file and printer sharing, refer to *GNOME User Guide* and *KDE User Guide*, where you can learn more about AD enablement in the GNOME and KDE application worlds.

# **27.2 Background Information for Linux AD Support**

Many system components need to interact flawlessly to integrate a Linux client into an existing Windows Active Directory domain. Figure 27.1, "Active Directory [Authenti](#page-460-0)cation [Schema"](#page-460-0) (page 443) highlights the most prominent ones. The following sections focus on the underlying processes of the key events in AD server and client interaction.

<span id="page-460-0"></span>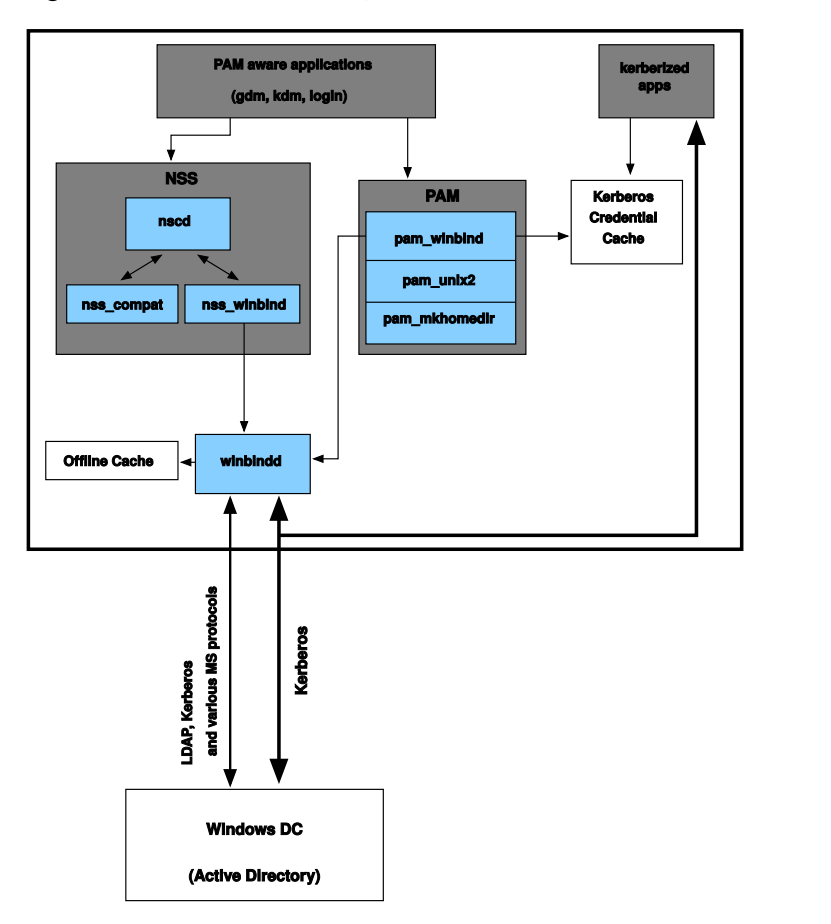

To communicate with the directory service, the client needs to share at least two protocols with the server:

#### LDAP

LDAP is a protocol optimized for managing directory information. A Windows domain controller with AD can use the LDAP protocol to exchange directory information with the clients. To learn more about LDAP in general and about the open source port of it, OpenLDAP, refer to Chapter 26, *[LDAP—A](#page-426-0) Directory Service* (page 409).

#### Kerberos

Kerberos is a third-party trusted authentication service. All its clients trust Kerberos's judgment of another client's identity, enabling kerberized single-sign-on (SSO) solutions. Windows supports a Kerberos implementation, making Kerberos SSO possible even with Linux clients.

The following client components process account and authentication data:

Winbind

The most central part of this solution is the winbind daemon that is a part of the Samba project and handles all communication with the AD server.

NSS (*Name Service Switch*)

NSS routines provide name service information. Naming service for both users and groups is provided by nss\_winbind. This module directly interacts with the winbind daemon.

PAM (*Pluggable Authentication Modules*)

User authentication for AD users is done by the pam winbind module. The creation of user homes for the AD users on the Linux client is handled by pam \_mkhomedir. The pam\_winbind module directly interacts with winbindd. To learn more about PAM in general, refer to Chapter 18, *[Authentication](#page-280-0) with PAM* (page 263).

Applications that are PAM-aware, like the login routines and the GNOME and KDE display managers, interact with the PAM and NSS layer to authenticate against the Windows server. Applications supporting Kerberos authentication, such as file managers, Web browsers, or e-mail clients, use the Kerberos credential cache to access user's Kerberos tickets, making them part of the SSO framework.

## **27.2.1 Domain Join**

During domain join, the server and the client establish a secure relation. On the client, the following tasks need to be performed to join the existing LDAP and Kerberos SSO environment provided by the Window domain controller. The entire join process is handled by the YaST Domain Membership module that can be run during installation or in the installed system:

- **1** The Windows domain controller providing both LDAP and KDC (Key Distribution Center) services is located.
- **2** A machine account for the joining client is created in the directory service.
- **3** An initial ticket granting ticket (TGT) is obtained for the client and stored in its local Kerberos credential cache. The client needs this TGT to get further tickets allowing it to contact other services, like contacting the directory server for LDAP queries.
- **4** NSS and PAM configurations are adjusted to enable the client to authenticate against the domain controller.

During client boot, the winbind daemon is started and retrieves the initial Kerberos ticket for the machine account. winbindd automatically refreshes the machine's ticket to keep it valid. To keep track of the current account policies, winbindd periodically queries the domain controller.

## **27.2.2 Domain Login and User Homes**

The login managers of GNOME and KDE (GDM and KDM) have been extended to allow the handling of AD domain login. Users can choose to log in to the primary domain the machine hasjoined or to one of the trusted domains with which the domain controller of the primary domain has established a trust relationship.

User authentication is mediated by a number of PAM modules as described in [Sec](#page-459-0)tion 27.2, ["Background](#page-459-0) Information for Linux AD Support" (page 442). The pam \_winbind module used to authenticate clients against Active Directory or NT4 domains is fully aware of Windows error conditions that might prohibit a user's login. The Windows error codes are translated into appropriate user-readable error messages that PAM gives at login through any of the supported methods (GDM, KDM, console, and SSH):

```
Password has expired
```
The user sees a message stating that the password has expired and needs to be changed. The system prompts directly for a new password and informs the user if the new password does not comply with corporate password policies, for example, the password is too short, too simple, or already in the history. If a user's password change fails, the reason is shown and a new password prompt is given.

Account disabled

The user sees an error message stating that his account has been disabled and that he should contact the system administrator.

```
Account locked out
```
The user sees an error message stating that his account has been locked and that he should contact the system administrator.

Password has to be changed

The user can log in but receives a warning that the password needs to be changed soon. This warning issent three days before that password expires. After expiration, the user cannot login again.

```
Invalid workstation
```
When a user is just allowed to log in from specific workstations and the current openSUSE machine is not in that list, a message appears that this user cannot log in from this workstation.

```
Invalid logon hours
```
When a user is only allowed to log in during working hours and tries to log in outside working hours, a message shows that login is not possible at this point in time.

```
Account expired
```
An administrator can set an expiration time for a specific user account. If that user tries to log in after that time has passed, the user gets a message that the account has expired and cannot be used to log in.

During a successful authentication, pam\_winbind acquires a ticket granting ticket (TGT) from the Kerberosserver of Active Directory and storesit in the user's credential cache. It also takes care of renewing the TGT in the background, not requiring any user interaction.

openSUSE supports local home directories for AD users. If configured through YaST as described in Section 27.3, ["Configuring](#page-464-0) a Linux Client for Active Directory" (page 447), user homes are created at the first login of a Windows (AD) user into the Linux client. These home directories look and feel entirely the same as standard Linux user home directories and work independently of the AD domain controller. Using a local user home, it is possible to access a user's data on this machine, even when the

AD server is disconnected, if the Linux client has been configured to perform offline authentication.

## **27.2.3 Offline Service and Policy Support**

Users in a corporate environment must have the ability to become roaming users, for example, to switch networks or even work disconnected for some time. To enable users to log in to a disconnected machine, extensive caching was integrated into the winbind daemon. The winbind daemon enforces password policies even in the offline state. It tracksthe number of failed login attempts and reacts according to the policies configured in Active Directory. Offline support is disabled by default and must be explicitly enabled in the YaST Domain Membership module.

As in Windows, when the domain controller has become unavailable, the user can still access network resources (other than the AD server itself) with valid Kerberos tickets that have been acquired before losing the connection. Password changes cannot be processed unless the domain controller is online. While disconnected from the AD server, a user cannot access any data stored on this server. When a workstation has become disconnected from the network entirely and attaches to the corporate network again later, openSUSE acquires a new Kerberos ticket as soon as the user has locked and unlocked the desktop (for example, using a desktop screen saver).

# <span id="page-464-0"></span>**27.3 Configuring a Linux Client for Active Directory**

Before your client can join an AD domain, some adjustments must be made to your network setup to ensure a flawless interaction of client and server.

DNS

Configure your client machine to use a DNS server that can forward DNS requests to the AD DNS server. Alternatively, configure your machine to use the AD DNS server as the name service data source.

NTP

To succeed with Kerberos authentication, the client must have have its time set accurately. It is highly encouraged to use a central NTP time server for this purpose (this can be also the NTP server running on your Active Directory domain controller). If the clockskew between your Linux host and the domain controller exceeds a certain limit, Kerberos authentication fails and the client is logged in only using the weaker NTLM (NT LAN Manager) authentication.

DHCP

If your client uses dynamic network configuration with DHCP, configure DHCP to provide the same IP and hostname to the client. If possible, use static IP addresses to be on the safe side.

Firewall

To browse your network neighborhood, either disable the firewall entirely or mark the interface used for browsing as part of the internal zone.

To change the firewall settings on your client, log in as root and start the YaST firewall module. Select *Interfaces*. Select your network interface from the list of interfaces and click *Change*. Select *Internal Zone* and apply yoursettings with *OK*. Leave the firewall settings with *Next* > *Accept*. To disable the firewall, just set *Service Start* to *Manually* and leave the firewall module with *Next* > *Accept*.

AD Account

You cannot log in to an AD domain unless the AD administrator has provided you with a valid user account for this domain. Use the AD username and password to log in to the AD domain from your Linux client.

Join an existing AD domain during installation or by later activating SMB user authentication with YaST in the installed system.

#### **NOTE**

Currently only a domain administrator account, such as Administrator, can join openSUSE into Active Directory.

To join an AD domain in a running system, proceed as follows:

- **1** Log in as root and start YaST.
- **2** Start *Network Services* > *Windows Domain Membership*.
- **3** Enter the domain to join at *Domain or Workgroup* in the *Windows Domain Membership* screen (see Figure 27.2, ["Determining](#page-466-0) Windows Domain Mem-

[bership"](#page-466-0) (page 449)). If the DNS settings on your host are properly integrated with the Windows DNS server, enter the AD domain name in its DNS format (mydomain.mycompany.com). If you enter the short name of your domain (also known as the pre–Windows 2000 domain name), YaST must rely on NetBIOS name resolution instead of DNS to find the correct domain controller. To select from a list of available domains instead, use *Browse* to list the Net-BIOS domains then select the desired domain.

#### <span id="page-466-0"></span>*Figure 27.2 Determining Windows Domain Membership*

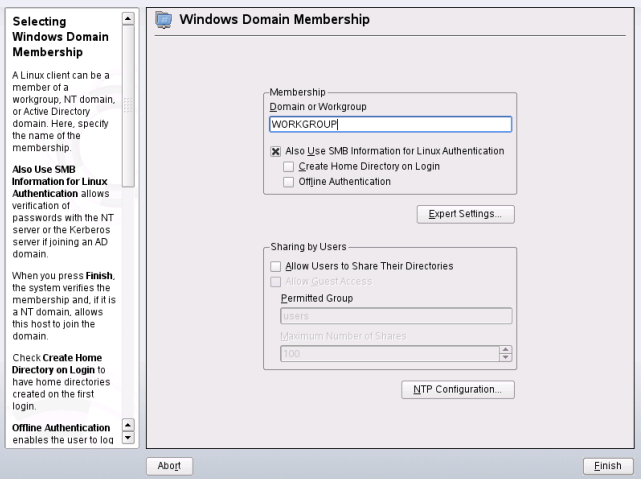

- **4** Check *Also Use SMB Information for Linux Authentication* to use the SMB source for Linux authentication.
- **5** Check *Create Home Directory on Login* to automatically create a local home directory for your AD user on the Linux machine.
- **6** Check *Offline Authentication* to allow your domain users to log in even if the AD server is temporarily unavailable or you do not have a network connection.
- **7** Select *Expert Settings*, if you want to change the UID and GID ranges for the Samba users and groups. Let DHCP retrieve the WINS server (default setting).
- **8** Configure NTP time synchronization for your AD environment by selecting *NTP Configuration* and entering an appropriate server name or IP address.

This step is obsolete if you have already entered the appropriate settings in the standalone YaST NTP configuration module.

- **9** Click *Finish* and confirm the domain join when prompted for it.
- <span id="page-467-0"></span>**10** Provide the password for the Windows administrator on the AD server and click *OK* (see Figure 27.3, "Providing [Administrator](#page-467-0) Credentials" (page 450)).

*Figure 27.3 Providing Administrator Credentials*

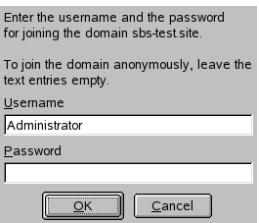

After you have joined the AD domain, you can log in to it from your workstation using the display manager of your desktop or the console.

# **27.4 Logging In to an AD Domain**

Provided your machine has been configured to authenticate against Active Directory and you have a valid Windows user identity, you can log in to your machine using the AD credentials. Login is supported for both desktop environments (GNOME and KDE), the console, SSH, and any other PAM-aware application.

#### **IMPORTANT: Offline Authentication**

openSUSE supports offline authentication, allowing you to remain logged in to your client machine even if the client machine is disconnected from the network. This enables you to maintain a mobile style of working, for example, it allows you to continue to work even if you are on an airplane and do not have a network connection.
# **27.4.1 GDM and KDM**

To authenticate a GNOME client machine against an AD server, proceed as follows:

- **1** Select the domain.
- **2** Enter your Windows username and press Enter.
- **3** Enter your Windows password and press Enter.

To authenticate a KDE client machine against an AD server, proceed as follows:

- **1** Select the domain.
- **2** Enter your Windows username.
- **3** Enter your Windows password and press Enter.

If configured to do so, openSUSE creates a user home directory on the local machine on the first login of each AD authenticated user. This allows you to benefit from the AD support of openSUSE while still having a completely capable Linux machine at your disposal.

# **27.4.2 Console Login**

As well as logging in to the AD client machine using a graphical front-end, you can log in using the text-based console login or even remotely using SSH.

To log in to your AD client from a console, enter *DOMAIN*\*user* at the login: prompt and provide the password.

To remotely log in to your AD client machine using SSH, proceed as follows:

**1** At the login prompt, enter:

ssh DOMAIN\\user@hostname

The  $\setminus$  domain and login delimiter is escaped with another  $\setminus$  sign.

**2** Provide the user's password.

# **27.5 Changing Passwords**

openSUSE has the ability to help a user choose a suitable new password that meets the corporate security policy. The underlying PAM module retrieves the current password policy settings from the domain controller. It informs about the specific password quality requirements a user account typically has by means of a message at login time. Like the Windows counterpart, openSUSE presents a message describing:

- Password history settings
- Minimum password length requirements
- Minimum password age
- Password complexity

The password change process cannot succeed unless all possible requirements have been successfully satisfied. Feedback about the password status is given both through the display managers and the console.

GDM and KDM provide feedback about password expiration and prompt for new passwords in an interactive mode. To change passwords in the display managers, just provide the password information when prompted to do so.

To change your Windows password, you can use the standard Linux utility, passwd, instead of having to manipulate this data on the server. To change your Windows password, proceed as follows:

- **1** Log in at the console.
- **2** Enter passwd.
- **3** Enter your current password when prompted to do so.
- **4** Enter the new password.
- **5** Reenter the new password for confirmation. If your new password does not comply with the policies on the Windows server, this feedback is given to you and you are prompted for another password.

To change your Windows password from the GNOME desktop, proceed as follows:

- Click the *Computer* icon on the left edge of the panel.
- Select *Control Center*.
- From the *Personal* section, select *Change Password*.
- Enter your old password.
- Enter and confirm the new password.
- Leave the dialog with *Close* to apply your settings.

To change your Windows password from the KDE desktop, proceed as follows:

- Select *Personal Settings* from the main menu.
- Select *Security & Privacy*.
- Click *Password & User Account*.
- Click *Change Password*.
- Enter your current password.
- Enter and confirm the new password and apply your settings with *OK*.
- Leave the *Personal Settings* with *File* > *Quit*.

# **Sharing File Systems with NFS 28**

One of the possibilities to distribute files over the network is NFS (Network File System). NFS works together with network information services like NIS (see also [Chapter](#page-418-0) 25, *[Using](#page-418-0) NIS* (page 401) or a directory service like LDAP (see also Chapter 26, *[LDAP—A](#page-426-0) [Directory](#page-426-0) Service* (page 409) to handle the information about how to use the available services. To prevent unauthorized access, NFSv4 also makes it possible to use authentication with Kerberos (see also Chapter 39, *Installing and [Administering](#page-638-0) Kerberos* (page 621). When configured correctly, it does not matter at which terminal users are logged in, they always find themselves in the same environment.

Like NIS, NFS is a client/server system. A machine can be both—it can supply file systems over the network (export) and mount file systems from other hosts (import).

In principle, all exports can be made using IP addresses only. To avoid time-outs, however, you should have a working DNS system. This is necessary at least for logging purposes, because the mounted daemon does reverse lookups.

All networked services heavily rely on a correct system time. If you intend to setup such services, one of the first things that should be configured is the time synchronization as described in Chapter 24, *Time [Synchronization](#page-410-0) with NTP* (page 393).

# **28.1 NFS Client Configuration**

To configure your host as an NFS client, you do not need to install additional software. All packages needed to configure an NFS client are installed by default.

# **28.1.1 Importing File Systems with YaST**

Users authorized to do so can mount NFS directories from an NFS server into their own file trees. This can be achieved most easily using the YaST module *NFS Client*. Just enter the hostname of the NFS server, the directory to import, and the mount point at which to mount this directory locally. All this is done after *Add* is clicked in the first dialog. Activate *Open Port in Firewall* to open the firewall to allow accessto the service from remote computers. The firewall status is displayed next to the check box. Press *Finish* to saves your changes. See Figure 28.1, "NFS Client [Configuration](#page-473-0) with YaST" (page 456).

This saves the changes to  $/etc/f$  stab and imports the specified file systems. When you start the client at a later point in time, it reads the information from this file.

Currently, it is not possible to import NFSv4 file systems with YaST. NFSv4 file systems can be imported manually or with the automounter. This is explained in [Section](#page-474-0) 28.1.3, ["Importing](#page-474-0) NFSv4 File Systems Manually" (page 457) and [Section](#page-475-0) 28.1.4, "Using the [Automount](#page-475-0) Service" (page 458).

<span id="page-473-0"></span>*Figure 28.1 NFS Client Configuration with YaST*

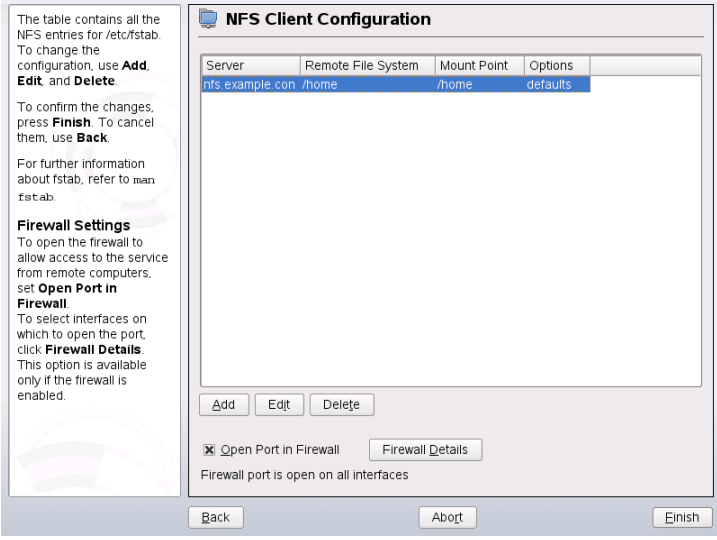

# **28.1.2 Importing NFSv3 File Systems Manually**

The only prerequisite to mount NFSv3 file systems is a running RPC port mapper. Start this service by entering rcportmap start as root. Once this prerequisite is met, remote exported file systems can be mounted in the file system just like local hard disks using the mount command in the following manner:

```
mount host:remote-path local-path
```
If the /home directory from the machine nfs.example.com, should be imported, first create a local directory /home and then use the following command:

<span id="page-474-0"></span>mount nfs.example.com:/home /home

# **28.1.3 Importing NFSv4 File Systems Manually**

The idmapd service must be up and running on the client to do an NFSv4 import. Start the idmapd service from the command prompt with  $rpc$  idmapd. Use the command ps x | grep rpc.idmapd to check the status of idmapd.

The idmapd services get their configuration parameters from the file /etc/idmapd .conf. The value of the Domain parameter must be the same as on all NFSv4 servers and clients of this domain. For example, this may be localdomain . Ensure that the value specified is the same for both the NFS client and NFS server.

Make NFSv4 imports by giving a command from the shell prompt. To import NFSv4 remote file systems, use the following command:

```
mount -t nfs4 host:/ local-path
```
Replace host with the NFS server that hosts one or more NFSv4 exports and local-path with the directory location in the client machine where this should be mounted. For example, to import /home exported with NFSv4 on nfs.example.com to /local/home, use the following command:

```
mount -t nfs4 nfs.example.com:/ /local
```
Note, that the remote file system path that follows the server name and a colon is always a slash "/". This is unlike the way it is specified for v3 imports, where the exact path of the remote file system is given. This is a concept called *pseudo file system*, which is explained in Section 28.2, ["Exporting](#page-476-0) File Systems over NFS" (page 459).

### <span id="page-475-0"></span>**28.1.4 Using the Automount Service**

As well as the regular local device mounts, the autofs daemon can be used to mount remote file systems automatically too. To do this, add the following entry in the your /etc/auto.master file:

```
/nfsmounts /etc/auto.nfs
```
Now the /nfsmounts directory acts as a root for all the NFS mounts on the client if the auto.nfs file is completed appropriately. The name auto.nfs is chosen for sake of convenience—you can choose any name. In the selected file (create it if it does not exist), add entries for all the NFS mounts as in the following example:

```
localdata -fstype=nfs server1:/data
nfs4mount -fstype=nfs4 server2:/
```
Make sure that  $\alpha$ uto,  $\eta$  fs is executable with the command chmod 755 auto.nfs. Then activate the settings with reautofs start. For this example,  $/n$ f smounts/ localdata, the /data directory of server1, is then mounted with NFS and /nfsmounts/nfs4mount from server2 is mounted with NFSv4.

If the  $/etc/auto$ , master file is edited while the service autofs is running, the automounter must be restarted for the changes to take effect. Do this with rcautofs restart.

# **28.1.5 Manually Editing /etc/fstab**

A typical NFSv3 mount entry in /etc/fstab looks like this:

nfs.example.com:/data /local/path nfs rw,noauto 0 0

NFSv4 mounts may also be added to the  $/etc/fstab$  file manually. For these mounts, use  $n \leq 4$  instead of  $n \leq s$  in the third column and make sure that the remote file system is given as / after the *nfs.example.com:* in the first column. A sample line for an NFSv4 mount in /etc/fstab looks like this:

```
nfs.example.com:/ /local/pathv4 nfs4 rw,noauto 0 0
```
The noauto option prevents the file system from being mounted automatically at start up. If you want to mount the respective file system manually, it is possible to shorten the command for mounting and it is only needed to provide the mount point as in:

mount /local/path

<span id="page-476-0"></span>Note, that if you do not enter the noauto option, the initialization scripts of the system will handle the mount of those file systems at start up.

# **28.2 Exporting File Systems over NFS**

With YaST, turn a host in your network into an NFS server—a server that exports directories and files to all hosts granted access to it. This could be done to provide applications to all members of a group without installing them locally on each and every host. To install such a server, start YaST and select *Network Services* > *NFS Server*. A dialog like that in Figure 28.2, "NFS Server [Configuration](#page-476-1) Tool" (page 459) opens.

<span id="page-476-1"></span>*Figure 28.2 NFS Server Configuration Tool*

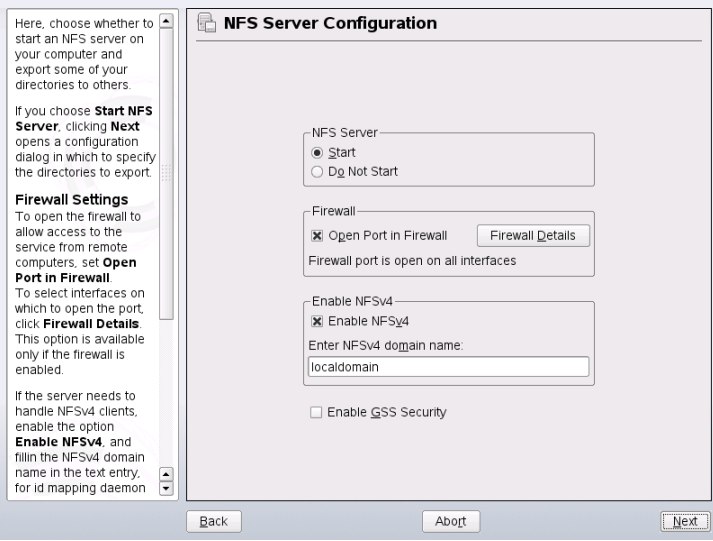

Next, activate *NFS Server: Start*. If you intend to use NFSv4, activate *Enable NFSv4* and enter the *NFSv4 domain name*. The NFSv4 domain name must be identical with the one used on all clients that should connect to the server.

Click *Enable GSS Security* if you need secure access to the server. A prerequisite for this is to have Kerberos installed in your domain and both the server and the clients are kerberized. Click *Next*.

In the upper text field, enter the directories to export. Below, enter the hosts that should have access to the respective directory. This dialog is shown in Figure 28.3, ["Configuring](#page-478-0) an NFS Server with [YaST"](#page-478-0) (page 461). The figure shows the scenario where NFSv4 is enabled in the previous dialog.

For a fixed set of clients, there are two types of directories that can be exported—directories that act as pseudo root file systems and those that are bound to some subdirectory of the pseudo file system. This pseudo file system acts as a base point under which all file systems exported for the same client set take their place. For a client or set of clients, only one directory on the server can be configured as pseudo root for export. For this same client, export multiple directories by binding them to some existing subdirectory in the pseudo root.

After adding a directory in the upper half, another dialog for entering the client and option information pops up automatically. Later on, to add a new client (client set), click *Add Host*.

In the small dialog that opens, enter the host wild card. There are four possible types of host wild cards that can be set for each host: a single host (name or IP address), netgroups, wild cards (such as \* indicating all machines can access the server), and IP networks. Then, in *Options*, include fsid=0 in the comma-separated list of options to configure the directory as pseudo root. If this directory should be bound to another directory under an already configured pseudo root, make sure that a target bind path is given in the option list with bind=/target/path.

For example, suppose that the directory /exports is chosen as the pseudo root directory for all the clients that can access the server. Then add this in the upper half and make sure that the options entered for this directory include  $f \circ id = 0$ . If there is another directory, /data, that also needs to be NFSv4 exported, add this directory to the upper half. While entering options for this, make sure that  $bind$ =/exports/data is in the list and that  $/$ exports $/$ data is an already existing subdirectory of  $/$ exports. Any change in the option bind=/target/path, whether addition, deletion, or

change in value, is reflected in *Bindmount Targets*. This column is not directly editable, instead it contains summarizing directories and their nature. After the information is complete, click *Finish* to complete the configuration or *Start* to restart the service.

For more information about options available regarding the directory export, refer to the manual page of Export. Click *Finish* to complete the configuration.

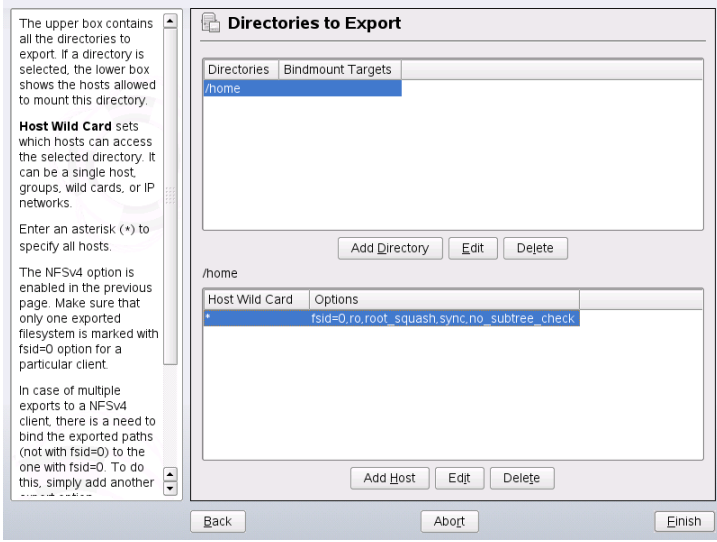

#### <span id="page-478-0"></span>*Figure 28.3 Configuring an NFS Server with YaST*

#### **IMPORTANT: Automatic Firewall Configuration**

If a firewall is active on your system (SuSEfirewall2), YaST adapts its configuration for the NFS server by enabling the nfs service when *Open Ports in Firewall* is selected.

## **28.2.1 NFSv3 and NFSv2 Exports**

Make sure that *Enable NFSv4* is not checked in the initial dialog before clicking *Next*.

The next dialog has two parts. In the upper text field, enter the directories to export. Below, enter the hosts that should have access to them. There are four types of host

wild cards that can be set for each host: a single host (name or IP address), netgroups, wild cards (such as  $*$  indicating all machines can access the server), and IP networks.

This dialog is shown in Figure 28.4, ["Exporting](#page-479-0) Directories with NFSv2 and v3" (page 462). Find a more thorough explanation of these options in man exports. Click *Finish* to complete the configuration.

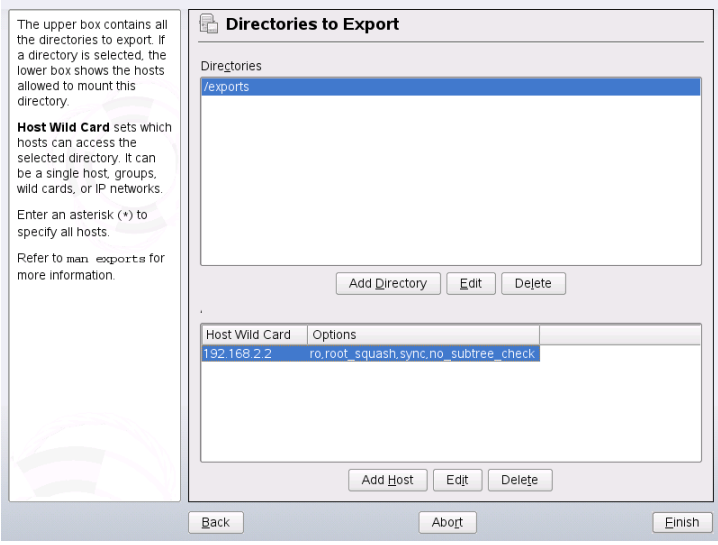

<span id="page-479-0"></span>*Figure 28.4 Exporting Directories with NFSv2 and v3*

## **28.2.2 Coexisting v3 and v4 Exports**

Both NFSv3 and NFSv4 exports can coexist on a server. After enabling the support for NFSv4 in the initial configuration dialog, those exports for which  $f \circ id = 0$  and bind=/target/path are not included in the option list are considered v3 exports. Consider the example in Figure 28.3, ["Configuring](#page-478-0) an NFS Server with YaST" (page 461). If you add another directory, such as /data2, using *Add Directory* then in the corresponding options list do not mention either  $f \circ id = 0$  or bind=/target/path, this export acts as a v3 export.

#### **IMPORTANT**

Automatic Firewall Configuration

If SuSEfirewall2 is active on your system, YaST adapts its configuration for the NFS server by enabling service when *Open Ports in Firewall* is selected.

# **28.3 Exporting File Systems Manually**

The configuration files for the NFS export service are  $/etc/$ exports and  $/etc/$ sysconfig/nfs. In addition to these files, /etc/idmapd.conf is needed for the NFSv4 server configuration. To start or restart the services, run the commands rcnfsserver restart. This also starts the rpc.idmapd if NFSv4 configured in /etc/sysconfig/nfs. The NFS server depends on a running RPC portmapper. Therefore, also start or restart the portmapper service with reportmap restart.

# <span id="page-480-0"></span>**28.3.1 Exporting File Systems with NFSv4**

There are some special configurations to accomplish when exporting file systems with NFSv4. The following sections handle these in more detail.

### **The /etc/exports File**

This file contains a list of entries. Each entry indicates a directory that is shared and how it is shared. A typical entry in /etc/exports consists of:

```
/shared/directory host(option_list)
```
For example:

```
/export 192.168.1.2(rw,fsid=0,sync)
/data 192.168.1.2(rw,bind=/export/data,sync)
```
Those directories for which  $f \circ id = 0$  is specified in the option list are called pseudo root file systems. Here, the IP address 192.168.1.2 is used. You can use the name of the host, a wild card indicating a set of hosts ( $\star$ , abc.com,  $\star$ , etc.), or netgroups.

For a fixed set of clients, there are only two types of directories that can be NFSv4 exported:

- A single directory that is chosen as the pseudo root file system. In this example, /export is the pseudo root directory because  $f \circ id = 0$  is specified in the option list for this entry.
- Directories that are chosen to be bound to some an existing subdirectory of the pseudo file system. In the example entries above,  $/d \, \text{data}$  is such a directory that binds to an existing subdirectory  $(2 \exp(\text{crit}) \cdot \text{data})$  of the pseudo file system /export.

The pseudo file system is the top level directory under which all file systems that need to be NFSv4 exported take their places. For a client or set of clients, there can only be one directory on the server configured asthe pseudo root for export. For thissame client or clientset, multiple other directories can be exported by binding them to some existing subdirectory in the pseudo root.

### **/etc/sysconfig/nfs**

This file contains a few parameters that determine NFSv4 server daemon behavior. Importantly, the parameter NFSv4\_SUPPORT must be set to yes. This parameter determines whether the NFS server supports NFSv4 exports and clients.

### **/etc/idmapd.conf**

Every user on a Linux machine has a name and ID. idmapd doesthe name-to-ID mapping for NFSv4 requests to the server and replies to the client. This must be running on both server and client for NFSv4, because NFSv4 uses only names in its communication.

Make sure that there is a uniform way in which usernames and IDs (uid) are assigned to users across machines that might probably be sharing file systems using NFS. This can be achieved by using NIS, LDAP, or any uniform domain authentication mechanism in your domain.

For proper function, the parameter Domain must be set the same for both client and server in this file. If you are not sure, leave the domain as localdomain in both server and client files. A sample configuration file looks like the following:

```
[General]
Verbosity = 0 
Pipefs-Directory = /var/lib/nfs/rpc_pipefs
Domain = localdomain
[Mapping]
Nobody-User = nobody
Nobody-Group = nobody
```
Do not change these parameters unless you are sure of what you are doing. For further reference, read the man page of idmapd and idmapd.conf; man idmapd, man idmapd.conf .

### **Starting and Stopping Services**

After changing /etc/exports or /etc/sysconfig/nfs, start or restart the nfs server service with rcnfsserver restart. After changing /etc/idmapd.conf, start or restart the idmapd service with rcidmapd restart. Make sure that both services are running.

If this service should start at boot time, run the command chkconfig nfsserver on.

# **28.3.2 Exporting File Systems with NFSv2 and NFSv3**

This is specific to NFSv3 and NFSv2 exports. Refer to Section 28.3.1, ["Exporting](#page-480-0) File [Systems](#page-480-0) with NFSv4" (page 463) for exporting with NFSv4.

Exporting file systems with NFS involves two configuration files: /etc/exports and /etc/sysconfig/nfs. A typical /etc/exports file entry is in the format:

/shared/directory host(list\_of\_options)

#### For example:

/export 192.168.1.2(rw,sync)

Here, the directory  $/$ export is shared with the host 192.168.1.2 with the option list rw,sync. This IP address can be replaced with a client name or set of clients using a wild card (such as  $*$  . abc.com) or even netgroups.

For a detailed explanation of all options and their meanings, refer to the man page of exports (man exports).

After changing /etc/exports or /etc/sysconfig/nfs, start or restart the NFS server using the command rcnfsserver restart.

# **28.4 NFS with Kerberos**

To use Kerberos authentication for NFS, GSS security must be enabled. To do so, select *Enable GSS Security* in the initial YaST dialog. Note, that you must have a working Kerberos server to install this feature. YaST does not set up the server but only uses the provided functionality. If you want to use Kerberos authentication, in addition to the YaST configuration, complete at least the following steps before running the NFS configuration:

- Make sure that both the server and the client are in the same Kerberos domain. This means that they access the same KDC (Key Distribution Center) server and share their  $krb5$ . keytab file (the default location on any machine is  $/etc/krb5$ .keytab).
- Start the gssd service on the client with regssd start.
- <span id="page-483-0"></span>• Start the svcgssd service on the server with resvegssd start.

For further information about configuring kerberized NFS, refer to the links in [Sec](#page-483-0)tion 28.5, "For More [Information"](#page-483-0) (page 466).

# **28.5 For More Information**

As well asthe man pages of exports, nfs, and mount, information about configuring an NFS server and client is available in /usr/share/doc/packages/nfs-tils/ README. Online documentation can be found at the following Web documents:

- Find the detailed technical documentation online at SourceForge [[http://nfs](http://nfs.sourceforge.net/) [.sourceforge.net/](http://nfs.sourceforge.net/)].
- For instructions for setting up kerberized NFS, refer to NFS Version 4 Open Source Reference Implementation [[http://www.citi.umich.edu/projects/](http://www.citi.umich.edu/projects/nfsv4/linux/krb5-setup.html) [nfsv4/linux/krb5-setup.html](http://www.citi.umich.edu/projects/nfsv4/linux/krb5-setup.html)].
- If you have any questions on NFSv4, refer to the Linux NFSv4 Frequently Asked Questions[[http://www.citi.umich.edu/projects/nfsv4/linux/](http://www.citi.umich.edu/projects/nfsv4/linux/faq/) [faq/](http://www.citi.umich.edu/projects/nfsv4/linux/faq/)] FAQ.

# **Samba 29**

Using Samba, a Unix machine can be configured as a file and print server for DOS, Windows, and OS/2 machines. Samba has developed into a fully-fledged and rather complex product. Configure Samba with YaST, SWAT (a Web interface), or the configuration file.

# **29.1 Terminology**

The following are some terms used in Samba documentation and in the YaST module.

SMB protocol

Samba usesthe SMB (server message block) protocol that is based on the NetBIOS services. Due to pressure from IBM, Microsoft released the protocol so other software manufacturers could establish connections to a Microsoft domain network. With Samba, the SMB protocol works on top of the TCP/IP protocol, so the TCP/IP protocol must be installed on all clients.

#### CIFS protocol

CIFS (common Internet file system) protocol is another protocol supported by Samba. CIFS defines a standard remote file system access protocol for use over the network, enabling groups of usersto work together and share documents across the network.

#### NetBIOS

NetBIOS is a software interface (API) designed for communication between machines. Here, a name service is provided. It enables machines connected to the

network to reserve names for themselves. After reservation, these machines can be addressed by name. There is no central process that checks names. Any machine on the network can reserve as many names as it wants as long as the names are not already in use. The NetBIOS interface can now be implemented for different network architectures. An implementation that works relatively closely with network hardware is called NetBEUI, but this is often referred to as NetBIOS. Network protocols implemented with NetBIOS are IPX from Novell (NetBIOS via TCP/IP) and TCP/IP.

The NetBIOS names sent via TCP/IP have nothing in common with the names used in /etc/hosts or those defined by DNS. NetBIOS uses its own, completely independent naming convention. However, it is recommended to use names that correspond to DNS hostnames to make administration easier. This is the default used by Samba.

Samba server

Samba server is a server that provides SMB/CIFS services and NetBIOS over IP naming services to clients. For Linux, there are two daemons for Samba server: smnd for SMB/CIFS services and nmbd for naming services.

Samba client

Samba client is a system that uses Samba services from a Samba server over the SMB protocol. All common operating systems, such as Mac OS X, Windows, and OS/2, support the SMB protocol. The TCP/IP protocol must be installed on all computers. Samba provides a client for the different UNIX flavors. For Linux, there is a kernel module for SMB that allows the integration of SMB resources on the Linux system level. You do not need run any daemon for Samba client.

Shares

SMB servers provide hardware space to their clients by means of shares. Shares are printers and directories with their subdirectories on the server. It is exported by means of a name and can be accessed by its name. The share name can be set to any name—it does not have to be the name of the export directory. A printer is also assigned a name. Clients can access the printer by its name.

# **29.2 Installing a Samba Server**

<span id="page-488-1"></span>To install a Samba server, start YaST and select *Software* > *Software Management*. Choose *Filter* > *Patterns* and select *File Server*. Confirm the installation of the required packages to finish the installation process.

# **29.3 Starting and Stopping Samba**

You can start or stop the Samba server automatically during boot or manually. Starting and stopping policy is a part of the YaST Samba server configuration described in Section 29.4.1, ["Configuring](#page-488-0) a Samba Server with YaST" (page 471).

To stop or start running Samba services with YaST, use *System* > *System Services (Runlevel)*. From a command line, stop services required for Samba with  $r \cosh s$  stop && rcnmb stop and start them with rcnmb start && rcsmb start.

# **29.4 Configuring a Samba Server**

<span id="page-488-0"></span>A Samba server in openSUSE® can be configured in two different ways: with YaST or manually. Manual configuration offers a higher level of detail, but lacks the convenience of the YaST GUI.

# **29.4.1 Configuring a Samba Server with YaST**

To configure a Samba server, start YaST and select *Network Services* > *Samba Server*. When starting the module for the first time, the *Samba Server Installation* dialog starts, prompting you to make just a few basic decisions concerning administration of the server then at the end of the configuration prompts for the password of Samba root. For later starts, the *Samba Server Configuration* dialog appears.

The *Samba Server Installation* dialog consists of two steps:

Workgroup or Domain Name

Select an existing name from *Workgroup or Domain Name* or enter a new one and click *Next*.

Samba Server Type

In the next step, specify whether your server should act as PDC and click *Next*.

You can change all settings from *Samba Server Installation* later in the *Samba Server Configuration* dialog with the *Identity* tab.

### **Advanced Samba Configuration with YaST**

During first start of Samba server module the *Samba Server Configuration* dialog appears directly after *Samba Server Installation* dialog. Use it to adjust your Samba server configuration.

After editing your configuration, click *Finish* to close the configuration.

#### **Starting the Server**

In the *Start Up* tab, configure the start of the Samba server. To start the service every time your system boots, select *During Boot*. To activate manual start, choose *Manually*. More information about starting a Samba server is provided in Section 29.3, ["Starting](#page-488-1) and [Stopping](#page-488-1) Samba" (page 471).

In this tab, you can also open ports in your firewall. To do so, select *Open Port in Firewall*. If you have multiple network interfaces, select the network interface for Samba services by clicking *Firewall Details*, selecting the interfaces, and clicking *OK*.

#### **Shares**

In the *Shares* tab, determine the Samba shares to activate. There are some predefined shares, like homes and printers. Use *Toggle Status*to switch between *Active* and *Inactive*. Click *Add* to add new shares and *Delete* to delete the selected share.

#### **Identity**

In the *Identity* tab, you can determine the domain with which the host is associated (*Base Settings*) and whether to use an alternative hostname in the network (*NetBIOS Host Name*). To set expert global settings or set user authentication, click *Advanced Settings*.

## **29.4.2 Web Administration with SWAT**

An alternative tool for Samba server administration is SWAT (Samba Web Administration Tool). It provides a simple Web interface with which to configure the Samba server. To use SWAT, open <http://localhost:901> in a Web browser and log in as user root. If you do not have a special Samba root account, use the system root account.

#### **NOTE: Activating SWAT**

After Samba server installation, SWAT is not activated. To activate it, open *Network Services* > *Network Services(xinetd)* in YaST, enable the network services configuration, select *swat* from the table, and click *Toggle Status (On or Off)*.

# **29.4.3 Configuring the Server Manually**

If you intend to use Samba as a server, install samba. The main configuration file of Samba is /etc/samba/smb.conf. This file can be divided into two logical parts. The  $[q \text{lobal}]$  section contains the central and global settings. The  $[s \text{hare}]$  sections contain the individual file and printer shares. By means of this approach, details regarding the shares can be set differently or globally in the  $\lceil q \rceil$  oball section, which enhances the structural transparency of the configuration file.

### **The global Section**

The following parameters of the  $[q \text{total}]$  section need some adjustment to match the requirements of your network setup so other machines can access your Samba server via SMB in a Windows environment.

#### workgroup = TUX-NET

This line assigns the Samba server to a workgroup. Replace TUX-NET with an appropriate workgroup of your networking environment. Your Samba server appears under its DNS name unless this name has been assigned to any other machine in the network. If the DNS name is not available, set the server name using netbiosname=MYNAME. See mansmb.conf for more details about this parameter.

#### os level = 2

This parameter triggers whether your Samba server tries to become LMB (local master browser) for its workgroup. Choose a very low value to spare the existing Windows network from any disturbances caused by a misconfigured Samba server. More information about this important topic can be found in the files BROWSING.txt and BROWSING-Config.txt under the textdocs subdirectory of the package documentation.

If no other SMB server is present in your network (such as a Windows NT or 2000 server) and you want the Samba server to keep a list of all systems present in the local environment, set the os level to a higher value (for example, 65). Your Samba server is then chosen as LMB for your local network.

When changing this setting, consider carefully how this could affect an existing Windows network environment. First test the changes in an isolated network or at a noncritical time of day.

#### wins support and wins server

To integrate your Samba server into an existing Windows network with an active WINS server, enable the wins server option and set its value to the IP address of that WINS server.

If your Windows machines are connected to separate subnets and should still be aware of each other, you need to set up a WINS server. To turn a Samba server into such a WINS server, set the option wins support = Yes. Make sure that only one Samba server of the network has this setting enabled. The options wins server and wins support must never be enabled at the same time in your smb.conf file.

### **Shares**

The following examples illustrate how a CD-ROM drive and the user directories (homes) are made available to the SMB clients.

[cdrom]

To avoid having the CD-ROM drive accidentally made available, these lines are deactivated with comment marks(semicolonsin this case). Remove the semicolons in the first column to share the CD-ROM drive with Samba.

#### *Example 29.1 A CD-ROM Share (deactivated)*

```
;[cdrom]
; comment = Linux CD-ROM
; path = /media/cdrom
; locking = No
```
#### [cdrom] and comment

The entry  $\lceil \text{cdrom} \rceil$  is the name of the share that can be seen by all SMB clients on the network. An additional comment can be added to further describe the share.

```
path = /media/cdrom
```
path exports the directory /media/cdrom.

By means of a very restrictive default configuration, this kind of share is only made available to the users present on this system. If this share should be made available to everybody, add a line quest  $\alpha k = \gamma e$  s to the configuration. This setting gives read permissions to anyone on the network. It is recommended to handle this parameter with great care. This applies even more to the use of this parameter in the [global] section.

#### [homes]

The [home] share is of special importance here. If the user has a valid account and password for the Linux file server and his own home directory, he can be connected to it.

#### *Example 29.2 homes Share*

```
[homes]
 comment = Home Directories
 valid users = %S
 browseable = No
 read only = No
create mask = 0640 directory mask = 0750
```
#### [homes]

As long as there is no other share using the share name of the user connecting to the SMB server, a share is dynamically generated using the [homes] share directives. The resulting name of the share is the username.

```
valid users = %S
```
%S is replaced with the concrete name of the share as soon as a connection has been successfully established. For a [homes] share, this is always the username. As a consequence, access rights to a user's share are restricted exclusively to the user.

```
browseable = No
```
This setting makes the share invisible in the network environment.

```
read only = No
```
By default, Samba prohibits write access to any exported share by means of the read only = Yes parameter. To make a share writable, set the value read only =  $No$ , which is synonymous with  $w$ ritable = Yes.

```
create mask = 0640
```
Systems that are not based on MS Windows NT do not understand the concept of UNIX permissions, so they cannot assign permissions when creating a file. The parameter create mask defines the access permissions assigned to newly created files. This only applies to writable shares. In effect, this setting means the owner has read and write permissions and the members of the owner's primary group have read permissions. valid users =  $\S$ S prevents read access even if the group has read permissions. For the group to have read or write access, deactivate the line valid users  $=$   $\S$ S.

### **Security Levels**

To improve security, each share access can be protected with a password. SMB has three possible ways of checking the permissions:

```
Share Level Security (security = share)
```
A password is firmly assigned to a share. Everyone who knows this password has access to that share.

User Level Security (security = user)

This variation introduces the concept of the user to SMB. Each user must register with the server with his own password. After registration, the server can grant access to individual exported shares dependent on usernames.

Server Level Security (security = server):

To its clients, Samba pretends to be working in user level mode. However, it passes all password queries to another user level mode server, which takes care of authentication. Thissetting expects an additional parameter (password server).

The selection of share, user, or server level security applies to the entire server. It is not possible to offer individual shares of a server configuration with share level security and others with user level security. However, you can run a separate Samba server for each configured IP address on a system.

More information about this subject can be found in the Samba HOWTO Collection. For multiple servers on one system, pay attention to the options interfaces and bind interfaces only.

# **29.5 Configuring Clients**

Clients can only access the Samba server via TCP/IP. NetBEUI and NetBIOS via IPX cannot be used with Samba.

# **29.5.1 Configuring a Samba Client with YaST**

Configure a Samba client to access resources (files or printers) on the Samba server. Enter the domain or workgroup in the dialog *Network Services* > *Windows Domain Membership*. Click *Browse* to display all available groups and domains, which can be selected with the mouse. If you activate *Also Use SMB Information for Linux Authentication*, the user authentication runs over the Samba server. After completing all settings, click *Finish* to finish the configuration.

### **29.5.2 Windows 9x and ME**

Windows 9x and ME already have built-in support for TCP/IP. However, this is not installed as the default. To add TCP/IP, go to *Control Panel* > *System* and choose *Add* > *Protocols* > *TCP/IP from Microsoft*. After rebooting your Windows machine, find the Samba server by double-clicking the desktop icon for the network environment.

#### **TIP**

To use a printer on the Samba server, install the standard or Apple-PostScript printer driver from the corresponding Windows version. It is best to link this to the Linux printer queue, which accepts Postscript as an input format.

# **29.6 Samba as Login Server**

<span id="page-495-0"></span>In networks where predominantly Windows clients are found, it is often preferable that users may only register with a valid account and password. In a Windows-based network, this task is handled by a primary domain controller (PDC). You can use a Windows NT server configured as PDC, but this task can also be done with the help of a Samba server. The entries that must be made in the  $\lceil q \rceil \cosh 1$  section of smb.conf are shown in Example 29.3, "Global Section in [smb.conf"](#page-495-0) (page 478).

#### *Example 29.3 Global Section in smb.conf*

```
[global]
workgroup = TUX-NET
domain logons = Yes
domain master = Yes
```
If encrypted passwords are used for verification purposes—this is the default setting with well-maintained MS Windows 9x installations, MS Windows NT 4.0 from service pack 3, and all later products—the Samba server must be able to handle these. The entry encrypt passwords = yes in the  $[g \text{total}]$  section enables this (with Samba version 3, this is now the default). In addition, it is necessary to prepare user accounts

and passwords in an encryption format that conforms with Windows. Do this with the command smbpasswd -a name. Create the domain account for the computers, required by the Windows NT domain concept, with the following commands:

#### *Example 29.4 Setting Up a Machine Account*

```
useradd hostname\$
smbpasswd -a -m hostname
```
With the useradd command, a dollar sign is added. The command smbpasswd inserts this automatically when the parameter  $-m$  is used. The commented configuration example (/usr/share/doc/packages/Samba/examples/smb.conf.SuSE) contains settings that automate this task.

#### *Example 29.5 Automated Setup of a Machine Account*

```
add machine script = /usr/sbin/wseradd -q noqroup -c "NT Machine Account" \-s /bin/false %m\$
```
To make sure that Samba can execute this script correctly, choose a Samba user with the required administrator permissions. To do so, select one user and add it to the ntadmin group. After that, all users belonging to this Linux group can be assigned Domain Admin status with the command:

net groupmap add ntgroup="Domain Admins" unixgroup=ntadmin

More information about this topic is provided in Chapter 12 of the Samba HOWTO Collection, found in /usr/share/doc/packages/samba/ Samba-HOWTO-Collection.pdf.

# **29.7 For More Information**

Detailed Samba information is available in the digital documentation. Enter apropos samba at the command line to display some manual pages or just browse the /usr/ share/doc/packages/samba directory if Samba documentation is installed for more online documentation and examples. Find a commented example configuration (smb.conf.SuSE) in the examples subdirectory.

The Samba HOWTO Collection provided by the Samba team includes a section about troubleshooting. In addition to that, Part V of the document provides a step-by-step guide to checking your configuration. You can find Samba HOWTO Collection in /usr/share/doc/packages/samba/Samba-HOWTO-Collection.pdf after installing the package samba-doc.

Find detailed information about LDAP and migration from Windows NT or 2000 in /usr/share/doc/packages/samba/examples/LDAP/ smbldap-tools-\*/doc, where \* is your smbldap-tools version.

# **The Apache HTTP Server 30**

With a share of more than 70%, the Apache HTTP Server (Apache) is the world's most widely-used Web server according to the Survey from [http://www.netcraft](http://www.netcraft.com/) [.com/](http://www.netcraft.com/). Apache, developed by the Apache Software Foundation ([http://www](http://www.apache.org/) [.apache.org/](http://www.apache.org/)), is available for most operating systems. openSUSE® includes Apache version 2.2. In this chapter, learn how to install, configure and set up a Web server; how to use SSL, CGI, and additional modules; and how to troubleshoot Apache.

# **30.1 Quick Start**

With the help of this section, quickly set up and start Apache. time. You must be root to install and configure Apache.

# **30.1.1 Requirements**

Make sure that the following requirements are met before trying to set up the Apache Web server:

- 1. The machine's network is configured properly. For more information about this topic, refer to Chapter 20, *Basic [Networking](#page-316-0)* (page 299).
- 2. The machine's exact system time is maintained by synchronizing with a time server. This is necessary because parts of the HTTP protocol depend on the correct time. See Chapter 24, *Time [Synchronization](#page-410-0) with NTP* (page 393) to learn more about this topic.
- 3. The latest security updates are installed. If in doubt, run a YaST Online Update.
- 4. The default Web server port (port 80) is opened in the firewall. For this, configure the SUSEFirewall2 to allow the service *HTTP Server* in the external zone. This can be done using YaST. Section 35.4.1, ["Configuring](#page-600-0) the Firewall with YaST" (page 583) gives details.

# **30.1.2 Installation**

Apache on openSUSE is not installed by default. To install it, start YaST and select *Software* > *Software Management*. Now choose *Filter* > *Patterns* and select *Web and LAMP Server* under *Server Functions*. Confirm the installation of the dependent packages to finish the installation process.

Apache isinstalled with a standard, predefined configuration that runs "out of the box". The installation includes the multiprocessing module apache2-prefork as well the PHP5 module. Refer to Section 30.4, "Installing, Activating, and [Configuring](#page-516-0) [Modules"](#page-516-0) (page 499) for more information about modules.

## **30.1.3 Start**

To start Apache and make sure that it is automatically started during boot, start YaST and select *System* > *System Services (Runlevel)*. Search for *apache2* and *Enable* the service. The Web server starts immediately. By saving your changes with *Finish*, the system is configured to automatically start Apache in runlevels 3 and 5 during boot. For more information about the runlevels in openSUSE and a description of the YaST runlevel editor, refer to Section 12.2.3, ["Configuring](#page-207-0) System Services (Runlevel) with [YaST"](#page-207-0) (page 190).

To start Apache using the shell, run rcapache2 start. To make sure that Apache is automatically started during boot in runlevels 3 and 5, use chkconfig  $-a$ apache2.

If you have not received error messages when starting Apache, the Web server should be running now. Start a browser and open <http://localhost/>. You should see an Apache test page starting with "If you can see this, it means that the installation of the Apache Web server software on this system was successful." If you do not see this page, refer to Section 30.8, ["Troubleshooting"](#page-534-0) (page 517).

Now that the Web server is running, you can add your own documents, adjust the configuration according to your needs, or add functionality by installing modules.

# **30.2 Configuring Apache**

Apache in openSUSE can be configured in two different ways: with YaST or manually. Manual configuration offers a higher level of detail, but lacks the convenience of the YaST GUI.

#### **IMPORTANT: Configuration Changes**

Changes to most configuration values for Apache only take effect after Apache is restarted or reloaded. This happens automatically when using YaST and finishing the configuration with *Enabled* checked for the *HTTP Service*. Manual restart is described in Section 30.3, "Starting and [Stopping](#page-514-0) Apache" (page 497). Most configuration changes only require a reload with  $r^{\text{cap}}$ che $2$  reload.

# **30.2.1 Configuring Apache Manually**

Configuring Apache manually involves editing the plain text configuration files as the user root.

### **Configuration Files**

Apache configuration files can be found in two different locations:

- /etc/sysconfig/apache2
- /etc/apache2/

#### **/etc/sysconfig/apache2**

/etc/sysconfig/apache2 controlssome globalsettings of Apache, like modules to load, additional configuration files to include, flags with which the server should be started, and flags that should be added to the command line. Every configuration option in this file is extensively documented and therefore not mentioned here. For a generalpurpose Web server, the settingsin /etc/sysconfig/apache2 should be sufficient for any configuration needs.

#### **/etc/apache2/**

/etc/apache2/ hosts all configuration files for Apache. In the following, the purpose of each file is explained. Each file includes several configuration options (also referred to as *directives*). Every configuration option in these files is extensively documented and therefore not mentioned here.

The Apache configuration files are organized as follows:

```
/etc/apache2/
\blacksquare |- charset.conv 
|-\text{conf.}d\rangle | |
| | + *, conf
 |
 |- default-server.conf
 |- errors.conf
 |- httpd.conf
 |- listen.conf
 |- magic
 |- mime.types
 |- mod_*.conf
 |- server-tuning.conf
|- ssl.*
 |- ssl-global.conf
 |- sysconfig.d
 | |
 | |- global.conf
 | |- include.conf
 | |- loadmodule.conf . .
 |
 |- uid.conf
 |- vhosts.d
|- + \cdot conf
```
#### *Apache Configuration Files in /etc/apache2/*

```
charset.conv
```
Specifies which character sets to use for different languages. Do not edit.

```
conf.d/*.conf
```
Configuration files added by other modules. These configuration files can be included into your virtual host configuration where needed. See vhosts.d/vhost

.template for examples. By doing so, you can provide different module sets for different virtual hosts.

#### default-server.conf

Global configuration for all virtual hosts with reasonable defaults. Instead of changing the values, overwrite them with a virtual host configuration.

#### errors.conf

Defines how Apache responds to errors. To customize these messages for all virtual hosts, edit this file. Otherwise overwrite these directives in your virtual host configurations.

#### httpd.conf

The main Apache server configuration file. Avoid changing this file. It mainly contains include statements and global settings. Overwrite global settings in the respective configuration files listed here. Change host-specific settings (such as document root) in your virtual host configuration.

#### listen.conf

Binds Apache to specific IP addresses and ports. Name-based virtual hosting (see Section ["Name-Based](#page-504-0) Virtual Hosts" (page 487) is also configured here.

#### magic

Data for the mime magic module that helps Apache automatically determine the MIME type of an unknown file. Do not change.

#### mime.types

MIME types known by the system (this actually is a link to  $/etc/$  mime.types). Do not edit. If you need to add MIME types not listed here, add them to mod \_mime-defaults.conf.

#### mod\_\*.conf

Configuration files for the modules that are installed by default. Refer to [Sec](#page-516-0)tion 30.4, "Installing, Activating, and [Configuring](#page-516-0) Modules" (page 499) for details. Note that configuration files for optional modules reside in the directory  $\text{conf.d.}$ 

#### server-tuning.conf

Contains configuration directives for the different MPMs (see [Section](#page-520-0) 30.4.4, ["Multiprocessing](#page-520-0) Modules" (page 503)) as well as general configuration options that control Apache's performance. Properly test your Web server when making changes here.

ssl-global.conf and ssl.\*

Global SSL configuration and SSL certificate data. Refer to Section 30.6, ["Setting](#page-526-0) Up a [Secure](#page-526-0) Web Server with SSL" (page 509) for details.

```
sysconfig.d/*.conf
```
Configuration files automatically generated from /etc/sysconfig/apache2. Do not change any of these files—edit /etc/sysconfig/apache2 instead. Put no other configuration files in this directory.

uid.conf

Specifies under which user and group ID Apache runs. Do not change.

```
vhosts.d/*.conf
```
<span id="page-503-0"></span>Your virtual host configuration should go here.The directory contains template files for virtual hosts with and without SSL. Every file in this directory ending in .conf is automatically included in the Apache configuration. Refer to [Section](#page-503-0) "Virtual Host [Configuration"](#page-503-0) (page 486) for details.

### **Virtual Host Configuration**

The term *virtual host* refersto Apache's ability to serve multiple URIs(universal resource identifiers) from the same physical machine. This means that several domains, such as www.example.com and www.example.net, are run by a single Web server on one physical machine.

It is common practice to use virtual hosts to save administrative effort (only a single Web server needs to be maintained) and hardware expenses (each domain does not require a dedicated server). Virtual hosts can be name based, IP based, or port based.

Virtual hosts can be configured via YaST (see Section ["Virtual](#page-510-0) Hosts" (page 493)) or by manually editing a configuration file. By default, Apache in openSUSE is prepared for one configuration file per virtual host in  $/etc/apache2/vhosts.d/.$  All files in this directory with the extension  $\cdot$  conf are automatically included to the configuration. A basic template for a virtual host is provided in this directory ( $v$ host.template or vhost-ssl.template for a virtual host with SSL support).
#### **TIP: Always Create a Virtual Host Configuration**

It is recommended to always create a virtual host configuration file, even if your Web server only hosts one domain. In doing so, you not only have the domain-specific configuration in one file, but you can always fall back to a working basic configuration by simply moving, deleting, or renaming the configuration file for the virtual host. For the same reason, you should also create separate configuration files for each virtual host.

The <VirtualHost></VirtualHost> block holds the information that applies to a particular domain. When Apache receives a client request for a defined virtual host, it uses the directives enclosed in this section. Almost all directives can be used in a virtual host context. See [http://httpd.apache.org/docs/2.2/mod/](http://httpd.apache.org/docs/2.2/mod/quickreference.html) [quickreference.html](http://httpd.apache.org/docs/2.2/mod/quickreference.html) for further information about Apache's configuration directives.

#### **Name-Based Virtual Hosts**

With name-based virtual hosts, more than one Web site is served per IP address. Apache uses the host field in the HTTP header sent by the client to connect the request to a matching ServerName entry of one of the virtual host declarations. If no matching ServerName is found, the first specified virtual host is used as a default.

The directive NameVirtualHost tells Apache on which IP address and, optionally, which port to listen for requests by clients containing the domain name in the HTTP header. This option is configured in the configuration file /etc/apache2/listen .conf.

The first argument can be a fully qualified domain name, but it is recommended to use the IP address. The second argument is the port and is optional. By default, port 80 is used and is configured via the Listen directive.

The wild card \* can be used for both the IP address and the port number to receive requests on all interfaces. IPv6 addresses must be enclosed in square brackets.

#### *Example 30.1 Variations of Name-Based VirtualHost Entries*

```
# NameVirtualHost IP-address[:Port]
NameVirtualHost 192.168.3.100:80
NameVirtualHost 192.168.3.100
NameVirtualHost *:80
NameVirtualHost *
NameVirtualHost [2002:c0a8:364::]:80
```
The opening  $V$ irtualHost tag takes the IP address (or fully qualified domain name) previously declared with the NameVirtualHost as an argument in a name-based virtual host configuration. A port number previously declared with the NameVirtualHost directive is optional.

The wild card *\** is also allowed as a substitute for the IP address. This syntax is only valid in combination with the wild card usage in NameVirtualHost  $\star$ . When using IPv6 addresses, the address must be included in square brackets.

#### *Example 30.2 Name-Based VirtualHost Directives*

```
<VirtualHost 192.168.3.100:80>
</VirtualHost>
<VirtualHost 192.168.3.100>
</VirtualHost>
<VirtualHost *:80>
</VirtualHost>
<VirtualHost *>
</VirtualHost>
<VirtualHost [2002:c0a8:364::]>
   ...
</VirtualHost>
```
#### **IP-Based Virtual Hosts**

This alternative virtual host configuration requires the setup of multiple IPs for a machine. One instance of Apache hosts several domains, each of which is assigned a different IP.

The physical server must have one IP address for each IP-based virtual host. If the machine does not have multiple network cards, virtual network interfaces (IP aliasing) can also be used.

The following example shows Apache running on a machine with the IP 192.168.3.100, hosting two domains on the additional IPs 192.168.3.101 and 192.168.3.102. A separate VirtualHost block is needed for every virtual server.

#### *Example 30.3 IP-Based VirtualHost Directives*

```
<VirtualHost 192.168.3.101>
</VirtualHost>
<VirtualHost 192.168.3.102>
 ...
</VirtualHost>
```
<span id="page-506-0"></span>Here, VirtualHost directives are only specified for interfaces other than 192.168.3.100. When a Listen directive is also configured for 192.168.3.100, a separate IP-based virtual host must be created to answer HTTP requests to that interface—otherwise the directives found in the default server configuration (/etc/apache2/default-server.conf) are applied.

#### **Basic Virtual Host Configuration**

At least the following directives should be present in each virtual host configuration in order to set up a virtual host. See /etc/apache2/vhosts.d/vhost.template for more options.

ServerName

The fully qualified domain name under which the host should be addressed.

DocumentRoot

Path to the directory from which Apache should serve files for this host. For security reasons, access to the entire file system is forbidden by default, so you must explicitly unlock this directory within a Directory container.

ServerAdmin

E-mail address of the server administrator. This address is, for example, shown on error pages Apache creates.

#### ErrorLog

The error log file for this virtual host. Although it is not necessary to create separate error log files for each virtual host, it is common practice to do so, because it makes debugging of errors much easier.  $/\text{var}/\text{log}/\text{apache2}/$  is the default directory where Apache's log files should be kept.

```
CustomLog
```
The accesslog file for this virtual host. Although it is not necessary to create separate access log files for each virtual host, it is common practice to do so, because it allows separate analysis of access statistics for each host.  $/\text{var}/\text{log}/\text{apache2}/$  is the default directory where Apache's log files should be kept.

As mentioned above, access to the whole file system is forbidden by default for security reasons. Therefore, explicitly unlock the directories in which you have placed the files Apache should serve—for example the Document Root:

```
<Directory "/srv/www/www.example.com/htdocs">
   Order allow,deny
  Allow from all
</Directory>
```
The complete configuration file looks like this:

#### *Example 30.4 Basic VirtualHost Configuration*

```
<VirtualHost 192.168.3.100>
  ServerName www.example.com;
  DocumentRoot /srv/www/www.example.com/htdocs
  ServerAdmin webmaster@example.com
  ErrorLog /var/log/apache2/www.example.com_log
  CustomLog /var/log/apache2/www.example.com-access_log common
  <Directory "/srv/www/www.example.com/htdocs">
    Order allow,deny
    Allow from all
  </Directory>
</VirtualHost>
```
### <span id="page-507-0"></span>**30.2.2 Configuring Apache with YaST**

To configure your Web server with YaST, start YaST and select *Network Services* > *HTTP Server*. When starting the module for the first time, the HTTP Server Wizard starts, prompting you to make just a few basic decisions concerning administration of the server. After having finished the wizard, the dialog in [Section](#page-512-0) "HTTP Server Con[figuration"](#page-512-0) (page 495) starts every time you call the *HTTP Server* module.

### <span id="page-508-1"></span>**HTTP Server Wizard**

The HTTP Server Wizard consists of five steps. In the last step of the dialog, you are given the opportunity to enter the expert configuration mode to make even more specific settings.

#### **Network Device Selection**

Here, specify the network interfaces and ports Apache uses to listen for incoming requests. You can select any combination of existing network interfaces and their respective IP addresses. Ports from all three ranges (well-known ports, registered ports, and dynamic or private ports) that are not reserved by otherservices can be used. The default setting is to listen on all network interfaces (IP addresses) on port 80.

Check *Open Firewall for Selected Ports* to open the ports in the firewall that the Web server listens on. This is necessary to make the Web server available on the network, which can be a LAN, WAN, or the public Internet. Keeping the port closed is only useful in test situations where no external access to the Web server is necessary.

Click *Next* to continue with configuration.

#### **Modules**

<span id="page-508-0"></span>The *Modules* configuration option allows for the activation or deactivation of the script languages, the web server should support. For the activation or deactivation of other modules, refer to Section "Server [Modules"](#page-513-0) (page 496). Click *Next* to advance to the next dialog.

#### **Default Host**

This option pertains to the default Web server. As explained in Section ["Virtual](#page-503-0) Host [Configuration"](#page-503-0) (page 486), Apache can serve multiple virtual hosts from a single physical machine. The first declared virtual host in the configuration file is commonly referred to as the *default host*. Each virtual host inherits the default host's configuration.

To edit the host settings (also called *directives*), choose the appropriate entry in the table then click *Edit*. To add new directives, click *Add*. To delete a directive, select it and click *Delete*.

#### *Figure 30.1 HTTP Server Wizard: Default Host*

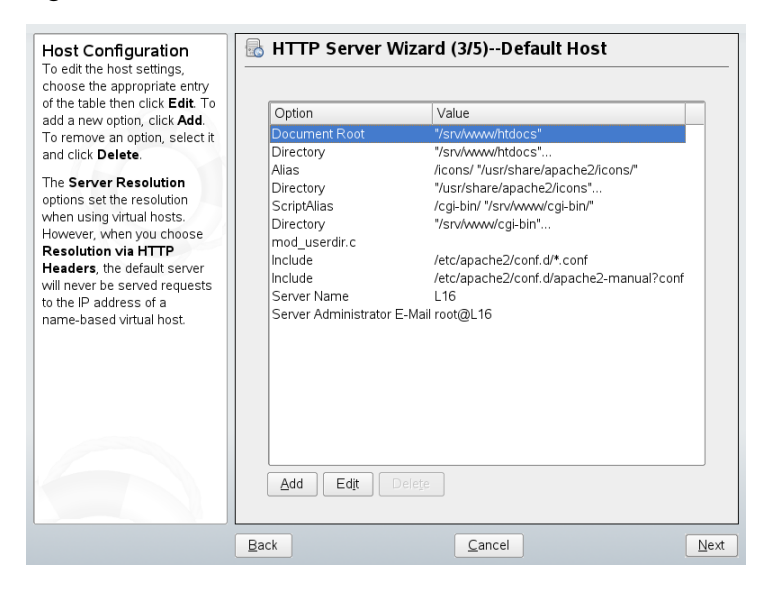

Here is list of the default settings of the server:

```
Document Root
```
Path to the directory from which Apache serves files for this host. /srv/www/ htdocs is the default location.

```
Alias
```
With the help of Alias directives, URLs can be mapped to physical file system locations. This means that a certain path even outside the Document Root in the file system can be accessed via a URL aliasing that path.

The default openSUSE Alias /icons points to /usr/share/apache2/ icons for the Apache icons displayed in the directory index view.

```
ScriptAlias
```
Similar to the Alias directive, the ScriptAlias directive maps a URL to a file system location. The difference is that ScriptAlias designates the target directory as a CGI location, meaning that CGI scripts should be executed in that location.

#### Directory

With the Directory setting, you can enclose a group of configuration options that will only apply to the specified directory.

Access and display options for the directories /usr/share/apache2/icons and  $/srv/wwv/cgi-bin$  are configured here. It should not be necessary to change the defaults.

#### Include

With include, additional configuration files can be specified. Two Include directives are already preconfigured: /etc/apache2/conf.d/ is the directory containing the configuration files that come with external modules. With this directive, all files in this directory ending in .  $\text{conf}$  are included. With the second directive, /etc/apache2/conf.d/apache2-manual?conf, the apache2-manual configuration file is included.

Server Name

This specifies the default URL used by clients to contact the Web server. Use a fully qualified domain name (FQDN) to reach the Web server at http://*FQDN*/ or its IP address. You cannot choose an arbitrary name here—the server must be "known" under this name.

```
Server Administrator E-Mail
```
E-mail address of the server administrator. This address is, for example, shown on error pages Apache creates.

After finishing with the *Default Host*step, click *Next* to continue with the configuration.

#### **Virtual Hosts**

In this step, the wizard displays a list of already configured virtual hosts (see [Section](#page-503-0) "Virtual Host [Configuration"](#page-503-0) (page 486)). If you have not made manual changes prior to starting the YaST HTTP wizard, no virtual host is present.

To add a host, click *Add* to open a dialog in which to enter basic information about the host. *Server Identification* includes the server name, server contents root (DocumentRoot), and administrator e-mail. *Server Resolution* is used to determine how a host is identified (name based or IP based). Specify the name or IP address with *Change Virtual Host ID*

Clicking *Next* advances to the second part of the virtual host configuration dialog.

In part two of the virtual host configuration you can specify whether to enable CGI scripts and which directory to use for these scripts. It is also possible to enable SSL. If you do so, you must specify the path to the certificate as well. See [Section](#page-531-0) 30.6.2, ["Configuring](#page-531-0) Apache with SSL" (page 514) for details on SSL and certificates. With the *Directory Index* option, you can specify which file to display when the client requests a directory (by default, index.html). Add one or more filenames (space-separated) if you want to change this. With *Enable Public HTML*, the content of the users public directories ( $\sim$ user/public\_html/) is made available on the server under http://www.example.com/~user.

#### **IMPORTANT: Creating Virtual Hosts**

It is not possible to add virtual hosts at will. If using name-based virtual hosts, each hostname must be resolved on the network. If using IP-based virtual hosts, you can assign only one host to each IP address available.

#### **Summary**

This is the final step of the wizard. Here, determine how and when the Apache server is started: when booting or manually. Also see a short summary of the configuration made so far. If you are satisfied with your settings, click *Finish* to complete configuration. If you want to change something, click *Back* until you have reached the desired dialog. Clicking *HTTP Server Expert Configuration* opens the dialog described in Section "HTTP Server [Configuration"](#page-512-0) (page 495).

#### *Figure 30.2 HTTP Server Wizard: Summary*

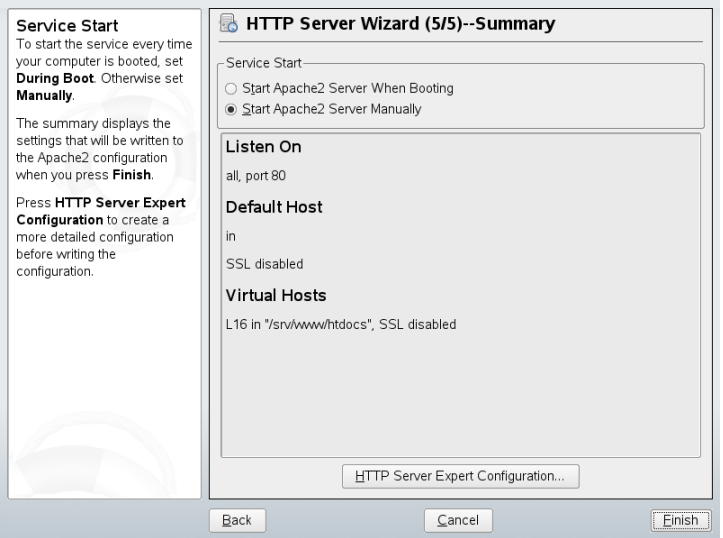

### <span id="page-512-0"></span>**HTTP Server Configuration**

The *HTTP Server Configuration* dialog also lets you make even more adjustments to the configuration than the wizard (which only runs if you configure your Web server for the first time). It consists of four tabs described in the following. No configuration option you change here is effective immediately—you always must confirm your changes with *Finish* to make them effective. Clicking *Cancel* leaves the configuration module and discards your changes.

#### **Listen Ports and Addresses**

In *HTTP Service*, select whether Apache should be running (*Enabled*) or stopped (*Disabled*). In *Listen on Ports*, *Add*, *Edit*, or *Delete* addresses and ports on which the server should be available. The default is to listen on all interfaces on port 80. You should always check *Open Firewall on Selected Ports*, because otherwise the Web server is not reachable from the outside. Keeping the port closed is only useful in test situations where no external access to the Web server is necessary.

With *Log Files*, watch either the access log or the error log. This is useful if you want to test your configuration. The log file opens in a separate window from which you can also restart or reload the Web server (see Section 30.3, "Starting and [Stopping](#page-514-0) Apache" (page 497) for details). These commands are effective immediately.

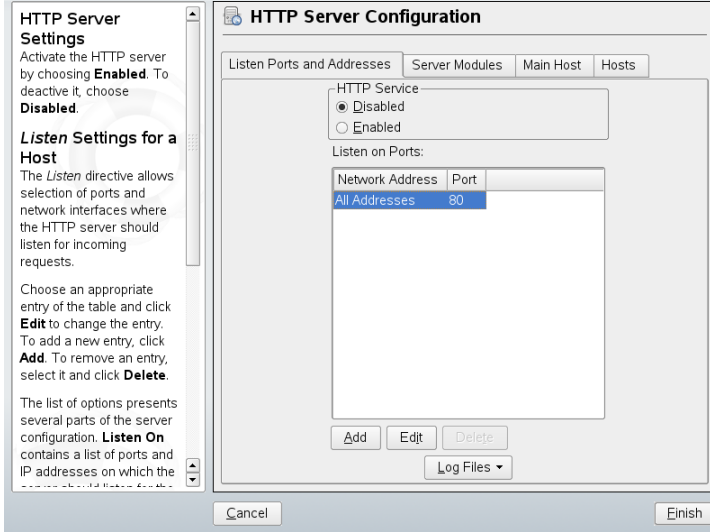

*Figure 30.3 HTTP Server Configuration: Listen Ports and Addresses*

#### <span id="page-513-0"></span>**Server Modules**

You can change the status (enabled or disabled) of Apache2 modules by clicking *Toggle Status*. Click *Add Module* to add a new module that is already installed but not yet listed. Learn more about modules in Section 30.4, ["Installing,](#page-516-0) Activating, and Configuring [Modules"](#page-516-0) (page 499).

#### *Figure 30.4 HTTP Server Configuration: Server Modules*

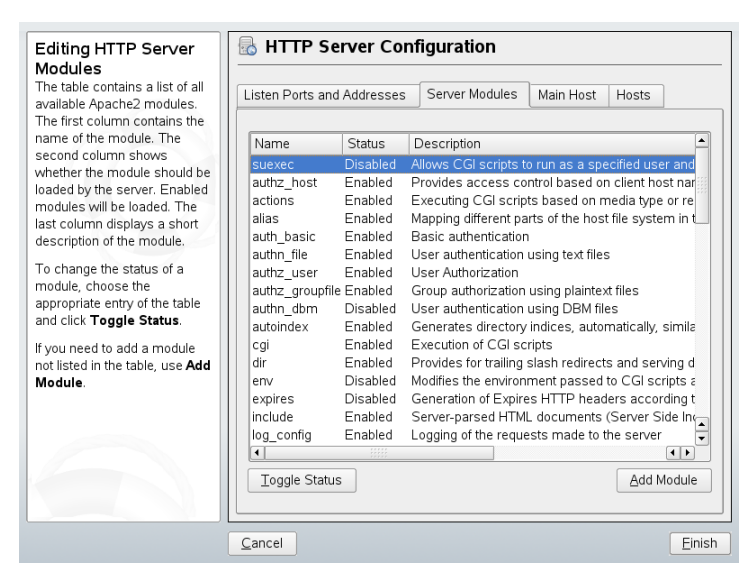

#### **Main Host or Hosts**

<span id="page-514-0"></span>These dialogs are identical to the ones already described. Refer to Section ["Default](#page-508-0) [Host"](#page-508-0) (page 491) and Section ["Virtual](#page-510-0) Hosts" (page 493).

## **30.3 Starting and Stopping Apache**

If configured with YaST (see Section 30.2.2, ["Configuring](#page-507-0) Apache with YaST" (page 490)), Apache is started at boot time in runlevels 3 and 5 and stopped in runlevels 0, 1, 2, and 6. You can change this behavior using YaST'srunlevel editor or the command line tool chkconfig.

To start, stop, or manipulate Apache on a running system, use the init script /usr/sbin/rcapache2 (refer to Section 12.2.2, "Init [Scripts"](#page-203-0) (page 186) for a general information about init scripts.). The  $r$ capache2 command takes the following parameters:

start

Starts Apache if it is not already running.

#### startssl

Starts Apache with SSL support if it is not already running. For more information about SSL support, refer to Section 30.6, ["Setting](#page-526-0) Up a Secure Web Server with [SSL"](#page-526-0) (page 509).

#### stop

Stops Apache by terminating the parent process.

#### restart

Stops then restarts Apache. Starts the Web server if it was not running before.

```
try-restart
```
Stops then restarts Apache only if it has been running before.

```
reload or graceful
```
Stops the Web server by advising all forked Apache processes to first finish their requests before shutting down. As each process dies, it is replaced by a newly started one, resulting in complete "restart" of Apache.

#### **TIP**

rcapache2 reload is the preferred method of restarting Apache in production environments, for example, to activate a change in the configuration, because it allows all clients to be served without causing connection break-offs.

#### configtest

Checks the syntax of the configuration files without affecting a running Web server. Because this check is forced every time the server is started, reloaded, or restarted, it is usually not necessary to run the test explicitly (if a configuration error is found, the Web server is not started, reloaded, or restarted).

probe

Probes for the necessity of a reload (checks whether the configuration has changed) and suggests the required arguments for the rcapache2 command.

```
server-status and full-server-status
```
Dumps a short or full status screen, respectively. Requires either lynx or w3m installed as well as the module mod\_status enabled. In addition to that, status must be added to APACHE SERVER FLAGS in the file  $/etc/sysconfiq/apache2$ .

#### **TIP: Additional Flags**

<span id="page-516-0"></span>If you specify additional flags to the  $r_{{\rm Capache2}}$ , these are passed through to the Web server.

## **30.4 Installing, Activating, and Configuring Modules**

The Apache software is built in a modular fashion: all functionality except some core tasks is handled by modules. This has progressed so far that even HTTP is processed by a module (http\_core).

Apache modules can be compiled into the Apache binary at build time or dynamically loaded at runtime. Refer to Section 30.4.2, "Activation and [Deactivation"](#page-517-0) (page 500) for details of how to load modules dynamically.

Apache modules can be divided into four different categories:

Base Modules

Base modules are compiled into Apache by default. Apache in SUSE Linux has only mod\_so (needed to load other modules) and http\_core compiled in. All others are available asshared objects: rather than being included in the server binary itself, they can be included at runtime.

Extension Modules

In general, modules labeled as extensions are included in the Apache software package, but are usually not compiled into the server statically. In openSUSE, they are available as shared objects that can be loaded into Apache at runtime.

External Modules

Modules labeled external are not included in the official Apache distribution. openSUSE provides several of them readily available for use.

#### Multiprocessing Modules

MPMs are responsible for accepting and handling requests to the Web server, representing the core of the Web server software.

### **30.4.1 Module Installation**

If you have followed the default way of installing Apache (described in [Section](#page-499-0) 30.1.2, ["Installation"](#page-499-0) (page 482)), it is installed with all base and extension modules, the multiprocessing module Prefork MPM, and the external modules mod\_php5 and mod\_python.

<span id="page-517-0"></span>You can install additional external modules by starting YaST and choosing *Software* > *Software Management*. Now choose *Filter* > *Search* and search for *apache*. Among other packages, the result list contains all available external Apache modules.

### **30.4.2 Activation and Deactivation**

Using YaST, you can activate or deactivate the script language modules (PHP5, Perl, Python, and Ruby) with the module configuration described in [Section](#page-508-1) "HTTP Server [Wizard"](#page-508-1) (page 491). All other modules can be enabled or disabled as described in [Section](#page-513-0) "Server [Modules"](#page-513-0) (page 496).

If you prefer to activate or deactivate the modules manually, use the commands a2enmod *mod\_foo* or a2dismod *mod\_foo*, respectively. a2enmod -l outputs a list of all currently active modules.

#### **IMPORTANT: Including Configuration Files for External Modules**

If you have activated external modules manually, make sure to load their configuration files in all virtual host configurations. Configuration files for external modules are located under  $/etc/apache2/conf.d/$  and are not loaded by default. If you need the same modules on each virtual host, you can include  $*$ . conf from this directory. Otherwise include individual files. See  $/etc/$ apache2/vhost.d/vhost.template for examples.

### **30.4.3 Base and Extension Modules**

All base and extension modules are described in detail in the Apache documentation. Only a brief description of the most important modules is available here. Refer to <http://httpd.apache.org/docs/2.2/mod/> to learn details about each module.

mod\_actions

Provides methods to execute a script whenever a certain MIME type (such as application/pdf), a file with a specific extension (like .rpm), or a certain request method (such as GET) is requested. This module is enabled by default.

#### mod\_alias

Provides Alias and Redirect directives with which you can map a URl to a specific directory (Alias) or redirect a requested URL to another location. This module is enabled by default.

#### mod\_auth\*

The authentication modules provide different authentication methods: basic authentication with mod\_auth\_basic or digest authentication with mod\_auth\_digest. Digest authentication in Apache 2.2 is considered experimental.

mod auth basic and mod auth digest must be combined with an authentication provider module, mod\_authn \* (for example, mod\_authn\_file for text file–based authentication) and with an authorization module mod\_authz  $*$  (for example, mod authz user for user authorization).

More information about this topic is available in the "Authentication HOWTO" at <http://httpd.apache.org/docs/2.2/howto/auth.html>

#### mod\_autoindex

Autoindex generates directory listings when no index file (for example, index .html) is present. The look and feel of these indexesis configurable. This module is enabled by default. However, directory listings are disabled by default via the Options directive—overwrite this setting in your virtual host configuration. The default configuration file for this module is located at  $/$ etc/apache2/mod \_autoindex-defaults.conf.

#### mod\_cgi

mod cgi is needed to execute CGI scripts. This module is enabled by default.

#### mod\_deflate

Using this module, Apache can be configured to compress given file types on the fly before delivering them.

#### mod\_dir

mod dir provides the DirectoryIndex directive with which you can configure which files are automatically delivered when a directory is requested  $(i \text{ndex})$ 

.html by default). It also provides an automatic redirect to the correct URl when a directory request does not contain a trailing slash. This module is enabled by default.

#### mod\_env

Controls the environment that is passed to CGI scripts or SSI pages. Environment variables can be set or unset or passed from the shell that invoked the httpd process. This module is enabled by default.

#### mod\_expires

With mod expires, you can control how often proxy and browser caches refresh your documents by sending an Expires header. This module is enabled by default.

#### mod\_include

mod\_include lets you use Server Side Includes (SSI), which provide a basic functionality to generate HTML pages dynamically. This module is enabled by default.

#### mod\_info

Provides a comprehensive overview of the server configuration under http://localhost/server-info/. For security reasons, you should always limit access to this URL. By default only localhost is allowed to accessthis URL. mod\_info is configured at /etc/apache2/mod\_info.conf

#### mod\_log\_config

With this module, you can configure the looks of the Apache log files. This module is enabled by default.

#### mod\_mime

The mime module takes care that a file is delivered with the correct MIME header based on the filename's extension (for example text/html for HTML documents). This module is enabled by default.

#### mod\_negotiation

Necessary for content negotiation. See [http://httpd.apache.org/docs/](http://httpd.apache.org/docs/2.2/content-negotiation.html) [2.2/content-negotiation.html](http://httpd.apache.org/docs/2.2/content-negotiation.html) for more information. This module is enabled by default.

#### mod\_rewrite

Provides the functionality of mod\_alias, but offers more features and flexibility. With mod rewrite, you can redirect URLs based on multiple rules, request headers, and more.

mod\_setenvif

Sets environment variables based on details of the client's request, such as the browser string the client sends, or the client's IP address. This module is enabled by default.

mod\_speling

mod speling attempts to automatically correct typographical errors in URLs, such as capitalization errors.

mod\_ssl

Enables encrypted connections between Web server and clients. See [Section](#page-526-0) 30.6, ["Setting](#page-526-0) Up a Secure Web Server with SSL" (page 509) for details. This module is enabled by default.

mod\_status

Providesinformation on server activity and performance under http://localhost/server-status/. For security reasons, you should always limit access to this URL. By default, only localhost is allowed to access this URl. mod status is configured at /etc/apache2/mod\_status.conf

mod\_suexec

mod suexec lets you run CGI scripts under a different user and group. This module is enabled by default.

mod\_userdir

Enables user-specific directories available under ~*user*/. The UserDir directive must be specified in the configuration. This module is enabled by default.

### **30.4.4 Multiprocessing Modules**

openSUSE provides two different multiprocessing modules (MPMs) for use with Apache.

### **Prefork MPM**

The prefork MPM implements a nonthreaded, preforking Web server. It makes the Web server behave similarly to Apache version 1.x in that it isolates each request and handles it by forking a separate child process. Thus problematic requests cannot affect others, avoiding a lockup of the Web server.

While providing stability with this process-based approach, the prefork MPM consumes more system resources than its counterpart, the worker MPM. The prefork MPM is considered the default MPM for Unix-based operating systems.

#### **IMPORTANT: MPMs in This Document**

This document assumes Apache is used with the prefork MPM.

### **Worker MPM**

The worker MPM provides a multithreaded Web server. A thread is a "lighter" form of a process. The advantage of a thread over a processisitslower resource consumption. Instead of only forking child processes, the worker MPM serves requests by using threads with server processes. The preforked child processes are multithreaded. This approach makes Apache perform better by consuming fewer system resources than the prefork MPM.

One major disadvantage isthe stability of the worker MPM: if a thread becomes corrupt, all threads of a process can be affected. In the worst case, this may result in a server crash. Especially when using the Common Gateway Interface (CGI) with Apache under heavy load, internal server errors might occur due to threads unable to communicate with system resources. Another argument against using the worker MPM with Apache is that not all available Apache modules are thread-safe and thus cannot be used in conjunction with the worker MPM.

#### <span id="page-521-0"></span>**WARNING: Using PHP Modules with MPMs**

Not all available PHP modules are thread-safe. Using the worker MPM with mod\_php is strongly discouraged.

### **30.4.5 External Modules**

Find a list of all external modules shipped with openSUSE here. Find the module's documentation in the listed directory.

mod-apparmor

Adds support to Apache to provide Novell AppArmor confinement to individual CGI scripts handled by modules like mod\_php5 and mod\_perl.

Package Name: apache2-mod\_apparmor More Information: *Novell AppArmor Administration Guide* (↑Novell AppArmor Administration Guide)

#### mod\_fcgid

mod\_fcgid is a binary-compatible alternative to mod\_fastcgi. It is a language-independent, scalable, and open extension to CGI that provides high performance without the limitations of server-specific APIs, mod fcgid applications are very fast because they are persistent. There is no per-request start-up and initialization overhead.

Package Name: apache2-mod\_fcqid Configuration File: /etc/apache2/conf.d/mod\_fcgid.conf More Information: /usr/share/doc/packages/apache2-mod\_fastcgi

#### mod\_perl

mod\_perl enables you to run Perl scripts in an embedded interpreter. The persistent interpreter embedded in the server avoids the overhead of starting an external interpreter and the penalty of Perl start-up time.

Package Name: apache2-mod\_perl Configuration File: /etc/apache2/conf.d/mod\_perl.conf More Information: /usr/share/doc/packages/apache2-mod\_perl

#### mod\_php5

PHP is a server-side, cross-platform HTML embedded scripting language.

Package Name: apache2-mod\_php5 Configuration File: /etc/apache2/conf.d/php5.conf More Information: /usr/share/doc/packages/apache2-mod\_php5

#### mod\_python

mod\_python allows embedding Python within the Apache HTTP server for a considerable boost in performance and added flexibility in designing Web-based applications.

Package Name: apache2-mod\_python More Information: /usr/share/doc/packages/apache2-mod\_python

#### mod\_jk-ap20

This module provides connectors between Apache and a Tomcat Servlet Container.

Package Name: mod\_jk-ap20 More Information: /usr/share/doc/packages/mod\_jk-ap20

### **30.4.6 Compilation**

Apache can be extended by advanced users by writing custom modules. To develop modules for Apache or compile third-party modules, the package apache2-devel is required along with the corresponding development tools. apache2-devel also contains the apxs2 tools, which are necessary for compiling additional modules for Apache.

apxs2 enablesthe compilation and installation of modulesfrom source code (including the required changes to the configuration files), which creates *dynamic shared objects* (DSOs) that can be loaded into Apache at runtime.

The apxs2 binaries are located under  $/usr/$ sbin:

- /usr/sbin/apxs2—suitable for building an extension module that works with any MPM. The installation location is /usr/lib/apache2.
- /usr/sbin/apxs2-prefork—suitable for prefork MPM modules. The installation location is /usr/lib/apache2-prefork.
- /usr/sbin/apxs2-worker—suitable for worker MPM modules.

apxs2 installs modules so they can be used for all MPMs. The other two programs install modules so they can only be used for the respective MPMs.  $apxs2$  installs modulesin /usr/lib/apache2, apxs2-prefork and apxs2-worker installs modules in /usr/lib/apache2-prefork or /usr/lib/apache2-worker.

Install and activate a module from source code with the commands cd /path/to/module/source; apxs2 -cia *mod\_foo*.c (-c compiles the module,  $-i$  installs it, and  $-\alpha$  activates it). Other options of  $apxs2$  are described in the  $apxs2(1)$  man page.

# **30.5 Getting CGI Scripts to Work**

Apache's Common Gateway Interface (CGI) lets you create dynamic content with programs or scripts usually referred to as CGI scripts. CGI scripts can be written in any programming language. Usually, script languages such as Perl or PHP are used.

To enable Apache to deliver content created by CGI scripts, mod\_cgi needs to be activated. mod\_alias is also needed. Both modules are enabled by default. Refer to [Sec](#page-517-0)tion 30.4.2, "Activation and [Deactivation"](#page-517-0) (page 500) for details on activating modules.

#### **WARNING: CGI Security**

Allowing the server to execute CGI scripts is a potential security hole. Refer to Section 30.7, "Avoiding Security [Problems"](#page-532-0) (page 515) for additional information.

### **30.5.1 Apache Configuration**

In openSUSE, the execution of CGI scripts is only allowed in the directory  $/srv/$ www/cgi-bin/. This location is already configured to execute CGI scripts. If you have created a virtual host configuration (see Section "Virtual Host [Configuration"](#page-503-0) (page 486)) and want to place your scripts in a host-specific directory, you must unlock and configure this directory.

#### *Example 30.5 VirtualHost CGI Configuration*

```
ScriptAlias /cgi-bin/ "/srv/www/www.example.com/cgi-bin/"❶
<Directory "/srv/www/www.example.com/cgi-bin/">
 Options +ExecCGI❷
 AddHandler cgi-script .cgi .pl❸
 Order allow,deny❹
 Allow from all
</Directory>
```
- ❶ Tells Apache to handle all files within this directory as CGI scripts.
- ❷ Enables CGI script execution
- ❸ Tells the server to treat files with the extensions .pl and .cgi as CGI scripts. Adjust according to your needs.
- $\bullet$  The Order and Allow directives control the default access state and the order in which Allow and Deny directives are evaluated. In this case "deny" statements are evaluated before "allow" statements and access from everywhere is enabled.

### **30.5.2 Running an Example Script**

CGI programming differs from "regular" programming in that the CGI programs and scripts must be preceded by a MIME-Type header such as Content-type: text/html. This header is sent to the client, so it understands what kind of content it receives. Secondly, the script's output must be something the client, usually a Web browser, understands—HTML in most cases or plain text or images, for example.

A simple test script available under /usr/share/doc/packages/apache2/ test-cgi is part of the Apache package. It outputs the content of some environment variables as plain text. Copy this script to either  $/s_{\text{TV}}/w_{\text{WW}}/cgi - bin /$  or the script directory of your virtual host (/srv/www/www.example.com/cgi-bin/) and name it test.cgi.

Files accessible by the Web server should be owned by to the user root (see [Sec](#page-532-0)tion 30.7, "Avoiding Security [Problems"](#page-532-0) (page 515) for additional information). Because the Web server runs with a different user, the CGI scripts must be world-executable and world-readable. Change into the CGI directory and use the command chmod 755 test.cgi to apply the proper permissions.

```
Now call http://localhost/cgi-bin/test.cgi or
http://www.example.com/cgi-bin/test.cgi. You should see the "CGI/1.0
test script report".
```
### **30.5.3 Troubleshooting**

If you do not see the output of the test program but an error message instead, check the following:

#### *CGI Troubleshooting*

- Have you reloaded the server after having changed the configuration? Check with rcapache2 probe.
- If you have configured your custom CGI directory, is it configured properly? If in doubt, try the script within the default CGI directory  $/srv/www/cqi-bin/$  and call it with http://localhost/cgi-bin/test.cgi.
- Are the file permissions correct? Change into the CGI directory and execute the ls -l test.cgi. Its output should start with

-rwxr-xr-x 1 root root

<span id="page-526-0"></span>• Make sure that the script does not contain programming errors. If you have not changed test.cgi, thisshould not be the case, but if you are using your own programs, always make sure that they do not contain programming errors.

## **30.6 Setting Up a Secure Web Server with SSL**

Whenever sensitive data, such as credit card information, is transferred between Web server and client, it would be desirable to have a secure, encrypted connection with authentication. mod\_ssl providesstrong encryption using the secure socketslayer (SSL) and transport layer security (TLS) protocols for HTTP communication between a client and the Web server. Using SSL/TSL, a private connection between Web server and client is established. Data integrity is ensured and client and server are able to authenticate each other.

For this purpose, the server sends an SSL certificate that holds information proving the server's valid identity before any request to a URL is answered. In turn, this guarantees that the server is the uniquely correct end point for the communication. Additionally, the certificate generates an encrypted connection between client and server that can transport information without the risk of exposing sensitive, plain-text content.

mod ssl does not implement the SSL/TSL protocols itself, but acts as an interface between Apache and an SSL library. In openSUSE, the OpenSSL library is used. OpenSSL is automatically installed with Apache.

The most visible effect of using mod\_ssl with Apache is that URLs are prefixed with https:// instead of http://.

### **30.6.1 Creating an SSL Certificate**

In order to use SSL/TSL with the Web server, you need to create an SSL certificate. This certificate is needed for the authorization between Web server and client, so that each party can clearly identify the other party. To ensure the integrity of the certificate, it must be signed by a party every user trusts.

There are three types of certificates you can create: a "dummy" certificate for testing purposes only, a self-signed certificate for a defined circle of users that trust you, and a certificate signed by an independent, publicly-known certificate authority (CA).

Creating a certificate is basically a two step process. First, a private key for the certificate authority is generated then the server certificate is signed with this key.

#### **TIP: For More Information**

To learn more about concepts and definitions of SSL/TSL, refer to  $http://$ [httpd.apache.org/docs/2.2/ssl/ssl\\_intro.html](http://httpd.apache.org/docs/2.2/ssl/ssl_intro.html).

### **Creating a "Dummy" Certificate**

Generating a dummy certificate is simple. Just call the script /usr/bin/gensslcert. It creates or overwrites the following files:

• /etc/apache2/ssl.crt/ca.crt

- /etc/apache2/ssl.crt/server.crt
- /etc/apache2/ssl.key/server.key
- /etc/apache2/ssl.csr/server.csr

A copy of ca.crt is also placed at /srv/www/htdocs/CA.crt for download.

#### **IMPORTANT**

A dummy certificate should never be used on a production system. Only use it for testing purposes.

### **Creating a Self-Signed Certificate**

If you are setting up a secure Web server for an Intranet or for a defined circle of users, it might be sufficient if you sign a certificate with your own certificate authority (CA).

Creating a self-signed certificate is an interactive nine-step process. Change into the directory /usr/share/doc/packages/apache2 and run the following command: ./mkcert.sh make --no-print-directory /usr/bin/openssl  $\sqrt{\text{usr}/\text{sbin}}$  custom. Do not attempt to run this command from outside this directory. The program provides a series of prompts, some of which require user input.

*Procedure 30.1 Creating a Self-Signed Certificate with mkcert.sh*

**1** Decide the signature algorithm used for certificates

Choose RSA (R, the default), because some older browsers have problems with DSA.

**2** Generating RSA private key for CA (1024 bit)

No interaction needed.

**3** Generating X.509 certificate signing request for CA

Create the CA's distinguished name here. This requires you to answer a few questions, such as country name or organization name. Enter valid data, because everything you enter here later shows up in the certificate. You do not need to

answer every question. If one does not apply to you or you want to leave it blank, use ".". Common name is the name of the CA itself—choose a significant name, such as *My company* CA.

**4** Generating X.509 certificate for CA signed by itself

Choose certificate version 3 (the default).

**5** Generating RSA private key for SERVER (1024 bit)

No interaction needed.

**6** Generating X.509 certificate signing request for SERVER

Create the distinguished name for the server key here. Questions are almost identical to the ones already answered for the CA's distinguished name. The data entered here applies to the Web server and does not necessarily need to be identical to the CA's data (for example, if the server is located elsewhere).

#### **IMPORTANT: Selecting a Common Name**

The common name you enter here must be the fully qualified hostname of your secure server (for example, www.example.com). Otherwise the browser issues a warning that the certificate does not match the server when accessing the Web server.

**7** Generating X.509 certificate signed by own CA

Choose certificate version 3 (the default).

**8** Encrypting RSA private key of CA with a pass phrase for security

It isstrongly recommended to encrypt the private key of the CA with a password, so choose Y and enter a password.

**9** Encrypting RSA private key of SERVER with a pass phrase for security

Encrypting the server key with a password requires you to enter this password every time you start the Web server. This makes it difficult to automatically start the server on boot or to restart the Web server. Therefore, it is common sense to say N to this question. Keep in mind that your key is unprotected when not encrypted with a password and make sure that only authorized persons have access to the key.

#### **IMPORTANT: Encrypting the Server Key**

If you choose to encrypt the server key with a password, increase the value for APACHE\_TIMEOUT in /etc/sysconfig/apache2. Otherwise you do not have enough time to enter the passphrase before the attempt to start the server is stopped unsuccessfully.

The script's result page presents a list of certificates and keys it has generated. Contrary to what the script outputs, the files have not been generated in the local directory  $\text{conf}$ , but to the correct locations under /etc/apache2/.

The last step is to copy the CA certificate file from  $/etc/apache2/ssl.crt/ca$ .crt to a location where your users can access it in order to incorporate it into the list of known and trusted CAs in their Web browsers. Otherwise a browser complains that the certificate was issued by an unknown authority. The certificate is valid for one year.

#### **IMPORTANT: Self-Signed Certificates**

Only use a self-signed certificate on a Web server that is accessed by people who know and trust you as a certificate authority. It is not recommended to use such a certificate on a public shop, for example.

### **Getting an Officially Signed Certificate**

There are a number of official certificate authorities that sign your certificates. The certificate is signed by a trustworthy third party, so can be fully trusted. Publicly operating secure Web servers usually have got an officially signed certificate.

The best-known official CAs are Thawte (<http://www.thawte.com/>) or Verisign (<http://www.verisign.com>). These and other CAs are already compiled into all browsers, so certificates signed by these certificate authorities are automatically accepted by the browser.

When requesting an officially signed certificate, you do not send a certificate to the CA. Instead, issue a Certificate Signing Request (CSR). To create a CSR, call the script /usr/share/ssl/misc/CA.sh -newreq.

First the script asks for a password with which the CSR should be encrypted. Then you are asked to enter a distinguished name. This requires you to answer a few questions, such as country name or organization name. Enter valid data—everything you enter here later shows up in the certificate and is checked. You do not need to answer every question. If one does not apply to you or you want to leave it blank, use ".". Common name is the name of the CA itself—choose a significant name, such as *My company* CA. Last, a challenge password and an alternative company name must be entered.

<span id="page-531-0"></span>Find the CSR in the directory from which you called the script. The file is named newreq.pem.

### **30.6.2 Configuring Apache with SSL**

The default port for SSL and TLS requests on the Web server side is 443. There is no conflict between a "regular" Apache listening on port 80 and an SSL/TLS-enabled Apache listening on port 443. In fact, HTTP and HTTPS can be run with the same Apache instance. Usually separate virtual hosts are used to dispatch requests to port 80 and port 443 to separate virtual servers.

#### **IMPORTANT: Firewall Configuration**

Do not forget to open the firewall for SSL-enabled Apache on port 443. This can be done with YaST as described in Section 35.4.1, ["Configuring](#page-600-0) the Firewall with [YaST"](#page-600-0) (page 583).

To use SSL, it must be activated in the global server configuration. Open  $/etc/$ sysconfig/apache2 in an editor and search for APACHE\_MODULES. Add "ssl" to the list of modules if it is not already present (mod\_ssl is activated by default). Next, search for APACHE\_SERVER\_FLAGS and add "SSL". If you have chosen to encrypt your server certificate with a password, you should also increase the value for APACHE\_TIMEOUT, so you have enough time to enter the passphrase when Apache starts. Restart the server to make these changes active. A reload is not sufficient.

The virtual host configuration directory contains a template  $/etc/apache2/vhosts$ .d/vhost-ssl.template with SSL-specific directivesthat are extensively documented. Refer to Section "Virtual Host [Configuration"](#page-503-0) (page 486) for the general virtual host configuration.

To get started, it should be sufficient to adjust the values for the following directives:

- Document Root
- ServerName
- ServerAdmin
- ErrorLog
- TransferLog

#### **IMPORTANT: Name-Based Virtual Hosts and SSL**

<span id="page-532-0"></span>It is not possible to run multiple SSL-enabled virtual hosts on a server with only one IP address. Users connecting to such a setup receive a warning message stating that the certificate does not match the server name every time they visit the URL. A separate IP address or port is necessary for every SSL-enabled domain to achieve communication based on a valid SSL certificate.

## **30.7 Avoiding Security Problems**

A Web server exposed to the public Internet requires an ongoing administrative effort. It is inevitable that security issues appear, both related to the software and to accidental misconfiguration. Here are some tips for how to deal with them.

### **30.7.1 Up-to-Date Software**

If there are vulnerabilities found in the Apache software, a security advisory will be issued by SUSE. It contains instructions for fixing the vulnerabilities, which in turn should be applied soon as possible. The SUSE security announcements are available from the following locations:

• **Web Page** [http://www.novell.com/linux/security/](http://www.novell.com/linux/security/securitysupport.html) [securitysupport.html](http://www.novell.com/linux/security/securitysupport.html)

- **Mailing List** [http://en.opensuse.org/Communicate](http://en.opensuse.org/Communicate#Mailinglists) [#Mailinglists](http://en.opensuse.org/Communicate#Mailinglists)
- **RSS Feed** [http://www.novell.com/linux/security/suse](http://www.novell.com/linux/security/suse_security.xml) security.xml

### **30.7.2 DocumentRoot Permissions**

By default in openSUSE, the DocumentRoot directory /srv/www/htdocs and the CGI directory /srv/www/cgi-bin belong to the user and group root. You should not change these permissions. If the directories were writable for all, any user could place files into them. These files might then be executed by Apache with the permissions of wwwrun, which may give the user unintended access to file system resources. Use subdirectories of /srv/www to place the DocumentRoot and CGI directories for your virtual hosts and make sure that directories and files belong to user and group root.

### **30.7.3 File System Access**

By default, access to the whole file system is denied in  $/etc/apache2/httptd$ .conf. You should never overwrite these directives, but specifically enable access to all directories Apache should be able to read (see Section "Basic Virtual Host [Configu](#page-506-0)[ration"](#page-506-0) (page 489) for details). In doing so, ensure that no critical files, such as password or system configuration files, can be read from the outside.

### **30.7.4 CGI Scripts**

Interactive scriptsin Perl, PHP, SSI, or any other programming language can essentially run arbitrary commands and therefore present a general security issue. Scripts that will be executed from the server should only be installed from sources the server administrator trusts—allowing users to run their own scripts is generally not a good idea. It is also recommended to do security audits for all scripts.

To make the administration of scripts as easy as possible, it is common practice to limit the execution of CGI scripts to specific directories instead of globally allowing them. The directives ScriptAlias and Option ExecCGI are used for configuration. The openSUSE default configuration does not allow execution of CGIscriptsfrom everywhere.

All CGI scripts run as the same user, so different scripts can potentially conflict with each other. The module suEXEC lets you run CGI scripts under a different user and group.

### **30.7.5 User Directories**

When enabling user directories (with mod userdir or mod rewrite) you should strongly consider not allowing . htaccess files, which would allow users to overwrite security settings. At least you should limit the user's engagement by using the directive AllowOverRide. In openSUSE, .htaccess files are enabled by default, but the user is not allowed to overwrite any Option directives when using mod\_userdir (see the /etc/apache2/mod\_userdir.conf configuration file).

## **30.8 Troubleshooting**

If Apache does not start, the Web page is not accessible, or users cannot connect to the Web server, it is important to find the cause of the problem. Here are some typical places to look for error explanations and important things to check.

First, reapache2 (described in Section 30.3, "Starting and [Stopping](#page-514-0) Apache" (page 497)) is verbose about errors, so can be quite helpful if it is actually used for operating Apache. Sometimes it is tempting to use the binary /usr/sbin/httpd2 for starting or stopping the Web server. Avoid doing this and use the rcapache2 script instead. rcapache2 even provides tips and hints for solving configuration errors.

Second, the importance of log files cannot be overemphasized. In case of both fatal and nonfatal errors, the Apache log files, mainly the error log file, are the places to look for causes. Additionally, you can control the verbosity of the logged messages with the LogLevel directive if more detail is needed in the log files. By default, the error log file is located at /var/log/apache2/error\_log.

#### **TIP: A Simple Test**

Watch the Apache log messages with the command  $tail$  -F /var/log/apache2/*my\_error\_log*. Then run rcapache2 restart. Now, try to connect with a browser and check the output.

A common mistake is not to open the ports for Apache in the firewall configuration of the server. If you configure Apache with YaST, there is a separate option available to take care of this specific issue (see Section 30.2.2, ["Configuring](#page-507-0) Apache with YaST" (page 490)). If you are configuring Apache manually, open firewall ports for HTTP and HTTPS via YaST's firewall module.

If the error cannot be tracked down with the help of any these, check the online Apache bug database at [http://httpd.apache.org/bug\\_report.html](http://httpd.apache.org/bug_report.html). Additionally, the Apache user community can be reached via a mailing list available at  $h \text{ttp}$ :// [httpd.apache.org/userslist.html](http://httpd.apache.org/userslist.html). A recommended newsgroup is [comp](comp.infosystems.www.servers.unix) [.infosystems.www.servers.unix](comp.infosystems.www.servers.unix).

### **30.9 For More Information**

The package apache2-doc contains the complete Apache manual in various localizations for local installation and reference. It is not installed by default—the quickest way to install it is to use the command  $y$  as  $t - i$  apache2-doc. Once installed, the Apache manual is available at <http://localhost/manual/>. You may also access it on the Web at <http://httpd.apache.org/docs-2.2/>. SUSE-specific configuration hints are available in the directory /usr/share/doc/packages/ apache2/README.\*.

### **30.9.1 Apache 2.2**

For a list of new features in Apache 2.2, refer to [http://httpd.apache.org/](http://httpd.apache.org/docs/2.2/new_features_2_2.html)  $docs/2.2/new$  features 2 2.html. Information about upgrading from version 2.0 to 2.2 is available at [http://httpd.apache.org/docs-2.2/upgrading](http://httpd.apache.org/docs-2.2/upgrading.html) [.html](http://httpd.apache.org/docs-2.2/upgrading.html).

### **30.9.2 Apache Modules**

More information about external Apache modules from Section 30.4.5, ["External](#page-521-0) [Modules"](#page-521-0) (page 504) is available at the following locations:

```
mod-apparmor
   http://en.opensuse.org/AppArmor
mod_fcgid
   http://fastcgi.coremail.cn/
mod_perl
   http://perl.apache.org/
mod_php5
   http://www.php.net/manual/en/install.unix.apache2.php
```

```
mod_python
   http://www.modpython.org/
```
## **30.9.3 Development**

More information about developing Apache modules or about getting involved in the Apache Web server project are available at the following locations:

```
Apache Developer Information
   http://httpd.apache.org/dev/
```
Apache Developer Documentation <http://httpd.apache.org/docs/2.2/developer/>

Writing Apache Modules with Perl and C <http://www.modperl.com/>

### **30.9.4 Miscellaneous Sources**

If you experience difficulties specific to Apache in openSUSE, take a look at the openSUSE wiki at <http://http://en.opensuse.org/Apache>. The history of Apache is provided at [http://httpd.apache.org/ABOUT\\_APACHE.html](http://httpd.apache.org/ABOUT_APACHE.html). This page also explains why the server is called Apache.

## **31 Setting up <sup>a</sup> FTP server with YaST**

Using the YaST *FTP Server* module, you can configure your machine to function as a FTP server. Anonymous and/or authenticated users can connect to your machine and download and, depending on the configuration, upload files using the FTP protocol. YaST provides a unified configuration interface for various FTP server daemonsinstalled on your system.

The YaST *FTP Server* configuration module can be used to configure two different FTP server daemons: vsftpd (Very Secure FTP Daemon) and pure-ftpd. Only installed servers can be configured. Standard openSUSE media does not contain the pure-ftpd package. However, if the pure-ftpd package is installed from another repository, it can be configured using the YaST module.

vsftpd and pure-ftpd have slightly different configuration options, especially in the *Experts Settings* dialog. This chapter describes the settings of the vsftpd for being the default server for openSUSE.

To configure the FTP server with run YaST and choose *Network Services* > *FTP Server*. If no FTP server is installed, you will be asked which server should be installed. Choose a server and confirm the dialog.

## **31.1 Starting the FTP server**

In the *Service Start* frame of the *Start-Up* dialog you are able to set the way the FTP server is started up. You can choose between starting the server automatically during the system boot and starting it manually. If the FTP server should be started only after FTP connection request, choose *Via xinetd*.

The current status of the FTP server is shown in the *Switch On and Off* frame. Start the FTP server by pressing *Start FTP Now*. To stop the server, press *Stop FTP Now*. After having changed the settings of the server press *Save Settings and Restart FTP Now*. Your configurations will be saved by leaving the configuration module with *Accept* as well.

The *Select Service* frame of the *FTP Start-Up* dialog shows which FTP server is used. Either vsftpd (Very Secure FTP Daemon) or pure-ftpd can be used. If both servers are installed, you can choose between them. The pure-ftpd package is not included in the standard openSUSE media so you have to install it from a different installation source if you want to use it.

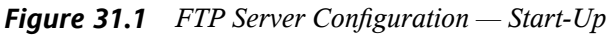

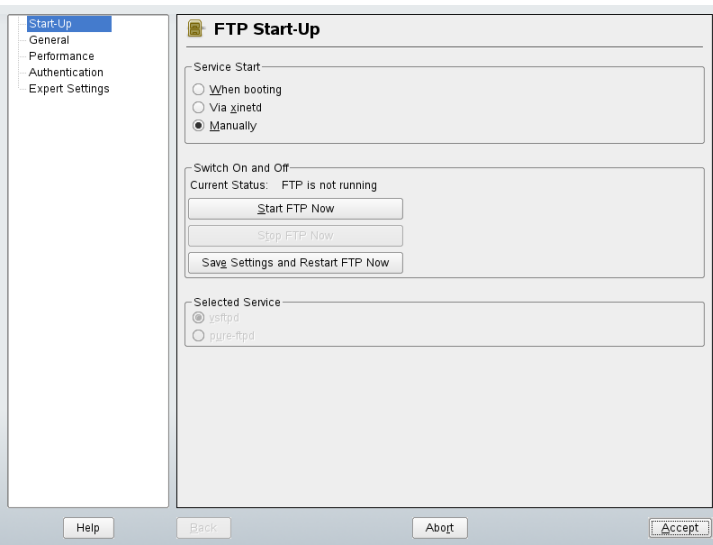

## **31.2 FTP General Settings**

In the *General Settings* frame of the *FTP General Settings* dialog you can set the *Welcome message* which is shown after connecting to the FTP server.
If you check the *Chroot Everyone* option, all local users will be placed in a chroot jail in their home directory after login. This option has security implications, especially if the users have upload permission or shell access, so be careful enabling this option.

If you check the *Verbose Logging* option, all FTP requests and responses are logged.

In the *Umask for Anonymous* and *Umask for Authenticated Users* set the file creation mask for anonymous and authorized users respectively.

In the *FTP Directories* frame set the directories used for anonymous and authorized users. The default FTP directory for anonymous users is  $/srv/ftp$ . Note that vsftpd does not allow this directory to be writable for all users. The subdirectory upload with write permissions for anonymous users is created instead.

#### **NOTE**

pure-ftpd allows the FTP directory for anonymous users to be writable. Make sure you removed the write permissions in the directory that was used with pure-ftpd before switching back to the vsftpd server.

# **31.3 FTP Performance Settings**

In the *FTP Performance Settings*set the parameters which affect the loading of the FTP server. *Max Idle Time* is the maximum time (in minutes) the remote client may spend between FTP commands. In case of longer inactivity, the remote client is disconnected. *Max Clients for One IP* determines the maximum number of clients which can be connected from a single IP address. *Max Clients* determinesthe maximum number of clients which may be connected. Any additional clients will get an error message.

The maximum data transfer rate (in KB/s) is set in *Local Max Rate* for local authenticated users, and in *Anonymous Max Rate* for anonymous clientsrespectively. The default value for the rate settings is 0, which means unlimited data transfer rate.

# **31.4 Authentication**

In the *Enable/Disable Anonymous and Local Users* frame of the *Authentication* dialog, you are able to set which users are allowed to access your FTP server. You can grant

access only for anonymous users, only for authenticated users with accounts on the system or for both types of users.

If you want to allow users to upload files to the FTP server, check *Enable Upload* in the *Uploading* frame of the *Authentication* dialog. Here you are able to allow uploading or creating directories even for anonymous users by checking the respective box.

#### **NOTE**

If a vsftpd server is used and you want anonymous users to be able to upload files or create directories, a subdirectory with writing permissions for all users has to be created in this directory.

# **31.5 Expert Settings**

A FTP server can run in active or in passive mode. By default the server runs in passive mode. To switch into the active mode, just uncheck *Passive Mode* option in *Expert Settings* dialog. You can also change the range of ports on the server used for the data stream by tweaking the *Min Port for Pas. Mode* and *Max Port for Pas Mode* options.

If you want encrypted communication between clients and the server, you can use the FTPS protocol (FTP/SSH). However note that FTPS is different from the much more common SFTP (SSH File Transport Protocol) protocol. If you want to use the FTPS, you can set options in the *Expert Settings* dialog.

If your system is protected by a firewall, check *Open Port in Firewall* to enable a connection to the FTP server.

# **31.6 For more information**

For more information about the vsftpd server read the manual pages of vsftpd and vsftpd.conf.

# **Part V. Mobility**

# <span id="page-544-0"></span>**Power Management 32**

Power management is especially important on laptop computers, but is also useful on other systems. ACPI (advanced configuration and power interface) is available on all modern computers (laptops, desktops, and servers). Power management technologies require suitable hardware and BIOS routines. Most laptops and many modern desktops and servers meet these requirements. It is also possible to control CPU frequency scaling to save power or decrease noise.

# **32.1 Power Saving Functions**

Power saving functions are not only significant for the mobile use of laptops, but also for desktop systems. The main functions and their use in ACPI are:

Standby

This operating mode turns off the display. On some computers, the processor performance is throttled. This function corresponds to the ACPI state S1 or S2.

Suspend (to memory)

This mode writes the entire system state to the RAM. Subsequently, the entire system except the RAM is put to sleep. In this state, the computer consumes very little power. The advantage of this state is the possibility of resuming work at the same point within a few seconds without having to boot and restart applications. This function corresponds to the ACPI state S3. The support of this state is still under development and therefore largely depends on the hardware.

#### Hibernation (suspend to disk)

In this operating mode, the entire system state is written to the hard disk and the system is powered off. There must be a swap partition at least as big as the RAM to write all the active data. Reactivation from thisstate takes about 30 to 90 seconds. The state prior to the suspend is restored. Some manufacturers offer useful hybrid variants of this mode, such as RediSafe in IBM Thinkpads. The corresponding ACPI state is S4. In Linux, suspend to disk is performed by kernel routines that are independent from ACPI.

#### Battery Monitor

ACPI checks the battery charge status and provides information about it. Additionally, it coordinates actions to perform when a critical charge status is reached.

#### Automatic Power-Off

Following a shutdown, the computer is powered off. This is especially important when an automatic shutdown is performed shortly before the battery is empty.

#### Shutdown of System Components

Switching off the hard disk is the greatest single aspect of the power saving potential of the overall system. Depending on the reliability of the overall system, the hard disk can be put to sleep for some time. However, the risk of losing data increases with the duration of the sleep periods. Other components, like PCI devices that can be put into a special power saving mode, can be deactivated with ACPI (at least theoretically) or permanently disabled in the BIOS setup.

Processor Speed Control

In connection with the CPU, energy can be saved in three different ways: frequency and voltage scaling (also known as PowerNow! or Speedstep), throttling, and putting the processor to sleep (C states). Depending on the operating mode of the computer, these methods can also be combined.

# **32.2 ACPI**

ACPI (advanced configuration and power interface) was designed to enable the operating system to set up and control the individual hardware components. ACPI supersedes both PnP and APM. It delivers information about the battery, AC adapter, temperature, fan, and system events, like "close lid" or "battery low."

The BIOS provides tables containing information about the individual components and hardware access methods. The operating system uses this information for tasks like assigning interrupts or activating and deactivating components. Because the operating system executes commands stored in the BIOS, the functionality depends on the BIOS implementation. The tables ACPI can detect and load are reported in  $/\nu ar / \log/b$ .msg. See Section 32.2.4, ["Troubleshooting"](#page-551-0) (page 534) for more information about troubleshooting ACPI problems.

### **32.2.1 ACPI in Action**

If the kernel detects an ACPI BIOS when the system is booted, ACPI is activated automatically. The boot parameter  $acpi=f\,\sigma c$  may be necessary for some older machines. The computer must support ACPI 2.0 or later. Check the kernel boot messages in  $/\text{var}/$ log/boot.msg to see if ACPI was activated.

Subsequently, a number of modules must be loaded. This is done by the start script of acpid. If any of these modules cause problems, the respective module can be excluded from loading or unloading in /etc/sysconfig/powersave/common. The system log (/var/log/messages) contains the messages of the modules, enabling you to see which components were detected.

/proc/acpi now contains a number of filesthat provide information about the system state or can be used to change some of the states. Some features do not work yet because they are still under development and the support of some functions largely depends on the implementation of the manufacturer.

All files (except dsdt and fadt) can be read with cat. In some files, settings can be modified with echo, for example, echo  $X >$  file to specify suitable values for X. One possibility for easy access to those values is the powersave command, which acts as a front-end for the Powersave daemon. The following describes the most important files:

#### /proc/acpi/info

General information about ACPI.

#### /proc/acpi/alarm

Here, specify when the system should wake from a sleep state. Currently, this feature is not fully supported.

#### /proc/acpi/sleep

Provides information about possible sleep states.

#### /proc/acpi/event

All events are reported here and processed by the Powersave daemon (powersaved). If no daemon accesses this file, events, such as a brief click on the power button or closing the lid, can be read with cat /proc/acpi/event (terminate with  $Ctrl + C$ ).

#### /proc/acpi/dsdt and /proc/acpi/fadt

These files contain the ACPI tables DSDT (differentiated system description table) and FADT (fixed ACPI description table). They can be read with acpidmp, acpidisasm, and dmdecode. These programs and their documentation are located in the package pmtools. For example, acpidmp DSDT | acpidisasm.

#### /proc/acpi/ac\_adapter/AC/state

Shows whether the AC adapter is connected.

#### /proc/acpi/battery/BAT\*/{alarm,info,state}

Detailed information about the battery state. The charge level is read by comparing the last full capacity from info with the remaining capacity from state. A more comfortable way to do this is to use one of the special programs introduced in [Section](#page-551-1) 32.2.3, "ACPI Tools" (page 534). The charge level at which a battery event (such as warning, low and critical) is triggered can be specified in alarm.

#### /proc/acpi/button

This directory contains information about various switches, like the laptop lid and buttons.

#### /proc/acpi/fan/FAN/state

Shows if the fan is currently active. Activate or deactivate the fan manually by writing  $\theta$  (on) or 3 (off) into this file. However, both the ACPI code in the kernel and the hardware (or the BIOS) overwrite this setting when the system gets too warm.

#### /proc/acpi/processor/\*

A separate subdirectory is kept for each CPU included in your system.

#### /proc/acpi/processor/\*/info

Information about the energy saving options of the processor.

#### /proc/acpi/processor/\*/power

Information about the current processor state. An asterisk next to C2 indicates that the processor is idle. This is the most frequent state, as can be seen from the usage value.

#### /proc/acpi/processor/\*/throttling

Can be used to set the throttling of the processor clock. Usually, throttling is possible in eight levels. This is independent of the frequency control of the CPU.

#### /proc/acpi/processor/\*/limit

If the performance (outdated) and the throttling are automatically controlled by a daemon, the maximum limits can be specified here. Some of the limits are determined by the system. Some can be adjusted by the user.

#### /proc/acpi/thermal\_zone/

A separate subdirectory exists for every thermal zone. A thermal zone is an area with similar thermal properties whose number and names are designated by the hardware manufacturer. However, many of the possibilities offered by ACPI are rarely implemented. Instead, the temperature control is handled conventionally by the BIOS. The operating system is not given much opportunity to intervene, because the life span of the hardware is at stake. Therefore, some of the files only have a theoretical value.

#### /proc/acpi/thermal\_zone/\*/temperature

Current temperature of the thermal zone.

#### /proc/acpi/thermal\_zone/\*/state

The state indicates if everything is ok or if ACPI applies active or passive cooling. In the case of ACPI-independent fan control, this state is always  $\circ$ k.

#### /proc/acpi/thermal\_zone/\*/cooling\_mode

Select the cooling method controlled by ACPI. Choose from passive (less performance, economical) or active cooling mode (full performance, fan noise).

#### /proc/acpi/thermal\_zone/\*/trip\_points

Enables the determination of temperature limits for triggering specific actions, like passive or active cooling, suspension (hot), or a shutdown (critical). The

possible actions are defined in the DSDT (device-dependent). The trip points determined in the ACPI specification are critical, hot, passive, active1, and active2. Even if not all of them are implemented, they must always be entered in this file in this order. For example, the entry  $\epsilon$ cho  $90:0:70:0:0$  > trip points sets the temperature for critical to 90 and the temperature for passive to 70 (all temperatures measured in degrees Celsius).

/proc/acpi/thermal\_zone/\*/polling\_frequency

If the value in temperature is not updated automatically when the temperature changes, toggle the polling mode here. The command echo  $X >$ /proc/acpi/thermal\_zone/\*/polling\_frequency causesthe temperature to be queried every X seconds. Set X=0 to disable polling.

None of these settings, information, and events need to be edited manually. This can be done with the Powersave daemon (powersaved) and its various front-ends, like powersave, kpowersave, and wmpowersave. See [Section](#page-551-1) 32.2.3, "ACPI Tools" (page 534).

### **32.2.2 Controlling the CPU Performance**

The CPU can save energy in three ways. Depending on the operating mode of the computer, these methods can be combined. Saving energy also means that the system heats up less and the fans are activated less frequently.

Frequency and Voltage Scaling

PowerNow! and Speedstep are the designations AMD and Intel use for this technology. However, this technology is also applied in processors of other manufacturers. The clock frequency of the CPU and its core voltage are reduced at the same time, resulting in more than linear energy savings. This means that when the frequency is halved (half performance), far less than half of the energy is consumed. This technology is independent from ACPI. There are two main approaches to performing CPU frequency scaling—by the kernel itself or by a userspace application. Therefore, there are different kernel governors that can be set below  $\sqrt{s}$ ys/ devices/system/cpu/cpu\*/cpufreq/.

#### userspace governor

If the userspace governor is set, the kernel gives the control of CPU frequency scaling to a userspace application, usually a daemon. In openSUSE distributions, this daemon is the powersaved package. When this implementation is used,

the CPU frequency is adjusted in regard to the current system load. By default, one of the kernel implementations is used. However, on some hardware or in regard to specific processors or drivers, the userspace implementation is still the only working solution.

#### ondemand governor

This is the kernel implementation of a dynamic CPU frequency policy and should work on most systems. As soon as there is a high system load, the CPU frequency is immediately increased. It is lowered on a low system load.

#### conservative governor

This governor is similar to the on demand implementation, except that a more conservative policy is used. The load of the system must be high for a specific amount of time before the CPU frequency is increased.

#### powersave governor

The cpu frequency is statically set to the lowest possible.

#### performance governor

The cpu frequency is statically set to the highest possible.

#### Throttling the Clock Frequency

This technology omits a certain percentage of the clock signal impulses for the CPU. At 25% throttling, every fourth impulse is omitted. At 87.5%, only every eighth impulse reaches the processor. However, the energy savings are a little less than linear. Normally, throttling is only used if frequency scaling is not available or to maximize power savings. This technology, too, must be controlled by a special process. The system interface is /proc/acpi/processor/\*/throttling.

#### Putting the Processor to Sleep

The operating system puts the processor to sleep whenever there is nothing to do. In this case, the operating system sends the CPU a half command. There are three states: C1, C2, and C3. In the most economic state, C3, even the synchronization of the processor cache with the main memory is halted. Therefore, this state can only be applied if no other device modifies the contents of the main memory via bus master activity. Some drivers prevent the use of C3. The current state is displayed in /proc/acpi/processor/\*/power.

Frequency scaling and throttling are only relevant if the processor is busy, because the most economic C state is applied anyway when the processor isidle. If the CPU is busy, frequency scaling is the recommended power saving method. Often the processor only

works with a partial load. In this case, it can be run with a lower frequency. Usually, dynamic frequency scaling controlled by the kernel on demand governor or a daemon, such as powersaved, is the best approach. A static setting to a low frequency is useful for battery operation or if you want the computer to be cool or quiet.

Throttling should be used as the last resort, for example, to extend the battery operation time despite a high system load. However, some systems do not run smoothly when they are throttled too much. Moreover, CPU throttling does not make sense if the CPU has little to do.

<span id="page-551-1"></span>In openSUSE these technologies are controlled by the powersave daemon. The configuration is explained in Section 32.4, "The [powersave](#page-554-0) Package" (page 537).

### **32.2.3 ACPI Tools**

<span id="page-551-0"></span>The range of more or less comprehensive ACPI utilities includes tools that merely display information, like the battery charge level and the temperature (acpi, klaptopdaemon, wmacpimon, etc.), tools that facilitate the access to the structures in  $/$ proc $/$ acpi or that assist in monitoring changes(akpi, acpiw, gtkacpiw), and toolsfor editing the ACPI tables in the BIOS (package pmtools).

## **32.2.4 Troubleshooting**

There are two different types of problems. On one hand, the ACPI code of the kernel may contain bugs that were not detected in time. In this case, a solution will be made available for download. More often, however, the problems are caused by the BIOS. Sometimes, deviations from the ACPI specification are purposely integrated in the BIOS to circumvent errors in the ACPI implementation in other widespread operating systems. Hardware components that have serious errors in the ACPI implementation are recorded in a blacklist that prevents the Linux kernel from using ACPI for these components.

The first thing to do when problems are encountered is to update the BIOS. If the computer does not boot at all, one of the following boot parameters may be helpful:

pci=noacpi

Do not use ACPI for configuring the PCI devices.

acpi=ht

Only perform a simple resource configuration. Do not use ACPI for other purposes.

acpi=off

Disable ACPI.

#### **WARNING: Problems Booting without ACPI**

Some newer machines (especially SMP systems and AMD64 systems) need ACPI for configuring the hardware correctly. On these machines, disabling ACPI can cause problems.

Monitor the boot messages of the system with the command dmesq  $|$  grep  $-2i$ acpi (or all messages, because the problem may not be caused by ACPI) after booting. If an error occurs while parsing an ACPI table, the most important table—the DS-DT—can be replaced with an improved version. In this case, the faulty DSDT of the BIOS is ignored. The procedure is described in Section 32.4.3, ["Troubleshooting"](#page-558-0) (page 541).

In the kernel configuration, there is a switch for activating ACPI debug messages. If a kernel with ACPI debugging is compiled and installed, experts searching for an error can be supported with detailed information.

If you experience BIOS or hardware problems, it is always advisable to contact the manufacturers. Especially if they do not always provide assistance for Linux, they should be confronted with the problems. Manufacturers will only take the issue seriously if they realize that an adequate number of their customers use Linux.

### **For More Information**

- <http://www.cpqlinux.com/acpi-howto.html>(detailed ACPI HOWTO, contains DSDT patches)
- <http://www.intel.com/technology/iapc/acpi/faq.htm> (ACPI FAQ @Intel)
- <http://acpi.sourceforge.net/> (the ACPI4Linux project at Sourceforge)
- <http://www.poupinou.org/acpi/> (DSDT patches by Bruno Ducrot)

# **32.3 Rest for the Hard Disk**

In Linux, the hard disk can be put to sleep entirely if it is not needed or it can be run in a more economic or quieter mode. On modern laptops, you do not need to switch off the hard disks manually, because they automatically enter an economic operating mode whenever they are not needed. However, if you want to maximize power savings, test some of the following methods.

The hdparm application can be used to modify various hard disk settings. The option  $-y$  instantly switches the hard disk to the standby mode.  $-Y$  puts it to sleep. hdparm  $-S \times$  causes the hard disk to be spun down after a certain period of inactivity. Replace *x* as follows: 0 disables this mechanism, causing the hard disk to run continuously. Values from 1 to  $240$  are multiplied by 5 seconds. Values from  $241$  to  $251$  correspond to 1 to 11 times 30 minutes.

Internal power saving options of the hard disk can be controlled with the option -B. Select a value from 0 to 255 for maximum saving to maximum throughput. The result depends on the hard disk used and is difficult to assess. To make a hard disk quieter, use the option -M. Select a value from 128 to 254 for quiet to fast.

Often, it is not so easy to put the hard disk to sleep. In Linux, numerous processes write to the hard disk, waking it up repeatedly. Therefore, it is important to understand how Linux handles data that needs to be written to the hard disk. First, all data is buffered in the RAM. This buffer is monitored by the kernel update daemon (kupdated). When the data reaches a certain age limit or when the buffer is filled to a certain degree, the buffer content is flushed to the hard disk. The buffer size is dynamic and depends on the size of the memory and the system load. By default, kupdated isset to short intervals to achieve maximum data integrity. It checks the buffer every 5 seconds and notifies the bdflush daemon when data is older than 30 seconds or the buffer reaches a fill level of 30%. The bdflush daemon then writes the data to the hard disk. It also writes independently from kupdated if, for instance, the buffer is full.

#### **WARNING: Impairment of the Data Integrity**

Changes to the kernel update daemon settings endanger the data integrity.

Apart from these processes, journaling file systems, like ReiserFS and Ext3, write their metadata independently from bdflush, which also prevents the hard disk from spinning down. To avoid this, a special kernel extension has been developed for mobile devices. See /usr/src/linux/Documentation/laptop-mode.txt for details.

Another important factor is the way active programs behave. For example, good editors regularly write hidden backups of the currently modified file to the hard disk, causing the disk to wake up. Features like this can be disabled at the expense of data integrity.

<span id="page-554-0"></span>In this connection, the mail daemon postfix makes use of the variable POSTFIX\_LAPTOP. If this variable is set to yes, postfix accesses the hard disk far less frequently. However, this is irrelevant if the interval for kupdated was increased.

# **32.4 The powersave Package**

The powersave package cares about all the previously-mentioned power saving functions. Due to the increasing demand for lower energy consumption in general, some of its features are also important on workstations and servers, such as suspend, standby, or CPU frequency scaling.

This package contains all power management features of your computer. It supports hardware using ACPI, IDE hard disks, and PowerNow! or SpeedStep technologies. The functions from the packages apmd, acpid, ospmd, and cpufreqd (now cpuspeed) have been consolidated in the powersave package. Daemonsfrom these packages, except acpid that acts as a multiplexer for ACPI events, should not be run concurrently with the powersave daemon.

Even if your system does not contain all the hardware elements listed above, use the powersave daemon for controlling the power saving function. Because ACPI and APM are mutually exclusive, you can only use one of these systems on your computer. The daemon automatically detects any changes in the hardware configuration.

# **32.4.1 Configuring the powersave Package**

The configuration of powersave is distributed to several files. Every configuration option listed there contains additional documentation about its functionality.

/etc/sysconfig/powersave/common

This file contains general settings for the powersave daemon. For example, the amount of debug messages in  $/\text{var}/\text{log}/\text{mess}$  ages can be increased by increasing the value of the variable DEBUG.

/etc/sysconfig/powersave/events

The powersave daemon needs this file for processing system events. An event can be assigned external actions or actions performed by the daemon itself. For external actions, the daemon tries to run an executable file (usually a Bash script) in  $/\text{usr}/$ lib/powersave/scripts/. Predefined internal actions are:

- ignore
- throttle
- dethrottle
- suspend to disk
- suspend to ram
- standby
- notify
- screen\_saver
- reread cpu capabilities

throttle slows down the processor by the value defined in MAX\_THROTTLING. This value depends on the current scheme. dethrottle sets the processor to full performance. suspend\_to\_disk, suspend\_to\_ram, and standby trigger the system event for a sleep mode. These three actions are generally responsible for triggering the sleep mode, but they should always be associated with specific system events.

The directory  $\sqrt{\text{usr}/\text{lib}/\text{powersave}}/\text{scripts}$  contains scripts for processing events:

switch\_vt

Useful if the screen is displaced after a suspend or standby.

#### wm\_logout

Savesthe settings and logs out from GNOME, KDE, or other window managers.

#### wm\_shutdown

Saves the GNOME or KDE settings and shuts down the system.

#### If, for example, the variable

EVENT\_GLOBAL\_SUSPEND2DISK="prepare\_suspend\_to\_disk do\_suspend\_to\_disk" is set, the two scripts or actions are processed in the specified order as soon as the user gives powersaved the command for the sleep mode suspend to disk. The daemon runs the external script  $/\text{usr}$ lib/ powersave/scripts/prepare\_suspend\_to\_disk. After thisscript has been processed successfully, the daemon runs the internal action do\_suspend\_to\_disk and sets the computer to the sleep mode after the script has unloaded critical modules and stopped services.

The actions for the event of a sleep button could be modified as in EVENT\_BUTTON\_SLEEP="notify suspend\_to\_disk". In this case, the user is informed about the suspend by a pop-up window in  $X$  or a message on the console. Subsequently, the event EVENT\_GLOBAL\_SUSPEND2DISK is generated, resulting in the execution of the mentioned actions and a secure system suspend mode. The internal action  $notify can be customized using the variable$ NOTIFY\_METHOD in /etc/sysconfig/powersave/common.

#### /etc/sysconfig/powersave/cpufreq

Contains variables for optimizing the dynamic CPU frequency settings and whether the user space or the kernel implementation should be used.

#### /etc/sysconfig/powersave/battery

Contains battery limits and other battery-specific settings.

#### /etc/sysconfig/powersave/thermal

Activates cooling and thermal control. Details about this subject are available in the file /usr/share/doc/packages/powersave/README.thermal.

#### /etc/sysconfig/powersave/scheme\_\*

These are the various schemes that adapt the power consumption to certain deployment scenarios. A number of schemes are preconfigured and can be used as they are. Custom schemes can be saved here.

# **32.4.2 Additional ACPI Features**

If you use ACPI, you can control the response of your system to *ACPI buttons* (power, sleep, lid open, and lid closed). Configure execution of the actions in  $/\text{etc.}/$ sysconfig/powersave/events. Refer to this configuration file for an explanation of the individual options.

#### **TIP: Configuring ACPI Buttons**

The settings in /etc/sysconfig/powersave/event are only taken into account if no power management applet is run on the user's desktop (i.e. KPowersave or GNOME Power Manager).

```
EVENT BUTTON POWER="wm_shutdown"
```
When the power button is pressed, the system responds by shutting down the respective window manager (KDE, GNOME, fywm, etc.).

EVENT\_BUTTON\_SLEEP="suspend\_to\_disk"

When the sleep button is pressed, the system is set to the suspend-to-disk mode.

EVENT\_BUTTON\_LID\_OPEN="ignore" Nothing happens when the lid is opened.

EVENT\_BUTTON\_LID\_CLOSED="screen\_saver"

When the lid is closed, the screen saver is activated.

EVENT\_OTHER="ignore"

This event happens if an unknown event is encountered by the daemon. Unknown events include ACPI hot keys on some machines.

Further throttling of the CPU performance is possible if the CPU load does not exceed a specified limit for a specified time. Specify the load limit in PROCESSOR\_IDLE\_LIMIT and the time-out in CPU\_IDLE\_TIMEOUT. If the CPU load stays below the limit longer than the time-out, the event configured in EVENT PROCESSOR IDLE is activated. If the CPU is busy again, EVENT\_PROCESSOR\_BUSY is executed.

# <span id="page-558-0"></span>**32.4.3 Troubleshooting**

All error messages and alerts are logged in the file  $/\text{var}/\text{log/m}$ essages. If you cannot find the needed information, increase the verbosity of the messages of powersave using DEBUG in the file /etc/sysconfig/powersave/common. Increase the value of the variable to 7 or even 15 and restart the daemon. The more detailed error messages in /var/log/messages should help you to find the error. The following sections cover the most common problems with powersave and the different sleep modes.

### **ACPI Activated with Hardware Support but Functions Do Not Work**

If you experience problems with ACPI, use the command dmesg  $|$  grep  $-i$  acpi to search the output of dmesg for ACPI-specific messages. A BIOS update may be required to resolve the problem. Go to the home page of your laptop manufacturer, look for an updated BIOS version, and install it. Ask the manufacturer to comply with the latest ACPI specification. If the errors persist after the BIOS update, proceed as follows to replace the faulty DSDT table in your BIOS with an updated DSDT:

- **1** Download the DSDT for your system from [http://acpi.sourceforge](http://acpi.sourceforge.net/dsdt/index.php) [.net/dsdt/index.php](http://acpi.sourceforge.net/dsdt/index.php). Check if the file is decompressed and compiled as shown by the file extension .  $\text{and}$  (ACPI machine language). If this is the case, continue with step 3.
- **2** If the file extension of the downloaded table is . as 1 (ACPI source language), compile it with iasl (package  $p$ mtools). Enter the command iasl  $-sa$ file.asl. The latest version of iasl (Intel ACPI compiler) is available at [http://developer.intel.com/technology/iapc/acpi/](http://developer.intel.com/technology/iapc/acpi/downloads.htm) [downloads.htm](http://developer.intel.com/technology/iapc/acpi/downloads.htm).
- **3** Copy the file DSDT.aml to any location (/etc/DSDT.aml isrecommended). Edit /etc/sysconfig/kernel and adapt the path to the DSDT file accordingly. Start mkinitrd (package mkinitrd). Whenever you install the kernel and use mkinitrd to create an initrd, the modified DSDT is integrated and loaded when the system is booted.

### **CPU Frequency Does Not Work**

Refer to the kernel sources (kernel-source) to see if your processor is supported. You may need a special kernel module or module option to activate CPU frequency control. This information is available in /usr/src/linux/Documentation/ cpu-freq/\*.

### **Suspend and Standby Do Not Work**

ACPI systems may have problems with suspend and standby due to a faulty DSDT implementation (BIOS). If this is the case, update the BIOS.

When the system tries to unload faulty modules, the system is arrested or the suspend event is not triggered. The same can also happen if you do not unload modules or stop services that prevent a successful suspend. In both cases, try to identify the faulty module that prevented the sleep mode. The  $log$  file  $/var/log/pm$ -suspend.log contains detailed information about what is going on and where possible errors are. Modify the SUSPEND\_MODULES variable in /usr/lib/pm-utils/defaults to unload problematic modules prior to a suspend or standby.

Refer to <http://www.opensuse.org/Pm-utils> and [http://www](http://www.opensuse.org/S2ram) [.opensuse.org/S2ram](http://www.opensuse.org/S2ram) to get more detailed information on how to modify the suspend and resume process.

### **32.4.4 For More Information**

- /usr/share/doc/packages/powersave—Local Powersave daemon documentation
- <http://powersave.sourceforge.net>—Most recent Powersave daemon documentation
- http://www.opensuse.org/Projects Powersave—Project page in the openSUSE wiki
- <http://www.opensuse.org/S2ram>—How to get Suspend to RAM working
- <http://www.opensuse.org/Pm-utils>—How to modify the general suspend framework

# **Wireless Communication 33**

There are several possibilities for using your Linux system to communicate with other computers, cellular phones, or peripheral devices. WLAN (wireless LAN) can be used to network laptops. Bluetooth can be used to connect individual system components (mouse, keyboard), peripheral devices, cellular phones, PDAs, and individual computers with each other. IrDA is mostly used for communication with PDAs or cellular phones. This chapter introduces all three technologies and their configuration.

# **33.1 Wireless LAN**

Wireless LANs have become an indispensable aspect of mobile computing. Today, most laptops have built-in WLAN cards. The 802.11 standard for the wireless communication of WLAN cards was prepared by the IEEE organization. Originally, this standard provided for a maximum transmission rate of 2 Mbit/s. Meanwhile, several supplements have been added to increase the data rate. These supplements define details such as the modulation, transmission output, and transmission rates (see [Table](#page-561-0) 33.1, "Overview of Various WLAN [Standards"](#page-561-0) (page 544)).

Additionally, there are proprietary standards, like the 802.11b variation of Texas Instruments with a maximum transmission rate of 22 Mbit/s (sometimes referred to as 802.11b+). However, the popularity of cards using this standard is limited.

| <b>Name</b>         | Band (GHz) | <b>Maximum Trans-</b><br>mission Rate<br>(Mbit/s) | <b>Note</b>                                     |
|---------------------|------------|---------------------------------------------------|-------------------------------------------------|
| 802.11              | 2.4        | 2                                                 | Outdated; virtually no end<br>devices available |
| 802.11 <sub>b</sub> | 2.4        | 11                                                | Widespread                                      |
| 802.11a             | 5          | 54                                                | Less common                                     |
| 802.11g             | 2.4        | 54                                                | Backward-compatible with<br>11 <sub>b</sub>     |

<span id="page-561-0"></span>*Table 33.1 Overview of Various WLAN Standards*

### <span id="page-561-1"></span>**33.1.1 Hardware**

802.11 cards are not supported by openSUSE®. Most cards using 802.11a, 802.11b, and 802.11g are supported. New cards usually comply with the 802.11g standard, but cards using 802.11b are still available. Normally, cards with the following chips are supported:

- ADMTek ADM8211
- Aironet 4500, 4800
- Atheros 5210, 5211, 5212
- Atmel at76c502, at76c503, at76c504, at76c506
- Broadcom BCM43xx
- Intel PRO/Wireless 2100, 2200BG, 2915ABG, 3945ABG
- Intel Wireless WiFi Link 4965GN
- Intersil Prism2/2.5/3
- Intersil PrismGT
- Lucent/Agere Hermes
- Ralink RT2400, RT2500, RT2570, RT61, RT73
- Realtek RTL8187
- Texas Instruments ACX100, ACX111
- ZyDAS zd1201

A number of older cards that are rarely used and no longer available are also supported. An extensive list of WLAN cards and the chips they use is available at the Web site of *AbsoluteValue Systems* at [http://www.linux-wlan.org/docs/wlan](http://www.linux-wlan.org/docs/wlan_adapters.html.gz) [\\_adapters.html.gz](http://www.linux-wlan.org/docs/wlan_adapters.html.gz). Find an overview of the various WLAN chips at [http://](http://wiki.uni-konstanz.de/wiki/bin/view/Wireless/ListeChipsatz) [wiki.uni-konstanz.de/wiki/bin/view/Wireless/ListeChipsatz](http://wiki.uni-konstanz.de/wiki/bin/view/Wireless/ListeChipsatz).

Some cards need a firmware image that must be loaded into the card when the driver is initialized. This is the case with Intersil PrismGT, Atmel, and TI ACX100 and ACX111. The firmware can easily be installed with the YaST Online Update. The firmware for Intel PRO/Wireless cards ships with openSUSE and is automatically installed by YaST as soon as a card of this type is detected. More information about this subject is available in the installed system in /usr/share/doc/packages/ wireless-tools/README.firmware.

# **33.1.2 Function**

In wireless networking, various techniques and configurations are used to ensure fast, high-quality, and secure connections. Different operating types suit different setups. It can be difficult to choose the right authentication method. The available encryption methods have different advantages and pitfalls.

### **Operating Mode**

Basically, wireless networks can be classified as managed networks and ad-hoc networks. Managed networks have a managing element: the access point. In this mode (also referred to as infrastructure mode), all connections of the WLAN stations in the network run over the access point, which may also serve as a connection to an ethernet. Ad-hoc networks do not have an access point. The stations communicate directly with each other. The transmission range and number of participating stations are greatly limited

in ad-hoc networks. Therefore, an access point is usually more efficient. It is even possible to use a WLAN card as an access point. Most cards support this functionality.

Because a wireless network is much easier to intercept and compromise than a wired network, the various standards include authentication and encryption methods. In the original version of the IEEE 802.11 standard, these are described under the term WEP. However, because WEP has proven to be insecure (see Section ["Security"](#page-569-0) (page 552)), the WLAN industry (joined under the name *Wi-Fi Alliance*) has defined a new extension called WPA, which is supposed to eliminate the weaknesses of WEP. The later IEEE 802.11i standard (also referred to as WPA2, because WPA is based on a draft version 802.11i) includes WPA and some other authentication and encryption methods.

### **Authentication**

To make sure that only authorized stations can connect, various authentication mechanisms are used in managed networks:

**Open** 

An open system is a system that does not require authentication. Any station can join the network. Nevertheless, WEP encryption (see Section ["Encryption"](#page-564-0) (page 547)) can be used.

Shared Key (according to IEEE 802.11)

In this procedure, the WEP key is used for the authentication. However, this procedure is not recommended, because it makes the WEP key more susceptible to attacks. All an attacker needs to do is to listen long enough to the communication between the station and the access point. During the authentication process, both sides exchange the same information, once in encrypted form and once in unencrypted form. This makes it possible for the key to be reconstructed with suitable tools. Because this method makes use of the WEP key for the authentication and for the encryption, it does not enhance the security of the network. A station that has the correct WEP key can authenticate, encrypt, and decrypt. A station that does not have the key cannot decrypt received packets. Accordingly, it cannot communicate, regardless of whether it had to authenticate itself.

WPA-PSK (according to IEEE 802.1x)

WPA-PSK (PSK stands for preshared key) works similarly to the Shared Key procedure. All participating stations as well as the access point need the same key. The key is 256 bits in length and is usually entered as a passphrase. This system

does not need a complex key management like WPA-EAP and is more suitable for private use. Therefore, WPA-PSK is sometimes referred to as WPA "Home".

#### WPA-EAP (according to IEEE 802.1x)

Actually, WPA-EAP is not an authentication system but a protocol for transporting authentication information. WPA-EAP is used to protect wireless networks in enterprises. In private networks, it is scarcely used. For this reason, WPA-EAP is sometimes referred to as WPA "Enterprise".

WPA-EAP needs a Radius server to authenticate users. EAP offers three different methods for connecting and authenticating to the server: TLS (Transport Layer Security), TTLS (Tunneled Transport Layer Security), and PEAP (Protected Extensible Authentication Protocol). In a nutshell, these options work as follows:

#### EAP-TLS

TLS authentication relies on the mutual exchange of certificates both for server and client. First, the server presents its certificate to the client where it is evaluated. If the certificate is considered valid, the client in turn presents its certificate to the server. While TLS is secure, it requires a working certification management infrastructure in your network. This infrastructure is rarely found in private networks.

#### <span id="page-564-0"></span>EAP-TTLS and PEAP

Both TTLS and PEAP are two-stage protocols. In the first stage, a secure is established and in the second one the client authentication data is exchanged. They require far less certification management overhead than TLS, if any.

### **Encryption**

There are various encryption methods to ensure that no unauthorized person can read the data packets that are exchanged in a wireless network or gain access to the network:

#### WEP (defined in IEEE 802.11)

This standard makes use of the RC4 encryption algorithm, originally with a key length of 40 bits, later also with 104 bits. Often, the length is declared as 64 bits or 128 bits, depending on whether the 24 bits of the initialization vector are included. However, this standard has some weaknesses. Attacks against the keys generated by this system may be successful. Nevertheless, it is better to use WEP than not encrypt the network at all.

TKIP (defined in WPA/IEEE 802.11i)

This key management protocol defined in the WPA standard uses the same encryption algorithm as WEP, but eliminates its weakness. Because a new key is generated for every data packet, attacks against these keys are in vain. TKIP is used together with WPA-PSK.

CCMP (defined in IEEE 802.11i)

CCMP describesthe key management. Usually, it is used in connection with WPA-EAP, but it can also be used with WPA-PSK. The encryption takes place according to AES and is stronger than the RC4 encryption of the WEP standard.

### **33.1.3 Configuration with YaST**

To configure your wireless network card, start the YaST *Network Card* module. Here you can also choose whether to use YaST or NetworkManager for managing your network card. If you select YaST, select the device type *Wireless* in *Network Address Setup* and click *Next*. In *Wireless Network Card Configuration*, shown in [Figure](#page-565-0) 33.1, "YaST: [Configuring](#page-565-0) the Wireless Network Card" (page 548), make the basic settings for the WLAN operation:

<span id="page-565-0"></span>*Figure 33.1 YaST: Configuring the Wireless Network Card*

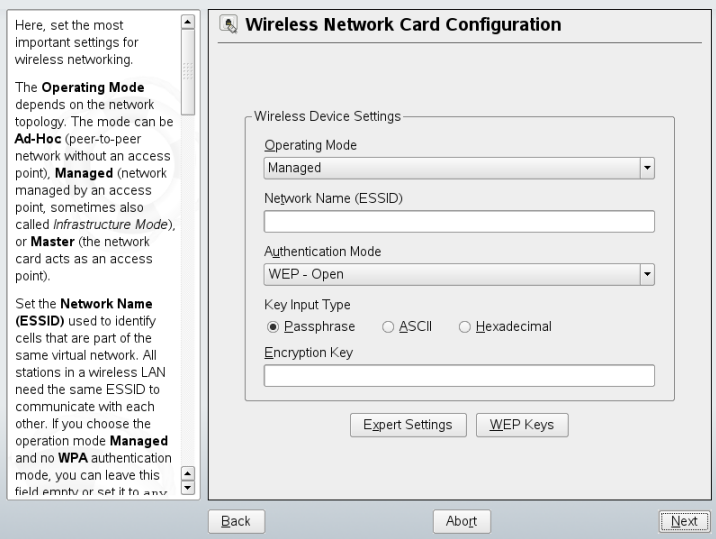

#### Operating Mode

A station can be integrated in a WLAN in three different modes. The suitable mode depends on the network in which to communicate: *Ad-hoc* (peer-to-peer network without access point), *Managed* (network is managed by an access point), or *Master* (your network card should be used as the access point). To use any of the WPA-PSK or WPA-EAP modes, the operating mode must be set to *managed*.

#### Network Name (ESSID)

All stations in a wireless network need the same ESSID for communicating with each other. If nothing is specified, the card automatically selects an access point, which may not be the one you intended to use.

#### Authentication Mode

Select a suitable authentication method for your network: *Open*, *Shared Key*, *WPA-PSK*, or *WPA-EAP*. If you select WPA authentication, a network name must be set.

#### Expert Settings

This button opens a dialog for the detailed configuration of your WLAN connection. A detailed description of this dialog is provided later.

After completing the basic settings, your station is ready for deployment in the WLAN.

#### **IMPORTANT: Security in Wireless Networks**

Be sure to use one of the supported authentication and encryption methods to protect your network traffic. Unencrypted WLAN connections allow third parties to intercept all network data. Even a weak encryption (WEP) is better than none at all. Refer to Section ["Encryption"](#page-564-0) (page 547) and Section ["Security"](#page-569-0) (page 552) for information.

Depending on the selected authentication method, YaST prompts you to fine-tune the settings in another dialog. For *Open*, there is nothing to configure, because this setting implements unencrypted operation without authentication.

#### Shared Key

Set a key input type. Choose from *Passphrase*, *ASCII*, or *Hexadecimal*. You may keep up to four different keys to encrypt the transmitted data. Click *WEP Keys* to enter the key configuration dialog. Set the length of the key: *128 bit* or *64 bit*. The default setting is *128 bit*. In the list area at the bottom of the dialog, up to four different keys can be specified for your station to use for the encryption. Press *Set as Default* to define one of them as the default key. Unless you change this, YaST uses the first entered key as the default key. If the standard key is deleted, one of the other keys must be marked manually as the default key. Click *Edit* to modify existing list entries or create new keys. In this case, a pop-up window prompts you to select an input type (*Passphrase*, *ASCII*, or *Hexadecimal*). If you select *Passphrase*, enter a word or a character string from which a key is generated according to the length previously specified. *ASCII* requests an input of 5 characters for a 64-bit key and 13 characters for a 128-bit key. For *Hexadecimal*, enter 10 charactersfor a 64-bit key or 26 charactersfor a 128-bit key in hexadecimal notation.

#### WPA-PSK

To enter a key for WPA-PSK, select the input method *Passphrase* or *Hexadecimal*. In the *Passphrase* mode, the input must be 8 to 63 characters. In the *Hexadecimal* mode, enter 64 characters.

#### WPA-EAP

Enter the credentials you have been given by your network administrator. For TLS, provide *Identity*, *Client Certificate*, *Client Key*, and *Server Certificate*. TTLS and PEAP require *Identity* and *Password*. *Server Certificate* and *Anonymous Identity* are optional. YaST searches for any certificate under /etc/cert, so save the certificates given to you to this location and restrict access to these files to 0600 (owner read and write).

Click *Details*to enter the advanced authentication dialog for your WPA-EAP setup. Select the authentication method for the second stage of EAP-TTLS or EAP-PEAP communication. If you selected TTLS in the previous dialog, choose any, MD5, GTC, CHAP, PAP, MSCHAPv1, or MSCHAPv2. If you selected PEAP, choose any, MD5, GTC, or MSCHAPv2. *PEAP version* can be used to force the use of a certain PEAP implementation if the automatically-determined setting does not work for you.

Click *Expert Settings* to leave the dialog for the basic configuration of the WLAN connection and enter the expert configuration. The following options are available in this dialog:

#### Channel

The specification of a channel on which the WLAN station should work is only needed in *Ad-hoc* and *Master* modes. In *Managed* mode, the card automatically searches the available channels for access points. In *Ad-hoc* mode, select one of the 12 offered channels for the communication of your station with the other stations. In *Master* mode, determine on which channel your card should offer access point functionality. The default setting for this option is *Auto*.

#### Bit Rate

Depending on the performance of your network, you may want to set a certain bit rate for the transmission from one point to another. In the default setting *Auto*, the system tries to use the highest possible data transmission rate. Some WLAN cards do not support the setting of bit rates.

Access Point

In an environment with several access points, one of them can be preselected by specifying the MAC address.

Use Power Management

When you are on the road, use power saving technologies to maximize the operating time of your battery. More information about power management is available in Chapter 32, *Power [Management](#page-544-0)* (page 527).

### **33.1.4 Utilities**

hostap (package hostap) is used to run a WLAN card as an access point. More information about this package is available at the project home page  $(http://hostap)$  $(http://hostap)$  $(http://hostap)$ [.epitest.fi/](http://hostap.epitest.fi/)).

kismet (package  $k \text{ is met}$ ) is a network diagnosistool with which to listen to the WLAN packet traffic. In this way, you can also detect any intrusion attempts in your network. More information is available at <http://www.kismetwireless.net/> and in the manual page.

### **33.1.5 Tips and Tricks for Setting Up a WLAN**

These tips can help tweak speed and stability as well assecurity aspects of your WLAN.

### **Stability and Speed**

The performance and reliability of a wireless network mainly depend on whether the participating stations receive a clean signal from the other stations. Obstructions like walls greatly weaken the signal. The more the signal strength sinks, the more the transmission slows down. During operation, check the signalstrength with the iwconfig utility on the command line (Link Quality field) or with NetworkManager or KNetworkManager. If you have problems with the signal quality, try to set up the devices somewhere else or adjust the position of the antennas of your access points. Auxiliary antennas that substantially improve the reception are available for a number of PCMCIA WLAN cards. The rate specified by the manufacturer, such as 54 Mbit/s, is a nominal value that represents the theoretical maximum. In practice, the maximum data throughput is no more than half this value.

### <span id="page-569-0"></span>**Security**

If you want to set up a wireless network, remember that anybody within the transmission range can easily access it if no security measures are implemented. Therefore, be sure to activate an encryption method. All WLAN cards and access points support WEP encryption. Although this is not entirely safe, it does present an obstacle for a potential attacker. WEP is usually adequate for private use. WPA-PSK would be even better, but it is not implemented in older access points or routers with WLAN functionality. On some devices, WPA can be implemented by means of a firmware update. Furthermore, Linux does not support WPA on all hardware components. If WPA is not available, WEP is better than no encryption. In enterprises with advanced security requirements, wireless networks should only be operated with WPA.

# **33.1.6 Troubleshooting**

If your WLAN card fails to respond, check if you have downloaded the needed firmware. Refer to Section 33.1.1, ["Hardware"](#page-561-1) (page 544). The following paragraphs cover some known problems.

### **Multiple Network Devices**

Modern laptops usually have a network card and a WLAN card. If you configured both devices with DHCP (automatic address assignment), you may encounter problems with the name resolution and the default gateway. This is evident from the fact that you can ping the router but cannot surf the Internet. The Support Database features an article on thissubject at [http://en.opensuse.org/SDB:Name\\_Resolution\\_Does](http://en.opensuse.org/SDB:Name_Resolution_Does_Not_Work_with_Several_Concurrent_DHCP_Clients) [\\_Not\\_Work\\_with\\_Several\\_Concurrent\\_DHCP\\_Clients](http://en.opensuse.org/SDB:Name_Resolution_Does_Not_Work_with_Several_Concurrent_DHCP_Clients).

### **Problems with Prism2 Cards**

Several drivers are available for devices with Prism2 chips. The various cards work more or less smoothly with the various drivers. With these cards, WPA is only possible with the hostap driver. If such a card does not work properly or not at all or you want to use WPA, read /usr/share/doc/packages/wireless-tools/README .prism2.

### **33.1.7 For More Information**

The Internet pages of Jean Tourrilhes, who developed the *Wireless Tools* for Linux, present a wealth of useful information about wireless networks. See [http://www](http://www.hpl.hp.com/personal/Jean_Tourrilhes/Linux/Wireless.html) [.hpl.hp.com/personal/Jean\\_Tourrilhes/Linux/Wireless.html](http://www.hpl.hp.com/personal/Jean_Tourrilhes/Linux/Wireless.html).

# **33.2 Bluetooth**

Bluetooth is a wireless technology for connecting various devices, such as cellular phones, PDAs, peripheral devices, laptops, or system components like the keyboard or mouse. The name is derived from the Danish king Harold Bluetooth, who united various warring factions in Scandinavia. The Bluetooth logo is based on the runes for "H" (resembles a star) and "B".

A number of important aspects distinguish Bluetooth from IrDA. First, the individual devices do not need to "see" each other directly and, second, several devices can be connected in a network. However, the maximum data rate is 2.1 Mbps (in the current version 2.0). Theoretically, Bluetooth can even communicate through walls. In practice, however, this depends on the properties of the wall and the device class. There are three device classes with transmission ranges between 10 and 100 meters.

# **33.2.1 Basics**

The following sections outline the basic principles of how Bluetooth works. Learn which software requirements need to be met, how Bluetooth interacts with yoursystem, and how Bluetooth profiles work.

### **Software**

To be able to use Bluetooth, you need a Bluetooth adapter (either a built-in adapter or an external device), drivers, and a Bluetooth protocol stack. The Linux kernel already contains the basic drivers for using Bluetooth. The Bluez system is used as protocol stack. To make sure that the applications work with Bluetooth, the base packages bluez-libs and bluez-utils must be installed. These packages provide a number of needed services and utilities. Additionally, some adapters, such as Broadcom or AVM BlueFritz!, require the bluez-firmware package to be installed. The bluez-cups package enables printing over Bluetooth connections. If you need to debug problems with Bluetooth connections, install the package  $b\ln 2 - h\cot \theta$ and bluez-test.

### **General Interaction**

A Bluetooth system consists of four interlocked layers that provide the desired functionality:

Hardware

The adapter and a suitable driver for support by the Linux kernel.

Configuration Files

Used for controlling the Bluetooth system.

#### Daemons

Servicesthat are controlled by the configuration files and provide the functionality.

Applications

The applications allow the functionality provided by the daemons to be used and controlled by the user.

When inserting a Bluetooth adapter, its driver is loaded by the hotplug system. After the driver is loaded, the system checks the configuration files to see if Bluetooth should be started. If this is the case, it determines the services to start. Based on this information, the respective daemons are started.

### **Profiles**

In Bluetooth, services are defined by means of profiles, such as the file transfer profile, the basic printing profile, and the personal area network profile. To enable a device to use the services of another device, both must understand the same profile—a piece of information that is often missing in the device package and manual. Unfortunately, some manufacturers do not comply strictly with the definitions of the individual profiles. Despite this, communication between the devices usually works smoothly.

In the following text, local devices are those physically connected to the computer. All other devices that can only be accessed over wireless connections are referred to as remote devices.

# **33.2.2 Configuration**

This section introduces Bluetooth configuration. Learn which configuration files are involved, which tools are needed, and how to configure Bluetooth.

The configuration files for the individual components of the Bluez system are located in the directory /etc/bluetooth. The only exception is the file /etc/ sysconfig/bluetooth for starting the components.

The configuration files described below can only be modified by the user  $\text{root}$ . Currently, there is no graphical user interface to change all settings. Most of these settings are only interesting for experienced users with special use cases. Usually, the default settings should be adequate.

Various settings, such as the device names and the security mode, can be changed in the configuration file  $/$ etc $/$ bluetooth $/$ hcid.conf. Usually, the default settings should be adequate. The file contains comments describing the options for the various settings. However, most of the settings included in this file can also be made with kbluetooth or bluez-gnome.

Two sections in the included file are designated as options and device. The first contains general information that hcid uses for starting. The latter contains settings for the individual local Bluetooth devices.

One of the most important settings of the options section is security auto;. If set to auto, hcid tries to use the local PIN for incoming connections. If it fails, it switches to none and establishes the connection anyway. For increased security, this default setting should be set to user to make sure that the user is requested to enter a PIN every time a connection is established.

Set the name under which the computer is displayed on the other side in the  $device$ section. The device class, such as Desktop, Laptop, or Server, is defined in this section. Authentication and encryption are also enabled or disabled here.

### **33.2.3 System Components and Utilities**

The operability of Bluetooth depends on the interaction of various services. hcid (host controller interface daemon), serves as an interface for the Bluetooth device and controls it. hcid also provides the sdpd (service discovery protocol daemon), by means of which a device can detect the services the host makes available. hcid is activated automatically when the system is started or when a Bluetooth adapter is plugged in to the system. Should this not have been the case, start the Bluetooth subsystem manually with rcbluetooth start. This command must be executed as root.

The following paragraphs briefly describe the most important shell tools that can be used for working with Bluetooth. Although various graphical components are now available for controlling Bluetooth, it can be worthwhile to check these programs.

Some of the commands can only be executed as root. This includes the command l2ping *device\_address* for testing the connection to a remote device.

### **hcitool**

Use hcitool to determine whether local and remote devices are detected. The command hcitool dev lists the local devices. The output generates a line in the form *interface\_name device\_address* for every detected local device.

Search for remote devices with the command hcitool inq. Three values are returned for every detected device: the device address, the clock offset, and the device class. The device address is important, because other commands use it for identifying the target device. The clock offset mainly serves a technical purpose. The class specifies the device type and the service type as a hexadecimal value.

Use hcitool name *device-address* to determine the device name of a remote device. In the case of a remote computer, the class and the device name correspond to the information in its /etc/bluetooth/hcid.conf. Local device addresses generate an error output.

### **hciconfig**

The command  $/\text{usr}/\text{sbin}/\text{hciconfig}$  delivers further information about the local device. If held config is executed without any arguments, the output shows device information, such as the device name  $(hciX)$ , the physical device address (a 12-digit number in the form  $00:12:34:56:78$ ), and information about the amount of transmitted data.

hciconfig hci0 name displays the name that is returned by your computer when it receives requests from remote devices. As well as querying the settings of the local device, hciconfig can modify these settings. For example, hciconfig hci0 name TEST sets the name to TEST.

### **sdptool**

Use sdptool to check which services are made available by a specific device. The command sdptool browse *device\_address* returns all services of a device. Use sdptool search *service\_code* to search for a specific service. This command scans all accessible devices for the requested service. If one of the devices offers the service, the program prints the full service name returned by the device together with a brief description. View a list of all possible service codes by entering sdptool without any parameters.

## **33.2.4 Graphical Applications**

In Konqueror, enter the URL bluetooth:/ to list local and remote Bluetooth devices. Double-click a device for an overview of the services provided by the device. If you move across one of the specified services with the mouse, the browser'sstatus barshows which profile is used for the service. If you click a service, a dialog opens, asking whether to save, use the service (an application must be started to do this), or cancel the action. Mark a check box if you do not want the dialog to be displayed again but always want the selected action to be performed. For some services, support is not yet available. Other graphical front-ends to Bluetooth are included in the kbluetooth, bluez-gnome, and gnome-bluetooth packages.

### **33.2.5 Example — Establishing a Network Connection via Bluetooth**

In this example, a network connection is established between the hosts *H1* and *H2*. These two hosts have the Bluetooth device addresses *baddr1* and *baddr2* (determined on both hosts with the command  $hcitool$  dev as described above). The hosts should be identified with the IP addresses 192.168.1.3 (*H1*) and 192.168.1.4 (*H2*).

The Bluetooth connection is established with the help of pand (personal area networking daemon). The following commands must be executed by the user root. The description focuses on the Bluetooth-specific actions and does not provide a detailed explanation of the network command ip.

Enter pand  $-$ s to start pand on the host *H1*. Subsequently, establish a connection on the host  $H2$  with pand  $-c$  *baddr1*. If you enter ip link show on one of the hosts to list the available network interfaces, the output should contain an entry like the following:

```
bnep0: <BROADCAST,MULTICAST> mtu 1500 qdisc noop qlen 1000 
link/ether 00:12:34:56:89:90 brd ff:ff:ff:ff:ff:ff
```
Instead of  $00:12:34:56:89:90$ , the output should contain the local device address *baddr1* or *baddr2*. Now this interface must be assigned an IP address and activated. On *H1*, do this with the following two commands:

```
ip addr add 192.168.1.3/24 dev bnep0
ip link set bnep0 up
```
On *H2*, use the following commands:

```
ip addr add 192.168.1.4/24 dev bnep0
ip link set bnep0 up
```
Now *H1* can be accessed from *H2* at the IP 192.168.1.3. Use the command ssh 192.168.1.4 to access *H2* from *H1*, assuming *H2* runs an sshd, which is activated by default in openSUSE®. The command ssh 192.168.1.4 can also be run as a normal user.
### **33.2.6 Troubleshooting**

If you have difficulties establishing a connection, proceed according to the following list. Remember that the error can be on either side of a connection or even on both sides. If possible, reconstruct the problem with another Bluetooth device to verify that the device is not defective.

Is the local device listed in the output of hcitool dev?

If the local device is not listed in this output, hcid is not started or the device is not recognized as a Bluetooth device. This can have various causes. The device may be defective or the correct driver may be missing. Laptops with built-in Bluetooth often have an on and off switch for wireless devices, like WLAN and Bluetooth. Check the manual of your laptop to see if your device has such a switch. Restart the Bluetooth system with the command rcbluetooth restart and check if any errors are reported in /var/log/messages.

Does your Bluetooth adapter need a firmware file?

If it does, install bluez-bluefw and restart the Bluetooth system with rcbluetooth restart.

Does the output of hcitool inq return other devices?

Test this command more than once. The connection may have interferences, because the frequency band of Bluetooth is also used by other devices.

Can the remote device "see" your computer?

Try to establish the connection from the remote device. Check if this device sees the computer.

Can a network connection be established (see Section 33.2.5, "Example — [Establishing](#page-575-0) a Network [Connection](#page-575-0) via Bluetooth" (page 558))?

The setup described in Section 33.2.5, "Example — [Establishing](#page-575-0) a Network Connection via [Bluetooth"](#page-575-0) (page 558) may not work for several reasons. For example, one of the two computers may not support SSH. Try ping 192.168.1.3 or ping 192.168.1.4. If this works, check if sshd is active. Another problem could be that one of the two devices already has network settings that conflict with the address  $192.168.1.$ X in the example. If this is the case, try different addresses, such as 10.123.1.2 and 10.123.1.3.

If you have installed the bluez-hcidump package, you can use hcidump  $-X$  to check what is sent between the devices. Sometimes the output helps give a hint where the problem is, but be aware of the fact that it is only partly in "clear text."

#### **33.2.7 For More Information**

Some additional (last-minute) documentation can be found in  $/\text{usr}/\text{share}/\text{doc}/$ packages/bluez-utils/ (German and English versions available).

An extensive overview of various instructions for the use and configuration of Bluetooth is available at  $http://www.bluez.org/. Other useful information and instructions:$  $http://www.bluez.org/. Other useful information and instructions:$ 

- Official HOWTO of the Bluetooth protocol stack integrated in the kernel:  $http://$ [bluez.sourceforge.net/howto/index.html](http://bluez.sourceforge.net/howto/index.html)
- Connection to PalmOS PDA: [http://www.cs.ucl.ac.uk/staff/s](http://www.cs.ucl.ac.uk/staff/s.zachariadis/btpalmlinux.html) [.zachariadis/btpalmlinux.html](http://www.cs.ucl.ac.uk/staff/s.zachariadis/btpalmlinux.html)

### **33.3 Infrared Data Transmission**

IrDA (Infrared Data Association) is an industry standard for wireless communication with infrared light. Many laptops sold today are equipped with an IrDA-compatible transceiver that enables communication with other devices, such as printers, modems, LANs, or other laptops. The transfer speed ranges from 2400 bps to 4 Mbps.

There are two IrDA operation modes. The standard mode, SIR, accesses the infrared port through a serial interface. This mode works on almost all systems and is sufficient for most requirements. The faster mode, FIR, requires a special driver for the IrDA chip. Not all chip types are supported in FIR mode because of a lack of appropriate drivers. Set the desired IrDA mode in the BIOS of your computer. The BIOS also shows which serial interface is used in SIR mode.

Find information about IrDA in the IrDA how-to by Werner Heuser at [http://](http://tuxmobil.org/Infrared-HOWTO/Infrared-HOWTO.html) [tuxmobil.org/Infrared-HOWTO/Infrared-HOWTO.html](http://tuxmobil.org/Infrared-HOWTO/Infrared-HOWTO.html). Additionally refer to the Web site of the Linux IrDA Project at  $http://irda.sourceforge$  $.net/$ .

### **33.3.1 Software**

The necessary kernel modules are included in the kernel package. The package  $i$ rda provides the necessary helper applications for supporting the infrared interface. Find the documentation at /usr/share/doc/packages/irda/README after the installation of the package.

### **33.3.2 Configuration**

The IrDA system service is not started automatically when the system is booted. Use the YaST IrDA module for activation. Only one setting can be modified in this module: the serial interface of the infrared device. The test window shows two outputs. One is the output of irdadump, which logs all sent and received IrDA packets. This output should contain the name of the computer and the names of all infrared devices in transmission range. An example for these messages is shown in [Section](#page-579-0) 33.3.4, ["Troubleshooting"](#page-579-0) (page 562). All devicesto which an IrDA connection exists are listed in the lower part of the window.

IrDA consumes a considerable amount of battery power, because a discovery packet is sent every few seconds to detect other peripheral devices. Therefore, IrDA should only be started when necessary if you depend on battery power. Enter the command rcirda start to activate it or rcirda stop to deactivate it. All needed kernel modules are loaded automatically when the interface is activated.

If preferred, configure manually in the file  $/etc/system$  sysconfig/irda. This file contains only one variable, IRDA\_PORT, which determines the interface to use in SIR mode.

### **33.3.3 Usage**

Data can be sent to the device file  $/$  dev $/$ irlpt0 for printing. The device file  $/$  dev $/$  $i$ rlpt0 acts just like the normal /dev/lp0 cabled interface, except the printing data is sent wirelessly with infrared light. For printing, make sure that the printer is in visual range of the computer's infrared interface and the infrared support is started.

A printer that is operated over the infrared interface can be configured with the YaST printer module. Because it is not detected automatically, configure it manually by

clicking *Add* > *Directly Connected Printers*. Select *IrDA Printer* and click *Next* to configure the printer device. Usually, irlpt0 is the right connection. Click *Finish* to apply your settings. Details about operating printers in Linux are available in [Chapter](#page-114-0) 7, *Printer [Operation](#page-114-0)* (page 97).

Communication with other hosts and with mobile phones or other similar devices is conducted through the device file /dev/ircomm0. The Siemens S25 and Nokia 6210 mobile phones, for example, can dial and connect to the Internet with the wvdial application using the infrared interface. Synchronizing data with a Palm Pilot is also possible, provided the device setting of the corresponding application has been set to  $/\text{dev}/$ ircomm0.

If you want, you can address only devicesthatsupport the printer or IrCOMM protocols. Devices that support the IROBEX protocol, such as the 3Com Palm Pilot, can be accessed with special applications, like irobexpalm and irobexreceive. Refer to the *IR-HOWTO* (<http://tldp.org/HOWTO/Infrared-HOWTO/>) for information. The protocolssupported by the device are listed in brackets after the name of the device in the output of irdadump. IrLAN protocol support is still a "work in progress."

#### <span id="page-579-0"></span>**33.3.4 Troubleshooting**

<span id="page-579-1"></span>If devices connected to the infrared port do not respond, use the command irdadump (as  $\text{root}$ ) to check if the other device is recognized by the computer. Something similar to Example 33.1, "Output of [irdadump"](#page-579-1) (page 562) appears regularly when a Canon BJC-80 printer is in visible range of the computer:

#### *Example 33.1 Output of irdadump*

```
21:41:38.435239 xid:cmd 5b62bed5 > ffffffff S=6 s=0 (14) 
21:41:38.525167 xid:cmd 5b62bed5 > ffffffff S=6 s=1 (14)
21:41:38.615159 xid:cmd 5b62bed5 > ffffffff S=6 s=2 (14)
21:41:38.705178 xid:cmd 5b62bed5 > ffffffff S=6 s=3 (14)
21:41:38.795198 xid:cmd 5b62bed5 > ffffffff S=6 s=4 (14)
21:41:38.885163 xid:cmd 5b62bed5 > ffffffff S=6 s=5 (14)
21:41:38.965133 xid:rsp 5b62bed5 < 6cac38dc S=6 s=5 BJC-80 
                        hint=8804 [Printer IrCOMM ] (23) 
21:41:38.975176 xid:cmd 5b62bed5 > ffffffff S=6 s=* earth 
                         hint=0500 [ PnP Computer ] (21)
```
Check the configuration of the interface if there is no output or the other device does not reply. Verify that the correct interface is used. The infrared interface is sometimes located at /dev/ttyS2 or at /dev/ttyS3 and an interrupt other than IRQ 3 is

sometimes used. These settings can be checked and modified in the BIOS setup menu of almost every laptop.

A simple video camera can also help in determining whether the infrared LED lights up at all. Most video cameras can see infrared light; the human eye cannot.

# **Using Tablet PCs 34**

openSUSE® comes with support for Tablet PCs with serial Wacom devices (such as IBM/Lenovo X41, ACER TM C300/C301/C302 series, Fujitsu Lifebook T series (T3010/T4010), HP Compaq TC4200, Motion M1200), with FinePoint devices (such as Gateway Tablet PCs), and Fujitsu Siemens Computers P-Series. Learn how to install and configure your Tablet PC and discover some useful Linux\* applications which accept input from digital pens.

After you have installed the Tablet PC packages and configured your digitizer correctly, input with the pen, also called a stylus, can be used for the following actions and applications:

- Logging in to KDM or GDM
- Unlocking your screen on the KDE and GNOME desktops
- Actions that can also be triggered by other pointing devices (such as mouse or touch pad), for example, moving the cursor on the screen, starting applications, closing, resizing and moving windows, shifting window focus, dragging and dropping objects
- Using gesture recognition in applications of the X Window System
- Drawing with The GIMP
- Taking notes or sketching with applications like Jarnal or Xournal or editing larger amounts of text with Dasher

#### **NOTE: Keyboard or Mouse Needed for Installation**

During installation of openSUSE, the pen cannot be used as an input device. If your Tablet PC does not feature a built-in keyboard or touch pad, connect an external keyboard or mouse to your Tablet PC for installation of your system.

### **34.1 Installing Tablet PC Packages**

The packages needed for Tablet PCs are included in the Laptop installation pattern—if this is selected during installation, the following packages should already be installed on your system:

- jarnal: a Java-based note taking application
- xournal: an application for note taking and sketching
- xstroke: a gesture recognition program for the X Window System
- xvkbd: a virtual keyboard for the X Window System
- $x11$ –input–wacom: the X input module for Wacom tablets
- $x11$ –input-wacom-tools: configuration, diagnostics, and libraries for Wacom tablets
- x11-input-fujitsu: the X input module for Fujitsu P-Series tablets

If these packages are not installed, manually install the packages you need from command line or select the Laptop pattern for installation in YaST.

### <span id="page-584-0"></span>**34.2 Configuring Your Tablet Device**

After the tablet PC packages have been installed, configure the (internal or external) tablet device with SaX2.

- **1** Start SaX2 from the command line or by pressing  $Alt + F2$  and entering  $s \geq 2$ .
- **2** If you use a Wacom device, click *Tablet* to show the *Tablet Properties*.

If you use the Fujitsu P-Series, click *Touchscreen* instead.

- **3** From the list on the right, select the vendor and the name of your tablet and check *Activate This Tablet*.
- **4** Switch to the *Electronic Pens* tab and make sure the following options are activated: *Add Pen* and *Add Eraser*.
- **5** Click *OK* to save the changes.

After finishing the X Window System configuration, restart your X server by logging out. Alternatively, leave the user interface and run init  $3 \& 1 \& 5$  in a virtual console.

After your tablet device has been configured, you can now make use of your pen as input device.

### **34.3 Using the Virtual Keyboard**

To log in to the KDE or GNOME desktop or to unlock the screen, you can either enter your username and password as usual or via the virtual keyboard, xvkbd, displayed below the login field. To configure the keyboard or to access the integrated help, click the *xvkbd* field at the left lower corner to open the xvkbd main menu.

*Figure 34.1 xvkbd Virtual Keyboard*

| F1<br>F <sub>3</sub><br>F <sub>2</sub> | F <sub>4</sub> | F <sub>5</sub><br>F <sub>6</sub> | F10 F11<br>F <sub>8</sub><br>F <sub>9</sub><br>F12<br>F7<br>Backspace |                  |        |                  |                              | xvkbd (v2.7)           |       |  |
|----------------------------------------|----------------|----------------------------------|-----------------------------------------------------------------------|------------------|--------|------------------|------------------------------|------------------------|-------|--|
| ø<br>Esc<br>$\overline{c}$             | #<br>3         | z<br>Ş<br>5                      | 8<br>٨<br>6                                                           | $\ast$<br>9<br>8 | Ō      | $\ddot{}$<br>$=$ | <b>Num</b><br>$\sim$<br>Lock |                        | Focus |  |
| Tab<br>Q                               | W<br>E         | R                                | ٧<br>IJ                                                               |                  | P<br>0 | Del              | Home                         | 8<br>9<br>PgUp  <br>Up |       |  |
| A<br>Control                           | S              | D<br>F                           | G<br>н                                                                | Κ<br>J           |        | .,<br>Return     | 4<br>Left                    | 5<br>6<br>Right        |       |  |
| Shift                                  | X<br>z         | v<br>◟                           | B<br>N                                                                | М                | 2      | Com<br>pose      | Shift<br>End                 | 3<br>2<br>Down   PgDn  | Enter |  |
| Caps<br><b>xvkbd</b><br>Lock           | Alt<br>Meta    |                                  | Meta                                                                  | Alt              | ←      | Ψ                | 0<br>Focus<br>Ins            | Del                    |       |  |

If you want to use xvkbd after login, start it from the main menu or with  $x \vee k$ bd from a shell.

### **34.4 Rotating Your Display**

When rotating your Tablet PC monitor, the orientation of your display and of your graphics tablet is not automatically adjusted. For the KDE desktop, use KRandRTray to rotate or resize your display manually on the fly. KRandRTray is a KDE applet for the RANDR extension of the X server.

- **1** Start KRandRTray from the main menu or with krandrtray from a shell. This adds the KRandRTray icon to your system tray.
- **2** To rotate your display, click the icon and select the desired orientation from the context menu. Your display is immediately tilted to the new direction. The orientation of the graphics tablet changes also so it can still interpret the movement of the pen correctly.

If you have problems changing the orientation of your desktop, refer to [Section](#page-588-0) 34.7, ["Troubleshooting"](#page-588-0) (page 571) for more information.

### **34.5 Using Gesture Recognition**

With xstroke, you can use gestures with your pen or other pointing devices as input for applications on the X Window System. The xstroke alphabet is a unistroke alphabet

that resembles the Graffiti\* alphabet. When activated, xstroke sends the input to the currently focused window.

- **1** Start xstroke from the main menu or with xstroke from a shell. This adds a pencil icon to your system tray.
- **2** Start the application for which you want to create text input with the pen (for example, a terminal window, a text editor, or an OpenOffice.org Writer).
- **3** To activate the gesture recognition mode, click the pencil icon once.
- **4** Perform some gestures on the graphics tablet with the pen or another pointing device. xstroke captures the gestures and transfers them to text that appears in the application window that has the focus.
- **5** To switch focus to a different window, click the desired window with the pen and hold for a moment (or use the keyboard shortcut defined in your desktop's control center).
- **6** To deactivate the gesture recognition mode, click the pencil icon again.

### **34.6 Taking Notes and Sketching with the Pen**

To create drawings with the pen, you can use a professional graphics editor like The GIMP or try one of the note taking applications, Xournal or Jarnal. With both Xournal and Jarnal, you can take notes, create drawings, or comment PDF files with the pen. As a Java-based application available for several platforms, Jarnal also offers basic collaboration features. For more information, refer to [http://www.dklevine](http://www.dklevine.com/general/software/tc1000/jarnal-net.htm) [.com/general/software/tc1000/jarnal-net.htm](http://www.dklevine.com/general/software/tc1000/jarnal-net.htm). When saving your contents, Jarnal stores the data in an archive format (\*.jaj) that also contains a file in SVG format.

Start Jarnal or Xournal from the main menu or by entering jarnal or xournal in a shell. To comment a PDF file in Xournal, for example, select *File* > *Annotate PDF* and open the PDF file from your file system. Use the pen or another pointing device to annotate the PDF then save your changes with *File* > *Print to PDF*.

#### *Figure 34.2 Annotating a PDF with Xournal*

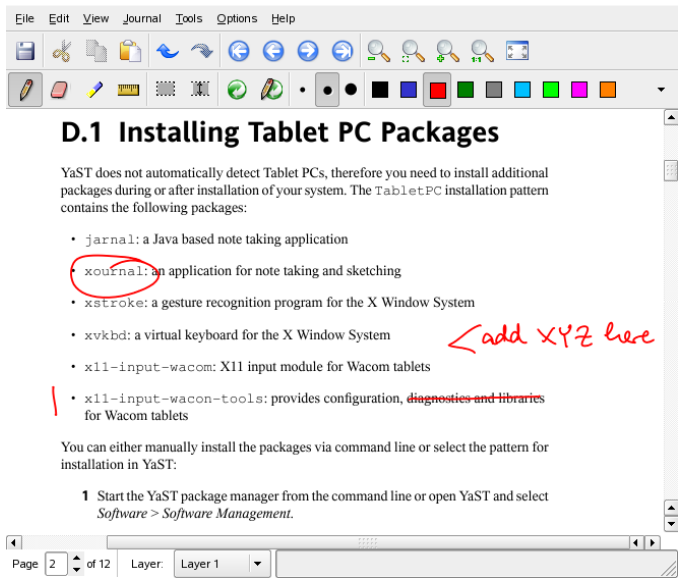

Dasher is another useful application. It was designed forsituations where keyboard input is impractical or unavailable. With a bit of training, you can rapidly enter larger amounts of text using only the pen (or other input devices—it can even be driven with an eye tracker).

Start Dasher from the main menu or with dasher from a shell. Move your pen in one direction and the application starts to zoom into the letters on the right side. From the letters passing the cross hairs in the middle, the text is created or predicted and is printed to the upper part of the window. To stop or start writing, click the display once with the pen. Modify the zooming speed at the bottom of the window.

#### *Figure 34.3 Editing Texts with Dasher*

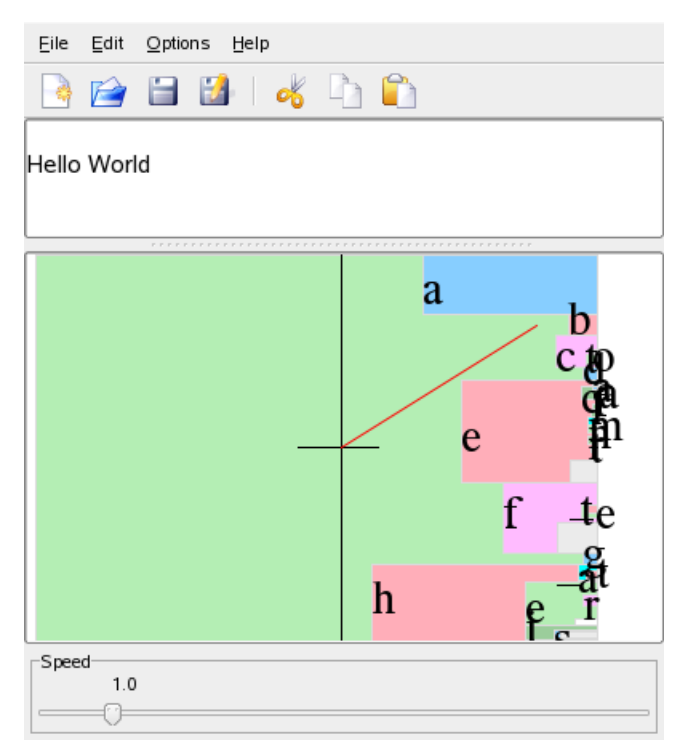

<span id="page-588-0"></span>The Dasher concept works for many languages. For more information, refer to the Dasher Web site, which offers comprehensive documentation, demonstrations and training texts. Find it at <http://www.inference.phy.cam.ac.uk/dasher/>

### **34.7 Troubleshooting**

Virtual Keyboard Does Not Appear on Login Screen

Occasionally, the virtual keyboard is not displayed on the login screen. To solve this, restart the X server by pressing  $Ctrl + Alt + \leftarrow$  or press the appropriate key on your Tablet PC (if you use a slate model without integrated keyboard). If the virtual keyboard still does not show, connect an external keyboard to your slate model and log in using the hardware keyboard.

Orientation of the Graphics Tablets Does Not Change in GNOME

With the xrandr command, you can change the orientation of your display from within a shell. Enter  $x$ randr  $-$ help to view the options available. To simultaneously change the orientation of your graphics tablet, the command needs to be modified as described below:

• For normal orientation (0° rotation):

xrandr -o 0 && xsetwacom set "Mouse[7]" Rotate 0

• For  $90^\circ$  rotation (clockwise, portrait):

xrandr -o 3 && xsetwacom set "Mouse[7]" Rotate 1

• For  $180^\circ$  rotation (landscape):

xrandr -o 2 && xsetwacom set "Mouse[7]" Rotate 3

• For 270° rotation (counterclockwise, portrait):

xrandr -o 1 && xsetwacom set "Mouse[7]" Rotate 2

Note that the commands above depend on the contents of your  $/etc/X11/x$ org . conf configuration file. If you have configured your device with SaX2 as described in Section 34.2, ["Configuring](#page-584-0) Your Tablet Device" (page 567), the commands should work as they are written. If you have changed the Identifier of the tablet stylus input device in  $x \circ r q$ . conf manually, replace "Mouse [7]" with the new Identifier.

### **34.8 For More Information**

Some of the applications mentioned here do not offer integrated online help, but you can find some useful information about usage and configuration in your installed system in /usr/share/doc/package/*packagename* or on the Web:

- For the Xournal manual, refer to [http://xournal.sourceforge.net/](http://xournal.sourceforge.net/manual.html) [manual.html](http://xournal.sourceforge.net/manual.html)
- The Jarnal documentation is located at [http://www.dklevine.com/](http://www.dklevine.com/general/software/tc1000/jarnal.htm#documentation) [general/software/tc1000/jarnal.htm#documentation](http://www.dklevine.com/general/software/tc1000/jarnal.htm#documentation)
- Find the xstroke man page at [http://davesource.com/Projects/](http://davesource.com/Projects/xstroke/xstroke.txt) [xstroke/xstroke.txt](http://davesource.com/Projects/xstroke/xstroke.txt)
- Find a HOWTO for configuring X on the Linux Wacom Web site: [http://](http://linuxwacom.sourceforge.net/index.php/howto/x11) [linuxwacom.sourceforge.net/index.php/howto/x11](http://linuxwacom.sourceforge.net/index.php/howto/x11)
- Find a very informative Web site about the Dasher project at [http://www](http://www.inference.phy.cam.ac.uk/dasher/) [.inference.phy.cam.ac.uk/dasher/](http://www.inference.phy.cam.ac.uk/dasher/)

## **Part VI. Security**

# **Masquerading and Firewalls 35**

Whenever Linux is used in a networked environment, you can use the kernel functions that allow the manipulation of network packets to maintain a separation between internal and external network areas. The Linux netfilter framework provides the means to establish an effective firewall that keeps different networks apart. With the help of iptables—a generic table structure for the definition of rule sets—precisely control the packets allowed to pass a network interface. Such a packet filter can be set up quite easily with the help of SuSEfirewall2 and the corresponding YaST module.

### **35.1 Packet Filtering with iptables**

The components netfilter and iptables are responsible for the filtering and manipulation of network packets as well as for network address translation (NAT). The filtering criteria and any actions associated with them are stored in chains, which must be matched one after another by individual network packets as they arrive. The chains to match are stored in tables. The iptables command allows you to alter these tables and rule sets.

The Linux kernel maintains three tables, each for a particular category of functions of the packet filter:

filter

This table holds the bulk of the filter rules, because it implements the *packet filtering* mechanism in the stricter sense, which determines whether packets are let through (ACCEPT) or discarded (DROP), for example.

nat

This table defines any changes to the source and target addresses of packets. Using these functions also allows you to implement *masquerading*, which is a special case of NAT used to link a private network with the Internet.

#### mangle

The rules held in this table make it possible to manipulate values stored in IP headers (such as the type of service).

These tables contain several predefined chains to match packets:

#### **PREROUTING**

This chain is applied to incoming packets.

#### INPUT

This chain is applied to packets destined for the system's internal processes.

#### FORWARD

This chain is applied to packets that are only routed through the system.

#### **OUTPUT**

This chain is applied to packets originating from the system itself.

#### POSTROUTING

This chain is applied to all outgoing packets.

Figure 35.1, ["iptables:](#page-596-0) A Packet's Possible Paths" (page 579) illustrates the paths along which a network packet may travel on a given system. For the sake of simplicity, the figure lists tables as parts of chains, but in reality these chains are held within the tables themselves.

In the simplest of all possible cases, an incoming packet destined for the system itself arrives at the  $e$ th0 interface. The packet is first referred to the PREROUTING chain of the mangle table then to the PREROUTING chain of the nat table. The following step, concerning the routing of the packet, determines that the actual target of the packet is a process of the system itself. After passing the INPUT chains of the mangle and the filter table, the packet finally reaches its target, provided that the rules of the filter table are actually matched.

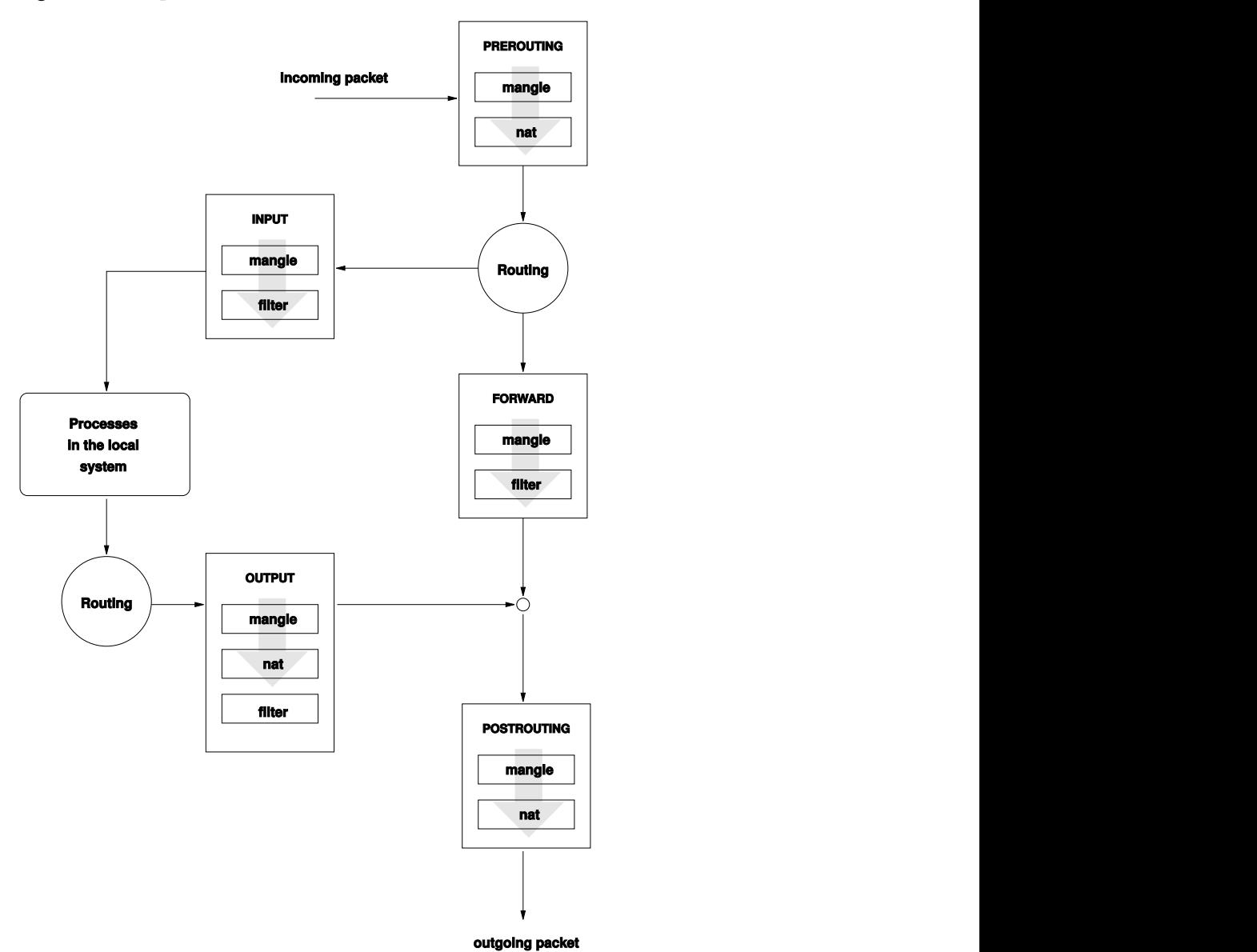

<span id="page-596-0"></span>*Figure 35.1 iptables: A Packet's Possible Paths*

### **35.2 Masquerading Basics**

Masquerading is the Linux-specific form of NAT (network address translation). It can be used to connect a small LAN (where hosts use IP addresses from the private range—see Section 20.1.2, ["Netmasks](#page-320-0) and Routing" (page 303)) with the Internet (where official IP addresses are used). For the LAN hosts to be able to connect to the Internet, their private addresses are translated to an official one. Thisis done on the router, which acts as the gateway between the LAN and the Internet. The underlying principle is a simple one: The router has more than one network interface, typically a network card and a separate interface connecting with the Internet. While the latter links the router with the outside world, one or several others link it with the LAN hosts. With these hosts in the local network connected to the network card (such as  $\epsilon$ th0) of the router, they can send any packets not destined for the local network to their default gateway or router.

#### **IMPORTANT: Using the Correct Network Mask**

When configuring your network, make sure both the broadcast address and the netmask are the same for all local hosts. Failing to do so prevents packets from being routed properly.

As mentioned, whenever one of the LAN hosts sends a packet destined for an Internet address, it goes to the default router. However, the router must be configured before it can forward such packets. For security reasons, this is not enabled in a default installation. To enable it, set the variable IP\_FORWARD in the file /etc/sysconfig/ sysctl to IP\_FORWARD=yes.

The target host of the connection can see your router, but knows nothing about the host in your internal network where the packets originated. This is why the technique is called masquerading. Because of the address translation, the router is the first destination of any reply packets. The router must identify these incoming packets and translate their target addresses, so packets can be forwarded to the correct host in the local network.

With the routing of inbound traffic depending on the masquerading table, there is no way to open a connection to an internal host from the outside. For such a connection, there would be no entry in the table. In addition, any connection already established has a status entry assigned to it in the table, so the entry cannot be used by another connection.

As a consequence of all this, you might experience some problems with a number of application protocols, such as ICQ, cucme, IRC (DCC, CTCP), and FTP (in PORT mode). Web browsers, the standard FTP program, and many other programs use the PASV mode. This passive mode is much less problematic as far as packet filtering and masquerading are concerned.

### **35.3 Firewalling Basics**

*Firewall* is probably the term most widely used to describe a mechanism that provides and manages a link between networks while also controlling the data flow between them. Strictly speaking, the mechanism described in this section is called a *packet filter*. A packet filter regulates the data flow according to certain criteria, such as protocols, ports, and IP addresses. This allows you to block packets that, according to their addresses, are not supposed to reach your network. To allow public access to your Web server, for example, explicitly open the corresponding port. However, a packet filter does not scan the contents of packets with legitimate addresses, such as those directed to your Web server. For example, if incoming packets were intended to compromise a CGI program on your Web server, the packet filter would still let them through.

A more effective but more complex mechanism is the combination of several types of systems, such as a packet filter interacting with an application gateway or proxy. In this case, the packet filter rejects any packets destined for disabled ports. Only packets directed to the application gateway are accepted. This gateway or proxy pretends to be the actual client of the server. In a sense, such a proxy could be considered a masquerading host on the protocol level used by the application. One example for such a proxy is Squid, an HTTP proxy server. To use Squid, the browser must be configured to communicate via the proxy. Any HTTP pages requested are served from the proxy cache and pages not found in the cache are fetched from the Internet by the proxy. As another example, the SUSE proxy suite ( $prox$  y – suite) provides a proxy for the FTP protocol.

The following section focuses on the packet filter that comes with openSUSE. For further information about packet filtering and firewalling, read the Firewall HOWTO included in the howto package. If this package is installed, read the HOWTO with less /usr/share/doc/howto/en/txt/Firewall-HOWTO.gz.

### **35.4 SuSEfirewall2**

SuSEfirewall2 is a script that reads the variables set in /etc/sysconfig/ SuSEfirewall2 to generate a set of iptables rules. It defines three security zones, although only the first and the second one are considered in the following sample configuration:

External Zone

Given that there is no way to control what is happening on the external network, the host needs to be protected from it. In most cases, the external network is the Internet, but it could be another insecure network, such as a WLAN.

Internal Zone

This refers to the private network, in most cases the LAN. If the hosts on this network use IP addresses from the private range (see Section 20.1.2, ["Netmasks](#page-320-0) and [Routing"](#page-320-0) (page 303)), enable network address translation (NAT), so hosts on the internal network can access the external one.

#### Demilitarized Zone (DMZ)

While hosts located in this zone can be reached both from the external and the internal network, they cannot access the internal network themselves. This setup can be used to put an additional line of defense in front of the internal network, because the DMZ systems are isolated from the internal network.

Any kind of network traffic not explicitly allowed by the filtering rule set is suppressed by iptables. Therefore, each of the interfaces with incoming traffic must be placed into one of the three zones. For each of the zones, define the services or protocols allowed. The rule set is only applied to packets originating from remote hosts. Locally generated packets are not captured by the firewall.

The configuration can be performed with YaST (see Section 35.4.1, ["Configuring](#page-600-0) the [Firewall](#page-600-0) with YaST" (page 583)). It can also be made manually in the file /etc/ sysconfig/SuSEfirewall2, which is well commented. Additionally, a number of example scenarios are available in /usr/share/doc/packages/ SuSEfirewall2/EXAMPLES.

### <span id="page-600-0"></span>**35.4.1 Configuring the Firewall with YaST**

#### **IMPORTANT: Automatic Firewall Configuration**

After the installation, YaST automatically starts a firewall on all configured interfaces. If a server is configured and activated on the system, YaST can modify the automatically-generated firewall configuration with the options *Open Ports on Selected Interface in Firewall* or *Open Ports on Firewall* in the server configuration modules. Some server module dialogs include a *Firewall Details* button for activating additional services and ports. The YaST firewall configuration module can be used to activate, deactivate, or reconfigure the firewall.

The YaST dialogs for the graphical configuration can be accessed from the YaST Control Center. Select *Security and Users* > *Firewall*. The configuration is divided into seven sections that can be accessed directly from the tree structure on the left side.

Start-Up

Set the start-up behavior in this dialog. In a default installation, SuSEfirewall2 is started automatically. You can also start and stop the firewall here. To implement your new settings in a running firewall, use *Save Settings and Restart Firewall Now*.

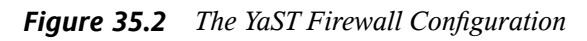

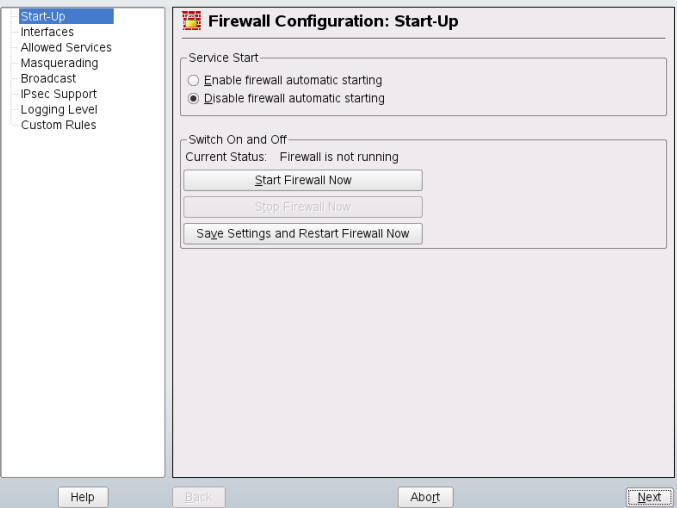

#### **Interfaces**

All known network interfaces are listed here. To remove an interface from a zone, select the interface, press *Change*, and choose *No Zone Assigned*. To add an interface to a zone, select the interface, press *Change* and choose any of the available zones. You may also create a special interface with your own settings by using *Custom*.

#### Allowed Services

You need this option to offer services from your system to a zone from which it is protected. By default, the system is only protected from external zones. Explicitly allow the services that should be available to external hosts. After selecting the desired zone in *Allowed Services for Selected Zone*, activate the services from the list.

#### Masquerading

Masquerading hides your internal network from external networks, such as the Internet, while enabling hosts in the internal network to access the external network transparently. Requests from the external network to the internal one are blocked and requests from the internal network seem to be issued by the masquerading server when seen externally. If special services of an internal machine need to be available to the external network, add special redirect rules for the service.

#### **Broadcast**

In this dialog, configure the UDP ports that allow broadcasts. Add the required port numbers or services to the appropriate zone, separated by spaces. See also the file /etc/services.

The logging of broadcasts that are not accepted can be enabled here. This may be problematic, because Windows hosts use broadcasts to know about each other and so generate many packets that are not accepted.

#### IPsec Support

Configure whether the IPsec service should be available to the external network in this dialog. Configure which packets are trusted under *Details*.

#### Logging Level

There are two rules for the logging: accepted and not accepted packets. Packets that are not accepted are DROPPED or REJECTED. Select from *Log All*, *Log Only Critical*, or *Do Not Log Any* for both of them.

#### Custom Rules

Here set special firewall rules that allow connections, matching specified citeria.

When completed with the firewall configuration, exit this dialog with *Next*. A zoneoriented summary of your firewall configuration then opens. In it, check all settings. All services, ports, and protocols that have been allowed are listed in this summary. To modify the configuration, use *Back*. Press *Accept* to save your configuration.

### **35.4.2 Configuring Manually**

The following paragraphs provide step-by-step instructions for a successful configuration. Each configuration item is marked as to whether it is relevant to firewalling or masquerading. Aspects related to the DMZ (demilitarized zone) as mentioned in the configuration file are not covered here. They are applicable only to a more complex network infrastructure found in larger organizations(corporate networks), which require extensive configuration and in-depth knowledge about the subject.

First, use the YaST module System Services (Runlevel) to enable SuSEfirewall2 in your runlevel (3 or 5 most likely). It sets the symlinks for the SuSEfirewall2\_\* scripts in the /etc/init.d/rc?.d/ directories.

FW\_DEV\_EXT (firewall, masquerading)

The device linked to the Internet. For a modem connection, enter ppp0. For an ISDN link, use ippp0. DSL connections use dsl0. Specify auto to use the interface that corresponds to the default route.

FW DEV INT (firewall, masquerading)

The device linked to the internal, private network (such as  $\epsilon$ th0). Leave this blank if there is no internal network and the firewall protects only the host on which it runs.

FW\_ROUTE (firewall, masquerading)

If you need the masquerading function, set this to yes. Your internal hosts will not be visible to the outside, because their private network addresses (e.g., 192.168.x.x) are ignored by Internet routers.

For a firewall without masquerading, only set this to  $y \in S$  if you want to allow access to the internal network. Your internal hosts need to use officially registered IP addressesin this case. Normally, however, you should *not* allow accessto your internal network from the outside.

#### FW\_MASQUERADE (masquerading)

Set this to yes if you need the masquerading function. This provides a virtually direct connection to the Internet for the internal hosts. It is more secure to have a proxy server between the hosts of the internal network and the Internet. Masquerading is not needed for services a proxy server provides.

#### FW\_MASQ\_NETS (masquerading)

Specify the hosts or networks to masquerade, leaving a space between the individual entries. For example:

FW\_MASQ\_NETS="192.168.0.0/24 192.168.10.1"

#### FW\_PROTECT\_FROM\_INT (firewall)

Set this to  $y \in S$  to protect your firewall host from attacks originating in your internal network. Services are only available to the internal network if explicitly enabled. Also see FW\_SERVICES\_INT\_TCP and FW\_SERVICES\_INT\_UDP.

#### FW SERVICES EXT TCP (firewall)

Enter the TCP ports that should be made available. Leave this blank for a normal workstation at home that should not offer any services.

#### FW SERVICES EXT UDP (firewall)

Leave this blank unless you run a UDP service and want to make it available to the outside. The services that use UDP include include DNS servers, IPsec, TFTP, DHCP and others. In that case, enter the UDP ports to use.

#### FW SERVICES INT TCP (firewall)

With this variable, define the services available for the internal network. The notation is the same as for FW\_SERVICES\_EXT\_TCP, but the settings are applied to the *internal* network. The variable only needs to be set if FW\_PROTECT\_FROM\_INT is set to yes.

#### FW SERVICES INT UDP (firewall) See FW\_SERVICES\_INT\_TCP.

After configuring the firewall, test your setup. The firewall rule sets are created by entering SuSEfirewall2 start as root. Then use telnet, for example, from an external host to see whether the connection is actually denied. After that, review  $/\text{var}/$ log/messages, where you should see something like this:

Mar 15 13:21:38 linux kernel: SFW2-INext-DROP-DEFLT IN=eth0 OUT= MAC=00:80:c8:94:c3:e7:00:a0:c9:4d:27:56:08:00 SRC=192.168.10.0

```
DST=192.168.10.1 LEN=60 TOS=0x10 PREC=0x00 TTL=64 ID=15330 DF PROTO=TCP 
SPT=48091 DPT=23 WINDOW=5840 RES=0x00 SYN URGP=0 
OPT (020405B40402080A061AFEBC0000000001030300)
```
Other packages to test your firewall setup are nmap or nessus. The documentation of nmap is found at /usr/share/doc/packages/nmap and the documentation of nessus resides in the directory /usr/share/doc/packages/nessus-core after installing the respective package.

### **35.5 For More Information**

The most up-to-date information and other documentation about the SuSEfirewall2 package isfound in /usr/share/doc/packages/SuSEfirewall2. The home page of the netfilter and iptables project, <http://www.netfilter.org>, provides a large collection of documents in many languages.

## **36 SSH—Secure Network Operations**

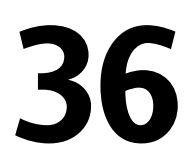

With more and more computers installed in networked environments, it often becomes necessary to access hostsfrom a remote location. This normally meansthat a usersends login and password strings for authentication purposes. As long as these strings are transmitted as plain text, they could be intercepted and misused to gain access to that user account without the authorized user even knowing about it. Apart from the fact that this would open all the user's files to an attacker, the illegal account could be used to obtain administrator or  $\text{root}$  access or to penetrate other systems. In the past, remote connections were established with telnet, which offers no guards against eavesdropping in the form of encryption or other security mechanisms. There are other unprotected communication channels, like the traditional FTP protocol and some remote copying programs.

The SSH suite provides the necessary protection by encrypting the authentication strings (usually a login name and a password) and all the other data exchanged between the hosts. With SSH, the data flow could still be recorded by a third party, but the contents are encrypted and cannot be reverted to plain text unless the encryption key is known. So SSH enables secure communication over insecure networks, such as the Internet. The SSH flavor that comes with openSUSE is OpenSSH.

### **36.1 The OpenSSH Package**

openSUSE installs the package OpenSSH by default. The programs ssh, scp, and sftp are then available as secure alternatives to telnet, rlogin, rsh, rcp, and ftp. In the default configuration, system access of a openSUSE system is only possible with the OpenSSH utilities and only if the firewall permits access.

### **36.2 The ssh Program**

Using the ssh program, it is possible to log in to remote systems and work interactively. It replaces both telnet and rlogin. The slogin program is just a symbolic link pointing to ssh. For example, log in to the host venus with the command ssh venus. The host then prompts for the password on venus.

After successful authentication, you can work on the remote command line or use interactive applications, such as YaST. If the local username is different from the remote username, you can log in using a different login name with  $\sinh(-1)$  augustine venus or ssh augustine@venus.

Furthermore, ssh offers the possibility to run commands on remote systems, as known from rsh. In the following example, run the command uptime on the host venus and create a directory with the name tmp. The program output is displayed on the local terminal of the host jupiter.

```
ssh venus "uptime; mkdir tmp"
Password:
1:21pm up 2:17, 9 users, load average: 0.15, 0.04, 0.02
```
Quotation marks are necessary here to send both instructions with one command. It is only by doing this that the second command is executed on venus.

### **36.3 scp—Secure Copy**

scp copies files to a remote machine. It is a secure and encrypted substitute for rcp. For example, scp MyLetter.tex venus: copies the file MyLetter.tex from the host jupiter to the host venus. If the username on jupiter is different than the username on venus, specify the latter using the username@host format. Do not use  $-1$  option for specifying username with this command, it has a different meaning.

After the correct password is entered, scp starts the data transfer. The program displays the estimated time of arrival to the right of the progress bar. Suppress all output by giving the option  $-q$ .

scp also provides a recursive copying feature for entire directories. The command  $\sup$  -r  $\sup$  / venus: backup/ copies the entire contents of the directory src including all subdirectories to the backup directory on the host venus. If this subdirectory does not exist yet, it is created automatically.

The option  $-p$  tells scp to leave the time stamp of files unchanged.  $-C$  compresses the data transfer. This minimizes the data volume to transfer, but creates a heavier burden on the processor.

### **36.4 sftp—Secure File Transfer**

The sftp program can be used instead of scp for secure file transfer. During an sftp session, you can use many of the commands known from ftp. The sftp program may be a better choice than scp, especially when transferring data for which the filenames are unknown.

### **36.5 The SSH Daemon (sshd)—Server-Side**

To work with the SSH client programs ssh and scp, a server, the SSH daemon, must be running in the background, listening for connections on TCP/IP port 22. The daemon generates three key pairs when starting for the first time. Each key pair consists of a private and a public key. Therefore, this procedure is referred to as public key–based. To guarantee the security of the communication via SSH, access to the private key files must be restricted to the system administrator. The file permissions are set accordingly by the default installation. The private keys are only required locally by the SSH daemon and must not be given to anyone else. The public key components (recognizable by the name extension .pub) are sent to the client requesting the connection. They are readable for all users.

A connection isinitiated by the SSH client. The waiting SSH daemon and the requesting SSH client exchange identification data to compare the protocol and software versions and to prevent connections through the wrong port. Because a child process of the original SSH daemon replies to the request, several SSH connections can be made simultaneously.

For the communication between SSH server and SSH client, OpenSSH supports versions 1 and 2 of the SSH protocol. Version 2 of the SSH protocol is used by default.

Override this to use version 1 of the protocol with the  $-1$  switch. To continue using version 1 after a system update, follow the instructions in /usr/share/doc/ packages/openssh/README.SuSE. This document also describes how an SSH 1 environment can be transformed into a working SSH 2 environment with just a few steps.

When using version 1 of SSH, the server sends its public host key and a server key, which is regenerated by the SSH daemon every hour. Both allow the SSH client to encrypt a freely chosen session key, which is sent to the SSH server. The SSH client also tells the server which encryption method (cipher) to use.

Version 2 of the SSH protocol does not require a server key. Both sides use an algorithm according to Diffie-Helman to exchange their keys.

The private host and server keys are absolutely required to decrypt the session key and cannot be derived from the public parts. Only the SSH daemon contacted can decrypt the session key using its private keys (see man

/usr/share/doc/packages/openssh/RFC.nroff). This initial connection phase can be watched closely by turning on the verbose debugging option  $-v$  of the SSH client.

The client stores all public host keys in  $\sim/$ . ssh/known\_hosts after its first contact with a remote host. This prevents any man-in-the-middle attacks—attempts by foreign SSH servers to use spoofed names and IP addresses. Such attacks are detected either by a host key that is not included in  $\sim/$ .  $\sin/k$  hown hosts or by the server's inability to decrypt the session key in the absence of an appropriate private counterpart.

It is recommended to back up the private and public keys stored in  $/\text{etc/ssh}/\text{in a}$ secure, external location. This way, key modifications can be detected and the old ones can be used again after a reinstallation. This spares users any unsettling warnings. If it is verified that, despite the warning, it is indeed the correct SSH server, the existing entry for the system must be removed from  $\sim/$ . ssh/known\_hosts.

### **36.6 SSH Authentication Mechanisms**

Now the actual authentication takes place, which, in itssimplest form, consists of entering a password as mentioned above. The goal of SSH wasto introduce a secure software that is also easy to use. Because it is meant to replace rsh and rlogin, SSH must also be able to provide an authentication method appropriate for daily use. SSH accomplishes

this by way of another key pair, which is generated by the user. The SSH package provides a helper program for this:  $\text{ssh-keygen}$ . After entering  $\text{ssh-keygen-t}$  rsa or ssh-keygen -t dsa, the key pair is generated and you are prompted for the base filename in which to store the keys.

Confirm the default setting and answer the request for a passphrase. Even if the software suggests an empty passphrase, a text from 10 to 30 characters is recommended for the procedure described here. Do not use short and simple words or phrases. Confirm by repeating the passphrase. Subsequently, you will see where the private and public keys are stored, in this example, the files id rsa and id rsa.pub.

Use ssh-keygen  $-p$  -t rsa or ssh-keygen  $-p$  -t dsa to change your old passphrase. Copy the public key component (id  $rsa$ . pub in the example) to the remote machine and save it to ~/.ssh/authorized\_keys. You will be asked to authenticate yourself with your passphrase the next time you establish a connection. If this does not occur, verify the location and contents of these files.

In the long run, this procedure is more troublesome than giving your password each time. Therefore, the SSH package provides another tool, ssh-agent, which retains the private keys for the duration of an X session. The entire X session is started as a child process of ssh-agent. The easiest way to do this is to set the variable usessh at the beginning of the .xsession file to yes and log in via a display manager, such as KDM or XDM. Alternatively, enter ssh-agent startx.

Now you can use ssh orscp as usual. If you have distributed your public key as described above, you are no longer prompted for your password. Take care of terminating your X session or locking it with a password protection application, such as xlock.

All the relevant changes that resulted from the introduction of version 2 of the SSH protocol are also documented in the file /usr/share/doc/packages/openssh/ README.SuSE.

### **36.7 X, Authentication, and Forwarding Mechanisms**

Beyond the previously described security-related improvements, SSH also simplifies the use of remote X applications. If you run  $\sinh$  with the option  $-X$ , the DISPLAY variable is automatically set on the remote machine and all X output is exported to the remote machine over the existing SSH connection. At the same time, X applications started remotely and locally viewed with this method cannot be intercepted by unauthorized individuals.

By adding the option  $-A$ , the ssh-agent authentication mechanism is carried over to the next machine. This way, you can work from different machines without having to enter a password, but only if you have distributed your public key to the destination hosts and properly saved it there.

Both mechanisms are deactivated in the default settings, but can be permanently activated at any time in the systemwide configuration file /etc/ssh/sshd\_config or the user's  $\sim/$ . ssh/config.

ssh can also be used to redirect TCP/IP connections. In the examples below, SSH is told to redirect the SMTP and the POP3 port, respectively:

ssh -L 25:mail.example.com:25 jupiter.example.com

With this command, any connection directed to jupiter.example.com port 25 (SMTP) is redirected to the SMTP port on  $_{\text{mail}}$ . example.com via an encrypted channel. This is especially useful for those using SMTP servers without SMTP-AUTH or POP-before-SMTP features. From any arbitrary location connected to a network, email can be transferred to the "home" mail server for delivery. Similarly, all POP3 requests (port 110) on jupiter.example.com can be forwarded to the POP3 port of mail.example.com with this command:

ssh -L 110:mail.example.com:110 jupiter.example.com

Both commands must be executed as root, because the connection is made to privileged local ports. E-mail is sent and retrieved by normal users in an existing SSH connection. The SMTP and POP3 host must be set to localhost for this to work. Additional information can be found in the manual pages for each of the programs described above and also in the files under /usr/share/doc/packages/openssh.

### **36.8 Configuring An SSH Daemon with YaST**

To configure an sshd server with YaST run YaST and choose *Network Services* > *SSHD Configuration*. Then proceed as follows:
- **1** Select the ports sshd should listen on in the *SSHD TCP Ports* table. The default port number is 22. Multiple ports are allowed. To add a new port, click *Add*, enter the port number and click *OK*. To delete port, select it in the table, click *Delete* and confirm.
- **2** Select the features the sshd daemon should support. To disable TCP forwarding, uncheck *Allow TCP Forwarding*. Disabling TCP forwarding does not improve security unless users are also denied shell access, as they can always install their own forwarders. See Section 36.7, "X, [Authentication,](#page-610-0) and Forwarding Mecha[nisms"](#page-610-0) (page 593) for more information about TCP forwarding.

To disable X forwarding, uncheck *Allow X11 Forwarding*. If this option is disabled, any X11 forward requests by the client will return an error. However users can always install their own forwarders. See Section 36.7, "X, [Authentication,](#page-610-0) and Forwarding [Mechanisms"](#page-610-0) (page 593) for more information about X forwarding.

In *Allow Compression* determine, whether the connection between the server and clients should be compressed. After setting these options, click *Next*.

**3** In *Print Message of the day After Login* determine, whether sshd should print message from /etc/motd when a user logs in interactively. If you want to disable connection of a user root, uncheck *Permit Root Login*.

In *Maximum Authentication Tries* enter the maximum allowed number of authentication attempts per connection. *Password Authentication* specifies whether password authentication is allowed. *RSA Authentication* specifies whether pure RSA authentication is allowed. This option applies to SSH protocol version 1 only. *Public Key Authentication* specifies whether public key authentication is allowed. This option applies to protocol version 2 only.

**4** Click *Accept* to save the configuration.

# **Managing X.509 Certification 37**

An increasing number of authentication mechanisms are based on cryptographic procedures. Digital certificates that assign cryptographic keys to their owners play an important role in this context. These certificates are used for communication and can also be found, for example, on company ID cards. The generation and administration of certificates is mostly handled by official institutions that offer this as a commercial service. In some cases, however, it may make sense to carry out these tasks yourself, for example, if a company does not wish to pass personal data to third parties.

YaST provides two modules for certification, which offer basic management functions for digital X.509 certificates. The following sections explain the basics of digital certification and how to use YaST to create and administer certificates of thistype. For more detailed information, refer to [http://www.ietf.org/html.charters/](http://www.ietf.org/html.charters/pkix-charter.html) [pkix-charter.html](http://www.ietf.org/html.charters/pkix-charter.html).

### **37.1 The Principles of Digital Certification**

Digital certification uses cryptographic processes to encrypt data, protecting the data from access by unauthorized people. The user data is encrypted using a second data record, or *key*. The key is applied to the user data in a mathematical process, producing an altered data record in which the original content can no longer be identified. Asymmetrical encryption is now in general use (*public key method*). Keys always occur in pairs:

Private Key

The private key must be kept safely by the key owner. Accidental publication of the private key compromises the key pair and renders it useless.

Public Key

The key owner circulates the public key for use by third parties.

### **37.1.1 Key Authenticity**

Because the public key process is in widespread use, there are many public keys in circulation. Successful use of this system requires that every user be sure that a public key actually belongs to the assumed owner. The assignment of users to public keys is confirmed by trustworthy organizations with public key certificates. Such certificates contain the name of the key owner, the corresponding public key, and the electronic signature of the person issuing the certificate.

Trustworthy organizations that issue and sign public key certificates are usually part of a certification infrastructure that is also responsible for the other aspects of certificate management, such as publication, withdrawal, and renewal of certificates. An infrastructure of this kind is generally referred to as a *public key infrastructure* or *PKI*. One familiar PKI is the *OpenPGP* standard in which users publish their certificates themselves without central authorization points. These certificates become trustworthy when signed by other parties in the "web of trust."

The *X.509 Public Key Infrastructure* (PKIX) is an alternative model defined by the *IETF* (Internet Engineering Task Force) that serves as a model for almost all publiclyused PKIs today. In this model, authentication is made by *certificate authorities* (CA) in a hierarchical tree structure. The root of the tree is the root CA, which certifies all sub-CAs. The lowest level of sub-CAs issue user certificates. The user certificates are trustworthy by certification that can be traced to the root CA.

The security of such a PKI depends on the trustworthiness of the CA certificates. To make certification practices clear to PKI customers, the PKI operator defines a *certification practice statement* (CPS) that defines the procedures for certificate management. This should ensure that the PKI only issues trustworthy certificates.

### **37.1.2 X.509 Certificates**

An X.509 certificate is a data structure with several fixed fields and, optionally, additional extensions. The fixed fields mainly contain the name of the key owner, the public key, and the data relating to the issuing CA (name and signature). For security reasons, a certificate should only have a limited period of validity, so a field is also provided for this date. The CA guarantees the validity of the certificate in the specified period. The CPS usually requires the PKI (the issuing CA) to create and distribute a new certificate before expiration.

The extensions can contain any additional information. An application is only required to be able to evaluate an extension if it is identified as *critical*. If an application does not recognize a critical extension, it must reject the certificate. Some extensions are only useful for a specific application, such as signature or encryption.

<span id="page-616-0"></span>[Table](#page-616-0)  $37.1$  shows the fields of a basic X.509 certificate in version 3.

| Field                   | Content                                              |
|-------------------------|------------------------------------------------------|
| Version                 | The version of the certificate, for example, v3      |
| Serial Number           | Unique certificate ID (an integer)                   |
| Signature               | The ID of the algorithm used to sign the certificate |
| <b>Issuer</b>           | Unique name $(DN)$ of the issuing authority $(CA)$   |
| Validity                | Period of validity                                   |
| Subject                 | Unique name (DN) of the owner                        |
| Subject Public Key Info | Public key of the owner and the ID of the algorithm  |
| <b>Issuer Unique ID</b> | Unique ID of the issuing CA (optional)               |
| Subject Unique ID       | Unique ID of the owner (optional)                    |

*Table 37.1 X.509v3 Certificate*

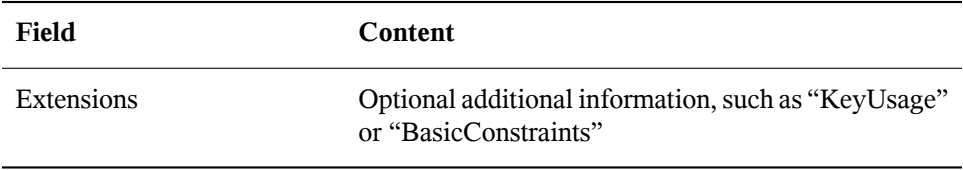

### **37.1.3 Blocking X.509 Certificates**

If a certificate becomes untrustworthy before it has expired, it must be blocked immediately. This can be needed if, for example, the private key has accidentally been made public. Blocking certificates is especially important if the private key belongs to a CA rather than a user certificate. In this case, all user certificates issued by the relevant CA must be blocked immediately. If a certificate is blocked, the PKI (the responsible CA) must make this information available to all those involved using a *certificate revocation list* (CRL).

These lists are supplied by the CA to public CRL distribution points (CDPs) at regular intervals. The CDP can optionally be named as an extension in the certificate, so a checker can fetch a current CRL for validation purposes. One way to do thisisthe *online certificate status protocol* (OCSP). The authenticity of the CRLs is ensured with the signature of the issuing CA. Table 37.2, "X.509 Certificate [Revocation](#page-617-0) List (CRL)" (page 600) shows the basic parts of a X.509 CRL.

| Field       | Content                                                                  |
|-------------|--------------------------------------------------------------------------|
| Version     | The version of the CRL, such as v2                                       |
| Signature   | The ID of the algorithm used to sign the CRL                             |
| Issuer      | Unique name (DN) of the publisher of the CRL (usually<br>the issuing CA) |
| This Update | Time of publication (date, time) of this CRL                             |
| Next Update | Time of publication (date, time) of the next CRL                         |

<span id="page-617-0"></span>*Table 37.2 X.509 Certificate Revocation List (CRL)*

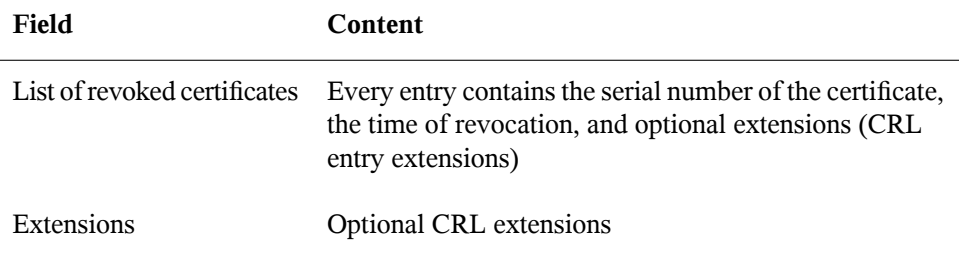

### **37.1.4 Repository for Certificates and CRLs**

The certificates and CRLs for a CA must be made publicly accessible using a *repository*. Because the signature protects the certificates and CRLs from being forged, the repository itself does not need to be secured in a special way. Instead, it tries to grant the simplest and fastest access possible. For this reason, certificates are often provided on an LDAP or HTTP server. Find explanations about LDAP in Chapter 26, *[LDAP—A](#page-426-0) [Directory](#page-426-0) Service* (page 409). [Chapter](#page-498-0) 30, *The Apache HTTP Server*(page 481) contains information about the HTTP server.

### **37.1.5 Proprietary PKI**

YaST contains modules for the basic management of X.509 certificates. This mainly involves the creation of CAs, sub-CAs, and their certificates. The services of a PKI go far beyond simply creating and distributing certificates and CRLs. The operation of a PKI requires a well-conceived administrative infrastructure allowing continuous update of certificates and CRLs. This infrastructure is provided by commercial PKI products and can also be partly automated. YaST provides tools for creating and distributing CAs and certificates, but cannot currently offer this background infrastructure. To set up a small PKI, you can use the available YaST modules. However, you should use commercial products to set up an "official" or commercial PKI.

### **37.2 YaST Modules for CA Management**

<span id="page-619-1"></span>YaST provides two modules for basic CA management. The primary management tasks with these modules are explained here.

### **37.2.1 Creating a Root CA**

The first step when setting up a PKI is to create a root CA. Do the following:

- **1** Start YaST and go to *Security and Users* > *CA Management*.
- **2** Click *Create Root CA*.
- <span id="page-619-0"></span>**3** Enter the basic data for the CA in the first dialog, shown in Figure 37.1, ["YaST](#page-619-0) CA [Module—Basic](#page-619-0) Data for a Root CA" (page 602). The text fields have the following meanings:
- *Figure 37.1 YaST CA Module—Basic Data for a Root CA*

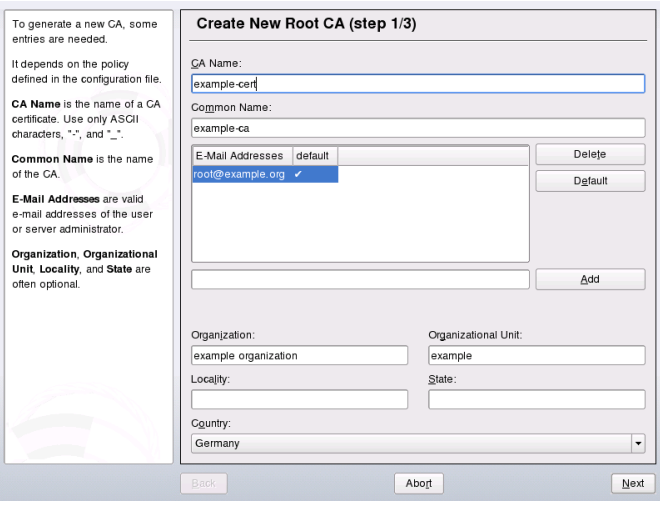

#### *CA Name*

Enter the technical name of the CA. Directory names, among other things, are derived from this name, which is why only the characters listed in the help can be used. The technical name is also displayed in the overview when the module is started.

#### *Common Name*

Enter the name to use to refer to the CA.

#### *E-Mail Addresses*

Several e-mail addresses can be entered that can be seen by the CA user. This can be helpful for inquiries.

### *Country*

Select the country where the CA is operated.

#### *Organisation*, *Organisational Unit*, *Locality*, *State* Optional values

- **4** Click *Next*.
- **5** Enter a password in the second dialog. This password is always required when using the CA—when creating a sub-CA or generating certificates. The text fields have the following meaning:

### *Key Length*

*Key Length* contains a meaningful default and does not generally need to be changed unless an application cannot deal with this key length.

### *Valid Period (days)*

The *Valid Period* in the case of a CA defaults to 3650 days (roughly ten years). This long period makes sense because the replacement of a deleted CA involves an enormous administrative effort.

Clicking *Advanced Options* opens a dialog for setting different attributes from the X.509 extensions (Figure 37.4, "YaST CA [Module—Extended](#page-625-0) Settings"  $(page 608)$ . These values have rational default settings and should only be changed if you are really sure of what you are doing.

**6** YaST displays the current settings for confirmation. Click *Create*. The root CA is created then appears in the overview.

#### **TIP**

In general, it is best not to allow user certificates to be issued by the root CA. It is better to create at least one sub-CA and create the user certificates from there. This has the advantage that the root CA can be kept isolated and secure, for example, on an isolated computer on secure premises. This makes it very difficult to attack the root CA.

### <span id="page-621-0"></span>**37.2.2 Creating or Revoking a Sub-CA**

A sub-CA is created in exactly the same way as a root CA. Do the following:

- **1** Start YaST and open the CA module.
- **2** Select the required CA and click *Enter CA*.

#### **NOTE**

The validity period for a sub-CA must be fully within the validity period of the "parent" CA. Because a sub-CA is always created after the "parent" CA, the default value leads to an error message. To avoid this, enter a permissible value for the period of validity.

**3** Enter the password if you entered a CA the first time. YaST displays the CA key information in the tab *Description* (see [Figure](#page-622-0) 37.2 ).

<span id="page-622-0"></span>*Figure 37.2 YaST CA Module—Using a CA*

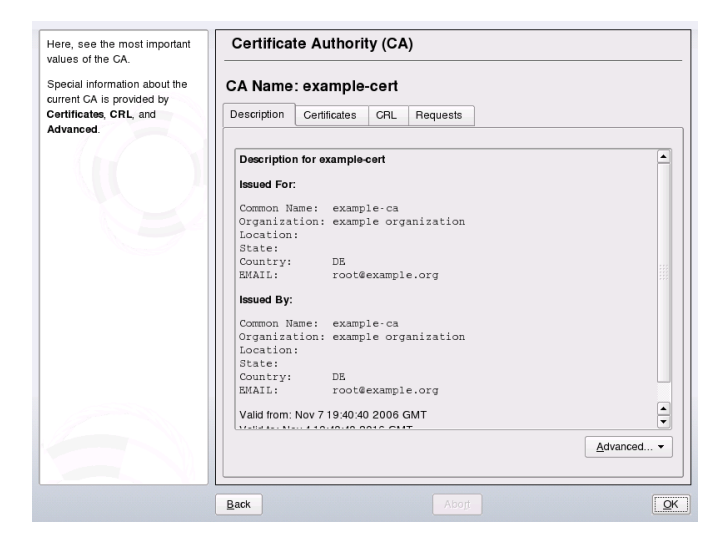

- **4** Click *Advanced* and select *Create SubCA*. This opens the same dialog as for creating a root CA.
- **5** Proceed as described in Section 37.2.1, ["Creating](#page-619-1) a Root CA" (page 602).
- **6** Select the tab *Certificates*. Reset compromised or otherwise unwanted sub-CAs here using *Revoke*. Revocation is not enough to deactivate a sub-CA on its own. Also publish revoked sub-CAs in a CRL. The creation of CRLs is described in Section 37.2.5, ["Creating](#page-626-0) CRLs " (page 609).
- <span id="page-622-1"></span>**7** Finish with *Ok*

### **37.2.3 Creating or Revoking User Certificates**

Creating client and server certificates is very similar to the one for creating CAs in Section 37.2.1, ["Creating](#page-619-1) a Root CA" (page 602). The same principles apply here. In certificates intended for e-mail signature, the e-mail address of the sender (the private key owner) should be contained in the certificate to enable the e-mail program to assign the correct certificate. For certificate assignment during encryption, it is necessary for the e-mail address of the recipient (the public key owner) to be included in the certificate. In the case of server and client certificates, the hostname of the server must be entered in the *Common Name* field. The default validity period for certificates is 365 days.

To create client and server certificates, do the following:

- **1** Start YaST and open the CA module.
- **2** Select the required CA and click *Enter CA*.
- **3** Enter the password if entering a CA for the first time. YaST displays the CA key information in the *Description* tab.
- <span id="page-623-0"></span>**4** Click *Certificates* (see Figure 37.3, ["Certificates](#page-623-0) of a CA" (page 606)).

*Figure 37.3 Certificates of a CA*

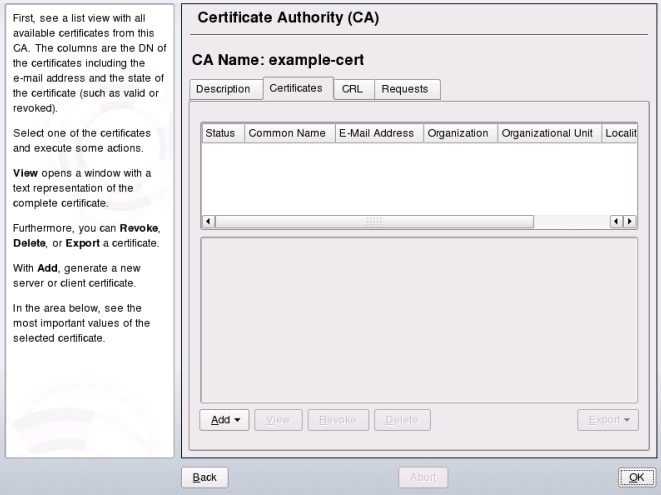

- **5** Click *Add* > *Add Server Certificate* and create a server certificate.
- **6** Click *Add* > *Add Client Certificate* and create a client certificate. Do not forget to enter an e-mail address.
- **7** Finish with *Ok*

To revoke compromised or otherwise unwanted certificates, do the following:

- **1** Start YaST and open the CA module.
- **2** Select the required CA and click *Enter CA*.
- **3** Enter the password if entering a CA the first time. YaST displays the CA key information in the *Description* tab.
- **4** Click *Certificates* (see Section 37.2.2, "Creating or [Revoking](#page-621-0) a Sub-CA" (page 604).)
- **5** Select the certificate to revoke and click *Revoke*.
- **6** Choose a reason to revoke this certificate
- **7** Finish with *Ok*.

#### **NOTE**

Revocation alone is not enough to deactivate a certificate. Also publish revoked certificates in a CRL. Section 37.2.5, ["Creating](#page-626-0) CRLs " (page 609) explains how to create CRLs. Revoked certificates can be completely removed after publication in a CRL with *Delete*.

### **37.2.4 Changing Default Values**

The previous sections explained how to create sub-CAs, client certificates, and server certificates. Special settings are used in the extensions of the X.509 certificate. These settings have been given rational defaults for every certificate type and do not normally need to be changed. However, it may be that you have special requirements for these extensions. In this case, it may make sense to adjust the defaults. Otherwise, start from scratch every time you create a certificate.

- **1** Start YaST and open the CA module.
- **2** Enter the required CA, as described in Section 37.2.2, "Creating or [Revoking](#page-621-0) a [Sub-CA"](#page-621-0) (page 604).
- **3** Click *Advanced* > *Edit Defaults*.
- **4** Choose the type the settings to change. The dialog for changing the defaults, shown in Figure 37.4, "YaST CA [Module—Extended](#page-625-0) Settings" (page 608), then opens.

<span id="page-625-0"></span>*Figure 37.4 YaST CA Module—Extended Settings*

| <b>Advanced Options</b>                                                                                                    | <b>Current Selection:</b>                                                                                                    |
|----------------------------------------------------------------------------------------------------|----------------------------------------------------------------------------------------------------|
| Advanced Settings<br><b>Basic Constaints</b><br><b>CRL Distribution Point</b><br>Challenge Password<br><b>Issuer Alt Name</b><br>Key Usage<br><b>⊖ Netscape Settings</b><br>nsComment<br>nsCertType<br>nsSsIServerName<br>Subject Alt Name<br><b>Unstructured Name</b> | Default<br>This frame shows further attributes and OpenSSL X509v3 extensions that can be set. If you<br>are not familiar with these extentions, refer to the<br>file /usr/share/doc/packages/openssl-doc/openssl.txt (package openssl-doc). |
| <b>⊖ Expert Settings</b><br>Key Identifier<br><b>⊖ Netscape Settings</b><br>nsBaseUrl<br>nsRevocationUrl<br>nsCaRevocationUrl<br>nsRenewalUrl                                                                                                    |                                                                                                    |
| nsCaPolicyUrl<br>authorityInfoAccess<br>extendedKeyUsage                                                                                                    |                                                                                                    |
| <b>Back</b>                                                                                                    | Abort<br>Next                                                                                                    |

- **5** Change the associated value on the right side and set or delete the critical setting with *critical*.
- **6** Click *Next* to see a short summary.
- **7** Finish your changes with *Save*.

#### **TIP**

All changes to the defaults only affect objects created after this point. Already existing CAs and certificates remain unchanged.

### <span id="page-626-0"></span>**37.2.5 Creating CRLs**

If compromised or otherwise unwanted certificates should be excluded from further use, they must first be revoked. The procedure for this is explained in [Section](#page-621-0) 37.2.2, "Creating or [Revoking](#page-621-0) a Sub-CA" (page 604) (forsub-CAs) and Section 37.2.3, ["Creating](#page-622-1) or Revoking User [Certificates"](#page-622-1) (page 605) (for user certificates). After this, a CRL must be created and published with this information.

The system maintains only one CRL for each CA. To create or update this CRL, do the following:

- **1** Start YaST and open the CA module.
- **2** Enter the required CA, as described in Section 37.2.2, "Creating or [Revoking](#page-621-0) a [Sub-CA"](#page-621-0) (page 604).
- **3** Click *CRL*. The dialog that opens displays a summary of the last CRL of this CA.
- **4** Create a new CRL with *Generate CRL* if you have revoked new sub-CAs or certificates since its creation.
- **5** Specify the period of validity for the new CRL (default: 30 days).
- **6** Click *OK* to create and display the CRL. Afterwards, you must publish this CRL.

#### **TIP**

<span id="page-626-1"></span>Applications that evaluate CRLs reject every certificate if CRL is not available or expired. As a PKI provider, it is your duty always to create and publish a new CRL before the current CRL expires (period of validity). YaST does not provide a function for automating this procedure.

### **37.2.6 Exporting CA Objects to LDAP**

The executing computer should be configured with the YaST LDAP client for LDAP export. This provides LDAP server information at runtime that can be used when completing dialog fields. Otherwise, although export may be possible, all LDAP data must be entered manually. You must always enter several passwords (see [Table](#page-627-0) 37.3, ["Passwords](#page-627-0) during LDAP Export" (page 610)).

| <b>Password</b>          | <b>Meaning</b>                                                                                                    |
|--------------------------|----------------------------------------------------------------------------------------------------|
| <b>LDAP</b> Password     | Authorizes the user to make entries in the LDAP tree.                                                                                 |
| Certificate Password     | Authorizes the user to export the certificate.                                                                                        |
| New Certificate Password | The PKCS12 format is used during LDAP export.<br>This format forces the assignment of a new password<br>for the exported certificate. |

<span id="page-627-0"></span>*Table 37.3 Passwords during LDAP Export*

Certificates, CAs, and CRLs can be exported to LDAP.

#### Exporting a CA to LDAP

To export a CA, enter the CA as described in Section 37.2.2, ["Creating](#page-621-0) or Revoking a [Sub-CA"](#page-621-0) (page 604). Select *Extended* > *Export to LDAP* in the subsequent dialog, which opens the dialog for entering LDAP data. If your system has been configured with the YaST LDAP client, the fields are already partly completed. Otherwise, enter all the data manually. Entries are made in LDAP in a separate tree with the attribute "caCertificate".

#### Exporting a Certificate to LDAP

Enter the CA containing the certificate to export then select *Certificates*. Select the required certificate from the certificate list in the upper part of the dialog and select *Export* > *Export to LDAP*. The LDAP data is entered here in the same way as for CAs. The certificate is saved with the corresponding user object in the LDAP tree with the attributes "userCertificate" (PEM format) and "userPKCS12" (PKCS12 format).

Exporting a CRL to LDAP

Enter the CA containing the CRL to export and select *CRL*. If desired, then create a new CRL and export this with *Export* > *To LDAP*. The LDAP data is also entered here in the same way as with CAs. Entries are then made in the LDAP at the same point as the associated CA, but using the "certificateRevocationList" attribute.

### **37.2.7 Exporting CA Objects as a File**

If you have set up a repository on the computer for administering CAs, you can use this option to create the CA objects directly as a file at the correct location. Different output formats are available, such as PEM, DER, and PKCS12. In the case of PEM, it is also possible to choose whether a certificate should be exported with or without key and whether the key should be encrypted. In the case of PKCS12, it is also possible to export the certification path.

Export a file in the same way for certificates, CAs, and CRLs as with LDAP, described in Section 37.2.6, ["Exporting](#page-626-1) CA Objects to LDAP " (page 609), except you should select *Export as File* instead of *Export to LDAP*. This then takes you to a dialog for selecting the required output format and entering the password and filename. The certificate is stored at the required location after you click *OK*.

### **TIP**

You can select any storage location in the file system. This option can also be used to save CA objects on a transport medium, such as a USB stick. The /media directory generally holds any type of drive except the hard drive of your system.

### **37.2.8 Importing Common Server Certificates**

If you have exported a server certificate with YaST to your media on an isolated CA management computer, you can import this certificate on a server as a *common server certificate*. Do this during installation or at a later point with YaST.

### **NOTE**

You need one of the PKCS12 formats to import your certificate successfully.

The general server certificate is stored in /etc/ssl/servercerts and can be used there by any CA-supported service. When this certificate expires, it can easily be replaced using the same mechanisms. To get things functioning with the replaced certificate, restart the participating services.

#### **TIP**

If you select *Import* here, you can select the source in the file system. This option can also be used to import certificates from a transport medium, such as a USB stick.

To import a common server certificate, do the following:

- **1** Start YaST and open *Common Server Certificate* under *Security and Users*
- **2** View the data for the current certificate in the description field after YaST has been started.
- **3** Select *Import* and the certificate file.
- **4** Enter the password and click *Next*. The certificate is imported then displayed in the description field.
- **5** Close YaST with *Finish*.

# <span id="page-630-0"></span>**38 Network Authentication—Kerberos**

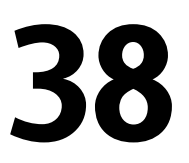

An open network provides no means to ensure that a workstation can identify its users properly except the usual password mechanisms. In common installations, the user must enter the password each time a service inside the network is accessed. Kerberos provides an authentication method with which a user registers once then is trusted in the complete network for the rest of the session. To have a secure network, the following requirements must be met:

- Have all users prove their identity for each desired service and make sure that no one can take the identity of someone else.
- Make sure that each network server also proves its identity. Otherwise an attacker might be able to impersonate the server and obtain sensitive information transmitted to the server. This concept is called *mutual authentication*, because the client authenticates to the server and vice versa.

Kerberos helps you meet these requirements by providing strongly encrypted authentication. The following shows how thisis achieved. Only the basic principles of Kerberos are discussed here. For detailed technical instruction, refer to the documentation provided with your implementation of Kerberos.

### **38.1 Kerberos Terminology**

The following glossary defines some Kerberos terminology.

#### credential

Users or clients need to present some kind of credentials that authorize them to request services. Kerberos knows two kinds of credentials—tickets and authenticators.

ticket

A ticket is a per-server credential used by a client to authenticate at a server from which it is requesting a service. It contains the name of the server, the client's name, the client's Internet address, a time stamp, a lifetime, and a random session key. All this data is encrypted using the server's key.

#### authenticator

Combined with the ticket, an authenticator is used to prove that the client presenting a ticket is really the one it claims to be. An authenticator is built of the client's name, the workstation's IP address, and the current workstation's time all encrypted with the session key only known to the client and the server from which it is requesting a service. An authenticator can only be used once, unlike a ticket. A client can build an authenticator itself.

#### principal

A Kerberos principal is a unique entity (a user or service) to which it can assign a ticket. A principal consists of the following components:

- **Primary**—the first part of the principal, which can be the same as your username in the case of a user.
- **Instance**—some optional information characterizing the primary. This string is separated from the primary by a /.
- **Realm—this specifies your Kerberos realm. Normally, your realm is your domain** name in uppercase letters.

#### mutual authentication

Kerberos ensures that both client and server can be sure of each others identity. They share a session key, which they can use to communicate securely.

#### session key

Session keys are temporary private keys generated by Kerberos. They are known to the client and used to encrypt the communication between the client and the server for which it requested and received a ticket.

replay

Almost all messages sent in a network can be eavesdropped, stolen, and resent. In the Kerberos context, this would be most dangerous if an attacker manages to obtain your request for a service containing your ticket and authenticator. He could then try to resend it (*replay*) to impersonate you. However, Kerberosimplementsseveral mechanisms to deal with that problem.

server or service

*Service* is used to refer to a specific action to perform. The process behind this action is referred to as a *server*.

### **38.2 How Kerberos Works**

Kerberos is often called a third party trusted authentication service, which means all its clients trust Kerberos's judgment of another client's identity. Kerberos keeps a database of all its users and their private keys.

To ensure Kerberos is worth all the trust put in it, run both the authentication and ticketgranting server on a dedicated machine. Make sure that only the administrator can access this machine physically and over the network. Reduce the (networking) services run on it to the absolute minimum—do not even run sshd.

### **38.2.1 First Contact**

Your first contact with Kerberos is quite similar to any login procedure at a normal networking system. Enter your username. This piece of information and the name of the ticket-granting service are sent to the authentication server (Kerberos). If the authentication server knows about your existence, it generates a random session key for further use between your client and the ticket-granting server. Now the authentication server prepares a ticket for the ticket-granting server. The ticket contains the following information—all encrypted with a session key only the authentication server and the ticketgranting server know:

- The names both of the client and the ticket-granting server
- The current time
- A lifetime assigned to this ticket
- The client's IP address
- The newly-generated session key

Thisticket isthen sent back to the client together with the session key, again in encrypted form, but this time the private key of the client is used. This private key is only known to Kerberos and the client, because it is derived from your user password. Now that the client has received this response, you are prompted for your password. This password is converted into the key that can decrypt the package sent by the authentication server. The package is "unwrapped" and password and key are erased from the workstation's memory. As long as the lifetime given to the ticket used to obtain other tickets does not expire, your workstation can prove your identity.

### **38.2.2 Requesting a Service**

To request a service from any server in the network, the client application needs to prove its identity to the server. Therefore, the application generates an authenticator. An authenticator consists of the following components:

- The client's principal
- The client's IP address
- The current time
- A checksum (chosen by the client)

All thisinformation is encrypted using the session key that the client has already received for this special server. The authenticator and the ticket for the server are sent to the server. The server uses its copy of the session key to decrypt the authenticator, which gives it all information needed about the client requesting its service to compare it to that contained in the ticket. The server checksif the ticket and the authenticator originate from the same client.

Without any security measures implemented on the server side, this stage of the process would be an ideal target for replay attacks. Someone could try to resend a request stolen off the net some time before. To prevent this, the server does not accept any request with a time stamp and ticket received previously. In addition to that, a request with a time stamp differing too much from the time the request is received is ignored.

### **38.2.3 Mutual Authentication**

Kerberos authentication can be used in both directions. It is not only a question of the client being the one it claims to be. The server should also be able to authenticate itself to the client requesting its service. Therefore, it sends some kind of authenticator itself. It adds one to the checksum it received in the client's authenticator and encrypts it with the session key, which is shared between it and the client. The client takes this response as a proof of the server's authenticity and they both start cooperating.

### **38.2.4 Ticket Granting—Contacting All Servers**

Tickets are designed to be used for one server at a time. This implies that you have to get a new ticket each time you request another service. Kerberos implements a mechanism to obtain tickets for individual servers. This service is called the "ticket-granting service". The ticket-granting service is a service just like any other service mentioned before, so uses the same access protocols that have already been outlined. Any time an application needs a ticket that has not already been requested, it contacts the ticketgranting server. This request consists of the following components:

- The requested principal
- The ticket-granting ticket
- An authenticator

Like any other server, the ticket-granting server now checks the ticket-granting ticket and the authenticator. If they are considered valid, the ticket-granting server builds a new session key to be used between the original client and the new server. Then the ticket for the new server is built, containing the following information:

- The client's principal
- The server's principal
- The current time
- The client's IP address

• The newly-generated session key

The new ticket is assigned a lifetime, which is the lesser of the remaining lifetime of the ticket-granting ticket and the default for the service. The client receives this ticket and the session key, which are sent by the ticket-granting service, but thistime the answer is encrypted with the session key that came with the original ticket-granting ticket. The client can decrypt the response without requiring the user's password when a new service is contacted. Kerberos can thus acquire ticket after ticket for the client without bothering the user more than once at login time.

### **38.2.5 Compatibility to Windows 2000**

Windows 2000 contains a Microsoft implementation of Kerberos 5. Because open-SUSE® uses the MIT implementation of Kerberos 5, find useful information and guidance in the MIT documentation. See Section 38.4, "For More [Information"](#page-636-0) (page 619).

### **38.3 Users' View of Kerberos**

Ideally, a user's one and only contact with Kerberos happens during login at the workstation. The login process includes obtaining a ticket-granting ticket. At logout, a user's Kerberos tickets are automatically destroyed, which makes it difficult for anyone else to impersonate this user. The automatic expiration of tickets can lead to a somewhat awkward situation when a user's login session lasts longer than the maximum lifespan given to the ticket-granting ticket (a reasonable setting is 10 hours). However, the user can get a new ticket-granting ticket by running kinit. Enter the password again and Kerberos obtains access to desired services without additional authentication. To get a list of all the tickets silently acquired for you by Kerberos, run  $klist$ .

Here is a short list of some applications that use Kerberos authentication. These applications can be found under /usr/lib/mit/bin or /usr/lib/mit/sbin. They all have the full functionality of their common UNIX and Linux brothers plus the additional bonus of transparent authentication managed by Kerberos:

- telnet, telnetd
- rlogin
- rsh, rcp, rshd
- ftp, ftpd
- ksu

You no longer have to enter your password for using these applications because Kerberos has already proven your identity. ssh, if compiled with Kerberos support, can even forward all the tickets acquired for one workstation to another one. If you use ssh to log in to another workstation, ssh makes sure that the encrypted contents of the tickets are adjusted to the new situation. Simply copying tickets between workstations is not sufficient because the ticket contains workstation-specific information (the IP address). XDM, GDM, and KDM offer Kerberos support, too. Read more about the Kerberos network applicationsin *Kerberos V5 UNIX User's Guide* at [http://web.mit.edu/](http://web.mit.edu/kerberos) [kerberos](http://web.mit.edu/kerberos)

### <span id="page-636-0"></span>**38.4 For More Information**

The official site of the MIT Kerberos is <http://web.mit.edu/kerberos>. There, find links to any other relevant resource concerning Kerberos, including Kerberos installation, user, and administration guides.

The paper at [ftp://athena-dist.mit.edu/pub/kerberos/doc/usenix](ftp://athena-dist.mit.edu/pub/kerberos/doc/usenix.PS) [.PS](ftp://athena-dist.mit.edu/pub/kerberos/doc/usenix.PS) gives quite an extensive insight to the basic principles of Kerberos without being too difficult to read. It also provides a lot of opportunities for further investigation and reading about Kerberos.

The official Kerberos FAQ is available at [http://www.nrl.navy.mil/CCS/](http://www.nrl.navy.mil/CCS/people/kenh/kerberos-faq.html) [people/kenh/kerberos-faq.html](http://www.nrl.navy.mil/CCS/people/kenh/kerberos-faq.html). The book *Kerberos—A Network Authentication System* by Brian Tung (ISBN 0-201-37924-4) offers extensive information.

## **39 Installing and Administering Kerberos**

A Kerberos environment as described in Chapter 38, *Network [Authentication—Kerberos](#page-630-0)* (page 613) consists of several different components. A key distribution center (KDC) holds the central database with all Kerberos-relevant data. All clients rely on the KDC for proper authentication across the network. Both the KDC and the clients need to be configured to match your setup:

#### General Preparations

Check your network setup and make sure it meets the minimum requirements outlined in Section 39.1, "Kerberos Network [Topology"](#page-639-0) (page 622). Choose an appropriate realm for your Kerberos setup, see Section 39.2, ["Choosing](#page-640-0) the Kerberos [Realms"](#page-640-0) (page 623). Carefully set up the machine that is to serve as the KDC and apply tight security, see Section 39.3, "Setting Up the KDC [Hardware"](#page-641-0) (page 624). Set up a reliable time source in your network to make sure all tickets contain valid timestamps, see Section 39.4, "Configuring Time [Synchronization"](#page-642-0) (page 625).

### Basic Configuration

Configure the KDC and the clients, see Section 39.5, ["Configuring](#page-643-0) the KDC" (page 626) and Section 39.6, ["Configuring](#page-645-0) Kerberos Clients" (page 628). Enable remote administration for your Kerberos service, so you do not need physical access to your KDC machine, see Section 39.7, ["Configuring](#page-651-0) Remote Kerberos Adminis[tration"](#page-651-0) (page 634). Create service principals for every service in your realm, see Section 39.8, "Creating Kerberos Service [Principals"](#page-653-0) (page 636).

#### Enabling Kerberos Authentication

Various services in your network can make use of Kerberos. To add Kerberos password-checking to applications using PAM, proceed as outlined in [Section](#page-654-0) 39.9, "Enabling PAM Support for [Kerberos"](#page-654-0) (page 637). To configure SSH or LDAP

with Kerberos authentication, proceed as outlined in Section 39.10, ["Configuring](#page-655-0) SSH for Kerberos [Authentication"](#page-655-0) (page 638) and [Section](#page-656-0) 39.11, "Using LDAP and [Kerberos"](#page-656-0) (page 639).

### <span id="page-639-0"></span>**39.1 Kerberos Network Topology**

Any Kerberos environment must meet the following requirements to be fully functional:

- Provide a DNS server for name resolution across your network, so clients and servers can locate each other. Refer to Chapter 22, *The [Domain](#page-370-0) Name System* (page 353) for information on DNS setup.
- Provide a time server in your network. Using exact time stamps is crucial to a Kerberos setup, because valid Kerberos tickets must contain correct time stamps. Refer to Chapter 24, *Time [Synchronization](#page-410-0) with NTP* (page 393) for information on NTP setup.
- Provide a key distribution center (KDC) as the center piece of the Kerberos architecture. It holds the Kerberos database. Use the tightest possible security policy on this machine to prevent any attacks on this machine compromising your entire infrastructure.
- Configure the client machines to use Kerberos authentication.

The following figure depicts a simple example network with just the minimum components needed to build a Kerberos infrastructure. Depending on the size and topology of your deployment, you might need to use a different setup.

<span id="page-640-1"></span>*Figure 39.1 Kerberos Network Topology*

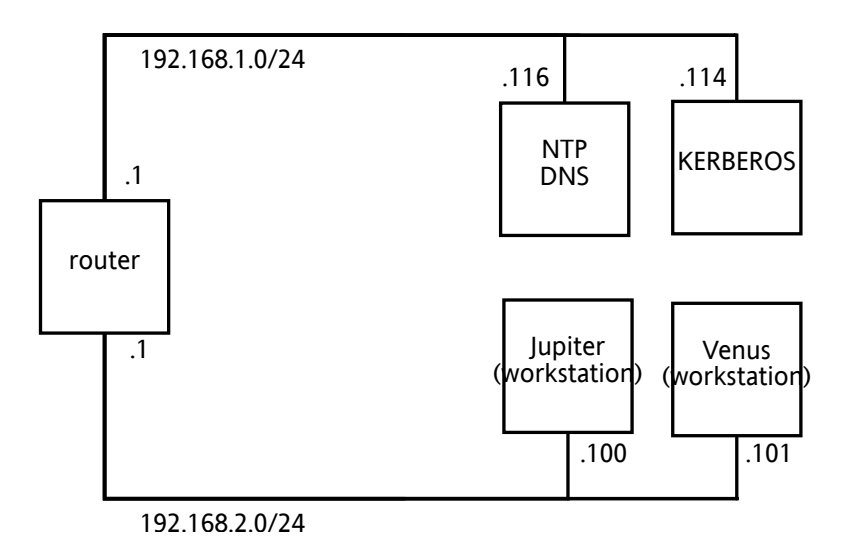

### **TIP: Configuring Subnet Routing**

<span id="page-640-0"></span>For a setup similar to the one in Figure 39.1, "Kerberos Network [Topology"](#page-640-1) (page 623), configure routing between the two subnets (192.168.1.0/24 and 192.168.2.0/24). Refer to Section ["Configuring](#page-337-0) Routing" (page 320) for more information on configuring routing with YaST.

### **39.2 Choosing the Kerberos Realms**

The domain of a Kerberos installation is called a realm and is identified by a name, such as EXAMPLE. COM or simply ACCOUNTING. Kerberos is case-sensitive, so example.com is actually a different realm than EXAMPLE.COM. Use the case you prefer. It is common practice, however, to use uppercase realm names.

It is also a good idea to use your DNS domain name (or a subdomain, such as ACCOUNTING.EXAMPLE.COM). As shown below, your life as an administrator can be much easier if you configure your Kerberos clients to locate the KDC and other

Kerberos services via DNS. To do so, it is helpful if your realm name is a subdomain of your DNS domain name.

Unlike the DNS name space, Kerberos is not hierarchical. You cannot set up a realm named EXAMPLE.COM, have two "subrealms" named DEVELOPMENT and ACCOUNTING underneath it, and expect the two subordinate realmsto somehow inherit principals from EXAMPLE.COM. Instead, you would have three separate realms for which you would have to configure crossrealm authentication for users from one realm to interact with servers or other users from another realm.

<span id="page-641-0"></span>For the sake of simplicity, assume you are setting up just one realm for your entire organization. For the remainder of this section, the realm name  $EXAMPLE$ . COM is used in all examples.

### **39.3 Setting Up the KDC Hardware**

The first thing required to use Kerberos is a machine that acts as the key distribution center, or KDC for short. This machine holds the entire Kerberos user database with passwords and all information.

The KDC is the most important part of your security infrastructure—if someone breaks into it, all user accounts and all of your infrastructure protected by Kerberos is compromised. An attacker with access to the Kerberos database can impersonate any principal in the database. Tighten security for this machine as much as possible:

- **1** Put the server machine into a physically secured location, such as a locked server room to which only a very few people have access.
- **2** Do not run any network applications on it except the KDC. This includes servers and clients—for example, the KDC should not import any file systems via NFS or use DHCP to retrieve its network configuration.
- **3** Install a minimal system first then check the list of installed packages and remove any unneeded packages. This includes servers, such as inetd, portmap, and cups, as well as anything X-based. Even installing an SSH servershould be considered a potential security risk.
- **4** No graphical login is provided on this machine as an X server is a potential security risk. Kerberos provides its own administration interface.

**5** Configure /etc/nsswitch.conf to use only local files for user and group lookup. Change the lines for passwd and group to look like this:

passwd: files group: files

Edit the passwd, group, and shadow files in /etc and remove the lines that start with a + character (these are for NIS lookups).

<span id="page-642-0"></span>**6** Disable all user accounts except root's account by editing /etc/shadow and replacing the hashed passwords with  $*$  or ! characters.

### **39.4 Configuring Time Synchronization**

To use Kerberos successfully, make sure that all system clocks within your organization are synchronized within a certain range. This is important because Kerberos protects against replayed credentials. An attacker might be able to observe Kerberos credentials on the network and reuse them to attack the server. Kerberos employs several defenses to prevent this. One of them is that it puts time stamps into its tickets. A server receiving a ticket with a time stamp that differs from the current time rejects the ticket.

Kerberos allows a certain leeway when comparing time stamps. However, computer clocks can be very inaccurate in keeping time—it is not unheard of for PC clocks to lose or gain half an hour over the course of a week. For this reason, configure all hosts on the network to synchronize their clocks with a central time source.

A simple way to do so is by installing an NTP time server on one machine and having all clients synchronize their clocks with this server. Do this either by running an NTP daemon in client mode on all these machines or by running ntpdate once a day from all clients (this solution probably works for a small number of clients only). The KDC itself needs to be synchronized to the common time source as well. Because running an NTP daemon on this machine would be a security risk, it is probably a good idea to do this by running ntpdate via a cron entry. To configure your machine as an NTP client, proceed as outlined in Section 24.1, ["Configuring](#page-410-1) an NTP Client with YaST" (page 393).

<span id="page-643-0"></span>It is also possible to adjust the maximum deviation Kerberos allows when checking time stamps. This value (called *clock skew*) can be set in the krb5.conf file as de-scribed in Section ["Adjusting](#page-650-0) the Clock Skew" (page 633).

### **39.5 Configuring the KDC**

This section covers the initial configuration and installation of the KDC, including the creation of an administrative principal. This procedure is consists of several steps:

- **1 Install the RPMs** On a machine designated as the KDC, install special software packages. Use YaST to install the krb5, krb5-server and krb5-client packages.
- **2 Adjust the Configuration Files** The configuration files /etc/krb5.conf and /var/lib/kerberos/krb5kdc/kdc.conf must be adjusted for your scenario. These files contain all information on the KDC.
- **3 Create the Kerberos Database** Kerberos keeps a database of all principal identifiers and the secret keys of all principalsthat need to be authenticated. Refer to Section 39.5.1, "Setting Up the [Database"](#page-644-0) (page 627) for details.
- **4 Adjust the ACL Files: Add Administrators** The Kerberos database on the KDC can be managed remotely. To prevent unauthorized principals from tampering with the database, Kerberos uses access control lists. You must explicitly enable remote access for the administrator principal to enable him to manage the database. The Kerberos ACL file is located under  $/\text{var}/\text{lib}/\text{kerberos}/$ krb5kdc/kadm5.acl. Refer to Section 39.7, ["Configuring](#page-651-0) Remote Kerberos [Administration"](#page-651-0) (page 634) for details.
- **5 Adjust the Kerberos Database: Add Administrators** You need at least one administrative principal to run and administer Kerberos. This principal must be added before starting the KDC. Refer to Section 39.5.2, "Creating a [Principal"](#page-645-1) (page 628) for details.
- **6 Start the Kerberos Daemon** Once the KDC software is installed and properly configured, start the Kerberos daemon to provide Kerberos service for your realm. Refer to Section 39.5.3, ["Starting](#page-645-2) the KDC" (page 628) for details.

**7 Create a Principal for Yourself** You need a principal for yourself. Refer to Section 39.5.2, "Creating a [Principal"](#page-645-1) (page 628) for details.

### <span id="page-644-0"></span>**39.5.1 Setting Up the Database**

Your next step is to initialize the database where Kerberos keeps all information about principals. Set up the database master key, which is used to protect the database from accidental disclosure, in particular when it is backed up to a tape. The master key is derived from a pass phrase and is stored in a file called the stash file. This is so you do not need to enter the password every time the KDC is restarted. Make sure that you choose a good pass phrase, such as a sentence from a book opened to a random page.

When you make tape backups of the Kerberos database  $\frac{\gamma \arccos \pi}{\sin \pi}$ krb5kdc/principal), do not back up the stash file (which is in /var/lib/ kerberos/krb5kdc/.k5.EXAMPLE.COM). Otherwise, everyone able to read the tape could also decrypt the database. Therefore, it is also a good idea to keep a copy of the pass phrase in a safe or some other secure location, because you need it to restore your database from backup tape after a crash.

To create the stash file and the database, run:

```
$> kdb5_util create -r EXAMPLE.COM -s
Initializing database '/var/lib/kerberos/krb5kdc/principal' for realm 
'EXAMPLE.COM',
master key name 'K/M@EXAMPLE.COM'
You will be prompted for the database Master Password.
It is important that you NOT FORGET this password.
Enter KDC database master key: \leq Type the master password.
Re-enter KDC database master key to verify: \leq Type it again.
S >
```
To verify that it did anything, use the list command:

\$>kadmin.local kadmin> listprincs K/M@EXAMPLE.COM kadmin/admin@EXAMPLE.COM kadmin/changepw@EXAMPLE.COM krbtgt/EXAMPLE.COM@EXAMPLE.COM

This shows that there are now a number of principals in the database. All of these are for internal use by Kerberos.

### <span id="page-645-1"></span>**39.5.2 Creating a Principal**

Next, create two Kerberos principals for yourself: one normal principal for your everyday work and one for administrative tasks relating to Kerberos. Assuming your login name is newbie, proceed as follows:

```
kadmin.local
kadmin> ank newbie
newbie@EXAMPLE.COM's Password: <type password here>
Verifying password: <re-type password here>
```
<span id="page-645-2"></span>Next, create another principal named newbie/admin by typing ank newbie/admin at the kadmin prompt. The admin suffixed to your username is a *role*. Later, use this role when administering the Kerberos database. A user can have several roles for different purposes. Roles are basically completely different accounts with similar names.

### **39.5.3 Starting the KDC**

<span id="page-645-0"></span>Start the KDC daemon and the kadmin daemon. To start the daemons manually, enter rckrb5kdc start and rckadmind start. Also make sure that KDC and kadmind are started by default when the server machine is rebooted with the command insserv krb5kdc and insserv kadmind.

### **39.6 Configuring Kerberos Clients**

Once the supporting infrastructure is in place (DNS, NTP) and the KDC has been properly configured and started, configure the clients machines. You can either use YaST to configure a Kerberos client or use one of the two manual approaches described below.

### **39.6.1 Configuring a Kerberos Client with YaST**

Rather than manually editing all relevant configuration files when configuring a Kerberos client, let YaST do the job for you. You can either perform the client configuration during the installation of your machine or in the installed system:

- **1** Log in as root and select *Network Services* > *Kerberos Client*.
- **2** Select *Use Kerberos*.
- **3** To configure a DNS-based Kerberos client, proceed as follows:
	- **3a** Confirm the *Basic Kerberos Settings* that are displayed.
	- **3b** Click *Advanced Settings* to configure details on ticket-related issues, OpenSSH support, and time synchronization.
- **4** To configure a static Kerberos client, proceed as follows:
	- **4a** Set *Default Domain*, *Default Realm*, and *KDC Server Address* to the values that match your setup.
	- **4b** Click *Advanced Settings* to configure details on ticket-related issues, OpenSSH support, and time synchronization.

#### *Figure 39.2 YaST: Basic Configuration of a Kerberos Client*

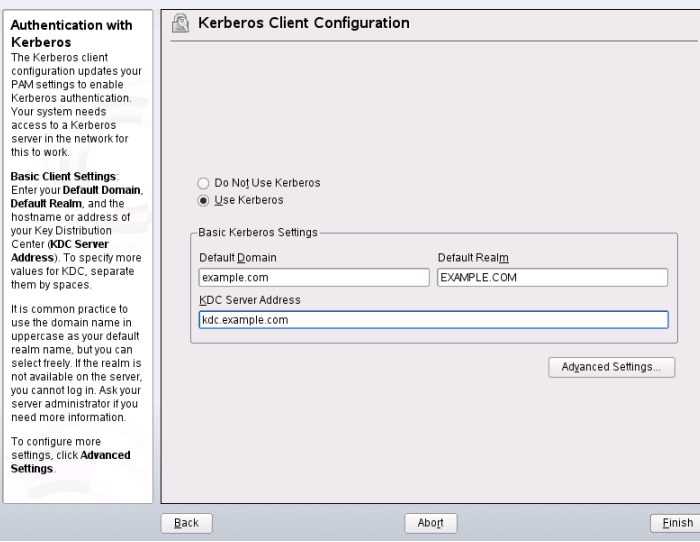

To configure ticket-related options in the *Advanced Settings* dialog, choose from the following options:

- Specify the *Default Ticket Lifetime* and the *Default Renewable Lifetime* in days, hours, or minutes (using the units of measurement *d*, *h*, and *m*, with no blank space between the value and the unit).
- To forward your complete identity to use your tickets on other hosts, select *Forwardable*.
- Enable the transfer of certain tickets by selecting *Proxiable*.
- Keep tickets available with a PAM module even after a session has ended by enabling *Retained*.
- Enable Kerberos authentication support for your OpenSSH client by selecting the corresponding check box. The client then uses Kerberos tickets to authenticate with the SSH server.
- Exclude a range of user accounts from using Kerberos authentication by providing a value for the *Minimum UID* that a user of this feature must have. For instance, you may want to exclude the system administrator (root).
- Use *Clock Skew* to set a value for the allowable difference between the time stamps and your host's system time.
- To keep the system time in sync with an NTP server, you can also set up the host as an NTP client by selecting *NTP Configuration*, which opens the YaST NTP client dialog that is described in Section 24.1, ["Configuring](#page-410-1) an NTP Client with [YaST"](#page-410-1) (page 393). After finishing the configuration, YaST performs all the necessary changes and the Kerberos client is ready for use.
#### *Figure 39.3 YaST: Advanced Configuration of a Kerberos Client*

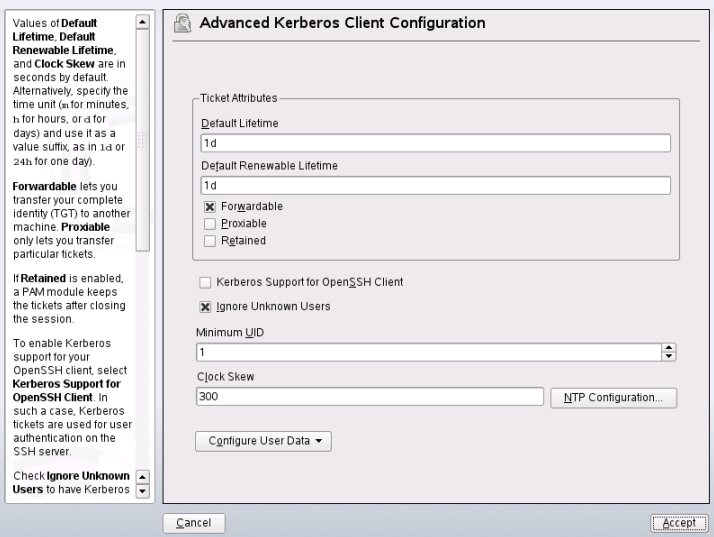

### **39.6.2 Manually Configuring Kerberos Clients**

When configuring Kerberos, there are basically two approaches you can take—static configuration in the /etc/krb5.conf file or dynamic configuration with DNS. With DNS configuration, Kerberos applications try to locate the KDC services using DNS records. With static configuration, add the hostnames of your KDC server to krb5 .conf (and update the file whenever you move the KDC or reconfigure your realm in other ways).

DNS-based configuration is generally a lot more flexible and the amount of configuration work per machine is a lot less. However, it requires that your realm name is either the same as your DNS domain or a subdomain of it. Configuring Kerberos via DNS also creates a minor security issue—an attacker can seriously disrupt your infrastructure through your DNS (by shooting down the name server, spoofing DNS records, etc.). However, this amounts to a denial of service at most. A similar scenario applies to the static configuration case unless you enter IP addresses in  $krb5$ .conf instead of hostnames.

### **Static Configuration**

One way to configure Kerberos is to edit the configuration file  $/etc/krb5$ .conf. The file installed by default contains various sample entries. Erase all of these entries before starting. krb5.conf is made up of several sections, each introduced by the section name included in brackets like  $[\text{this}]$ .

To configure your Kerberos clients, add the following stanza to krb5.conf (where kdc.example.com is the hostname of the KDC):

```
[libdefaults]
        default_realm = EXAMPLE.COM
[realms]
       EXAMPLE.COM = {
               kdc = kdc.example.com
               admin_server = kdc.example.com
         }
```
The default\_realm line sets the default realm for Kerberos applications. If you have several realms, just add additional statements to the [realms] section.

Also add a statement to this file that tells applications how to map hostnamesto a realm. For example, when connecting to a remote host, the Kerberos library needs to know in which realm this host is located. This must be configured in the  $\lceil$  domain  $\lceil$  realms $\rceil$ section:

```
[domain_realm]
         .example.com = EXAMPLE.COM
         www.foobar.com = EXAMPLE.COM
```
This tells the library that all hosts in the  $\infty$  ample.com DNS domains are in the EXAMPLE.COM Kerberos realm. In addition, one external host named www.foobar .com should also be considered a member of the EXAMPLE.COM realm.

### **DNS-Based Configuration**

DNS-based Kerberos configuration makes heavy use of SRV records. See *(RFC2052) A DNS RR for specifying the location of services* at<http://www.ietf.org>. These records are not supported in earlier implementations of the BIND name server. At least BIND version 8 is required for this.

The name of an SRV record, as far as Kerberos is concerned, is always in the format \_service.\_proto.realm, where realm is the Kerberos realm. Domain names in DNS are case insensitive, so case-sensitive Kerberos realms would break when using this configuration method. \_service is a service name (different names are used when trying to contact the KDC or the password service, for example).  $\gamma$  proto can be either udp or  $\pm$ cp, but not all services support both protocols.

The data portion of SRV resource records consists of a priority value, a weight, a port number, and a hostname. The priority defines the order in which hosts should be tried (lower values indicate a higher priority). The weight is there to support some sort of load balancing among servers of equal priority. You probably do not need any of this, so it is okay to set these to zero.

MIT Kerberos currently looks up the following names when looking for services:

\_kerberos

This defines the location of the KDC daemon (the authentication and ticket granting server). Typical records look like this:

\_kerberos.\_udp.EXAMPLE.COM. IN SRV 0 0 88 kdc.example.com. \_kerberos.\_tcp.EXAMPLE.COM. IN SRV 0 0 88 kdc.example.com.

\_kerberos-adm

This describes the location of the remote administration service. Typical records look like this:

kerberos-adm. tcp.EXAMPLE.COM. IN SRV 0 0 749 kdc.example.com.

Because kadmind does not support UDP, there should be no udp record.

As with the static configuration file, there is a mechanism to inform clients that a specific host is in the EXAMPLE. COM realm, even if it is not part of the  $\epsilon$ xample. com DNS domain. This can be done by attaching a TXT record to keberos.hostname, as shown here:

```
_keberos.www.foobar.com. IN TXT "EXAMPLE.COM"
```
### **Adjusting the Clock Skew**

The *clock skew* is the tolerance for accepting tickets with time stamps that do not exactly match the host's system clock. Usually, the clock skew is set to 300 seconds (five min-

utes). This means a ticket can have a time stamp somewhere between five minutes ago and five minutes in the future from the server's point of view.

When using NTP to synchronize all hosts, you can reduce this value to about one minute. The clock skew value can be set in  $/etc/krb5$ .conf like this:

```
[libdefaults]
         clockskew = 120
```
# **39.7 Configuring Remote Kerberos Administration**

To be able to add and remove principals from the Kerberos database without accessing the KDC's console directly, tell the Kerberos administration server which principals are allowed to do what. Do this by editing the file /var/lib/kerberos/krb5kdc/ kadm5.acl. The ACL (access control list) file allows you to specify privileges with a fine degree of control. For details, refer to the manual page with man 8 kadmind.

Right now, just grant yourself the privilege to do anything you want with the database by putting the following line into the file:

newbie/admin \*

Replace the username newbie with your own. Restart kadmind for the change to take effect.

You should now be able to perform Kerberos administration tasks remotely using the kadmin tool. First, obtain a ticket for your admin role and use that ticket when connecting to the kadmin server:

```
kadmin -p newbie/admin
Authenticating as principal newbie/admin@EXAMPLE.COM with password.
Password for newbie/admin@EXAMPLE.COM:
kadmin: getprivs
current privileges: GET ADD MODIFY DELETE
kadmin:
```
Using the getprivs command, verify which privileges you have. The list shown above is the full set of privileges.

As an example, modify the principal newbie:

kadmin -p newbie/admin Authenticating as principal newbie/admin@EXAMPLE.COM with password. Password for newbie/admin@EXAMPLE.COM: kadmin: getprinc newbie Principal: newbie@EXAMPLE.COM Expiration date: [never] Last password change: Wed Jan 12 17:28:46 CET 2005 Password expiration date: [none] Maximum ticket life: 0 days 10:00:00 Maximum renewable life: 7 days 00:00:00 Last modified: Wed Jan 12 17:47:17 CET 2005 (admin/admin@EXAMPLE.COM) Last successful authentication: [never] Last failed authentication: [never] Failed password attempts: 0 Number of keys: 2 Key: vno 1, Triple DES cbc mode with HMAC/sha1, no salt Key: vno 1, DES cbc mode with CRC-32, no salt Attributes: Policy: [none] kadmin: modify\_principal -maxlife "8 hours" newbie Principal "newbie@EXAMPLE.COM" modified. kadmin: getprinc joe Principal: newbie@EXAMPLE.COM Expiration date: [never] Last password change: Wed Jan 12 17:28:46 CET 2005 Password expiration date: [none] Maximum ticket life: 0 days 08:00:00 Maximum renewable life: 7 days 00:00:00 Last modified: Wed Jan 12 17:59:49 CET 2005 (newbie/admin@EXAMPLE.COM) Last successful authentication: [never] Last failed authentication: [never] Failed password attempts: 0 Number of keys: 2 Key: vno 1, Triple DES cbc mode with HMAC/sha1, no salt Key: vno 1, DES cbc mode with CRC-32, no salt Attributes: Policy: [none] kadmin:

This changes the maximum ticket life time to eight hours. For more information about the kadmin command and the options available, refer to [http://web.mit.edu/](http://web.mit.edu/kerberos/www/krb5-1.4/krb5-1.4/doc/krb5-admin.html#Kadmin%20Options) [kerberos/www/krb5-1.4/krb5-1.4/doc/krb5-admin.html#Kadmin](http://web.mit.edu/kerberos/www/krb5-1.4/krb5-1.4/doc/krb5-admin.html#Kadmin%20Options) [%20Options](http://web.mit.edu/kerberos/www/krb5-1.4/krb5-1.4/doc/krb5-admin.html#Kadmin%20Options) or look at man 8 kadmin.

# **39.8 Creating Kerberos Service Principals**

So far, only user credentials have been discussed. However, Kerberos-compatible services usually need to authenticate themselves to the client user, too. Therefore, special service principals must be present in the Kerberos database for each service offered in the realm. For example, if ldap.example.com offers an LDAP service, you need a service principal, ldap/ldap.example.com@EXAMPLE.COM, to authenticate thisservice to all clients.

The naming convention forservice principalsis *service*/*hostname*@*REALM*, where hostname is the host's fully qualified hostname.

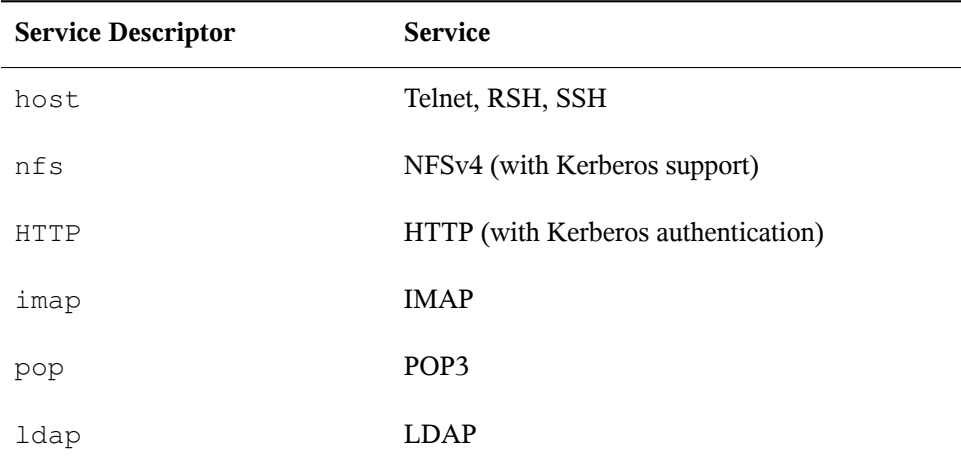

Valid service descriptors are:

Service principals are similar to user principals, but have significant differences. The main difference between a user principal and a service principal is that the key of the former is protected by a password—when a user obtains a ticket-granting ticket from the KDC, he needs to type his password so Kerberos can decrypt the ticket. It would be quite inconvenient for the system administrator if he had to obtain new tickets for the SSH daemon every eight hours or so.

Instead, the key required to decrypt the initial ticket for the service principal is extracted by the administrator from the KDC once and stored in a local file called the *keytab*. Services such the SSH daemon read this key and use it to obtain new tickets automatically when needed. The default keytab file resides in  $/etc/krb5$ . keytab.

To create a host service principal for jupiter.example.com enter the following commands during your kadmin session:

```
kadmin -p newbie/admin
Authenticating as principal newbie/admin@EXAMPLE.COM with password.
Password for newbie/admin@EXAMPLE.COM:
kadmin: addprinc -randkey host/jupiter.example.com
WARNING: no policy specified for host/jupiter.example.com@EXAMPLE.COM;
defaulting to no policy
Principal "host/jupiter.example.com@EXAMPLE.COM" created.
```
Instead of setting a password for the new principal, the  $-$ randkey flag tells kadmin to generate a random key. This is used here because no user interaction is wanted for this principal. It is a server account for the machine.

Finally, extract the key and store it in the local keytab file /etc/krb5.keytab. This file is owned by the superuser, so you must be  $\text{root}$  to execute the next command in the kadmin shell:

```
kadmin: ktadd host/jupiter.example.com
Entry for principal host/jupiter.example.com with kvno 3, encryption type 
Triple
DES cbc mode with HMAC/sha1 added to keytab WRFILE:/etc/krb5.keytab.
Entry for principal host/jupiter.example.com with kvno 3, encryption type DES
cbc mode with CRC-32 added to keytab WRFILE:/etc/krb5.keytab.
kadmin:
```
When completed, make sure that you destroy the admin ticket obtained with kinit above with kdestroy.

# **39.9 Enabling PAM Support for Kerberos**

openSUSE® comes with a PAM module named pam\_krb5, which supports Kerberos login and password update. This module can be used by applications, such as console login, su, and graphical login applications like KDM, where the user presents a password and would like the authenticating application to obtain an initial Kerberos ticket on his behalf. To configure PAM support for Kerberos, use the following command:

pam-config --add --krb5

The above command adds the pam krb5 module to the existing PAM configuration files and makes sure it is called in the right order. To make fine adjustments to the way in which pam  $krb5$  is used, edit the file /etc/krb5.conf and add default applications to pam. For details, refer to the manual page with man  $5$  pam  $\,$ krb5.

The pam  $krb5$  module was specifically not designed for network services that accept Kerberos tickets as part of user authentication. This is an entirely different matter, which is discussed below.

# **39.10 Configuring SSH for Kerberos Authentication**

OpenSSH supports Kerberos authentication in both protocol version 1 and 2. In version 1, there are special protocol messages to transmit Kerberos tickets. Version 2 does not use Kerberos directly anymore, but relies on GSSAPI, the General Security Services API. This is a programming interface that is not specific to Kerberos—it was designed to hide the peculiarities of the underlying authentication system, be it Kerberos, a publickey authentication system like SPKM, or others. The GSSAPI library included supports only Kerberos, however.

To use sshd with Kerberos authentication, edit /etc/ssh/sshd\_config and set the following options:

```
# These are for protocol version 1 
#
# KerberosAuthentication yes
# KerberosTicketCleanup yes
# These are for version 2 - better to use this
GSSAPIAuthentication yes
GSSAPICleanupCredentials yes
```
Then restart your SSH daemon using rcsshd restart.

To use Kerberos authentication with protocol version 2, enable it on the client side as well. Do this either in the systemwide configuration file /etc/ssh/ssh\_config

or on a per-user level by editing  $\sim /$ . ssh/config. In both cases, add the option GSSAPIAuthentication yes.

You should now be able to connect using Kerberos authentication. Use klist to verify that you have a valid ticket then connect to the SSH server. To force SSH protocol version 1, specify the  $-1$  option on the command line.

### **TIP: Additional Information**

The file /usr/share/doc/packages/openssh/README.kerberos discusses the interaction of OpenSSH and Kerberos in more detail.

# **39.11 Using LDAP and Kerberos**

When using Kerberos, one way to distribute the user information (such as user ID, groups,and home directory) in your local network isto use LDAP. Thisrequires a strong authentication mechanism that prevents packet spoofing and other attacks. One solution is to use Kerberos for LDAP communication, too.

OpenLDAP implements most authentication flavors through SASL, the simple authentication session layer. SASL is basically a network protocol designed for authentication. The SASL implementation is cyrus-sasl, which supports a number of different authentication flavors. Kerberos authentication is performed through GSSAPI (General Security Services API). By default, the SASL plug-in for GSSAPI is not installed. Install it manually with rpm  $-iwh$  cyrus-sasl-qssapi- $*$ .rpm.

To enable Kerberos to bind to the OpenLDAP server, create a principal ldap/earth.example.com and add that to the keytab.

By default, the LDAP server slapd runs as user and group  $\Delta \alpha$ , while the keytab file is readable by  $r \circ \circ t$  only. Therefore, either change the LDAP configuration so the server runs as  $\text{root}$  or make the keytab file readable by the group  $\text{ldap}$ . The latter is done automatically by the OpenLDAP start script (/etc/init.d/ldap) if the keytab file has been specified in the OPENLDAP\_KRB5\_KEYTAB variable in /etc/ sysconfig/openldap and the OPENLDAP\_CHOWN\_DIRS variable is set to yes, which is the default setting. If OPENLDAP\_KRB5\_KEYTAB is left empty, the default keytab under /etc/krb5.keytab is used and you must adjust the privileges yourself as described below.

To run slapd as root, edit /etc/sysconfig/openldap. Disable the OPENLDAP\_USER and OPENLDAP\_GROUP variables by putting a comment character in front of them.

To make the keytab file readable by group LDAP, execute

```
chgrp ldap /etc/krb5.keytab
chmod 640 /etc/krb5.keytab
```
A third, and maybe the best solution, is to tell OpenLDAP to use a special keytab file. To do this, start kadmin, and enter the following command after you have added the principal ldap/earth.example.com:

```
ktadd -k /etc/openldap/ldap.keytab ldap/earth.example.com@EXAMPLE.COM
```
#### Then, on the shell, run:

```
chown ldap.ldap /etc/openldap/ldap.keytab 
chmod 600 /etc/openldap/ldap.keytab
```
To tell OpenLDAP to use a different keytab file, change the following variable in /etc/sysconfig/openldap:

```
OPENLDAP_KRB5_KEYTAB="/etc/openldap/ldap.keytab"
```
Finally, restart the LDAP server using rcldap restart.

### **39.11.1 Using Kerberos Authentication with LDAP**

You should now be able to use tools, such as ldapsearch, with Kerberos authentication automatically.

```
ldapsearch -b ou=people,dc=example,dc=com '(uid=newbie)'
SASL/GSSAPI authentication started
SASL SSF: 56
SASL installing layers
[\ldots]# newbie, people, example.com
dn: uid=newbie,ou=people,dc=example,dc=com
uid: newbie
cn: Olaf Kirch
[...]
```
As you can see, ldapsearch prints a message that it started GSSAPI authentication. The next message is very cryptic, but it shows that the *security strength factor* (SSF for short) is 56 (The value 56 is somewhat arbitrary. Most likely it was chosen because this is the number of bits in a DES encryption key). What this tells you is that GSSAPI authentication was successful and that encryption is being used to provide integrity protection and confidentiality for the LDAP connection.

In Kerberos, authentication is always mutual. This meansthat not only have you authenticated yourself to the LDAP server, but also the LDAP server authenticated itself to you. In particular, this means communication is with the desired LDAP server, rather than some bogus service set up by an attacker.

# **39.11.2 Kerberos Authentication and LDAP Access Control**

Now, allow each user to modify the login shell attribute of their LDAP user record. Assuming you have a schema where the LDAP entry of user  $\exists$  oe is located at  $uid =$ joe, ou=people, dc=example, dc=com, set up the following access controls in /etc/openldap/slapd.conf:

```
# This is required for things to work _at all_
access to dn.base="" by * read
# Let each user change their login shell
access to dn="*,ou=people,dc=example,dc=com" attrs=loginShell
      by self write
# Every user can read everything
access to *
       by users read
```
The second statement gives authenticated users write access to the loginShell attribute of their own LDAP entry. The third statement gives all authenticated users read access to the entire LDAP directory.

There is one minor piece of the puzzle missing—how the LDAP server can find out that the Kerberos user joe@EXAMPLE.COM corresponds to the LDAP distinguished name  $uid = joe$ ,  $ou = people$ ,  $dc = example$ ,  $dc = com$ . This sort of mapping must be configured manually using the saslExpr directive. In this example, add the following to slapd.conf:

```
authz-regexp
   uid=(.*),cn=GSSAPI,cn=auth 
   uid=$1,ou=people,dc=example,dc=com
```
To understand how this works, you need to know that when SASL authenticates a user, OpenLDAP forms a distinguished name from the name given to it by SASL (such as joe) and the name of the SASL flavor (GSSAPI). The result would be uid=joe,cn=GSSAPI,cn=auth.

If a authz-regexp has been configured, it checks the DN formed from the SASL information using the first argument as a regular expression. If this regular expression matches, the name is replaced with the second argument of the authz-regexp statement. The placeholder  $\$1$  is replaced with the substring matched by the ( $.*$ ) expression.

More complicated match expressions are possible. If you have a more complicated directory structure or a schema in which the username is not part of the DN, you can even use search expressions to map the SASL DN to the user DN.

# **Encrypting Partitions and Files 40**

Every user has some confidential data that third parties should not be able to access. The more you rely on mobile computing and on working in different environments and networks, the more carefully you should handle your data. The encryption of files or entire partitions is recommended if others have network or physical access to your system. Laptops or removable media, such as external hard disks or USB sticks, are prone to being lost or stolen. Thus, it is recommended to encrypt the parts of your file that hold confidential data.

There are several ways to protect your data by means of encryption:

#### Encrypting a Hard Disk Partition

You can create an encrypted partition with YaST during installation or in an already installed system. Refer to Section 40.1.1, "Creating an [Encrypted](#page-662-0) Partition during [Installation"](#page-662-0) (page 645) and Section 40.1.2, "Creating an [Encrypted](#page-663-0) Partition on a [Running](#page-663-0) System" (page 646) for details. This option can also be used for removable media, such as external hard disks, as described in Section 40.1.4, ["Encrypting](#page-664-0) the Content of [Removable](#page-664-0) Media" (page 647).

### Creating an Encrypted File as Container

You can create an encrypted file on your hard disk or on a removable medium with YaST at any time. The encrypted file can then be used to *store* other files or folders. For more information, refer to Section 40.1.3, "Creating an [Encrypted](#page-663-1) File as a [Container"](#page-663-1) (page 646).

### Encrypting Home Directories

With openSUSE, you can also create encrypted home directories for users. When the user logs in to the system, the encrypted home directory is mounted and the

contents are made available to the user. Refer to Section 40.2, "Using [Encrypted](#page-664-1) Home [Directories"](#page-664-1) (page 647) for more information.

#### Encrypting Single Files

If you only have a small number of files that hold sensitive or confidential data, you can encrypt them individually and protect them with a password using the vi editor. Refer to Section 40.3, "Using vi to [Encrypt](#page-666-0) Single Files" (page 649) for more information.

### **WARNING: Encrypted Media Offers Limited Protection**

The methods described in this chapter offer only limited protection. You cannot protect your running system from being compromised. After the encrypted medium is successfully mounted, everybody with appropriate permissions has access to it. However, encrypted media are useful in case of loss or theft of your computer or to prevent unauthorized individuals from reading your confidential data.

# **40.1 Setting Up an Encrypted File System with YaST**

Use YaST to encrypt partitions or parts of your file system during installation or in an already installed system. However, encrypting a partition in an already installed system is more difficult, because you have to resize and change existing partitions. In such cases, it may be more convenient to create an encrypted file of a defined size in which to *store* other files or parts of your file system. To encrypt an entire partition, dedicate a partition for encryption in the partition layout. The standard partitioning proposal as suggested by YaST does not, by default, include an encrypted partition. Add it manually in the partitioning dialog.

## <span id="page-662-0"></span>**40.1.1 Creating an Encrypted Partition during Installation**

#### **WARNING: Password Input**

Make sure to memorize the password for your encrypted partitions well. Without that password you cannot access or restore the encrypted data.

The YaST expert dialog for partitioning offers the options needed for creating an encrypted partition. To create a new encrypted partition proceed as follows:

- **1** Run the YaST Partitioner from the YaST Control Center with *System* > *Partitioner*
- **2** Click *Create* and select a primary or a logical partition.
- **3** Select the desired file system, size and mount point of this partition.
- **4** If the encrypted file system should only be mounted when necessary, enable *Do Not Mount at System Start-up* in the *Fstab Options*.
- **5** Activate the *Encrypt file system* checkbox.
- **6** Click *OK*. You will be prompted for a password that is used to encrypt this partition. This password is not displayed. To prevent typing errors, enter the password twice.
- **7** Complete the process by clicking *OK*. The new encrypted partition is now created.

Unless *Do Not Mount at System Start-up* was selected, the operating system requests the password while booting before mounting the partition. The partition is available to all users once it has been mounted.

To skip mounting the encrypted partition during start-up, click Enter when prompted for the password. Then decline the offer to enter the password again. In this case, the encrypted file system is not mounted and the operating system continues booting, blocking access to your data.

To access an encrypted partition that is not mounted during boot, mount the partition manually by entering mount *name\_of\_partition mount\_point*. Enter the password when prompted for it. After you are done with working on this partition, unmount it with umount name\_of\_partition to protect it from access by other users.

When you are installing your system on a machine where several partitions already exist, you can also decide to encrypt an existing partition during installation. In this case follow the description in Section 40.1.2, "Creating an [Encrypted](#page-663-0) Partition on a [Running](#page-663-0) System" (page 646) and be aware that this action destroys all data on the existing partition to encrypt.

### <span id="page-663-0"></span>**40.1.2 Creating an Encrypted Partition on a Running System**

### **WARNING: Activating Encryption in a Running System**

It is also possible to create encrypted partitions on a running system. However, encrypting an existing partition destroys all data on it and requires resizing and restructuring of existing partitions.

<span id="page-663-1"></span>On a running system, select *System* > *Partitioning* in the YaST Control Center. Click *Yes* to proceed. In the *Expert Partitioner*, select the partition to encrypt and click *Edit*. The rest of the procedure is the same as described in Section 40.1.1, ["Creating](#page-662-0) an Encrypted Partition during [Installation"](#page-662-0) (page 645).

## **40.1.3 Creating an Encrypted File as a Container**

Instead of using a partition, it is possible to create an encrypted file of a certain size that can then hold other files or folders containing confidential data. Such container files are created from the YaST Expert Partitioner dialog. Select *Crypt File* and enter the full path to the file and its size. Accept the proposed formatting settings and the file system type. Specify the mount point and decide whether the encrypted file system should be mounted at system boot.

The advantage of encrypted container files over encrypted partitions is that they can be added without repartitioning the hard disk. They are mounted with the help of a loop device and behave just like normal partitions.

## <span id="page-664-0"></span>**40.1.4 Encrypting the Content of Removable Media**

YaST treats removable media like external hard disks or USB flash drives the same as any other hard disk. Container files or partitions on such media can be encrypted as described above. However, enable *Do Not Mount During Booting* in the *Fstab Options* dialog, because removable media are usually only connected while the system isrunning.

If you have encrypted your removable device with LUKS (Linux Unified Key Setup), the KDE and GNOME desktops automatically recognize this and prompt for the password when the device is detected. If you have formatted your removable medium with a FAT file system, the user logged in to the desktop and who enters the decryption password automatically becomes the owner of the device and can read and write files. For devices with a file system other than FAT, change the ownership explicitly for users other than root to enable these users to read or write files on the device.

# <span id="page-664-1"></span>**40.2 Using Encrypted Home Directories**

To protect data in home directories against theft and hard disk removal, use the LUKS framework to encrypt user home directories. LUKS creates an image and an image key. The image key is protected with the user's login password. By default, the image and the image key are located in the respective user's home directory. The key can also be located anywhere in the file system—for example, on a removable device that can be mounted manually.

Use the YaST user management module or the cryptconfig command line tool to enable encryption of home directories. You can create encrypted home directories for new or existing users. To encrypt or modify encrypted home directories of already existing users, enter the user's current login password. For information about user management with YaST, refer to Chapter 5, *Managing Users with YaST* (↑Start-Up).

#### **WARNING: Security Restrictions**

Encrypting a user's home directory does not provide strong security from other users. If strong security is required, the system should not be shared physically.

To enhance security, also encrypt the  $swap$  partition and the /tmp and /var/ tmp directories, because these may contain temporary images of critical data.

You can encrypt swap,  $/\text{tmp}$ , and  $/\text{var}/\text{tmp}$  with the YaST partitioner as described in Section 40.1.1, "Creating an Encrypted Partition during [Installation"](#page-662-0) (page 645) and Section 40.1.3, "Creating an Encrypted File as a [Container"](#page-663-1) (page 646). In addition to the options YaST, you can use the cryptconfig command line tool for some special tasks.

For example, you can create and add an additional key to the image.

- **1** Log in to a shell as root.
- **2** Run

```
cryptconfig create-key admin.key
```
to create a key for administrators.

**3** To create an encrypted home directory for user tux and to add the administration key to it, enter

cryptconfig make-ehd --extra-key-file=admin.key tux 200

This creates a home directory with the initial size of 200 MB.

**4** To change the size of the home directory at any time, use

```
cryptconfig enlarge-size image
      size_to_add_in_MB
```
For more information about the command line tool, run the cryptconfig  $-\text{help}$ command.

Internally, the home directory is provided by means of the pam module pam\_mount. If you need to add an additional login method that provides encrypted home directories, you may have to add this module to the respective configuration file in /etc/pam.d/

<span id="page-666-0"></span>. For more information see also Chapter 18, *[Authentication](#page-280-0) with PAM* (page 263) and the man page of pam\_mount.

# **40.3 Using vi to Encrypt Single Files**

The disadvantage of using encrypted partitions is that while the partition is mounted, at least root can access the data. To prevent this, vi can be used in encrypted mode.

Use vi -x *filename* to edit a new file. vi prompts you to set a password, after which it encrypts the content of the file. Whenever you access this file, vi requests the correct password.

For even more security, you can place the encrypted text file in an encrypted partition. This is recommended because the encryption used in vi is not very strong.

# **41 Confining Privileges with AppArmor**

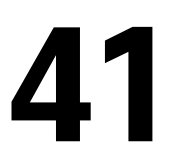

Many security vulnerabilities result from bugs in *trusted* programs. A trusted program runs with privilege that some attacker would like to have. The program fails to keep that trust if there is a bug in the program that allowsthe attacker to acquire that privilege.

Novell® AppArmor is an application security solution designed specifically to provide least privilege confinement to suspect programs. AppArmor allows the administrator to specify the domain of activities the program can perform by developing a security *profile* for that application—a listing of files that the program may access and the operations the program may perform.

Effective hardening of a computer system requires minimizing the number of programs that mediate privilege then securing the programs as much as possible. With Novell AppArmor, you only need to profile the programs that are exposed to attack in your environment, which drastically reduces the amount of work required to harden your computer. AppArmor profiles enforce policiesto make sure that programs do what they are supposed to do, but nothing else.

Administrators only need to care about the applications that are vulnerable to attacks and generate profiles for these. Hardening a system thus comes down to building and maintaining the AppArmor profile set and monitoring any policy violations or exceptions logged by AppArmor's reporting facility.

Building AppArmor profiles to confine an application is very straightforward and intuitive. AppArmorships with several toolsthat assist in profile creation. It does not require you to do any programming or script handling. The only task that is required from the administrator is to determine a policy of strictest access and execute permissions for each application that needs to be hardened.

Updates or modifications to the application profiles are only required if the software configuration or the desired range of activities changes. AppArmor offersintuitive tools to handle profile updates or modifications.

Usersshould not notice AppArmor at all. It runs "behind the scenes" and does not require any user interaction. Performance is not affected noticeably by AppArmor. If some activity of the application is not covered by an AppArmor profile or if some activity of the application is prevented by AppArmor, the administrator needs to adjust the profile of this application to cover this kind of behavior.

This guide outlines the basic tasks that need to be performed with AppArmor to effectively harden a system. For more in-depth information, refer to *Novell AppArmor Administration Guide*.

# **41.1 Installing Novell AppArmor**

Novell AppArmor is installed and running by default on any installation of openSUSE® regardless of what patterns are installed. The packages listed below are needed for a fully functional instance of AppArmor

- apparmor-parser
- libapparmor
- apparmor-docs
- yast2-apparmor
- apparmor-profiles
- apparmor-utils
- audit

# **41.2 Enabling and Disabling Novell AppArmor**

Novell AppArmor is configured to run by default on any fresh installation of openSUSE. There are two ways of toggling the status of AppArmor:

Using YaST System Services (Runlevel)

Disable or enable AppArmor by removing or adding its boot script to the sequence of scripts executed on system boot. Status changes are applied at the next system boot.

Using Novell AppArmor Control Panel

Toggle the status of Novell AppArmor in a running system by switching it off or on using the YaST Novell AppArmor Control Panel. Changes made here are applied instantaneously. The Control Panel triggers a stop or start event for AppArmor and removes or adds its boot script in the system's boot sequence.

To disable AppArmor permanently by removing it from the sequence ofscripts executed on system boot, proceed as follows:

- **1** Log in as root and start YaST.
- **2** Select *System* > *System Services (Runlevel)*.
- **3** Select *Expert Mode*.
- **4** Select boot.apparmor and click *Set/Reset* > *Disable the service*.
- **5** Exit the YaST Runlevel tool with *Finish*.

AppArmor will not be initialized on the next system boot and stays inactive until you explicitly reenable it. Reenabling a service using the YaST Runlevel tool is similar to disabling it.

Toggle the status of AppArmor in a running system by using the AppArmor Control Panel. These changes take effect as soon as you apply them and survive a reboot of the system. To toggle AppArmor's status, proceed as follows:

- **1** Log in as root and start YaST.
- **2** Select *Novell AppArmor* > *AppArmor Control Panel*.
- **3** Select *Enable AppArmor*. To disable AppArmor, uncheck this option.
- **4** Exit the AppArmor Control Panel with *Done*.

# **41.3 Getting Started with Profiling Applications**

Prepare a successful deployment of Novell AppArmor on your system by carefully considering the following items:

- **1** Determine the applications to profile. Read more on this in [Section](#page-671-0) 41.3.1, "Choosing the [Applications](#page-671-0) to Profile" (page 654).
- **2** Build the needed profiles as roughly outlined in Section 41.3.2, ["Building](#page-672-0) and [Modifying](#page-672-0) Profiles" (page 655). Check the results and adjust the profiles when necessary.
- **3** Keep track of what is happening on your system by running AppArmor reports and dealing with security events. Refer to Section 41.3.3, ["Configuring](#page-675-0) Novell AppArmor Event [Notification](#page-675-0) and Reports" (page 658).
- <span id="page-671-0"></span>**4** Update your profiles whenever your environment changes or you need to react to security events logged by AppArmor's reporting tool. Refer to [Section](#page-676-0) 41.3.4, ["Updating](#page-676-0) Your Profiles" (page 659).

# **41.3.1 Choosing the Applications to Profile**

You only need to protect the programs that are exposed to attacks in your particular setup, so only use profiles for those applications you really run. Use the following list to determine the most likely candidates:

Network Agents

Programs (servers and clients) that have open network ports. User clients, such as mail clients and Web browsers, mediate privilege. These programs run with the privilege to write to the user's home directory and they process input from potentially hostile remote sources, such as hostile Web sites and e-mailed malicious code.

#### Web Applications

Programs that can be invoked through a Web browser, including CGI Perl scripts, PHP pages, and more complex Web applications.

Cron Jobs

Programs that the cron daemon periodically run read input from a variety of sources.

To find out which processes are currently running with open network ports and might need a profile to confine them, run aa-unconfined as root.

### *Example 41.1 Output of aa-unconfined*

```
19848 /usr/sbin/cupsd not confined
19887 /usr/sbin/sshd not confined
19947 /usr/lib/postfix/master not confined
29205 /usr/sbin/sshd confined by '/usr/sbin/sshd (enforce)'
```
Each of the processes in the above example labeled not confined might need a custom profile to confine it. Those labeled confined by are already protected by AppArmor.

### **TIP: For More Information**

<span id="page-672-0"></span>For more information about choosing the the right applications to profile, refer to Section "Determining Programs to Immunize" (Chapter 1, *Immunizing Programs*, ↑Novell AppArmor Administration Guide).

# **41.3.2 Building and Modifying Profiles**

Novell AppArmor on openSUSE ships with a preconfigured set of profiles for the most important applications. In addition to that, you can use AppArmor to create your own profiles for any application you want.

There are two ways of managing profiles. One isto use the graphical front-end provided by the YaST Novell AppArmor modules and the other is to use the command line tools provided by the AppArmor suite itself. Both methods basically work the same way.

Running aa-unconfined as described in Section 41.3.1, "Choosing the [Applications](#page-671-0) to [Profile"](#page-671-0) (page 654) identifies a list of applications that may need a profile to run in a safe mode.

For each application, perform the following steps to create a profile:

**1** As root, let AppArmor create a rough outline of the application's profile by running aa-genprof *programname*

Outline the basic profile by running *YaST* > *Novell AppArmor* > *Add Profile Wizard* and specifying the complete path of the application to profile.

A basic profile is outlined and AppArmor is put into learning mode, which means that it logs any activity of the program you are executing but does not yet restrict it.

- <span id="page-673-1"></span><span id="page-673-0"></span>**2** Run the full range of the application's actions to let AppArmor get a very specific picture of its activities.
- **3** Let AppArmor analyze the log files generated in [Step](#page-673-0) 2 (page 656) by running typing S in aa-genprof.

*or*

Analyze the logs by clicking *Scan system log for AppArmor events* in the *Add Profile Wizard* and following the instructions given in the wizard until the profile is completed.

AppArmor scans the logs it recorded during the application's run and asks you to set the access rights for each event that was logged. Either set them for each file or use globbing.

- **4** Depending on the complexity of your application, it might be necessary to repeat [Step](#page-673-0) 2 (page 656) and [Step](#page-673-1) 3 (page 656). Confine the application, exercise it under the confined conditions, and process any new log events. To properly confine the full range of an application's capabilities, you might be required to repeat this procedure often.
- **5** Once all access permissions are set, your profile is set to enforce mode. The profile is applied and AppArmor restricts the application according to the profile just created.

If you started aa-genprof on an application that had an existing profile that was in complain mode, this profile remains in learning mode upon exit of this learning cycle. For more information about changing the mode of a profile, refer to Section "aa-complain—Entering Complain or Learning Mode" (Chapter 4, *Building Profiles from the Command Line*, ↑Novell AppArmor Administration Guide)

*or*

and Section "aa-enforce—Entering Enforce Mode" (Chapter 4, *Building Profiles from the Command Line*, ↑Novell AppArmor Administration Guide).

Test your profile settings by performing every task you need with the application you just confined. Normally, the confined program runs smoothly and you do not notice AppArmor activities at all. However, if you notice certain misbehavior with your application, check the system logs and see if AppArmor is too tightly confining your application. Depending on the log mechanism used on your system, there are several places to look for AppArmor log entries:

/var/log/audit/audit.log

If the audit package is installed and auditd is running, AppArmor events are logged as follows:

type=APPARMOR msg=audit(1140325305.502:1407): REJECTING w access to /usr/lib/firefox/update.test (firefox-bin(9469) profile /usr/lib/firefox/firefox-bin active /usr/lib/firefox/firefox-bin)

/var/log/messages

If auditd is not used, AppArmor events are logged in the standard system log under /var/log/messages. An example entry would look like the following:

Feb 22 18:29:14 dhcp-81 klogd: audit(1140661749.146:3): REJECTING w access to /dev/console (mdnsd(3239) profile /usr/sbin/mdnsd active /usr/sbin/mdnsd)

dmesg

If auditd is not running, AppArmor events can also be checked using the dmesg command:

audit(1140661749.146:3): REJECTING w access to /dev/console (mdnsd(3239) profile /usr/sbin/mdnsd active /usr/sbin/mdnsd)

To adjust the profile, analyze the log messages relating to this application again as de-scribed in [Step](#page-673-1) 3 (page 656). Determine the access rights or restrictions when prompted.

#### **TIP: For More Information**

For more information about profile building and modification, refer to Chapter 2, *Profile Components and Syntax* (↑Novell AppArmor Administration Guide), Chapter 3, *Building and Managing Profiles with YaST* (↑Novell AppArmor Administration Guide), and Chapter 4, *Building Profiles from the Command Line* (↑Novell AppArmor Administration Guide).

## <span id="page-675-0"></span>**41.3.3 Configuring Novell AppArmor Event Notification and Reports**

Set up event notification in Novell AppArmor so you can review security events. Event Notification is an Novell AppArmor feature that informs a specified e-mail recipient when systemic Novell AppArmor activity occurs under the chosen severity level. This feature is currently available in the YaST interface.

To set up event notification in YaST, proceed as follows:

- **1** Make sure that a mail server is running on your system to deliver the event notifications.
- **2** Log in as root and start YaST. Then select *Novell AppArmor* > *AppArmor Control Panel*).
- **3** In *Enable Security Event Notification*, select *Configure*.
- **4** For each record type (*Terse*, *Summary*, and *Verbose*), set a report frequency, enter the e-mail address that should receive the reports, and determine the severity of events to log. To include unknown events in the event reports, check *Include Unknown Severity Events*.

#### **NOTE: Selecting Events to Log**

Unless you are familiar with AppArmor's event categorization, choose to be notified about events for all security levels.

**5** Leave this dialog with *OK* > *Done* to apply your settings.

Using Novell AppArmor reports, you can read important Novell AppArmor security events reported in the log files without manually sifting through the cumbersome messages only useful to the aa-logprof tool. You can decrease the size of the report by filtering by date range or program name.

To configure the AppArmor reports, proceed as follows:

**1** Log in as root and start YaST. Select *Novell AppArmor* > *AppArmor Reports*.

- **2** Select the type of report to examine or configure from *Executive Security Summary*, *Applications Audit*, and *Security Incident Report*.
- **3** Edit the report generation frequency, e-mail address, export format, and location of the reports by selecting *Edit* and providing the requested data.
- **4** To run a report of the selected type, click *Run Now*.
- **5** Browse through the archived reports of a given type by selecting *View Archive* and specifying the report type.

*or*

Delete unneeded reports or add new ones.

#### **TIP: For More Information**

For more information about configuring event notification in Novell AppArmor, refer to Section "Configuring Security Event Notification" (Chapter 6, *Managing Profiled Applications*, ↑Novell AppArmor Administration Guide). Find more information about report configuration in Section "Configuring Reports" (Chapter 6, *Managing Profiled Applications*, ↑Novell AppArmor Administration Guide).

### <span id="page-676-0"></span>**41.3.4 Updating Your Profiles**

Software and system configurations change over time. As a result of that, your profile setup for AppArmor might need some fine-tuning from time to time. AppArmor checks your system log for policy violations or other AppArmor events and lets you adjust your profile set accordingly. Any application behavior that is outside of any profile definition can also be addressed using the *Update Profile Wizard*.

To update your profile set, proceed as follows:

- **1** Log in as root and start YaST.
- **2** Start *Novell AppArmor* > *Update Profile Wizard*.
- **3** Adjust access or execute rights to any resource or for any executable that has been logged when prompted.

**4** Leave YaST after you answer all questions. Your changes are applied to the respective profiles.

#### **TIP: For More Information**

For more information about updating your profiles from the system logs, refer to Section "Updating Profiles from Log Entries" (Chapter 3, *Building and Managing Profiles with YaST*, ↑Novell AppArmor Administration Guide).

# **Security and Confidentiality 42**

One of the main characteristics of a Linux or UNIX system is its ability to handle several users at the same time (multiuser) and to allow these users to perform several tasks (multitasking) on the same computer simultaneously. Moreover, the operating system is network transparent. The users often do not know whether the data and applications they are using are provided locally from their machine or made available over the network.

With the multiuser capability, the data of different users must be stored separately. Security and privacy need to be guaranteed. Data security was already an important issue, even before computers could be linked through networks. Just like today, the most important concern was the ability to keep data available in spite of a lost or otherwise damaged data medium, a hard disk in most cases.

This section is primarily focused on confidentiality issues and on ways to protect the privacy of users, but it cannot be stressed enough that a comprehensive security concept should always include procedures to have a regularly updated, workable, and tested backup in place. Without this, you could have a very hard time getting your data back—not only in the case of some hardware defect, but also if the suspicion arises that someone has gained unauthorized access and tampered with files.

# **42.1 Local Security and Network Security**

There are several ways of accessing data:

- personal communication with people who have the desired information or access to the data on a computer
- directly from the console of a computer (physical access)
- over a serial line
- using a network link

In all these cases, a user should be authenticated before accessing the resources or data in question. A Web server might be less restrictive in this respect, but you still would not want it to disclose all your personal data to any surfer.

In the list above, the first case is the one where the highest amount of human interaction is involved, such as when you are contacting a bank employee and are required to prove that you are the person owning that bank account. Then you are asked to provide a signature, a PIN, or a password to prove that you are the person you claim to be. In some cases, it might be possible to elicit some intelligence from an informed person just by mentioning known bits and pieces to win the confidence of that person by using clever rhetoric. The victim could be led to reveal gradually more information, maybe without even becoming aware of it. Among hackers, this is called *social engineering*. You can only guard against this by educating people and by dealing with language and information in a conscious way. Before breaking into computer systems, attackers often try to target receptionists, service people working with the company, or even family members. In many cases, such an attack based on social engineering is only discovered at a much later time.

A person wanting to obtain unauthorized access to your data could also use the traditional way and try to get at your hardware directly. Therefore, the machine should be protected against any tampering so that no one can remove, replace, or cripple its components. This also applies to backups and even any network cable or the power cord. Also secure the boot procedure, because there are some well-known key combinations that might provoke unusual behavior. Protect yourself against this by setting passwords for the BIOS and the boot loader.

Serial terminals connected to serial ports are still used in many places. Unlike network interfaces, they do not rely on a network protocol to communicate with the host. A simple cable or an infrared port is used to send plain characters back and forth between the devices. The cable itself is the weakest point of such a system: with an older printer connected to it, it is easy to record anything that runs over the wires. What can be achieved with a printer can also be accomplished in other ways, depending on the effort that goes into the attack.

Reading a file locally on a host requires other access rules than opening a network connection with a server on a different host. There is a distinction between local security and network security. The line is drawn where data must be put into packets to be sent somewhere else.

# **42.1.1 Local Security**

Local security starts with the physical environment in the location where the computer is running. Set up your machine in a place where security is in line with your expectations and needs. The main goal of local security is to keep users separate from each other, so no user can assume the permissions or the identity of another. This is a general rule to be observed, but it is especially true for the user root, who holds the supreme power on the system. root can take on the identity of any other local user without being prompted for the password and read any locally stored file.

### **42.1.2 Passwords**

On a Linux system, passwords are not stored as plain text and the text string entered is not simply matched with the saved pattern. If this were the case, all accounts on your system would be compromised as soon as someone got access to the corresponding file. Instead, the stored password is encrypted and, each time it is entered, is encrypted again and the two encrypted strings are compared. This only provides more security if the encrypted password cannot be reverse-computed into the original text string.

Thisis actually achieved by a special kind of algorithm, also called *trapdoor algorithm*, because it only works in one direction. An attacker who has obtained the encrypted string is not able to get your password by simply applying the same algorithm again. Instead, it would be necessary to test all the possible character combinations until a combination is found that looks like your password when encrypted. With passwords eight characters long, there are quite a number of possible combinations to calculate.

In the seventies, it was argued that this method would be more secure than others due to the relative slowness of the algorithm used, which took a few seconds to encrypt just one password. In the meantime, however, PCs have become powerful enough to do several hundred thousand or even millions of encryptions per second. Because of this, encrypted passwords should not be visible to regular users (/etc/shadow cannot be read by normal users). It is even more important that passwords are not easy to guess, in case the password file becomes visible due to some error. Consequently, it is not really useful to "translate" a password like "tantalize" into " $t@nt@1lz3"$ .

Replacing some letters of a word with similar looking numbers is not safe enough. Password cracking programs that use dictionaries to guess words also play with substitutions like that. A better way is to make up a word with no common meaning, something that only makes sense to you personally, like the first letters of the words of a sentence or the title of a book, such as "The Name of the Rose" by Umberto Eco. This would give the following safe password: "TNotRbUE9". In contrast, passwordslike "beerbuddy" or "jasmine76" are easily guessed even by someone who has only some casual knowledge about you.

### **42.1.3 The Boot Procedure**

Configure your system so it cannot be booted from a floppy or from CD, either by removing the drives entirely or by setting a BIOS password and configuring the BIOS to allow booting from a hard disk only. Normally, a Linux system is started by a boot loader, allowing you to pass additional options to the booted kernel. Prevent others from using such parameters during boot by setting an additional password in /boot/ grub/menu.lst (see [Chapter](#page-212-0) 13, *The Boot Loader* (page 195)). This is crucial to your system's security. Not only does the kernel itself run with root permissions, but it is also the first authority to grant root permissions at system start-up.

# <span id="page-681-0"></span>**42.1.4 File Permissions**

As a general rule, always work with the most restrictive privileges possible for a given task. For example, it is definitely not necessary to be root to read or write e-mail. If the mail program has a bug, this bug could be exploited for an attack that acts with exactly the permissions of the program when it was started. By following the above rule, minimize the possible damage.

The permissions of all filesincluded in the openSUSE distribution are carefully chosen. A system administrator who installs additional software or other files should take great care when doing so, especially when setting the permission bits. Experienced and security-conscious system administrators always use the  $-1$  option with the command  $1s$ to get an extensive file list, which allows them to detect any incorrect file permissions immediately. An incorrect file attribute does not only mean that files could be changed or deleted. These modified files could be executed by  $\gamma$  obtains or, in the case of configuration files, programs could use such files with the permissions of  $\text{root}$ . This significantly increases the possibilities of an attacker. Attacks like this are called cuckoo eggs, because the program (the egg) is executed (hatched) by a different user (bird), just like a cuckoo tricks other birds into hatching its eggs.

A openSUSE® system includes the files permissions, permissions.easy, permissions.secure, and permissions.paranoid, all in the directory  $\ell$  etc. The purpose of these files is to define special permissions, such as world-writable directories or, for files, the setuser ID bit (programs with the setuser ID bit set do not run with the permissions of the user that has launched it, but with the permissions of the file owner, in most cases  $root$ ). An administrator can use the file  $/etc/$ permissions.local to add his own settings.

To define which of the above files is used by openSUSE's configuration programs to set permissions accordingly, select *Local Security* in the *Security and Users* section of YaST. To learn more about the topic, read the comments in  $/etc/p$ ermissions or consult the manual page of chmod (man chmod).

## **42.1.5 Buffer Overflows and Format String Bugs**

Special care must be taken whenever a program is supposed to process data that can or could be changed by a user, but this is more of an issue for the programmer of an application than for regular users. The programmer must make sure that his application interprets data in the correct way, without writing it into memory areas that are too small to hold it. Also, the program should hand over data in a consistent manner, using the interfaces defined for that purpose.

A *buffer overflow* can happen if the actual size of a memory buffer is not taken into account when writing to that buffer. There are cases where this data (as generated by the user) uses up some more space than what is available in the buffer. As a result, data

is written beyond the end of that buffer area, which, under certain circumstances, makes it possible for a program to execute program sequences influenced by the user (and not by the programmer), rather than just processing user data. A bug of this kind may have serious consequences, especially if the program is being executed with special privileges (see Section 42.1.4, "File [Permissions"](#page-681-0) (page 664)).

*Format string bugs* work in a slightly different way, but again it is the user input that could lead the program astray. In most cases, these programming errors are exploited with programs executed with special permissions—setuid and setgid programs—which also means that you can protect your data and your system from such bugs by removing the corresponding execution privileges from programs. Again, the best way is to apply a policy of using the lowest possible privileges (see Section 42.1.4, "File [Permissions"](#page-681-0) (page 664)).

Given that buffer overflows and format string bugs are bugs related to the handling of user data, they are not only exploitable if access has been given to a local account. Many of the bugs that have been reported can also be exploited over a network link. Accordingly, buffer overflows and format string bugs should be classified as being relevant for both local and network security.

### **42.1.6 Viruses**

Contrary to what some people say, there are viruses that run on Linux. However, the viruses that are known were released by their authors as a *proof of concept* to prove that the technique works as intended. None of these viruses have been spotted *in the wild* so far.

Viruses cannot survive and spread without a host on which to live. In this case, the host would be a program or an important storage area of the system, such as the master boot record, which needs to be writable for the program code of the virus. Owing to its multiuser capability, Linux can restrict write access to certain files, especially important with system files. Therefore, if you did your normal work with root permissions, you would increase the chance of the system being infected by a virus. In contrast, if you follow the principle of using the lowest possible privileges as mentioned above, chances of getting a virus are slim.

Apart from that, you should never rush into executing a program from some Internet site that you do not really know. openSUSE's RPM packages carry a cryptographic signature as a digital label that the necessary care was taken to build them. Viruses are
a typical sign that the administrator or the user lacks the required security awareness, putting at risk even a system that should be highly secure by its very design.

Viruses should not be confused with worms, which belong to the world of networks entirely. Worms do not need a host to spread.

# <span id="page-684-0"></span>**42.1.7 Network Security**

Network security is important for protecting from an attack that is started outside. The typical login procedure requiring a username and a password for user authentication is still a local security issue. In the particular case of logging in over a network, differentiate between the two security aspects. What happens until the actual authentication is network security and anything that happens afterwards is local security.

# <span id="page-684-1"></span>**42.1.8 X Window System and X Authentication**

As mentioned at the beginning, network transparency is one of the central characteristics of a UNIX system. X, the windowing system of UNIX operating systems, can make use of this feature in an impressive way. With X, it is basically no problem to log in at a remote host and start a graphical program that is then sent over the network to be displayed on your computer.

When an X client should be displayed remotely using an X server, the latter should protect the resource managed by it (the display) from unauthorized access. In more concrete terms, certain permissions must be given to the client program. With the X Window System, there are two ways to do this, called host-based access control and cookie-based access control. The former relies on the IP address of the host where the client should run. The program to control this is xhost. xhost enters the IP address of a legitimate client into a tiny database belonging to the X server. However, relying on IP addresses for authentication is not very secure. For example, if there were a second user working on the host sending the client program, that user would have access to the X server as well—just like someone stealing the IP address. Because of these shortcomings, this authentication method is not described in more detail here, but you can learn about it with man xhost.

In the case of cookie-based access control, a character string is generated that is only known to the X server and to the legitimate user, just like an ID card of some kind. This cookie (the word goes back not to ordinary cookies, but to Chinese fortune cookies, which contain an epigram) is stored on login in the file . Xauthority in the user's home directory and is available to any X client wanting to use the X server to display a window. The file . Xauthority can be examined by the user with the tool xauth. If you were to rename .Xauthority or if you deleted the file from your home directory by accident, you would not be able to open any new windows or X clients.

SSH (secure shell) can be used to encrypt a network connection completely and forward it to an X server transparently without the encryption mechanism being perceived by the user. This is also called X forwarding. X forwarding is achieved by simulating an X server on the server side and setting a DISPLAY variable for the shell on the remote host. Further details about SSH can be found in Chapter 36, *[SSH—Secure](#page-606-0) Network [Operations](#page-606-0)* (page 589).

## **WARNING**

If you do not consider the host where you log in to be a secure host, do not use X forwarding. With X forwarding enabled, an attacker could authenticate via your SSH connection to intrude on your X server and sniff your keyboard input, for instance.

# <span id="page-685-0"></span>**42.1.9 Buffer Overflows and Format String Bugs**

As discussed in Section 42.1.5, "Buffer [Overflows](#page-682-0) and Format String Bugs" (page 665), buffer overflows and format string bugs should be classified as issues concerning both local and network security. As with the local variants of such bugs, buffer overflows in network programs, when successfully exploited, are mostly used to obtain  $\text{root}$ permissions. Even if that is not the case, an attacker could use the bug to gain access to an unprivileged local account to exploit any other vulnerabilities that might exist on the system.

Buffer overflows and format string bugs exploitable over a network link are certainly the most frequent form of remote attacks in general. Exploits for these—programs to exploit these newly-found security holes—are often posted on the security mailing lists. They can be used to target the vulnerability without knowing the details of the code.

Over the years, experience hasshown that the availability of exploit codes has contributed to more secure operating systems, obviously due to the fact that operating system makers were forced to fix the problems in their software. With free software, anyone has access to the source code (openSUSE comes with all available source codes) and anyone who finds a vulnerability and its exploit code can submit a patch to fix the corresponding bug.

# <span id="page-686-0"></span>**42.1.10 Denial of Service**

The purpose of a denial of service (DoS) attack is to block a server program or even an entire system, something that could be achieved by various means: overloading the server, keeping it busy with garbage packets, or exploiting a remote buffer overflow. Often a DoS attack is made with the sole purpose of making the service disappear. However, once a given service has become unavailable, communications could become vulnerable to *man-in-the-middle attacks* (sniffing, TCP connection hijacking, spoofing) and DNS poisoning.

# **42.1.11 Man in the Middle: Sniffing, Hijacking, Spoofing**

In general, any remote attack performed by an attacker who puts himself between the communicating hosts is called a *man-in-the-middle attack*. What almost all types of man-in-the-middle attacks have in common is that the victim is usually not aware that there issomething happening. There are many possible variants, for example, the attacker could pick up a connection request and forward that to the target machine. Now the victim has unwittingly established a connection with the wrong host, because the other end is posing as the legitimate destination machine.

The simplest form of a man-in-the-middle attack is called *sniffer*—the attacker is "just" listening to the network traffic passing by. As a more complex attack, the "man in the middle" could try to take over an already established connection (hijacking). To do so, the attacker would need to analyze the packets for some time to be able to predict the TCP sequence numbers belonging to the connection. When the attacker finally seizes the role of the target host, the victims notice this, because they get an error message saying the connection was terminated due to a failure. The fact that there are protocols not secured against hijacking through encryption, which only perform a simple authentication procedure upon establishing the connection, makes it easier for attackers.

*Spoofing* is an attack where packets are modified to contain counterfeit source data, usually the IP address. Most active forms of attack rely on sending out such fake packets—something that, on a Linux machine, can only be done by the superuser (root).

Many of the attacks mentioned are carried out in combination with a DoS. If an attacker sees an opportunity to bring down a certain host abruptly, even if only for a short time, it makes it easier for him to push the active attack, because the host will not be able to interfere with the attack for some time.

# <span id="page-687-0"></span>**42.1.12 DNS Poisoning**

DNS poisoning means that the attacker corrupts the cache of a DNS server by replying to it with spoofed DNS reply packets, trying to get the server to send certain data to a victim who is requesting information from that server. Many servers maintain a trust relationship with other hosts, based on IP addresses or hostnames. The attacker needs a good understanding of the actual structure of the trust relationships among hosts to disguise itself as one of the trusted hosts. Usually, the attacker analyzes some packets received from the server to get the necessary information. The attacker often needs to target a well-timed DoS attack at the name server as well. Protect yourself by using encrypted connections that are able to verify the identity of the hosts to which to connect.

# <span id="page-687-1"></span>**42.1.13 Worms**

Worms are often confused with viruses, but there is a clear difference between the two. Unlike viruses, worms do not need to infect a host program to live. Instead, they are specialized to spread as quickly as possible on network structures. The worms that appeared in the past, such as Ramen, Lion, or Adore, make use of well-known security holes in server programs like bind8 or lprNG. Protection against worms is relatively easy. Given that some time elapses between the discovery of a security hole and the moment the worm hits your server, there is a good chance that an updated version of the affected program is available on time. That is only useful if the administrator actually installs the security updates on the systems in question.

# **42.2 Some General Security Tips and Tricks**

<span id="page-688-0"></span>To handle security competently, it is important to keep up with new developments and stay informed about the latest security issues. One very good way to protect your systems against problems of all kinds is to get and install the updated packages recommended by security announcements as quickly as possible. SUSE security announcements are published on the list <opensuse-security-announce@opensuse.org>. It is a first-hand source of information regarding updated packages and includes members of SUSE's security team among its active contributors. You can subscribe to this list on page [http://en.opensuse.org/Communicate#Mailing\\_Lists](http://en.opensuse.org/Communicate#Mailing_Lists).

The mailing list <opensuse-security@opensuse.org> is a good place to discuss any security issues of interest. Subscribe to it on the same Web page.

<bugtraq@securityfocus.com> is one of the best-known security mailing lists worldwide. Reading this list, which receives between 15 and 20 postings per day, is recommended. More information can be found at [http://www.securityfocus](http://www.securityfocus.com) [.com](http://www.securityfocus.com).

The following is a list of rules you may find useful in dealing with basic security concerns:

- According to the rule of using the most restrictive set of permissions possible for every job, avoid doing your regular jobs as root. This reduces the risk of getting a cuckoo egg or a virus and protects you from your own mistakes.
- If possible, always try to use encrypted connections to work on a remote machine. Using ssh (secure shell) to replace telnet, ftp, rsh, and rlogin should be standard practice.
- Avoid using authentication methods based on IP addresses alone.
- Try to keep the most important network-related packages up-to-date and subscribe to the corresponding mailing lists to receive announcements on new versions of such programs (bind, postfix, ssh, etc.). The same should apply to software relevant to local security.
- <span id="page-689-0"></span>• Change the /etc/permissions file to optimize the permissions of files crucial to your system's security. If you remove the setuid bit from a program, it might well be that it cannot do its job anymore in the intended way. On the other hand, consider that, in most cases, the program will also have ceased to be a potential security risk. You might take a similar approach with world-writable directories and files.
- Disable any network services you do not absolutely require for your server to work properly. This makes your system safer. Open ports, with the socket state LISTEN, can be found with the program netstat. As for the options, it is recommended to use netstat  $-\text{ap}$  or netstat  $-\text{app}$ . The  $-\text{p}$  option allows you to see which process is occupying a port under which name.

Compare the netstat results with those of a thorough port scan done from outside your host. An excellent program for this job is nmap, which not only checks out the ports of your machine, but also draws some conclusions as to which services are waiting behind them. However, portscanning may be interpreted as an aggressive act, so do not do this on a host without the explicit approval of the administrator. Finally, remember that it is important not only to scan TCP ports, but also UDP ports (options  $-sS$  and  $-sU$ ).

- To monitor the integrity of the files of yoursystem in a reliable way, use the program AIDE (Advanced Intrusion Detection Environment), available on openSUSE. Encrypt the database created by AIDE to prevent someone from tampering with it. Furthermore, keep a backup of this database available outside your machine, stored on an external data medium not connected to it by a network link.
- <span id="page-689-1"></span>• Take proper care when installing any third-party software. There have been cases where a hacker had built a trojan horse into the tar archive of a security software package, which was fortunately discovered very quickly. If you install a binary package, have no doubts about the site from which you downloaded it.

SUSE's RPM packages are gpg-signed. The key used by SUSE for signing is:

ID:9C800ACA 2000-10-19 SUSE Package Signing Key <br/>build@suse.de>

Key fingerprint = 79C1 79B2 E1C8 20C1 890F 9994 A84E DAE8 9C80 0ACA

The command rpm --checksig package.rpm shows whether the checksum and the signature of an uninstalled package are correct. Find the key on the first CD of the distribution and on most key servers worldwide.

- Check your backups of user and system files regularly. Consider that if you do not test whether the backup works, it might actually be worthless.
- Check your log files. Whenever possible, write a small script to search for suspicious entries. Admittedly, this is not exactly a trivial task. In the end, only you can know which entries are unusual and which are not.
- Use tcp\_wrapper to restrict access to the individual services running on your machine, so you have explicit control over which IP addresses can connect to a service. For further information regarding  $top$  wrapper, consult the manual pages of tcpd and hosts access (man 8 tcpd, man hosts access).
- <span id="page-690-1"></span>• Use SuSEfirewall to enhance the security provided by tcpd (tcp\_wrapper).
- Design your security measures to be redundant: a message seen twice is much better than no message at all.

# <span id="page-690-0"></span>**42.3 Using the Central Security Reporting Address**

If you discover a security-related problem (please check the available update packages first), write an e-mail to <security@suse.de>. Please include a detailed description of the problem and the version number of the package concerned. SUSE will try to send a reply as soon as possible. You are encouraged to pgp encrypt your e-mail messages. SUSE's pgp key is:

```
ID:3D25D3D9 1999-03-06 SUSE Security Team <security@suse.de>
Key fingerprint = 73 5F 2E 99 DF DB 94 C4 8F 5A A3 AE AF 22 F2 D5
```
This key is also available for download from [http://www.novell.com/linux/](http://www.novell.com/linux/security/securitysupport.html) [security/securitysupport.html](http://www.novell.com/linux/security/securitysupport.html).

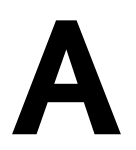

# **An Example Network A**

This example network is used across all network-related chapters of the openSUSE® documentation.

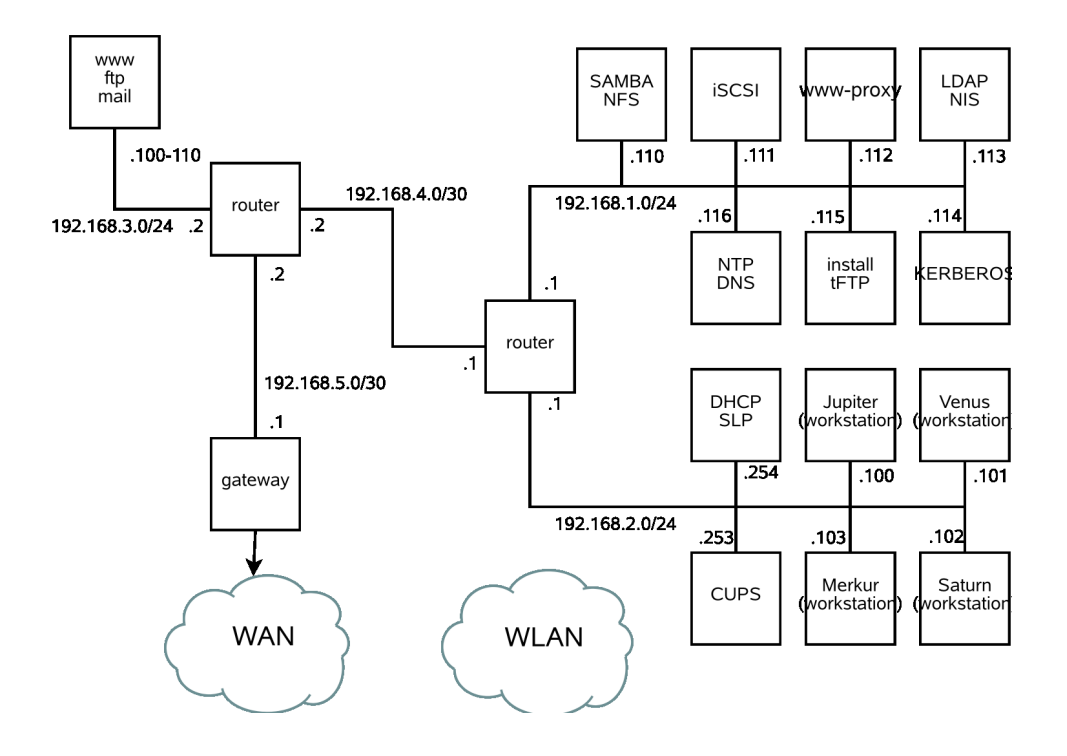

# **GNU** Licenses **B**

This appendix contains the GNU General Public License and the GNU Free Documentation License.

### **GNU General Public License**

Version 2, June 1991

Copyright (C) 1989, 1991 Free Software Foundation, Inc. 59 Temple Place - Suite 330, Boston, MA 02111-1307, USA

Everyone is permitted to copy and distribute verbatim copies of this license document, but changing it is not allowed.

#### Preamble

The licenses for most software are designed to take away your freedom to share and change it. By contrast, the GNU General Public License is intended to guarantee your freedom to share and change free software--to make sure the software is free for all its users. This General Public License applies to most of the Free Software Foundation's software and to any other program whose authors commit to using it. (Some other Free Software Foundation software is covered by the GNU Library General Public License instead.) You can apply it to your programs, too.

When we speak of free software, we are referring to freedom, not price. Our General Public Licenses are designed to make sure that you have the freedom to distribute copies of free software (and charge for this service if you wish), that you receive source code or can get it if you want it, that you can change the software or use pieces of it in new free programs; and that you know you can do these things.

To protect your rights, we need to make restrictions that forbid anyone to deny you these rights or to ask you to surrender the rights. These restrictions translate to certain responsibilities for you if you distribute copies of the software, or if you modify it.

For example, if you distribute copies of such a program, whether gratis or for a fee, you must give the recipients all the rights that you have. You must make sure that they, too, receive or can get the source code. And you must show them these terms so they know their rights.

We protect your rights with two steps: (1) copyright the software, and (2) offer you this license which gives you legal permission to copy, distribute and/or modify the software.

Also, for each author's protection and ours, we want to make certain that everyone understands that there is no warranty for this free software. If the software is modified by someone else and passed on, we want its recipients to know that what they have is not the original, so that any problems introduced by others will not reflect on the original authors' reputations.

Finally, any free program is threatened constantly by software patents. We wish to avoid the danger that redistributors of a free program will individually obtain patent licenses, in effect making the program proprietary. To prevent this, we have made it clear that any patent must be licensed for everyone's free use or not licensed at all.

The precise terms and conditions for copying, distribution and modification follow.

#### GNU GENERAL PUBLIC LICENSE TERMS AND CONDITIONS FOR COPYING, DISTRIBUTION AND MODIFICATION

**0.** This License applies to any program or other work which contains a notice placed by the copyright holder saying it may be distributed under the terms of this General Public License. The "Program", below, refers to any such program or work, and a "work based on the Program" means either the Program or any derivative work under copyright law: that isto say, a work containing the Program or a portion of it, either verbatim or with modifications and/or translated into another language. (Hereinafter, translation is included without limitation in the term "modification".) Each licensee is addressed as "you".

Activities other than copying, distribution and modification are not covered by this License; they are outside its scope. The act of running the Program is not restricted, and the output from the Program is covered only if its contents constitute a work based on the Program (independent of having been made by running the Program). Whether that is true depends on what the Program does.

You may copy and distribute verbatim copies of the Program's source code as you receive it, in any medium, provided that you conspicuously and appropriately publish on each copy an appropriate copyright notice and disclaimer of warranty; keep intact all the notices that refer to this License and to the absence of any warranty; and give any other recipients of the Program a copy of this License along with the Program.

You may charge a fee for the physical act of transferring a copy, and you may at your option offer warranty protection in exchange for a fee.

**2.** You may modify your copy or copies of the Program or any portion of it, thus forming a work based on the Program, and copy and distribute such modifications or work under the terms of Section 1 above, provided that you also meet all of these conditions:

**a)** You must cause the modified files to carry prominent notices stating that you changed the files and the date of any change.

**b)** You must cause any work that you distribute or publish, that in whole or in part contains or is derived from the Program or any part thereof, to be licensed as a whole at no charge to all third parties under the terms of this License.

**c)** If the modified program normally reads commands interactively when run, you must cause it, when started running for such interactive use in the most ordinary way, to print or display an announcement including an appropriate copyright notice and a notice that there is no warranty (or else, saying that you provide a warranty) and that users may redistribute the program under these conditions, and telling the user how to view a copy of this License. (Exception: if the Program itself is interactive but does not normally print such an announcement, your work based on the Program is not required to print an announcement.)

These requirements apply to the modified work as a whole. If identifiable sections of that work are not derived from the Program, and can be reasonably considered independent and separate works in themselves, then this License, and its terms, do not apply to those sections when you distribute them as separate works. But when you distribute the same sections as part of a whole which is a work based on the Program, the distribution of the whole must be on the terms of this License, whose permissions for other licensees extend to the entire whole, and thus to each and every part regardless of who wrote it.

Thus, it is not the intent of this section to claim rights or contest your rights to work written entirely by you; rather, the intent is to exercise the right to control the distribution of derivative or collective works based on the Program.

In addition, mere aggregation of another work not based on the Program with the Program (or with a work based on the Program) on a volume of a storage or distribution medium does not bring the other work under the scope of this License.

**3.** You may copy and distribute the Program (or a work based on it, under Section 2) in object code or executable form under the terms of Sections 1 and 2 above provided that you also do one of the following:

**a)** Accompany it with the complete corresponding machine-readable source code, which must be distributed under the terms of Sections 1 and 2 above on a medium customarily used for software interchange; or,

**b)** Accompany it with a written offer, valid for at least three years, to give any third party, for a charge no more than your cost of physically performing source distribution, a complete machine-readable copy of the corresponding source code, to be distributed under the terms of Sections 1 and 2 above on a medium customarily used for software interchange; or,

**c)** Accompany it with the information you received as to the offer to distribute corresponding source code. (This alternative is allowed only for noncommercial distribution and only if you received the program in object code or executable form with such an offer, in accord with Subsection b above.)

The source code for a work means the preferred form of the work for making modifications to it. For an executable work, complete source code means all the source code for all modules it contains, plus any associated interface definition files, plus the scripts used to control compilation and installation of the executable. However, as a special exception, the source code distributed need not include anything that is normally distributed (in either source or binary form) with the major components (compiler, kernel, and so on) of the operating system on which the executable runs, unless that component itself accompanies the executable.

If distribution of executable or object code is made by offering access to copy from a designated place, then offering equivalent access to copy the source code from the same place counts as distribution of the source code, even though third parties are not compelled to copy the source along with the object code.

**4.** You may not copy, modify, sublicense, or distribute the Program except as expressly provided under this License. Any attempt otherwise to copy, modify,sublicense or distribute the Program is void, and will automatically terminate your rights under this License. However, parties who have received copies, or rights, from you under this License will not have their licenses terminated so long as such parties remain in full compliance.

**5.** You are not required to accept this License, since you have not signed it. However, nothing else grants you permission to modify or distribute the Program or its derivative works. These actions are prohibited by law if you do not accept this License. Therefore, by modifying or distributing the Program (or any work based on the Program), you indicate your acceptance of this License to do so, and all its terms and conditions for copying, distributing or modifying the Program or works based on it.

**6.** Each time you redistribute the Program (or any work based on the Program), the recipient automatically receives a license from the original licensor to copy, distribute or modify the Program subject to these terms and conditions. You may not impose any further restrictions on the recipients' exercise of the rights granted herein. You are not responsible for enforcing compliance by third parties to this License.

**7.** If, as a consequence of a court judgment or allegation of patent infringement or for any other reason (not limited to patent issues), conditions are imposed on you (whether by court order, agreement or otherwise) that contradict the conditions of this License, they do not excuse you from the conditions of this License. If you cannot distribute so as to satisfy simultaneously your obligations under this License and any other pertinent obligations, then as a consequence you may not distribute the Program at all. For example, if a patent license would not permit royalty-free redistribution of the Program by all those who receive copies directly or indirectly through you, then the only way you could satisfy both it and this License would be to refrain entirely from distribution of the Program.

If any portion of this section is held invalid or unenforceable under any particular circumstance, the balance of the section is intended to apply and the section as a whole is intended to apply in other circumstances.

It is not the purpose of this section to induce you to infringe any patents or other property right claims or to contest validity of any such claims; this section has the sole purpose of protecting the integrity of the free software distribution system, which is implemented by public license practices. Many people have made generous contributions to the wide range of software distributed through that system in reliance on consistent application of that system; it is up to the author/donor to decide if he or she is willing to distribute software through any other system and a licensee cannot impose that choice.

This section is intended to make thoroughly clear what is believed to be a consequence of the rest of this License.

**8.** If the distribution and/or use of the Program is restricted in certain countries either by patents or by copyrighted interfaces, the original copyright holder who places the Program under this License may add an explicit geographical distribution limitation excluding those countries, so that distribution is permitted only in or among countries not thus excluded. In such case, this License incorporates the limitation as if written in the body of this License.

**9.** The Free Software Foundation may publish revised and/or new versions of the General Public License from time to time. Such new versions will be similar in spirit to the present version, but may differ in detail to address new problems or concerns.

Each version is given a distinguishing version number. If the Program specifies a version number of this License which applies to it and "any later version", you have the option of following the terms and conditions either of that version or of any later version published by the Free Software Foundation. If the Program does not specify a version number of this License, you may choose any version ever published by the Free Software Foundation.

**10.** If you wish to incorporate parts of the Program into other free programs whose distribution conditions are different, write to the author to ask for permission. Forsoftware which is copyrighted by the Free Software Foundation, write to the Free Software Foundation; we sometimes make exceptions for this. Our decision will be guided by the two goals of preserving the free status of all derivatives of our free software and of promoting the sharing and reuse of software generally.

#### *NO WARRANTY*

**11.** BECAUSE THE PROGRAM IS LICENSED FREE OF CHARGE, THERE IS NO WARRANTY FOR THE PROGRAM, TO THE EXTENT PERMITTED BY APPLICABLE LAW. EXCEPT WHEN OTHERWISE STATED IN WRITING THE COPYRIGHT HOLDERS AND/OR OTHER PARTIES PROVIDE THE PROGRAM "AS IS" WITHOUT WARRANTY OF ANY KIND, EITHER EXPRESSED OR IMPLIED, INCLUDING, BUT NOT LIMITED TO, THE IMPLIED WARRANTIES OF MERCHANTABILITY AND FITNESS FOR A PARTICULAR PURPOSE. THE ENTIRE RISK AS TO THE QUALITY AND PERFORMANCE OF THE PROGRAM IS WITH YOU. SHOULD THE PROGRAM PROVE DEFECTIVE, YOU ASSUME THE COST OF ALL NECESSARY SERVICING, REPAIR OR CORRECTION.

**12.** IN NO EVENT UNLESS REQUIRED BY APPLICABLE LAW OR AGREED TO IN WRITING WILL ANY COPYRIGHT HOLDER, OR ANY OTHER PARTY WHO MAY MODIFY AND/OR REDISTRIBUTE THE PROGRAM AS PERMITTED ABOVE, BE LIABLE TO YOU FOR DAMAGES, INCLUDING ANY GENERAL, SPECIAL, INCIDENTAL OR CONSEQUENTIAL DAMAGES ARISING OUT OF THE USE OR INABILITY TO USE THE PROGRAM (INCLUDING BUT NOT LIMITED TO LOSS OF DATA OR DATA BEING RENDERED INACCURATE OR LOSSES SUSTAINED BY YOU OR THIRD PARTIES OR A FAILURE OF THE PROGRAM TO OPERATE WITH ANY OTHER PROGRAMS), EVEN IF SUCH HOLDER OR OTHER PARTY HAS BEEN ADVISED OF THE POSSIBILITY OF SUCH DAMAGES.

#### *END OF TERMS AND CONDITIONS*

How to Apply These Terms to Your New Programs

If you develop a new program, and you want it to be of the greatest possible use to the public, the best way to achieve this is to make it free software which everyone can redistribute and change under these terms.

To do so, attach the following notices to the program. It is safest to attach them to the start of each source file to most effectively convey the exclusion of warranty; and each file should have at least the "copyright" line and a pointer to where the full notice is found.

one line to give the program's name and an idea of what it does. Copyright (C) yyyy name of author

```
 This program is free software; you can redistribute it and/or
 modify it under the terms of the GNU General Public License
 as published by the Free Software Foundation; either version 2
 of the License, or (at your option) any later version.
 This program is distributed in the hope that it will be useful,
 but WITHOUT ANY WARRANTY; without even the implied warranty of
```

```
 MERCHANTABILITY or FITNESS FOR A PARTICULAR PURPOSE. See the
 GNU General Public License for more details.
```

```
 You should have received a copy of the GNU General Public License
 along with this program; if not, write to the Free Software
 Foundation, Inc., 59 Temple Place - Suite 330, Boston, MA 02111-1307, USA.
```
#### Also add information on how to contact you by electronic and paper mail.

If the program is interactive, make it output a short notice like this when it starts in an interactive mode:

```
 Gnomovision version 69, Copyright (C) year name of author
 Gnomovision comes with ABSOLUTELY NO WARRANTY; for details
 type `show w'. This is free software, and you are welcome
 to redistribute it under certain conditions; type `show c'
 for details.
```
The hypothetical commands `show w' and `show c' should show the appropriate parts of the General Public License. Of course, the commands you use may be called something other than `show w' and `show c'; they could even be mouse-clicks or menu items--whatever suits your program.

You should also get your employer (if you work as a programmer) or your school, if any, to sign a "copyright disclaimer" for the program, if necessary. Here is a sample; alter the names:

```
 Yoyodyne, Inc., hereby disclaims all copyright
 interest in the program `Gnomovision'
 (which makes passes at compilers) written 
 by James Hacker.
```
 signature of Ty Coon, 1 April 1989 Ty Coon, President of Vice

This General Public License does not permit incorporating your program into proprietary programs. If your program is a subroutine library, you may consider it more useful to permit linking proprietary applications with the library. If this is what you want to do, use the GNU Lesser General Public License [<http://www.fsf.org/licenses/lgpl.html>] instead of this License.

#### **GNU Free Documentation License**

Version 1.2, November 2002

Copyright (C) 2000,2001,2002 Free Software Foundation, Inc. 59 Temple Place, Suite 330, Boston, MA 02111-1307 USA

Everyone is permitted to copy and distribute verbatim copies of this license document, but changing it is not allowed.

#### PREAMBLE

The purpose of this License is to make a manual, textbook, or other functional and useful document "free" in the sense of freedom: to assure everyone the effective freedom to copy and redistribute it, with or without modifying it, either commercially or noncommercially. Secondarily, this License preserves for the author and publisher a way to get credit for their work, while not being considered responsible for modifications made by others.

This License is a kind of "copyleft", which means that derivative works of the document must themselves be free in the same sense. It complements the GNU General Public License, which is a copyleft license designed for free software.

We have designed this License in order to use it for manuals for free software, because free software needs free documentation: a free program should come with manuals providing the same freedoms that the software does. But this License is not limited to software manuals; it can be used for any textual work, regardless of subject matter or whether it is published as a printed book. We recommend this License principally for works whose purpose is instruction or reference.

#### APPLICABILITY AND DEFINITIONS

This License applies to any manual or other work, in any medium, that contains a notice placed by the copyright holder saying it can be distributed under the terms of this License. Such a notice grants a world-wide, royalty-free license, unlimited in duration, to use that work under the conditions stated herein. The "Document", below, refers to any such manual or work. Any member of the public is a licensee, and is addressed as "you". You accept the license if you copy, modify or distribute the work in a way requiring permission under copyright law.

A "Modified Version" of the Document means any work containing the Document or a portion of it, either copied verbatim, or with modifications and/or translated into another language.

A "Secondary Section" is a named appendix or a front-matter section of the Document that deals exclusively with the relationship of the publishers or authors of the Document to the Document's overall subject (or to related matters) and contains nothing that could fall directly within that overall subject. (Thus, if the Document is in part a textbook of mathematics, a Secondary Section may not explain any mathematics.) The relationship could be a matter of historical connection with the subject or with related matters, or of legal, commercial, philosophical, ethical or political position regarding them.

The "Invariant Sections" are certain Secondary Sections whose titles are designated, as being those of Invariant Sections, in the notice that says that the Document is released under this License. If a section does not fit the above definition of Secondary then it is not allowed to be designated as Invariant. The Document may contain zero Invariant Sections. If the Document does not identify any Invariant Sections then there are none.

The "Cover Texts" are certain short passages of text that are listed, as Front-Cover Texts or Back-Cover Texts, in the notice that says that the Document is released under this License. A Front-Cover Text may be at most 5 words, and a Back-Cover Text may be at most 25 words.

A "Transparent" copy of the Document means a machine-readable copy, represented in a format whose specification is available to the general public, that is suitable for revising the document straightforwardly with generic text editors or (for images composed of pixels) generic paint programs or (for drawings) some widely available drawing editor, and that is suitable for input to text formatters or for automatic translation to a variety of formats suitable for input to text formatters. A copy made in an otherwise Transparent file format whose markup, or absence of markup, has been arranged to thwart or discourage subsequent modification by readers is not Transparent. An image format is not Transparent if used for any substantial amount of text. A copy that is not "Transparent" is called "Opaque".

Examples of suitable formats for Transparent copies include plain ASCII without markup, Texinfo input format, LaTeX input format, SGML or XML using a publicly available DTD, and standard-conforming simple HTML, PostScript or PDF designed for human modification. Examples of transparent image formats include PNG, XCF and JPG. Opaque formats include proprietary formats that can be read and edited only by proprietary word processors, SGML or XML for which the DTD and/or processing tools are not generally available, and the machine-generated HTML, PostScript or PDF produced by some word processors for output purposes only.

The "Title Page" means, for a printed book, the title page itself, plus such following pages as are needed to hold, legibly, the material this License requires to appear in the title page. For worksin formats which do not have any title page assuch, "Title Page" meansthe text near the most prominent appearance of the work's title, preceding the beginning of the body of the text.

A section "Entitled XYZ" means a named subunit of the Document whose title either is precisely XYZ or contains XYZ in parentheses following text that translates XYZ in another language. (Here XYZ stands for a specific section name mentioned below, such as "Acknowledgements", "Dedications", "Endorsements", or "History".) To "Preserve the Title" of such a section when you modify the Document means that it remains a section "Entitled XYZ" according to this definition.

The Document may include Warranty Disclaimers next to the notice which states that this License applies to the Document. These Warranty Disclaimers are considered to be included by reference in this License, but only asregards disclaiming warranties: any other implication that these Warranty Disclaimers may have is void and has no effect on the meaning of this License.

#### VERBATIM COPYING

You may copy and distribute the Document in any medium, either commercially or noncommercially, provided that this License, the copyright notices, and the license notice saying this License applies to the Document are reproduced in all copies, and that you add no other conditions whatsoever to those of this License. You may not use technical measures to obstruct or control the reading or further copying of the copies you make or distribute. However, you may accept compensation in exchange for copies. If you distribute a large enough number of copies you must also follow the conditions in section 3.

You may also lend copies, under the same conditions stated above, and you may publicly display copies.

#### COPYING IN QUANTITY

If you publish printed copies (or copies in media that commonly have printed covers) of the Document, numbering more than 100, and the Document's license notice requires Cover Texts, you must enclose the copies in covers that carry, clearly and legibly, all these Cover Texts: Front-Cover Texts on the front cover, and Back-Cover Texts on the back cover. Both covers must also clearly and legibly identify you as the publisher of these copies. The front cover must present the full title with all words of the title equally prominent and visible. You may add other material on the covers in addition. Copying with changes limited to the covers, as long as they preserve the title of the Document and satisfy these conditions, can be treated as verbatim copying in other respects.

If the required texts for either cover are too voluminous to fit legibly, you should put the first ones listed (as many as fit reasonably) on the actual cover, and continue the rest onto adjacent pages.

If you publish or distribute Opaque copies of the Document numbering more than 100, you must either include a machine-readable Transparent copy along with each Opaque copy, orstate in or with each Opaque copy a computer-network location from which the general network-using public has access to download using public-standard network protocols a complete Transparent copy of the Document, free of added material. If you use the latter option, you must take reasonably prudent steps, when you begin distribution of Opaque copies in quantity, to ensure that this Transparent copy will remain thus accessible at the stated location until at least one year after the last time you distribute an Opaque copy (directly or through your agents or retailers) of that edition to the public.

It is requested, but not required, that you contact the authors of the Document well before redistributing any large number of copies, to give them a chance to provide you with an updated version of the Document.

#### MODIFICATIONS

You may copy and distribute a Modified Version of the Document under the conditions of sections 2 and 3 above, provided that you release the Modified Version under precisely this License, with the Modified Version filling the role of the Document, thus licensing distribution and modification of the Modified Version to whoever possesses a copy of it. In addition, you must do these things in the Modified Version:

**A.** Use in the Title Page (and on the covers, if any) a title distinct from that of the Document, and from those of previous versions (which should, if there were any, be listed in the History section of the Document). You may use the same title as a previous version if the original publisher of that version gives permission.

**B.** List on the Title Page, as authors, one or more persons or entities responsible for authorship of the modifications in the Modified Version, together with at least five of the principal authors of the Document (all of its principal authors, if it has fewer than five), unless they release you from this requirement.

- **C.** State on the Title page the name of the publisher of the Modified Version, as the publisher.
- Preserve all the copyright notices of the Document.
- **E.** Add an appropriate copyright notice for your modifications adjacent to the other copyright notices.

**F.** Include, immediately after the copyright notices, a license notice giving the public permission to use the Modified Version under the terms of this License, in the form shown in the Addendum below.

- **G.** Preserve in that license notice the full lists of Invariant Sections and required Cover Texts given in the Document's license notice.
- **H.** Include an unaltered copy of this License.

Preserve the section Entitled "History", Preserve its Title, and add to it an item stating at least the title, year, new authors, and publisher of the Modified Version as given on the Title Page. If there is no section Entitled "History" in the Document, create one stating the title, year, authors, and publisher of the Document as given on its Title Page, then add an item describing the Modified Version as stated in the previous sentence.

**J.** Preserve the network location, if any, given in the Document for public access to a Transparent copy of the Document, and likewise the network locations given in the Document for previous versions it was based on. These may be placed in the "History" section. You may omit a network location for a work that was published at least four years before the Document itself, or if the original publisher of the version it refers to gives permission.

**K.** For any section Entitled "Acknowledgements" or "Dedications", Preserve the Title of the section, and preserve in the section all the substance and tone of each of the contributor acknowledgements and/or dedications given therein.

Preserve all the Invariant Sections of the Document, unaltered in their text and in their titles. Section numbers or the equivalent are not considered part of the section titles.

- **M.** Delete any section Entitled "Endorsements". Such a section may not be included in the Modified Version.
- **N.** Do not retitle any existing section to be Entitled "Endorsements" or to conflict in title with any Invariant Section.
- **O.** Preserve any Warranty Disclaimers.

If the Modified Version includes new front-matter sections or appendices that qualify as Secondary Sections and contain no material copied from the Document, you may at your option designate some or all of these sections as invariant. To do this, add their titles to the list of Invariant Sections in the Modified Version's license notice. These titles must be distinct from any other section titles.

You may add a section Entitled "Endorsements", provided it contains nothing but endorsements of your Modified Version by various parties--for example, statements of peer review or that the text has been approved by an organization as the authoritative definition of a standard.

You may add a passage of up to five words as a Front-Cover Text, and a passage of up to 25 words as a Back-Cover Text, to the end of the list of Cover Texts in the Modified Version. Only one passage of Front-Cover Text and one of Back-Cover Text may be added by (or through arrangements made by) any one entity. If the Document already includes a cover text for the same cover, previously added by you or by arrangement made by the same entity you are acting on behalf of, you may not add another; but you may replace the old one, on explicit permission from the previous publisher that added the old one.

The author(s) and publisher(s) of the Document do not by this License give permission to use their names for publicity for or to assert or imply endorsement of any Modified Version.

#### COMBINING DOCUMENTS

You may combine the Document with other documents released under this License, under the terms defined in section 4 above for modified versions, provided that you include in the combination all of the Invariant Sections of all of the original documents, unmodified, and list them all as Invariant Sections of your combined work in its license notice, and that you preserve all their Warranty Disclaimers.

The combined work need only contain one copy of this License, and multiple identical Invariant Sections may be replaced with a single copy. If there are multiple Invariant Sections with the same name but different contents, make the title of each such section unique by adding at the end of it, in parentheses, the name of the original author or publisher of that section if known, or else a unique number. Make the same adjustment to the section titles in the list of Invariant Sections in the license notice of the combined work.

In the combination, you must combine any sections Entitled "History" in the various original documents, forming one section Entitled "History"; likewise combine any sections Entitled "Acknowledgements", and any sections Entitled "Dedications". You must delete all sections Entitled "Endorsements".

#### COLLECTIONS OF DOCUMENTS

You may make a collection consisting of the Document and other documents released under this License, and replace the individual copies of this License in the various documents with a single copy that is included in the collection, provided that you follow the rules of this License for verbatim copying of each of the documents in all other respects.

You may extract a single document from such a collection, and distribute it individually under this License, provided you insert a copy of this License into the extracted document, and follow this License in all other respects regarding verbatim copying of that document.

#### AGGREGATION WITH INDEPENDENT WORKS

A compilation of the Document or its derivatives with other separate and independent documents or works, in or on a volume of a storage or distribution medium, is called an "aggregate" if the copyright resulting from the compilation is not used to limit the legal rights of the compilation's users beyond what the individual works permit. When the Document is included in an aggregate, this License does not apply to the other works in the aggregate which are not themselves derivative works of the Document.

If the Cover Text requirement ofsection 3 is applicable to these copies of the Document, then if the Document islessthan one half of the entire aggregate, the Document's Cover Texts may be placed on covers that bracket the Document within the aggregate, or the electronic equivalent of covers if the Document is in electronic form. Otherwise they must appear on printed covers that bracket the whole aggregate.

#### **TRANSLATION**

Translation is considered a kind of modification, so you may distribute translations of the Document under the terms of section 4. Replacing Invariant Sections with translations requires special permission from their copyright holders, but you may include translations of some or all Invariant Sections in addition to the original versions of these Invariant Sections. You may include a translation of this License, and all the license notices in the Document, and any Warranty Disclaimers, provided that you also include the original English version of this License and the original versions of those notices and disclaimers. In case of a disagreement between the translation and the original version of this License or a notice or disclaimer, the original version will prevail.

If a section in the Document is Entitled "Acknowledgements", "Dedications", or "History", the requirement (section 4) to Preserve its Title (section 1) will typically require changing the actual title.

#### **TERMINATION**

You may not copy, modify, sublicense, or distribute the Document except as expressly provided for under this License. Any other attempt to copy, modify,sublicense or distribute the Document is void, and will automatically terminate your rights under this License. However, parties who have received copies, or rights, from you under this License will not have their licenses terminated so long as such parties remain in full compliance.

#### FUTURE REVISIONS OF THIS LICENSE

The Free Software Foundation may publish new, revised versions of the GNU Free Documentation License from time to time. Such new versions will be similar in spirit to the present version, but may differ in detail to address new problems or concerns. See http://www.gnu.org/copyleft/.

Each version of the License is given a distinguishing version number. If the Document specifies that a particular numbered version of this License "or any later version" applies to it, you have the option of following the terms and conditions either of that specified version or of any later version that has been published (not as a draft) by the Free Software Foundation. If the Document does not specify a version number of this License, you may choose any version ever published (not as a draft) by the Free Software Foundation.

#### ADDENDUM: How to use this License for your documents

To use this License in a document you have written, include a copy of the License in the document and put the following copyright and license notices just after the title page:

Copyright (c) YEAR YOUR NAME.

 Permission is granted to copy, distribute and/or modify this document under the terms of the GNU Free Documentation License, Version 1.2 only as published by the Free Software Foundation; with the Invariant Section being this copyright notice and license. A copy of the license is included in the section entitled "GNU Free Documentation License".

#### If you have Invariant Sections, Front-Cover Texts and Back-Cover Texts, replace the "with...Texts." line with this:

 with the Invariant Sections being LIST THEIR TITLES, with the Front-Cover Texts being LIST, and with the Back-Cover Texts being LIST.

If you have Invariant Sections without Cover Texts, or some other combination of the three, merge those two alternatives to suit the situation.

If your document contains nontrivial examples of program code, we recommend releasing these examples in parallel under your choice of free software license, such as the GNU General Public License, to permit their use in free software.

# **Index**

# **Symbols**

64-bit Linux, [175](#page-192-0) kernel specifications, [178](#page-195-0) runtime support, [175](#page-192-1) software development, [176](#page-193-0)

# **A**

access permissions (see permissions) ACLs, [251-262](#page-268-0) access, [253,](#page-270-0) [256](#page-273-0) check algorithm, [261](#page-278-0) default, [254](#page-271-0), [259](#page-276-0) definitions, [253](#page-270-1) effects, [259](#page-276-1) handling, [254](#page-271-1) masks, [258](#page-275-0) permission bits, [255](#page-272-0) structure, [254](#page-271-1) support, [262](#page-279-0) add-on medium language support, [84](#page-101-0) Apache, [481-520](#page-498-0) CGI scripts, [507](#page-524-0) configuring, [483](#page-500-0) files, [483](#page-500-1) manually, [483-490](#page-500-2) virtual host, [486](#page-503-0) YaST, [490-497](#page-507-0) installing, [482](#page-499-0) modules, [499-506](#page-516-0) available, [500](#page-517-0) building, [506](#page-523-0) external, [504](#page-521-0) installing, [500](#page-517-1) multiprocessing, [503](#page-520-0) quick start, [481](#page-498-1)

security, [515](#page-532-0) SSL, [509-515](#page-526-0) configure Apache with SSL, [514](#page-531-0) creating an SSL certificate, [510](#page-527-0) starting, [497](#page-514-0) stopping, [497](#page-514-0) troubleshooting, [517](#page-534-0) authentication PAM, [263-270](#page-280-0)

# **B**

Bash .bashrc, [216](#page-233-0) .profile, [216](#page-233-0) profile, [215](#page-232-0) BIND, [361-372](#page-378-0) Bluetooth, [553](#page-570-0) hciconfig, [557](#page-574-0) hcitool, [556](#page-573-0) pand, [558](#page-575-0) sdptool, [557](#page-574-1) booting, [179](#page-196-0) boot sectors, [195-196](#page-212-0) configuring YaST, [205](#page-222-0) graphic, [210](#page-227-0) GRUB, [195-196](#page-212-1) initramfs, [181](#page-198-0) initrd, [181](#page-198-0)

# **C**

cards graphics, [122](#page-139-0) network, [315-316](#page-332-0) cat, [286](#page-303-0) cd, [282](#page-299-0) chgrp, [280,](#page-297-0) [283](#page-300-0) chmod, [279,](#page-296-0) [283](#page-300-1) chown, [280,](#page-297-1) [282](#page-299-1)

CJK, [223](#page-240-0) clear , [291](#page-308-0) commands, 280 [-291](#page-297-2) cat, [286](#page-303-0) cd, [282](#page-299-0) chgrp, [280,](#page-297-0) [283](#page-300-0) chmod, [279,](#page-296-0) [283](#page-300-1) chown, [280,](#page-297-0) [282](#page-299-1) clear , [291](#page-308-0) cp, [281](#page-298-0) date, [289](#page-306-0) df, [288](#page-305-0) diff, [287](#page-304-0) du, [288](#page-305-1) file, [286](#page-303-1) find, [285](#page-302-0) fonts-config, [124](#page-141-0) free, [220](#page-237-0), [288](#page-305-2) getfacl, [257](#page-274-0) grep, [286](#page-303-2) grub, [196](#page-213-0) gzip, [284](#page-301-0) halt, [291](#page-308-1) ifconfig, [343](#page-360-0) ip, [340](#page-357-0) kadmin, [627](#page-644-0) kill, [289](#page-306-1) killall, [289](#page-306-2) kinit, [634](#page-651-0) ktadd, [637](#page-654-0) ldapadd, [436](#page-453-0) ldapdelete, [439](#page-456-0) ldapmodify, [437](#page-454-0) ldapsearch, [438,](#page-455-0) [640](#page-657-0) less, [286](#page-303-3) ln, [282](#page-299-2) locate, [285](#page-302-1) lp, [104](#page-121-0) ls, [281](#page-298-1) man, [280](#page-297-3)

mkdir , [282](#page-299-3) mount, [287](#page-304-1) mv, [282](#page-299-4) nslookup, [290](#page-307-0) passwd, [291](#page-308-2) ping, [290,](#page-307-1) [341](#page-358-0) ps, [289](#page-306-3) reboot, [291](#page-308-3) rm, [282](#page-299-5) rmdir , [282](#page-299-6) route, [344](#page-361-0) rpm, [85](#page-102-0) rpmbuild, [85](#page-102-1) scp, [590](#page-607-0) setfacl, [257](#page-274-1) sftp, [591](#page-608-0) slptool, [350](#page-367-0) smbpasswd, [479](#page-496-0) ssh, [590](#page-607-1) ssh-agent, [593](#page-610-0) ssh-keygen, [592](#page-609-0) su, [291](#page-308-4) tar , [284](#page-301-1) telnet, [290](#page-307-2) top, [289](#page-306-4) umount, [287](#page-304-2) updatedb, [285](#page-302-2) configuration files, [333](#page-350-0) .bashrc, [216](#page-233-0), [219](#page-236-0) .emacs, [221](#page-238-0) .profile, [216](#page-233-0) .xsession, [593](#page-610-0) acpi, [529](#page-546-0) crontab, [216](#page-233-1) csh.cshrc, [225](#page-242-0) dhclient.conf, [387](#page-404-0) dhcp, [334](#page-351-0) dhcpd.conf, [388](#page-405-0) fstab, [46](#page-63-0), [287](#page-304-1) group, [76](#page-93-0)

grub.conf, [203](#page-220-0) host.conf, [336](#page-353-0) HOSTNAME, [340](#page-357-1) hosts, [315,](#page-332-1) [336](#page-353-1) ifcfg-\*, [333](#page-350-1) inittab, [183,](#page-200-0) [185,](#page-202-0) [222](#page-239-0) inputrc, [222](#page-239-1) irda, [561](#page-578-0) kernel, [181](#page-198-1) krb5.conf, [631-632,](#page-648-0) [634,](#page-651-1) [638](#page-655-0) krb5.keytab, [637](#page-654-1) language, [223,](#page-240-1) [225](#page-242-0) logrotate.conf, [217](#page-234-0) menu.lst, [198](#page-215-0) named.conf, [362-372](#page-379-0) network, [334](#page-351-0) networks, [336](#page-353-2) nscd.conf, [339](#page-356-0) nsswitch.conf, [337](#page-354-0) openldap, [640](#page-657-1) passwd, [76](#page-93-0) permissions, [672](#page-689-0) powersave, [529](#page-546-1) profile, [215](#page-232-0), [219](#page-236-1), [225](#page-242-0) resolv.conf, [220](#page-237-1), [335](#page-352-0), [362](#page-379-0) routes, [334](#page-351-1) samba, [473](#page-490-0) services, [473](#page-490-0) slapd.conf, [429](#page-446-0), [641](#page-658-0) smb.conf, [473,](#page-490-1) [479](#page-496-1) smppd.conf, [346](#page-363-0) smpppd-c.conf, [347](#page-364-0) sshd\_config, [594](#page-611-0), [638](#page-655-1) ssh config, [639](#page-656-0) suseconfig, [194](#page-211-0) sysconfig, [192-194](#page-209-0) termcap, [222](#page-239-1) wireless, [334](#page-351-0) xorg.conf, [117](#page-134-0) Device, [121](#page-138-0)

Monitor, [122](#page-139-1) Screen, [120](#page-137-0) configuring, [192](#page-209-0) cable modem, [329](#page-346-0) DNS, [353](#page-370-0) DSL, [329](#page-346-1) FTP server, [521](#page-538-0) GRUB, [196](#page-213-0), [203](#page-220-0) IPv6, [313](#page-330-0) IrDA, [561](#page-578-1) ISDN, [326](#page-343-0) modems, [324](#page-341-0) networks, [316](#page-333-0) manually, [332-345](#page-349-0) routing, [334](#page-351-1) Samba, [471-477](#page-488-0) clients, [477](#page-494-0) SSH, [589](#page-606-1) T-DSL, [331](#page-348-0) consoles assigning, [222](#page-239-0) graphical, [210](#page-227-0) switching, [222](#page-239-2) core files, [219](#page-236-2) cp, [281](#page-298-0) cpuspeed, [537](#page-554-0) cron, [216](#page-233-1)

# **D**

date, [289](#page-306-0) deltarpm, [89](#page-106-0) df, [288](#page-305-0) DHCP, [375-391](#page-392-0) configuring with YaST, [376](#page-393-0) dhcpd, [388-389](#page-405-0) packages, [387](#page-404-1) server, [388-389](#page-405-0) static address assignment, [389](#page-406-0) diff, [287](#page-304-0)

directories /, [273](#page-290-0) /bin, 273 [-274](#page-290-1) /boot, 273 [-274](#page-290-2) /dev, 273 [-274](#page-290-3) /etc, 273 [-274](#page-290-4) /home, 273 [-274](#page-290-5) /lib, [273,](#page-290-6) [275](#page-292-0) /media, [273,](#page-290-7) [275](#page-292-1) /mnt, [273](#page-290-8), [275](#page-292-2) /opt, [273](#page-290-9), [275](#page-292-3) /root, [273,](#page-290-10) [275](#page-292-4) /sbin, [273](#page-290-11), [275](#page-292-5) /srv, [273](#page-290-12), [275](#page-292-6) /tmp, 274 [-275](#page-291-0) /usr , [274](#page-291-1), [276](#page-293-0) /var , [274,](#page-291-2) [276](#page-293-1) /windows, [274,](#page-291-3) [277](#page-294-0) changing, [282](#page-299-0) creating, [282](#page-299-3) deleting, [282](#page-299-6) structure, [273](#page-290-13) disks boot, [209](#page-226-0) DNS, [314](#page-331-0) BIND, 361 [-372](#page-378-0) configuring, [353](#page-370-0) domains, [335](#page-352-1) forwarding, [362](#page-379-1) logging, [366](#page-383-0) mail exchanger , [315](#page-332-2) name servers, [335](#page-352-1) NIC, [315](#page-332-3) options, [364](#page-381-0) reverse lookup, [371](#page-388-0) security and, [670](#page-687-0) starting, [362](#page-379-2) terminology, [353](#page-370-1) top level domain, [314](#page-331-1) troubleshooting, [362](#page-379-2)

zones files, [367](#page-384-0) domain name system (see DNS) DOS sharing files, [469](#page-486-0) drives mounting, [287](#page-304-1) unmounting, [287](#page-304-2) du, [288](#page-305-1)

## **E**

editors Emacs, 221 [-222](#page-238-1) vi, [291](#page-308-5) Emacs, 221 [-222](#page-238-1) .emacs, [221](#page-238-0) default.el, [221](#page-238-2) encoding ISO-8859-1, [225](#page-242-1) encrypting, 643 [-647](#page-660-0) creating partitions, [645](#page-662-0) files, 646 [-649](#page-663-0) files with vi, [649](#page-666-0) partitions, 644 [-646](#page-661-0) removable media, [647](#page-664-0) YaST, with, [644](#page-661-0) error messages bad interpreter , [46](#page-63-1) permission denied, [46](#page-63-1)

# **F**

file, [286](#page-303-1) file systems, 241 [-250](#page-258-0) ACLs, 251 [-262](#page-268-1) changing, [44](#page-61-0) cryptofs, [643](#page-660-0) encrypting, [643](#page-660-0) Ext2, 243 [-244](#page-260-0) Ext3, 244 [-245](#page-261-0)

LFS, [248](#page-265-0) limitations, [248](#page-265-1) ReiserFS, 242 [-243](#page-259-0) selecting, [242](#page-259-1) supported, 247 [-248](#page-264-0) terms, [241](#page-258-1) XFS, [246](#page-263-0) files archiving, [284](#page-301-1) comparing, [287](#page-304-0) compressing, [284](#page-301-0) copying, [281](#page-298-0) deleting, [282](#page-299-5) encrypting, [646](#page-663-0) finding, [218](#page-235-0) moving, [282](#page-299-4) searching contents, [286](#page-303-2) searching for , [285](#page-302-0) viewing, [286](#page-303-4) find, [285](#page-302-0) Firefox URL open command, [81](#page-98-0) firewalls, [577](#page-594-0) packet filters, [577,](#page-594-0) [581](#page-598-0) SuSEfirewall2, [577,](#page-594-1) [582](#page-599-0) fonts, [124](#page-141-1) TrueType, [123](#page-140-0) X1 1 core, [124](#page-141-2) Xft, [125](#page-142-0) free, [288](#page-305-2) FTP server configuring, [521](#page-538-0)

# **G**

**GNOME** shell, [272](#page-289-0) graphics cards drivers, [122](#page-139-0)

grep, [286](#page-303-2) GRUB, [195](#page-212-1) boot menu, [198](#page-215-0) boot password, [204](#page-221-0) boot sectors, [196](#page-213-1) booting, [196](#page-213-0) commands, [196](#page-213-0) device names, [199](#page-216-0) device.map, [197](#page-214-0), [202](#page-219-0) GRUB Geom Error , [21](#page-228-0) 1 grub.conf, [197,](#page-214-1) [203](#page-220-0) limitations, [196](#page-213-2) Master Boot Record (MBR), [195](#page-212-0) menu editor , [201](#page-218-0) menu.lst, 197 [-198](#page-214-2) partition names, [199](#page-216-0) troubleshooting, [21](#page-228-1) 1 uninstalling, [209](#page-226-1) gzip, [284](#page-301-0)

# **H**

halt, [291](#page-308-1) hardware ISDN, [326](#page-343-0) hciconfig, [557](#page-574-0) hcitool, [556](#page-573-0) help info pages, [220](#page-237-2) man pages, [220,](#page-237-2) [280](#page-297-3) Novell/SUSE manuals, [xiv](#page-13-0) X, [123](#page-140-1)

# **I**

I18N, [223](#page-240-2) info pages, [220](#page-237-2) init, [183](#page-200-0) adding scripts, [188](#page-205-0) inittab, [183](#page-200-0) scripts, 186 [-190](#page-203-0)

installing GRUB, [196](#page-213-0) packages, [86](#page-103-0) internationalization, [223](#page-240-2) Internet cinternet, [347](#page-364-1) dial-up, [345-347](#page-362-0) DSL, [329](#page-346-1) ISDN, [326](#page-343-0) KInternet, [347](#page-364-1) qinternet, [347](#page-364-1) smpppd, [345-347](#page-362-0) TDSL, [331](#page-348-0) IP addresses, [302](#page-319-0) classes, [303](#page-320-0) dynamic assignment, [375](#page-392-0) IPv6, [305](#page-322-0) configuring, [313](#page-330-0) masquerading, [580](#page-597-0) private, [305](#page-322-1) IrDA, [560-563](#page-577-0) configuring, [561](#page-578-1) starting, [561](#page-578-1) stopping, [561](#page-578-1) troubleshooting, [562](#page-579-0)

# **K**

KDE shell, [272](#page-289-0) Kerberos, [613-619](#page-630-0) administering, [621-642](#page-638-0) authenticators, [614](#page-631-0) clients configuring, [631-633](#page-648-1) clock skew, [633](#page-650-0) clock synchronization, [625](#page-642-0) configuring clients, [631-633](#page-648-1) credentials, [614](#page-631-1)

installing, [621-642](#page-638-0) KDC, [624-628](#page-641-0) administering, [634](#page-651-2) nsswitch.conf, [625](#page-642-1) starting, [628](#page-645-0) keytab, [637](#page-654-1) LDAP and, [639-642](#page-656-1) master key, [627](#page-644-1) PAM support, [637-638](#page-654-2) principals, [614](#page-631-2) creating, [628](#page-645-1) host, [636](#page-653-0) service, [636](#page-653-0) realms, [623](#page-640-0) creating, [627](#page-644-2) session key, [614](#page-631-3) SSH configuration, [638](#page-655-2) stash file, [627](#page-644-1) ticket-granting service, [617](#page-634-0) tickets, [614](#page-631-4), [617](#page-634-0) kernel standard kernel, [84](#page-101-1) kernels caches, [220](#page-237-3) limits, [249](#page-266-0) keyboard Asian characters, [223](#page-240-0) layout, [222](#page-239-3) mapping, [222](#page-239-3) compose, [222](#page-239-4) multikey, [222](#page-239-4) X Keyboard Extension, [223](#page-240-3) XKB, [223](#page-240-3) kill, [289](#page-306-1) killall, [289](#page-306-2)

## **L**

L10N, [223](#page-240-2) laptops

IrDA, [560-563](#page-577-0) power management, [527-537](#page-544-0) LDAP, [409-440](#page-426-0) access control, [433](#page-450-0) ACLs, [431](#page-448-0) adding data, [435](#page-452-0) administering groups, [426](#page-443-0) administering users, [426](#page-443-0) configuring YaST, [414](#page-431-0) deleting data, [439](#page-456-1) directory tree, [411](#page-428-0) Kerberos and, [639-642](#page-656-1) ldapadd, [435](#page-452-0) ldapdelete, [439](#page-456-1) ldapmodify, [437](#page-454-1) ldapsearch, [438](#page-455-1) modifying data, [437](#page-454-1) searching data, [438](#page-455-1) server configuration manual, [429](#page-446-0) YaST, [414](#page-431-0) YaST client, [419](#page-436-0) modules, [419](#page-436-0) templates, [419](#page-436-0) less, [286](#page-303-3) LFS, [248](#page-265-0) Lightweight Directory Access Protocol (see LDAP) Linux networks and, [299](#page-316-0) sharing files with another OS, [469](#page-486-0) uninstalling, [209](#page-226-1) ln, [282](#page-299-2) localization, [223](#page-240-2) locate, [218](#page-235-0), [285](#page-302-1) log files, [217](#page-234-1) boot.msg, [529](#page-546-2) messages, [362,](#page-379-2) [586](#page-603-0)

Logical Volume Manager (see LVM) logrotate, [217](#page-234-1) ls, [281](#page-298-1) LSB installing packages, [85](#page-102-2) LVM YaST, [49](#page-66-0)

## **M**

man pages, [220,](#page-237-2) [280](#page-297-3) masquerading, [580](#page-597-0) configuring with SuSEfirewall2, [582](#page-599-0) Master Boot Record (see MBR) MBR, [195-196](#page-212-0) memory RAM, [220](#page-237-0) mkdir, [282](#page-299-3) modems cable, [329](#page-346-0) YaST, [324](#page-341-0) mount, [287](#page-304-1) mv, [282](#page-299-4)

# **N**

name servers (see DNS) NAT (see masquerading) NetBIOS, [469](#page-486-1) Network File System (see NFS) Network Information Service (see NIS) networks, [299](#page-316-0) authentication Kerberos, [613-619](#page-630-0) base network address, [304](#page-321-0) broadcast address, [304](#page-321-1) configuration files, [333-340](#page-350-0) configuring, [315-345](#page-332-0) IPv6, [313](#page-330-0) DHCP, [375](#page-392-0) DNS, [314](#page-331-0)

localhost, [305](#page-322-2) netmasks, [303](#page-320-1) routing, 302 [-303](#page-319-0) SLP, [349](#page-366-0) TCP/IP, [299](#page-316-1) YaST, [316](#page-333-0) alias, [319](#page-336-0) gateway, [320](#page-337-0) hostname, [319](#page-336-1) IP address, [318](#page-335-0) starting, [321](#page-338-0) NFS, [455](#page-472-0) clients, [456](#page-473-0) exporting, [463](#page-480-0) importing, [457](#page-474-0) mounting, [457](#page-474-0) servers, [459](#page-476-0) NIS, 401 [-408](#page-418-0) clients, [407](#page-424-0) masters, 401 [-407](#page-418-1) slaves, 401 [-407](#page-418-1) Novell/SUSE manuals, [xiv](#page-13-0) nslookup, [290](#page-307-0) NSS, [337](#page-354-1) databases, [338](#page-355-0)

# **O**

OpenLDAP (see LDAP) OpenSSH (see SSH)  $OS/2$ sharing files, [469](#page-486-0)

## **P**

packages compiling, [93](#page-110-0) compiling with build, [95](#page-112-0) installing, [86](#page-103-0) LSB, [85](#page-102-2) package manager , [85](#page-102-0)

RPMs, [85](#page-102-0) uninstalling, [86](#page-103-0) verifying, [86](#page-103-1) packet filters (see firewalls) PAM, [263-270](#page-280-0) pand, [558](#page-575-0) partitions creating, [41,](#page-58-0) [43](#page-60-0) encrypting, [645](#page-662-0) fstab, [46](#page-63-0) LVM, [44](#page-61-1) parameters, [44](#page-61-2) partition table, [195](#page-212-0) RAID, [44](#page-61-1) reformatting, [44](#page-61-0) swap, [44](#page-61-3) types, [42](#page-59-0) passwd, [291](#page-308-2) passwords changing, [291](#page-308-2) PCMCIA IrDA, 560 [-563](#page-577-0) permissions, [277](#page-294-1) ACLs, 251 [-262](#page-268-1) changing, [279,](#page-296-1) [283](#page-300-1) directories, [278](#page-295-0) file permissions, [218](#page-235-1) file systems, [277](#page-294-2) files, [277](#page-294-2) viewing, [279](#page-295-1) ping, [290,](#page-307-1) [341](#page-358-0) Pluggable Authentication Modules (see PAM) ports 53, [364](#page-381-1) PostgreSQL updating, [76](#page-93-1) power management, 527 [-542](#page-544-0) ACPI, 527 [-535](#page-544-0) battery monitor , [528](#page-545-0)

cpufrequency, [537](#page-554-0) cpuspeed, [537](#page-554-0) hibernation, [528](#page-545-1) powersave, [537](#page-554-0) standby, [527](#page-544-1) suspend, [527](#page-544-2) powersave, [537](#page-554-0) configuring, [537](#page-554-1) printing, [97](#page-114-0) command line, [104](#page-121-0) CUPS, [103](#page-120-0) GDI printers, [108](#page-125-0) IrDA, [561](#page-578-2) kprinter , [103](#page-120-0) network, [110](#page-127-0) Samba, [470](#page-487-0) troubleshooting network, [110](#page-127-0) xpp, [103](#page-120-0) private branch exchange, [328](#page-345-0) processes, [289](#page-306-5) killing, [289](#page-306-1) overview, [289](#page-306-3) protocols CIFS, [469](#page-486-2) IPv6, [305](#page-322-0) LDAP, [409](#page-426-0) SLP, [349](#page-366-0) SMB, [469](#page-486-3) ps, [289](#page-306-3)

# **R**

RAID<br>YaST, [55](#page-72-0) reboot, [291](#page-308-3) RFCs, [299](#page-316-2) rm, [282](#page-299-5) rmdir , [282](#page-299-6) routing, [302](#page-319-0), [334](#page-351-1)

masquerading, [580](#page-597-0) netmasks, [303](#page-320-1) routes, [334](#page-351-1) static, [334](#page-351-2) RPM, 85 [-96](#page-102-0) database rebuilding, [87,](#page-104-0) [93](#page-110-1) deltarpm, [89](#page-106-0) dependencies, [86](#page-103-2) patches, [87](#page-104-1) queries, [90](#page-107-0) rpmnew, [86](#page-103-0) rpmorig, [86](#page-103-0) rpmsave, [86](#page-103-0) security, [672](#page-689-1) SRPMS, [93](#page-110-2) tools, [96](#page-113-0) uninstalling, [87](#page-104-0) updating, [86](#page-103-3) verify, [92](#page-109-0) verifying, [86](#page-103-1) rpmbuild, [85](#page-102-1) runlevels, 183 [-186](#page-200-1) changing, 185 [-186](#page-202-1) editing in YaST , [190](#page-207-0)

# **S**

Samba, 469[-480](#page-486-0) CIFS, [469](#page-486-2) clients, [470](#page-487-1), 477 [-478](#page-494-1) configuring, 471 [-477](#page-488-0) installing, [471](#page-488-0) login, [478](#page-495-0) names, [469](#page-486-4) permissions, [477](#page-494-2) printers, [470](#page-487-0) printing, [478](#page-495-1) security, [477](#page-494-2) server , [470](#page-487-2)

servers, [471-477](#page-488-0) shares, [470](#page-487-3), [475](#page-492-0) SMB, [469](#page-486-3) starting, [471](#page-488-1) stopping, [471](#page-488-1) swat, [473](#page-490-0) TCP/IP and, [469](#page-486-5) screen resolution, [121](#page-138-1) scripts init.d, [183,](#page-200-2) [186-190](#page-203-0), [344](#page-361-1) boot, [187](#page-204-0) boot.local, [188](#page-205-1) boot.setup, [188](#page-205-2) halt, [188](#page-205-3) network, [344](#page-361-2) nfsserver, [345](#page-362-1) portmap, [345](#page-362-2) postfix, [345](#page-362-3) rc, [185-186](#page-202-2), [188](#page-205-4) xinetd, [345](#page-362-4) ypbind, [345](#page-362-5) ypserv, [345](#page-362-6) irda, [561](#page-578-0) mkinitrd, [181](#page-198-0) modify\_resolvconf, [220,](#page-237-4) [335](#page-352-2) SuSEconfig, [192-194](#page-209-0) disabling, [194](#page-211-0) sdptool, [557](#page-574-1) security, [661-673](#page-678-0) attacks, [669-670](#page-686-0) booting, [662](#page-679-0), [664](#page-681-0) bugs and, [665,](#page-682-1) [668](#page-685-0) DNS, [670](#page-687-0) engineering, [662](#page-679-1) firewalls, [577](#page-594-0) local, [663-667](#page-680-0) network, [667-670](#page-684-0) passwords, [663-664](#page-680-1) permissions, [664-665](#page-681-1)

reporting problems, [673](#page-690-0) RPM signatures, [672](#page-689-1) Samba, [477](#page-494-2) serial terminals, [662-663](#page-679-2) SSH, [589-595](#page-606-1) tcpd, [673](#page-690-1) telnet, [589](#page-606-1) tips and tricks, [671](#page-688-0) viruses, [666](#page-683-0) worms, [670](#page-687-1) X and, [667](#page-684-1) Service Location Protocol (see SLP) shells, [271-295](#page-288-0) Bash, [271](#page-288-1) commands, [280-291](#page-297-2) SLP, [349](#page-366-0) Konqueror, [350](#page-367-1) providing services, [351](#page-368-0) registering services, [351](#page-368-0) slptool, [350](#page-367-0) SMB (see Samba) smbd, [469](#page-486-3) soft RAID (see RAID) software compiling, [93](#page-110-0) source compiling, [93](#page-110-0) spm, [93](#page-110-0) SSH, [589-595](#page-606-1) authentication mechanisms, [592](#page-609-0) daemon, [591](#page-608-1) key pairs, [591](#page-608-2), [593](#page-610-1) scp, [590](#page-607-0) sftp, [591](#page-608-0) ssh, [590](#page-607-1) ssh-agent, [593-594](#page-610-0) ssh-keygen, [593](#page-610-1) sshd, [591](#page-608-1) X and, [593](#page-610-2) su, [291](#page-308-4)

system limiting resource use, [219](#page-236-2) localizing, [223](#page-240-2) rebooting, [291](#page-308-3) shutdown, [291](#page-308-1) updating, 75 [-78](#page-92-0)

# **T**

Tablet PCs, 565 [-573](#page-582-0) configuring, [567](#page-584-0) Dasher , [570](#page-587-0) installing, [566](#page-583-0) Jarnal, [569](#page-586-0) KRandRTray, [568](#page-585-0) Xournal, [569](#page-586-0) xstroke, [568](#page-585-1) xvkbd, [567](#page-584-1) tar , [284](#page-301-1) TCP/IP, [299](#page-316-1) ICMP, [300](#page-317-0) IGMP, [300](#page-317-1) layer model, [300](#page-317-2) packets, 301 [-302](#page-318-0) TCP, [300](#page-317-3) UDP, [300](#page-317-4) TEI XSL stylesheets new location, [80](#page-97-0) telnet, [290](#page-307-2) top, [289](#page-306-4)

# **U**

ulimit, [219](#page-236-2) options, [219](#page-236-3) umount, [287](#page-304-2) uninstalling GRUB, [209](#page-226-1) Linux, [209](#page-226-1) updatedb, [285](#page-302-2) updating, 75 [-78](#page-92-0)

online, [63](#page-80-0) command line, [66](#page-83-0) passwd and group, [76](#page-93-0) problems, [76](#page-93-2) YaST, [76](#page-93-3) users /etc/passwd, [266](#page-283-0)

# **V**

variables environment, [223](#page-240-4) virtual memory, [44](#page-61-3)

## **W**

whois, [315](#page-332-4) wild cards, [285](#page-302-3) Windows sharing files, [469](#page-486-0) wireless connections Bluetooth, [553](#page-570-0)

## **X**X

character sets, [123](#page-140-0) configuring, 117 [-123](#page-134-0) drivers, [122](#page-139-0) font systems, [124](#page-141-1) fonts, [123](#page-140-0) help, [123](#page-140-1) SaX2, [118](#page-135-0) security, [667](#page-684-1) SSH and, [593](#page-610-2) TrueType fonts, [123](#page-140-0) virtual screen, [121](#page-138-2) X1 1 core fonts, [124](#page-141-2) xft, [123](#page-140-0) Xft, [125](#page-142-0) xorg.config, [118](#page-135-0)

X Keyboard Extension (see keyboard, XKB) X Window System (see X) X.509 certification certificates, [599](#page-616-0) principles, [597](#page-614-0) repository, [601](#page-618-0) revocation list, [600](#page-617-0) YaST, [597](#page-614-1) X.Org, [117](#page-134-0) Xft, [125](#page-142-0) XKB (see keyboard, XKB) xorg.conf color depth, [120](#page-137-1) Depth, [120](#page-137-1) Device, [121](#page-138-3) Display, [120](#page-137-2) Files, [118](#page-135-1) InputDevice, [118](#page-135-2) Modeline, [121](#page-138-4) modelines, [119](#page-136-0) Modes, [119](#page-136-1), [121](#page-138-4) modules, [118](#page-135-3) Monitor, [119-120](#page-136-0) ServerFlags, [118](#page-135-4)

# **Y**

YaST boot configuration, [205](#page-222-0) default system, [208](#page-225-0) security, [208](#page-225-1) time-out, [208](#page-225-2) boot loader location, [207](#page-224-0) password, [208](#page-225-1) type, [206](#page-223-0) CA management, [602](#page-619-0) cable modem, [329](#page-346-0) command line, [72](#page-89-0)

DHCP, [376](#page-393-0) DSL, [329](#page-346-1) GRUB, [206](#page-223-0) ISDN, [326](#page-343-0) LDAP clients, [419](#page-436-0) servers, [414](#page-431-0) LILO, [206](#page-223-0) LVM, [49](#page-66-0) modems, [324](#page-341-0) ncurses, [69](#page-86-0) network card, [316](#page-333-0) NIS clients, [407](#page-424-0) online update, [63-65](#page-80-1) partitioning, [41](#page-58-0) RAID, [55](#page-72-0) runlevels, [190](#page-207-0) Samba clients, [477](#page-494-0) sysconfig editor, [192](#page-209-1) T-DSL, [331](#page-348-0) text mode, [69-73](#page-86-1) modules, [72](#page-89-1) updating, [76](#page-93-3) X.509 certification, [597](#page-614-1) certificates, [605](#page-622-0) changing default values, [607](#page-624-0) creating CRLs, [609](#page-626-0) exporting CA objects as a file, [611](#page-628-0) exporting CA objects to LDAP, [609](#page-626-1) importing general server certificates, [611](#page-628-1) root CA, [602](#page-619-1) sub-CA, [604](#page-621-0) YP (see NIS)

## **Z**

zypper, [66-68](#page-83-0)